# *IBM SPSS Statistics 29 Core System User's Guide (IBM SPSS İstatistikleri)*

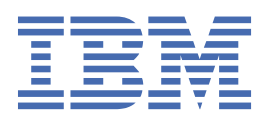

#### **Not**

Bu belgeyi ve desteklediği ürünü kullanmadan önce şu kısımdaki bilgileri okuyun: ["Özel Notlar" sayfa](#page-294-0) [285.](#page-294-0)

#### **Ürün Bilgileri**

Bu basım, yeni basımlarında tersi belirtilmediği sürece, IBM® SPSS Statistics sürüm 29, yayın düzeyi 0, değişiklik 0 ve sonraki tüm yayın düzeyleri ve değişiklikler için geçerlidir.

**© Copyright International Business Machines Corporation .**

# **İçindekiler**

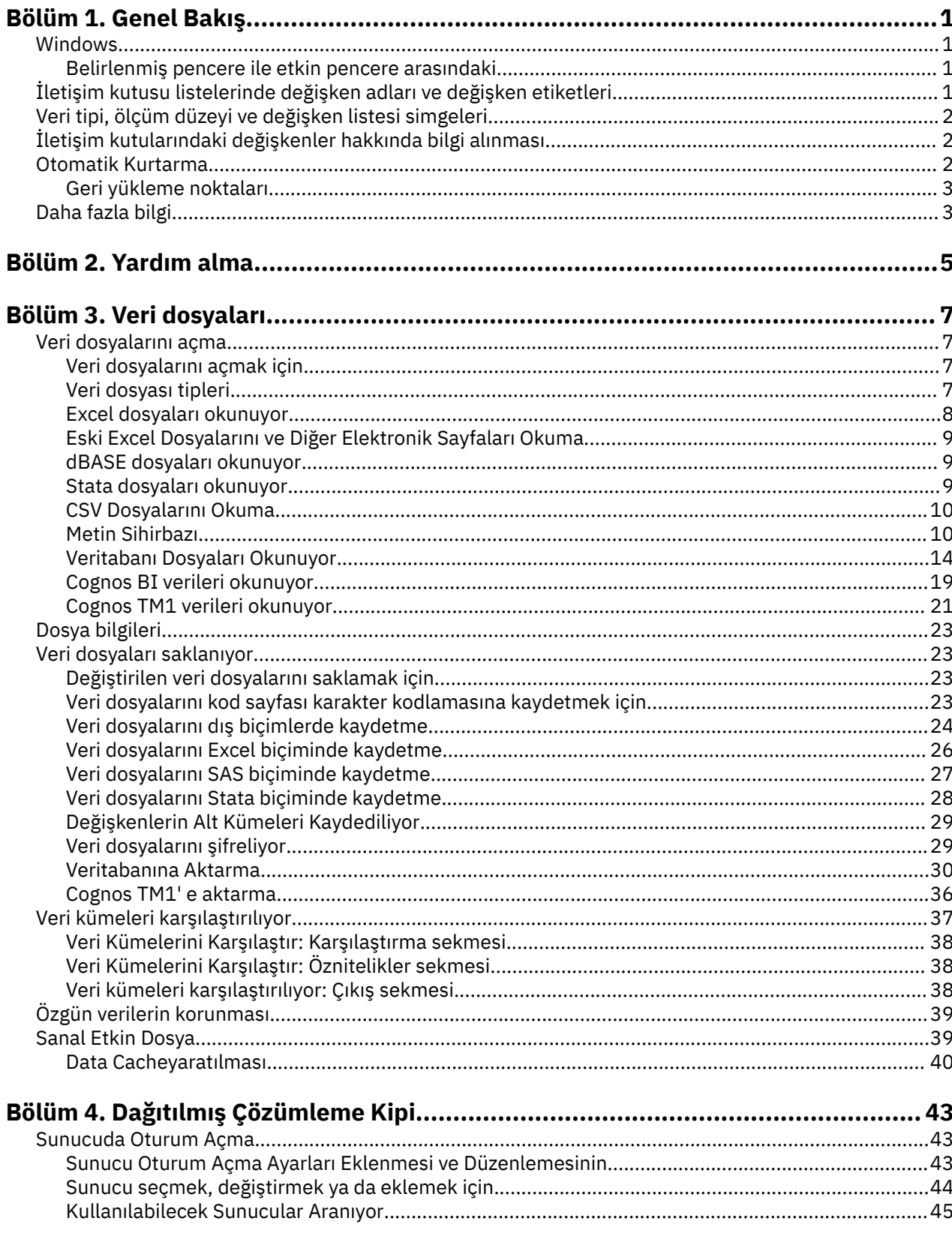

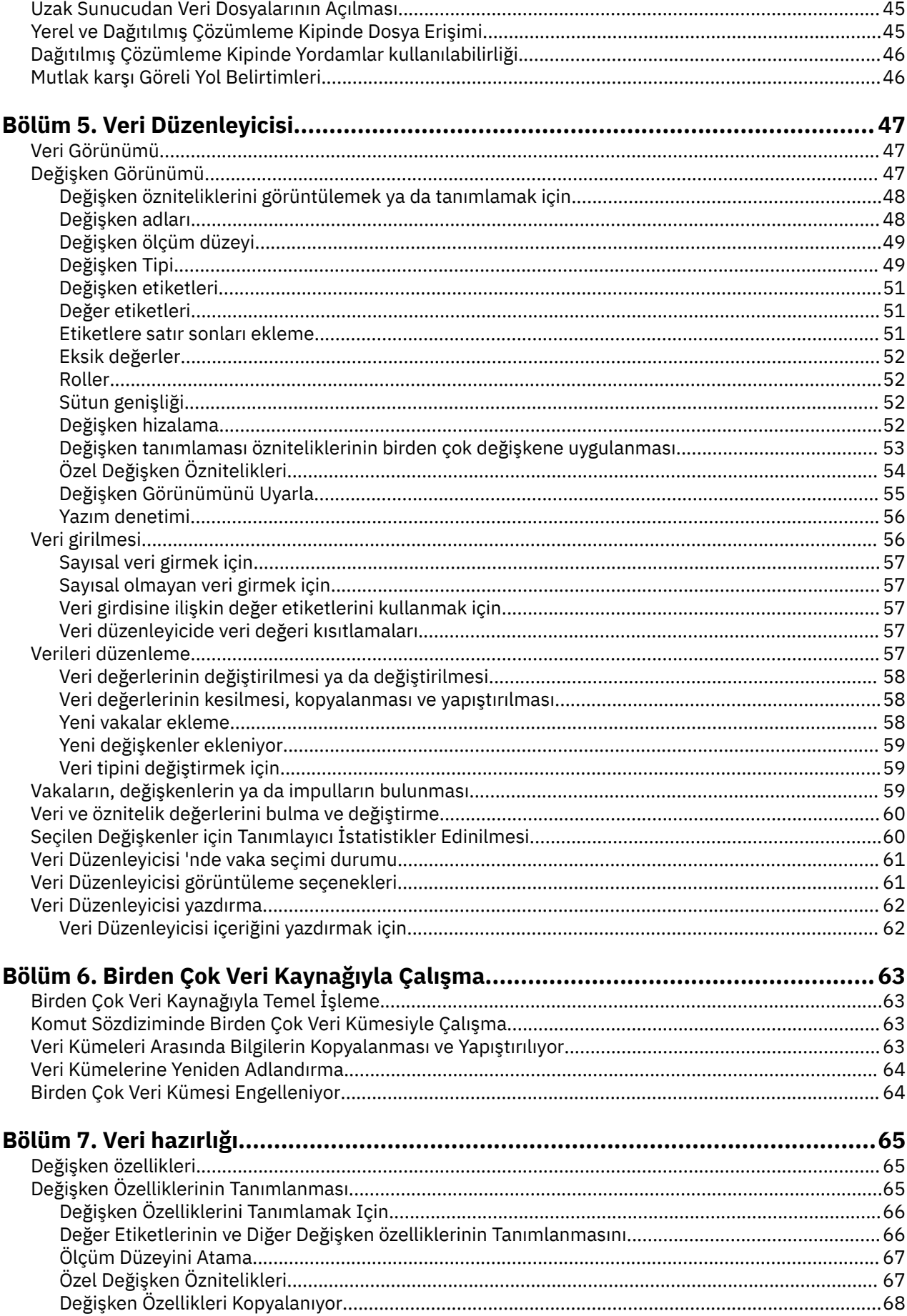

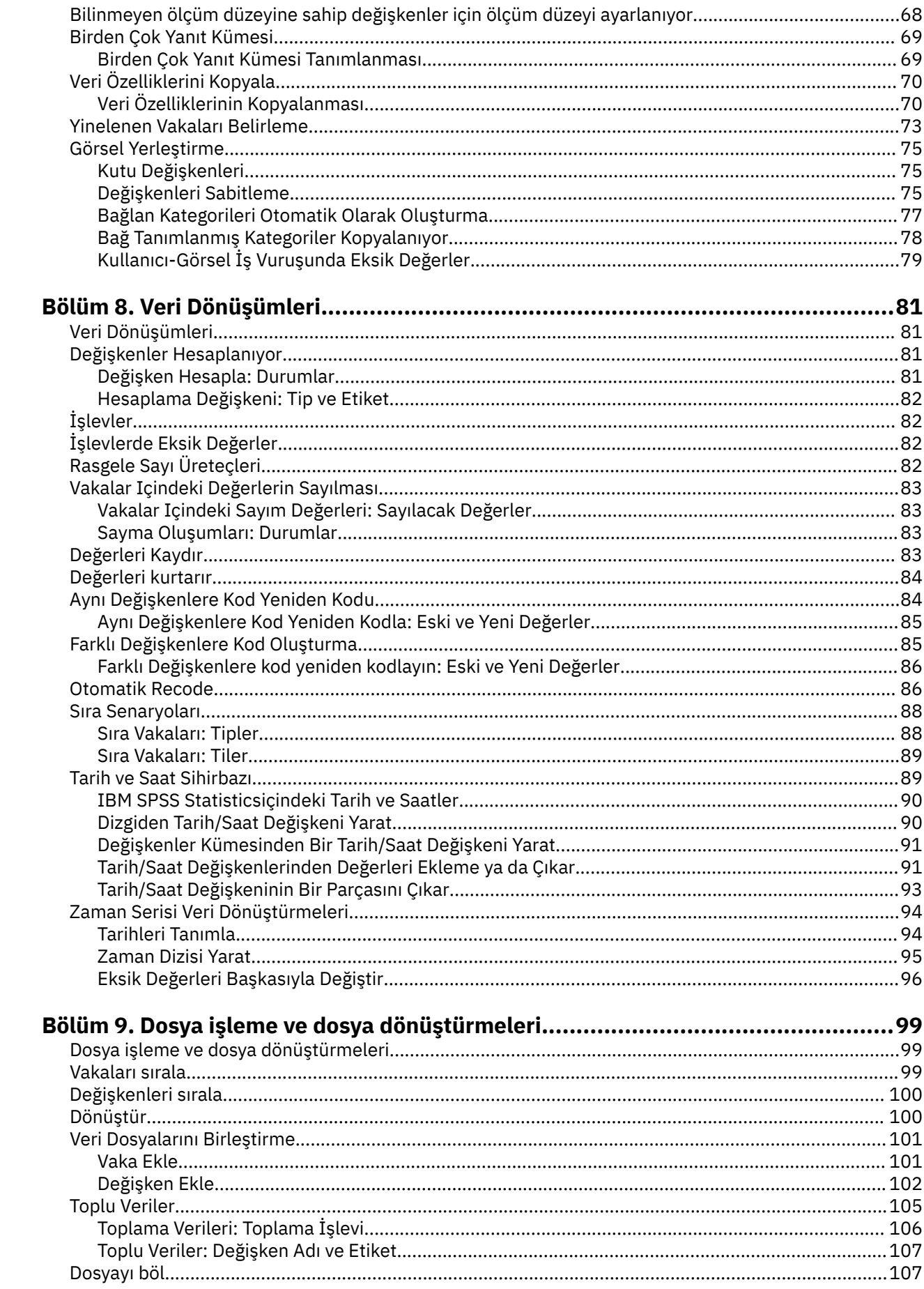

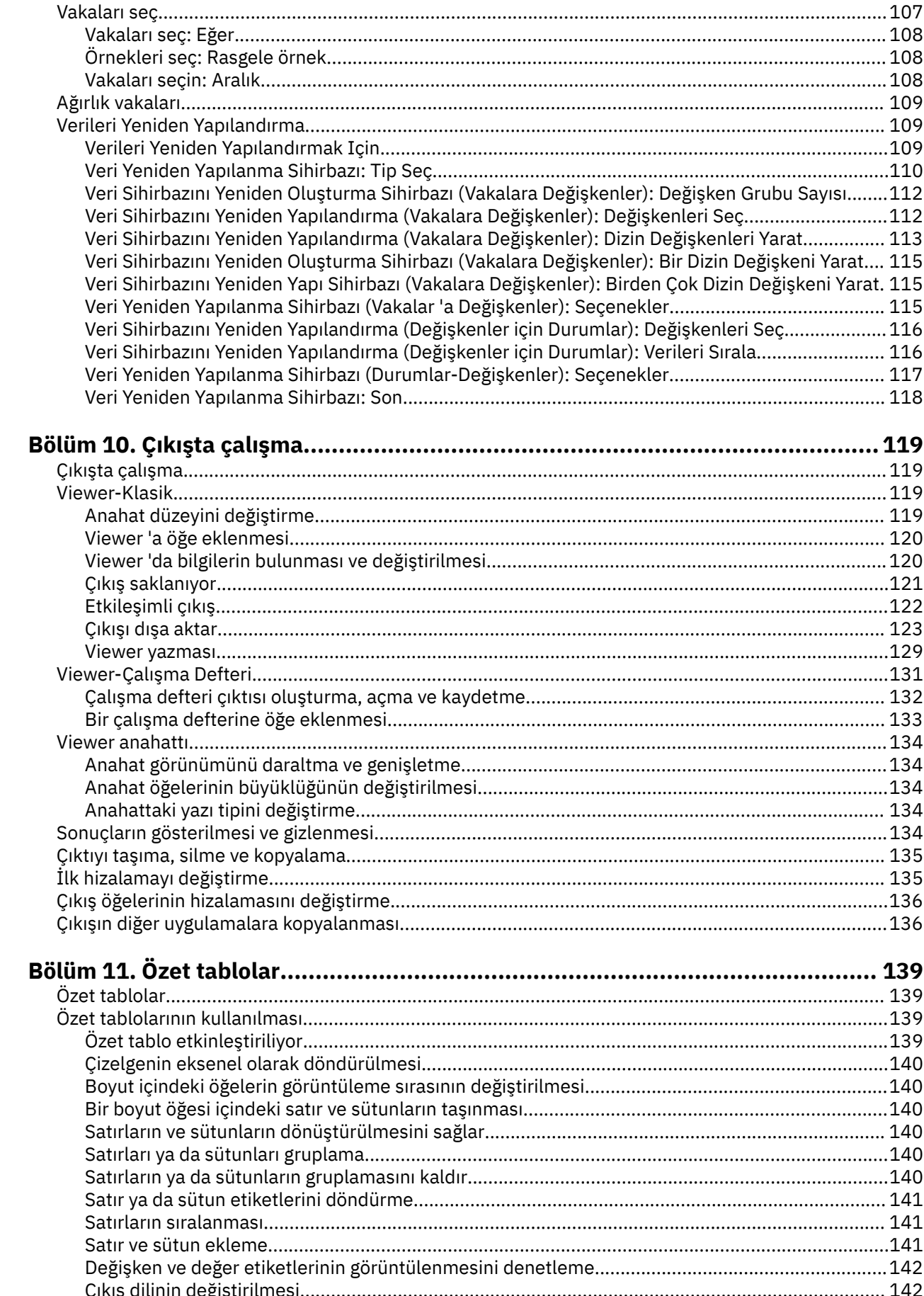

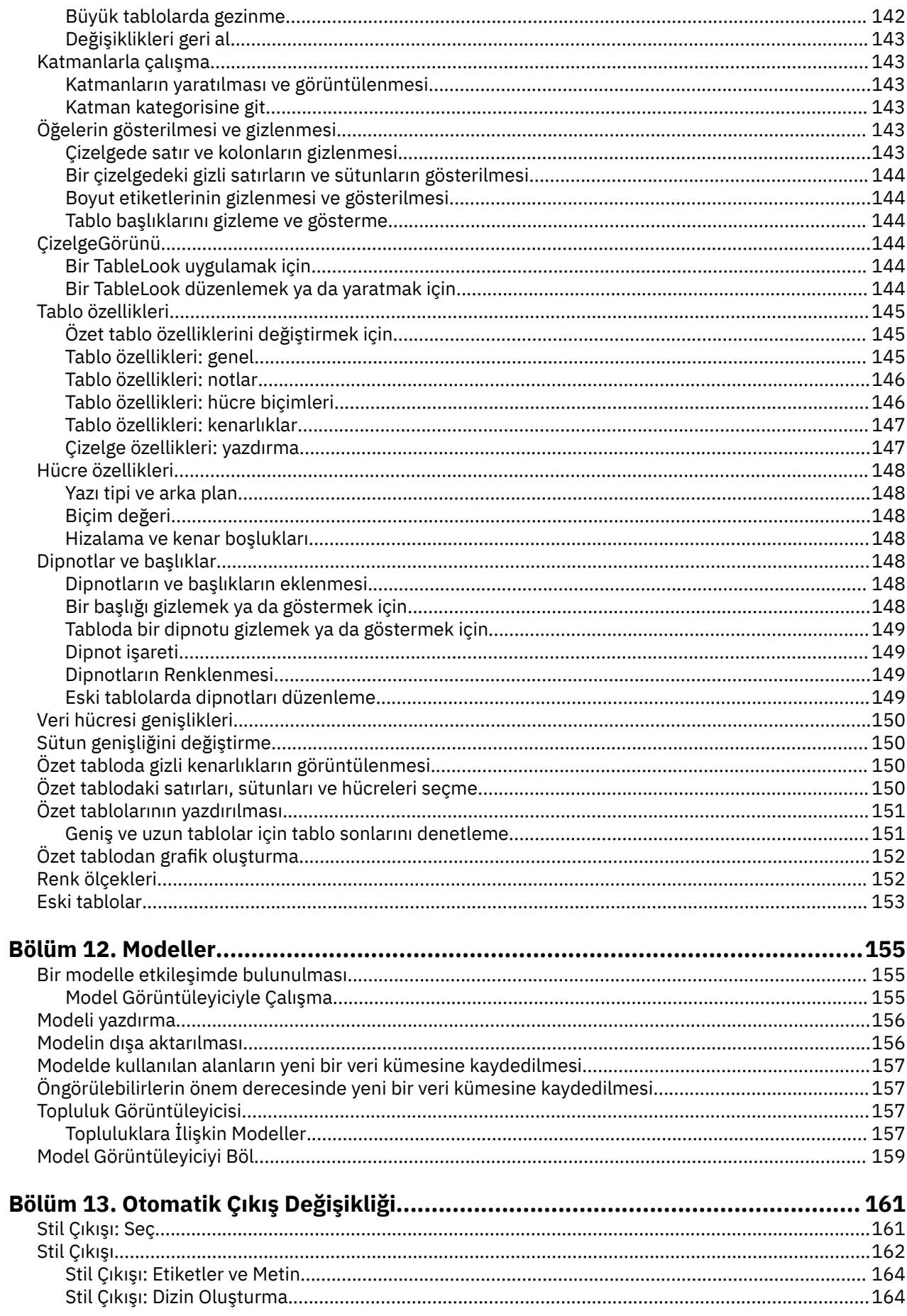

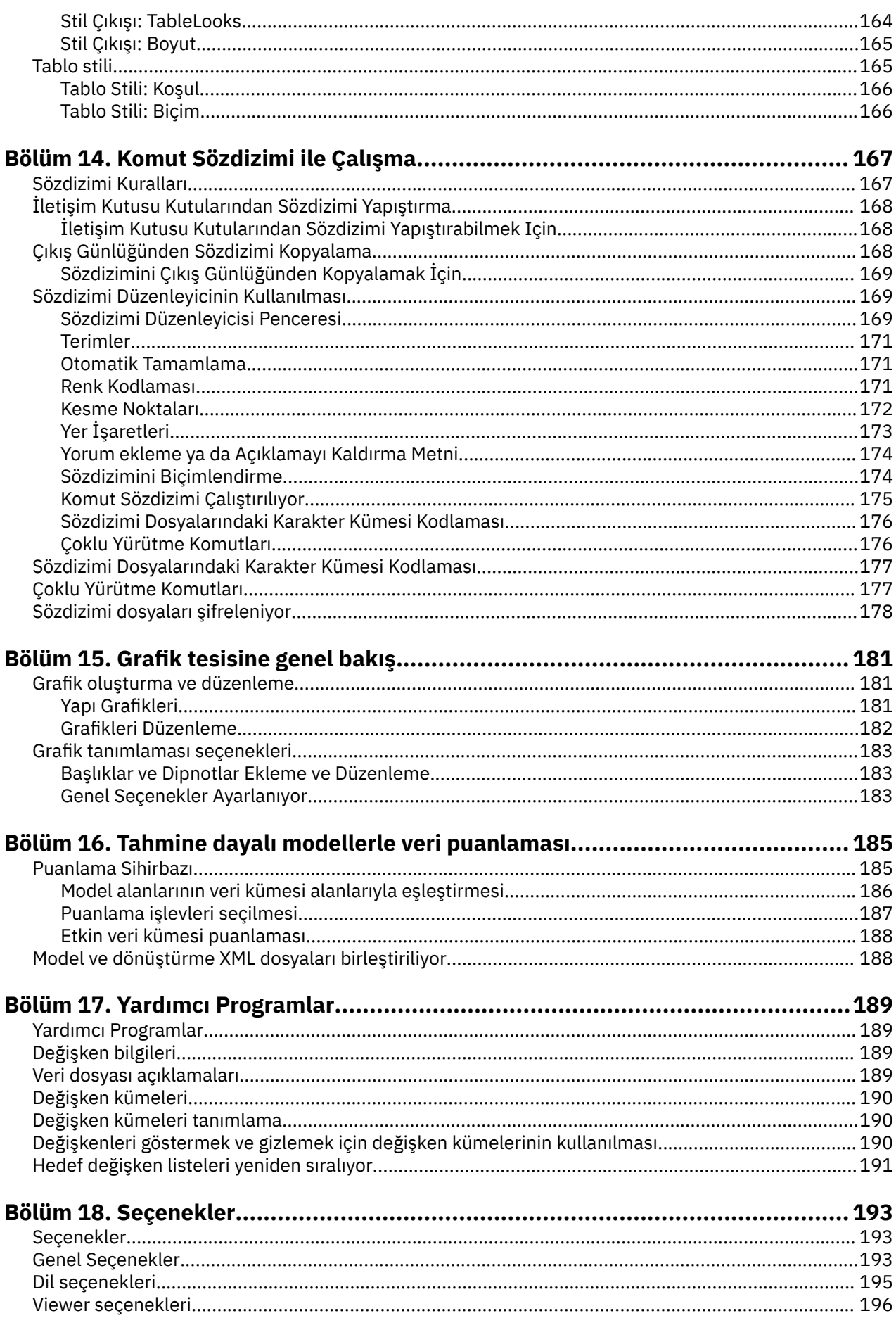

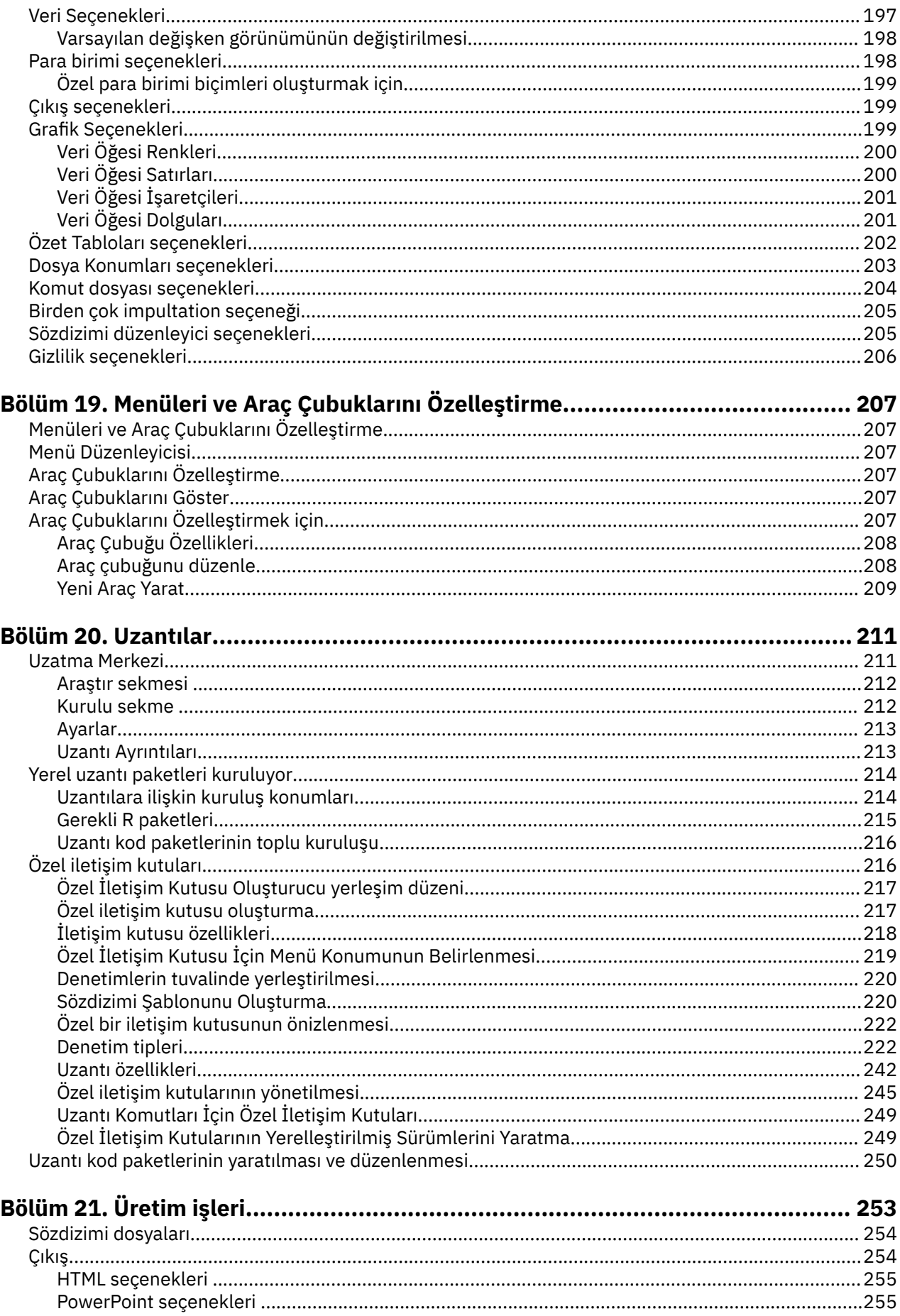

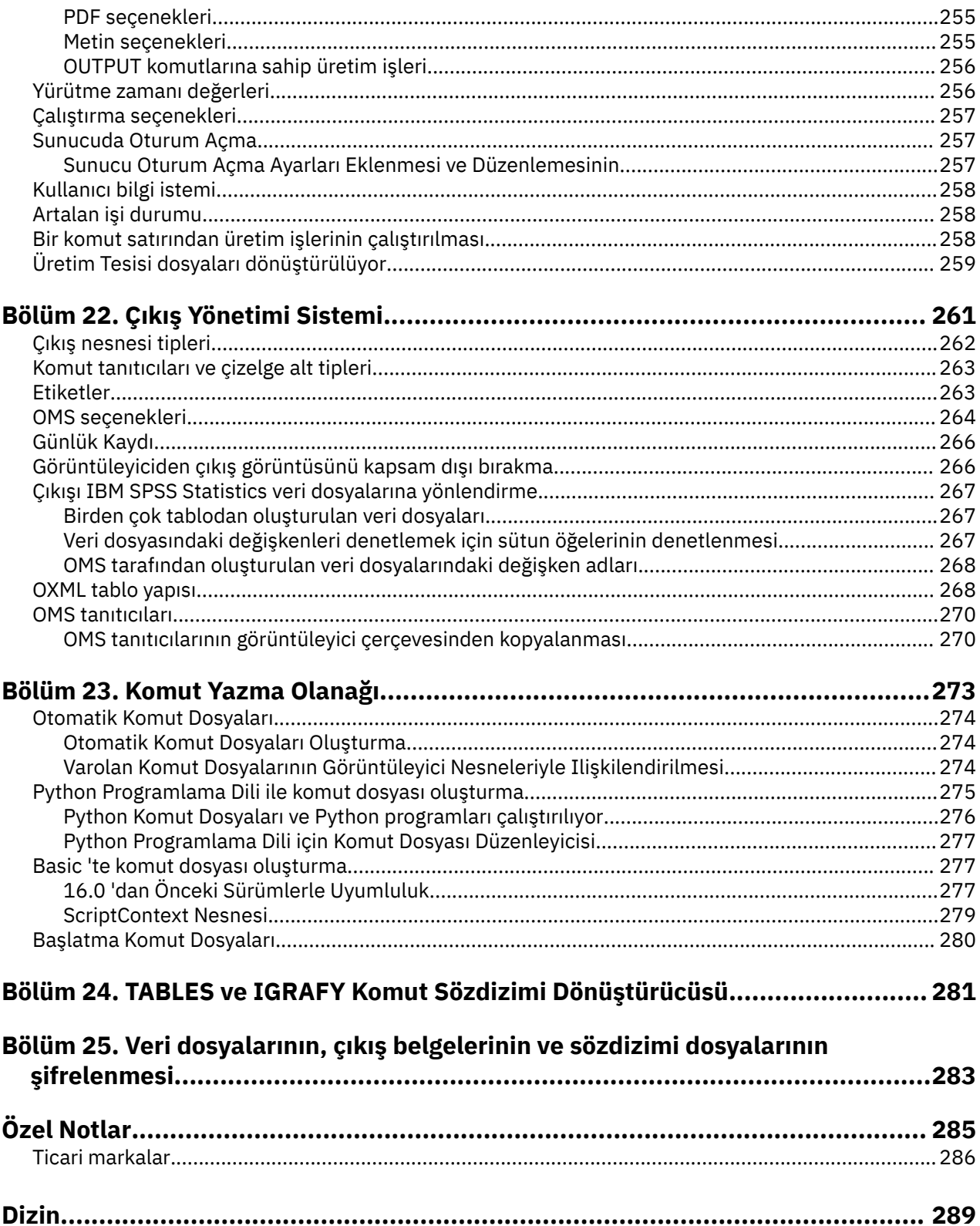

# <span id="page-10-0"></span>**Bölüm 1. Genel Bakış**

# **Windows**

IBM SPSS Statistics' ta farklı tipte pencereler vardır:

**Veri Düzenleyici.** Veri Düzenleyici, veri dosyasının içeriğini görüntüler. Veri düzenleyicisiyle yeni veri dosyaları yaratabilir ya da var olan veri dosyalarını değiştirebilirsiniz. Birden fazla veri dosyası açıksa, her veri dosyası için ayrı bir Veri Düzenleyici penceresi vardır.

**Viewer.** Tüm istatistiksel sonuçlar, tablolar ve grafikler, Viewer 'da görüntülenir. Çıkışı düzenleyebilir ve daha sonra kullanmak üzere saklayabilirsiniz. Çıkış üreten bir yordamı ilk kez çalıştırdığınızda Viewer penceresi otomatik olarak açılır.

**Özet Tablo Düzenleyicisi.** Özet tablolarda görüntülenen çıktı, Özet Tablo Düzenleyicisi ile birçok şekilde değiştirilebilir. Metni düzenleyebilir, satır ve sütunlarda verileri değiş tokuş edebilir, renk ekleyebilir, çok boyutlu tablolar oluşturabilir ve seçmeli olarak sonuçları gizleyebilir ve gösterebilirsiniz.

**Grafik Düzenleyicisi.** Grafik pencerelerinde yüksek çözünürlüklü grafikleri ve grafikleri değiştirebilirsiniz. Renkleri değiştirebilir, farklı tipte yazı tipleri ya da boyutları seçebilir, yatay ve dikey eksenleri değiştirebilir, 3B dağılım çizimi döndürebilir ve hatta grafik tipini değiştirebilirsiniz.

**Metin Çıkışı Düzenleyicisi.** Özet tablolarında görüntülenmeyen metin çıktısı, Metin Çıkışı Düzenleyicisi ile değiştirilebilir. Çıktıyı düzenleyebilir ve yazı tipi özelliklerini değiştirebilirsiniz (tip, stil, renk, boyut).

**Sözdizimi Düzenleyicisi.** İletişim kutusu seçimlerinizi sözdizimi penceresine yapıştırabilirsiniz. Burada seçimleriniz komut sözdizimi biçiminde görüntülenir. Daha sonra, iletişim kutuları aracılığıyla olmayan özel özellikleri kullanmak için komut sözdizimini düzenleyebilirsiniz. Bu komutları, sonraki oturumlarda kullanmak üzere bir dosyada saklayabilirsiniz.

# **Belirlenmiş pencere ile etkin pencere arasındaki**

Birden çok açık Viewer pencereniniz varsa, çıkış **atanmış** Viewer penceresine yöneltilir. Tek bir açık Sözdizimi Düzenleyicisi pencereniniz varsa, komut sözdizimi, belirlenen Sözdizimi Düzenleyicisi penceresine yapıştırılır. Belirtilen pencereler, başlık çubuğundaki simgede bir artı işaretiyle gösterilir. Belirlenen pencereleri istediğiniz zaman değiştirebilirsiniz.

Belirtilen pencere, seçili olan pencere olan **etkin** penceresiyle karıştırılmamalı. Pencerelerin örtüşmesi durumunda, etkin pencere ön planda görünür. Bir pencereyi açarsanız, o pencere otomatik olarak etkin pencere ve belirlenen pencere olur.

### **Belirlenmiş pencerenin değiştirilmesi**

1. Etkin pencereyi belirlemek istediğiniz pencereyi (pencerede herhangi bir yeri tıklatın) belirleyin.

2. Menülerden şunları seçin:

#### **Yardımcı Programlar** > **Pencere Belirle**

*Not*: Veri Düzenleyici pencereleri için, etkin Veri Düzenleyici penceresi, sonraki hesaplamalarda ya da çözümlemelerde kullanılan veri kümesini belirler. "Belirtilen" Veri Düzenleyicisi penceresi yok. Ek bilgi için ["Birden Çok Veri Kaynağıyla Temel İşleme" sayfa 63](#page-72-0) başlıklı konuya bakın.

# **İletişim kutusu listelerinde değişken adları ve değişken etiketleri**

İletişim kutusu listelerinde değişken adlarını ya da değişken etiketlerini görüntüleyebilir ve kaynak değişken listelerindeki değişkenlerin sıralanma düzenini denetleyebilirsiniz. Kaynak listelerdeki değişkenlerin varsayılan görüntü özniteliklerini denetlemek için, Düzenle menüsünde **Seçenekler** öğesini seçin. Ek bilgi için ["Genel Seçenekler" sayfa 193](#page-202-0) konusuna bakın.

<span id="page-11-0"></span>Ayrıca, iletişim kutularındaki değişken listesini görüntülemek için de değişiklik yapabilirsiniz. Görüntü özniteliklerinin değiştirilmesine ilişkin yöntem, iletişim kutusuna bağlıdır:

- İletişim kutusu, kaynak değişken listesinin üzerinde sıralama ve görüntüleme denetimleri sağlıyorsa, görüntü özniteliklerini değiştirmek için bu denetimleri kullanın.
- İletişim kutusu kaynak değişken listesinin üst kısmındaki sıralama denetimlerini içermiyorsa, kaynak listedeki herhangi bir değişkeni farenin sağ düğmesiyle tıklatın ve beliren menüden görüntü özniteliklerini seçin.

Değişken adlarını ya da değişken etiketlerini (adlar, tanımlı etiketler olmayan değişkenler için görüntülenir) görüntüleyebilir ve kaynak listesini, alfabetik sıra ya da ölçüm düzeyine göre sıralayabilirsiniz. (Kaynak değişken listesinin üstündeki sıralama denetimleriyle iletişim kutularında, varsayılan **Yok** seçimi listeyi dosya sırasına göre sıralar.)

# **Veri tipi, ölçüm düzeyi ve değişken listesi simgeleri**

İletişim kutusu listelerindeki değişkenlerin yanında görüntülenen simgeler, değişken tipi ve ölçüm düzeyine ilişkin bilgi sağlar.

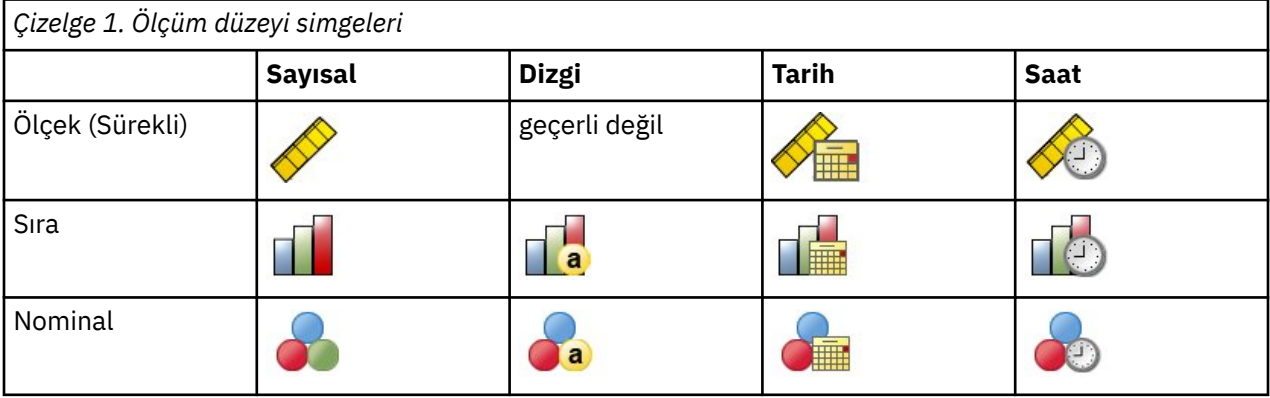

- Ölçüm düzeyi hakkında daha fazla bilgi için bkz. ["Değişken ölçüm düzeyi" sayfa 49.](#page-58-0)
- Sayısal, dizgi, tarih ve saat veri tiplerine ilişkin daha fazla bilgi için bkz. ["Değişken Tipi" sayfa 49.](#page-58-0)

# **İletişim kutularındaki değişkenler hakkında bilgi alınması**

Birçok iletişim kutusu, değişken listelerinde görüntülenen değişkenlerle ilgili daha fazla bilgi bulma olanağı sağlar.

- 1. Kaynak ya da hedef değişken listesinde bir değişkeni farenin sağ düğmesiyle tıklatın.
- 2. **Değişken Bilgileri**seçeneğini belirleyin.

# **Otomatik Kurtarma**

Etkin oturumda kaydedilmemiş veriler olduğunda ve beklenmedik bir şekilde IBM SPSS Statistics çıkışlarında Otomatik Kurtarma iletişim kutusu görüntülenir ( SPSS Statistics' ı yeniden başlatıldıktan sonra iletişim kutusu görüntülenir). Bu iletişim penceresinde, beklenmedik bir şekilde çıkış yapan ve saklanan oturum verilerinin silinmesi için önceki oturumlardan verilerin geri yüklenmesine ilişkin seçenekler bulunur.

**Not:** Saklanan oturum verileri, verileri geri yüklemenizi ya da silinceye kadar, yedeklenmiş durumda kalır. Tüm saklanmış oturumlar geri yükleninceye ya da silininceye kadar, Belge Kurtarma iletişim penceresi SPSS Statistics ' u her başlatığınız zaman görüntülemeye devam eder.

Kullanılabilir otomatik kurtarma ayarlarıyla ilgili bilgi için ["Genel Seçenekler" sayfa 193](#page-202-0) iletişim kutusundaki *Otomatik Kurtarma* bölümüne bakın.

### <span id="page-12-0"></span>**Otomatik Kurtarma çok uzun sürüyor**

Otomatik Kurtarma özelliğinin tamamlanması uzun sürerse, Otomatik Kurtarma iletişim kutusunun bir varyasyonu görüntülenir ve Otomatik Kurtarmayı tamamen devre dışı bırakmak için ya da belirli dosyalar için seçenekleri sağlar. Etkin oturum için iletişim kutusunu bir daha göstermemeyi de seçebilirsiniz.

Otomatik Kurtarma özelliğini geçersiz kılamayı seçerseniz, bu özelliği kullanarak yeniden etkinleştirebilirsiniz. **Düzenle** > **Seçenekler ...** > **Genel** > **Otomatik Kurtarma**. Daha fazla bilgi için, bkz. ["Genel Seçenekler" sayfa 193](#page-202-0).

# **Geri yükleme noktaları**

Geri yükleme noktaları, beklenmedik bir şekilde (otomatik kurtarma) ya da belirtik olarak sakladığınız etkin oturumlardan veri saklama verilerini saklar. Her geri yükleme noktası, bir SPSS Statistics oturumu anlık görüntüsidir. Her geri yükleme noktası, oturumun beklenmedik bir şekilde iptal ettiğini ya da belirtik olarak saklandığını zaman zaman etkin olan Veri Düzenleyici, sözdizimi ve çıkış dosyası bilgilerini içerir. Sakladığınız geri yükleme noktaları, geri yükleninceye ya da silinceye kadar, yedeklenmiş durumda kalır.

**Not:** Kullanılabilir otomatik kurtarma ayarlarıyla ilgili bilgi için ["Genel Seçenekler" sayfa 193](#page-202-0) iletişim kutusundaki **Otomatik Kurtarma** bölümüne bakın.

### **Geri yükleme noktalarını açma**

Available restore points automatically display in the SPSS Statistics welcome dialog each time you launch SPSS Statistics.

Geri yükleme noktalarına SPSS Statistics **Dosya** menüsünden de erişilebilir:

- 1. **Dosya** > **Geri Yükleme Noktasını Aç ...**seçeneklerini tıklatın. **Otomatik Kurtarma** iletişim penceresi, kullanılabilir tüm geri yükleme noktalarını görüntüler.
- 2. Açmak için bir geri yükleme noktası seçin ve **Tamam**düğmesini tıklatın.

### **Geri yükleme noktaları saklanıyor**

Bir SPSS Statistics oturumu geri yükleme noktası, etkin bir oturum beklenmedik bir şekilde sona erdiğinde otomatik olarak yaratılır. Bir geri yükleme noktasını **Dosya** > **Geri Yükleme Noktasını Kaydet ...**aracılığıyla el ile kaydedebilirsiniz.

### **Geri yükleme noktalarının silinmesi**

Var olan oturum geri yükleme noktaları SPSS Statistics hoş geldiniz sayfasından ya da **Dosya** > **Geri**

**Yükleme Noktasını Aç ...**içinden silinebilir. tıklatın. Bir geri yükleme noktası seçin ve sil simgesini ( ) tıklatın.

# **Daha fazla bilgi**

Temel bilgilere ilişkin kapsamlı bir genel bakış için çevrimiçi eğitmenle ilgili bilgilere bakın. Herhangi bir IBM SPSS Statistics menüsünden aşağıdaki seçenekleri belirleyin:

#### **Yardım** > **Eğitmen**

IBM SPSS Statistics 29 Core System User's Guide (IBM SPSS İstatistikleri)

# <span id="page-14-0"></span>**Bölüm 2. Yardım alma**

IBM Belgeleri bir dizi farklı bölüm içerir.

#### **Yardım**

Şu anda bulunduğunuz bölüm. Kullanıcı arabirimiyle ilgili bilgi sağlar. Her bir isteğe bağlı modül için ayrı bir bölüm vardır.

#### **Başvuru**

Komut diline ve GPL grafik diline ilişkin başvuru bilgileri. Komut diline ilişkin başvuru malzemesi PDF biçiminde de bulunur: **Yardım** > **Komut Sözdizimi Başvurusu**.

#### **Öğretici Program**

Birçok temel özelliğin kullanılmasına ilişkin adım adım yönergeler.

#### **Başarı Öyküleri**

Çeşitli tiplerdeki istatistiksel çözümlemeler ve sonuçların nasıl yorumlanması için el ele verilebilir.

#### **İstatistik Koçu**

Kullanmak istediğiniz yordamı bulma işlemi boyunca size yol gösterir.

#### **Bütünleştirme Eklentileri**

Python ve R eklentilerine ilişkin ayrı kısımlar.

### **Bağlama duyarlı yardım**

Kullanıcı arabirimindeki birçok yerde, bağlama duyarlı yardım alabilirsiniz.

- İletişim kutularındaki yardım düğmeleri, bu iletişim kutusu için doğrudan yardım konusuna girmenizi sağlar.
- Viewer 'da etkinleştirilen bir özet tablodaki terimleri sağ tıklatın ve **Bu Nedir?**seçeneğini belirleyin. Terimlerin tanımlarını görüntülemek için beliren menüden
- Bir komut sözdizimi penceresinde, imleci bir komut için sözdizimi bloğunun herhangi bir yere konumlayın ve klavyedeki F1 tuşuna basın. Bu komuta ilişkin yardım görüntülenir.

### **Diğer kaynaklar**

Sık rastlanan birçok soruna ilişkin yanıtlar [https://www.ibm.com/products/spss-statistics/](https://www.ibm.com/products/spss-statistics/support) [supporta](https://www.ibm.com/products/spss-statistics/support)dresinde bulunabilir.

Herhangi bir IBM SPSS yazılım ürününün öğrenci, akademik ya da yüksek lisans paketi sürümünü kullanan bir öğrencisseniz, lütfen öğrenciler için özel çevrimiçi [Eğitim İçin Çözümler](https://www.ibm.com/marketplace/spss-statistics-gradpack) sayfalarımızı görmenizi sağlar. If you're a student using a university-supplied copy of the IBM SPSS software, please contact the IBM SPSS product coordinator at your university.

IBM SPSS Statistics topluluğu, tüm kullanıcı düzeyleri ve uygulama geliştiricileri için kaynaklar içerir. Yardımcı programları, grafik örneklerini, yeni istatistiksel modülleri ve makaleleri karşıdan yükleyin. Visit the IBM SPSS Statistics community at <https://www.ibm.com/community/spss-statistics>.

İstatistiksel algoritmalar ve komut sözdizimi için PDF biçiminde belgeler [https://www.ibm.com/support/](https://www.ibm.com/support/pages/ibm-spss-statistics-28-documentation) [pages/ibm-spss-statistics-28-documentation](https://www.ibm.com/support/pages/ibm-spss-statistics-28-documentation)adresinde bulunur.

IBM SPSS Statistics 29 Core System User's Guide (IBM SPSS İstatistikleri)

# <span id="page-16-0"></span>**Bölüm 3. Veri dosyaları**

Veri dosyaları çok çeşitli biçimlerde gelir ve bu yazılım, aşağıdakiler de dahil olmak üzere birçoğunu ele almak için tasarlanmıştır:

- Excel elektronik sayfaları
- Oracle, SQLServer, DB2ve diğerleri de içinde olmak üzere birçok veritabanı kaynağından veritabanı tabloları
- Sekmeyle sınırlanmış, CSV ve diğer basit metin dosyaları tipleri
- SAS veri dosyaları
- Stata veri dosyaları

# **Veri dosyalarını açma**

Dosyaları IBM SPSS Statistics biçiminde kaydedilen dosyalara ek olarak, dosyaları bir ara biçime dönüştürmeden ya da veri tanımlama bilgilerini girerek Excel, SAS, Stata, sekmeyle sınırlanmış ve diğer dosyaları açabilirsiniz.

- Bir veri dosyasının açılması, veri kümesinin etkin veri kümesi olmasını sağlar. Bir ya da daha çok açık veri dosyanınız varsa, bunlar açık kalır ve oturumdaki sonraki kullanım için kullanılabilir. Bir açık veri dosyası için Veri Düzenleyicisi penceresinde herhangi bir yeri tıklattığınızda, veri dosyası etkin veri kümesi yapar. Ek bilgi için [Bölüm 6, "Birden Çok Veri Kaynağıyla Çalışma", sayfa 63](#page-72-0) başlıklı konuya bakın.
- Komutları işlemek ve çalıştırma yordamlarını, kullanılabilir veri dosyalarını, klasörleri ve sürücüleri işlemek için uzak bir sunucu kullanan dağıtılmış çözümleme kipinde, uzak sunucudan ya da uzak sunucudan kullanılabilir olan veri dosyaları, klasörler ve sürücüler. Yürürlükteki sunucu adı, iletişim penceresinin üst kısmında gösterilir. Sürücüyü paylaşılan aygıt olarak belirtmezseniz ve veri dosyalarınızı paylaşılan klasörler olarak içeren klasörler olarak belirtmezseniz, yerel bilgisayarınızda veri dosyalarına erişmeyeceksiniz. Ek bilgi için [Bölüm 4, "Dağıtılmış Çözümleme Kipi", sayfa 43](#page-52-0) başlıklı konuya bakın.

# **Veri dosyalarını açmak için**

1. Menülerden şunları seçin:

#### **Dosya** > **Aç** > **Veri ...**

- 2. Open Data (Veri Aç) iletişim penceresinde, açmak istediğiniz dosyayı seçin.
- 3. **Aç**'ı tıklatın.

İsteğe bağlı olarak şunları yapabilirsiniz:

- Her dizgi değişkeninin genişliğini, o değişken için **Gözlenen değerlere dayalı dizgi genişliklerini en aza indir**kullanan en uzun gözlemlenen değere otomatik olarak ayarlar. Bu, özellikle Unicode kipindeki kod sayfası veri dosyalarını okurken yararlı olur. Ek bilgi için ["Genel Seçenekler" sayfa 193](#page-202-0) konusuna bakın.
- Hesap çizelgesi kütüklerinin ilk satırından değişken adlarını okuyun.
- Elektronik sayfa dosyalarından okunmak üzere bir hücre aralığı belirleyin.
- Excel dosyası içinde okumak için bir çalışma sayfası belirtin (Excel 95 ya da üstü).

Veritabanlarından veri okunmaya ilişkin bilgi için bkz. ["Veritabanı Dosyaları Okunuyor" sayfa 14](#page-23-0). Metin veri dosyalarından veri okunmaya ilişkin bilgi için bkz. ["Metin Sihirbazı" sayfa 10.](#page-19-0) IBM Cognos verilerinin okunması hakkında bilgi için bkz. ["Cognos BI verileri okunuyor" sayfa 19.](#page-28-0)

# **Veri dosyası tipleri**

**SPSS Statistics**. IBM SPSS Statistics biçiminde kaydedilen veri dosyalarını açar ve ayrıca DOS ürünü SPSS/PC + ' ı da içerir.

<span id="page-17-0"></span>**SPSS Statistics Sıkışıldı.** IBM SPSS Statistics sıkıştırılmış biçiminde kaydedilen veri dosyalarını açar.

**SPSS/PC +.** SPSS/PC + veri dosyalarını açar. Bu seçenek yalnızca Windows işletim sistemlerinde kullanılabilir.

**Taşınabilir.** Taşınır biçimde saklanan veri dosyalarını açar. Bir dosyanın Taşınabilir biçimde kaydedilmesi, dosyayı IBM SPSS Statistics biçiminde kaydetmekten çok daha uzun sürer.

**Excel.** Excel dosyalarını açar.

**Lotus 1-2-3.** Sürüm 3.0, 2.0 ya da Lotus 1A için 1-2-3 biçiminde kaydedilmiş veri dosyalarını açar.

**SYLK.** SyLK (simgesel bağlantı) biçiminde kaydedilen veri dosyalarını, bazı elektronik sayfa uygulamaları tarafından kullanılan bir biçimi açar.

**dBASE.** dBASE IV, dBASE III ya da III PLUS ya da dBASE II için dBASE biçiminde dosyaları açar. Her dava bir kayıttır. Bu biçimde bir dosyayı kaydettiğinizde, değişken ve değer etiketleri ve eksik değer belirtimleri kaybedilir.

**SAS.** SAS sürümleri 6-9 ve SAS taşıma dosyaları.

**Stata.** Stata versiyonu 4-13.

### **Excel dosyaları okunuyor**

Bu konu Excel 95 ve sonraki düzeyler için geçerlidir. Excel 4 ya da önceki sürümlerini okumak için ["Eski](#page-18-0) [Excel Dosyalarını ve Diğer Elektronik Sayfaları Okuma" sayfa 9](#page-18-0)konusuna bakın.

### **Excel dosyasını içe aktarmak için**

1. Menülerden şunları seçin:

**Dosya** > **Verileri İçe Aktar** > **Excel ...**, ya da var olan bir Excel dosyasını doğrudan açık bir IBM SPSS Statistics yönetim ortamına sürükleyip bırakın.

2. Uygun içe aktarma ayarlarını seçin.

#### **Çalışma Sayfası**

Excel dosyaları birden çok çalışma sayfası içerebilir. Varsayılan olarak, Veri Düzenleyici ilk çalışma sayfasını okur. Farklı bir çalışma sayfasını okumak için, listeden çalışma sayfasını seçin.

#### **Aralık**

Ayrıca bir hücre aralığı da okuyabilirsiniz. Excel 'de olduğu gibi hücre aralıklarını belirtmek için de aynı yöntemi kullanın. Örneğin: A1:D10.

#### **Veri satırının ilk satırlarından değişken adlarını oku**

Değişken adlarını, dosyanın ilk satırından ya da tanımlanan aralığın ilk satırından okuyabilirsiniz. Değişken adlandırma kurallarına uymamakta olan değerler geçerli değişken adlarına dönüştürülür ve özgün adlar değişken etiket olarak kullanılır.

#### **Veri tipini belirleyen değerlerin yüzdesi**

Her bir değişkenin veri tipi, aynı biçime uygun değerlerin yüzdesine göre belirlenir.

- Değerin 50 'den büyük olması gerekir.
- Yüzdeyi belirlemek için kullanılan payda, her bir değişken için boş olmayan değer sayısıdır.
- Belirtilen değer yüzdesi tarafından tutarlı bir biçim kullanılmıyorsa, değişkene dizgi veri tipi atanır.
- Yüzde değerine dayalı bir sayısal biçim (tarih ve saat biçimleri de içinde olmak üzere) atanan değişkenler için, bu biçime uymayan değerler, sistem eksik değerine atanır.

#### **Gizli satırları ve sütunları yoksay**

Excel dosyasındaki gizli satırlar ve sütunlar içerilmez. Bu seçenek yalnızca Excel 2007 ve sonraki dosyalar (XLSX, XLSM) için kullanılabilir.

#### **Dizgi değerlerinden baştaki boşlukları kaldır**

Dizgi değerlerinin başında yer alan boş alanlar kaldırılır.

#### <span id="page-18-0"></span>**Dizgi değerlerinden sondaki boşlukları kaldır**

Dizgi değerlerinin sonunda boşluk bırakılır. Bu ayar, dizgi değişkenlerinin tanımlanan genişliğinin hesaplanmasını etkiler.

3. **Tamam**'ı tıklatın.

# **Eski Excel Dosyalarını ve Diğer Elektronik Sayfaları Okuma**

Bu konu, Excel 4 ya da daha önceki dosyaları, Lotus 1-2-3 dosyaları ve SYLK biçim hesap çizelgesi dosyalarını okumak için geçerlidir. Excel 95 ya da sonraki yayın düzeylerinin okunması ile ilgili bilgi edinmek için ["Excel dosyaları okunuyor" sayfa 8](#page-17-0)konusuna bakın.

**Değişken adlarını okuyun.** Elektronik sayfalar için, değişken adlarını dosyanın ilk satırından ya da tanımlanan aralığın ilk satırından okuyabilirsiniz. Değerler, boşlukları alt çizgilerlere dönüştürme da dahil olmak üzere geçerli değişken adları oluşturmak için gerektiği şekilde dönüştürülür.

**Aralık.** Elektronik sayfa veri dosyaları için bir hücre aralığı da okuyabilirsiniz. Hesap çizelgesi uygulamasıyla birlikte, hücre aralıklarını belirtmek için de aynı yöntemi kullanın.

### **Elektronik Sayfalar Nasıl Okunsun**

- Her bir değişkenin veri tipi ve genişliği, sütundaki ilk veri hücresinin sütun genişliğine ve veri tipine göre belirlenir. Diğer tiplerin değerleri sistem eksik değerine dönüştürülür. Kolondaki ilk veri hücresi boşsa, hesap çizelgesine ilişkin genel varsayılan veri tipi (genellikle sayısal) kullanılır.
- Sayısal değişkenler için, boş hücreler, bir nokta ile gösterilen, sistem eksik değerine dönüştürülür. Dizgi değişkenleri için, boşluk geçerli bir dizgi değeridir ve boş hücreler geçerli dizgi değerleri olarak ele alınır.
- Hesap çizelgesinden değişken adları okumuyorsanız, sütun harfleri (*A*, *B*, *C*, ...) Excel ve Lotus dosyaları için değişken adları için kullanılır. For SYLK files and Excel files saved in R1C1 display format, the software uses the column number preceded by the letter *C* for variable names (*C1*, *C2*, *C3*, ...).

# **dBASE dosyaları okunuyor**

Veritabanı dosyaları, IBM SPSS Statistics veri dosyalarına mantıksal olarak benzer. dBASE dosyaları için aşağıdaki genel kurallar geçerlidir:

- Alan adları geçerli değişken adlarına dönüştürülür.
- dBASE alan adlarında kullanılan iki nokta üst çizgileriyle çevrilir.
- Silinmek üzere işaretlenmiş, ancak gerçekte temizlenmemiş kayıtlar içerilir. Yazılım, silinmek üzere işaretlenmiş vakalar için yıldız işareti içeren yeni bir dize değişkeni ( *K\_R*) oluşturur.

# **Stata dosyaları okunuyor**

Stata veri dosyaları için aşağıdaki genel kurallar geçerlidir:

- **Değişken adları.** Stata değişken adları, büyük ve küçük harfe duyarlı biçimde IBM SPSS Statistics değişken adlarına dönüştürülür. Vaka dışında özdeş olan stata değişkeni adları, alt çizgi ve sıralı harf ekleyerek geçerli değişken adlarına dönüştürülür (*\_A*, *\_B*, *\_C*, ..., *\_Z*, *\_AA*, *\_AB*, ..., ve benzeri).
- **Değişken etiketleri.** Stata değişkeni etiketleri, IBM SPSS Statistics değişken etiketlerine dönüştürülür.
- **Değer etiketleri.** Stata değer etiketleri, "genişletilmiş" eksik değerlere atanmış Stata değer etiketleri dışında, IBM SPSS Statistics değer etiketlerine dönüştürülür. 120 byte 'tan uzun değer etiketleri kısaltılır.
- **Dize değişkenleri**. Stata strl değişkenleri dizgi değişkenlerine dönüştürülür. 32K bayttan daha uzun değerler kesilir. Blobs (ikili büyük nesneler) içeren stata strl değerleri, boş dizelere dönüştürülür.
- **Eksik değerler.** Stata "extended" eksik değerler, sistem eksik değerlerine dönüştürülür.
- **Tarih dönüştürme.** Stata tarih biçimi değerleri, IBM SPSS Statistics DATE biçim (d-m-y) değerlerine dönüştürülür. Stata "time-series" tarih biçimi değerleri (hafta, ay, çeyrekler, vb.), 1960 başlangıcından bu yana, özgün, iç tamsayı değerini koruyarak, özgün, iç tamsayı değerini koruyarak basit sayısal (F) biçimine dönüştürülür.

# <span id="page-19-0"></span>**CSV Dosyalarını Okuma**

CSV dosyalarını okumak için menülerden şunları seçin: **Dosya** > **Verileri İçe Aktar** > **CSV**

**Not:** Verileri İçe Aktar işlevi, tırnak içine alınmış metin içinde yerleşik satır sonları içeren CSV verilerini desteklemez. Olası bir geçici çözüm, CSV dosyasını (tırnak içine alınmış satır sonları içeren) . xls/. xlsx dosyası olarak kaydetmeniz ve daha sonra, Excel 'i içe aktarma özelliğini kullanmasıdır.

**CSV Dosyasını Oku** iletişim kutusu, değerler arasında sınırlayıcı olarak virgül, noktalı virgül ya da sekme kullanan CSV biçimli metin veri dosyalarını okur.

Metin dosyası farklı bir sınırlayıcı kullanıyorsa, dosya, değişken adı ya da veri değeri olmayan ya da diğer özel noktalar olan bir metin içeriyorsa, dosyaları okumak için Metin Sihirbazı 'nı kullanın.

#### **İlk satırda değişken adları var**

Dosyadaki ilk boş olmayan satır, değişken adları olarak kullanılan etiket metnini içerir. Değişken adları olarak geçersiz olan değerler, otomatik olarak geçerli değişken adlarına dönüştürülür.

#### **Dizgi değerlerinden baştaki boşlukları kaldır**

Dizgi değerlerinin başında yer alan boş alanlar kaldırılır.

#### **Dizgi değerlerinden sondaki boşlukları kaldır**

Dizgi değerlerinin sonunda boşluk bırakılır. Bu ayar, dizgi değişkenlerinin tanımlanan genişliğinin hesaplanmasını etkiler.

#### **Değerler arasındaki sınırlayıcı**

Sınırlayıcı bir virgül, noktalı virgül ya da bir sekme olabilir. Sınırlayıcı başka bir karakter ya da boşluksa, dosyayı okumak için Metin Sihirbazı 'nı kullanın.

#### **Ondalık simgesi**

Metin verileri dosyasındaki ondalık basamakları göstermek için kullanılan simge. Simge nokta ya da virgül olabilir.

#### **Metin Niteleyicisi**

Sınırlayıcı karakteri içeren değerleri enselemek için kullanılan karakter. Niteleyici, değerin başlangıcındaki ve sonunda görünür. Niteleyici çift tırnak işareti, tek tırnak işareti ya da hiçbiri olabilir.

#### **Veri tipini belirleyen değerlerin yüzdesi**

Her bir değişkenin veri tipi, aynı biçime uygun değerlerin yüzdesine göre belirlenir.

- Değerin 50 'den büyük olması gerekir.
- Belirtilen değer yüzdesi tarafından tutarlı bir biçim kullanılmıyorsa, değişkene dizgi veri tipi atanır.
- Yüzde değerine dayalı bir sayısal biçim (tarih ve saat biçimleri de içinde olmak üzere) atanan değişkenler için, bu biçime uymayan değerler, sistem eksik değerine atanır.

#### **Verileri yerel olarak önbelleğe al**

Veri önbelleği, geçici disk alanında saklanan veri dosyasının tam bir kopyasıdır. Veri dosyasının önbelleğe alınması başarımı artırabilir.

### **Metin Sihirbazı**

Metin Sihirbazı, çeşitli şekillerde biçimlendirilmiş metin verisi dosyalarını okuyabilir:

- Sekme ile ayrılmış dosyalar
- Boşlukla ayrılmış dosyalar
- Virgülle ayrılmış dosyalar
- Sabit alan biçimi dosyaları

Sınırlanmış dosyalar için, değerler arasında sınırlayıcı olarak başka karakterler de belirtebilir ve birden çok sınırlayıcı belirtebilirsiniz.

### **Metin Verisi Dosyalarını Okumak Için**

1. Menülerden şunları seçin:

#### **Dosya** > **Verileri İçe Aktar** > **Metin Verileri ...**

- 2. Veri Aç iletişim kutusunda metin dosyasını seçin.
- 3. Gerekiyorsa, dosyanın kodlamasını seçin.
- 4. Veri dosyasının nasıl okunacağını tanımlamak için Metin Sihirbazı 'nda adımları izleyin.

### **Kodlama**

Bir dosyanın kodlaması, karakter verilerinin okunasını etkiler. Unicode veri dosyaları tipik olarak, karakter kodlamasını tanımlayan bir byte sırası işareti içerir. Bazı uygulamalar, byte sırası işareti olmadan Unicode dosyaları yaratır ve kod sayfası veri dosyaları herhangi bir kodlama tanıtıcısı içermez.

- **Unicode (UTF-8)**. Dosyayı Unicode UTF-8olarak okur.
- **Unicode (UTF-16)**. Dosyayı, işletim sisteminin endikasyonunda Unicode UTF-16 olarak okur.
- **Unicode (UTF-16BE)**. Dosyayı Unicode UTF-16, büyük endian olarak okur.
- **Unicode (UTF-16LE)**. Dosyayı Unicode UTF-16, küçük endian olarak okur.
- **Yerel Kodlama**. Geçerli yerel kod sayfası karakter kodlamasında dosyayı okur.

Bir dosya, Unicode byte sırası işareti içeriyorsa, seçtiğiniz kodlamaya bakılmaksızın, Unicode kodlamasında okunur. Bir dosya Unicode byte sırası işareti içermiyorsa, Unicode kodlamalarından birini seçmediğiniz sürece, varsayılan olarak kodlamanın geçerli yerel kod sayfası karakter kodlamasını olduğu varsayılır.

Veri dosyalarının yürürlükteki ülke değerini farklı bir kod sayfası karakter kodlamasıyla değiştirmek için, menülerden Düzenle > Seçenekler öğelerini seçin ve Dil etiketinde yerel ayarı değiştirin.

### **Metin Sihirbazı: 1. Adım**

Metin dosyası önizleme penceresinde görüntülenir. Önceden tanımlanmış bir biçimi uygulayabilir (Metin Sihirbazı 'ndan önceden kaydedilmiş) ya da verilerin nasıl okunacağını belirlemek için Metin Sihirbazı 'nda adımları izleyin.

### **Metin Sihirbazı: 2. Adım**

Bu adım değişkenlerle ilgili bilgi sağlar. Değişken, veritabanındaki bir alana benzer. Örneğin, bir soru formundaki her öğe bir değişkendir.

#### **Değişkenlerin nasıl ayarlıyor?**

Değişkenlerin düzenlenişi, bir değişkeni bir sonrakından ayırt etmek için kullanılan yöntemi tanımlar.

#### **Sınırlanmış**

Boşluklar, virgüller, sekmeler ya da diğer karakterler, değişkenleri ayırmak için kullanılır. Değişkenler, her bir vaka için aynı sırayla kaydedilir, ancak aynı sütun konumlarında da kaydedilmez.

#### **Sabit Genişlik**

Her değişken, veri dosyasındaki her vaka için aynı kayıtta (satır) aynı sütun konumuna kaydedilir. Değişkenler arasında sınırlayıcı gerekmez. Hangi değişkenin okunacağı, kolon konumu belirler.

Not: Metin Sihirbazı sabit genişlikli Unicode metin dosyalarını okuyamaz. Sabit genişlikli Unicode dosyalarını okumak için DATA LIST komutunu kullanabilirsiniz.

#### **Değişken adlarınız dosyanızın en üstünde yer alıyor mu?**

Değişken adları yaratmak için, belirlenen satır numarasındaki değerler kullanılır. Değişken adlandırma kurallarına uymamakta olan değerler geçerli değişken adlarına dönüştürülür.

#### **Ondalık simgesi nedir?**

Ondalık değerleri gösteren karakter ya bir nokta ya da virgül olabilir.

# **Metin Sihirbazı: Adım 3 (Sınırlanmış Dosyalar)**

Bu adım, vakalar hakkında bilgi sağlar. Bir vaka, veritabanındaki bir kayıtla benzer. Örneğin, bir soru formunun her bir yanıt veren örneği bir vakadır.

**İlk veri durumu, hangi satır numarasından başlar?** Veri değerlerini içeren veri dosyasının ilk satırını belirtir. Veri dosyasının en üst satırlarında veri değerlerini göstermeyen açıklayıcı etiketler ya da başka bir metin varsa, bu, *değil* satırı 1 olacaktır.

**Vakalarınız nasıl temsil edilir?** Metin Sihirbazı 'nın her bir vakanın nerede sona ereceğini ve bir sonraki başlatılma işlemini nasıl belirleyeceğini denetler.

- **Her satır bir vakayı temsil eder.** Her bir satır yalnızca bir vaka içerir. Çok sayıda değişkene sahip veri dosyaları için çok uzun bir satır olabilse de, tek bir satırda (satır) yer alan her durum için oldukça yaygındır. Tüm satırlar aynı sayıda veri değerini içermiyorsa, her bir vakaya ilişkin değişkenlerin sayısı, en fazla veri değeri sayısına sahip çizgiyle belirlenir. Daha az veri değerine sahip olan vakalara, ek değişkenler için eksik değerler atanır.
- **Belirli sayıda değişken bir vakayı temsil eder.** Her bir vaka için belirtilen değişken sayısı, Metin Sihirbazı 'nın bir vakanın okunmasını durdurup bir sonrasını okumaya başlayacağı yeri belirtir. Birden çok vaka aynı satırda bulunabilir ve durumlar bir satırın ortasında başlayabilir ve sonraki satırda devam edebilir. Metin Sihirbazı, satır sayısı ne olursa olsun, okunan değerlerin sayısına dayalı olarak her vakanın sonunu belirler. Her bir vaka, tüm değişkenler için veri değerleri (ya da sınırlayıcılarla gösterilen eksik değerler) içermelidir ya da veri dosyası yanlış okunacaktır.

**Kaç vakanın içe aktarılacağı hakkında bilgi almak istiyorsunuz?** Veri dosyasındaki tüm vakaları, ilk *n* vakaları (*n* , belirttiğiniz bir sayıdır) ya da belirli bir yüzdenin rasgele bir örneğini içe aktarabilirsiniz. Rasgele örnekleme yordamı her bir vaka için bağımsız bir sözde rasgele karar verdiğinden, seçilen vakaların yüzdesi yalnızca belirtilen yüzdeyi ortalama olarak yapabilir. Veri dosyasında ne kadar çok vaka varsa, seçilen vakaların yüzdesi, belirtilen yüzdeye daha yakın olur.

# **Metin Sihirbazı: Adım 3 (Sabit-Genişlikli Dosyalar)**

Bu adım, vakalar hakkında bilgi sağlar. Bir vaka, veritabanındaki bir kayıtla benzer. Örneğin, soru formunun her bir yanıt veren bir vakaya sahip olduğu bir durumdur.

**İlk veri durumu, hangi satır numarasından başlar?** Veri değerlerini içeren veri dosyasının ilk satırını belirtir. Veri dosyasının en üst satırlarında veri değerlerini göstermeyen açıklayıcı etiketler ya da başka bir metin varsa, bu, *değil* satırı 1 olacaktır.

**Bir vakayı temsil eden kaç satır var?** Metin Sihirbazı 'nın her bir vakanın nerede sona ereceğini ve bir sonraki başlatılma işlemini nasıl belirleyeceğini denetler. Her değişken, vaka içindeki satır numarasıyla ve onun sütun konumu tarafından tanımlanır. Verilerin doğru okunmasını sağlamak için her bir vaka için satır sayısını belirtmeniz gerekir.

**Kaç vakanın içe aktarılacağı hakkında bilgi almak istiyorsunuz?** Veri dosyasındaki tüm vakaları, ilk *n* vakaları (*n* , belirttiğiniz bir sayıdır) ya da belirli bir yüzdenin rasgele bir örneğini içe aktarabilirsiniz. Rasgele örnekleme yordamı her bir vaka için bağımsız bir sözde rasgele karar verdiğinden, seçilen vakaların yüzdesi yalnızca belirtilen yüzdeyi ortalama olarak yapabilir. Veri dosyasında ne kadar çok vaka varsa, seçilen vakaların yüzdesi, belirtilen yüzdeye daha yakın olur.

# **Metin Sihirbazı: Adım 4 (Sınırlanmış Dosyalar)**

Bu adım, metin veri dosyasında kullanılan sınırlayıcıları ve metin niteleyicilerini belirtir. Dizgi değerlerinde baştaki ve sondaki boşlukların da tedavisini belirleyebilirsiniz.

#### **Değişkenler arasında hangi sınırlayıcılar görünür?**

Veri değerlerini ayıran karakterler ya da simgeler. Boşlukların, virgüllerin, noktaların, sekmelerin ya da diğer karakterlerin herhangi bir birleşimini seçebilirsiniz. Veri değerleri araya girmeksizin ardışık sınırlayıcıların birden çok sınırlayıcısı eksik değer olarak değerlendirilir.

#### **Metin niteleyicisi nedir?**

Sınırlayıcı karakterler içeren değerleri enselemek için kullanılan karakterler. Metin niteleyicisi, değerin her ikisinde ve sonunda, tüm değeri kapsayan bir değer olarak görünür.

#### **Baştaki ve Trailing Alanları**

Dizgi (string) değerlerinde baştaki ve sondaki boş alanların giderilmesini denetler.

#### **Dizgi değerlerinden baştaki boşlukları kaldır**

Dizgi değerlerinin başında yer alan boş alanlar kaldırılır.

#### **Dizgi değerlerinden sondaki boşlukları kaldır**

Dizgi değişkenlerinin tanımlı genişliği hesaplanırken, bir değerin sonundaki boşluk boşlukları dikkate alınmaz. Sınırlayıcı olarak **Boşluk** seçildiyse, ardışık birden çok boş alan birden çok sınırlayıcı olarak işlem görmez.

### **Metin Sihirbazı: Adım 4 (Sabit-Genişlikli Dosyalar)**

Bu adım, metin sihirbazının veri dosyasının nasıl okunacağına ilişkin en iyi tahminini görüntüler ve Metin Sihirbazı 'nın veri dosyasından değişkenleri okuyacağı şekilde değiştirmenizi sağlar. Önizleme penceresindeki dikey çizgiler, Metin Sihirbazı 'nın şu anda her bir değişkenin dosyada ne başladığını düşündüğünü gösterir.

Değişkenleri ayırmak için gereken şekilde, değişken kesme çizgilerini ekleyin, taşıyın ve silin. Her durum için birden çok satır kullanılırsa, veriler her vaka için bir satır olarak görüntülenir, sonraki satırlarda satır sonuna eklenir.

#### *Notlar*:

Araya giren boşluklar veya diğer ayırt edici özellikleri olmayan sürekli veri değerleri akışı üreten, bilgisayar tarafından oluşturulan veri dosyaları için her bir değişkenin başladığı yeri belirlemek zor olabilir. Bu tür veri dosyaları genellikle bir veri tanımlama dosyasına ya da her bir değişken için satır ve sütun konumunu belirten başka bir yazılı açıklamalara dayanır.

### **Metin Sihirbazı: 5. Adım**

Bu adım, her değişkeni okumak için kullanılan değişken adını ve veri biçimini denetler. Ayrıca, dışlanacak değişkenleri de belirtebilirsiniz.

#### **Değişken adı**

Varsayılan değişken adlarının üzerine kendi değişken adlarınızla yazabilirsiniz. Veri kütüğünden değişken adlarını okuyorsanız, değişken adlandırma kurallarına uymayan adlar otomatik olarak değiştirilir. Önizleme penceresinde bir değişken seçin ve sonra bir değişken adı girin.

#### **Veri biçimi**

Önizleme penceresinde bir değişken seçin ve listeden bir biçim seçin.

- **Otomatik** seçeneği, veri biçiminin tüm veri değerlerinin değerlendirmesine dayalı olarak saptar.
- Bir değişkeni dışlamak için **İçe Aktarmayın**seçeneğini belirleyin.

#### **Otomatik veri biçimini belirleyen değerlerin yüzdesi**

Otomatik biçim için, her bir değişken için veri biçimi, aynı biçime uygun değerlerin yüzdesine göre belirlenir.

- Değerin 50 'den büyük olması gerekir.
- Yüzdeyi belirlemek için kullanılan payda, her bir değişken için boş olmayan değer sayısıdır.
- Belirtilen değer yüzdesi tarafından tutarlı bir biçim kullanılmıyorsa, değişkene dizgi veri tipi atanır.
- Yüzde değerine dayalı bir sayısal biçim (tarih ve saat biçimleri de içinde olmak üzere) atanan değişkenler için, bu biçime uymayan değerler, sistem eksik değerine atanır.

### *Biçimlendirme seçenekleri*

Değişkenleri okumaya ilişkin biçimlendirme seçenekleri arasında şunlar yer alır:

#### <span id="page-23-0"></span>**Otomatik**

Biçim, tüm veri değerlerinin değerlendirmesine dayalı olarak belirlenir.

#### **Sayısal**

Geçerli değerler arasında sayılar, önde gelen artı ya da eksi işareti ve bir ondalık göstergesi bulunur.

#### **Dizgi**

Geçerli değerler, sanal olarak herhangi bir klavye karakteri ve gömülü boşluklar içerir. Sınırlanmış dosyalar için, değer sayısını, en çok 32.767 olan karakter sayısını belirleyebilirsiniz. Varsayılan değer olarak, değer, seçilen değişken (ler) için dosyanın ilk 250 satırındaki en uzun dizgi değerine ilişkin karakter sayısına ayarlanır. Değişmez genişlikli dosyalar için, dizgi değerlerindeki karakter sayısı, değişken kesme çizgilerinin yerleşimine göre tanımlanır.

#### **Tarih/Saat**

Valid values include dates of the general format *gg-aa-yyyy*, *aa/gg/yyyy*, *gg.aa.yyyy*, *yyyy/aa/gg*, *ss:dd:*, and a variety of other date and time formats. Aylar, basamaklar, Romen rakamları ya da üç harflik kısaltmalarla gösterilebilir ya da tam olarak yazılabilirler. Listeden bir tarih biçimi seçin.

#### **LİRA**

Geçerli değerler, isteğe bağlı bir dolar işareti ve binler ayırıcısı olarak isteğe bağlı virgül işaretleriyle sayılardır.

#### **Virgül**

Geçerli değerler arasında nokta imi, ondalık göstergesi olarak nokta ve binlik basamak ayırıcı olarak kullanılan sayılar içerir.

#### **Nokta**

Geçerli değerler arasında, ondalık gösterge ve binler ayırıcısı olarak nokta olarak virgül kullanan sayılar bulunur.

#### **İçe aktarmayın**

Seçilen değişken (ler) i içe aktarılan veri dosyasından kaldırın.

**Not:** Seçilen biçim için geçersiz karakterler içeren değerler eksik olarak değerlendirilecek. Belirtilen sınırlayıcılardan herhangi birini içeren değerler, birden çok değer olarak değerlendirilecek.

### **Metin Sihirbazı: 6. Adım**

Bu, Metin Sihirbazı 'nın son adımsıdır. Benzer metin veri dosyalarını içe aktarırken kullanmak üzere belirtimlerinizi bir dosyaya kaydedebilirsiniz. Ayrıca Metin Sihirbazı tarafından oluşturulan sözdizimini bir sözdizimi penceresine yapıştırabilirsiniz. Daha sonra, diğer oturumlarda ya da üretim işlerinde kullanmak üzere sözdizimini özelleştirebilir ve/veya kaydedebilirsiniz.

*Verileri yerel olarak önbelleğe al*. Bir veri önbelleği, geçici disk alanında saklanan, veri dosyasının tam bir kopyasıdır. Veri dosyasının önbelleğe alınması performansı artırabilir.

# **Veritabanı Dosyaları Okunuyor**

Veri tabanı sürücüsü olduğunuz herhangi bir veritabanı biçiminden veri okuyabilirsiniz. Yerel çözümleme kipinde, gerekli sürücülerin yerel bilgisayarınızda kurulu olması gerekir. Dağıtılmış çözümleme kipinde ( IBM SPSS Statistics Server ile birlikte kullanılabilir), sürücülerin uzak sunucuda kurulu olması gerekir. Ek bilgi için [Bölüm 4, "Dağıtılmış Çözümleme Kipi", sayfa 43](#page-52-0) konusuna bakın.

Not: IBM SPSS StatisticsWindows 64 bit sürümünü çalıştırıyorsanız, kullanılabilir veritabanı kaynakları listesinde görünseler de, Excel, Access ya da dBASE veritabanı kaynaklarını okuyamazsınız. Bu ürünler için 32 bit ODBC sürücüleri uyumlu değil.

### **Veri Tabanı Dosyalarını Okumak Için**

1. Menülerden şunları seçin:

#### **Dosya** > **Verileri İçe Aktar** > **Veritabanı** > **Yeni Sorgu ...**

2. Veri kaynağını seçin.

- 3. Gerekirse (veri kaynağına bağlı olarak), veritabanı dosyasını seçin ve/veya bir oturum açma adı, parola ve diğer bilgileri girin.
- 4. Çizelge (ler) i ve alanları seçin. OLE DB veri kaynakları için (yalnızca Windows işletim sistemlerinde kullanılabilir), tek bir çizelge seçebilirsiniz.
- 5. Çizelgeleriniz arasında herhangi bir ilişki belirleyin.
- 6. İsteğe bağlı:
- Verileriniz için herhangi bir seçim ölçütü belirtin.
- Bir parametre sorgusu oluşturmak için kullanıcı girişi için bir bilgi istemi ekleyin.
- Oluşturulan sorgunuzu çalıştırmadan önce kaydedin.

### **Bağlantı Havuzu Oluşturma**

Aynı oturum ya da iş içinde aynı veritabanı kaynağına birden çok kez erişebiliyorsa, bağlantı havuzlama ile başarımı artırabilirsiniz.

- 1. Sihirbazın son adımında, komut sözdizimini bir sözdizimi penceresine yapıştırın.
- 2. Tırnak içine alınmış CONNECT dizgisinin sonunda, Pooling=trueöğesini ekleyin.

### **Saklanmış Veritabanı Sorgularını Düzenlemek Için**

1. Menülerden şunları seçin:

#### **Dosya** > **Verileri İçe Aktar** > **Veritabanı** > **Sorguyu Düzenle ...**

- 2. Düzenlemek istediğiniz sorgu dosyasını (*\*.spq*) seçin.
- 3. Yeni bir sorgu oluşturmak için yönergeleri izleyin.

### **Saklanmış Sorgularla Veri Tabanı Dosyalarını Okumak için**

1. Menülerden şunları seçin:

#### **Dosya** > **Verileri İçe Aktar** > **Veritabanı** > **Sorguyu Çalıştır ...**

- 2. Çalıştırmak istediğiniz sorgu dosyasını (*\*.spq*) seçin.
- 3. Gerekiyorsa (veri tabanı dosyasına bağlı olarak), bir oturum açma adı ve parola girin.
- 4. Sorguda yerleşik bir bilgi istemi varsa, gerekirse diğer bilgileri girin (örneğin, satış rakamlarını almak istediğiniz çeyrek gibi).

### **Veri Kaynağı Seçilmesi**

Okunalacak veri kaynağı tipini seçmek için Veritabanı Sihirbazı 'nın ilk ekranını kullanın.

ODBC Veri Kaynakları

Herhangi bir ODBC veri kaynağı yapılandırılmamışsa ya da yeni bir veri kaynağı eklemek istiyorsanız, **ODBC Veri Kaynağı Ekle**seçeneğini tıklatın.

- Linux işletim sistemlerinde bu düğme kullanılamaz. ODBC veri kaynakları *odbc.ini*' de belirtilir ve *ODBCINI* ortam değişkenleri o dosyanın yerine ayarlanmalıdır. Ek bilgi için, veritabanı sürücülerinize ilişkin belgelere bakın.
- Dağıtık çözümleme kipinde ( IBM SPSS Statistics Server ile kullanılabilir), bu düğme kullanılamaz. Dağıtılmış çözümleme kipine veri kaynakları eklemek için sistem denetimcinize bakın.

ODBC veri kaynağı, iki temel bilgi parçasından oluşur: verilere erişmek için kullanılacak sürücü ve erişmek istediğiniz veri tabanının yeri. Veri kaynaklarını belirtmek için uygun sürücüleri kurmuş olmanız gerekir. Çeşitli veritabanı biçimlerine ilişkin sürücüler kuruluş ortamına eklenmiştir.

## **Veri Alanlarının Seçilmesi**

Veri Seç adımı, hangi tabloların ve alanların okunacağı denetimlerini denetler. Veri tabanı alanları (kolonlar) değişken olarak okunur.

Bir çizelgede seçilen alan (lar) varsa, aşağıdaki Veritabanı Sihirbazı pencerelerinde tüm alanları görünür, ancak yalnızca bu adımda seçilen alanlar değişken olarak içe aktarılır. Bu, tablo birleştirmeleri oluşturmanızı ve içe aktarmadığınız alanları kullanarak ölçütleri belirtmenizi sağlar.

**Alan adlarının görüntülenmesi** Bir çizelgedeki alanları listelemek için, çizelge adının solundaki artı işaretini (+) tıklatın. Alanları gizlemek için, tablo adının sol tarafından eksi işaretini (-) tıklatın.

**Bir alan eklemek için.** Kullanılabilir Çizelgeler listesindeki herhangi bir alanı çift tıklatın ya da bu Sipariş listesindeki Alanların Alınması listesine sürükleyin. Alanlar, alanlar listesinde sürükleyip bırakılarak yeniden sıralanabilir.

**Bir alanı kaldırmak için.** Bu Sıralama Alanındaki Alanları Al listesindeki herhangi bir alanı çift tıklatın ya da Kullanılabilir Çizelgeler listesine sürükleyin.

**Alan adlarını sıralayın.** Bu onay kutusu seçiliyse, Veritabanı Sihirbazı kullanılabilir alanlarınızı alfabetik sırayla görüntüler.

Varsayılan olarak, kullanılabilir tabloların listesi yalnızca standart veritabanı tablolarını görüntüler. Listede görüntülenen öğelerin tipini denetleyebilirsiniz:

- **Çizelgeler.** Standart veritabanı tabloları.
- **Görünümler.** Görünümler, sorgular tarafından tanımlanan sanal ya da dinamik "tablolardır". Bunlar, diğer alanların değerlerini temel alan hesaplamalardan türetilen birden çok tablo ve/veya alanın birleştirmelerini içerebilir.
- **Eşanlamlılar.** Eşanlamlı, genellikle bir sorguda tanımlanan bir çizelge ya da görünüm için diğer addır.
- **Sistem çizelgeleri.** Sistem çizelgeleri veritabanı özelliklerini tanımlar. Bazı durumlarda, standart veritabanı çizelgeleri sistem çizelgeleri olarak sınıflandırılabilir ve yalnızca bu seçeneği belirlerseniz görüntülenir. Gerçek sistem tablolarına erişim genellikle veritabanı yöneticilerine kısıtlıdır.

*Not*: OLE DB veri kaynakları için (yalnızca Windows işletim sistemlerinde kullanılabilir), alanları yalnızca tek bir çizelgeden seçebilirsiniz. OLE DB veri kaynakları için birden çok çizelge birleştirmesi desteklenmez.

### **Çizelgeler arasında bir ilişki yaratılması**

İlişkileri Belirle adımı, ODBC veri kaynakları için tablolar arasındaki ilişkileri tanımlamanıza olanak sağlar. Birden çok çizelgenin alanları seçildiyse, en az bir birleştirme tanımlamanız gerekir.

**İlişkilerin oluşturulması.** Bir ilişki oluşturmak için, bir alanı herhangi bir tablodan, katılmak istediğiniz alanın üzerine sürükleyin. Veritabanı Sihirbazı, iki alan arasında ilişkilerini gösteren bir **birleştirme çizgisi** çizecek. Bu alanlar, aynı veri tipinde olmalıdır.

**Çizelgeleri Otomatik Olarak Birleştirin.** Birincil/yabancı anahtarlara ya da eşleşen alan adlarına ve veri tipine dayalı olarak çizelgeleri otomatik olarak birleştirme girişiminde bulunmanız gerekir.

**Birleştirme Tipi.** Dış birleşimler sürücünüz tarafından destekleniyorsa, iç birleştirmeler, sol dış birleşimler ya da sağ dış birleşimler belirtebilirsiniz.

- **İç birleşimler.** İç birleştirme, yalnızca ilgili alanların eşit olduğu satırları içerir. Bu örnekte, iki tabloda eşleşen ID değerlerine sahip tüm satırlar içerilir.
- **Dış birleştirmeler.** İç birleştirmelerle bire bir eşleştirmeye ek olarak, tabloları bir çok sayıda eşleşme şemasıyla birleştirmek için dış birleştirmeleri de kullanabilirsiniz. Örneğin, veri değerlerini gösteren yalnızca birkaç kayıt olduğu ve anketi yanıt verenleri temsil eden yüzlerce ya da binlerce kayıt içeren bir tablodaki değerlere sahip açıklayıcı etiketleri yalnızca birkaç kaydın olduğu bir tabloyla eşleştirebilir. Sol dış birleştirme, soldaki çizelgedeki tüm kayıtları içerir ve sağdaki çizelgeden, yalnızca ilgili alanların eşit olduğu kayıtları içerir. Bir sağ dış birleştirmede, birleştirme, sağdaki çizelgeden tüm kayıtları içe aktarır ve soldaki çizelgeden, yalnızca ilgili alanların eşit olduğu kayıtları içe aktarır.

# **Yeni Alanlar Hesaplanıyor**

Dağıtık kipte ( IBM SPSS Statistics Server ile kullanılabilir) bir uzak sunucuya bağlandığınızda, verileri IBM SPSS Statistics' e okumadan önce yeni alanları hesaplayabilirsiniz.

Verileri IBM SPSS Statistics' e okuduktan sonra da yeni alanları hesaplayabilirsiniz; ancak, veritabanında yeni alanlar hesaplanıyor, büyük veri kaynakları için zaman tasarrufu yapabilir.

**Yeni Alan Adı**. Ad, IBM SPSS Statistics değişken adı kurallarına uygun olmalıdır.

**İfade**. Yeni alanı hesaplamak için ifadeyi girin. You can drag existing field names from the **Alanlar** list and functions from the **İşlevler** list.

# **Alınan Vakaları Sınırlandırma**

Alınan Vakalar Sınırı adımı, vaka (satır) alt kümelerini seçmek için kullanılacak ölçütleri belirtmenizi sağlar. Vakaların genel olarak sınırlanması, ölçüt ızgarasının ölçütlerle doldurulmasından oluşur. Kriterler iki ifadeden oluşur ve aralarında bir ilişki vardır. İfadeler, her vaka için *true*, *false*ya da *missing* değerini döndürür.

- Sonuç *true*ise, vaka seçilidir.
- Sonuç *false* ya da *eksik*ise, vaka seçilmez.
- Çoğu ölçüt, altı ilişkisel işleç (<, >, < =, > =, =, ve < >) işleçlerinden birini ya da birkaçını kullanır.
- İfadeler alan adları, sabitler, aritmetik işleçler, sayısal işlevler ve diğer işlevler ve mantıksal değişkenler içerebilir. Değişken olarak içe aktarmayı planlamadığınız alanları kullanabilirsiniz.

Ölçütlerinizi oluşturmak için, ifadelere bağlanmak için en az iki ifade ve bir ilişki gerekir.

- 1. Bir ifade oluşturmak için aşağıdaki yöntemlerden birini seçin:
	- Bir İfade hücresinde, alan adlarını, sabitleri, aritmetik işleçleri, sayısal değişkenleri ve diğer işlevleri ya da mantıksal değişkenleri yazın.
	- Alanlar listesinde alanı çift tıklatın.
	- Alanı Alanlar listesinden bir İfade hücresine sürükleyin.
	- Herhangi bir etkin ifade hücresinde açılan menüden bir alan seçin.
- 2. İlişkisel işleci seçmek için (= ya da > gibi), imlecinizi Relation hücresine yerleştirin ve işleci yazın ya da açılan menüden seçin.

SQL, vaka seçimi, tarih ve saatlerin özel bir şekilde belirtilmesi gerekiyorsa (örneklerde gösterilen kaşlı ayraçlar da içinde olmak üzere) WHERE yantümcelerini içeriyorsa:

- Date literals should be specified using the general form  $\{d \}$  'yyyy-mm-dd' $\{}$ .
- Time literals should be specified using the general form  $\{t$  'hh:mm:ss'}.
- Date/time literals (timestamps) should be specified using the general form  $\{ts \; 'yyyy-mm-dd\}$ hh:mm:ss'}.
- Tarih ve/veya saat değerinin tamamının tek tırnak içine alınması gerekir. Yıl, dört basamaklı biçimde ifade edilmelidir; tarih ve saat değeri, değerin her bir bölümü için iki basamak içermelidir. Örneğin, Ocak 1, 2005, 1:05 AM şöyle ifade edilir:

{ts '2005-01-01 01:05:00'}

**İşlevler.** Yerleşik aritmetik, mantıksal, dizgi, tarih ve saat SQL işlevlerinden oluşan bir seçim sağlanır. Bir işlevi listedeki bir ifadeye sürükleyebilir ya da geçerli bir SQL işlevi girebilirsiniz. Geçerli SQL işlevleri için veritabanı belgelerinize bakın.

**Rasgele Örnekleme Kullan.** Bu seçenek, veri kaynağındaki rasgele örneklerin örneğini seçer. Büyük veri kaynakları için, vakaların sayısını küçük, temsili bir örnekle sınırlandırmak isteyebilirsiniz. Bu örnek, yordamların çalıştırılması için gereken süreyi önemli ölçüde kısaltabilir. Veri kaynağı için kullanılabiliyorsa, yerli rasgele örnekleme IBM SPSS Statistics rasgele örneklemeden daha hızlıdır;

çünkü IBM SPSS Statistics rastgele örnekleme, rasgele bir örnek almak için veri kaynağının tamamını okumaya devam etmelidir.

- *Yaklaşık*. , belirtilen vakaların yaklaşık olarak belirtilen yüzdesinin rastgele bir örneğini oluşturur. Bu yordam her vaka için bağımsız bir sözde dom kararı aldığından, seçilen vakaların yüzdesi yalnızca belirtilen yüzdenin yaklaşık olarak değerini verebilir. Veri dosyasında ne kadar çok vaka varsa, seçilen vakaların yüzdesi belirtilen yüzde değerine daha yakın olur.
- *Tam olarak*. Belirtilen toplam vaka sayısıyla belirtilen sayıda vaka arasından rasgele bir örnek seçer. Belirtilen toplam vaka sayısı veri dosyasındaki toplam vaka sayısını aşarsa, örnek, istenen sayıdan daha az sayıda vaka içerir.

*Not*: Rasgele örnekleme kullanırsanız, toplama ( IBM SPSS Statistics Server ile birlikte dağıtılmış kipte kullanılabilir) kullanılabilir değildir.

**Değer Iste.** Bir **parametre sorgusu**oluşturmak için sorgunuza bir bilgi istemi katıştırabilirsiniz. Kullanıcılar sorguyu çalıştırdığında, bilgileri girmeleri istenir (burada belirtilenler temel alınarak). Aynı verilerin farklı görünümlerini görmeniz gerekiyorsa, bunu yapmak isteyebilirsiniz. Örneğin, farklı mali çeyreklere ilişkin satış rakamlarını görmek için aynı sorguyu çalıştırmak isteyebilirsiniz.

3. İmlecinizi herhangi bir ifade hücresine yerleştirin ve bir bilgi istemi oluşturmak için **Değer iste** ' i tıklatın.

### **Parametre Sorgusu Oluşturma**

Bir kişi sorgunuzu çalıştırdığı her zaman kullanıcılardan bilgi talep eden bir iletişim kutusu oluşturmak için Değer Adımı seçeneğini kullanın. Bu özellik, farklı ölçütler kullanarak aynı veri kaynağını sorgulamak istediğinizde kullanışlıdır.

Bir bilgi istemi oluşturmak için bir bilgi istemi dizesi ve bir varsayılan değer girin. Bir kullanıcı sorgunuzu her yürütüşunda, bilgi istemi dizgisi görüntülenir. Dizilim, girilecek bilgi türünü belirtmelidir. Kullanıcı bir listeden seçmiyorsa, dizginin, girişin nasıl biçimlendirilmesi gerektiğine ilişkin ipuçları vermesi gerekir. Örnek şu şekildir: **Bir Çeyrek (Q1, Q2, Q3, ...)**girin.

**Kullanıcının listeden değer seçmesine izin ver.** Bu onay kutusu işaretlenirse, kullanıcıyı burada yer alan değerlerle sınırlayabilirsiniz. Değerlerinizin iadelerle ayrıldığından emin olun.

**Veri tipi.** Burada veri tipini seçin (**Sayı**, **Dizgi**ya da **Tarih**).

Tarih ve saat değerleri özel olarak girilmelidir:

- Tarih değerleri yyyy-aa-gg genel biçimini kullanmalıdır.
- Zaman değerleri genel formu kullanmalıdır: ss:dd:ss.
- Tarih/saat değerleri (zaman damgaları), yyyy-aa-gg ss:dd:ss genel biçimini kullanmalıdır.

### **Verileri Toplama**

Dağıtık kipte ( IBM SPSS Statistics Server ile kullanılabilir) bir uzak sunucuya bağlandığınızda, verileri IBM SPSS Statistics' a okumadan önce toplayabilirsiniz.

Verileri IBM SPSS Statistics' a okuduktan sonra da toplu olarak toplayabilirsiniz, ancak öntoplama büyük veri kaynakları için zaman kazanmanızı sağlar.

- 1. Toplanan verileri yaratmak için, vakaların nasıl gruplanacağını tanımlayan bir ya da daha çok kesme değişkeni seçin.
- 2. Bir ya da daha çok toplu değişken seçin.
- 3. Her toplama değişkeni için bir toplama işlevi seçin.
- 4. İsteğe bağlı olarak, her kesme grubundaki vaka sayısını içeren bir değişken yaratın.

*Not*: IBM SPSS Statistics rasgele örneklemesi kullanıyorsanız, toplama kullanılamaz.

# <span id="page-28-0"></span>**Değişkenleri Tanımlama**

**Değişken adları ve etiketleri.** Değişken etiketi olarak, eksiksiz veritabanı alanı (kolon) adı kullanılır. Değişken adını değiştirmediğiniz sürece, Veritabanı Sihirbazı veritabanından her bir kolona değişken adlarını iki yoldan biriyle atar:

- Veritabanı alanının adı geçerli, benzersiz bir değişken adını biçimlendiriyorsa, ad değişken adı olarak kullanılır.
- Veritabanı alanının adı geçerli, benzersiz bir değişken adı oluşturmuyorsa, otomatik olarak yeni bir benzersiz ad üretilir.

Değişken adını düzenlemek için herhangi bir hücreyi tıklatın.

**Dizgileri sayısal değerlere dönüştürme.** Bir sayısal değişkene otomatik olarak dönüştürmek istiyorsanız, bir dize değişkeni için **Recode to Numeric** (Sayısal) kutusunu seçin. Dizgi değerleri, özgün değerlerin alfabetik sıralarına dayalı olarak ardışık tamsayı değerlerine dönüştürülür. Özgün değerler, yeni değişkenlere ilişkin değer etiketleri olarak korunur.

**Değişken genişlikli dize alanları için genişlik.** Bu seçenek, değişken genişlikli dizgi değerlerinin genişliğini denetler. Varsayılan değer olarak, genişlik 255 byte 'tır ve yalnızca ilk 255 byte (tek baytlık dillerde genellikle 255 karakter) okunacaktır. Genişlik 32.767 bayta kadar olabilir. Büyük olasılıkla dizgi değerlerini kesmek istemezseniz de, gereksiz büyük bir değer belirtmek de istemiyorsanız, bu değerin verimsiz olmasına yol açacaktır.

**Gözlenen değerlere dayalı dizgi genişliklerini en aza indir.** Her dizgi değişkeninin genişliğini otomatik olarak en uzun gözlemlenen değere ayarlayın.

## **Vakaları Sıralama**

Dağıtık kipte ( IBM SPSS Statistics Server ile kullanılabilir) bir uzak sunucuya bağlandığınızda, verileri IBM SPSS Statistics' a okumadan önce sıralayabilirsiniz.

Verileri IBM SPSS Statistics' a okuduktan sonra da sıralayabilirsiniz; ancak, sunum yapan kişiler büyük veri kaynakları için zaman tasarrufu yapabilir.

### **Sonuçlar**

Sonuçlar adımı, sorgunuz için SQL Select deyimini görüntüler.

- Sorguyu çalıştırmadan önce SQL Select deyimini düzenleyebilirsiniz, ancak önceki adımlarda değişiklik yapmak için **Geri** düğmesini tıklatırsanız, Select deyimindeki değişiklikler kaybedilir.
- Sorguyu ileride kullanmak üzere saklamak için **Sorgunun dosyasını sakla** kısmını kullanın.
- Tam GET DATA sözdizimini bir sözdizimi penceresine yapıştırmak için, **Ek değişiklik için sözdizimi düzenleyicisine yapıştır**öğesini seçin. Select deyiminin Sonuçlar penceresinden kopyalanması ve yapıştırılması, gereken komut sözdizimini yapıştırılmaz.

*Not*: Yapıştırılan sözdizimi, sihirbaz tarafından oluşturulan SQL satırlarının her satırındaki kapanış tırnak içine alınmadan önce boş bir boşluk içerir. Bu boşluklar gereksiz değildir. Komut işlendiğinde, SQL deyiminin tüm satırları çok hazır bir şekilde birleştirilir. Boşluk olmadan, bir satırdaki son karakter ile sonraki satırın ilk karakteri arasında boşluk olmaz.

# **Cognos BI verileri okunuyor**

Bir IBM Cognos Business Intelligence sunucusuna erişiminiz varsa, IBM Cognos Business Intelligence veri paketlerini okuyabilir ve raporları IBM SPSS Statisticsolanağına listeleyebilirsiniz.

IBM Cognos Business Intelligence verilerini okumak için:

**Önemli:** Bir Cognos Analytics Administrator lisansı yoksa,Cognos BI verileri tam olarak içe aktarılmaz. Cognos BI verilerini içe aktarmadan önce, önceden sahip olmanız ya da satın almanız için bir Cognos Analytics Yönetici lisansı edinmeniz gerekir. Cognos BI verilerini içe aktarabilen kullanıcıların rollerinin "Sistem Yöneticisi" olarak ayarlanmış olması gerekir. Cognos Analyticsiçindeki lisans rolleriyle ilgili daha fazla bilgi için bkz. [How do you restrict users based on their License Roles in Cognos Analytics \(sürüm](http://www.ibm.com/support/docview.wss?uid=swg22007870) [11.0.0-11.0.6\)](http://www.ibm.com/support/docview.wss?uid=swg22007870).

1. Menülerden şunları seçin:

#### **Dosya** > **Verileri İçe Aktar** > **Cognos Business Intelligence**

- 2. IBM Cognos Business Intelligence sunucu bağlantısı için URL ' yi belirtin.
- 3. Veri paketinin ya da raporun konumunu belirtin.
- 4. Okumak istediğiniz veri alanlarını ya da raporu seçin.

İsteğe bağlı olarak şunları yapabilirsiniz:

- Veri paketleri için süzgeçler seçin.
- Ham veriler yerine toplu verileri içe aktarın.
- Parametre değerlerini belirtin.

**Kip.** Okumak istediğiniz bilgi tipini belirtir: **Veri** ya da **Rapor**. Okunabilen tek rapor, bir liste rapordur.

**Bağlantı.** Cognos Business Intelligence sunucusunun URL 'si. Verileri ya da raporları içe aktarabilmek için yeni bir Cognos bağlantısının ayrıntılarını tanımlamak üzere **Düzenle** düğmesini tıklatın. Ek bilgi için "Cognos bağlantıları" sayfa 20 başlıklı konuya bakın.

**Konum.** Okumak istediğiniz paket ya da raporun konumu. İçeriğin içe aktarılacağı kullanılabilir kaynakların bir listesini görüntülemek için **Düzenle** düğmesini tıklatın. Ek bilgi için ["Cognos konumu" sayfa 21](#page-30-0) başlıklı konuya bakın.

**İçerik.** Veriler için, kullanılabilir veri paketlerini ve süzgeçlerini görüntüler. Raporlar için, kullanılabilir raporları görüntüleyin.

**İçe aktarılacak alanlar.** Veri paketleri için, içermek istediğiniz alanları seçin ve bu alanları bu listeye taşıyın.

**İçe aktarılacak rapor.** Raporlar için, içe aktarmak istediğiniz liste raporunu seçin. Rapor bir liste raporu olmalıdır.

**Uygulanacak süzgeçler.** Veri paketleri için, uygulamak istediğiniz süzgeçleri seçin ve bu süzgeçleri bu listeye taşıyın.

**Parametreler.** Bu düğme etkinleştirilirse, seçilen nesnenin tanımlanmış parametreleri vardır. Verileri içe aktarmadan önce ayarlamalar yapmak (örneğin, parametreli bir hesaplama gerçekleştirmek) için parametreleri kullanabilirsiniz. Parametreler tanımlandıysa, ancak varsayılan değer sağlanmaz, düğme bir uyarı üçgeni görüntüler.

**İçe aktarma gerçekleştirmeden önce verileri topla.** Veri paketleri için, pakette toplama tanımlandıysa, işlenmemiş veriler yerine toplu verileri içe aktarabilirsiniz.

# **Cognos bağlantıları**

Cognos Connections iletişim kutusu, IBM Cognos Business Intelligence sunucusu URL 'sini ve gerekli ek kimlik bilgilerini belirtir.

**Cognos sunucusu URL 'si.** IBM Cognos Business Intelligence Server 'ın URL 'si. Bu değer, sunucudaki IBM Cognos Configuration ' ın "harici dağıtıcı URI" ortam özelliğinin değeridir. Ek bilgi için sistem denetimcinize başvurun.

**Kipi.** Belirli bir ad alanı, kullanıcı adı ve parola ile oturum açmanız gerekiyorsa (örneğin, yönetici olarak) **Kimlik Bilgilerini Ayarla** seçeneğini belirleyin. Kullanıcı kimlik bilgileri olmadan oturum açmak için **Anonim Bağlantı Kullan** seçeneğini belirleyin; bu durumda diğer alanları doldurmayın. Saklanmış bir kimlik bilgisinden oturum açma bilgilerini kullanmak için **Saklanmış Kimlik Bilgileri** seçeneğini belirleyin. Saklanan bir kimlik bilgisini kullanmak için, kimlik bilgilerini içeren IBM SPSS Collaboration and Deployment Services Havuzu ' a bağlı olmanız gerekir. Havuza bağlandıktan sonra, kullanılabilir kimlik bilgilerinin listesini görmek için **Göz At** düğmesini tıklatın.

<span id="page-30-0"></span>**Ad alanı tanıtıcısı.** Sunucuda oturum açmak için kullanılan güvenlik kimlik doğrulaması sağlayıcısı. Kimlik doğrulama sağlayıcısı, kullanıcıların, grupların ve rollerin tanımlanmasını ve bakımını yapmak ve kimlik doğrulama işlemini denetlemek için kullanılır.

**Kullanıcı adı.** Sunucuda oturum açmak için kullanılacak kullanıcı adını girin.

**Parolası.** Belirtilen kullanıcı adıyla ilişkilendirilmiş parolayı girin.

**Varsayılan olarak sakla.** Her seferinde yeniden girmek zorunda kalmamak için bu ayarları varsayılan olarak kaydeder.

## **Cognos konumu**

Konum Belirle iletişim kutusu, verilerin içe aktarılacağı bir paketi ya da raporların içe aktarılacağı bir paketi ya da klasörü seçmenize olanak sağlar. Bu belge, kullanımınız için kullanılabilecek genel klasörleri görüntüler. Ana iletişim kutusunda **Veri** seçeneğini belirlerseniz, liste veri paketlerini içeren klasörleri görüntüler. Ana iletişim kutusunda **Rapor** ' u seçerseniz, liste, liste raporlarını içeren klasörleri görüntüler. Klasör yapısı içinde dolaşarak istediğiniz konumu seçin.

## **Veriler ya da raporlar için değiştirgelerin belirtilmesi**

Bir veri nesnesi ya da rapor için parametreler tanımlandıysa, verileri ya da raporu içe aktarmadan önce bu parametrelere ilişkin değerleri belirtebilirsiniz. Bir raporun parametrelerinin bir örneği, rapor içeriği için başlangıç ve bitiş tarihleri olacaktır.

**Ad.** Parametre adı, IBM Cognos Business Intelligence veritabanında belirtildiği gibi.

**Tip.** Parametrenin açıklaması.

**Değer.** Parametreye atanacak değer. Bir değeri girmek ya da düzenlemek için tabloda hücredeki hücremi çift tıklatın. Burada değerler doğrulanmaz; çalıştırma zamanında geçersiz değerler algılanır.

**Geçersiz parametreleri tablodan otomatik olarak kaldır.** Bu seçenek varsayılan olarak seçilidir ve veri nesnesi ya da rapor içinde bulunan geçersiz parametrelerin kaldırılmasına neden olur.

# **Değişken adlarını değiştirme**

IBM Cognos Business Intelligence veri paketleri için, paket alan adları otomatik olarak geçerli değişken adlarına dönüştürülür. Varsayılan adları geçersiz kılmak için, Cognos Verileri Okuma iletişim kutusunun Alanlar sekmesini kullanabilirsiniz. Adlar benzersiz olmalıdır ve değişken adlandırma kurallarına uygun olmalıdır. Ek bilgi için ["Değişken adları" sayfa 48](#page-57-0) konusuna bakın.

# **Cognos TM1 verileri okunuyor**

Bir IBM Cognos TM1 veritabanına erişiminiz varsa, belirtilen bir görünümden TM1 verilerini IBM SPSS Statisticsiçine aktarabilirsiniz. The multidimensional OLAP cube data from TM1 is flattened when read into SPSS Statistics.

**Önemli:** To enable the exchange of data between SPSS Statistics and TM1, you must copy the following three processes from SPSS Statistics to the TM1 server: ExportToSPSS.pro, ImportFromSPSS.pro, and SPSSCreateNewMeasures.pro. Bu işlemleri TM1 sunucusuna eklemek için, bunları TM1 sunucusunun veri dizinine kopyalamanız ve TM1 sunucusunu yeniden başlatmanız gerekir. These files are available from the common/scripts/TM1 directory under the SPSS Statistics installation directory.

#### **Sınırlama:**

- İçe aktardığınız TM1 görünümü bir ölçü boyutundan bir ya da daha fazla öğe içermelidir.
- TM1 olanağından içe aktarılacak veriler UTF-8 biçiminde olmalıdır.

Belirtilen TM1 görünümünde tüm veriler içe aktarılır. Bu nedenle, görünümü çözümleme için gereken verilerle sınırlandırmak en iyi olur. Any necessary filtering of the data is best done in TM1, for example with the TM1 Subset Editor.

TM1 verilerini okumak için:

1. Menülerden şunları seçin:

#### **Dosya** > **Verileri İçe Aktar** > **Cognos TM1**

- 2. TM1 Performance Management sistemine bağlanın.
- 3. TM1 Server sunucusunda oturum açın.
- 4. Bir TM1 küpü seçin ve içe aktarmak istediğiniz görünümü seçin.

İsteğe bağlı olarak, TM1 boyutlarının ve ölçümlerinin adlarından oluşturulan SPSS Statistics değişkenlerinin varsayılan adlarını geçersiz kılabilirsiniz.

#### **Koruyucu Bakım Sistemi**

Bağlanmak istediğiniz TM1 Server sunucusunu içeren Performans Yönetimi sisteminin URL 'si. Performans Yönetimi sistemi, tüm TM1 sunucuları için tek bir URL olarak tanımlanır. Bu URL ' den, ortamınızda kurulu olan ve çalışan tüm TM1 sunucuları keşfedilebilir ve erişilebilir. URL 'yi girin ve **Bağlan**' ı tıklatın.

#### **TM1 Server**

Performance Management sistemine ilişkin bağlantı kurulduğunda, içe aktarmak istediğiniz verileri içeren sunucuyu seçin ve **Login**(Oturum Aç) seçeneğini tıklatın. Bu sunucuya önceden bağlanmadıysanız, oturum açmanız istenir.

#### **Kullanıcı adı ve parola**

Belirli bir kullanıcı adı ve parolayla oturum açmak için bu seçeneği belirleyin. Sunucu, kimlik doğrulama kipi 5 'i (IBM Cognos güvenliği) kullanıyorsa, kullanılabilir listeden güvenlik kimlik doğrulama sağlayıcısını tanımlayan ad alanını seçin.

#### **Saklanan kimlik bilgisi**

Saklanan bir kimlik bilgisinden oturum açma bilgilerini kullanmak için bu seçeneği belirleyin. Saklanan bir kimlik bilgisini kullanmak için, kimlik bilgilerini içeren IBM SPSS Collaboration and Deployment Services Havuzu ' a bağlı olmanız gerekir. Havuza bağlandıktan sonra, kullanılabilir kimlik bilgilerinin listesini görmek için **Göz At** düğmesini tıklatın.

#### **İçe aktarmak için bir TM1 küp görünümü seçin**

Verileri içe aktarabileceğiniz TM1 Server içindeki küplerin adlarını listeler. İçe aktarabileceğiniz görünümlerin bir listesini görüntülemek için bir küpü çift tıklatın. Bir görünüm seçin ve bu görünümü **İçe aktarmak için görüntüle** alanına taşımak için sağ oku tıklatın.

#### **Sütun boyutu (lar)**

Seçilen görünümdeki sütun boyutlarının adlarını listeler.

#### **Satır boyutu (lar)**

Seçilen görünümdeki satır boyutlarının adlarını listeler.

#### **Bağlam boyutu (lar)**

Seçilen görünümdeki bağlam boyutlarının adlarını listeler.

#### **Not:**

- Veriler içe aktarıldığında, her normal boyut için ve ölçü boyutundaki her öğe için ayrı bir SPSS Statistics değişkeni oluşturulur.
- TM1 içinde sıfır değerine sahip boş hücreler ve hücreler, sistem eksik değerine dönüştürülür.
- Sayısal bir değere dönüştürülemeyen dizgi değerlerine sahip hücreler, sistem eksik değerine dönüştürülür.

# **Değişken adlarını değiştirme**

Varsayılan olarak, geçerli IBM SPSS Statistics değişken adları, seçilen IBM Cognos TM1 küp görünümünden ölçü boyutundaki öğelerin boyut adlarından ve adlarından otomatik olarak oluşturulur. You can use the Fields tab of the Import from TM1 dialog to override the default names. Adlar benzersiz olmalıdır ve değişken adlandırma kurallarına uygun olmalıdır.

# <span id="page-32-0"></span>**Dosya bilgileri**

Veri dosyası, işlenmemiş verilerden çok daha fazlasını içeriyor. Ayrıca, aşağıdakiler de içinde olmak üzere herhangi bir değişken tanımlama bilgisi de içerir:

- Değişken adları
- Değişken biçimleri
- Açıklayıcı değişken ve değer etiketleri

Bu bilgiler, veri dosyasının sözlük kısmında depolanır. Veri Düzenleyici, değişken tanımlama bilgilerini görüntülemek için bir yol sağlar. Ayrıca, etkin veri kümesi ya da diğer herhangi bir veri dosyası için tüm sözlük bilgilerini görüntüleyebilirsiniz.

Veri Dosyası Bilgilerini Görüntülemek Için

1. Data Editor (Veri Düzenleyici) penceresindeki menülerden şunları seçin:

#### **Dosya** > **Veri Dosyası Bilgilerini Görüntüle**

- 2. Şu anda açık olan veri dosyası için **Çalışma Dosyası**' yı seçin.
- 3. Diğer veri dosyaları için **Dış Dosya**' yı seçin ve sonra veri dosyasını seçin.

Veri dosyası bilgileri Viewer 'da görüntülenir.

# **Veri dosyaları saklanıyor**

Veri dosyalarını IBM SPSS Statistics biçiminde kaydetmenin yanı sıra, verileri çok çeşitli dış biçimlerde saklayabilirsiniz:

- Excel ve diğer elektronik sayfa biçimleri
- Sekmeyle sınırlanmış ve CSV metin dosyaları
- SAS
- Stata
- Veritabanı tabloları

# **Değiştirilen veri dosyalarını saklamak için**

- 1. Veri Düzenleyicisi 'ni etkin pencerede yapın (etkin yapmak için pencerede herhangi bir yeri tıklatın).
- 2. Menülerden şunları seçin:

#### **Dosya** > **Kaydet**

Değiştirilen veri dosyası, dosyanın önceki sürümünün üzerine yazıldığında kaydedilir.

# **Veri dosyalarını kod sayfası karakter kodlamasına kaydetmek için**

Unicode veri dosyaları, sürüm 16.0 'dan önceki IBM SPSS Statistics sürümleri tarafından okunamaz. Unicode kipinde, bir veri dosyasını kod sayfası karakter kodlamasıyla kaydetmek için:

- 1. Veri Düzenleyicisi 'ni etkin pencerede yapın (etkin yapmak için pencerede herhangi bir yeri tıklatın).
- 2. Menülerden şunları seçin:

#### **Dosya** > **Farklı Kaydet**

- 3. Verileri Kaydet iletişim kutusundaki **Farklı kaydet** açılan listesinden **SPSS Statistics Local Encoding**seçeneğini belirleyin.
- 4. Yeni veri dosyası için bir ad girin.

Değiştirilen veri dosyası, yürürlükteki ülke değeri kod sayfası karakter kodlamasında saklanır. Bu işlemin etkin veri kümesi üzerinde bir etkisi yoktur. Etkin veri kümesinin kodlaması değiştirilmedi. Bir dosyanın

<span id="page-33-0"></span>kod sayfası karakter kodlamasına kaydedilmesi, sekme ile ayrılmış metin ya da Excel gibi bir dış biçimdeki bir dosyayı kaydetmeye benzer.

# **Veri dosyalarını dış biçimlerde kaydetme**

- 1. Veri Düzenleyicisi 'ni etkin pencerede yapın (etkin yapmak için pencerede herhangi bir yeri tıklatın).
- 2. Menülerden şunları seçin:

#### **Dosya** > **Farklı Kaydet ...**

- 3. Açılan listeden bir dosya tipi seçin.
- 4. Yeni veri dosyası için bir dosya adı girin.

### **Seçenekler**

Dosya türüne bağlı olarak, ek seçenekler kullanılabilir.

#### **Kodlama**

SAS dosyaları ve metin veri biçimleri için kullanılabilir: sekmeyle sınırlanmış, virgülle sınırlanmış ve sabit ASCII metni.

#### **Değişken adlarını dosyaya yaz**

Excel, sekmeyle sınırlanmış, virgülle sınırlanmış, 1-2-3 ve SYLK için kullanılabilir. Excel 97 ve sonraki sürümler için, değişken adlarını ya da etiketleri yazabilirsiniz. Tanımlı değişken etiketleri olmayan değişkenler için, değişken adı kullanılır.

#### **Sayfa Adı**

Excel 2007 ve sonraki sürümler için, bir sayfa adı belirtebilirsiniz. Ayrıca, var olan bir dosyaya bir sayfa ekleyebilirsiniz.

#### **Değer etiketlerini bir .sas dosyasına sakla**

SAS 6 ve sonraki sürümler.

Veri tabanı tablolarına veri aktarılmasına ilişkin bilgi için bkz. ["Veritabanına Aktarma" sayfa 30.](#page-39-0)

### **Veri saklanıyor: Veri dosyası tipleri**

Verileri aşağıdaki biçimlerde saklayabilirsiniz:

#### **SPSS Statistics (\*.sav)**. IBM SPSS Statistics biçimi.

- IBM SPSS Statistics biçiminde kaydedilen veri dosyaları, 7.5 sürümünden önceki yazılımların sürümleri tarafından okunamaz. Unicode kodlamasında saklanan veri dosyaları, sürüm 16.0 'dan önceki IBM SPSS Statistics yayın düzeyleri tarafından okunamaz
- 10.x ya da 11.xsürümünde sekiz byte 'tan uzun değişken adlara sahip veri dosyalarını kullanırken, değişken adlarının benzersiz, sekiz baytlık sürümleri kullanılır; ancak, yayın 12.0 ya da sonraki yayın düzeylerinde kullanılmak üzere özgün değişken adları korunur. 10.0 'dan önceki yayın düzeylerinde, veri dosyasını kaydediyorsanız özgün uzun değişken adları kaybedilir.
- 13.0 yayın düzeyinden önceki sürümlerde, dizgi değişkenleriyle 255 byte 'tan uzun veri dosyaları kullanılırken, bu dizgi değişkenleri 255 byte 'lık birden çok dizgi değişkenine ayrılır.

#### **SPSS Statistics Compressed (\*.zsav)**. Sıkıştırılmış IBM SPSS Statistics biçimi.

- ZSAV dosyaları, SAV dosyalarıyla aynı özelliklere sahiptir, ancak daha az disk alanı çıkarlar.
- ZSAV dosyaları, dosya boyutuna ve sistem yapılandırmasına bağlı olarak, açılması ve kaydedilmeleri için daha fazla ya da daha az zaman alabilir. ZSAV dosyalarını sıkıştırmak ve sıkıştırmak için fazladan zaman gerekir. Ancak, ZSAV dosyaları diskte daha küçük olduğu için, diskten okumak ve diske yazmak için gereken süreyi kısaltabilirler. Dosya boyutu büyüdükçe, bu zaman tasarrufu, dosyaların sıkıştırılması ve sıkıştırılması için gereken fazladan süreyi geçmektedir.
- Yalnızca IBM SPSS Statistics sürüm 21 ya da üstü ZSAV dosyalarını açabilir.
- Veri dosyasını yerel kod sayfası kodlamalarınızla saklama seçeneği, ZSAV dosyaları için kullanılamaz. Bu dosyalar her zaman UTF-8 kodlamasında saklanır.

**SPSS Statistics Local Encoding (\*.sav)**. Unicode kipinde bu seçenek, veri dosyasını geçerli yerel kod sayfası karakter kodlamasına kaydeder. Bu seçenek kod sayfası kipinde kullanılamaz.

**SPSS 7.0 (\*.sav)**. Sürüm 7.0 biçimi. Sürüm 7.0 biçiminde kaydedilen veri dosyaları, sürüm 7.0 ve önceki sürümler tarafından okunabilir, ancak Windows için tanımlanmış çoklu yanıt kümelerini ya da Veri Girdisi bilgilerini eklemez.

**SPSS/PC + (\*.sys)**. SPSS/PC + format. Veri dosyasında 500 'den fazla değişken varsa, yalnızca ilk 500 değişkeni kaydedilecektir. Birden çok tanımlı kullanıcı tanımlı değişkene sahip değişkenler için, ek kullanıcı eksik değerler, ilk tanımlı kullanıcı eksik değerine geri verilecektir. Bu biçim yalnızca Windows işletim sistemlerinde kullanılabilir.

**Taşınabilir (\*.por)**. Portable format that can be read by other versions of IBM SPSS Statistics and versions on other operating systems. Değişken adları sekiz byte ile sınırlıdır ve gerekirse, otomatik olarak benzersiz sekiz baytlık adlara dönüştürülür. Çoğu durumda, IBM SPSS Statistics veri dosyaları platform/işletim sistemi bağımsız olması gerektiğinden, verileri taşınabilir biçimdeki kaydetme artık gerekli değildir. Veri dosyalarını taşınabilir dosyada Unicode kipinde kaydedemezsiniz. Ek bilgi için ["Genel Seçenekler" sayfa](#page-202-0) [193](#page-202-0) konusuna bakın.

**Sekmeyle sınırlanmış (\*.dat)**. Sekmelerle ayrılmış değerleri içeren metin dosyaları. (*Not*: Dizgi değerlerine gömülü sekme karakterleri sekme ile ayrılmış dosyada sekme karakterleri olarak korunur. Değerler içine gömülü sekme karakterleri ve değerleri ayıran sekme karakterleri arasında bir ayrım yapılmamaktadır.) Dosyaları Unicode kodlamasında ya da yerel kod sayfası kodlamasında saklayabilirsiniz.

**Virgülle ayrılmış (\*.csv)**. Değerleri virgüllerle ya da noktalı virgüllerle ayrılmış metin dosyaları. Yürürlükteki IBM SPSS Statistics ondalık göstergesi bir dönemse, değerler virgüllerle ayrılır. Yürürlükteki ondalık göstergesi bir virgülse, değerler noktalı virgüllerle ayrılır. Dosyaları Unicode kodlamasında ya da yerel kod sayfası kodlamasında saklayabilirsiniz.

**Sabit ASCII (\*.dat)**. Sabit biçimde metin dosyası, tüm değişkenler için varsayılan yazma biçimlerinin kullanılması. Değişken alanları arasında sekme ya da boşluk yok. Dosyaları Unicode kodlamasında ya da yerel kod sayfası kodlamasında saklayabilirsiniz.

**Excel 2007 (\*.xlsx)**. Microsoft Excel 2007 XLSX-çalışma kitabı. Değişken sayısı üst sınırı 16.000 'dir; ilk 16.000 'den sonraki herhangi bir ek değişken atılır. Veri kümesi birden fazla milyondan fazla vaka içeriyorsa, çalışma defterinde birden çok sayfa oluşturulur.

**Excel 97-2003 (\*.xls)**. Microsoft Excel 97 çalışma kitabı. Değişken sayısı üst sınırı 256 'dır; ilk 256 'nın ötesindeki tüm ek değişkenler atılır. Veri kümesi 65.356 'dan fazla vaka içeriyorsa, çalışma defterinde birden çok sayfa oluşturulur.

**Excel 2.1 (\*.xls)**. Microsoft Excel 2.1 hesap çizelgesi dosyası. Değişken sayısı üst sınırı 256 ve satır sayısı üst sınırı 16.384 'tür.

**1-2-3 Yayın 3.0 (\*.wk3)**. Lotus 1-2-3 hesap çizelgesi dosyası, yayın düzeyi 3.0. Saklayabileceğiniz değişken sayısı üst sınırı 256 'tır.

**1-2-3 Yayın 2.0 (\*.wk1)**. Lotus 1-2-3 elektronik sayfa dosyası, yayın 2.0. Saklayabileceğiniz değişken sayısı üst sınırı 256 'tır.

**1-2-3 Yayın Düzeyi 1.0 (\*.wks)**. Lotus 1-2-3 spreadsheet file, release 1A. Saklayabileceğiniz değişken sayısı üst sınırı 256 'tır.

**SYLK (\*.slk)**. Microsoft Excel ve Multiplan elektronik sayfa dosyaları için simgesel bağlantı biçimi. Saklayabileceğiniz değişken sayısı üst sınırı 256 'tır.

**dBASE IV (\*.dbf)**. DBASE IV biçimi.

**dBASE III (\*.dbf)**. dBASE III biçimi.

**dBASE II (\*.dbf)**. dBASE II biçimi.

**SAS v9+ Windows (\*.sas7bdat)**. Windows için SAS sürümleri 9. Dosyaları Unicode (UTF-8) ya da yerel kod sayfası kodlaması içinde kaydedebilirsiniz.

**SAS v9+ UNIX (\*.sas7bdat)**. UNIX için SAS sürümleri 9. Dosyaları Unicode (UTF-8) ya da yerel kod sayfası kodlaması içinde kaydedebilirsiniz.

<span id="page-35-0"></span>**SAS v7-8 Windows kısa uzantısı (\*.sd7)**. Windows 'un kısa dosya adı biçimi için 7-8 numaralı SAS sürümleri.

**SAS v7-8 Windows uzun uzantısı (\*.sas7bdat)**. Windows uzun dosya adı biçimi için 7-8 numaralı SAS sürümleri.

**UNIX için SAS v7-8 (\*.sas7bdat)**. UNIX için SAS v8 .

**Windows için SAS v6 (\*.sd2)**. Windows/OS2için SAS v6 dosya biçimi.

**UNIX için SAS v6 (\*.ssd01)**. UNIX (Sun, HP, IBM) için SAS v6 dosya biçimi.

**Alpha/OSF için SAS v6 (\*.ssd04)**. Alpha/OSF (DEC UNIX) için SAS v6 dosya biçimi.

**SAS İletimi (\*.xpt)**. SAS taşıma dosyası.

**Stata Sürüm 13 soğutmalı (\*.dta)**.

**Stata Sürüm 13 SE (\*.dta)**.

**Stata Sürüm 12 Soğutmalı (\*.dta)**.

**Stata Sürüm 12 SE (\*.dta)**.

**Stata Sürüm 11 Soğutmalı (\*.dta)**.

**Stata Sürüm 11 SE (\*.dta)**.

**Stata Sürüm 10 Soğutmalı (\*.dta)**.

**Stata Sürüm 10 SE (\*.dta)**.

**Stata Sürüm 9 Soğutmalı (\*.dta)**.

**Stata Sürüm 9 SE (\*.dta)**.

**Stata Sürüm 8 Soğutmalı (\*.dta)**.

**Stata Sürüm 8 SE (\*.dta)**.

**Stata Sürüm 7 Soğutmalı (\*.dta)**.

**Stata Sürüm 7 SE (\*.dta)**.

**Stata Sürüm 6 (\*.dta)**.

**Stata Sürümleri 4-5 (\*.dta)**.

*Not:* SAS veri dosyası adları en çok 32 karakter uzunluğunda olabilir. Alt çizgi ("\_") dışında boşluk karakterleri ve alfasayısal olmayan karakterler izin verilmez ve adlar bir harfle ya da altçizgiyle başlamalı, sayılar da izlenebilir.

# **Veri dosyalarını Excel biçiminde kaydetme**

Verilerinizi üç Microsoft Excel dosya biçiminden birinde saklayabilirsiniz. Excel 2.1, Excel 97 ve Excel 2007.

- Excel 2.1 ve Excel 97, 256 kolon ile sınırlanmıştır; bu nedenle yalnızca ilk 256 değişken dahil edilir.
- Excel 2007 16.000 sütun ile sınırlıdır; bu nedenle yalnızca ilk 16.000 değişken dahil edilir.
- Excel 2.1, 16.384 satırla sınırlandırılır; bu nedenle yalnızca ilk 16.384 vaka bulunur.
- Excel 97 ve Excel 2007 'de sayfa başına satır sayısı sınırları da vardır; ancak, çalışma defterlerinde birden çok sayfa olabilir ve tek sayfa üst sınırı aşılırsa birden çok sayfa yaratılır.

### **Seçenekler**

- Excel 'in tüm sürümleri için, Excel dosyasının ilk satırı olarak değişken adları ekleyebilirsiniz.
- Excel 97 ve sonraki sürümler için, değişken adlarını ya da etiketleri yazabilirsiniz. Tanımlı değişken etiketleri olmayan değişkenler için, değişken adı kullanılır.
• Excel 2007 ve sonraki sürümler için, bir sayfa adı belirtebilirsiniz. Ayrıca, var olan bir dosyaya bir sayfa ekleyebilirsiniz.

### **Değişken tipleri**

Aşağıdaki çizelge, IBM SPSS Statistics içindeki özgün veriler ile Excel 'deki dışa aktarılan veriler arasında eşleşen değişken tipini göstermektedir.

*Çizelge 2. Excel veri biçimleri, IBM SPSS Statistics değişken tiplerine ve biçimlerine nasıl eşlendiğini*

| IBM SPSS Statistics Değişken Tipi | <b>Excel Veri Biçimi</b> |
|-----------------------------------|--------------------------|
| Sayısal                           | 0.00; #, ##0.00;         |
| Virgül                            | 0.00; #, ##0.00;         |
| LİRA                              | $$#, ##0$ );             |
| Tarih                             | g-mmm-yyyy               |
| Saat                              | ss:dd:ss                 |
| Dizgi                             | Genel                    |

### **Veri dosyalarını SAS biçiminde kaydetme**

SAS dosyası olarak kaydedildiğinde verilerinizin çeşitli yönlerine özel işleme verilir. Bu durumlar şunlardır:

- IBM SPSS Statistics değişken adlarında izin verilen bazı karakterler, SAS içinde @, # ve \$gibi geçerli değildir. Bu geçersiz karakterler, veriler dışa aktarıldığında altçizgi ile değiştirilir.
- IBM SPSS Statistics variable names that contain multibyte characters (for example, Japanese or Chinese characters) are converted to variables names of the general form *Vnnn*, where *nnn* is an integer value.
- 40 'dan fazla karakter içerenIBM SPSS Statistics değişken etiketleri, bir SAS v6 dosyasına aktarıldığında kesilir.
- Varoldukları yerde, IBM SPSS Statistics değişken etiketleri SAS değişkeni etiketleriyle eşlenir. IBM SPSS Statistics verilerinde değişken etiketi yoksa, değişken adı SAS değişkeni etiketine eşlenir.
- SAS, sistem eksik için tek bir değere izin verir, ancak IBM SPSS Statistics , sistem eksik olan çok sayıda kullanıcının eksik değere sahip olduğunu sağlar. Sonuç olarak, IBM SPSS Statistics içindeki tüm kullanıcı eksik değerleri, SAS dosyasındaki tek bir sistem eksik değeriyle eşlenir.
- SAS 6-8 veri dosyaları geçerli kipten bağımsız olarak (Unicode ya da kod sayfası) geçerli IBM SPSS Statistics ülke değeri kodlamasına kaydedilir. Unicode kipinde, SAS 9 dosyaları UTF-8 biçiminde kaydedilir. Kod sayfası kipinde, SAS 9 dosyaları geçerli yerel ayar kodlamasına kaydedilir.
- SAS 6-8 'e en çok 32.767 değişken kaydedilebilir.
- SAS veri dosyası adları en çok 32 karakter uzunluğunda olabilir. Alt çizgi ("\_") dışında boşluk karakterleri ve alfasayısal olmayan karakterler izin verilmez ve adlar bir harfle ya da altçizgiyle başlamalı, sayılar da izlenebilir.

### **Değer etiketlerini kaydet**

Veri dosyanınızla ilişkili değerleri ve değer etiketlerini bir SAS sözdizimi dosyasına kaydetme seçeneğiniz vardır. Bu sözdizimi dosyası, SAS biçimli bir katalog dosyası yaratmak için SAS ' ta çalıştırılabilen proc format ve proc datasets komutlarını içerir.

Bu özellik SAS taşıma dosyası için desteklenmiyor.

### **Değişken tipleri**

Aşağıdaki tabloda, IBM SPSS Statistics içindeki özgün veriler ile SAS ' daki dışa aktarılan veriler arasında eşleşen değişken tipi gösterilmektedir.

*Çizelge 3. How SAS variable types and formats map to IBM SPSS Statistics types and formats*

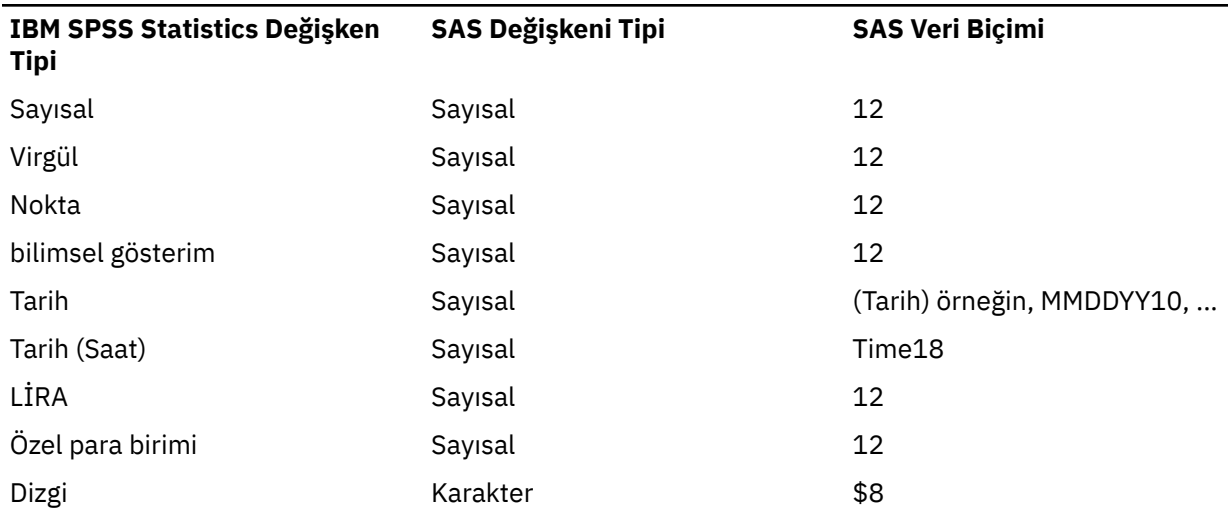

### **Veri dosyalarını Stata biçiminde kaydetme**

- Veriler Stata 5-13 biçiminde ve hem Interslite, hem de SE biçiminde (sürüm 7 ya da sonraki bir sürüm) yazılabilir.
- Stata 5 biçiminde kaydedilen veri dosyaları Stata 4 tarafından okunabilmektedir.
- Değişken etiketlerinin ilk 80 baytı Stata değişkeni etiketleri olarak kaydedilir.
- Stata için 4-8, sayısal değişkenlere ilişkin değer etiketlerinin ilk 80 baytı Stata değer etiketleri olarak kaydedilir. Stata yayın düzeyi 9 ya da sonraki bir yayın düzeyi için, sayısal değişkenlere ilişkin tam değer etiketleri kaydedilir. Dizgi değişkenleri, tamsayı olmayan sayısal değerler ve sayısal değerler 2.147.483.647 mutlak değerinden büyük olan değer etiketleri atılır.
- 7 ve sonraki sürümler için, büyük/küçük harfe duyarlı formdaki değişken adlarının ilk 32 baytı Stata değişkeni adları olarak kaydedilir. Önceki sürümler için, değişken adlarının ilk sekiz baytı Stata değişkeni adları olarak kaydedilir. Harf, sayı ve alt çizgi dışında başka karakterler de altçizgi karakterlerine dönüştürülür.
- Çok baytlı karakterler (örneğin, Japonca ya da Çince karakterler) içerenIBM SPSS Statistics değişken adları, soysal tek byte değişken adlarına dönüştürülür.
- Sürüm 5-6 ve Intersoğutmalı sürümler 7 ve sonraki sürümler için, ilk 80 bayt dizgi değeri kaydedilir. Stata SE 7-12 için, dizgi değerlerinin ilk 244 byte 'ı kaydedilir. Stata SE 13 ya da sonraki bir yayın düzeyiyle ilgili olarak, uzunluktan bağımsız olarak, tam dizgi değerleri saklanır.
- Sürüm 5-6 ve Intersoğutmalı sürümler 7 ve sonraki sürümler için yalnızca ilk 2.048 değişkeni kaydedilir. Stata SE 7 ya da sonraki bir sürüm için, yalnızca ilk 32.767 değişken saklanır.

*Çizelge 4. Stata değişken tipi ve biçim eşleminin IBM SPSS Statistics tipi ve biçimiyle nasıl eşleneceği*

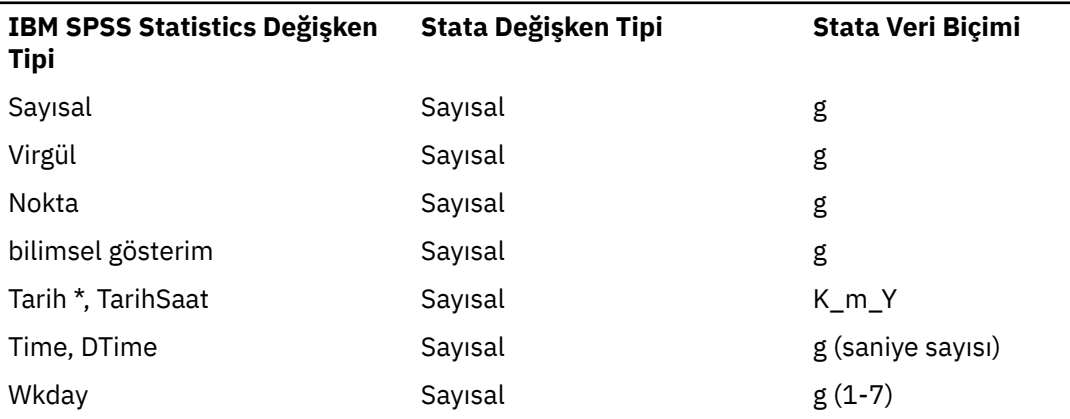

*Çizelge 4. Stata değişken tipi ve biçim eşleminin IBM SPSS Statistics tipi ve biçimiyle nasıl eşleneceği (devamı var)*

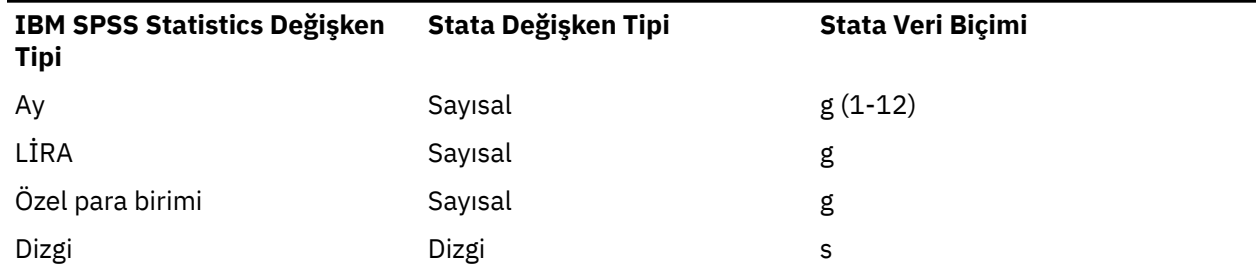

\*Date, Adate, Edate, SDate, Jdate, Qyr, Moyr, Wkyr

### **Değişkenlerin Alt Kümeleri Kaydediliyor**

Verileri Değişken Olarak Sakla iletişim kutusu, yeni veri dosyasına kaydedilmesini istediğiniz değişkenleri seçmenizi sağlar. Varsayılan olarak, tüm değişkenler kaydedilir. Kaydetmek istemediğiniz değişkenlerin seçimini kaldırın ya da **Tümünü Bırak** ' ı tıklatın ve sonra kaydetmek istediğiniz değişkenleri seçin.

**Yalnızca Görünür.** Yalnızca şu anda kullanılmakta olan değişken kümelerindeki değişkenleri seçer. Ek bilgi için ["Değişkenleri göstermek ve gizlemek için değişken kümelerinin kullanılması" sayfa 190](#page-199-0) konusuna bakın.

Değişkenlerin Alt Kümesini Saklamak İçin

- 1. Veri Düzenleyicisi 'ni etkin pencerede yapın (etkin yapmak için pencerede herhangi bir yeri tıklatın).
- 2. Menülerden şunları seçin:

#### **Dosya** > **Farklı Kaydet ...**

- 3. **Değişkenler**' i tıklatın.
- 4. Kaydetmek istediğiniz değişkenleri seçin.

### **Veri dosyalarını şifreliyor**

IBM SPSS Statistics veri dosyaları için, bir parola ile dosyayı şifreleyerek, bir veri dosyasında saklanan gizli bilgileri koruyabilirsiniz. Şifrelendikten sonra, dosya yalnızca parola sağlanarak açılabilir.

- 1. Veri Düzenleyicisi 'ni etkin pencerede yapın (etkin yapmak için pencerede herhangi bir yeri tıklatın).
- 2. Menülerden şunları seçin:

#### **Dosya** > **Farklı Kaydet ...**

- 3. Verileri Yeni Adla Sakla iletişim kutusunda **Dosyayı parolayla şifrele** seçeneğini belirleyin.
- 4. **Kaydet**'i tıklatın.
- 5. Dosyayı Şifrele iletişim kutusunda bir parola girin ve parolayı onayla metin kutusuna parolayı yeniden girin. Parolalar 10 karakterle sınırlıdır ve büyük/küçük harfe duyarlıdır.

*Uyarı*: Parolalar kaybedildiyse kurtarılamaz. Parola kaybedildiyse, dosya açılamaz.

Güçlü parolalar oluşturma

- Sekiz ya da daha çok karakter kullanın.
- Parolada sayıları, simgeleri ve hatta noktalama işaretlerini dahil edin.
- Avoid sequences of numbers or characters, such as "123" and "abc", and avoid repetition, such as "111aaa".
- Doğum günleri ya da takma adlar gibi kişisel bilgileri kullanan parolalar oluşturmayın.
- Parolayı düzenli olarak değiştirin.

<span id="page-39-0"></span>*Not*: Şifrelenmiş dosyaları bir IBM SPSS Collaboration and Deployment Services Havuzu ' a saklama işlemi desteklenmez.

#### **Şifrelenmiş dosyaların değiştirilmesi**

- Şifrelenmiş bir dosyayı açsanız, üzerinde değişiklik yapın ve Dosya > Sakla seçeneğini belirlerseniz, değiştirilen dosya aynı parolayla kaydedilecektir.
- Dosyayı açarak şifrelenen bir dosyada parolayı değiştirebilir, şifrelemek için adımları yineleyebilir ve Dosya Şifrele iletişim kutusunda farklı bir parola belirleyebilirsiniz.
- You can save an unencrypted version of an encrypted file by opening the file, choosing File > Save As and deselecting **Dosyayı parola ile şifrele** in the Save Data As dialog box.

*Not*: Şifrelenmiş veri dosyaları ve çıkış belgeleri, 21. sürümden önceki IBM SPSS Statistics sürümlerinde açılamaz. Sürüm 22 'den önceki sürümlerde şifrelenmiş sözdizimi dosyaları açılamaz.

#### **Veritabanına Aktarma**

Veritabanı Dışa Aktarma Sihirbazı 'nı aşağıdakileri yapmak için kullanabilirsiniz:

- Var olan veritabanı tablo alanlarındaki (sütunlardaki) değerleri değiştirin ya da bir tabloya yeni alanlar ekleyin.
- Yeni kayıtları (satırlar) bir veritabanı çizelgesine ekleyin.
- Bir veritabanı çizelgesini tamamen değiştirin ya da yeni bir çizelge yaratın.

Verileri bir veritabanına aktarmak için:

1. Dışa aktarmak istediğiniz verileri içeren veri kümesine ilişkin Veri Düzenleyici penceresindeki menülerden şunları seçin:

#### **Dosya** > **Ver** > **Veritabanı**

- 2. Veritabanı kaynağını seçin.
- 3. Verileri dışa aktarmak için dışa aktarma sihirbazındaki yönergeleri izleyin.

IBM SPSS Statistics Değişkenlerinden Veritabanı Alanları Yaratılması

Yeni alanlar yaratırken (varolan bir veritabanı çizelgesine alan eklenmesi, yeni bir çizelge yaratılması, çizelgenin değiştirilmesi), alan adlarını, veri tipini ve genişliğini (burada geçerli olduğu yerlerde) belirleyebilirsiniz.

**Alan adı.** Varsayılan alan adları, IBM SPSS Statistics değişken adlarıyla aynıdır. Alan adlarını, veritabanı biçimi tarafından izin verilen adlara çevirebilirsiniz. Örneğin, birçok veritabanı alan adlarında, boşluk da içinde olmak üzere, değişken adlarında izin verilmeyen karakterler içermesine izin verir. Bu nedenle, *CallWaiting* gibi bir değişken adı *Call Waiting*(Arama Bekliyor) alan adına çevrilebilir.

**Tip.** The export wizard makes initial data type assignments based on the standard ODBC data types or data types allowed by the selected database format that most closely matches the defined IBM SPSS Statistics data format--but databases can make type distinctions that have no direct equivalent in IBM SPSS Statistics, and vice versa. Örneğin, IBM SPSS Statistics içindeki çoğu sayısal değer çift duyarlıklı kayan noktalı değerler olarak depolanır; ancak, veritabanı sayısal veri tipleri kayar noktalı (çift), tamsayı, gerçek vb. içerir. Buna ek olarak, birçok veritabanının IBM SPSS Statistics saat biçimlerine eşit olması gerekmez. Veri tipini, açılan listede var olan herhangi bir tipe çevirebilirsiniz.

Genel bir kural olarak, değişkene ilişkin temel veri tipi (dizgi ya da sayısal), veritabanı alanının temel veri tipiyle eşleşmelidir. Veritabanı tarafından çözülemeyen bir veri tipi uyuşmazlığı varsa, veritabanına veri aktarılamaz ve bir hata ortaya çıktı. Örneğin, bir dizgi değişkenini sayısal veri tipine sahip bir veritabanı alanına dışa aktarırsanız, dize değişkeninin herhangi bir değeri sayısal olmayan karakterler içerirse bir hata oluşur.

**Genişlik.** Dizgi (char, varchar) alan tipleri için tanımlanan genişliği değiştirebilirsiniz. Sayısal alan genişlikleri veri tipi tarafından tanımlanır.

Varsayılan olarak, IBM SPSS Statistics değişken biçimleri, aşağıdaki genel şemaya dayalı olarak veritabanı alanı tipleriyle eşlenir. Gerçek veritabanı alanı tipleri, veritabanına bağlı olarak değişiklik gösterebilir.

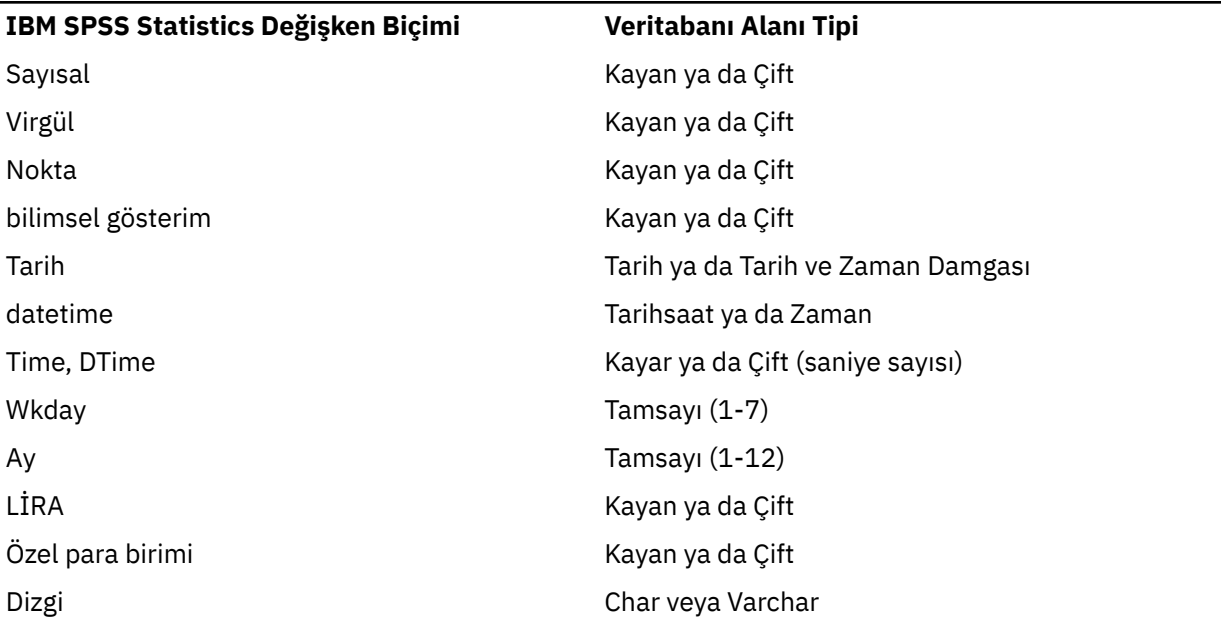

*Çizelge 5. Veritabanları için dönüştürmeyi biçimle*

#### Kullanıcı-Eksik Değerler

Değişkenlerden veriler veritabanı alanlarına dışa aktarıldığında, kullanıcı eksik değerlerinin işlenmesi için iki seçenek vardır:

- **Geçerli değerler olarak dışa aktarın.** Kullanıcı eksik değerler düzenli, geçerli, eksik olmayan değerler olarak işlem görür.
- **Sayısal kullanıcının dışa aktarılması-boş değer olarak eksik ve dışa aktarma dizgisi kullanıcı eksik değerleri boşluk olarak eksik.** Sayısal kullanıcı-eksik değerler, sistem eksik değerleri ile aynı şekilde işlem görür. Dizgi kullanıcısı-eksik değerler boşluk boşluklara dönüştürülür (dizgiler sistem eksik olamaz).

### **Veri Kaynağı Seçilmesi**

Veritabanı Dışa Aktarma Sihirbazı 'nın ilk panosunda, verilerini dışa aktarmak istediğiniz veri kaynağını seçmiş olun.

Uygun ODBC sürücüsüne sahip olduğunuz herhangi bir veritabanı kaynağına veri aktarabilirsiniz. (*Not*: Verileri OLE DB veri kaynaklarına verme işlemi desteklenmez.)

Herhangi bir ODBC veri kaynağı yapılandırılmamışsa ya da yeni bir veri kaynağı eklemek istiyorsanız, **ODBC Veri Kaynağı Ekle**seçeneğini tıklatın.

- Linux işletim sistemlerinde bu düğme kullanılamaz. ODBC veri kaynakları *odbc.ini*' de belirtilir ve *ODBCINI* ortam değişkenleri o dosyanın yerine ayarlanmalıdır. Ek bilgi için, veritabanı sürücülerinize ilişkin belgelere bakın.
- Dağıtık çözümleme kipinde ( IBM SPSS Statistics Server ile kullanılabilir), bu düğme kullanılamaz. Dağıtılmış çözümleme kipine veri kaynakları eklemek için sistem denetimcinize bakın.

ODBC veri kaynağı, iki temel bilgi parçasından oluşur: verilere erişmek için kullanılacak sürücü ve erişmek istediğiniz veri tabanının yeri. Veri kaynaklarını belirtmek için uygun sürücüleri kurmuş olmanız gerekir. Çeşitli veritabanı biçimlerine ilişkin sürücüler kuruluş ortamına eklenmiştir.

Bir sonraki adıma geçebilmek için bazı veri kaynakları bir oturum açma kimliği ve parolası gerektirebilir.

### <span id="page-41-0"></span>**Verilerin Nasıl Dışa Aktarılabileceği Seçilmesi**

Veri kaynağını seçtikten sonra, verileri dışa aktarmak istediğiniz biçimi belirtmiş olun.

Bir veritabanına veri aktarmak için aşağıdaki seçenekler kullanılabilir:

- **Varolan alanlardaki değerleri değiştirin.** Var olan bir tablodaki seçili alanların değerlerini, etkin veri kümesindeki seçilen değişkenlerin değerleriyle değiştirir. Ek bilgi için ["Var Olan Alanlardaki Değerlerin](#page-42-0) [Değiştirilmesi" sayfa 33](#page-42-0) konusuna bakın.
- **Var olan bir çizelgeye yeni alanlar ekleyin.** Etkin veri kümesinde seçilen değişkenlerin değerlerini içeren, var olan bir tabloda yeni alanlar oluşturur. Ek bilgi için ["Yeni Alanlar Ekleniyor" sayfa 33](#page-42-0) konusuna bakın. Excel dosyaları için bu seçenek kullanılamaz.
- **Yeni kayıtları varolan bir çizelgeye ekle.** Etkin veri kümesindeki vakalardaki değerleri içeren var olan bir çizelgeye yeni kayıtlar (satırlar) ekler. Ek bilgi için ["Yeni Kayıtlar Ekleniyor \(Vakalar\)" sayfa 34](#page-43-0) konusuna bakın.
- **Var olan bir çizelgeyi atın ve aynı adı içeren yeni bir çizelge yaratın.** Belirtilen çizelgeyi siler ve etkin veri kümesinden seçilen değişkenleri içeren aynı adda yeni bir çizelge yaratır. Alan özelliklerinin tanımlamaları (örneğin, birincil anahtarlar, veri tipleri) de içinde olmak üzere, özgün çizelgeden alınan tüm bilgiler kaybolur. Ek bilgi için ["Yeni Çizelge Yaratılması ya da Çizelge Değiştirme" sayfa 34](#page-43-0) konusuna bakın.
- **Yeni bir çizelge yaratın.** Etkin veri kümesinde seçilen değişkenlerden veri içeren veritabanında yeni bir tablo oluşturur. Ad, veri kaynağı tarafından tablo adı olarak izin verilen herhangi bir değer olabilir. Ad, veritabanında var olan bir çizelgenin ya da görünümün adını kopyalayamıyor. Ek bilgi için ["Yeni Çizelge](#page-43-0) [Yaratılması ya da Çizelge Değiştirme" sayfa 34](#page-43-0) konusuna bakın.

### **Tablo Seçme**

Veritabanındaki bir tabloyu değiştirirken ya da değiştirirken, değiştirilecek ya da değiştirilecek tabloyu seçmeniz gerekir. Veritabanını Dışa Aktar sihirbazındaki bu pano, seçilen veritabanındaki çizelgelerin ve görünümlerin bir listesini görüntüler.

Varsayılan olarak, liste yalnızca standart veritabanı tablolarını görüntüler. Listede görüntülenen öğelerin tipini denetleyebilirsiniz:

- **Çizelgeler.** Standart veritabanı tabloları.
- **Görünümler.** Görünümler, sorgular tarafından tanımlanan sanal ya da dinamik "tablolardır". Bunlar, diğer alanların değerlerini temel alan hesaplamalardan türetilen birden çok tablo ve/veya alanın birleştirmelerini içerebilir. Görünümlerdeki var olan alanların kayıtlarını ekleyebilir ya da var olan alanların değerlerini değiştirebilirsiniz, ancak görünümün yapılma şekline bağlı olarak değiştirebileceğiniz alanlar sınırlanmış olabilir. Örneğin, türetilmiş bir alanı değiştiremez, bir görünüme alan ekleyebilir ya da bir görünümü değiştiremezsiniz.
- **Eşanlamlılar.** Eşanlamlı, genellikle bir sorguda tanımlanan bir çizelge ya da görünüm için diğer addır.
- **Sistem çizelgeleri.** Sistem çizelgeleri veritabanı özelliklerini tanımlar. Bazı durumlarda, standart veritabanı tabloları sistem tabloları olarak sınıflandırılabilir ve yalnızca bu seçeneği belirlerseniz görüntülenir. Gerçek sistem tablolarına erişim genellikle veritabanı yöneticilerine kısıtlıdır.

### **Dışa Aktarılacak Vakaların Seçilmesi**

Veritabanını Dışa Aktar sihirbazındaki vaka seçimi, tüm vakalarla ya da önceden tanımlanmış bir süzgeç koşulunu kullanarak seçilen vakalarla sınırlanmıştır. Herhangi bir vaka süzgeci uygulanmazsa, bu pano görünmeyecek ve etkin veri kümesindeki tüm durumlar dışa aktarılır.

Vaka seçimine ilişkin bir süzgeç koşulunun tanımlanmasıyla ilgili bilgi için bkz. ["Vakaları seç" sayfa 107.](#page-116-0)

### <span id="page-42-0"></span>**Kayıtlar Için Eşleşen Durumlar**

Var olan bir çizelgeye alan (sütunlar) eklerken ya da var olan alanların değerlerini değiştirerek, etkin veri kümesindeki her bir vakanın (satır), veritabanındaki karşılık gelen kayıtla doğru olarak eşleştirildiğinden emin olun.

- Veritabanında, her bir kaydı benzersiz olarak tanımlayan alan ya da alan kümesi genellikle **birincil anahtar**olarak belirlenir.
- Her bir kaydı benzersiz olarak tanımlayan birincil anahtar alan (lar) ına ya da diğer alanlara karşılık gelen değişkenleri tanımlamanız gerekir.
- Alanların veri tabanındaki birincil anahtar olması gerekmez; ancak, alan değerlerinin ya da alan değerlerinin birleşiminin her bir vaka için benzersiz olması gerekir.

Her bir kaydı benzersiz olarak tanımlayan veritabanındaki alanlarla değişkenleri eşleştirmek için:

1. Değişken (ler) i ilgili veritabanı alanlarına sürükleyip bırakın.

ya da

2. Değişkenler listesinden bir değişken seçin, veritabanı tablosundan ilgili alanı seçin ve **Bağlan**' ı tıklatın.

Bir bağlantı satırını silmek için:

3. Bağlantı satırını seçin ve Delete tuşuna basın.

*Not*: Değişken adları ve veritabanı alanı adları aynı olmayabilir (veritabanı alanı adları IBM SPSS Statistics değişken adlarında izin verilmeyen karakterler içerebileceği için), ancak etkin veri kümesi değiştirmekte olduğunuz veritabanı çizelgesinden yaratıldıysa, değişken adları ya da değişken etiketleri genellikle veritabanı alan adlarına en az benzer olur.

### **Var Olan Alanlardaki Değerlerin Değiştirilmesi**

Bir veritabanındaki var olan alanların değerlerini değiştirmek için:

- 1. Veritabanı Dışa Aktarma Sihirbazı 'nın **Verileri nasıl dışa aktaracağını seçin** panosunda **Değerleri var olan alanlardaki değerleri değiştir**seçeneğini belirleyin.
- 2. **Çizelge ya da görünüm seçin** panosunda, veritabanı çizelgesini seçin.
- 3. **Kayıtları kayda eşleştir** panosunda, her vakayı ilgili veritabanı alanı adlarıyla benzersiz bir şekilde tanımlayan değişkenlerle eşleşin.
- 4. Değerleri değiştirmek istediğiniz her alan için, yeni değerleri içeren değişkeni, karşılık gelen veritabanı alanı adının yanında **Değerler kaynağı** sütununa sürükleyip bırakın.
- Genel bir kural olarak, değişkene ilişkin temel veri tipi (dizgi ya da sayısal), veritabanı alanının temel veri tipiyle eşleşmelidir. Veritabanı tarafından çözülemeyen bir veri tipi uyuşmazlığı varsa, veritabanına veri aktarıldığında bir hata ortaya çıktı ve veri yok. Örneğin, bir dizgi değişkenini sayısal veri tipi (örneğin, çift, gerçek, tamsayı) içeren bir veritabanı alanına dışa aktarırsanız, dizgi değişkeninin herhangi bir değeri sayısal olmayan karakterler içerirse bir hata oluşur. Bir değişkenin yanındaki simgede *a* harfi, bir dizgi değişkenini belirtir.
- Alan adını, tipini ya da genişliğini değiştiremezsiniz. Özgün veritabanı alanı öznitelikleri korunur; yalnızca değerler değiştirilir.

### **Yeni Alanlar Ekleniyor**

Varolan bir veritabanı çizelgesine yeni alanlar eklemek için:

- 1. Veritabanı Dışa Aktarma Sihirbazı 'nın **Verileri nasıl dışa aktaracağını seçin** panosunda, **Varolan bir çizelgeye yeni alanlar ekle**öğesini seçin.
- 2. **Çizelge ya da görünüm seçin** panosunda, veritabanı çizelgesini seçin.
- 3. **Kayıtları kayda eşleştir** panosunda, her vakayı ilgili veritabanı alanı adlarıyla benzersiz bir şekilde tanımlayan değişkenlerle eşleşin.
- 4. Yeni alanlar olarak eklemek istediğiniz değişkenleri **Değerlerin kaynağı** sütununa sürükleyip bırakın.

<span id="page-43-0"></span>Alan adları ve veri tipleriyle ilgili bilgi için, ["Veritabanına Aktarma" sayfa 30](#page-39-0)içinde IBM SPSS Statistics değişkenlerinden veritabanı alanları yaratılmasına ilişkin bölüme bakın.

**Değer Etiketleri**. Bir değişkende değişken etiketler tanımlandıysa, değer yerine değer etiketi metnini dışa aktarın. Tanımlı bir değer etiketine sahip olmayan değerler için, veri değeri bir metin dizgisi olarak dışa aktarılır. Bu seçenek, tanımlı değer etiketleri olmayan tarih biçimi değişkenleri ya da değişkenleri için kullanılamaz.

**Varolan alanları göster**. Varolan alanların listesini görüntülemek için bu seçeneği belirleyin. Var olan alanları değiştirmek için Veritabanı Dışa Aktarma Sihirbazı 'nda bu panoyu kullanamazsınız; ancak, çizelgede hangi alanların önceden var olduğunu bilmek yararlı olabilir. Var olan alanların değerlerini değiştirmek istiyorsanız bkz. ["Var Olan Alanlardaki Değerlerin Değiştirilmesi" sayfa 33](#page-42-0).

### **Yeni Kayıtlar Ekleniyor (Vakalar)**

Bir veri tabanı çizelgesine yeni kayıtlar (vakalar) eklemek için:

- 1. Veritabanı Dışa Aktarma Sihirbazı 'nın **Verileri nasıl dışa aktaracağını seçin** panosunda, **Yeni kayıtları varolan bir çizelgeye ekle**öğesini seçin.
- 2. **Çizelge ya da görünüm seçin** panosunda, veritabanı çizelgesini seçin.
- 3. Match variables in the active dataset to table fields by dragging and dropping variables to the **Değerlerin kaynağı** column.

Veritabanı Dışa Aktarma Sihirbazı, etkin veri kümesi (varsa) ve/ya da alan adlarıyla aynı olan değişken adlarında saklanan özgün veritabanı çizelgesine ilişkin bilgilere dayalı olarak, var olan alanlarla eşleşen tüm değişkenleri otomatik olarak seçer. Bu ilk otomatik eşleştirme, yalnızca bir kılavuz olarak tasarlanmıştır ve değişkenlerin veritabanı alanlarıyla eşleştirileceği yolu değiştirmenizi engellememektedir.

Var olan bir çizelgeye yeni kayıtlar eklerken, aşağıdaki temel kurallar/sınırlamalar söz sahibi olur:

- Etkin veri kümesindeki tüm vakalar (ya da tüm seçilen durumlar) çizelgeye eklenir. Bu vakalardan herhangi biri veritabanında var olan kayıtları çoğalsa, yinelenen bir anahtar değeriyle karşılaşılırsa bir hata oluşabilir. Yalnızca seçilen vakaların dışa aktarılmasına ilişkin bilgi için bkz. ["Dışa Aktarılacak](#page-41-0) [Vakaların Seçilmesi" sayfa 32.](#page-41-0)
- Oturumda yaratılan yeni değişkenlerin değerlerini varolan alanların değerleri olarak kullanabilirsiniz, ancak yeni alanlar ekleyemez ya da var olan alanların adlarını değiştiremezsiniz. Bir veritabanı çizelgesine yeni alanlar eklemek için, bkz. ["Yeni Alanlar Ekleniyor" sayfa 33](#page-42-0).
- Dışlanan veritabanı alanlarının ya da alanların, bir değişkenle eşleştirilmemesi, veri tabanı çizelgesindeki eklenen kayıtlar için değer içermeyecektir. ( **Değerlerin kaynağı** hücresi boşsa, alanla eşleşen bir değişken yoktur.)

### **Yeni Çizelge Yaratılması ya da Çizelge Değiştirme**

Yeni bir veritabanı çizelgesi yaratmak ya da varolan bir veritabanı çizelgesini değiştirmek için:

- 1. Dışa aktarma sihirbazının **Verileri nasıl dışa aktaracağını seçin** panosunda, **Varolan bir çizelgeyi at ve aynı adı içeren yeni bir çizelge yaratın** öğesini seçin ya da **Yeni çizelge yarat** öğesini seçin ve yeni çizelge için bir ad girin. Çizelge adı, harf, sayı ya da altçizgi dışında herhangi bir karakter içeriyorsa, adın çift tırnak içine alınması gerekir.
- 2. Varolan bir çizelgeyi değiştiriyorsanız, **Çizelge ya da görünüm seçin** panosunda, veritabanı çizelgesini seçin.
- 3. Değişkenleri **Kaydedilecek değişkenler** sütununa sürükleyin ve bırakın.
- 4. İsteğe bağlı olarak, birincil anahtarı tanımlayan değişkenleri/alanları belirleyebilir, alan adlarını değiştirebilir ve veri tipini değiştirebilirsiniz.

**Birincil anahtar.** Değişkenleri, veritabanı tablosunda birincil anahtar olarak belirlemek için, anahtar simgesiyle tanımlanan sütunda kutuyu seçin.

• Birincil anahtarın tüm değerleri benzersiz olmalı ya da bir hata ortaya çıktı.

- Birincil anahtar olarak tek bir değişken seçerseniz, her kaydın (case) o değişken için benzersiz bir değere sahip olması gerekir.
- Birincil anahtar olarak birden çok değişken seçerseniz, bu, bileşik bir birincil anahtar tanımlar ve seçilen değişkenlere ilişkin değerlerin *birleşimi* her vaka için benzersiz olmalıdır.

Alan adları ve veri tipleriyle ilgili bilgi için, ["Veritabanına Aktarma" sayfa 30](#page-39-0)içinde IBM SPSS Statistics değişkenlerinden veritabanı alanları yaratılmasına ilişkin bölüme bakın.

**Değer Etiketleri**. Bir değişkende değişken etiketler tanımlandıysa, değer yerine değer etiketi metnini dışa aktarın. Tanımlı bir değer etiketine sahip olmayan değerler için, veri değeri bir metin dizgisi olarak dışa aktarılır. Bu seçenek, tanımlı değer etiketleri olmayan tarih biçimi değişkenleri ya da değişkenleri için kullanılamaz.

### **Veritabanı Dışa Aktarma Sihirbazı Tamamlanıyor**

Veri Tabanı Sihirbazına Dışa Aktarma sihirbazının son adımı, dışa aktarma belirtimlerinin bir özetini sağlar.

#### **Özet**

- **Veri kümesi**. Verileri dışa aktarmak için kullanılan veri kümesine ilişkin IBM SPSS Statistics oturum adı. Bu bilgiler öncelikle birden çok açık veri kaynağınız varsa yararlı olur. Komut sözdizimiyle açılan bir veri kaynağının, yalnızca bir veri kaynağının belirtik olarak atandığı bir veri kümesi adı vardır.
- **Çizelge**. Değiştirilecek ya da yaratılacak çizelgenin adı.
- **Dışa Aktarılacak Vakalar**. Tüm vakalar dışa aktarılır ya da önceden tanımlanmış bir süzgeç koşulu tarafından seçilen durumlar dışa aktarılır.
- **İşlem**. Veritabanının nasıl değiştirildiğini gösterir (örneğin, yeni bir çizelge yaratın, varolan bir çizelgeye alanlar ya da kayıtlar ekleyin).
- **Kullanıcı-Eksik Değerler**. Kullanıcı-eksik değerler, geçerli değerler olarak dışa aktarılabilir ya da sayısal değişkenler için sistem eksik olarak işlenir ve dizgi değişkenleri için boş alanlara dönüştürüldü. Bu ayar, dışa aktarılacak değişkenleri seçtiğiniz panolarda denetlenir.

#### **Toplu Yükleme**

**Toplu yükleme**. Verileri, bir kerede tek bir kayıt olmak yerine, veri tabanına toplu iş olarak gönderir. Bu işlem, özellikle büyük veri dosyaları için işlemi çok daha hızlı bir hale getirebilir.

- **Toplu iş büyüklüğü**. Her bir toplu işte teslim etmek için numara kayıtlarını belirtir.
- **Toplu kesinleştirme**. Belirtilen toplu iş boyutundaki veritabanına ilişkin kayıtları kesinleştirin.
- **ODBC bağ tanımı**. Belirlenen toplu iş boyutundaki kayıtları kesinleştirmek için ODBC bağ tanımlama yöntemini kullanır. Bu seçenek yalnızca, veritabanı ODBC bağ tanımını destekliyorsa kullanılabilir. Bu seçenek macOS üzerinde kullanılamaz.
	- **Satır akıllı bağ tanımı**. Satır bakımından bağlama, genellikle kayıt temelinde veri ekleyen parametreli araya ekleme işlemleriyle karşılaştırıldığında hızı artırır.
	- **Sütun bakımından bağlama**. Kolon bakımından bağ tanımı, her veritabanı kolonunu bir *n* değer dizisine bağlayarak başarımı geliştirir.

#### **Ne yapmak istersiniz?**

- **Verileri dışa aktarın**. Verileri veritabanına aktarır.
- **Sözdizimini yapıştırın**. Verileri bir sözdizim penceresine aktarmak için komut sözdizimini yapıştırır. Yapıştırılan komut sözdizimini değiştirebilir ve saklayabilirsiniz.

### **Cognos TM1' e aktarma**

Bir IBM Cognos TM1 veritabanına erişiminiz varsa, verileri IBM SPSS Statistics 'den TM1' e dışa aktarabilirsiniz. Bu özellik, özellikle TM1'tan verileri içe aktarırken, SPSS Statistics' ta verileri dönüştürdüğünde ya da puanlarken ve ardından sonuçları TM1' a geri vermek istediğinizde yararlı olur.

**Önemli:** To enable the exchange of data between SPSS Statistics and TM1, you must copy the following three processes from SPSS Statistics to the TM1 server: ExportToSPSS.pro, ImportFromSPSS.pro, and SPSSCreateNewMeasures.pro. Bu işlemleri TM1 sunucusuna eklemek için, bunları TM1 sunucusunun veri dizinine kopyalamanız ve TM1 sunucusunu yeniden başlatmanız gerekir. These files are available from the common/scripts/TM1 directory under the SPSS Statistics installation directory.

Verileri TM1:olarak dışa aktarmak için

1. Menülerden şunları seçin:

#### **Dosya** > **Dışa Aktar** > **Cognos TM1**

- 2. TM1 Performance Management sistemine bağlanın.
- 3. TM1 Server sunucusunda oturum açın.
- 4. Verileri dışa aktarmak istediğiniz TM1 küpünü seçin.
- 5. Specify the mappings from the fields in the active dataset to the dimensions and measures in the TM1 cube.

#### **Koruyucu Bakım Sistemi**

Bağlanmak istediğiniz TM1 Server sunucusunu içeren Performans Yönetimi sisteminin URL 'si. Performans Yönetimi sistemi, tüm TM1 sunucuları için tek bir URL olarak tanımlanır. Bu URL ' den, ortamınızda kurulu olan ve çalışan tüm TM1 sunucuları keşfedilebilir ve erişilebilir. URL 'yi girin ve **Bağlan**' ı tıklatın.

#### **TM1 Server**

Performance Management sistemine ilişkin bağlantı kurulduğunda, verileri dışa aktarmak istediğiniz küpü içeren sunucuyu seçin ve **Login**(Oturum Aç) seçeneğini tıklatın. Bu sunucuya önceden bağlanmadıysanız, kullanıcı adınızı ve parolanızı girmeniz istenir. Sunucu, kimlik doğrulama kipi 5 'i (IBM Cognos güvenliği) kullanıyorsa, kullanılabilir listeden güvenlik kimlik doğrulama sağlayıcısını tanımlayan ad alanını seçin.

#### **Dışa aktarmak için bir TM1 küpü seçin**

Verileri dışa aktarabileceğiniz TM1 Server içindeki küplerin adlarını listeler. Bir küp seçin ve bunu **Küpe aktar** alanına taşımak için sağ ok düğmesini tıklatın.

#### **Not:**

- Sistem-eksik ve kullanıcı- TM1 küpünün ölçüm boyutundaki öğelerle eşlenen alanların değerleri dışa aktarmada yoksayılır. TM1 küpündeki ilişkili hücreler değiştirilmez.
- Ölçü boyutundaki öğelerle eşlenen sıfır değerine sahip alanlar, geçerli bir değer olarak dışa aktarılır.

### **Alanların TM1 boyutlarıyla eşlenmesi**

SPSS Statistics alanlarını ilişkili IBM Cognos TM1 boyutlarıyla ve ölçümleriyle eşlemek için, Dışa Aktar iletişim kutusundaki Eşleme sekmesini TM1 iletişim kutusuna kullanın. Ölçüm boyutunda var olan öğelerle eşleyebilir ya da TM1 küpünün ölçü boyutunda yeni öğeler yaratabilirsiniz.

- Belirtilen TM1 küpündeki her normal boyut için, etkin veri kümesindeki bir alanı boyuta eşlemeniz ya da boyut için bir dilim belirtmeniz gerekir. Dilim, bir boyutun tek bir yaprak öğesini belirtir; böylece, dışa aktarılan tüm vakalar, belirtilen yaprak öğeyle ilişkilendirilir.
- Normal bir boyutla eşlenmiş bir alan için, belirtilen boyuttaki bir yaprak öğesiyle eşleşmeyen alan değerleri içeren durumlar dışa aktarılmaz. Bu bakımdan, yalnızca yaprak öğelerine dışa aktarabilirsiniz.
- Yalnızca etkin veri kümesindeki dizgi alanları, normal boyutlarla eşlenebilir. Yalnızca etkin veri kümesindeki sayısal alanlar, küpün ölçü boyutundaki öğelerle eşleştirilebilir.

• Ölçü boyutunda var olan bir öğeye dışa aktarılan değerler, TM1 küpündeki ilişkili hücrelerin üzerine yazılır.

Bir SPSS Statistics alanını olağan bir TM1 boyutuna ya da ölçü boyutundaki var olan bir öğeye eşlemek için:

- 1. Alanlar listesinden SPSS Statistics alanını seçin.
- 2. İlişkili TM1 boyutunu ya da ölçüsünün TM1 boyutları listesinden seçin.
- 3. **Harita**' yı tıklatın.
- Bir SPSS Statistics alanını ölçü boyutundaki yeni bir öğeye eşlemek için:
- 1. Alanlar listesinden SPSS Statistics alanını seçin.
- 2. TM1 Boyutları listesinden ölçü boyutu için öğeyi seçin.
- 3. Click **Yeni Oluştur**, enter the name of the measure element in the TM1 Measure Name dialog and click **Tamam**.

Normal bir boyut için dilim belirtmek için:

- 1. Select the dimension from the TM1 Dimensions list.
- 2. **Dilim açık**seçeneğini tıklatın.
- 3. Yaprak Üyesi Seç iletişim kutusunda, dilimi belirten öğeyi seçin ve **Tamam**düğmesini tıklatın. Belirli bir öğeyi bulmak için, Bul metin kutusuna bir arama dizgisi girip **Sonrakini Bul**düğmesini tıklatın. Bir öğenin herhangi bir bölümü arama dizgisiyle eşleşirse eşleşme bulunur.
	- Arama dizgisine eklenen boşluklar aramaya dahil edilir.
	- Aramalar büyük ve küçük harfe duyarlı değildir.
	- Yıldız işareti (\*) diğer herhangi bir karakter gibi davranılır ve genel arama karakteri aramasında bir arama göstermez.

TM1 Boyutlar listesinden eşlenen öğeyi seçerek ve **Eşlemeyi Kaldır**seçeneğini tıklatarak bir eşleme tanımlamasını kaldırabilirsiniz. TM1 Boyutları listesinden ölçümü seçip **Sil**seçeneğini tıklatarak yeni bir ölçümün belirtimini silebilirsiniz.

# **Veri kümeleri karşılaştırılıyor**

Veri kümelerini karşılaştır, etkin veri kümesini geçerli oturumdaki ya da IBM SPSS Statistics biçimindeki bir dış dosyada bulunan başka bir veri kümesine karşılaştırır.

Veri kümelerini karşılaştırmak için

- 1. Bir veri dosyasını açın ve bunun etkin veri kümesi olduğundan emin olun. (Bu veri kümesine ilişkin Veri Düzenleyici penceresini tıklatarak, etkin veri kümesini veri kümesi yapabilirsiniz.)
- 2. Menülerden şunları seçin:

#### **Veri** > **Veri Kümelerini Karşılaştır**

- 3. Etkin veri kümeleriyle karşılaştırmak istediğiniz açık veri kümesini ya da IBM SPSS Statistics veri dosyasını seçin.
- 4. Karşılaştırmak istediğiniz bir ya da daha çok alan (değişken) seçin.

İsteğe bağlı olarak şunları yapabilirsiniz:

- Bir ya da daha çok vaka tanıtıcısı değerine dayalı olarak vakaları (kayıtları) eşleştirin.
- Veri sözlüğü özelliklerini karşılaştır (alan ve değer etiketleri, kullanıcı-eksik değerler, ölçüm düzeyi, vb.)
- Eşleşmeyen vakaları tanımlayan etkin veri kümesinde bir işaret alanı yaratın.
- Yalnızca eşleşen vakaları ya da yalnızca eşleşmeyen vakaları içeren yeni veri kümeleri yaratın.

### **Veri Kümelerini Karşılaştır: Karşılaştırma sekmesi**

Eşleşen alanlar listesi, her iki veri kümesi içinde aynı ada ve aynı temel tipe (dizgi ya da sayısal) sahip alanların bir listesini görüntüler.

- 1. Karşılaştırmak için bir ya da daha çok alan (değişken) seçin. İki veri kümesi karşılaştırması yalnızca seçilen alanlara dayalıdır.
- 2. Eşleşen adlara sahip olmayan ya da her iki veri kümesi içinde aynı temel tip olmayan alanların bir listesini görmek için **Eşleşmeyen alanlar**' ı tıklatın. Eşleşmeyen alanlar, iki veri kümesi karşılaştırmasından çıkarılır.
- 3. İsteğe bağlı olarak, her vakayı tanımlayan bir ya da daha çok vaka (kayıt) tanıtıcısı alanı seçin.
- Birden çok vaka tanıtıcısı alanı belirtirseniz, her bir benzersiz değer birleşimi bir vakayı tanımlar.
- Her iki dosya da, vaka tanıtıcısı alanlarının artan sırasına göre sıralanmalıdır. Veri kümeleri önceden sıralanmadıysa, her iki veri kümesini de vaka tanıtıcısı sırasına göre sıralamak için **Vakaları Sırala** seçeneğini belirleyin.
- Herhangi bir vaka tanıtıcısı alanı eklemezseniz, vakalar dosya siparişiyle karşılaştırılır. Yani, etkin veri kümesindeki ilk vaka (kayıt), diğer veri kümesindeki ilk vakayla karşılaştırılır ve bu şekilde devam eder.

### **Veri Kümelerini Karşılaştır: Eşleşmeyen Alanlar**

Eşleşmeyen Alanlar iletişim penceresinde, iki veri kümesinde eşleşmeyen alanların (değişkenler) bir listesi görüntülenir. **Eşleşmeyen** bir alan, veri kümelerinden birinde eksik olan ya da her iki kütükteki aynı temel tip (dizgi ya da sayısal) olmayan bir alandır. Eşleşmeyen alanlar, iki veri kümesi karşılaştırmasından çıkarılır.

## **Veri Kümelerini Karşılaştır: Öznitelikler sekmesi**

Varsayılan olarak, yalnızca veri değerleri karşılaştırılır ve değer etiketleri, kullanıcı-eksik değerler ve ölçü düzeyi gibi alan öznitelikleri (veri sözlüğü özellikleri) karşılaştırılmaz. Alan özniteliklerini karşılaştırmak için:

- 1. Veri Kümeleri Karşılaştırması iletişim kutusunda **Öznitelikler** sekmesini tıklatın.
- 2. Veri Sözlüklerini Karşılaştır 'ı tıklatın.
- 3. Karşılaştırmak istediğiniz öznitelikleri seçin.
- **Genişlik.** Sayısal alanlar için, görüntülenen karakter sayısı üst sınırı (para birimi simgeleri, gruplama simgeleri ve ondalık göstergesi gibi rakam artı biçimlendirme karakterleri). Dizgi alanları için, izin verilen bayt sayısı üst sınırı.
- **Etiket.** Tanımlayıcı alan etiketi.
- **Değer Etiketi.** Tanımlayıcı değer etiketleri.
- **Eksik.** Tanımlı kullanıcı-eksik değerler.
- **Kolonlar.** Veri Düzenleyicisi 'nin Veri görünümündeki sütun genişliği.
- **Hizala.** Veri Düzenleyicisi 'nin Veri görünümündeki hizalaması.
- **Ölçüm.** Ölçüm düzeyi.
- **Rol.** Alan rolü.
- **Öznitelikler.** Kullanıcı tanımlı özel alan öznitelikleri.

### **Veri kümeleri karşılaştırılıyor: Çıkış sekmesi**

Varsayılan olarak, Karşılaştırma Veri Kümeleri, etkin veri kümesinde, uyuşmazları tanımlayan ve ilk 100 uyuşmazlık için ayrıntı sağlayan bir tablo oluşturan yeni bir alan oluşturur. Çıkış seçeneklerini değiştirmek için Çıkış etiketini kullanabilirsiniz.

**Yeni bir alandaki yanlış eşleşmeleri işaretle.** Etkin veri kümesinde yanlış eşleşmeleri tanımlayan yeni bir alan oluşturulur.

- Farklar varsa, yeni alanın değeri 1 olur ve tüm değerler aynıysa 0 olur. Etkin veri kümesinde, diğer veri kümesinde olmayan durumlar (kayıtlar) varsa, değer -1 'dir.
- Yeni alanın varsayılan adı *CasesCompare*' dir. Farklı bir alan adı belirleyebilirsiniz. Ad, alan (değişken) adlandırma kurallarına uymalıdır. Ek bilgi için ["Değişken adları" sayfa 48](#page-57-0) başlıklı konuya bakın.

**Eşleşen vakaları yeni bir veri kümesine kopyalayın.** Yalnızca diğer veri kümesindeki değerleri eşleşen etkin veri kümesinden (kayıtları) içeren yeni bir veri kümesi yaratır. Veri kümesi adının, alan (değişken) adlandırma kurallarına uyması gerekir. Veri kümesi zaten varsa, üzerine yazılacak.

**Yanlış eşleştirilen vakaları yeni bir veri kümesine kopyalayın.** Yalnızca, diğer veri kümesinde farklı değerlere sahip etkin veri kümesinden gelen vakaları içeren yeni bir veri kümesi yaratır. Veri kümesi adının, alan (değişken) adlandırma kurallarına uyması gerekir. Veri kümesi zaten varsa, üzerine yazılacak.

**Vaka, vaka tablosunu sınırla.** Diğer veri kümesinde de var olan ve her iki veri kümesinde de aynı temel tipe (sayısal ya da dizgi) sahip olan durumlar (kayıtlar) için, vaka-vaka tablosu, her vaka için eşleşmeyen değerlere ilişkin ayrıntıları sağlar. Varsayılan değer olarak, tablo ilk 100 uyuşmazlık ile sınırlıdır. Farklı bir değer belirtebilir ya da tüm uyuşmazları içermek için bu öğeyi geçersiz kılabilir (temizleyebilirsiniz).

# **Özgün verilerin korunması**

Özgün verilerinizin yanlışlıkla değiştirilmesini ya da silinmesini önlemek için, dosyayı salt okunur olarak işaretleyebilirsiniz.

1. Data Editor (Veri Düzenleyici) menülerinden aşağıdakileri seçin:

#### **Dosya** > **Yalnızca Dosyayı Okuma Olarak İşaretle**

Veriler üzerinde sonraki değişiklikler yapar ve daha sonra, veri dosyasını saklamayı deniyorsanız, verileri yalnızca farklı bir dosya adıyla saklayabilirsiniz, böylece özgün veriler etkilenmez.

Dosya menüsünden **Dosyayı Okunma Olarak İşaretle** seçeneğini belirleyerek dosya izinlerini yeniden okuma yazma değerine değiştirebilirsiniz.

### **Sanal Etkin Dosya**

Sanal etkin dosya, büyük (ya da daha büyük) miktarda geçici disk alanı gerektirmeden büyük veri dosyalarıyla çalışmanıza olanak sağlar. Çoğu çözümleme ve grafik oluşturma yordamları için, özgün veri kaynağı, farklı bir yordamı her çalıştırdığınızda yeniden yönlendirilir. Verileri değiştiren yordamlar, değişiklikleri izlemek için belirli bir miktar geçici disk alanı gerektirir ve bazı işlemler her zaman, veri dosyasının en az bir kopyası için yeterli disk alanı gerektirir.

Herhangi bir geçici disk alanı gerektirmeyen işlemler şunlardır:

- IBM SPSS Statistics veri dosyalarının okunması
- İki ya da daha çok IBM SPSS Statistics veri dosyası birleştiriliyor
- Veritabanı Sihirbazı ile veritabanı çizelgeleri okunuyor
- IBM SPSS Statistics veri dosyalarını veritabanı tablolarıyla birleştirme
- Verileri okuyan yordamları çalıştırma (örneğin, Sık Kullanılan, Çapraz Tablolar, Keşfetme)

Geçici disk alanında bir ya da daha fazla veri kolonu yaratan işlemler arasında şunlar yer alır:

- Yeni değişkenler hesaplanıyor
- Var olan değişkenler kurtarılıyor
- Değişkenleri yaratan ya da değiştiren yordamları çalıştırma (örneğin, Doğrusal Regresyon 'da tahmin edilen değerleri kaydetme)

Geçici disk alanında veri dosyasının bir kopyasını yaratan işlemler şunlardır:

- Excel dosyaları okunuyor
- Verileri sıralayan çalıştırma yordamları (örneğin, Sıralama Vakaları, Bölünmüş Dosya)
- GET TRANSLATE ya da DATA LIST komutlarıyla veri okuma
- Önbellek Veri olanağını ya da CACHE komutunu kullanma
- Veri dosyasını (örneğin, AnswerTree, DecisionTime) okutan IBM SPSS Statistics ' dan diğer uygulamaların başlatılması

*Not*: GET DATA komutu, geçici disk alanındaki veri dosyasının bir kopyasının tamamını oluşturmadan DATA LIST ile karşılaştırılabilir işlevsellik sağlar. Komut sözdizimindeki SPLIT FILE komutu, veri dosyasını sıralamaz ve bu nedenle veri dosyasının bir kopyasını oluşturmaz. Ancak, bu komut, düzgün bir işlem için sıralı veri gerektirir ve bu yordam için iletişim kutusu arabirimi veri dosyasını otomatik olarak sıralayacak ve böylece veri dosyasının tam bir kopyası ortaya çıkar. (Komut sözdizimi Öğrenci Sürümü ile kullanılamaz.)

Varsayılan olarak veri dosyasının bir kopyasını oluşturan işlemler:

- Veritabanı Sihirbazı ile veritabanı okunuyor
- Metin Sihirbazına Metin Dosyalarının Okunması

Metin Sihirbazı, verileri otomatik olarak önbelleğe almak için isteğe bağlı bir ayar sağlar. Varsayılan olarak, bu seçenek seçilidir. **Verileri yerel olarak önbelleğe al**seçeneğini belirleyerek bu seçeneği kapatabilirsiniz. Veritabanı Sihirbazı için, oluşturulmuş komut sözdizimini yapıştırabilir ve CACHE komutunu silebilirsiniz.

### **Data Cacheyaratılması**

Sanal etkin dosya gereken geçici disk alanı miktarını son olarak azalsa da, "active" (etkin) dosyasının geçici bir kopyasının olmaması, özgün veri kaynağının her bir yordam için yeniden yönlendirmesi gerektiği anlamına gelir. Bir dış kaynaktan okunan büyük veri dosyaları için, verilerin geçici bir kopyasının yaratılması başarımı artırabilir. Örneğin, bir veritabanı kaynağından okunan veri çizelgeleri için, verileri okuması gereken herhangi bir komut ya da yordam için, veritabanından bilgileri okuyan SQL sorgusundan yeniden yürütülmesi gerekir. Sanal olarak tüm istatistiksel analiz prosedürleri ve grafik oluşturma yordamlarının verileri okuması gerektiği için, çalıştırdığınız her yordam için SQL sorgusu yeniden yürütülür. Bu işlem, çok sayıda yordam çalıştırırsanız, işleme süresinde önemli bir artışa neden olabilir.

Çözümlemeyi gerçekleştiren bilgisayarda (yerel bilgisayarınız ya da uzak bir sunucu) yeterli disk alanınız varsa, birden çok SQL sorgularını ortadan kaldırabilir ve etkin dosyanın veri önbelleğini yaratarak işleme süresini iyileştirebilirsiniz. Veri önbelleği, verilerin tam olarak geçici bir kopyasıdır.

*Not*: Varsayılan olarak, Veritabanı Sihirbazı otomatik olarak bir veri önbelleği yaratır; ancak, bir veritabanını okumak için komut sözdiziminde GET DATA komutunu kullanırsanız, veri önbelleği otomatik olarak yaratılmaz. (Komut sözdizimi Öğrenci Sürümü ile kullanılamaz.)

### **Data Cacheyaratmak için**

- 1. Menülerden şunları seçin:
	- **Dosya** > **Önbellek Verileri ...**
- 2. **Tamam** ya da **Şimdi önbelleğe al**seçeneğini tıklatın.

**Tamam** , programın bir sonraki verilerini okuduğu (örneğin, bir sonraki istatistik yordamını çalıştırdığınızda) bir veri önbelleği oluşturur; bu, genellikle fazladan bir veri geçişi gerektirmediği için, istediğiniz bir veri önbelleğini oluşturur. **Şimdi Önbellek** seçeneği, çoğu durumda gerekli olan bir veri önbelleği oluşturur. **Şimdi Önbelleğe al** öncelikle şu iki nedenden faydalıdır:

- Bir veri kaynağı "kilitli" dir ve oturumunuzu sona erdirinceye, farklı bir veri kaynağı açıncaya ya da verileri önbelleğe almanıza kadar herkes tarafından güncelleştirilemez.
- Büyük veri kaynakları için, verileri önbelleğe aldıysanız, Veri Düzenleyici 'deki Veri Görünümü sekmesinin içeriği boyunca kaydırma çok daha hızlı olur.

# **Verileri Otomatik Olarak Önbelleğe Al**

Etkin veri dosyasında belirtilen sayıda değişiklikten sonra otomatik olarak bir veri önbelleği oluşturmak için SET komutunu kullanabilirsiniz. Varsayılan olarak, etkin veri dosyası etkin veri dosyasında yapılan 20 değişiklikten sonra otomatik olarak önbelleğe alınır.

1. Menülerden şunları seçin:

#### **Dosya** > **Yeni** > **Sözdizimi**

- 2. Sözdizimi penceresinde, SET CACHE n yazın (burada *n* , veri dosyası önbelleğe alınmadan önce etkin veri dosyasındaki değişiklik sayısını temsil eder).
- 3. Sözdizimi penceresindeki menülerden şunları seçin:

#### **Çalıştır** > **Tümü**

*Not*: Önbellek ayarı oturumlar arasında kalıcı değildir. Yeni bir oturum başladığınızda, değer varsayılan değer olarak 20 değerine ayarlanır.

IBM SPSS Statistics 29 Core System User's Guide (IBM SPSS İstatistikleri)

# **Bölüm 4. Dağıtılmış Çözümleme Kipi**

Dağıtılmış çözümleme kipi, bellek yoğun çalışma için yerel (ya da masaüstü) bilgisayarınızdan başka bir bilgisayarı kullanmanıza olanak sağlar. Dağıtılmış çözümleme için kullanılan uzak sunucular genellikle yerel bilgisayarınızdan daha güçlü ve daha hızlı olduğundan, dağıtılmış çözümleme kipi bilgisayar işleme süresini önemli ölçüde azaltabilir. Çalışmalarınız aşağıdakileri içeriyorsa, uzak bir sunucuyla dağıtılmış çözümleme yararlı olabilir:

- Büyük veri dosyaları, özellikle veri tabanı kaynaklarından okunan veriler.
- Bellek yoğun görevler. Yerel analiz kipinde uzun süre alan herhangi bir görev, dağıtılmış analiz için iyi bir aday olabilir.

Dağıtık çözümleme, verileri okuma, verileri dönüştürme, yeni değişkenleri hesapla ve istatistikleri hesaplama gibi yalnızca verilerle ilgili görevleri etkiler. Dağıtılmış çözümlemenin, özet tablolarını işleme ya da grafikleri değiştirme gibi, çıktıyı düzenleme ile ilgili görevler üzerinde bir etkisi yoktur.

*Not*: Dağıtımlı çözümleme yalnızca, hem yerel bir sürüm, hem de uzak bir sunucuda kurulu olan yazılımın lisanslı sunucu sürümüne erişmeniz durumunda kullanılabilir.

# **Sunucuda Oturum Açma**

Sunucu Oturum Açma iletişim kutusu, komutları işleyen ve yordamları çalıştıran bilgisayarı seçmenize olanak tanır. Yerel bilgisayarınızı ya da uzak bir sunucuyu seçebilirsiniz.

Listede uzak sunucular ekleyebilir, değiştirebilir ya da silebilirsiniz. Uzak sunucular genellikle bir kullanıcı kimliği ve parola gerektirir ve bir etki alanı adı da gerekli olabilir. If you are licensed to use the Statistics Adapter and your site is running IBM SPSS Collaboration and Deployment Services you may be able to connect to a remote server using single sign-on. Tekli oturum açma, kullanıcıların bir uzak sunucuya, bir kullanıcı kimliği ve parola sağlamadan, açık bir şekilde bağlanmalarına olanak sağlar. Gerekli kimlik doğrulaması, örneğin Windows Active Directory' den elde edilen, geçerli makinede kullanıcının var olan kimlik bilgileri ile gerçekleştirilir. Var olan sunucular, kullanıcı kimliği ve parola, etki alanı adları ve diğer bağlantı bilgileri hakkında bilgi almak için sistem yöneticinize başvurun. Bu bilgiler, sitenizde tek oturum açma işlemi desteklenip desteklenmediğini de içerir.

Varsayılan bir sunucu seçebilir ve herhangi bir sunucuyla ilişkilendirilmiş olan kullanıcı kimliğini, etki alanı adını ve parolayı kaydedebilirsiniz. Yeni bir oturum başlattığınızda otomatik olarak varsayılan sunucuya bağlanmanız gerekir.

*Önemli:* İstemciyle aynı yayın düzeyinde olmayan bir sunucuya bağlanabilirsiniz. Sunucu, istemciyle karşılaştırıldığında bir ya da iki yayın düzeyi daha yeni ya da daha eski olabilir. Ancak, bu yapılandırmanın uzatılmış bir süre korunmasını önerilmez. Sunucu istemciden daha yeniyse, sunucu, istemci tarafından okunamayan çıktı oluşturabilir. İstemci sunucudan daha yeniyse, istemci tarafından gönderilen sözdizimi sunucu tarafından tanınmayabilir. Bu nedenle, denetimciniz istemciyle aynı yayın düzeyinde olan bir sunucuya bağlanmaya ilişkin olarak konuşmanız gerekir.

Statistics Adapter ürününü kullanmak için lisans aldıysanız ve siteniz IBM SPSS Collaboration and Deployment Services 3.5 ya da sonraki bir sürümünü çalıştırıyorsa, **Ara ...**düğmesini tıklatabilirsiniz. Ağınızda var olan sunucuların bir listesini görüntülemek için. Bir IBM SPSS Collaboration and Deployment Services Havuzusunucusunda oturum açmadıysanız, sunucu listesini görüntüleyebilmek için bağlantı bilgilerini girmeniz istenir.

### **Sunucu Oturum Açma Ayarları Eklenmesi ve Düzenlemesinin**

Dağıtılmış çözümleme kipinde kullanılmak üzere uzak sunuculara ilişkin bağlantı bilgilerini eklemek ya da düzenlemek için Sunucu Oturum Açma Ayarları iletişim kutusunu kullanın.

Kullanılabilir sunucuların bir listesi, sunucular için kapı numaraları ve ek bağlantı bilgileri için sistem yöneticinize başvurun. Denetimciniz tarafından belirtilmedikçe, Güvenli Yuva Katmanı 'nı kullanmayın. **Sunucu adı.** Bir sunucu "adı", bir bilgisayara (NetworkServer gibi) atanmış bir alfasayısal ad ya da bir bilgisayara atanmış benzersiz bir IP adresi (örneğin, 202.123.456.78) olabilir.

**Kapı Numarası.** Kapı numarası, sunucu yazılımının iletişim için kullandığı kapıdır.

**Açıklama.** Sunucular listesinde görüntülemek için isteğe bağlı bir açıklama girebilirsiniz.

**Güvenli Yuva Katmanıyla Bağlantı kurun.** SSL (Secure Socket Layer; Güvenli Yuva Katmanı), uzak sunucuya gönderildiklerinde dağıtımlı çözümleme isteklerini şifreler. SSL ' i kullanmadan önce denetimcinize bakın. Bu seçeneğin etkinleştirilmesi için, SSL ' nin masaüstü bilgisayarınızda ve sunucunuzda yapılandırılması gerekir.

### **Sunucu seçmek, değiştirmek ya da eklemek için**

1. Menülerden şunları seçin:

#### **Dosya** > **Sunucu Değiştir ...**

Varsayılan sunucu seçmek için:

- 2. Sunucu listesinde, kullanmak istediğiniz sunucunun yanındaki kutuyu seçin.
- 3. Sunucu tek oturum açma için yapılandırıldıysa, **Kimlik Bilgilerini Ayarla** seçeneğinin işaretli olduğundan emin olun. Tersi durumda, **Set Credentials** (Kimlik Bilgilerini Ayarla) seçeneğini belirleyin ve yöneticiniz tarafından sağlanan kullanıcı kimliğini, etki alanı adını ve parolayı girin.

*Not*: Yeni bir oturum başlattığınızda otomatik olarak varsayılan sunucuya bağlanmanız gerekir.

Başka bir sunucuya geçmek için:

- 4. Listeden sunucuyu seçin.
- 5. Sunucu tek oturum açma için yapılandırıldıysa, **Kimlik Bilgilerini Ayarla** seçeneğinin işaretli olduğundan emin olun. Tersi durumda, **Set Credentials** (Kimlik Bilgilerini Ayarla) seçeneğini belirleyin ve kullanıcı kimliğini, etki alanı adını ve parolayı girin (gerekirse).

*Not*: Bir oturum sırasında sunucuları değiştirdiğinizde, tüm açık pencereler kapatılır. Pencereler kapatılmadan önce değişiklikleri kaydetmeniz istenecektir.

Sunucu eklemek için:

- 6. Sistem yöneticinizden sunucu bağlantısı bilgilerini alın.
- 7. Sunucu Oturum Açma Ayarları iletişim kutusunu açmak için **Ekle** düğmesini tıklatın.
- 8. Bağlantı bilgilerini ve isteğe bağlı ayarları girin ve **Tamam**düğmesini tıklatın.

Bir sunucuyu düzenlemek için:

- 9. Gözden geçirilen bağlantı bilgilerini denetimcinizden alın.
- 10. Server Login Settings iletişim kutusunu açmak için **Edit** (Düzenle) seçeneğini tıklatın.
- 11. Değişiklikleri girin ve **Tamam**düğmesini tıklatın.

Kullanılabilecek sunucuları aramak için:

*Not*: Kullanılabilir sunucuları arama yeteneği yalnızca, Statistics Adapter ürününü kullanmak üzere lisanslıysa ve siteniz IBM SPSS Collaboration and Deployment Services 3.5 ya da sonraki bir sürümü çalıştırıyorsa kullanılabilir.

- 12. **Ara ...**düğmesini tıklatın. Sunucular için Ara iletişim kutusunu açmak için. Bir IBM SPSS Collaboration and Deployment Services Havuzuüzerinde oturum açmadıysanız, bağlantı bilgilerini girmeniz istenir.
- 13. Bir ya da daha çok kullanılabilir sunucu seçin ve **Tamam**düğmesini tıklatın. Sunucular şimdi Sunucu Oturumu Açma iletişim kutusunda görüntülenir.
- 14. Sunuculardan birine bağlanmak için "Başka bir sunucuya geçmek için" yönergeleri izleyin.

### **Kullanılabilecek Sunucular Aranıyor**

Ağınızda var olan bir ya da daha çok sunucuyu seçmek için Sunucular Ara iletişim kutusunu kullanın. Bu iletişim kutusu, **Ara ...**düğmesini tıklattığınızda görüntülenir. (Sunucu Oturumu Açma) iletişim penceresinde.

Bir ya da daha çok sunucu seçin ve bunları Sunucu Oturumu Açma iletişim kutusuna eklemek için **Tamam** düğmesini tıklatın. Sunucu Oturum Açma iletişim kutusunda sunucuları el ile ekleyebilirsiniz; ancak, kullanılabilir sunucular için arama yapmak, doğru sunucu adını ve kapı numarasını bilmenize gerek kalmadan sunuculara bağlanmanıza olanak sağlar. Bu bilgiler otomatik olarak sağlanır. Ancak, kullanıcı adı, etki alanı ve parola gibi doğru oturum açma bilgilerine yine de gerek duyarsınız.

# **Uzak Sunucudan Veri Dosyalarının Açılması**

Dağıtılmış çözümleme kipinde, Uzak Dosyayı Aç iletişim kutusu, standart Açık Dosya iletişim kutusunun yerini alır.

- Kullanılabilir dosyalar, klasörler ve sürücüler listesinin içeriği, uzak sunucudan ya da uzak sunucudan nelerin sağlansa bağlıdır. Yürürlükteki sunucu adı, iletişim penceresinin üst kısmında gösterilir.
- Dağıtılmış çözümleme kipinde, sürücüyü paylaşılan aygıt olarak belirtmezseniz ya da veri dosyalarınızı paylaşılan klasörler olarak içeren klasörleri belirtmezseniz, yerel bilgisayarınızda dosyalara erişiminiz olmaz. Sunucu ağı ile yerel bilgisayarınızda "share" (paylaşım) klasörlerine ilişkin bilgi edinmek için işletim sisteminize ilişkin belgelere bakın.
- Sunucu farklı bir işletim sistemi çalıştırıyorsa (örneğin, Windows 'u çalıştırıyorsanız ve sunucu UNIX 'i çalıştırıyorsa), büyük olasılıkla, paylaşılan çözümleme kipinde yerel veri dosyalarına paylaşılan klasörlerde bulunmuyorsa bile erişiminiz olmaz.

# **Yerel ve Dağıtılmış Çözümleme Kipinde Dosya Erişimi**

Hem yerel bilgisayarınıza hem de ağa ilişkin veri klasörlerinin (dizinlerin) görünümü ve ağ, komutları işlemek ve yordamları çalıştırmak için kullanmakta olduğunuz bilgisayara dayalıdır. Bu, tam olarak sizin önünüzde bulunan bir bilgisayar değildir.

**Yerel analiz kipi.** Yerel bilgisayarınızı "sunucunuz" olarak kullandığınızda, dosya erişimi iletişim kutusundaki (veri dosyalarını açmak için) veri dosyalarının, klasörlerin ve sürücülerin görünümü, diğer uygulamalarda ya da Windows Gezgini 'nde (Windows Explorer) gördüğünüze benzer. Bilgisayarınızdaki tüm veri dosyalarını ve klasörleri ve takılı ağ sürücülerindeki tüm dosyaları ve klasörleri görebilirsiniz.

**Dağıtılmış çözümleme kipi.** Komutları ve yordamları çalıştırmak için başka bir bilgisayar "uzak sunucu" olarak kullandığınızda, veri dosyalarının, klasörlerin ve sürücülerin görünümü, görünümü uzak sunucu bilgisayarından gösterir. Tanıdık klasör adlarını ( *Program Dosyaları*gibi) ve sürücüleri ( *C*gibi) görseniz de, bu öğeler bilgisayarınızdaki klasörleri ve sürücüleri *değildir* ; bunlar uzak sunucudaki klasörler ve sürücülerdir.

Dağıtılmış çözümleme kipinde, sürücüyü paylaşılan aygıt olarak belirtmezseniz ya da veri dosyalarınızı paylaşılan klasörler olarak içeren klasörleri belirtmezseniz, yerel bilgisayarınızdaki veri dosyalarına erişmeyeceksiniz. Sunucu farklı bir işletim sistemi çalıştırıyorsa (örneğin, Windows 'u çalıştırıyorsanız ve sunucu UNIX 'i çalıştırıyorsa), büyük olasılıkla, paylaşılan çözümleme kipinde yerel veri dosyalarına paylaşılan klasörlerde bulunmuyorsa bile erişiminiz olmaz.

Dağıtılmış çözümleme kipi, ağınızdaki başka bir bilgisayarda bulunan veri dosyalarına erişirken aynı değildir. Veri dosyalarına yerel çözümleme kipinde ya da dağıtılmış çözümleme kipinde diğer ağ aygıtlarında erişebilirsiniz. Yerel modda, yerel bilgisayarınızdan diğer aygıtlara erişesiniz. Dağıtık kipte, uzak sunucudan diğer ağ aygıtlarına erişmenizi sağlar.

Yerel analiz kipi mi, yoksa dağıtılmış çözümleme kipi mi kullandığınızdan emin değilseniz, veri dosyalarına erişmek için iletişim kutusundaki başlık çubuğuna bakın. İletişim kutusunun başlığı *Uzak* sözcüğünü ( **Uzak Dosyayı Aç**' ta olduğu gibi) içeriyorsa ya da iletişim kutusunun üst kısmında **Uzak Sunucu: [ sunucu adı]** metni görüntülenirse, dağıtılmış çözümleme kipini kullanıyorsunuz demektir.

*Not*: Bu durum yalnızca veri dosyalarına erişmek için (örneğin, Open Data, Save Data, Open Database, and Apply Data Dictionary) iletişim kutularını etkiler. Diğer tüm dosya tipleri için (örneğin, Viewer dosyaları, sözdizimi dosyaları ve komut dosyası dosyaları), yerel görünüm her zaman kullanılır.

# **Dağıtılmış Çözümleme Kipinde Yordamlar kullanılabilirliği**

Dağıtık çözümleme kipinde, yordamlar yalnızca yerel sürümünüze ve uzak sunucudaki sürüme kurulduysa kullanıma sunulur.

Uzak sunucuda kurulu olmayan isteğe bağlı bileşenler varsa ve yerel bilgisayarınızdan uzak sunucuya geçiş yapmak için, etkilenen yordamlar menülerden kaldırılır ve ilgili komut sözdizimi hatalarla sonuçlanır. Yerel kipe geri geçilmesi, etkilenen tüm yordamları geri yükler.

# **Mutlak karşı Göreli Yol Belirtimleri**

Dağıtık çözümleme kipinde, veri dosyalarına ve komut sözdizimi dosyalarına ilişkin göreli yol belirtimleri, yerel bilgisayarınızla göreli olarak değil, geçerli sunucuya göre göredir. */mydocs/mydata.sav* gibi bir göreli yol belirtimi, yerel sürücünüzde bulunan bir dizini ve dosyayı göstermiyor; uzak sunucunun sabit diskinde bir dizini ve dosyayı işaret ediyor.

#### Windows UNC Yol Belirtimleri

Bir Windows sunucusu sürümünü kullanıyorsanız, komut sözdizimi ile veri ve sözdizimi dosyalarına erişirken evrensel adlandırma kuralı (UNC) belirtimlerini kullanabilirsiniz. UNC belirtiminin genel biçimi şöyledir:

\\servername\sharename\path\filename

- *Sunucuadı* , veri dosyasını içeren bilgisayarın adıdır.
- *Sharename* , bilgisayardaki paylaşılan klasör olarak atanan klasördür (dizin).
- *Yol* , paylaşılan klasörün altındaki herhangi bir ek klasör (alt dizin) yoludur.
- *Dosya adı* , veri dosyasının adıdır.

Örnek aşağıdaki gibidir:

GET FILE='\\hqdev001\public\july\sales.sav'.

Bilgisayarın kendisine atanmış bir adı yoksa, IP adresini aşağıdaki gibi kullanabilirsiniz:

GET FILE='\\204.125.125.53\public\july\sales.sav'.

UNC yolu belirtimleriyle bile, verilere ve sözdizim dosyalarına yalnızca paylaşılan aygıt ve klasörlerden erişebilirsiniz. Dağıtılmış çözümleme kipini kullandığınızda, bu durum yerel bilgisayarınızda veri ve sözdizimi dosyalarını içerir.

#### UNIX Mutlak Yol Belirtimleri

UNIX sunucusu sürümleri için, UNC yoluna eşdeğer bir değer yoktur ve tüm dizin yollarının, sunucunun kökünde başlayan mutlak yollar olması gerekir; göreli yolların kullanılmasına izin verilmez. Örneğin, veri dosyası şu konumda bulunuyorsa: */bin/veri* ve geçerli dizin de */bin/veri*, GET FILE='sales.sav' geçerli değildir; tüm yolu şu şekilde belirtmeniz gerekir:

GET FILE='/bin/sales.sav'. INSERT FILE='/bin/salesjob.sps'.

# **Bölüm 5. Veri Düzenleyicisi**

Veri Düzenleyici, veri dosyaları yaratmak ve düzenlemek için uygun, elektronik sayfa benzeri bir yöntem sağlar. Bir oturum başlattığınızda, Veri Düzenleyici penceresi otomatik olarak açılır.

Veri Düzenleyicisi, verilerinize ilişkin iki görünüm sağlar:

- **Veri Görünümü.** Bu görünüm, gerçek veri değerlerini ya da tanımlı değer etiketlerini görüntüler.
- **Değişken Görünümü.** Bu görünüm, tanımlı değişken ve değer etiketleri, veri tipi (örneğin, dizgi, tarih ya da sayısal), ölçüm düzeyi (nominal, sıra ya da ölçek) ve kullanıcı tanımlı eksik değerler de içinde olmak üzere değişken tanımlama bilgilerini görüntüler.

Her iki görünümde de, veri dosyasında bulunan bilgileri ekleyebilir, değiştirebilir ya da silebilirsiniz.

# **Veri Görünümü**

Veri Görünümü 'nin birçok özelliği, elektronik sayfa uygulamalarında bulunan özelliklere benzer. Ancak, çok sayıda önemli ayrımlar var:

- Satırlar, vakalardır. Her satır bir vakayı ya da bir gözlemlemeyi temsil eder. Örneğin, bir soru formuna yanıt veren her bir kişi bir vakadır.
- Sütunlar değişkendir. Her bir sütun ölçülmekte olan bir değişkeni veya özelliği temsil eder. Örneğin, bir soru formundaki her öğe bir değişkendir.
- Hücreler değerler içerir. Her hücre, bir vaka için bir değişkenin tek bir değerini içerir. Hücre, vakanın ve değişkenin kesiştiği yerdir. Hücreler yalnızca veri değerlerini içerir. Elektronik sayfa programlarından farklı olarak, Veri Düzenleyici 'deki hücreler formül içeremez.
- Veri dosyası dikdörtgen şeklinde. Veri dosyasının boyutları, vaka ve değişkenlerin sayısına göre belirlenir. Herhangi bir hücredeki verileri girebilirsiniz. Tanımlı veri dosyasının sınırları dışında bir hücreye veri girerseniz, veri dikdörtgeni, o hücre ile dosya sınırları arasındaki satırları ve/veya sütunları içerecek şekilde genişletilir. Veri dosyası sınırları içinde "boş" hücreler yoktur. Sayısal değişkenler için, boş hücreler sisteme dönüştürüle-eksik değer dönüştürülür. Dizgi değişkenleri için boş değer, geçerli bir değer olarak kabul edilir.

# **Değişken Görünümü**

Değişken Görünümü, veri dosyasındaki her değişkenin özniteliklerine ilişkin açıklamalar içerir. Değişken Görünümü 'nde:

- Satırlar değişkendir.
- Kolonlar değişken özniteliklerdir.

Aşağıdaki öznitelikler de içinde olmak üzere, değişkenlerin özniteliklerini ekleyebilir ya da silebilir ve değişkenleri değiştirebilirsiniz:

- Değişken adı
- Veri türü
- Basamak sayısı ya da karakter sayısı
- Ondalık basamak sayısı
- Açıklayıcı değişken ve değer etiketleri
- Kullanıcı tanımlı eksik değerler
- Sütun genişliği
- Ölçüm düzeyi

Bu özniteliklerin tümü, veri dosyasını kaydettiğinizde kaydedilir.

<span id="page-57-0"></span>Değişken Görünümü 'nde değişken özellikleri tanımlamaya ek olarak, değişken özelliklerini tanımlamak için iki yöntem daha vardır:

- Veri Kopyalama Özellikleri Sihirbazı, etkin veri kümesinde dosya ve değişken özelliklerini tanımlamak için bir dış IBM SPSS Statistics veri dosyasını ya da geçerli oturumda kullanılabilir olan başka bir veri kümesini kullanma yeteneği sağlar. Etkin veri kümesindeki değişkenleri, etkin veri kümesindeki diğer değişkenlere ilişkin şablonlar olarak da kullanabilirsiniz. Veri Özelliklerini Kopyala penceresi, Veri Düzenleyici penceresindeki Veri menüsünde bulunur.
- Değişken Özellikleri Tanımla (Veri Düzenleyici penceresindeki Veri menüsünde de kullanılabilir), verilerinizi tarar ve seçilen herhangi bir değişkene ilişkin tüm benzersiz veri değerlerini listeler, etiketsiz değerleri tanımlar ve otomatik etiket özelliği sağlar. Bu yöntem, özellikle kategorileri temsil etmek için sayısal kodlar kullanan kategorik değişkenler için kullanışlıdır -- örneğin, 0 = *Erkek*, 1 = *Kadın*.

### **Değişken özniteliklerini görüntülemek ya da tanımlamak için**

- 1. Veri Düzenleyicisi 'nin etkin pencere olmasını sağlar.
- 2. Veri Görünümü 'nde sütunun en üstünde bir değişken adını çift tıklatın ya da **Değişken Görünümü** sekmesini tıklatın.
- 3. Yeni değişkenler tanımlamak için herhangi bir boş satıra bir değişken adı girin.
- 4. Tanımlamak ya da değiştirmek istediğiniz öznitelik (ler) i seçin.

### **Değişken adları**

Değişken adları için aşağıdaki kurallar geçerlidir:

- Her değişken adının benzersiz olması gerekir; yinelemeye izin verilmez.
- Değişken adları en çok 64 bayt uzunluğunda olabilir ve ilk karakter bir harf ya da @, # ya da \$karakterlerinden biri olmalıdır. Sonraki karakterler harfler, sayılar, noktalama işareti olmayan karakterler ve nokta (.) ile herhangi bir birleşim olabilir. Kod sayfası kipinde, altmış dört bayt genellikle tek baytlık dillerde 64 karakter (örneğin İngilizce, Fransızca, Almanca, İspanyolca, İtalyanca, İbranice, Rusça, Yunanca, Arapça ve Tay dili) ve çift baytlık dillerde 32 karakter (örneğin Japonca, Çince ve Korece) anlamına gelir. Kod sayfası kipinde yalnızca bir byte 'ı alan birçok dizgi karakteri, Unicode kipinde iki ya da daha fazla bayt alır. Örneğin, é kod sayfası biçimindeki bir bayttır, ancak Unicode biçiminde iki bayttır; bu nedenle *özgeçmiş* , bir kod sayfası dosyasındaki altı bayttır ve Unicode kipindeki sekiz bayttır.

**Not:** Harfler, platformun karakter kümesinde desteklenen dillerdeki sıradan sözcüklerin yazımında kullanılan noktalama işareti olmayan karakterleri içerir.

- Değişken adları boşluk içeremez.
- Değişken adının ilk konumunda bir # karakteri bir geçici değişkeni tanımlar. Yalnızca komut sözdizimiyle geçici değişkenler yaratabilirsiniz. İletişim kutularında yeni değişkenler yaratan bir değişkenin ilk karakteri olarak # karakterini belirleyemezsiniz.
- İlk konumdaki \$işareti, değişkenin bir sistem değişkeni olduğunu gösterir. Kullanıcı tanımlı bir değişkenin ilk karakteri olarak \$işaretine izin verilmez.
- Değişken adları içinde nokta, alt çizgi ve \$, # ve @ karakterleri kullanılabilir. Örneğin, *A.\_\$@#1* , geçerli bir değişken addır.
- Değişken adları bir nokta ile başlayamaz ya da bitemez. Bir dönemle başlayan adlar geçersizdir; sona erdiği adlar bir komut sonlandırıcısı olarak yorumlanabilir. Yeni değişkenler yaratan iletişim kutularında bir dönemle başlayan ya da biten değişkenleri yaratamazsınız.
- Bu tür adlar, komutlar ve yordamlar tarafından otomatik olarak yaratılan değişkenlerin adlarıyla çakışabilir, bu nedenle, alt çizgilerde sona eren değişken adları önlenmelidir.
- Ayrılmış anahtar sözcükler değişken adları olarak kullanılamaz. Ayrılmış anahtar sözcükler şunlardır: ALL, AND, BY, EQ, GE, GT, LE, LT, NE, NOT, OR, TO, AND ILE.
- Değişken adları, büyük ve küçük harf karakterlerinin herhangi bir karışımıyla tanımlanabilir ve görüntülenmek üzere büyük/küçük harf kullanımı korunur.

• Uzun değişken adların çıktıda birden çok satıra kayması gerektiğinde, altçizgi, nokta ve küçük harflerden büyük harfe, içeriğin küçük harften büyük harfe değiştiği noktalarda çizgiler kırılır.

## **Değişken ölçüm düzeyi**

Ölçek düzeyini ölçek (aralık ya da oran ölçeğinde sayısal veriler), sıra ya da nominal olarak belirleyebilirsiniz. Nominal ve sıra verileri, dize (alfasayısal) ya da sayısal olabilir.

- *Nominal*. Bir değişken, değerleri içsel olmayan bir sıralama içermeyen (örneğin, bir çalışanın çalıştığı şirketin departmanı) kategorileri temsil ettiğinde, bir değişken işlem yapabilir. Nominal değişkenlere ilişkin örnekler, bölge, posta kodu ve dini ilişkilerden oluşan bir örnekdir.
- *Sıra*. Bir değişken, değerleri bazı içsel sıralamalarla (örneğin, yüksek düzeyde karşılanmayan hizmet memnuniyeti düzeyleri) yer alan kategorileri temsil ettiğinde, sıra sıra olarak değerlendirilebilir. Dizi değişkenlerine ilişkin örnekler, memnuniyet derecelerinin ya da güven derecelerinin ve tercih notu puanlarının temsil edilen davranış puanlarını içerir.
- *Ölçek*. Bir değişken, değerleri anlamlı bir metrik ile sıralandığında ölçek (sürekli) olarak değerlendirilebilir, böylece değerler arasında mesafe karşılaştırmaları uygun olur. Ölçek değişkenlerine örnek olarak, yaş ve gelir binlerce dolar cinsinden gelir.

*Not*: Sıra dizgisi değişkenleri için, dizgi değerlerinin alfabetik sırasının, kategorilerin gerçek sırasını yansıttığı varsayılır. For example, for a string variable with the values of *düşük*, *orta*, *yüksek*, the order of the categories is interpreted as *yüksek*, *düşük*, *orta*, which is not the correct order. Genel olarak, sıra verilerini temsil etmek için sayısal kodlar kullanmak daha güvenilir olur.

Dönüşümlerle yaratılan yeni sayısal değişkenler için, dış kaynaklardaki veriler ve sürüm 8 'den önce yaratılan IBM SPSS Statistics veri dosyaları, varsayılan ölçüm düzeyi aşağıdaki çizelgedeki koşullarla belirlenir. Koşullar, çizelgede listelenen sırada değerlendirilir. Verilerle eşleşen ilk koşulun ölçüm düzeyi uygulanır.

| Çizelge 6. Ölçüm düzeyini belirlemeye ilişkin kurallar        |              |  |
|---------------------------------------------------------------|--------------|--|
| Koşul                                                         | Ölçüm düzeyi |  |
| Bir değişkenin tüm değerleri eksik                            | Nominal      |  |
| Biçim değeri dolar ya da özel para birimi                     | Sürekli      |  |
| Biçim tarih ya da saattir (Ay ve Wkday hariç)                 | Sürekli      |  |
| Değişken en az bir tamsayı olmayan değer içeriyor             | Sürekli      |  |
| Değişken en az bir negatif değer içeriyor                     | Sürekli      |  |
| Değişken, 10.000 'den küçük geçerli değer içermiyor           | Sürekli      |  |
| Değişkenin N ya da daha fazla geçerli, benzersiz değeri var * | Sürekli      |  |
| Değişken, 10 'dan küçük geçerli bir değere sahip değil        | Sürekli      |  |
| Değişkenin değeri N değerinden küçük, benzersiz değerler *    | Nominal      |  |

\* *N* , kullanıcı tarafından belirtilen bir kesme değeri değeridir. Varsayılan değer 24 'tür.

- Seçenek iletişim kutusundaki kesme değerini değiştirebilirsiniz. Ek bilgi için ["Veri Seçenekleri" sayfa](#page-206-0) [197](#page-206-0) konusuna bakın.
- Veri menüsünden kullanabileceğiniz Değişken Özellikleri Tanımla iletişim kutusu, doğru ölçüm düzeyini atamanıza yardımcı olabilir. Ek bilgi için ["Ölçüm Düzeyini Atama" sayfa 67](#page-76-0) konusuna bakın.

# **Değişken Tipi**

Değişken Tipi, her değişken için veri tipini belirtir. Varsayılan olarak, tüm yeni değişkenlerin sayısal olduğu varsayılır. Veri tipini değiştirmek için Değişken Tipi seçeneğini kullanabilirsiniz. Değişken Tipi iletişim

kutusunun içeriği seçilen veri tipine bağlıdır. Bazı veri tipleri için, genişlik ve ondalık sayısı için metin kutuları vardır; diğer veri tipleri için, kaydırılabilir örneklerden bir biçim seçebilirsiniz.

Aşağıdaki veri tipleri kullanılabilir.

#### **Sayısal**

Değerleri sayı olan bir değişken. Değerler standart sayısal biçimde görüntülenir. Veri Düzenleyici, sayısal değerleri standart biçimde ya da bilimsel gösterimde kabul eder.

#### **Virgül**

Değerleri virgüllerle birlikte görüntülenen ve her üç yeri sınırlayan ve nokta ile ondalık ayırıcı olarak görüntülenen sayısal bir değişken. Veri Düzenleyici, virgül ya da virgülsüz ya da bilimsel gösterimle virgül değişkenlerinin sayısal değerlerini kabul eder. Değerler ondalık göstergesinin sağında virgül iceremez.

#### **Nokta**

Değerleri her üç yeri sınırlayan ve ondalık ayırıcı olarak virgüllerle görüntülenen, değerleri görüntülenen bir sayısal değişken. Data Editor (Veri Düzenleyici), nokta değişkenlerine ilişkin sayısal değerleri, nokta ya da bilimsel gösterimle ya da noktalarla kabul eder. Değerler ondalık göstergesinin sağında nokta içeremez.

#### **bilimsel gösterim**

Değerleri yerleşik bir E ve imzalı bir power-of-10 üsluyla görüntülenen sayısal bir değişken. Veri Düzenleyici, bu tür değişkenler için bir üs değeri ya da üs olmadan sayısal değerleri kabul eder. Üslubu önce isteğe bağlı bir işaret ya da (örneğin, 123, 1.23E2, 1.23D2, 1.23E+2ve 1.23 + 2) yalnızca E ya da D ' nin başında yer verilebilir.

#### **Tarih**

Değerleri bazı takvim tarihi ya da saat biçimi biçimlerinden birinde görüntülenen sayısal bir değişken. Listeden bir biçim seçin. Tarihleri eğik çizgi, tire, nokta, virgül ya da sınırlayıcı olarak boşluk içeren bir tarih girebilirsiniz. İki basamaklı yıl değerleri için yüzyıl aralığı Seçenekler ayarlarınız tarafından belirlenir (Düzenle menüsünden **Seçenekler**' i seçin ve **Veri** sekmesini tıklatın).

#### **LİRA**

Önde gelen dolar işareti (\$) ile görüntülenen sayısal bir değişken, her üç yerde birbirinden virgülle sınırlandırma ve ondalık ayırıcı olarak nokta. Başlangıç değeri işareti olmadan ya da olmadan veri değerleri girebilirsiniz.

#### **Özel para birimi**

Değerleri, Seçenekler iletişim kutusunun Para Birimi sekmesinde tanımladığınız özel para birimi biçimlerinden birinde görüntülenen sayısal bir değişken. Tanımlanan özel para birimi karakterleri, veri girdisinde kullanılamaz, ancak Veri Düzenleyici 'de görüntülenir.

#### **Dizgi**

Değerleri sayısal olmayan ve bu nedenle hesaplamalarda kullanılmıyorsa bir değişken. Değerler, tanımlanan bayt uzunluğuna kadar, desteklenen karakterleri (harf, sayı, noktalama dışı karakterler ve nokta birleşimi) içerebilir. Büyük harf ve küçük harfler ayrı olarak kabul edilir. Bu tip, alfasayısal bir değişken olarak da bilinir.

#### **Sınırlı sayısal**

Değerleri negatif olmayan tamsayılarla sınırlı olan bir değişken. Değerler, değişkenin maksimum genişliğine kadar olan baştaki sıfırlar ile görüntülenir. Değerler bilimsel gösterime girilebilir.

### **Değişken tipini tanımlamak için**

- 1. Tanımlamak istediğiniz değişken için *Tür* hücredeki düğmeyi tıklatın.
- 2. Değişken Tipi iletişim kutusunda veri tipini seçin.
- 3. **Tamam**'ı tıklatın.

### **Giriş ve görüntüleme biçimleri**

Biçime bağlı olarak, Veri Görünümü 'nde değerlerin görüntülenmesi, gerçek değerden girilen ve içeride saklanan gerçek değerden farklı olabilir. Aşağıda bazı genel yönergeler yer alıyor:

- Sayısal, virgül ve nokta biçimlerinde, herhangi bir ondalık konum sayısına (en çok 16) değer girebilir ve tüm değer içeride saklanır. Data View (Veri Görünümü) yalnızca tanımlı sayıda ondalık basamak sayısını görüntüler ve değerleri daha fazla ondalık basamağa sahip olarak yuvarlar. Ancak, tüm hesaplamalarda tam değer kullanılır.
- Dizgi değişkenleri için, tüm değerler genişlik üst sınırına kadar doldurulur. For a string variable with a maximum width of three, a value of *Hayır* is stored internally as 'No ' and is not equivalent to ' No'.
- Tarih biçimleri için, gün, ay ve yıl değerleri arasında sınırlayıcı olarak eğik çizgi, çizgi, boşluk, virgül ya da nokta kullanabilirsiniz ve ay değerleri için sayı, üç harflik kısaltmalar ya da tam adlar girebilirsiniz. *ggmmm-yy* genel biçiminin tarihleri, sınırlayıcılar ve ay için üç harflik kısaltma gibi çizgileriyle görüntülenir. Dates of the general format *gg/aa/yy* and *aa/gg/yy* are displayed with slashes for delimiters and numbers for the month. Dahili olarak tarihler 14 Ekim 1582 tarihinden itibaren saniye sayısı olarak depolanır. İki basamaklı yıllara sahip tarihler için yüzyıl aralığı Seçenekler ayarlarınız tarafından belirlenir (Düzenle menüsünden **Seçenekler**' i seçin ve sonra **Veri** sekmesini tıklatın).
- Saat biçimleri için, saat, dakika ve saniye arasındaki sınırlayıcılar olarak iki nokta üst üste, nokta ya da boşluk kullanabilirsiniz. Saatler, sınırlayıcılar olarak iki nokta üst üste ile görüntülenir. Dahili olarak, saatler bir zaman aralığını gösteren bir saniye sayısı olarak depolanır. Örneğin, 10:00:00 dahili olarak 36000 olarak depolanır; bu da 60 (saniye başına saniye) x 60 (dakika başına dakika) x 10 (saat) olarak saklanır.

### **Değişken etiketleri**

En çok 256 karakterden (çift baytlık dillerde 128 karakter) açıklayıcı değişken etiketleri atayabilirsiniz. Değişken etiketleri, değişken adlarında izin verilmeyen boşluklar ve ayrılmış karakterler içerebilir.

### **Değişken etiketlerini belirtmek için**

- 1. Veri Düzenleyicisi 'nin etkin pencere olmasını sağlar.
- 2. Veri Görünümü 'nde sütunun en üstünde bir değişken adını çift tıklatın ya da **Değişken Görünümü** sekmesini tıklatın.
- 3. Değişkene ilişkin *Etiket* hücresinde, açıklayıcı değişken etiketini girin.

### **Değer etiketleri**

Bir değişkenin her değeri için açıklayıcı değer etiketleri atayabilirsiniz. Bu işlem özellikle, veri dosyanınız sayısal olmayan kategorileri (örneğin, *erkek* ve *dişi*için 1 ve 2 kodları) göstermek için sayısal kodlar kullanıyorsa yararlı olur.

### **Değer etiketlerini belirtmek için**

- 1. Tanımlamak istediğiniz değişkene ilişkin *Değerler* hücresindeki düğmeyi tıklatın.
- 2. Her değer için bir değer ve bir etiket girin.
- 3. Değer etiketini girmek için **Ekle** düğmesini tıklatın.
- 4. **Tamam**'ı tıklatın.

### **Etiketlere satır sonları ekleme**

Değişken etiketleri ve değer etiketleri, hücre ya da alan tüm etiketi tek bir satırda görüntülemek için yeterince geniş değilse, özet tablolarında ve grafiklerde otomatik olarak birden çok satıra kaydır ve etiketin farklı bir noktada tamamlanabilmesi için, sonuçları el ile satır sonları eklemek üzere düzenleyebilirsiniz. Ayrıca, belirtilen noktalarda *her zaman* kaydırma yapacak ve birden çok satırda görüntülenecek değişken etiketleri ve değer etiketleri de yaratabilirsiniz.

1. Değişken etiketleri için, Veri Düzenleyicisi 'nde Değişken Görünümü 'nde değişkene ilişkin *Etiket* hücreini seçin.

- 2. Değer etiketleri için, Veri Düzenleyici 'deki Değişken Görünümü 'nde değişkene ilişkin *Değerler* hücremi seçin, hücredeki düğmeyi tıklatın ve Değer Etiketleri iletişim kutusunda değiştirmek istediğiniz etiketi seçin.
- 3. Etiketin kaydırılacağı etikette yer alan yerde \nyazın.

\n özet tablolarında ya da grafiklerde görüntülenmez; satır sonu karakteri olarak yorumlanır.

### **Eksik değerler**

Eksik Değerler, belirtilen veri değerlerini **kullanıcı-eksik**olarak tanımlar. Örneğin, yanıt veren yanıtlamayı reddettiği için eksik olan verileri ve eksik verileri bu yanıt veren için geçerli olmadığı için eksik olan verileri ayırt etmek isteyebilirsiniz. Kullanıcı eksik olarak belirtilen veri değerleri, özel tedavi için işaretlenir ve çoğu hesaplamalardan dışlanır.

### **Eksik değerleri tanımlamak için**

- 1. Tanımlamak istediğiniz değişkene ilişkin *Eksik* hücredeki düğmeyi tıklatın.
- 2. Eksik verileri temsil eden değerleri ya da değer aralığını girin.

### **Roller**

Bazı iletişim kutuları, çözümlemek üzere değişkenleri önceden seçmek için kullanılabilecek önceden tanımlanmış rolleri destekler. Bu iletişim kutularından birini açtığınızda, rol gereksinmelerini karşılayan değişkenler hedef listede/listelerde otomatik olarak görüntülenir. Kullanılabilecek roller şunlardır:

**Giriş.** Değişken, giriş olarak (örneğin, tahmin edilebilir, bağımsız değişken) kullanılır.

**Hedef.** Değişken, bir çıkış ya da hedef (örneğin, bağımlı değişken) olarak kullanılır.

**Her ikisi de.** Değişken hem giriş hem de çıkış olarak kullanılır.

**Yok.** Değişken hiçbir rol atamasına sahip değil.

**Bölümü.** Değişken, verileri eğitim, test ve doğrulama için ayrı örneklere bölümlemek için kullanılır.

**Böl.** Included for round-trip compatibility with IBM SPSS Modeler. Bu role sahip değişkenler, IBM SPSS Statisticsiçinde ayrık dosya değişkenleri olarak *kullanılmaz* .

- Varsayılan değer olarak, tüm değişkenlere *Giriş* rolü atanır. Bu, sürüm 18 'den önceki IBM SPSS Statistics sürümlerinden dış dosya biçimlerinden ve veri dosyalarından alınan verileri içerir.
- Rol ataması yalnızca rol atamasını destekleyen iletişim kutularını etkiler. Komut sözdiziminde bir etkisi yoktur.

Rol atamak için

1. Değişkene ilişkin *Rol* hücresinde listeden rolü seçin.

### **Sütun genişliği**

Kolon genişliği için bir karakter sayısı belirleyebilirsiniz. Sütun genişlikleri, sütun kenarlıkları tıklatılıp sürüklenerek Veri Görünümü 'nde de değiştirilebilir.

- Orantılı yazı tipleri için sütun genişliği ortalama karakter genişliğine dayalıdır. Değerde kullanılan karakterlere bağlı olarak, belirtilen genişlikte daha fazla ya da daha az karakter görüntülenebilir.
- Sütun genişliği yalnızca Veri Düzenleyici 'deki değerlerin görüntüsünü etkiler. Sütun genişliğinin değiştirilmesi, bir değişkenin tanımlanan genişliğini değiştirmez.

### **Değişken hizalama**

Hizalama, Veri Görünümü 'nde veri değerlerinin ve/veya değer etiketlerinin görüntülenmesini denetler. Varsayılan hizalama, sayısal değişkenler için sağdır ve dizgi değişkenleri için sola doğru bırakılır. Bu ayar yalnızca Veri Görünümü 'nde görüntülenen görüntüyü etkiler.

### **Değişken tanımlaması özniteliklerinin birden çok değişkene uygulanması**

Bir değişken için değişken tanımlama özniteliklerini tanımladıktan sonra, bir ya da daha fazla öznitelik kopyalayabilir ve bunları bir ya da daha çok değişkene uygulayabilirsiniz.

Temel kopyalama ve yapıştırma işlemleri, değişken tanımlama özniteliklerini uygulamak için kullanılır. Yapabilecekleriniz:

- Tek bir özniteliği (örneğin, değer etiketleri) kopyalayın ve bir ya da daha fazla değişken için aynı öznitelik hücresi/hücreslerine yapıştırın.
- Tüm öznitelikleri bir değişkenden kopyalayın ve bunları bir ya da daha çok başka değişkene yapıştırın.
- Kopyalanan bir değişkenin tüm öznitelikleriyle birden çok yeni değişken yaratın.

### **Değişken tanımlaması özniteliklerinin diğer değişkenlere uygulanması**

Tanımlı Bir Değişkenden Tek Tek Öznitelikleri Uygulamak İçin

- 1. Değişken Görünümü 'nde, diğer değişkenlere uygulamak istediğiniz öznitelik hücreini seçin.
- 2. Menülerden şunları seçin:

#### **Düzenle** > **Kopyala**

- 3. Özniteliği uygulamak istediğiniz öznitelik hücrelerini seçin. (Birden çok hedef değişkeni seçebilirsiniz.)
- 4. Menülerden şunları seçin:

#### **Düzenle** > **Yapıştır**

Özniteliği boş satırlara yapıştırırsanız, seçilen öznitelik dışındaki tüm öznitelikler için varsayılan özniteliklerle yeni değişkenler yaratılır.

Tanımlı bir değişkenden tüm öznitelikleri uygulamak için

- 1. Değişken Görünümü 'nde, kullanmak istediğiniz özniteliklere sahip değişkene ilişkin satır numarasını seçin. (Tüm satır vurgulanır.)
- 2. Menülerden şunları seçin:

#### **Düzenle** > **Kopyala**

- 3. Öznitelikleri uygulamak istediğiniz değişken (ler) e ilişkin satır numaralarını seçin. (Birden çok hedef değişkeni seçebilirsiniz.)
- 4. Menülerden şunları seçin:

#### **Düzenle** > **Yapıştır**

### **Aynı özniteliklere sahip birden çok yeni değişken oluşturma**

- 1. Değişken Görünümü 'nde, yeni değişken için kullanmak istediğiniz özniteliklere sahip değişkene ilişkin satır numarasını tıklatın. (Tüm satır vurgulanır.)
- 2. Menülerden şunları seçin:

#### **Düzenle** > **Kopyala**

- 3. Veri dosyasında son tanımlı değişkenin altındaki boş satır numarasını tıklatın.
- 4. Menülerden şunları seçin:

#### **Düzenle** > **Değişkenleri Yapıştır ...**

- 5. Değişkenleri Yapıştır iletişim kutusunda, oluşturmak istediğiniz değişkenlerin sayısını girin.
- 6. Yeni değişkenlere ilişkin bir önek ve başlangıç numarası girin.
- 7. **Tamam**'ı tıklatın.

Yeni değişken adları, belirtilen önekten ve belirtilen sayıdan başlayarak sıralı bir sayıdan oluşur.

# <span id="page-63-0"></span>**Özel Değişken Öznitelikleri**

Standart değişken özniteliklerine ek olarak (örneğin, değer etiketleri, eksik değerler, ölçüm düzeyi), kendi özel değişken özniteliklerinizi yaratabilirsiniz. Standart değişken öznitelikleri gibi, bu özel öznitelikler IBM SPSS Statistics veri dosyalarıyla birlikte kaydedilir. Bu nedenle, anket sorularına ilişkin yanıtın tipini (örneğin, tek seçim, çoklu seçim, boşluk doldurma) ya da hesaplanan değişkenler için kullanılan formülleri tanımlayan bir değişken özniteliği yaratabilirsiniz.

# **Özel Değişken Öznitelikleri Yaratılması**

Yeni özel öznitelikler yaratmak için:

1. Değişken Görünümünde, menülerden şunları seçin:

#### **Veri** > **Yeni Özel Öznitelik ...**

- 2. Yeni özniteliği Seçilen Değişkenler listesine atamak istediğiniz değişkenleri sürükleyin ve bırakın.
- 3. Öznitelik için bir ad girin. Öznitelik adları, değişken adlarıyla aynı kurallara uymalıdır. Ek bilgi için ["Değişken adları" sayfa 48](#page-57-0) konusuna bakın.
- 4. Öznitelik için isteğe bağlı bir değer girin. Birden çok değişken seçerseniz, değer seçilen tüm değişkenlere atanır. Bu boşluktan ayrılabilir ve Değişken Görünümü 'nde her değişken için değer girebilirsiniz.

**Öznitelik Veri Düzenleyicisi 'nde görüntülenir.** Veri Düzenleyicisi 'nin Değişken Görünümü 'nde özniteliğini görüntüler. Özel özniteliklerin görüntüsünü denetleme hakkında bilgi için, aşağıdaki "Özel Değişken Özniteliklerinin Görüntülenmesi ve Düzenlenmesi" sayfa 54 konusuna bakın.

**Tanımlı özniteliklere ilişkin listeyi görüntüleyin.** Veri kümesi için önceden tanımlanmış özel özniteliklerin bir listesini görüntüler. Dolar işareti (\$) ile başlayan öznitelik adları, değiştirilemeyen ayrılmış özniteliklerdir.

### **Özel Değişken Özniteliklerinin Görüntülenmesi ve Düzenlenmesi**

Özel değişken öznitelikleri, Değişken Görünümü 'nde Veri Düzenleyici 'de görüntülenebilir ve düzenlenebilir.

- Özel değişken öznitelik adları köşeli ayraç içine alınır.
- Bir dolar işaretiyle başlayan öznitelik adları ayrılır ve değiştirilemez.
- Boş bir hücre, özniteliğin o değişken için var olmadığını belirtir; bir hücrede görüntülenen *Boş* metni, özniteliğin o değişken için var olduğunu, ancak o değişken için özniteliğe değer atanmadığını belirtir. Hücreye bir metin girdiğinizde, girdiğiniz değerle o değişken için öznitelik var olur.
- Metin *Dizisi ...* bir hücrede görüntülenmek, bunun bir öznitelik dizisi olduğunu gösterir (birden çok değer içeren bir öznitelik). Değerlerin listesini görüntülemek için hücredeki düğmeyi tıklatın.

Özel Değişken Özniteliklerini görüntülemek ve düzenlemek için

1. Değişken Görünümünde, menülerden şunları seçin:

#### **Görünüm** > **Değişken Görünümlerini Özelleştir ...**

2. Görüntülemek istediğiniz özel değişken özniteliklerini seçin (işaretleyin). (Özel değişken öznitelikleri, köşeli ayraç içine alınmış olanlardır.)

Öznitelikler Değişken Görünümü 'nde görüntülendikten sonra, bunları doğrudan doğruya Veri Düzenleyici 'de düzenleyebilirsiniz.

### *Değişken Öznitelik Dizileri*

Metin *Dizisi ...* (Değişken Görünümünde ya da Değişken Özelliklerinin Tanımlanması 'nda Özel Değişken Özellikleri iletişim kutusunda bir özel değişken özniteliğine ilişkin bir hücrede görüntülenir), bunun bir **öznitelik dizisi**olduğunu, birden çok değer içeren bir öznitelik olduğunu gösterir. Örneğin, türetilmiş bir değişkeni hesaplamak için kullanılan kaynak değişkenlerin tümünü tanımlayan bir öznitelik dizisine sahip olabilir. Değerler listesini görüntülemek ve düzenlemek için hücredeki düğmeyi tıklatın.

## **Değişken Görünümünü Uyarla**

Değişken Görünümü 'nde hangi özniteliklerin görüntüleneceğini (örneğin, ad, tip, etiket) ve bunların görüntülendikleri sırayı denetlemek için Değişken Özelleştir Görünümü 'ni kullanabilirsiniz.

- Veri kümesiyle ilişkilendirilmiş özel değişken öznitelikleri, köşeli ayraç içine alınır. Ek bilgi için ["Özel](#page-63-0) [Değişken Öznitelikleri Yaratılması" sayfa 54](#page-63-0) konusuna bakın.
- Özelleştirilmiş görüntü ayarları, IBM SPSS Statistics veri dosyalarıyla birlikte kaydedilir.
- Ayrıca, Değişken Görünümü 'nde varsayılan görünümü ve özniteliklerin sırasını denetleyebilirsiniz. Ek bilgi için ["Varsayılan değişken görünümünün değiştirilmesi" sayfa 198](#page-207-0) konusuna bakın.

Değişken Görünümünü uyarlamak için

1. Değişken Görünümünde, menülerden şunları seçin:

#### **Görünüm** > **Değişken Görünümlerini Özelleştir ...**

- 2. Görüntülemek istediğiniz değişken özniteliklerini seçin (işaretleyin).
- 3. Özniteliklerin görüntülenme sırasını değiştirmek için yukarı ve aşağı ok düğmelerini kullanın.

**Varsayılanları Geri Yükle.** Varsayılan görüntü ve sipariş ayarlarını uygulayın.

### **Yazım denetimi**

değişken ve değer etiketleri

Değişken etiketlerinin ve değer etiketlerinin yazımını denetlemek için:

- 1. Data Editor (Veri Düzenleyici) penceresinde Değişken Görünümü sekmesini seçin.
- 2. *Etiketler* ya da *Değerler* sütununu farenin sağ düğmesiyle tıklatın ve beliren menüden şunları seçin:

#### **İmla**

ya da

3. Değişken Görünümünde, menülerden şunları seçin:

#### **Yardımcı Programlar** > **Yazım**

ya da

4. Değer Etiketleri iletişim kutusunda **İmla**seçeneğini tıklatın. (Bu, yazım denetimini belirli bir değişkenin değer etiketlerine sınırlar.)

Yazım denetimi, veri düzenleyicisinin Değişken Görünümü 'nde değişken etiketleri ve değer etiketleri ile sınırlıdır.

Dizgi veri değerleri

Dizgi veri değerlerinin yazımını denetlemek için:

- 1. Veri Düzenleyicisi 'nin Veri Görünümü sekmesini seçin.
- 2. İsteğe bağlı olarak, denetlemek için bir ya da daha çok değişken (kolon) seçin. Bir değişken seçmek için sütunun en üstünde bulunan değişken adını tıklatın.
- 3. Menülerden şunları seçin:

#### **Yardımcı Programlar** > **Yazım**

- Veri Görünümü 'nde seçili değişken yoksa, tüm dizgi değişkenleri işaretlenir.
- Veri kümesinde dizgi değişkeni yoksa ya da seçilen değişkenlerin hiçbiri bir dizgi değişkeni değilse, Yardımcı Programlar menüsündeki Yazım seçeneği devre dışı bırakılır.

### **Değişken Görünümünü Uyarla**

Değişken Görünümü 'nde hangi özniteliklerin görüntüleneceğini (örneğin, ad, tip, etiket) ve bunların görüntülendikleri sırayı denetlemek için Değişken Özelleştir Görünümü 'ni kullanabilirsiniz.

- Veri kümesiyle ilişkilendirilmiş özel değişken öznitelikleri, köşeli ayraç içine alınır. Ek bilgi için ["Özel](#page-63-0) [Değişken Öznitelikleri Yaratılması" sayfa 54](#page-63-0) konusuna bakın.
- Özelleştirilmiş görüntü ayarları, IBM SPSS Statistics veri dosyalarıyla birlikte kaydedilir.
- Ayrıca, Değişken Görünümü 'nde varsayılan görünümü ve özniteliklerin sırasını denetleyebilirsiniz. Ek bilgi için ["Varsayılan değişken görünümünün değiştirilmesi" sayfa 198](#page-207-0) konusuna bakın.

Değişken Görünümünü uyarlamak için

1. Değişken Görünümünde, menülerden şunları seçin:

#### **Görünüm** > **Değişken Görünümlerini Özelleştir ...**

- 2. Görüntülemek istediğiniz değişken özniteliklerini seçin (işaretleyin).
- 3. Özniteliklerin görüntülenme sırasını değiştirmek için yukarı ve aşağı ok düğmelerini kullanın.

**Varsayılanları Geri Yükle.** Varsayılan görüntü ve sipariş ayarlarını uygulayın.

### **Yazım denetimi**

değişken ve değer etiketleri

Değişken etiketlerinin ve değer etiketlerinin yazımını denetlemek için:

- 1. Data Editor (Veri Düzenleyici) penceresinde Değişken Görünümü sekmesini seçin.
- 2. *Etiketler* ya da *Değerler* sütununu farenin sağ düğmesiyle tıklatın ve beliren menüden şunları seçin:

#### **İmla**

ya da

3. Değişken Görünümünde, menülerden şunları seçin:

#### **Yardımcı Programlar** > **Yazım**

ya da

4. Değer Etiketleri iletişim kutusunda **İmla**seçeneğini tıklatın. (Bu, yazım denetimini belirli bir değişkenin değer etiketlerine sınırlar.)

Yazım denetimi, veri düzenleyicisinin Değişken Görünümü 'nde değişken etiketleri ve değer etiketleri ile sınırlıdır.

Dizgi veri değerleri

Dizgi veri değerlerinin yazımını denetlemek için:

- 1. Veri Düzenleyicisi 'nin Veri Görünümü sekmesini seçin.
- 2. İsteğe bağlı olarak, denetlemek için bir ya da daha çok değişken (kolon) seçin. Bir değişken seçmek için sütunun en üstünde bulunan değişken adını tıklatın.
- 3. Menülerden şunları seçin:

#### **Yardımcı Programlar** > **Yazım**

- Veri Görünümü 'nde seçili değişken yoksa, tüm dizgi değişkenleri işaretlenir.
- Veri kümesinde dizgi değişkeni yoksa ya da seçilen değişkenlerin hiçbiri bir dizgi değişkeni değilse, Yardımcı Programlar menüsündeki Yazım seçeneği devre dışı bırakılır.

# **Veri girilmesi**

Veri Görünümü 'nde, verileri doğrudan Veri Düzenleyici içine girebilirsiniz. Herhangi bir siparişe veri girebilirsiniz. Verileri, vaka ya da değişken temelinde, seçilen alanlar ya da tek tek hücreler için veri girebilirsiniz.

- Etkin hücre vurgulanır.
- Etkin hücrenin değişken adı ve satır numarası, Veri Düzenleyici 'nin sol üst köşesinde görüntülenir.
- Bir hücre seçip bir veri değeri girdiğinizde, değer, Veri Düzenleyicisi 'nin üst kısmındaki hücre düzenleyicisinde görüntülenir.
- Veri değerleri, Enter tuşuna basıncaya ya da başka bir hücre seçinceye kadar kaydedilmez.
- Basit sayısal verilerden başka bir şey girmek için, önce değişken türünü tanımlamanız gerekir.

Boş bir sütuna bir değer girerseniz, Veri Düzenleyici otomatik olarak yeni bir değişken oluşturur ve bir değişken adı atar.

### **Sayısal veri girmek için**

- 1. Veri Görünümü 'nde bir hücre seçin.
- 2. Veri değerini girin. (Değer, veri düzenleyicisinin üst kısmındaki hücre düzenleyicisinde görüntülenir.)
- 3. Değeri kaydetmek için Enter tuşuna basın ya da başka bir hücre seçin.

### **Sayısal olmayan veri girmek için**

- 1. Veri Görünümü 'nde sütunun en üstündeki bir değişken adını çift tıklatın ya da **Değişken Görünümü** sekmesini tıklatın.
- 2. Değişkene ilişkin *Tip* hücredeki düğmeyi tıklatın.
- 3. Değişken Tipi iletişim kutusunda veri tipini seçin.
- 4. **Tamam**'ı tıklatın.
- 5. Satır numarasını çift tıklatın ya da **Veri Görünümü** sekmesini tıklatın.
- 6. Yeni tanımlanan değişken için sütundaki verileri girin.

## **Veri girdisine ilişkin değer etiketlerini kullanmak için**

1. Değer etiketleri Veri Görünümü 'nde görüntülenmiyorsa, menülerden şunları seçin:

#### **Görünüm** > **Değer Etiketleri**

- 2. Değeri girmek istediğiniz hücreyi tıklatın.
- 3. Açılan listeden bir değer etiketi seçin.

Değer girilir ve hücre içinde değer etiketi görüntülenir.

*Not*: Bu işlem yalnızca değişken için değer etiketleri tanımladıysanız işlev görmektedir.

### **Veri düzenleyicide veri değeri kısıtlamaları**

Tanımlı değişken tipi ve genişliği, Veri Görünümü 'nde hücreye girilebilecek değer tipini belirler.

- Tanımlı değişken tipi tarafından izin verilmeyen bir karakter yazarsanız, karakter girilmez.
- Dizgi değişkenleri için, tanımlı genişliğin ötesindeki karakterlere izin verilmez.
- Sayısal değişkenler için, tanımlanan genişliği aşan tamsayı değerleri girilebilir, ancak Veri Düzenleyici değerin tanımlı genişlikten daha geniş olduğunu göstermek için bilimsel gösterim ya da değerin bir kısmını izleyen üç nokta (...) ile birlikte görüntüler. Hücredeki değeri görüntülemek için değişkenin tanımlı genişliğini değiştirin.

*Not*: Sütun genişliğini değiştirme, değişken genişliğini etkilemez.

# **Verileri düzenleme**

Veri Düzenleyici ile, Veri Görünümü 'nde veri değerlerini birçok şekilde değiştirebilirsiniz. Yapabilecekleriniz:

- Veri değerlerini değiştir
- Veri değerlerini kes, kopyala ve yapıştır
- Vakaları ekleme ve silme
- Değişken ekle ve sil
- Değişkenlerin sırasını değiştir

## **Veri değerlerinin değiştirilmesi ya da değiştirilmesi**

Eski Değeri Silmek ve Yeni Bir Değer Girin

- 1. Veri Görünümü 'nde, hücreyi çift tıklatın. (Hücre değeri, hücre düzenleyicide görüntülenir.)
- 2. Değeri doğrudan hücreye ya da hücre düzenleyicisine düzenleyin.
- 3. Yeni değeri kaydetmek için Enter tuşuna basın ya da başka bir hücre seçin.

### **Veri değerlerinin kesilmesi, kopyalanması ve yapıştırılması**

Veri Düzenleyicisi 'nde tek tek hücre değerlerini ya da değer gruplarını kesebilir, kopyalayabilir ve yapıştırabilirsiniz. Yapabilecekleriniz:

- Tek bir hücre değerini başka bir hücreye taşıma ya da kopyalama
- Tek bir hücre değerini bir hücre grubuna taşıma ya da kopyalama
- Tek bir vaka (satır) için değerleri birden çok vakaya taşı ya da kopyala
- Tek bir değişkene (kolon) ilişkin değerleri birden çok değişkene taşıyın ya da kopyalayın
- Bir grup hücre değerini başka bir hücre grubuna taşımayı ya da kopyalamayı

### **Veri düzenleyicisine yapıştırılan değerler için veri dönüştürme**

Kaynak ve hedef hücrelerin tanımlı değişken tipleri aynı değilse, Veri Düzenleyici değeri dönüştürmeyi dener. Dönüştürme olanaklı değilse, sistem eksik olan değer hedef hücreye eklenir.

**Sayısal ya da tarihin dizgiye dönüştürülmesi.** Sayısal (örneğin, sayısal, dolar, nokta ya da virgül) ve tarih biçimleri, bir dizgi değişkeni hücresine yapıştırılıyorlarsa dizelere dönüştürülür. Dizgi değeri, hücrede gösterildiği gibi sayısal değerdir. Örneğin, bir dolar biçim değişkeni için, görüntülenen dolar işareti dizgi değerinin bir parçası haline gelir. Tanımlı dizgi değişkeni genişliğini aşan değerler kısaltılır.

**Dizeyi sayısal ya da tarihe dönüştürme.** Hedef hücrenin sayısal ya da tarih biçimi için kabul edilebilir karakterler içeren dizgi değerleri, eşdeğer sayısal değer ya da tarih değerine dönüştürülür. Örneğin, hedef hücrenin biçim tipi gün-ay-yıl biçimlerinden biriyse, 25/12/91 dizgi değeri geçerli bir tarihe dönüştürülür, ancak hedef hücrenin biçim tipi ay-gün-yıl biçimlerinden biriyse, değer sisteme çevrilir.

**Tarih sayısal olarak dönüştürülüyor.** Tarih ve saat değerleri, hedef hücre sayısal biçimlerden biriyse (örneğin, sayısal, dolar, nokta ya da virgül), saniye sayısına dönüştürülür. Tarihler, 14 Ekim 1582 tarihinden bu yana geçen saniye sayısı olarak dahili olarak depolandığından, tarihleri sayısal değerlere dönüştürerek son derece büyük sayılar elde edilir. Örneğin, tarih 10/29/91, 12.908,073.600 sayısal değerine dönüştürülür.

**Sayısal dönüştürme, tarih ya da saat olarak dönüştürülüyor.** Sayısal değerler, değer, geçerli bir tarih ya da saat üretebilecek bir saniye sayısını temsil ediyorsa, tarihlere ya da saatlere dönüştürülür. Tarihler için, 86.400 'den küçük sayısal değerler, sistem eksik değerine dönüştürülür.

### **Yeni vakalar ekleme**

Boş bir satırdaki bir hücreye veri girilmesi otomatik olarak yeni bir vaka yaratır. Veri Düzenleyici, o vakaya ilişkin diğer tüm değişkenler için sistem eksik değerini ekler. Yeni vaka ile var olan vakalar arasında boş satırlar varsa, boş satırlar, tüm değişkenler için sistem eksik değerine sahip yeni vakalar haline gelir. Var olan vakalar arasında yeni durumlar da ekleyebilirsiniz.

### **Var olan vakalar arasında yeni vakalar eklemek için**

1. Veri Görünümü 'nde, yeni vakayı eklemek istediğiniz konumun altındaki büyük/küçük harf (satır) içindeki herhangi bir hücreyi seçin.

2. Menülerden şunları seçin:

#### **Düzenle** > **Vakalar Ekle**

Vaka için yeni bir satır eklenir ve tüm değişkenler sisteme eksik olan değeri alır.

### **Yeni değişkenler ekleniyor**

Veri Görünümü 'nde ya da Değişken Görünümü 'nde boş bir satıra veri girilmesi, otomatik olarak varsayılan değişken adı ( *değişken* öneki ve sıralı sayı) ve varsayılan veri biçimi tipi (sayısal) olan yeni bir değişken oluşturur. Data Editor, yeni değişkene ilişkin tüm vakalar için sistem eksik değerini ekler. Yeni değişken ile var olan değişkenler arasındaki Değişken Görünümü 'nde Veri Görünümü 'nde ya da boş satırlarda boş sütunlar varsa, bu satırlar ya da sütunlar, tüm vakalara ilişkin sistem eksik değerine sahip yeni değişkenler de olur. Var olan değişkenler arasına yeni değişkenler de ekleyebilirsiniz.

### **Varolan değişkenler arasına yeni değişkenler eklemek için**

- 1. Değişkendeki herhangi bir hücreyi (Veri Görünümü) ya da altında (Değişken Görünümü), yeni değişkeni eklemek istediğiniz konumu seçin.
- 2. Menülerden şunları seçin:

#### **Düzenle** > **Değişken Ekle**

Tüm vakalar için sistem eksik değerine sahip yeni bir değişken eklenir.

### **Değişkenleri taşımak için**

- 1. Değişkeni seçmek için, Veri Görünümü 'nde değişken adını ya da Değişken Görünümü 'nde değişken için satır numarasını tıklatın.
- 2. Değişkeni yeni konumuna sürükleyip bırakın.
- 3. Değişkeni var olan iki değişken arasına yerleştirmek istiyorsanız: Veri Görünümü 'nde, değişken kolonundaki değişkeni, değişkeni yerleştirmek istediğiniz yere bırakın ya da Değişken Görünümü 'nde, değişkeni, değişkeni yerleştirmek istediğiniz değişken satırındaki değişkeni bırakın.

### **Veri tipini değiştirmek için**

Değişken Görünümü 'nde Değişken Tipi iletişim kutusunu kullanarak, bir değişkene ilişkin veri tipini istediğiniz zaman değiştirebilirsiniz. Veri Düzenleyici, var olan değerleri yeni tipe dönüştürmeyi deneyecek. Dönüştürme olanaklı değilse, sistem eksik değeri atanır. Dönüştürme kuralları, veri değerlerinin farklı biçim tipinde bir değişkene yapıştırılmasına ilişkin kurallarla aynıdır. Veri biçimindeki değişiklik eksik değer belirtimlerinin ya da değer etiketlerinin kaybolmasına yol açabilir ise, Veri Düzenleyici bir uyarı kutusu görüntüler ve değişiklikle devam edip etmeyeceğini ya da iptal etmeyi isteyip istemediğinizi sorar.

# **Vakaların, değişkenlerin ya da impulların bulunması**

Git iletişim kutusu, veri düzenleyicide belirtilen vaka (satır) numarasını ya da değişken adını bulur.

Vakalar

1. Vakalar için, menülerden şunları seçin:

#### **Düzenle** > **Vakaya Git ...**

2. Veri Görünümü 'nde geçerli satır numarasını temsil eden bir tamsayı değeri girin.

*Not*: Belirli bir vaka için geçerli satır numarası, sıralama ve diğer işlemler nedeniyle değişebilir.

Değişkenler

1. Değişkenler için, menülerden şunları seçin:

**Düzenle** > **Değişkene Git ...**

2. Değişken adını girin ya da açılan listeden değişkeni seçin.

Çıkıntılar

1. Menülerden şunları seçin:

#### **Düzenle** > **İmplantasyon 'a Git ...**

2. Açılan listeden, imputation (ya da Özgün veriler) öğesini seçin.

Diğer bir seçenek olarak, veri düzenleyicisinin Veri Görünümü 'nde düzenleme çubuğunda açılan listeden imputation seçeneğini belirleyebilirsiniz.

Kaldırımlar seçilirken göreli vaka konumu korunur. Örneğin, özgün veri kümesinde 1000 vaka varsa, ilk imputation 'daki 34th vaka 1034 durumunda, ızgaranın üst kısmında görüntülenir. If you select imputation **2** in the dropdown, case 2034, the 34th case in imputation 2, would display at the top of the grid. Açılan menüde **Özgün veriler** ' i seçerseniz, ızgara üst kısmında büyük/küçük harf sayısı 34 olarak görüntülenir. Sütun konumu da, impuller arasında gezinirken aynı zamanda, impultasyonlar arasındaki değerleri karşılaştırmak kolay bir şekilde korunur.

# **Veri ve öznitelik değerlerini bulma ve değiştirme**

Değişken Görünümü 'nde Veri Görünümü ya da öznitelik değerlerinde veri değerlerini bulmak ve/veya değiştirmek için:

- 1. Arama yapmak istediğiniz sütundaki bir hücreyi tıklatın. (Değerleri bulma ve değiştirme, tek bir sütuna göre kısıtlanır.)
- 2. Menülerden şunları seçin:

#### **Düzenle** > **Bul**

ya da

#### **Düzenle** > **Değiştir**

Veri Görünümü

- Veri Görünümü 'nde arama yapamazsınız. Arama yönü her zaman aşağıdır.
- Tarihler ve saatler için, Veri Görünümü 'nde görüntülenen biçimlendirilmiş değerler aranır. Örneğin, 10/28/2007 olarak görüntülenen bir tarih, 10-28-2007 tarihine ilişkin bir arama tarafından bulunmayacaklardır.
- Diğer sayısal değişkenler için **İçerir**, **Bununla başlar**ve **Bununla biter** , biçimlendirilmiş değerleri aramanızı sağlar. Örneğin, **Begins with** seçeneği ile, bir Dollar biçimi değişkeni için 123 \$arama değeri hem 123.00, hem de 123.40 \$bulur, ancak \$1,234 değerini bulamayacaktır. **Tüm hücre** seçeneği ile, arama değeri biçimlendirilebilir ya da biçimlenmemiş (yalın F sayısal biçim) olabilir, ancak yalnızca tam sayısal değerler (Veri Düzenleyicisi 'nde görüntülenen duyarlığa göre) eşleştirilir.
- Sayısal sistem eksik değeri, sistem eksik değerlerini bulmak için tek bir nokta (.) ile gösterilir, arama değeri olarak tek bir nokta girin ve **Tüm hücre**seçeneğini belirleyin.
- Seçilen değişken sütununa ilişkin değer etiketleri görüntülenirse, etiket metni aranır, temel veri değeri değildir ve etiket metninin yerini değiştiremezsiniz.

#### Değişken Görünümü

- Bul seçeneği yalnızca *Ad*, *Etiket*, *Değerler*, *Eksik*ve özel değişken öznitelik sütunlarına ilişkin kullanılabilir.
- Yerine koyma değeri yalnızca *Etiket*, *Değerler*ve özel öznitelik kolonları için kullanılabilir.
- *Değerler* (değer etiketleri) sütununa, arama dizesi veri değeriyle ya da bir değer etiketiyle eşleşebilir.

*Not*: Veri değerinin değiştirilmesi, o değerle ilişkili önceki değer etiketini silecektir.

# **Seçilen Değişkenler için Tanımlayıcı İstatistikler Edinilmesi**

Seçilen değişkenlere ilişkin açıklayıcı istatistikleri edinmek için:

- 1. Veri Görünümü ya da Değişken Görünümü 'nde seçilen değişkenleri farenin sağ düğmesiyle tıklatın.
- 2. Beliren menüden **Tanımlayıcı İstatistikler**seçeneğini belirleyin.

Varsayılan olarak, 24 ya da daha az benzersiz değere sahip tüm değişkenler için sıklık tabloları (sayıların tabloları) görüntülenir. Özet istatistikleri, değişken ölçüm düzeyi ve veri tipine göre belirlenir (sayısal veya dizgi):

- **Dizgi.** Dizgi değişkenleri için herhangi bir özet istatistiği hesaplanmaz.
- **Sayısal, nominal ya da bilinmeyen ölçüm düzeyi.** Aralık, minimum, maksimum, kip.
- **Sayısal, sıra ölçüm düzeyi.** Aralık, minimum, maksimum, mod, ortalama, medyan.
- **Sayısal, sürekli (ölçek) ölçüm düzeyi.** Aralık, minimum, maksimum, kip, ortalama, medyan, standart sapma.

Ayrıca, nominal ve sıra değişkenleri için çubuk grafikleri, sürekli (ölçek) değişkenler için histogramlar elde edebilir ve sıklık tablolarının ne zaman görüntüleneceğini belirleyen kesme değeri değerini değiştirebilirsiniz. Ek bilgi için ["Çıkış seçenekleri" sayfa 199](#page-208-0) başlıklı konuya bakın.

# **Veri Düzenleyicisi 'nde vaka seçimi durumu**

Varsayılan olarak, vakaların bir alt kümesi seçildiğinde ve seçilmeyen vakalar atılmadığında, seçili olmayan durumlar Veri Düzenleyicisi 'nde gizlenir. Gizli durumlar, Veri Düzenleyicisi 'nden satırlar kopyalandığında çekilmez.

Gizlenen vakaları görüntüleyerek, **Düzenle** > **Dışlanmış durumları gizle**seçeneğini belirleyerek ya da Veri Düzenleyicisi 'nde farenin sağ düğmesini tıklatıp **Dışlanan durumları gizle** seçeneğini belirleyerek görüntüleyebilirsiniz. Seçilmeyen vakalar gizlenmezse, satır numarası boyunca çapraz çizgi (eğik çizgi) ile Veri Düzenleyici 'de işaretlenirler.

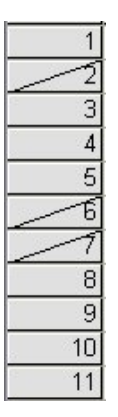

*Şekil 1. Veri Düzenleyici 'deki süzgeç uygulanan vakalar*

# **Veri Düzenleyicisi görüntüleme seçenekleri**

Görünüm menüsü, Veri Düzenleyici için çeşitli görüntüleme seçenekleri sağlar:

**Yazı tipleri.** Bu seçenek, veri görüntülerinin yazı tipi özelliklerini denetler.

**Izgara Çizgileri.** Bu seçenek, ızgara çizgilerinin görüntülenmesini açar/kapatır.

**Değer Etiketleri.** Bu seçenek, gerçek veri değerleri ve kullanıcı tanımlı tanımlayıcı değer etiketleri arasında geçiş yapmanızı sağlar. Bu seçenek yalnızca Veri Görünümü 'nde kullanılabilir.

Birden Çok Görünüm Kullanma

Veri Görünümü 'nde, yatay kaydırma çubuğunun altında bulunan ve dikey kaydırma çubuğunun sağında bulunan ayırıcıları kullanarak birden çok görünüm (pencere gözü) oluşturabilirsiniz.

Pencere menüsünü, bölme ayırıcıları eklemek ve kaldırmak için de kullanabilirsiniz. Ayırıcı eklemek için:

1. Veri Görünümü 'nde, menülerden şunları seçin:

#### **Pencere** > **Böl**

Ayırıcılar, seçilen hücrenin soluna ve soluna eklenir.

- Sol üst hücre seçiliyse, geçerli görünümü yaklaşık yarı, hem yatay hem de dikey olarak bölmek için ayırıcılar yerleştirilir.
- İlk sütundaki üst hücreden başka bir hücre seçildiyse, seçilen hücrenin üstüne yatay bir bölme ayırıcı eklenir.
- Üst satırdaki ilk hücreden başka bir hücre seçildiyse, seçili hücrenin soluna dikey bir bölme ayırıcı eklenir.

# **Veri Düzenleyicisi yazdırma**

Bir veri dosyası, ekranda göründüğü şekilde yazdırılır.

- Görüntülenmekte olan görünümdeki bilgiler yazdırılır. Veri Görünümü 'nde veriler yazdırılır. Değişken Görünümü 'nde, veri tanımlama bilgileri yazdırılır.
- Izgara çizgileri, seçilen görünümde görüntüleniyorsa yazdırılır.
- Değer etiketleri, görüntülenmekte olan Veri Görünümü 'nde yazdırılır. Tersi durumda, gerçek veri değerleri yazdırılır.

Izgara çizgilerlerini görüntülemek ya da gizlemek ve veri değerleri ve değer etiketlerinin görüntülenmesi arasında geçiş yapmak için Veri Düzenleyici penceresindeki Görünüm menüsünü kullanın.

## **Veri Düzenleyicisi içeriğini yazdırmak için**

- 1. Veri Düzenleyicisi 'nin etkin pencere olmasını sağlar.
- 2. Yazdırmak istediğiniz görünüme ilişkin etiketi tıklatın.
- 3. Menülerden şunları seçin:

**Dosya** > **Yazdır ...**
# **Bölüm 6. Birden Çok Veri Kaynağıyla Çalışma**

Sürüm 14.0 ile başlayarak, birden çok veri kaynağı aynı anda açılabilir ve aşağıdakileri gerçekleştirmeyi kolaylaştırır:

- Veri kaynakları arasında ileri ve geri geçiş yapabilirsiniz.
- Farklı veri kaynaklarının içeriğini karşılaştır.
- Veri kaynakları arasında veri kopyalama ve yapıştırma.
- Çözümlemeler için birden çok vaka ve/veya değişken alt kümesi oluşturun.
- Birden çok veri kaynağını, önce her bir veri kaynağını kaydetmeden çeşitli veri biçimlerinden (örneğin, elektronik sayfa, veritabanı, metin verileri) birleştirin.

# **Birden Çok Veri Kaynağıyla Temel İşleme**

Varsayılan olarak, açtığınız her veri kaynağı, yeni bir Veri Düzenleyicisi penceresinde görüntülenir. (Tek bir Veri Düzenleyici penceresinde, bir kerede tek bir veri kümesini görüntülemek için varsayılan davranışın değiştirilmesine ilişkin bilgi için bkz. ["Genel Seçenekler" sayfa 193](#page-202-0) .)

- Daha önce açık olan tüm veri kaynakları açık kalır ve daha fazla kullanım için kullanılabilir.
- Bir veri kaynağını ilk açtığınızda, otomatik olarak **etkin veri kümesi**olur.
- Etkin veri kümesini, kullanmak istediğiniz veri kaynağının Veri Düzenleyicisi penceresindeki herhangi bir yeri tıklatarak ya da Pencere menüsünden o veri kaynağı için Veri Düzenleyicisi penceresini seçerek değiştirebilirsiniz.
- Analiz için yalnızca etkin veri kümesindeki değişkenler kullanılabilir.
- Verilere erişen herhangi bir iletişim kutusu açıldığı zaman etkin veri kümesini değiştiremezsiniz (değişken listelerini görüntüleyen tüm iletişim kutuları dahil).
- Bir oturum sırasında en az bir Veri Düzenleyici penceresinin açık olması gerekir. Son açık Veri Düzenleyicisi penceresini kapattığınızda, IBM SPSS Statistics otomatik olarak kapanır ve önce değişiklikleri kaydetmeniz istenir.

# **Komut Sözdiziminde Birden Çok Veri Kümesiyle Çalışma**

Veri kaynaklarını açmak için komut sözdizimini kullanıyorsanız (örneğin, GET FILE, GET DATA), aynı anda birden fazla veri kaynağını açmak için her veri kümesini belirtik olarak adlamak için DATASET NAME komutunu kullanmanız gerekir.

Komut sözdizimiyle çalışırken, etkin veri kümesi adı sözdizimi penceresinin araç çubuğunda görüntülenir. Aşağıdaki eylemlerin tümü etkin veri kümesini değiştirebilir:

- DATASET ACTIVATE komutunu kullanın.
- Bir veri kümesinin Veri Düzenleyicisi penceresinde herhangi bir yeri tıklatın.
- Sözdizimi penceresinde araç çubuğundaki **Etkin** açılan listesinde bir veri kümesi adı seçin.

# **Veri Kümeleri Arasında Bilgilerin Kopyalanması ve Yapıştırılıyor**

Tek bir veri dosyasındaki bilgileri kopyalayıp yapıştırdığınız şekilde, hem veri hem de değişken tanımlaması özniteliklerini bir veri kümesinden başka bir veri kümesine kopyalayabilirsiniz.

- Veri Görünümü 'nde seçilen veri hücrelerinin kopyalanması ve yapıştırılması, değişken tanımlama öznitelikleri olmadan yalnızca veri değerlerini yapıştırır.
- Sütunun en üstünde yer alan değişken adını seçerek, Veri Görünümü 'nde bir değişkenin tamamının kopyalanması ve yapıştırılması, bu değişkene ilişkin tüm veri ve değişken tanımlama özniteliklerinin tümünü yapıştırır.

• Değişken tanımlaması özniteliklerinin ya da Değişken Görünümündeki tüm değişkenlerin kopyalanması ve yapıştırılması, seçilen öznitelikleri (ya da tüm değişken tanımlamasını) yapıştırır, ancak herhangi bir veri değeri yapıştırılmaz.

# **Veri Kümelerine Yeniden Adlandırma**

When you open a data source through the menus and dialog boxes, each data source is automatically assigned a dataset name of *DataSetn*, where *n* is a sequential integer value, and when you open a data source using command syntax, no dataset name is assigned unless you explicitly specify one with DATASET NAME . Daha açıklayıcı veri kümesi adları sağlamak için:

1. Adını değiştirmek istediğiniz veri kümesi için Veri Düzenleyici penceresindeki menülerden:

#### **Dosya** > **Veri Kümesini Yeniden Adlandır ...**

2. Değişken adlandırma kurallarına uygun yeni bir veri kümesi adı girin. Ek bilgi için ["Değişken adları"](#page-57-0) [sayfa 48](#page-57-0) başlıklı konuya bakın.

# **Birden Çok Veri Kümesi Engelleniyor**

Bir kerede tek bir veri kümesi olmasını tercih ederseniz ve birden çok veri kümesi özelliğini gizlemek istiyorsanız:

1. Menülerden şunları seçin:

#### **Düzenle** > **Seçenekler ...**

2. **Genel** sekmesini tıklatın.

**Bir defada yalnızca bir veri kümesini aç**seçeneğini belirleyin (işaretleyin).

Ek bilgi için ["Genel Seçenekler" sayfa 193](#page-202-0) başlıklı konuya bakın.

# **Bölüm 7. Veri hazırlığı**

Veri Düzenleyicisi 'nde bir veri dosyası açtıktan ya da veri girdiğinizde, ek bir ön çalışma olmadan raporlar, grafikler ve çözümlemeler oluşturmaya başlayabilirsiniz. Ancak, aşağıdakileri yapabilme olanağı da içinde olmak üzere, yararlı bulabileceğiniz bazı ek veri hazırlama özellikleri vardır:

- Verileri açıklayan ve belirli değerlerin nasıl değerlendirilmesi gerektiğine karar veren değişken özelliklerini atayın.
- Yinelenen bilgiler içerebilecek ve bu vakaları çözümlemelerden dışlayan ya da veri dosyasından silebilecek vakaları tanımlayın.
- Çok sayıda olası değer içeren değişkenlerden değer aralıklarını temsil eden birkaç ayrı kategoriyle yeni değişkenler oluşturun.

# **Değişken özellikleri**

Veri Görünümü 'nde Veri Düzenleyici 'ye girilen ya da bir dış dosya biçiminden (Excel hesap çizelgesi ya da metin veri dosyası gibi) okunan veriler, aşağıdakiler de içinde olmak üzere çok yararlı bulabileceğiniz bazı değişken özelliklerden yoksayabilir:

- Sayısal kodlara ilişkin tanımlayıcı değer etiketlerinin tanımlaması (örneğin, 0 = *Erkek* ve 1 = *Kadın*).
- Eksik değerler kodlarının belirlenmesi (örneğin, 99 = *Uygulanamaz*).
- Ölçüm düzeyinin atanması (nominal, sıra sayısı ya da ölçek).

Bu değişken özelliklerinin tümü (ve diğerleri), Veri Düzenleyici 'deki Değişken Görünümü 'nde atanabilir. Bu süreçte size yardımcı olacak birkaç yardımcı program da vardır:

- **Değişken Özelliklerini Tanımla** , açıklayıcı değer etiketleri ve eksik değerler tanımlamanıza yardımcı olur. Bu, özellikle kategori değerleri için kullanılan sayısal kodlarla kategorik veriler için kullanışlıdır. Ek bilgi için "Değişken Özelliklerinin Tanımlanması" sayfa 65 konusuna bakın.
- **Bilinmeyen için Ölçü Düzeyi Ayarla** , tanımlı bir ölçüm düzeyine sahip olmayan değişkenleri (alanları) tanımlar ve bu değişkenlere ilişkin ölçüm düzeyini belirleme yeteneği sağlar. Bu, ölçüm düzeyinin sonuçları etkileyebileceği ya da hangi özelliklerin kullanılabilir olduğunu belirlemesi için önemlidir. Ek bilgi için ["Bilinmeyen ölçüm düzeyine sahip değişkenler için ölçüm düzeyi ayarlanıyor" sayfa 68](#page-77-0) konusuna bakın.
- **Veri Özelliklerini Kopyala** seçeneği, var olan bir IBM SPSS Statistics veri dosyasını, geçerli veri dosyasında dosya ve değişken özellikleri için şablon olarak kullanma yeteneği sağlar. Bu özellikle, benzer içeriğe sahip (Excel biçimindeki aylık raporlar gibi) dış biçim veri dosyalarını sık sık kullanıyorsanız yararlı olur. Ek bilgi için ["Veri Özelliklerinin Kopyalanması" sayfa 70](#page-79-0) konusuna bakın.

# **Değişken Özelliklerinin Tanımlanması**

Değişken Özelliklerini Tanımla, kategorik (nominal, sıralı) değişkenler için açıklayıcı değer etiketleri oluşturma de içinde olmak üzere, değişkenlere öznitelik atama işleminde size yardımcı olacak şekilde tasarlanmıştır. Değişken Özelliklerini Tanımla:

- Gerçek veri değerlerini tarar ve seçilen her bir değişken için benzersiz olan tüm veri değerlerini listeler.
- Etiketlenmemiş değerleri tanımlar ve bir "oto-label" özelliği sağlar.
- Tanımlı değer etiketlerini ve diğer öznitelikleri başka bir değişkenden seçilen değişkene ya da seçilen değişkenden birden çok ek değişkene kopyalamayı sağlar.

*Not*: İlk tarama vakalarını içermeyen Değişken Özellikleri Tanımla seçeneğini kullanmak için, taranacak vaka sayısı için 0 girin.

# **Değişken Özelliklerini Tanımlamak Için**

1. Menülerden şunları seçin:

#### **Veri** > **Değişken Özelliklerini Tanımla ...**

- 2. Değer etiketi yaratmak istediğiniz sayısal ya da dizgi değişkenlerini seçin ya da eksik değerler ya da açıklayıcı değişken etiketleri gibi diğer değişken özelliklerini tanımlayın ya da değiştirin.
- 3. Benzersiz değerler listesini oluşturmak için taranacak vaka sayısını belirtin. Bu, özellikle veri dosyasının bir taramasının önemli ölçüde zaman alabileceği çok sayıda vakaya sahip veri dosyaları için kullanışlıdır.
- 4. Görüntülenecek benzersiz değer sayısı için bir üst sınır belirtin. Bu, öncelikle, ölçek (sürekli aralık, oran) değişkenleri için yüzlerce, binlerce ya da hatta milyonlarca değer listelemeyi önlemek için yararlıdır.
- 5. Değişken Özelliklerini Tanımla iletişim kutusunu açmak için **Devam** simgesini tıklatın.
- 6. Değer etiketleri yaratmak ya da diğer değişken özelliklerini tanımlamak ya da değiştirmek istediğiniz değişkeni seçin.
- 7. Değer Etiketi ızgarasında görüntülenen etiketlenmemiş değerler için etiket metnini girin.
- 8. Değer etiketleri oluşturmak istediğiniz değerler varsa, ancak bu değerler görüntülenmiyorsa, son taratılan değerin altındaki *Değer* sütununa değer girebilirsiniz.
- 9. Değer etiketleri yaratmak istediğiniz her bir listelenen değişken için bu işlemi yineleyin.
- 10. Değer etiketlerini ve diğer değişken özelliklerini uygulamak için **Tamam** düğmesini tıklatın.

### **Değer Etiketlerinin ve Diğer Değişken özelliklerinin Tanımlanmasını**

Define Variable Properties main (Değişken Özelliklerini Tanımla) iletişim penceresi, taranan değişkenler için aşağıdaki bilgileri sağlar:

**Taranan Değişken Listesi.** Taranan her değişken için *Etiketsiz* (*U.*) içindeki bir onay işareti. sütun, değişkenin değer etiketleri atanmadan değerler içerdiğini belirtir.

Değişken listesini sıralamak için, listenin en üstünde yer alan etiketlenmemiş değerleri içeren tüm değişkenleri görüntüleyin:

1. Canlanmış Değişken Listesi 'nin altındaki *Etiketlenmemiş* sütun başlığını tıklatın.

Ayrıca, Taranmış Değişken Listesi altındaki ilgili sütun başlığını tıklatarak değişken adı ya da ölçüm düzeyine göre de sıralayabilirsiniz.

Değer Etiketi Izgarası

- **Etiket.** Önceden tanımlanmış değer etiketlerini görüntüler. Bu sütuna etiket ekleyebilir ya da bu sütuna etiket değiştirebilirsiniz.
- **Değer.** Seçilen her değişken için benzersiz değerler. Bu benzersiz değerler listesi, taranan vakaların sayısına dayanır. Örneğin, veri dosyasındaki yalnızca ilk 100 vakayı tartarsanız, liste yalnızca o vakalarda bulunan benzersiz değerleri yansıtır. Veri dosyası, değer etiketleri atamak istediğiniz değişkene göre sıralandıysa, listede gerçekte verilerde bulunan değerden daha az benzersiz değer görüntülenebilir.
- **Sayı.** Taranan vakalarda her bir değerin kaç kez oluştuğunu ifade eder.
- **Eksik.** Eksik verileri temsil etmek olarak tanımlanan değerler. Onay kutusunu tıklatarak, kategorinin eksik değerleri belirtmesini değiştirebilirsiniz. Denetim, kategorinin kullanıcı tarafından eksik bir kategori olarak tanımlandığı anlamına gelir. Bir değişkende kullanıcı eksik olarak tanımlanmış bir değer aralığı varsa (örneğin, 90-99), Değişken Özellikleri Tanımla ile ilgili değişken için eksik değer kategorilerini ekleyemez ya da silemezsiniz. Eksik değerler aralıklarına sahip değişkenlere ilişkin eksik değerler kategorilerini değiştirmek için Veri Düzenleyici 'deki Değişken Görünümü kullanabilirsiniz. Ek bilgi için ["Eksik değerler" sayfa 52](#page-61-0) konusuna bakın.
- **Değiştirildi.** Bir değer etiketi eklediğinizi ya da değiştirdiğinizi gösterir.

*Not*: İlk iletişim kutusunda taranacak vaka sayısı için 0 değerini belirlediyseniz, önceden var olan değer etiketleri ve/veya seçilen değişkene ilişkin eksik değerler kategorileri dışında, Değer Etiketi ızgarası ilk olarak boş olur. Buna ek olarak, ölçüm düzeyi için **Öner** düğmesi devre dışı bırakılacaktır.

**Ölçüm Düzeyi.** Değer etiketleri öncelikli olarak kategorik (nominal ve sıralı) değişkenler için yararlıdır ve bazı yordamlar kategorik ve ölçek değişkenlerini farklı bir şekilde işler; bu nedenle bazen doğru ölçüm düzeyini atmanız önemlidir. Ancak, varsayılan olarak, tüm yeni sayısal değişkenlere ölçek ölçüm düzeyi atanır. Bu nedenle, olgu kategorik olarak yer alan birçok değişken başlangıçta ölçek olarak görüntülenebilir.

Bir değişkene hangi ölçüm düzeyinin atayacağından emin değilseniz, **Önerin**simgesini tıklatın.

**Rol.** Bazı iletişim kutuları, tanımlı rollere dayalı olarak çözümlemeye ilişkin değişkenleri önceden seçme yeteneğini destekler. Ek bilgi için ["Roller" sayfa 52](#page-61-0) konusuna bakın.

**Özellikleri Kopyala.** Başka bir değişkenden değer etiketlerini ve diğer değişken özelliklerini, yürürlükteki seçili değişkene ya da şu anda seçili değişkenden bir ya da daha fazla başka değişkene kopyalayabilirsiniz.

**Etiketlenmemiş Değerler.** Etiketsiz değerler için otomatik olarak etiket yaratmak için **Otomatik Etiketler**' i tıklatın.

Değişken Etiketi ve Görüntü Biçimi

Tanımlayıcı değişken etiketini ve görüntü biçimini değiştirebilirsiniz.

- Değişkenin temel tipini (dizgi ya da sayısal) değiştiremezsiniz.
- Dizgi değişkenleri için, görüntüleme biçimini değil, yalnızca değişken etiketini değiştirebilirsiniz.
- Sayısal değişkenler için, sayısal tipi (sayısal, tarih, dolar ya da özel para birimi gibi), genişliği (ondalık ve/ya da gruplama göstergeleri de içinde olmak üzere basamak sayısı üst sınırı) ve ondalık konum sayısını değiştirebilirsiniz.
- Sayısal tarih biçimi için, belirli bir tarih biçimi seçebilirsiniz (örneğin, gg-aa-yyyy, aa/gg/yy, yyyyddd)
- Sayısal özel biçim için, beş özel para birimi biçiminden birini seçebilirsiniz (CCA yoluyla CCA). Ek bilgi için ["Para birimi seçenekleri" sayfa 198](#page-207-0) konusuna bakın.
- Belirtilen genişlik, taranan değerlerin genişliğinden ya da önceden var olan tanımlı değer etiketlerine ya da eksik değerler kategorilerine ilişkin görüntülenen değerlere göre küçükse, *Değer* sütununda bir yıldız işareti görüntülenir.
- Taranan değerler ya da var olan tanımlı değer etiketleri için görüntülenen değerler ya da eksik değerler kategorileri, seçilen görüntü biçimi tipi için geçersizse, bir nokta (.) görüntülenir. Örneğin, 86.400 değerinden küçük bir iç sayısal değer tarih biçimi değişkeni için geçersizdir.

### **Ölçüm Düzeyini Atama**

Değişken Özelliklerini Tanımla ana iletişim kutusundaki ölçüm düzeyi için **Önerin** seçeneğini tıklattığınızda, geçerli değişken taranmış vakalar ve tanımlanan değer etiketlerine dayalı olarak değerlendirilir ve açılan Ölçüm Düzeyinde Öner iletişim kutusunda bir ölçüm düzeyi önerilir. Açıklama alanı, önerilen ölçüm düzeyini sağlamak için kullanılan ölçütlere ilişkin kısa bir açıklama sağlar.

*Not*: Eksik değerleri temsil etmek olarak tanımlanan değerler, ölçüm düzeyine ilişkin değerlendirmede yer almaz. Örneğin, önerilen ölçüm düzeyine ilişkin açıklama, önerinin, değişkenin eksi değer içermemesine bağlı olarak, kısmen negatif değerler içerse de, ancak bu değerlerin eksik değerler olarak önceden tanımlanmış olmasına bağlı olarak, önerinin bir parçası olduğunu gösterebilir.

1. Önerilen ölçüm düzeyini kabul etmek için **Continue** (Devam) düğmesini ya da ölçüm düzeyini değiştirmeden bırakmak için **Cancel** (İptal) düğmesini tıklatın.

# **Özel Değişken Öznitelikleri**

Değişken Özellikleri Tanımla içindeki **Öznitelikler** düğmesi, Özel Değişken Öznitelikleri iletişim kutusunu açar. Değer etiketleri, eksik değerler ve ölçü düzeyi gibi standart değişken özniteliklerinin yanı sıra, kendi özel değişken özniteliklerinizi yaratabilirsiniz. Standart değişken öznitelikleri gibi, bu özel öznitelikler IBM SPSS Statistics veri dosyalarıyla birlikte kaydedilir.

<span id="page-77-0"></span>**Ad.** Öznitelik adları, değişken adlarıyla aynı kurallara uymalıdır. Ek bilgi için ["Değişken adları" sayfa 48](#page-57-0) başlıklı konuya bakın.

**Değer.** Seçilen değişkene ilişkin özniteliğe atanan değer.

- Bir dolar işaretiyle başlayan öznitelik adları ayrılır ve değiştirilemez. İstenen hücredeki düğmeyi tıklatarak ayrılmış bir özniteliğin içeriğini görüntüleyebilirsiniz.
- Metin *Dizisi ...*, Bir Değer hücresinde görüntülenen, bunun bir **öznitelik dizisi**olduğunu, birden çok değer içeren bir özniteliğe sahip olduğunu gösterir. Değerlerin listesini görüntülemek için hücredeki düğmeyi tıklatın.

# **Değişken Özellikleri Kopyalanıyor**

Etiketleri ve Düzey Uygula iletişim kutusu, Değişken Özelliklerini Tanımla iletişim kutusundaki **Başka Bir Değişkenden** ya da **Diğer Değişkenlere** seçeneğini tıklattığınızda görüntülenir. Yürürlükteki değişkenin tipiyle (sayısal ya da dizgi) eşleşen tüm taratılan değişkenleri görüntüler. Dizgi değişkenleri için, tanımlanan genişlik de eşleşmelidir.

1. Değer etiketlerinin ve diğer değişken özelliklerinin (değişken etiketi dışında) kopyalanacak tek bir değişkeni seçin.

ya da

- 2. Değer etiketlerini ve diğer değişken özelliklerini kopyalamak için bir ya da daha fazla değişken seçin.
- 3. Değer etiketlerini ve ölçüm düzeyini kopyalamak için **Kopyala** seçeneğini tıklatın.
- Hedef değişken (ler) için var olan değer etiketleri ve eksik değer kategorileri değiştirilmez.
- Hedef değişken (ler) için önceden tanımlanmamış değerler için değer etiketleri ve eksik değer kategorileri, hedef değişken (ler) e ilişkin değer etiketleri ve eksik değer kategorilerine eklenir.
- Hedef değişkene ilişkin ölçüm düzeyi her zaman değiştirilir.
- Hedef değişkene ilişkin rol her zaman değiştirilir.
- Kaynak ya da hedef değişkende tanımlı bir eksik değer aralığı varsa, eksik değerler tanımlamaları kopyalanmaz.

# **Bilinmeyen ölçüm düzeyine sahip değişkenler için ölçüm düzeyi ayarlanıyor**

Bazı yordamlar için, ölçüm düzeyi sonuçları etkileyebilir ya da hangi özelliklerin kullanılabilir olduğunu belirleyebilir ve tüm değişkenler tanımlı bir ölçüm düzeyine sahip oluncaya kadar bu yordamlara ilişkin iletişim kutularına erişemezsiniz. Bilinmeyen İletişim Kutusu İçin Ölçüm Düzeyi Ayarla iletişim kutusu, veri geçişi gerçekleştirmeden bilinmeyen bir ölçüm düzeyine sahip herhangi bir değişken için ölçüm düzeyi tanımlamanızı sağlar (büyük veri dosyaları için zaman harcaması olabilir).

Belirli koşullar altında, bir dosyadaki bazı ya da tüm sayısal değişkenler (alanlar) için ölçüm düzeyi bilinmiyor olabilir. Bu koşullar şunları içerir:

- Excel 95 ya da sonraki yayın düzeylerinden, metin veri dosyalarından ya da veri tabanı kaynaklarındaki sayısal değişkenler, ilk veri geçişlerinden önce.
- Dönüştürme komutlarıyla yaratılan yeni sayısal değişkenler, bu değişkenlerin yaratılmasından sonra ilk veri geçitinden önce yaratılır.

Bu koşullar, öncelikle verilerin okunması ya da komut sözdizimi yoluyla yeni değişkenler yaratılması için geçerlidir. Verileri okumak ve yeni dönüştürülen değişkenler oluşturmak için iletişim kutuları otomatik olarak, varsayılan ölçüm düzeyi kurallarına dayalı olarak ölçüm düzeyini belirleyen bir veri geçişi gerçekleştirir.

Bilinmeyen bir ölçüm düzeyine sahip değişkenlere ilişkin ölçüm düzeyini ayarlamak için

1. Yordam için görüntülenen uyarı iletişim kutusunda **El ile Ata**düğmesini tıklatın.

ya da

2. Menülerden şunları seçin:

#### **Veri** > **Bilinmeyen için Ölçü Düzeyini Ayarla**

- 3. Değişkenleri (alanlar) kaynak listesinden uygun ölçüm düzeyi hedef listesine taşıyın.
- *Nominal*. Bir değişken, değerleri içsel olmayan bir sıralama içermeyen (örneğin, bir çalışanın çalıştığı şirketin departmanı) kategorileri temsil ettiğinde, bir değişken işlem yapabilir. Nominal değişkenlere ilişkin örnekler, bölge, posta kodu ve dini ilişkilerden oluşan bir örnekdir.
- *Sıra*. Bir değişken, değerleri bazı içsel sıralamalarla (örneğin, yüksek düzeyde karşılanmayan hizmet memnuniyeti düzeyleri) yer alan kategorileri temsil ettiğinde, sıra sıra olarak değerlendirilebilir. Dizi değişkenlerine ilişkin örnekler, memnuniyet derecelerinin ya da güven derecelerinin ve tercih notu puanlarının temsil edilen davranış puanlarını içerir.
- *Sürekli*. Bir değişken, değerleri anlamlı bir metrik ile sıralandığında ölçek (sürekli) olarak değerlendirilebilir, böylece değerler arasında mesafe karşılaştırmaları uygun olur. Ölçek değişkenlerine örnek olarak, yaş ve gelir binlerce dolar cinsinden gelir.

# **Birden Çok Yanıt Kümesi**

Özel Tablolar ve Chart Builder, **çoklu yanıt kümesi**olarak adlandırılan özel bir "değişken" türünü destekler. Çoklu yanıt kümeleri, normal anlamda gerçekten "değişkenler" değildir. Bunları Veri Düzenleyicisi 'nde göremiyorsunuz ve diğer prosedürler onları tanımıyor. Birden çok yanıt kümesi, yanıt veren soruların birden fazla yanıt verebileceği sorulara yanıt kaydetmek için birden çok değişken kullanır. Birden çok yanıt kümesi kategorik değişkenler gibi işlem görür ve kategorik değişkenlerle yapabildiğiniz çoğu, birden çok yanıt kümesiyle de yapabilirsiniz.

Birden çok yanıt kümesi, veri dosyasında birden çok değişkenden oluşturulur. Çoklu yanıt kümesi, bir veri dosyası içinde özel bir oluşturmadır. IBM SPSS Statistics veri dosyalarında birden çok yanıt kümesi tanımlayabilir ve kaydedebilir, ancak birden çok yanıt kümesini diğer dosya biçimlerinden içe aktaramaz ya da dışa aktaramazsınız. Veri Düzenleyicisi penceresindeki Veri menüsünden erişilen Veri Kopyalama özelliklerini kullanarak, birden çok yanıt kümesini diğer IBM SPSS Statistics veri dosyalarından kopyalayabilirsiniz.

### **Birden Çok Yanıt Kümesi Tanımlanması**

Birden çok yanıt kümesi tanımlamak için:

1. Menülerden şunları seçin:

#### **Veri** > **Birden Çok Yanıt Kümesi Tanımla ...**

- 2. İki ya da daha fazla değişken seçin. Değişkenleriniz digitomidies olarak kodlandıysa, hangi değerin sayılaca sayıldığını belirtin.
- 3. Birden çok yanıt kümesi için benzersiz bir ad girin. Ad en çok 63 bayt uzunluğunda olabilir. Küme adının başına bir dolar işareti otomatik olarak eklenir.
- 4. Küme için açıklayıcı bir etiket girin. (Bu isteğe bağlıdır.)
- 5. Birden çok yanıt kümesini tanımlı kümeler listesine eklemek için **Ekle** düğmesini tıklatın.

#### Dichotomies

Birden çok diskotomi kümesi tipik olarak birden çok distotoman değişkenden oluşur: evet/hayır, present/ yoksun/yok, işaretlenen/işaretlenen nitelikte yalnızca iki olası değere sahip değişkenler. Değişkenler kesinlikle dikte olmayabileceği halde, kümedeki tüm değişkenler aynı şekilde kodlanır ve Sayma Değeri pozitif/önen/denetlenmiş koşulu gösterir.

Örneğin, bir anket şu soruyu sorar: "Aşağıdaki kaynaklardan hangisi haber almak için güvensiniz?" ve olası beş yanıt sağlar. Yanıt veren, birden çok seçeneği, her seçeneğin yanındaki bir kutuyu işaretleyerek gösterebilir. Beş yanıt veri dosyasında beş değişken haline gelir, *Hayır* (işaretli değil) için kodlanmış 0 ve *Evet* (imlenmiş) için 1 kodlanmıştır. Birden çok dikotomi kümesinde, Counted Value 1 'dir.

The sample data file *survey\_sample.sav* already has three defined multiple response sets. *\$mlthaber* is a multiple dichotomy set.

<span id="page-79-0"></span>1. Miult içinde *\$mltnews* öğesini seçin (tıklatın). Yanıt Kümeleri listesi.

Bu, birden çok yanıt kümesini tanımlamak için kullanılan değişkenleri ve ayarları görüntüler.

- Küme listesindeki Değişkenler, birden çok yanıt kümesini oluşturmak için kullanılan beş değişkeni görüntüler.
- Değişken Kodlama grubu, değişkenlerin diyotomatik olduğunu gösterir.
- Sayılan Değer 1 'dir.
- 2. Küme listesindeki Değişkenler içindeki değişkenlerden birini seçin (tıklatın).
- 3. Değişkeni farenin sağ düğmesiyle tıklatın ve açılan beliren menüden **Değişken Bilgileri** seçeneğini belirleyin.
- 4. Değişken Bilgileri penceresinde, Değer Etiketleri açılan listesinde, tanımlı değer etiketlerinin tüm listesini görüntülemek için oku tıklatın.

Değer etiketleri, değişkenin, sırasıyla *Hayır* ve *Evet*değerlerini temsil eden 0 ve 1 değerlerine sahip bir diyotomi olduğunu gösterir. Listedeki tüm beş değişken aynı şekilde kodlanır ve 1 değeri ( *Evet*için kod), birden çok diskotomi kümesine ilişkin sayılan değerdir.

#### Kategoriler

Birden çok kategori kümesi birden çok değişkenden oluşur; çoğu, çoğu yanıt kategorisiyle aynı şekilde, aynı şekilde kodlanmıştır. Örneğin, bir anket öğesi, "Etnik miraslarınızı en iyi tanımlayan üç millete kadar ad edin." diye ifade eder. Yüzlerce olası yanıt olabilir, ancak kodlama amaçlı olarak listenin en yaygın 40 milletiyle sınırlı olması, diğer her şey bir "diğer" kategoriyle sınırlandırıldı. Veri dosyasında üç seçenek olmak üzere her biri 41 kategori (40 kodlu ulustan ve bir "diğer" kategori) olmak üzere üç değişken haline gelir.

Örnek veri dosyasında, *\$ethult* ve *\$mltcars* çoklu kategori kümeleridir.

#### Kategori Etiketi Kaynağı

Birden çok distotomi için, setlerin nasıl etiketleneceğini denetleyebilirsiniz.

- **Değişken etiketleri.** Kategori etiketleri kümesi olarak, tanımlı değişken etiketlerini (ya da değişken adlarını içermeyen değişkenler için değişken adları) kullanır. Örneğin, kümedeki tüm değişkenler, sayılan değer için aynı değer etiketine (ya da tanımlı değer etiketlerine) sahip değilse (örneğin, *Evet*), değişken etiketlerini set kategorisi etiketleri olarak kullanmalısınız.
- **Sayılan değerlerin etiketleri.** Sayılan değerlerin tanımlı değer etiketlerini küme kategorisi etiketleri olarak kullanır. Bu seçeneği yalnızca, tüm değişkenlerin sayılan değer için tanımlanmış bir değer etiketi varsa ve sayılan değerin değer etiketi her değişken için farklı ise bu seçeneği belirleyin.
- **Değişken etiketini set etiketi olarak kullanın. Sayılan değerlerin etiketi**seçeneğini belirlerseniz, küme etiketi olarak tanımlı değişken etiketiyle kümedeki ilk değişkene ilişkin değişken etiketini de kullanabilirsiniz. Kümedeki değişkenlerin hiçbiri değişken etiketlere sahip değilse, kümedeki ilk değişkenin adı set etiketi olarak kullanılır.

# **Veri Özelliklerini Kopyala**

### **Veri Özelliklerinin Kopyalanması**

Veri Kopyalama Özellikleri Sihirbazı, dış bir IBM SPSS Statistics veri dosyasını, etkin veri kümesinde dosya ve değişken özelliklerini tanımlamak için şablon olarak kullanma yeteneği sağlar. Etkin veri kümesindeki değişkenleri, etkin veri kümesindeki diğer değişkenlere ilişkin şablonlar olarak da kullanabilirsiniz. Yapabilecekleriniz:

- Seçilen dosya özelliklerini bir dış veri dosyasından ya da açık bir veri kümesinden etkin veri kümesine kopyalayın. Dosya özellikleri; belgeleri, dosya etiketlerini, birden çok yanıt kümesini, değişken kümelerini ve ağırlıklandırma özelliğini içerir.
- Seçilen değişken özelliklerini bir dış veri dosyasından ya da açık bir veri kümesinden etkin veri kümesindeki eşleşen değişkenlere kopyalayın. Değişken özellikleri arasında değer etiketleri, eksik

değerler, ölçü düzeyi, değişken etiketleri, yazdırma ve yazma biçimleri, hizalama ve sütun genişliği (Veri Düzenleyici 'de) yer alır.

- Seçilen değişken özelliklerini bir dış veri dosyası, açık veri kümesi ya da etkin veri kümesindeki birçok değişkene etkin veri kümesi içinde bir değişkenden kopyalar.
- Bir dış veri dosyasında ya da açık veri kümesinde seçilen değişkenlere dayalı olarak etkin veri kümesinde yeni değişkenler oluşturun.

Veri özelliklerini kopyalarken, aşağıdaki genel kurallar geçerli olur:

- Kaynak veri dosyası olarak bir dış veri dosyası kullanırsanız, bunun IBM SPSS Statistics biçiminde bir veri dosyası olması gerekir.
- Etkin veri kümesini kaynak veri dosyası olarak kullanıyorsanız, veri kümesini en az bir değişken içermelidir. Kaynak veri dosyası olarak tamamen boş bir etkin veri kümesi kullanamazsınız.
- Kaynak veri kümesindeki tanımlanmamış (boş) özellikler, etkin veri kümesindeki tanımlı özelliklerin üzerine yazılmaz.
- Değişken özellikleri, kaynak değişkenden yalnızca eşleşen bir tipin hedef değişkenlerine (dizgi (alfasayısal) ya da sayısal (sayısal, tarih ve para birimi dahil) hedef değişkenlerine kopyalanır.

*Not*: Copy Data Properties (Veri Özellikleri Kopyala), File (Dosya) menüsünde bulunan Apply Data Dictionary(önceki adıyla)

### **Veri Özelliklerini Kopyalamak Için**

1. Data Editor (Veri Düzenleyici) penceresindeki menülerden şunları seçin:

#### **Veri** > **Veri Özelliklerini Kopyala ...**

- 2. Kopyalamak istediğiniz dosya ve/veya değişken özelliklerle veri dosyasını seçin. Bu, şu anda açık bir veri kümesi, bir dış IBM SPSS Statistics veri dosyası ya da etkin veri kümesi olabilir.
- 3. Veri Kopyalama Özellikleri Sihirbazı ile ilgili adım adım yönergeleri izleyin.

### **Kaynak ve Hedef Değişkenlerin Seçilmesi**

Bu adımda, kopyalamak istediğiniz değişken özelliklerini içeren kaynak değişkenleri ve bu değişken özelliklerini alacak hedef değişkenleri belirtebilirsiniz.

**Seçilen kaynak veri kümesi değişkenlerinden, etkin veri kümesi değişkenleriyle eşleştirilecek özellikleri uygulayın.** Değişken özellikleri, seçilen bir ya da daha çok kaynak değişkenden etkin veri kümesindeki eşleşen değişkenlere kopyalanır. Hem değişken adı, hem de tip (dizgi ya da sayısal) aynıysa, "eşleşme" değişkenleridir. Dizgi değişkenleri için, tanımlı uzunluğun aynı olması gerekir. Varsayılan olarak, yalnızca eşleşen değişkenler iki değişken listelerinde görüntülenir.

• **Etkin veri kümesinde, önceden var olmamaları durumunda eşleşen değişkenler yaratın.** Kaynak listeyi, kaynak veri dosyasındaki tüm değişkenleri görüntülemeleri için günceller. Etkin veri kümesinde bulunmayan kaynak değişkenleri seçerseniz (değişken adına göre), etkin veri kümesinde, kaynak veri dosyasındaki değişken adlarıyla ve özelliklerle yeni değişkenler yaratılacaktır.

Etkin veri kümesi hiçbir değişken içermiyorsa (boş, yeni bir veri kümesi), kaynak veri dosyasındaki tüm değişkenler görüntülenir ve seçilen kaynak değişkenlere dayalı olarak yeni değişkenler etkin veri kümesinde otomatik olarak oluşturulur.

**Tek bir kaynak değişkenden, aynı tipteki seçilen etkin veri kümesi değişkenlerine özellikler uygulayın.** Kaynak listedeki seçilen bir değişkenden gelen değişken özellikleri, etkin veri kümesi listesinde seçilen bir ya da daha çok değişkene uygulanabilir. Etkin veri kümesi listesinde, kaynak listesinde seçilen değişkenle aynı tipteki (sayısal ya da dizgi) yalnızca değişkenler görüntülenir. Dizgi değişkenleri için, kaynak değişkenle aynı tanımlı uzunluğun yalnızca dizgileri görüntülenir. Etkin veri kümesi değişken içermediğinde bu seçenek kullanılamaz.

*Not*: Etkin veri kümesinde bu seçenekle yeni değişkenler yaratamazsınız.

**Yalnızca veri kümesi özelliklerini uygula -- değişken seçimi yok.** Yalnızca dosya özellikleri (örneğin, belgeler, dosya etiketi, ağırlık) etkin veri kümesine uygulanacaktır. Hiçbir değişken özelliği uygulanmaz. Etkin veri kümesi aynı zamanda kaynak veri dosyaysa, bu seçenek kullanılamaz.

### **Kopyalanacak Değişken Özelliklerini Seçme**

Seçilen değişken özelliklerini kaynak değişkenlerden hedef değişkenlere kopyalayabilirsiniz. Kaynak değişkenlerdeki tanımlanmamış (boş) özellikler, hedef değişkenlerdeki tanımlı özelliklerin üzerine yazılmaz.

**Değer Etiketleri.** Değer etiketleri, veri değerleriyle ilişkili açıklayıcı etiketlerdir. Sayısal veri değerleri sayısal olmayan kategorileri göstermek için kullanıldığında genellikle değer etiketleri kullanılır (örneğin, *Erkek* ve *Kadın*için 1 ve 2 kodları gibi). Hedef değişkenlerdeki değer etiketlerini değiştirebilir ya da birleştirebilirsiniz.

- **Değiştir** , hedef değişkene ilişkin tanımlı değer etiketlerini siler ve bunları, kaynak değişkendeki tanımlı değer etiketleriyle değiştirir.
- **Birleştir** , tanımlı değer etiketlerini, hedef değişken için var olan herhangi bir değer etiketiyle kaynak değişkenden birleştirir. Aynı değerin hem kaynak değişkenlerde hem de hedef değişkenlerde tanımlı bir değer etiketi varsa, hedef değişkendeki değer etiketi değişmeden kalır.

**Özel Öznitelikler.** Kullanıcı tanımlı özel değişken öznitelikleri. Ek bilgi için ["Özel Değişken Öznitelikleri"](#page-63-0) [sayfa 54](#page-63-0) konusuna bakın.

- **Değiştir** , hedef değişkene ilişkin özel öznitelikleri siler ve bunları kaynak değişkendeki tanımlı özniteliklerle değiştirir.
- **Birleştir** , hedef değişken için tanımlı öznitelikleri kaynak değişkenden var olan herhangi bir öznitelikle birleştirir.

**Eksik Değerler.** Eksik değerler, eksik verileri temsil eden değerlerdir (örneğin, *Bilmiyorum.* için 98 ve *Uygulanamaz*için 99). Tipik olarak, bu değerler eksik değer kodlarının ne için durduğunu açıklayan değer etiketlerine de sahiptir. Hedef değişkene ilişkin var olan tanımlanmış eksik değerler silinir ve kaynak değişkenden tanımlanan eksik değerler değiştirilir.

**Değişken Etiketi.** Açıklayıcı değişken etiketleri, değişken adlarında boşluk ve ayrılmış karakterler içerebilir. Değişken özelliklerini tek bir kaynak değişkenden birden çok hedef değişkene kopyalıyorsanız, bu seçeneği seçmeden önce iki kez düşünmeniz gerekebilir.

**Ölçüm Düzeyi.** Ölçüm düzeyi nominal, sıra ya da ölçek olabilir.

**Rol.** Bazı iletişim kutuları, tanımlı rollere dayalı olarak çözümlemeye ilişkin değişkenleri önceden seçme yeteneğini destekler. Ek bilgi için ["Roller" sayfa 52](#page-61-0) konusuna bakın.

**Biçimler.** Sayısal değişkenler için bu değer, sayısal tipte (sayısal, tarih ya da para birimi gibi), genişlik (baştaki ve sondaki karakterler ve ondalık gösterge dahil olmak üzere toplam görüntülenen karakter sayısı) ve görüntülenen ondalık basamakların sayısını denetler. Dizgi değişkenleri için bu seçenek yok sayılır.

**Hizalama.** Bu, Veri Düzenleyici 'deki Veri Görünümü 'nde yalnızca hizalamayı (sol, sağ, orta) etkiler.

**Veri Düzenleyicisi Kolon Genişliği.** Bu, Veri Düzenleyici 'deki Veri Görünümü 'nde yalnızca sütun genişliğini etkiler.

### **Veri Kümesi (Dosya) Özellikleri Kopyalanıyor**

Seçilen, genel veri kümesi özelliklerini kaynak veri dosyasından etkin veri kümesine uygulayabilirsiniz. (Etkin veri kümesi kaynak veri dosyaysa, bu kullanılabilir değildir.)

**Birden Çok Yanıt Kümesi.** Kaynak veri dosyasından etkin veri kümesine birden çok yanıt kümesi tanımlaması uygular.

• Etkin veri kümesinde değişken içermeyen birden çok yanıt kümesi, Veri Kopyalama Özellikleri Sihirbazı 'nda 2. adımdaki (Kaynak ve Hedef Değişkenler Seçilmesi) belirtimlerine dayalı olarak yaratılmadıkça yoksayılır.

- **Yerine koy** seçeneği, etkin veri kümesindeki tüm birden çok yanıt kümesini siler ve bunları, kaynak veri dosyasından birden çok yanıt kümesiyle değiştirir.
- **Birleştir** , kaynak veri dosyasından etkin veri kümesindeki birden çok yanıt kümesi toplamasına birden çok yanıt kümesi ekler. Her iki dosyada da aynı adı taşıyan bir küme varsa, etkin veri kümesinde var olan küme değişmeden kalır.

**Değişken Kümeleri.** Değişken kümeleri, iletişim kutularında görüntülenen değişkenlerin listesini denetlemek için kullanılır. Değişken kümeleri, Utilities (Yardımcı Programlar) menüsünden Değişken Kümeleri Tanımla seçeneği belirlenerek tanımlanır.

- Etkin veri kümesinde bulunmayan değişkenleri içeren kaynak veri dosyasında yer alan kümeler, Veri Kopyalama Özellikleri Sihirbazı 'nda 2. adımdaki (Kaynak ve Hedef Değişkenler Seçilmesi) belirtimlerine dayalı olarak yaratılmadıkça yoksayılır.
- **Değiştir** , etkin veri kümesindeki varolan değişken kümelerini siler ve bunları kaynak veri dosyasından değişken kümelerle değiştirir.
- **Birleştir** , kaynak veri dosyasındaki değişken kümelerini, etkin veri kümesindeki değişken kümelerinin toplamasına ekler. Her iki dosyada da aynı adı taşıyan bir küme varsa, etkin veri kümesinde var olan küme değişmeden kalır.

**Belgeler.** Notes appended to the data file via the DOCUMENT command.

- **Yerine koy** seçeneği, etkin veri kümesindeki varolan belgeleri siler ve bunları kaynak veri dosyasındaki belgelerle değiştirir.
- **Birleştir** , belgeleri kaynak ve etkin veri kümesinden birleştirir. Etkin veri kümesinde bulunmayan kaynak dosyada bulunan benzersiz belgeler, etkin veri kümesine eklenir. Tüm belgeler tarihe göre sıralanır.

**Özel Öznitelikler.** Genellikle komut sözdiziminde DATAFILE ATTRIBUTE komutuyla oluşturulan özel veri dosyası öznitelikleri.

- **Değiştir** , etkin veri kümesindeki var olan özel veri dosyası özniteliklerini, kaynak veri dosyasındaki veri dosyası öznitelikleriyle değiştirerek, varolan tüm özel veri dosyası özniteliklerini siler.
- **Birleştir** , veri dosyası özniteliklerini kaynak ve etkin veri kümesinden birleştirir. Etkin veri kümesinde bulunmayan kaynak dosyada benzersiz öznitelik adları, etkin veri kümesine eklenir. Her iki veri dosyasında da aynı öznitelik adı varsa, etkin veri kümesindeki adlandırılan öznitelik değişmeden kalır.

**Ağırlık Belirtimi.** Etkin veri kümesinde eşleşen bir değişken varsa, kaynak veri dosyasındaki geçerli ağırlık değişkenine göre ağırlıklar. Bu, etkin veri kümesinde yürürlükte olan herhangi bir ağırlıklandırma geçersiz kılmalarını geçersiz kılar.

**Dosya Etiketi.** FILE LABEL komutu ile bir veri dosyasına uygulanan açıklayıcı etiket.

### **Sonuçlar**

Veri Kopyalama Özellikleri Sihirbazı 'nın son adımı, kaynak veri dosyasından hangi değişken özelliklerinin kopyalanacağına ilişkin değişkenlerin sayısı, yaratılacak yeni değişkenlerin sayısı ve kopyalanacak veri kümesi (dosya) özelliklerinin sayısı hakkında bilgi sağlar.

Ayrıca, oluşturulan komut sözdizimini bir sözdizim penceresine yapıştırmayı seçebilir ve daha sonra kullanmak üzere sözdizimini saklayabilirsiniz.

# **Yinelenen Vakaları Belirleme**

Aşağıdakiler de dahil olmak üzere, verilerinizde "Duplicate" (Yineleme) vakaları ortaya çıkabilir:

- Aynı vakanın yanlışlıkla birden çok kez girildiği veri girdisi hataları.
- Birden çok vaka ortak bir birincil tanıtıcı değerini paylaşır, ancak aynı evde yaşayan tüm aile üyeleri gibi farklı ikincil tanıtıcı değerlerine sahip olur.
- Birden çok vaka, aynı kişi ya da şirket tarafından farklı ürünler için aynı kişi ya da şirket tarafından yapılan birden çok satın alma gibi, vakayı tanımlananlar dışındaki değişkenler için farklı değerlere sahip olmakla birlikte, aynı vakayı temsil eder.

Yinelenen Vakaları Tanımlama, birincil ve yinelenen vakaların otomatik olarak saptanması üzerine, neredeyse istediğiniz şekilde *tekrarlanan* herhangi bir şekilde tanımlamanıza olanak tanır.

Yinelenen Vakaları Belirlemek ve İşaretlemek için

1. Menülerden şunları seçin:

#### **Veri** > **Yinelenen Vakaları Tanımla ...**

- 2. Eşleşen vakaları tanımlayan bir ya da daha fazla değişken seçin.
- 3. Grup oluşturmak için Değişkenlerdeki seçeneklerden birini ya da birkaçını seçin.

İsteğe bağlı olarak şunları yapabilirsiniz:

- 4. Seçilen eşleşen durumlar değişkenleri tarafından tanımlanan gruplar içindeki vakaları sıralamak için bir ya da daha fazla değişken seçin. Bu değişkenlerin tanımladığı sıralama düzeni, her gruptaki "first" ve "last" (sonuncu) vakasını belirler. Tersi durumda, özgün dosya sırası kullanılır.
- 5. Yinelenen vakaları, raporların, grafiklerin ya da istatistiklerin hesaplamalarına dahil edilmeyecek şekilde otomatik olarak süzün.

**Eşleşen durumları tanımla**. Değerleri *tüm* seçilen değişkenler için eşleşiyorsa, vakalar yinelenir olarak kabul edilir. Her bakımdan %100 eşleşmiş yalnızca vakaları tanımlamak istiyorsanız, tüm değişkenleri seçin.

**Eşleşen gruplar içinde sırala**. Vakalar otomatik olarak eşleşen vakaları tanımlayan değişkenlere göre sıralanır. Her eşleşen gruptaki durumların sıralı sırasını belirleyecek ek sıralama değişkenleri seçebilirsiniz.

- Her sıralama değişkeni için, yükselen ya da alçalan düzende sıralayabilirsiniz.
- Birden çok sıralama değişkeni seçerseniz, olaylar listedeki önceki değişken kategorilerindeki her değişkene göre sıralanır. Örneğin, birinci sıralama değişkeni olarak *tarih* 'i ve ikinci sıralama değişkeni olarak *tutar* ' ı seçerseniz, vakalar her bir tarih içinde tutara göre sıralanır.
- Değişkenlerin sıralanma düzenini değiştirmek için listenin sağında yukarı ve aşağı ok düğmelerini kullanın.
- Sıralama düzeni, isteğe bağlı birincil gösterge değişkeninin değerini belirleyen, eşleşen her grup içindeki "first" ve "last" (sonuncu) senaryolarını belirler. Örneğin, her eşleşen gruptaki en son vakayı süzmek istiyorsanız, grup içindeki vakaları bir tarih değişkenine göre yükselen düzende sıralayabilirsiniz; bu durum, gruptaki son tarihin en son tarihini yapar.

**Birincil vakaların göstergesi**. Tüm benzersiz durumlar için 1 değeri ve her bir gruptaki birincil vaka olarak tanımlanan vaka ve her bir gruptaki birincil olmayan yinelemeler için 0 değerini içeren bir değişken oluşturur.

- Birincil vaka, eşleşen grup içindeki sıralama düzeninin belirlediği şekilde, eşleşen her gruptaki en son ya da ilk vaka olabilir. Herhangi bir sıralama değişkeni belirtmezseniz, özgün dosya sırası, her bir grup içindeki vakaların sırasını belirler.
- Gösterge değişkenini, rapor ve çözümlemelerden birincil olmayan yinelemeleri veri dosyasından silmeden, birincil olmayan yinelemeleri dışlamak için bir süzgeç değişkeni olarak kullanabilirsiniz.

**Her bir gruptaki eşleşen vakaların sıralı sayısı**. Her eşleşen gruptaki vakalar için 1- *n* arasında sıralı bir değişken oluşturur. Sıra, her gruptaki, özgün dosya sırasından ya da herhangi bir belirtilen sıralama değişkeniyle belirlenen sıralardan oluşan yürürlükteki vakalar sıralarına dayanır.

**Eşleşen vakaları en üste taşı**. Veri dosyasını, eşleşen tüm vaka gruplarının veri dosyasının en üstünde olacak şekilde sıralar ve veri düzenleyicide eşleşen vakaların görsel olarak incelenmesini kolaylaştırır.

**Oluşturulan değişkenlere ilişkin sıklıkları görüntüle**. Yaratılan değişkenlerin her değeri için sayıları içeren sıklık tabloları. Örneğin, birincil gösterge değişkeni için çizelge, o değişkene ilişkin 0 değerini içeren vaka sayısını, yineleme sayısını ve o değişken için 1 değerine sahip vaka sayısını gösterir. Bu, benzersiz ve birincil vaka sayısını gösterir.

### **Eksik değerler**

Sayısal değişkenler için, sistem eksik değeri, sistemdeki bir tanıtıcı değişkeni için sistem eksik değeri olan diğer herhangi bir değer vakası gibi işlem görür ve bu değer, o değişken için eşleşen değerlere sahip olarak işlenir. Dizgi değişkenleri için, bir tanıtıcı değişkeni için değeri olmayan vakalar, o değişken için eşleşen değerlere sahip olarak işlem görür.

#### **Süzgeç uygulanan durumlar**

Süzgeç koşulları yoksayılır. Süzülen vakalar, yinelenen vakaların değerlendirmesine dahil edilir. Vakaları dışlamak istiyorsanız, seçim kurallarını **Veri** > **Vakaları Seç** ile tanımlayın ve **Seçilen vakaları sil**öğesini seçin.

# **Görsel Yerleştirme**

Visual Binning, var olan değişkenlerin bitişik değerlerini sınırlı sayıda ayrı kategorilerde gruplamanıza dayalı olarak yeni değişkenler yaratma sürecinde size yardımcı olmak üzere tasarlanmıştır. Görsel Benning 'i aşağıdakileri yapmak için kullanabilirsiniz:

- Sürekli ölçek değişkenlerinden kategorik değişkenler oluşturun. Örneğin, gelir aralıklarını içeren yeni bir kategorik değişken oluşturmak için bir ölçek gelir değişkeni kullanabilirsiniz.
- Çok sayıda sıra kategorilerini daha küçük bir kategori kümesine daraltır. Örneğin, düşük, orta ve yüksek derecelerden birini temsil eden üç kategoriye dokuz puan ölçeğini daraltabilirsiniz.

#### İlk adımda, siz:

1. Yeni kategorik (binned) değişkenler yaratmak istediğiniz sayısal ölçek ve/veya sıra değişkenlerini seçin.

İsteğe bağlı olarak, taramak için vaka sayısını sınırlayabilirsiniz. Çok sayıda vakaya sahip veri dosyaları için, taranan vaka sayısının sınırlanması zaman tasarrufu yapabilir, ancak Visual Benning 'de sonraki hesaplamalarda kullanılan değerlerin dağılımını etkileyeceğinden, bu durumda bunu önlemeniz gerekir.

*Not*: Dizgi değişkenleri ve nominal sayısal değişkenler kaynak değişken listesinde görüntülenmiyor. Görsel Yerleştirme, veri değerlerinin anlamlı bir şekilde grup değerlerini gruplamak için kullanılabilecek bazı mantıksal sırayı temsil ettiğini varsaydığından, bir ölçek ya da sıra düzeyinde ölçülen sayısal değişkenler gerektirir. Değişken Görünümü 'nde bir değişkenin tanımlı ölçüm düzeyini Veri Düzenleyicisi 'nde değiştirebilirsiniz. Ek bilgi için ["Değişken ölçüm düzeyi" sayfa 49](#page-58-0) başlıklı konuya bakın.

### **Kutu Değişkenleri**

1. Data Editor (Veri Düzenleyici) penceresindeki menülerden şunları seçin:

#### **Dönüştürme** > **Görsel Sabitleme ...**

- 2. Yeni kategorik (binned) değişkenler yaratmak istediğiniz sayısal ölçek ve/veya sıra değişkenlerini seçin.
- 3. Hedef Değişken Listesi 'nde bir değişken seçin.
- 4. Yeni ikili değişken için bir ad girin. Değişken adları benzersiz olmalı ve değişken adlandırma kurallarına uygun olmalıdır. Ek bilgi için ["Değişken adları" sayfa 48](#page-57-0) konusuna bakın.
- 5. Yeni değişken için sabitleme ölçütlerini tanımlayın. Ek bilgi için "Değişkenleri Sabitleme" sayfa 75 konusuna bakın.
- 6. **Tamam**'ı tıklatın.

### **Değişkenleri Sabitleme**

Visual Benning ana iletişim kutusu, taranan değişkenler için aşağıdaki bilgileri sağlar:

#### **Taranan Değişken Listesi**

İlk iletişim kutusunda seçtiğiniz değişkenleri görüntüler. Sütun başlıklarını tıklatarak listeyi ölçüm düzeyine (ölçek ya da sıra) ya da değişken etikete ya da ada göre sıralayabilirsiniz.

#### **Vakalar Tarandı**

Taranan vakaların sayısını gösterir. Seçilen değişkene ilişkin kullanıcı eksik ya da sistem eksik ya da sistem eksik değerleri, ana iletişim kutusunda görüntülenen histogram ve perdelikler ya da standart sapma birimlerine dayalı olarak kesme noktaları da içinde olmak üzere, Visual Binning içinde kullanılan hesaplamalarda kullanılan değerlerin dağılımını oluşturmak için kullanılır.

#### **Değerler Eksik**

Kullanıcı eksik ya da sistem eksik değerleri olan taranan vakaların sayısını gösterir. Eksik değerler, ikili kategorilerin hiçbirinde yer almaz. Ek bilgi için ["Kullanıcı-Görsel İş Vuruşunda Eksik Değerler" sayfa](#page-88-0) [79](#page-88-0) konusuna bakın.

#### **Yürürlükteki Değişken**

Yeni, ikili değişken için temel olarak kullanılacak seçili değişkene ilişkin ad ve değişken etiketi (varsa).

#### **Binned Değişken**

Yeni, ikili değişkene ilişkin ad ve isteğe bağlı değişken etiketi.

#### **Ad**

Yeni değişken için bir ad girmelisiniz. Değişken adları benzersiz olmalı ve değişken adlandırma kurallarına uygun olmalıdır. Ek bilgi için ["Değişken adları" sayfa 48](#page-57-0) konusuna bakın.

#### **Etiket**

En çok 255 karakter uzunluğunda açıklayıcı bir değişken etiketi girebilirsiniz. The default variable label is the variable label (if any) or variable name of the source variable with *(Binned)* appended to the end of the label.

#### **Minimum ve maksimum**

Taratılan vakalar temelinde ve kullanıcı eksik olarak tanımlanan değerler de dahil olmak üzere, seçili değişken için değer alt sınırı ve üst sınırı.

#### **Eksik Olmayan Değerler**

Histogram, taranan vakalara dayalı olarak, seçili değişken için eksik olmayan değerlerin dağılımını görüntüler.

- Yeni değişken için kutuları tanımladıktan sonra, histogramdaki dikey çizgiler, sepetleri tanımlayan kesme noktalarını göstermek için görüntülenir.
- Bölme aralıklarını değiştirerek, kesme noktası çizgilerini histogramdaki farklı konumlara tıklatıp sürükleyebilirsiniz.
- Kesme noktası satırlarını histogramdan sürükleyerek bölmeleri kaldırabilirsiniz.

**Not:** Histogram (eksik olmayan değerler görüntüleniyor), alt sınır ve üst sınır, taranan değerlere dayalıdır. Taramaya tüm vakaları eklemezseniz, özellikle veri dosyası seçilen değişkene göre sıralandıysa, doğru dağıtım doğru olarak yansıtılamayabilir. Sıfır vakalarını tarıyorsanız, değerlerin dağılımına ilişkin bilgi yoktur.

#### **Kılavuz**

Her bir bölmenin üst uç noktalarını ve her bölme için isteğe bağlı değer etiketlerinin tanımlandığı değerleri görüntüler.

#### **Değer**

Her bir bölmenin üst uç noktalarını tanımlayan değerler. Değerleri girebilir ya da seçilen ölçütlere dayalı olarak otomatik olarak çöp kutusu oluşturmak için **Cutpoins Oluştur** seçeneğini kullanabilirsiniz. Varsayılan değer olarak, *YÜKSEK* değerine sahip bir kesme noktası otomatik olarak eklenir. Bu bölme, diğer kesme noktalarının üzerinde eksik olmayan değerleri içerecektir. En düşük kesme noktası tarafından tanımlanan bölme, bu değere eşit ya da bu değere eşit olmayan tüm eksik olmayan değerleri (ya da üst uç noktaları nasıl tanımladığına bağlı olarak, bu değerden daha düşük) içerir.

#### **Etiket**

İsteğe bağlı, yeni, ikili değişken değerlerine ilişkin açıklayıcı etiketler. Yeni değişkenin değerleri 1 *n*arasında sıralı tamsayılar olacak olduğundan, değerlerin neyi temsil ettiğini açıklayan etiketler çok yararlı olabilir. Etiket girebilir ya da değer etiketlerini otomatik olarak oluşturmak için **Etiketleri Yap** seçeneğini kullanabilirsiniz.

#### **Kılavuzdan bir bölmeyi silme**

- 1. Bölme için *Değer* ya da *Etiket* hücreini farenin sağ düğmesiyle tıklatın.
- 2. Açılır menüden **Satırı Sil**seçeneğini belirleyin.

**Not:** *HIGH* kutusunu silerseniz, değerleri son belirtilen kesme noktası değerinden daha yüksek olan durumlar, yeni değişkene ilişkin sistem eksik değeri atanır.

#### **Tüm etiketler ya da tanımlı tüm bölmeler siliniyor**

- 1. Izgaradaki herhangi bir yeri farenin sağ düğmesiyle tıklatın.
- 2. Açılır menüden **Tüm Etiketleri Sil** ya da **Tüm Cutporaları Sil**seçeneğini belirleyin.

#### **Üst Uç Noktalar**

Izgaranın *Değer* sütununa girilen üst uç nokta değerlerinin tedavisini denetler.

#### **Dahil edilen (< =)**

*Değer* hücresinde belirtilen değere sahip olan durumlar, ikili kategoride yer alır. Örneğin, 25, 50 ve 75 değerlerini belirtirseniz, ilk bölmede tam 25 değeri olan durumlar ilk bölmede bulunur; bu durum, değerleri 25 'ten küçük ya da 25 'e eşit olan tüm vakaları içerecektir.

#### **Dışlanan (<)**

*Değer* hücresinde belirtilen değere sahip olan durumlar, ikili kategoriye dahil edilmiyor. Bunun yerine, onlar bir sonraki kutuya dahil edilir. Örneğin, 25, 50 ve 75 değerlerini belirtirseniz, ilk bölmenin yalnızca 25 'ten az değerleri olan vakaları içereceği için, 25, 50 ve 75 değerine sahip olan durumlar birinci bölmede değil, ikinci bölmede de gider.

#### **Kesme Noktalarını Yap**

Eşit genişlikli aralıklar, aynı sayıda vaka içeren aralıklar ya da standart sapmalara dayalı aralıklar için otomatik olarak ikili kategoriler oluşturur. Sıfır vakalarını tartarsanız, bu kullanılamaz.

#### **Etiket Oluşturma**

Izgaradaki değerlere ve üst uç noktaların belirtilen tedavisine (dahil ya da hariç) dayalı olarak, yeni, ikili değişkenin sıralı tamsayı değerleri için açıklayıcı etiketler oluşturur.

#### **Ters ölçek**

Varsayılan değer olarak, yeni, ikili değişkenin değerleri 1 'den *n*' ye yükselen sıralı tamsayılardır. Ölçeğin tersine çevrilecek, değerleri *n* değerinden 1 'e doğru alçalan sıralı tamsayılar yapar.

#### **Sepetleri Kopyala**

Başka bir değişkenden, seçilen değişkene ya da seçilen değişkenden başka bir değişkenden birden çok başka değişkene veri yerleştirme belirtimlerini kopyalayabilirsiniz.

### **Bağlan Kategorileri Otomatik Olarak Oluşturma**

Make Cutpoins iletişim kutusu, seçilen ölçütlere göre ikili kategorileri otomatik olarak oluşturmanızı sağlar.

Make Cutpoins İletişim Kutuunu Kullanmak için

- 1. Scanned Variable List içinde bir değişken seçin (tıklatın).
- 2. **Make Cutpoins**öğesini tıklatın.
- 3. Açılan kategorileri tanımlayan kesme noktaları oluşturmaya ilişkin ölçütleri seçin.
- 4. **Uygula**'yı tıklatın.

*Not*: Sıfır vakaları tartarsanız, Cutpoinlar Oluştur iletişim kutusu kullanılabilir değildir.

**Eşit Genişlikli Aralıklar.** Aşağıdaki üç ölçütten herhangi birine dayalı olarak eşit genişlikte (örneğin, 1-10, 11-20 ve 21-30) ikili kategoriler oluşturur:

• **İlk Kesinti Noktası Konumu.** En düşük binnemiş kategorinin üst ucunu tanımlayan değer (örneğin, 10 değeri, 10 'a kadar olan tüm değerleri içeren bir aralığı gösterir).

- **Cutpoins sayısı.** Binned kategori sayısı, kesme noktası sayısı *artı bir*' dir. Örneğin, 9 kesme noktası 10 binalı kategori oluşturur.
- **Genişlik.** Her aralığın genişliği. Örneğin, 10 değeri, 10 yıl aralıklarına *yıl cinsinden yaş* olabilir.

**İskanlara Dayalı Olarak Yüzdelik Dilimler.** Aşağıdaki ölçütlerden birine dayalı olarak, her bir bölmede eşit sayıda vakaya sahip ikili kategoriler oluşturur (yüzdelikler için **aampirik algoritma** kullanarak):

- **Cutpoins sayısı.** Binned kategori sayısı, kesme noktası sayısı *artı bir*' dir. Örneğin, her biri vakaların %25 'i içeren dört yüzdelik bölme (çeyreklik) üç kesim oluşturur.
- **Genişlik (%).** Her aralığın genişliği, toplam vaka sayısının yüzdesi olarak ifade edilir. Örneğin, 33.3 değeri, her biri vakaların %33,3 'ünü içeren üç adet (iki kesme noktası) kategori (iki kesme noktası) üretecekti.

Kaynak değişken, göreli olarak az sayıda ayrı değer ya da aynı değere sahip çok sayıda vaka içeriyorsa, istenenden daha az sayıda çöp kutusu alabilirsiniz. Bir kesme noktasında birden çok özdeş değer varsa, bunların tümü aynı aralığa girecektir; dolayısıyla, gerçek yüzdeler her zaman tam olarak eşit olmayabilir.

**İskanlardaki Vakalara Dayalı Olarak Ortalama Ve Seçilen Standart Sapmalar.** Değişkenin dağıtımının ortalama ve standart sapmasının değerlerine dayalı olarak binned kategoriler oluşturur.

- Standart sapma aralıklarından herhangi birini seçmezseniz, bölmeleri bölme işlemi olarak ortalanmış iki adet ikili kategori yaratılacaktır.
- Standart sapma aralıklarının herhangi bir birleşimini bir, iki ve/veya üç standart sapma dayalı olarak seçebilirsiniz. Örneğin, üçünün seçilmesi sekiz adet binned kategori ile sonuçlanabilir; standart sapma aralıklarında bir standart sapma aralıklarında altı kutu ve üç standart sapma vakasından daha fazla olan durumlar için iki kutu işaretinin altında olur.

Normal bir dağılımda, vakaların %68 'i ortalama bir standart sapma içinde düşer; %95, iki standart sapma içinde; %99 ise üç standart sapma içinde olur. Standart sapmaları temel alan ikili kategoriler yaratılması, gerçek veri aralığının dışında ve hatta olası veri değerleri aralığının dışında (örneğin, negatif bir maaş aralığı) bazı tanımlı bölmeler ile sonuçlanabilir.

*Not*: Yüzdelik ve standart sapmaların hesaplamaları, taranan vakalar esas alınarak yapılır. Taranan vaka sayısını sınırladığınızda, veri dosyası kaynak değişkene göre sıralandıysa, sonuçta elde edilen bölmeler, bu bölmelerde istediğiniz vakaların oranını içermeyebilir. Örneğin, taramayı 1000 vaka içeren bir veri dosyasının ilk 100 vakasına sınırlıyorsanız ve veri dosyası, her biri vakaların %25 'ini içeren dört yüzdelik yaş kutusu yerine, yanıt veren yaş sırasına göre sıralanırsa, her biri vakaların yalnızca %3,3 'ünü içeren ilk üç bölmenin vakaların %90 'ını içerdiğini bulabilirsiniz.

### **Bağ Tanımlanmış Kategoriler Kopyalanıyor**

Bir ya da daha fazla değişken için ikili kategoriler yaratırken, başka bir değişkenden seçilen değişkene ya da seçilen değişkenden başka bir değişkenden birden çok başka değişkene veri yerleştirme belirtimlerini kopyalayabilirsiniz.

Sabitleme Belirtimlerini Kopyalamak Için

- 1. İkili kategorileri en az bir değişken için tanımlayın -- ancak **Tamam** ya da **Yapıştır**' ı *tıklatmayın* .
- 2. Tanımlı kategorileri tanımladığınız İskand Değişken Listesi 'nde bir değişken seçin (tıklatın).
- 3. **Diğer Değişkenlere**öğesini tıklatın.
- 4. Aynı ikili kategorilerle yeni değişkenler yaratmak istediğiniz değişkenleri seçin.
- 5. **Kopyala**'yı tıklatın.

ya da

- 6. Tanımlı ikili kategorileri kopyalamak istediğiniz, Scanned Variable List içinde bir değişken seçin (tıklatın).
- 7. **Başka Bir Değişkenden**Seçeneğini Tıklatın.
- 8. Kopyalamak istediğiniz, tanımlanmış ikili kategorilerle değişkeni seçin.
- 9. **Kopyala**'yı tıklatın.

<span id="page-88-0"></span>Sabitleme belirtimlerini kopyaladığınız değişkene ilişkin değer etiketleri belirlediyseniz, bunlar da kopyalanır.

*Not*: Yeni ikili değişkenler yaratmak için Visual Benning ana iletişim kutusunda **Tamam** düğmesini tıklattığınızda (ya da iletişim kutusunu başka bir şekilde kapamak), bu açılan kategorileri diğer değişkenlere kopyalamak için Görsel Vuruş (Visual Bunning) olanağını kullanamazsınız.

### **Kullanıcı-Görsel İş Vuruşunda Eksik Değerler**

Kaynak değişkene ilişkin kullanıcı eksik (eksik veri için kodlar olarak tanımlanan değerler) olarak tanımlanan değerler, yeni değişken için ikili kategoriler içinde yer almıyor. Kullanıcı-kaynak değişkenlere ilişkin eksik değerler, yeni değişken için kullanıcı eksik değerler olarak kopyalanır ve eksik değer kodlarına ilişkin tanımlı değer etiketleri de kopyalanır.

Eksik bir değer kodu, yeni değişkene ilişkin ikili kategori değerlerinden biriyle çakışıyorsa, yeni değişkenin eksik değer kodu, en yüksek binen kategori değerine 100 eklenerek çakışmayan bir değere geri gelir. Örneğin, kaynak değişken için kullanıcı eksik olarak 1 değeri tanımlandıysa ve yeni değişken altı bağ tanımlıysa, kaynak değişkene ilişkin 1 değeri olan her durumda yeni değişken için 106 değeri olur ve 106 kullanıcı eksik olarak tanımlanır. Kaynak değişkene ilişkin kullanıcı eksik değeri tanımlı bir değer etiketine sahip olsaydı, bu etiket, yeni değişkenin kurtarılan değerine ilişkin değer etiketi olarak korunur.

*Not*: If the source variable has a defined range of user-missing values of the form *LO-n*, where *n* is a positive number, the corresponding user-missing values for the new variable will be negative numbers.

IBM SPSS Statistics 29 Core System User's Guide (IBM SPSS İstatistikleri)

# **Bölüm 8. Veri Dönüşümleri**

# **Veri Dönüşümleri**

İdeal bir durumda, işlenmemiş verileriniz, gerçekleştirmek istediğiniz analiz tipine mükemmel bir şekilde uygundur ve değişkenler arasındaki herhangi bir ilişki uygun bir şekilde doğrusal ya da neatly ortogonal olur. Ne yazık ki, bu çok nadir bir durum. Ön analiz uygun olmayan kodlama şemalarını ya da kodlama hatalarını ortaya çıkarabilir ya da değişkenler arasındaki gerçek ilişkiyi ortaya çıkarmak için veri dönüştürmeleri gerekebilir.

Karmaşık denklemler ve koşullu deyimlere dayalı olarak yeni değişkenler yaratma gibi basit görevlerden çözümlemeye yönelik kategorileri daraltma gibi daha gelişmiş görevlere kadar veri dönüştürmeleri gerçekleştirebilirsiniz.

# **Değişkenler Hesaplanıyor**

Diğer değişkenlerin sayısal dönüşümlerine dayalı olarak bir değişkene ilişkin değerleri hesaplamak için Compute iletişim kutusunu kullanın.

- Sayısal ya da dizgi (alfasayısal) değişkenlere ilişkin değerleri hesaplayabilirsiniz.
- Yeni değişkenler yaratabilir ya da varolan değişkenlerin değerlerini değiştirebilirsiniz. Yeni değişkenler için, değişken tipini ve etiketi de belirtebilirsiniz.
- Mantıksal koşullara dayalı olarak veri altkümeleri için değerleri seçmeli olarak hesaplayabilirsiniz.
- Aritmetik işlevler, istatistiksel işlevler, dağıtım işlevleri ve dizgi işlevleri de içinde olmak üzere çok çeşitli yerleşik işlevler kullanabilirsiniz.

Değişkenleri Hesaplamak Için

1. Menülerden şunları seçin:

#### **Dönüştürme** > **Hesaplama Değişkeni ...**

- 2. Tek bir hedef değişkenin adını yazın. Etkin veri kümesine eklenecek var olan bir değişken ya da yeni bir değişken olabilir.
- 3. Bir ifade oluşturmak için, bileşenleri İfade alanına yapıştırın ya da doğrudan İfade alanına yazın.
- İşlev grubu listesinden bir grup seçerek ve İşlevler ve Özel Değişkenler listesindeki işlevi ya da değişkeni çift tıklatarak, işlevleri ya da yaygın olarak kullanılan sistem değişkenlerini yapıştırabilirsiniz (ya da işlev ya da değişkeni seçerek, İşlev grubu listesinin yanındaki oku tıklatın). Soru işaretleriyle gösterilen tüm parametreleri doldurun (yalnızca işlevler için geçerlidir). **All** (Tümü) etiketli işlev grubu, kullanılabilir tüm işlevlerin ve sistem değişkenlerinin bir listesini içerir. Seçilen işleve ya da değişkene ilişkin kısa bir açıklama, iletişim penceresindeki ayrılmış bir alanda görüntülenir.
- Dizilim değişmezleri tırnak işaretleri ya da kesme imi içine alınmalıdır.
- Değerler ondalık değer içeriyorsa, ondalık gösterge olarak nokta (.) kullanılmalıdır.
- Yeni dize değişkenleri için, veri tipini belirtmek için **Tür ve Etiket** seçeneğini de seçmeniz gerekir.
- **Süzme Temeli** alanında, işlevleri süzmek için bir arama terimi yazabilirsiniz. **Tanımı ekle**seçeneğini belirlerseniz, aramanızı işlev tanımlamalarına göre de süzer.

### **Değişken Hesapla: Durumlar**

If Cases (Vakalar) iletişim penceresi, koşullu ifadeler kullanarak, seçilen vaka altkümelerine veri dönüştürmeleri uygulamanıza olanak sağlar. Koşullu ifade, her bir vaka için *true*, *false*ya da *missing* değerini döndürür.

• Koşullu bir ifadenin sonucu *true*ise, vaka seçilen alt kümeye dahil edilir.

- Koşullu bir ifadenin sonucu *false* ya da *eksik*ise, vaka seçilen altkümeye eklenmez.
- Koşullu ifadelerin çoğu, hesap makinesinde altı ilişkisel işleçten  $\langle \langle, \rangle, \langle =, \rangle =, \langle = \rangle = \rangle$  bir ya da daha fazlasını kullanır.
- Koşullu ifadeler değişken adlarını, değişmezleri, aritmetik işleçleri, sayısal (ve diğer) işlevleri, mantıksal değişkenleri ve ilişkisel işleçleri içerebilir.

### **Hesaplama Değişkeni: Tip ve Etiket**

Varsayılan olarak, yeni hesaplanan değişkenler sayısaldır. Yeni bir dize değişkenini hesaplamak için veri tipini ve genişliğini belirtmeniz gerekir.

**Etiket.** İsteğe bağlı, tanımlayıcı değişken etiketi en çok 255 bayt uzunluğunda olabilir. Etiket girebilir ya da bilgi işlem ifadesinin ilk 110 karakterini etiket olarak kullanabilirsiniz.

**Tip.** Hesaplanan değişkenler sayısal ya da dizgi (alfasayısal) olabilir. Dizgi değişkenleri hesaplamalarda kullanılamaz.

# **İşlevler**

Aşağıdakiler de içinde olmak üzere birçok işlev tipi desteklenir:

- Aritmetik işlevler
- İstatistik İşlevleri
- Dizgi işlevleri
- Tarih ve Saat İşlevleri
- Dağıtım işlevleri
- Rasgele değişken işlevleri
- Değer işlevleri eksik
- Puanlama işlevleri

Her bir işleve ilişkin ek bilgi ve ayrıntılı açıklamalar için, Yardım sisteminin Dizin etiketindeki işlevler yazın.

# **İşlevlerde Eksik Değerler**

İşlevler ve basit aritmetik ifadeler, eksik değerleri farklı şekillerde tedavi eder. İfadede:

 $(var1+var2+var3)/3$ 

bir vakada üç değişkenden herhangi biri için eksik bir değer varsa sonuç eksik olur.

İfadede:

MEAN(var1, var2, var3)

Ancak, vakada üç değişkene ilişkin değerlerin eksik olması durumunda sonuç eksik olur.

İstatistiksel işlevler için, eksik olmayan değerler olması gereken bağımsız değişken sayısı alt sınırını belirtebilirsiniz. Bunu yapmak için, aşağıdaki gibi işlev adından sonra bir nokta ve sayı alt sınırını yazın:

MEAN.2(var1, var2, var3)

# **Rasgele Sayı Üreteçleri**

Random Number Generator (Rasgele Sayı Üreteçleri) iletişim penceresi rasgele sayı üretecini seçmenizi ve başlangıç sırası değerini ayarlamanızı sağlar. Böylece, rasgele sayılardan oluşan bir sıra çoğaltabilirsiniz.

**Etkin Oluşturucu.** İki farklı rasgele sayı üreteci kullanılabilir:

- *Sürüm 12 Uyumludur*. Sürüm 12 ve önceki yayınlarda kullanılan rasgele sayı üreteci. Belirli bir çekirdek değerine dayalı olarak önceki yayınlarda üretilen rasgele sonuçları çoğalmanız gerekiyorsa, bu rasgele sayı oluşturucuunu kullanın.
- *Mersenne Twister*. Benzetim amaçları için daha güvenilir olan daha yeni bir rasgele sayı üreteci. Sürüm 12 ya da önceki sürümlerden rasgele hale getirilmiş sonuçlar bir sorun değilse, bu rasgele sayı oluşturucusunun kullanılması gerekir.

**Etkin Üreteç Kullanıma Hazırlama.** Dönüşümler (rasgele dağıtım işlevleri gibi), rasgele örnekleme ya da vaka ağırlıklandırma gibi kullanım için her rasgele sayı oluşturulduğunda rasgele sayı çekirdeği değişir. Rasgele sayılardan oluşan bir sırayı eşlemek için, başlangıç başlangıç noktası değerini, rasgele sayıları kullanan her çözümlemeden önce ayarlayın. Değerin pozitif bir tamsayı olması gerekir.

Doğrusal Modellergibi bazı yordamların iç rasgele sayı üreteçleri vardır.

Rasgele sayı üretecini seçmek ve/ya da başlatma değerini ayarlamak için:

1. Menülerden şunları seçin:

#### **Dönüştürme** > **Rasgele Sayı Genelleyicileri**

# **Vakalar Içindeki Değerlerin Sayılması**

Bu iletişim kutusu, her vakaya ilişkin bir değişken listesindeki aynı değer (ler) i geçişlerini sayan bir değişken yaratır. Örneğin, bir anket *evet*/*hayır* olan dergilerin bir listesini içerebilir ve her bir yanıt veren okumanın hangi dergilerin okumasını gerektiğini belirten bir onay kutusu bulunabilir. Okunan toplam kartuş takımı kutusu sayısını içeren yeni bir değişken oluşturmak için her yanıt veren için *evet* yanıtlarının sayısını sayabilirdiniz.

Vakalar Içindeki Değerlerin Oluşumlarını Saymak Için

1. Menülerden şunları seçin:

#### **Dönüştürme** > **Vakalar Içindeki Değerleri Say ...**

- 2. Hedef değişken adı girin.
- 3. Aynı tipte (sayısal ya da dizgi) iki ya da daha fazla değişken seçin.
- 4. **Değerleri Tanımla** ' yı tıklatın ve hangi değer ya da değerlerin sayılması gerektiğini belirtin.

İsteğe bağlı olarak, değer oluşumlarının sayılacağı vakalar alt kümesini tanımlayabilirsiniz.

### **Vakalar Içindeki Sayım Değerleri: Sayılacak Değerler**

Hedef değişkenin değeri (ana iletişim kutusunda), seçilen değişkenlerden biri, buradaki Değerler Sayısı listesindeki bir belirtimle eşleşirse, her defasında 1 artırılır. Bir vaka herhangi bir değişken için birkaç belirtime uyduysa, hedef değişken o değişken için birkaç kez artırılır.

Değer belirtimleri, tek tek değerleri, eksik ya da sistem eksik değerleri ve aralıkları içerebilir. Aralıklar, uç noktalarını ve aralık içinde düşen kullanıcı eksik değerlerini içerir.

### **Sayma Oluşumları: Durumlar**

If Cases (Vakalar) iletişim penceresi, koşullu ifadeler kullanarak, seçilen bir vaka alt kümesi için değer oluşumlarını saymanıza olanak sağlar. Koşullu ifade, her bir vaka için *true*, *false*ya da *missing* değerini döndürür.

# **Değerleri Kaydır**

Vardiya Değerleri, önceki ya da sonraki vakalardaki var olan değişkenlerin değerlerini içeren yeni değişkenler yaratır.

**Ad.** Yeni değişkene ilişkin ad. Bu ad, etkin veri kümesinde önceden var olmayan bir ad olmalıdır.

**Önceki vakadan değer alın (lag).** Etkin veri kümesinde önceki bir vakadan değeri alır. Örneğin, varsayılan vaka sayısı 1 ile, yeni değişkene ilişkin her bir vaka, hemen önce gelen vakadan özgün değişkenin değerini içerir.

**Aşağıdaki vakadan değer alın (kurşun).** Değeri, etkin veri kümesindeki sonraki vakadan alır. Örneğin, varsayılan vaka sayısı 1 ile, yeni değişkene ilişkin her bir vaka sonraki vakadaki özgün değişkenin değerini içerir.

**Kaydırılacak vaka sayısı.** Değeri *n*değerinden önceki ya da sonraki vakadan alır; burada *n* belirtilen değerdir. Değer eksi olmayan bir tamsayı olmalıdır.

- Bölünmüş dosya işleme devam ederse, vardiya kapsamı her bir bölünmüş grupla sınırlıdır. Önceki ya da sonraki bölme grubundaki bir vakadan bir vardiya değeri elde edilemiyor.
- Süzgeç durumu yoksayıldı.
- Sonuç değişkeninin değeri, veri kümesi ya da bölme grubundaki ilk ya da son *n* vakaları için sistem eksik değerine ayarlanır; burada *n* , **Vardiya başına vaka sayısı**için belirtilen değerdir. Örneğin, Lag yönteminin 1 değeriyle birlikte kullanılması sonuç değişkenini, veri kümesindeki birinci vaka için (ya da her bir bölünmüş grupta ilk vaka) için sistem eksik olarak ayarlardı.
- Kullanıcı-eksik değerler korunur.
- Yeni değişkene, tanımlı değer etiketleri ve kullanıcı eksik değer atamaları da dahil olmak üzere özgün değişkenden sözlük bilgileri uygulanır. (Not: Özel değişken öznitelikleri içerilmez.)
- Değişkeni yaratan vardiya işlemini tanımlayan yeni değişken için otomatik olarak bir değişken etiketi oluşturulur.

Sürüklenen Değerlere Sahip Yeni Bir Değişken Yaratmak İçin

1. Menülerden şunları seçin:

#### **Dönüştürme** > **Üst Karakter Değerleri**

- 2. Yeni değişkene ilişkin değer kaynağı olarak kullanılacak değişkeni seçin.
- 3. Yeni değişken için bir ad girin.
- 4. Vardiya yöntemini (lag ya da lead) ve vardiyan durumların sayısını seçin.
- 5. **Değiştir**düğmesini tıklatın.
- 6. Yaratmak istediğiniz her yeni değişken için bu işlemi yineleyin.

### **Değerleri kurtarır**

Verileri geri alarak veri değerlerini değiştirebilirsiniz. Bu, özellikle kategorileri daraltma ya da birleştirme için kullanışlıdır. Var olan değişkenlerdeki değerleri yeniden kodlayabilir ya da varolan değişkenlerin geri kazanılmış değerlerine dayalı olarak yeni değişkenler yaratabilirsiniz.

# **Aynı Değişkenlere Kod Yeniden Kodu**

Aynı Değişkenler iletişim kutusuna sahip olan Recode, var olan değişkenlerin değerlerini yeniden atamanızı ya da var olan değerlerin aralıklarını yeni değerlerle yeniden atamanızı sağlar. Örneğin, maaşları maaş aralığı kategorilerine daraltabilirsiniz.

Sayısal değişkenleri ve dizgi değişkenlerini yeniden kodlayabilirsiniz. Birden çok değişken seçerseniz, bunların tümü aynı tipte olmalıdır. Sayısal ve dizgi değişkenlerini birlikte yeniden kodlayamazsınız.

Bir Değişkenin Değerlerini Recode (tanıma)

1. Menülerden şunları seçin:

#### **Dönüştürme** > **Aynı Değişkenlere Tanıma ...**

- 2. Yeniden kodlamak istediğiniz değişkenleri seçin. Birden çok değişken seçerseniz, bu değişkenlerin aynı tipte (sayısal ya da dizgi) olması gerekir.
- 3. **Eski ve Yeni Değerler** ' i tıklatın ve değerlerin nasıl yeniden kodlacağını belirtin.

İsteğe bağlı olarak, bir vaka alt kümesini yeniden kodlayabileceğiniz bir alt küme tanımlayabilirsiniz. Bu işlemi yapmak için Vakalar iletişim kutusu, Sayım Geçişleri için açıklananyla aynıdır.

### **Aynı Değişkenlere Kod Yeniden Kodla: Eski ve Yeni Değerler**

Bu iletişim kutusunda kodu yeniden kodlamak için değer tanımlayabilirsiniz. Tüm değer belirtimleri, ana iletişim kutusunda seçilen değişkenlerle aynı veri tipinde (sayısal ya da dizgi) olmalıdır.

**Eski Değer.** Kurtarılacak değer (ler). Tek değerleri, değer aralıklarını ve eksik değerleri yeniden kodlayabilirsiniz. Dizgi değişkenleri için kavram uygulanamadığı için, dizgi değişkenleri için sistem eksik değerler ve aralıklar seçilemiyor. Aralıklar, uç noktalarını ve aralık içinde düşen kullanıcı eksik değerlerini içerir.

- *Değer*. Tek bir eski değer yeni bir değere geri çekiliyor. Değer, geri çekilmekte olan değişken (ler) i olarak aynı veri tipinde (sayısal ya da dizgi) olmalıdır.
- *Sistem-eksik*. Program tarafından verilerinizdeki değerler, belirttiğiniz biçim türüne göre tanımsız olduğunda, sayısal bir alan boş olduğunda ya da bir dönüştürme komutundan kaynaklanan bir değer tanımsızsa, bu değerler atanır. Sayısal sistem-eksik değerler nokta olarak görüntülenir. Dizgi değişkeninde herhangi bir karakter yasal olduğu için, dizgi değişkenlerinin sistem eksik değerleri olamaz.
- *System-or user-missing*. Kullanıcı eksik değerler olarak tanımlanmış ya da bilinmeyen ve sistem tarafından eksik olan, nokta (.) ile belirtilen değerlere sahip gözlemlemeler.
- *Aralık*. Kapsayıcı değer aralığı. Dizgi değişkenleri için kullanılamaz. Aralık içinde herhangi bir kullanıcı eksik değer dahil edilir.
- *Diğer tüm değerler*. Kalan herhangi bir değer, Eski-Yeni listesindeki belirtimlerden birine dahil edilmiyor. Bu, Eski-Yeni listesinde ELSE olarak görünür.

**Yeni Değer.** Her bir eski değerin ya da değer aralığının geri tepileceği tek değer. Bir değer girebilir ya da sistem eksik değerini atayabilirsiniz.

- *Değer*. Bir ya da daha çok eski değerin yeniden sağlanacağı değer. Değer, eski değer olarak aynı veri tipinde (sayısal ya da dizgi) olmalıdır.
- *Sistem-eksik*. Recodes, sistem eksik olan eski değerleri geri aldı. Sistem eksik olan değer hesaplamalarda kullanılmaz ve sistem eksik olan durumlar birçok yordamdan dışlanır. Dizgi değişkenleri için kullanılamaz.

**Eski-> Yeni.** Değişken (ler) i yeniden kodlamak için kullanılacak belirtimlerin listesi. Belirtimleri ekleyebilir, değiştirebilir ve listeden belirtimleri kaldırabilirsiniz. Liste otomatik olarak sıralanır; eski değer belirtimine göre, şu sırayı kullanır: tek değerler, eksik değerler, aralıklar ve diğer tüm değerler. Listedeki bir yeniden kod belirtimini değiştirirseniz, yordam bu siparişi sürdürmek için gerekirse, listeyi otomatik olarak yeniden sıralar.

# **Farklı Değişkenlere Kod Oluşturma**

Recode into Farklı Değişkenler iletişim kutusu, var olan değişkenlerin değerlerini yeniden atamanızı ya da var olan değerlerin daraltılmasını yeni bir değişken için yeni değerlere yeniden atamanızı sağlar. Örneğin, maaşları maaş aralığı kategorilerini içeren yeni bir değişkene çökebilirsiniz.

- Sayısal değişkenleri ve dizgi değişkenlerini yeniden kodlayabilirsiniz.
- Sayısal değişkenleri dizgi değişkenlerine yeniden kodlayabilirsiniz ve tersi de geçerlidir.
- Birden çok değişken seçerseniz, bunların tümü aynı tipte olmalıdır. Sayısal ve dizgi değişkenlerini birlikte yeniden kodlayamazsınız.

Bir Değişkenin Değerlerini Yeni Bir Değişkene Recod

1. Menülerden şunları seçin:

**Dönüştürme** > **Farklı Değişkenlere Recod ...**

- 2. Yeniden kodlamak istediğiniz değişkenleri seçin. Birden çok değişken seçerseniz, bu değişkenlerin aynı tipte (sayısal ya da dizgi) olması gerekir.
- 3. Her yeni değişken için bir çıkış (yeni) değişken adı girin ve **Değiştir**düğmesini tıklatın.
- 4. **Eski ve Yeni Değerler** ' i tıklatın ve değerlerin nasıl yeniden kodlacağını belirtin.

İsteğe bağlı olarak, bir vaka alt kümesini yeniden kodlayabileceğiniz bir alt küme tanımlayabilirsiniz. Bu işlemi yapmak için Vakalar iletişim kutusu, Sayım Geçişleri için açıklananyla aynıdır.

### **Farklı Değişkenlere kod yeniden kodlayın: Eski ve Yeni Değerler**

Bu iletişim kutusunda kodu yeniden kodlamak için değer tanımlayabilirsiniz.

**Eski Değer.** Kurtarılacak değer (ler). Tek değerleri, değer aralıklarını ve eksik değerleri yeniden kodlayabilirsiniz. Dizgi değişkenleri için kavram uygulanamadığı için, dizgi değişkenleri için sistem eksik değerler ve aralıklar seçilemiyor. Eski değerler, özgün değişkenle aynı veri tipinde (sayısal ya da dizgi) olmalıdır. Aralıklar, uç noktalarını ve aralık içinde düşen kullanıcı eksik değerlerini içerir.

- *Değer*. Tek bir eski değer yeni bir değere geri çekiliyor. Değer, geri çekilmekte olan değişken (ler) i olarak aynı veri tipinde (sayısal ya da dizgi) olmalıdır.
- *Sistem-eksik*. Program tarafından verilerinizdeki değerler, belirttiğiniz biçim türüne göre tanımsız olduğunda, sayısal bir alan boş olduğunda ya da bir dönüştürme komutundan kaynaklanan bir değer tanımsızsa, bu değerler atanır. Sayısal sistem-eksik değerler nokta olarak görüntülenir. Dizgi değişkeninde herhangi bir karakter yasal olduğu için, dizgi değişkenlerinin sistem eksik değerleri olamaz.
- *System-or user-missing*. Kullanıcı eksik değerler olarak tanımlanmış ya da bilinmeyen ve sistem tarafından eksik olan, nokta (.) ile belirtilen değerlere sahip gözlemlemeler.
- *Aralık*. Kapsayıcı değer aralığı. Dizgi değişkenleri için kullanılamaz. Aralık içinde herhangi bir kullanıcı eksik değer dahil edilir.
- *Diğer tüm değerler*. Kalan herhangi bir değer, Eski-Yeni listesindeki belirtimlerden birine dahil edilmiyor. Bu, Eski-Yeni listesinde ELSE olarak görünür.

**Yeni Değer.** Her bir eski değerin ya da değer aralığının geri tepileceği tek değer. Yeni değerler sayısal ya da dizgi olabilir.

- *Değer*. Bir ya da daha çok eski değerin yeniden sağlanacağı değer. Değer, eski değer olarak aynı veri tipinde (sayısal ya da dizgi) olmalıdır.
- *Sistem-eksik*. Recodes, sistem eksik olan eski değerleri geri aldı. Sistem eksik olan değer hesaplamalarda kullanılmaz ve sistem eksik olan durumlar birçok yordamdan dışlanır. Dizgi değişkenleri için kullanılamaz.
- *Eski değerleri kopyala*. Eski değeri korur. Bazı değerler geri kazanılmasını gerektirmiyorsa, eski değerleri içermek için bu değeri kullanın. Belirtilmeyen eski değerler, yeni değişkene dahil değildir ve bu değerlere sahip olan vakalara yeni değişken için sistem eksik değeri atanır.

*Çıkış değişkenleri dizgilerdir*. Yeni, kurtarılan değişkeni bir dizgi (alfasayısal) değişken olarak tanımlar. Eski değişken sayısal ya da dizgi olabilir.

*Sayısal dizgileri sayılara dönüştür*. Sayıları içeren dizgi değerlerini sayısal değerlere dönüştürür. Sayılardan başka bir şey içeren dizgiler ve isteğe bağlı bir işaret (+ ya da-), sistem eksik değeri atanır.

**Eski-> Yeni.** Değişken (ler) i yeniden kodlamak için kullanılacak belirtimlerin listesi. Belirtimleri ekleyebilir, değiştirebilir ve listeden belirtimleri kaldırabilirsiniz. Liste otomatik olarak sıralanır; eski değer belirtimine göre, şu sırayı kullanır: tek değerler, eksik değerler, aralıklar ve diğer tüm değerler. Listedeki bir yeniden kod belirtimini değiştirirseniz, yordam bu siparişi sürdürmek için gerekirse, listeyi otomatik olarak yeniden sıralar.

# **Otomatik Recode**

Otomatik Recode (Otomatik Recode) iletişim penceresi, dizeyi ve sayısal değerleri ardışık tamsayılara dönüştürmenizi sağlar. Kategori kodları sırasız olduğunda, elde edilen boş hücreler başarımı düşürür

ve birçok yordam için bellek gereksinimlerini artırır. Buna ek olarak, bazı yordamlar dizgi değişkenleri kullanamaz ve bazıları katsayı düzeyleri için ardışık tamsayı değerleri gerektirir.

- Otomatik Recode tarafından yaratılan yeni değişken (lar), tanımlı değişken ve değer etiketlerini eski değişkenden korur. Tanımlı değer etiketi olmayan değerler için, özgün değer, geri kazanılan değer için etiket olarak kullanılır. Bir tablo, eski ve yeni değerleri ve değer etiketlerini görüntüler.
- Dizgi değerleri, küçük harflerden önce gelen büyük harflerle alfabetik sırayla geri kazanılır.
- Eksik değerler, sıralarının korunmasıyla eksik olmayan değerlerden daha yüksek eksik değerlere geri döner. Örneğin, özgün değişkende 10 eksik değer varsa, en düşük değer en düşük değer 11 'e, 11 değeri ise yeni değişken için eksik bir değer olur.

**Tüm değişkenler için aynı recoding şemasını kullanın.** Bu seçenek, tüm seçilen değişkenlere tek bir otomatik olarak kurtarma şeması uygulamanıza olanak sağlar ve tüm yeni değişkenler için tutarlı bir kodlama şeması sağlar.

Bu seçeneği belirlerseniz, aşağıdaki kurallar ve sınırlamalar geçerli olur:

- Tüm değişkenlerin aynı tipte (sayısal ya da dizgi) olması gerekir.
- Tüm seçilen değişkenler için tüm gözlemlenen değerler, sıralı tamsayılara yeniden kodlamak üzere sıralı değerlerin sıralanmasını oluşturmak için kullanılır.
- Yeni değişkenlere ilişkin kullanıcı eksik değerler, tanımlı kullanıcı eksik değerleriyle listedeki ilk değişkene dayalıdır. Sistem eksik dışında, diğer özgün değişkenlerden gelen diğer tüm değerler geçerli kabul edilir.

**Boş dizgi değerlerini kullanıcı eksik olarak kabul et.** Dizgi değişkenleri için boş değerler ya da boş değerler *sistem-eksik*olarak işlenmez. Bu seçenek, boş dizgileri, eksik olmayan en yüksek değerden daha yüksek olan bir *kullanıcı-eksik* değerine otomatik olarak kodlayacaktır.

#### Sablonlar

Otomatik olarak kurtarma şemasını bir şablon dosyasında saklayabilir ve diğer değişkenlere ve diğer veri dosyalarına uygulayabilirsiniz.

Örneğin, her ay tamsayılara otomatik olarak kodladığınız çok sayıda alfasayısal ürün kodunuz olabilir; ancak, özgün otomatik kurtarma şemasını değiştiren bazı aylar yeni ürün kodları eklenir. Özgün şemayı bir şablona kaydediyorsanız ve yeni kod kümesini içeren yeni verilere uyguladıysanız, verilerde karşılaşılan yeni kodlar, özgün ürün kodlarının özgün otomatik kod şemasını koruyarak, şablondaki son değerden daha yüksek değerlere otomatik olarak geri gelir.

**Şablonu farklı kaydet** Bir dış şablon dosyasında seçilen değişkenlere ilişkin otomatik kod şemasını kaydeder.

- Şablon, eksik olmayan özgün değerleri, kurtarılan değerlerle eşleyen bilgileri içerir.
- Şablona yalnızca eksik olmayan değerler için bilgi kaydedilir. Kullanıcı eksik değer bilgileri korunmuyor.
- Kurtarma işlemi için birden çok değişken seçtiyseniz, ancak tüm değişkenler için aynı otomatik kurtarma şemasını kullanmayı seçmediyseniz ya da otomatik olarak geri tepmenin bir parçası olarak var olan bir şablonu uygulamadıysanız, bu şablon listedeki ilk değişkene dayalı olur.
- If you have selected multiple variables for recoding and you have also selected **Tüm değişkenler için aynı recoding şemasını kullan** and/or you have selected **Şablonu uygula**, then the template will contain the combined autorecoding scheme for all variables.

**Şablondan şablon uygulayın.** Daha önce kaydedilmiş bir otomatik kod şablonunu, geri dönüş için seçilen değişkenlere uygular, değişkenlerde bulunan ek değerleri şemanın sonuna ekler ve kaydedilen şemada saklanan özgün ve otomatik olarak geri kazanılan değerler arasındaki ilişkiyi korular.

- Kurtarılması için seçilen tüm değişkenler aynı tipte (sayısal ya da dizgi) olmalı ve bu tip, şablonda tanımlı olan tiple eşleşmelidir.
- Şablonlar, kullanıcı-eksik değerlerde herhangi bir bilgi içermez. Hedef değişkenlere ilişkin kullanıcı eksik değerleri, özgün değişken listesindeki ilk değişkene dayalı olarak tanımlı kullanıcı eksik değerleri temel alır. Sistem eksik dışında, diğer özgün değişkenlerden gelen diğer tüm değerler geçerli kabul edilir.
- Önce şablondan değer eşlemeleri uygulanır. Kalan tüm değerler, şablondaki son değerden daha yüksek değerlere geri alınır; kullanıcı eksik değerler (tanımlı kullanıcı eksik değerleri içeren listedeki ilk değişkene dayalı olarak), son geçerli değerden daha yüksek değerlere geri alınır.
- Autorecoding için birden çok değişken seçtiyseniz, önce şablon uygulanır, ardından seçilen değişkenlerde bulunan tüm ek değerler için ortak, birleşik bir otomatik kurtarma işlemi gerçekleştirir ve seçilen tüm değişkenler için tek bir ortak otomatik kurtarma şemasına neden olur.

Dize ya da Sayısal Değerleri Ardışık Tamsayılara ilişkin Recode String (Sayısal Değerler)

1. Menülerden şunları seçin:

#### **Dönüştürme** > **Otomatik Recode ...**

- 2. Yeniden kodlamak için bir ya da daha çok değişken seçin.
- 3. Seçilen her değişken için, yeni değişken için bir ad girin ve **Yeni Ad**seçeneğini tıklatın.

### **Sıra Senaryoları**

Sıra Senaryoları iletişim kutusu, sıraları, normal ve Savage puanlarını ve sayısal değişkenlere ilişkin yüzdelik değerlerini içeren yeni değişkenler yaratmanızı sağlar.

Özgün değişken adlarına ve seçilen ölçümlere dayalı olarak, yeni değişken adları ve açıklayıcı değişken etiketleri otomatik olarak üretilir. Özet tablo, özgün değişkenleri, yeni değişkenleri ve değişken etiketlerini listeler. (Not: Otomatik olarak üretilen yeni değişken adları en çok 8 baytlık bir uzunluk ile sınırlanır.)

İsteğe bağlı olarak şunları yapabilirsiniz:

- Vakaları artan ya da azalan düzende sıralayın.
- Sıralamaları, By listesine ilişkin bir ya da daha fazla gruplama değişkeni seçerek, alt gruplar halinde düzenleyin. Sıralar, her bir grup içinde hesaplanır. Gruplar, gruplama değişkenlerinin değerleri birleşimiyle tanımlanır. Örneğin, gruplama değişkenleri olarak *cinsiyet* ve *azınlık* öğelerini seçerseniz, her *cinsiyet* ve *azınlık*birleşimi için sıralar hesaplanır.

Sıra Vakalarına

1. Menülerden şunları seçin:

#### **Dönüştürme** > **Vakalar ...**

2. Sıralanacak bir ya da daha fazla değişken seçin. Yalnızca sayısal değişkenleri sıralayabilirsiniz.

İsteğe bağlı olarak, vakaları artan ya da azalan düzende sıralayabilir ve sıraları alt gruplarda düzenleyebilirsiniz.

### **Sıra Vakaları: Tipler**

Birden çok sıralama yöntemi seçebilirsiniz. Her yöntem için ayrı bir sıralama değişkeni yaratılır. Sıralama yöntemleri arasında basit sıraları, Savage puanlarını, kesirli dereceleri ve yüzdelik sıraları yer alır. Ayrıca, orantısal tahminlere ve normal puanlara dayalı olarak sıralamalar da oluşturabilirsiniz.

*Derece*. Basit derece. Yeni değişkenin değeri, derecesine eşittir.

*Savage puanı*. Yeni değişken, üstel dağılıma dayalı Savage puanlarını içerir.

*Kesirli derece*. Yeni değişkenin değeri, eksik olmayan vakaların ağırlıklarının toplamlarıyla bölünen sıralara eşittir.

*Yüzde olarak kesirli derece*. Her bir sıra, geçerli değerlere sahip vaka sayısına bölüner ve 100 ile çarpılır.

*Vaka ağırlıklarının toplamı*. Yeni değişkenin değeri, vaka ağırlıklarının toplamını eşittir. Yeni değişken, aynı gruptaki tüm vakalar için bir sabittir.

*Nkaroları*. Sıraları, her bir grupla aynı sayıda vaka içeren yüzdelik grupları temel alır. For example, 4 Ntiles would assign a rank of 1 to cases below the 25th percentile, 2 to cases between the 25th and 50th percentile, 3 to cases between the 50th and 75th percentile, and 4 to cases above the 75th percentile.

*Orantı tahminleri*. Belirli bir sıralamaya karşılık gelen dağılımın kümülatif oranını tahmin eder.

*Normal puanlar*. Z puanları tahmini kümülatif oranla karşılık gelir.

**Orantı Tahmini Formülü.** Orantısal tahminler ve normal puanlar için, şu oran tahmin formülünün orantısını seçebilirsiniz: **Blom**, **Tukey**, **Rankit**ya da **Van der Waerden**.

- *Blom*. Formülü kullanan (r-3/8)/(w+1/4) formüllerini kullanan orantı tahminlerine dayalı olarak yeni bir sıralama değişkeni oluşturur; burada w, vaka ağırlıklarının toplamını ve r derecenin değerini verir.
- *Tukey*. (r-1/3)/(w+1/3) formülünü kullanır; burada r, derece ve w, vaka ağırlıklarının toplamını içerir.
- *Rankit*. Formülü kullanır (r-1/2)/w; burada w, gözlemler sayısıdır ve r, 1 ile w arasında değişen sıradır.
- *Van Der Waerden*. Van der Waerden 'ın, r/(w+1) formülü tarafından tanımlanan dönüşümü; burada w, vaka ağırlıklarının toplamını ve r 1 ile w arasında değişen sıradır.

### **Sıra Vakaları: Tiler**

Bu iletişim kutusu, özgün değişkende aynı değere sahip vakalara sıralamanın atanmasını sağlayan yöntemi denetler.

Aşağıdaki çizelge, farklı yöntemlerin sıraları bağlanmış değerlere nasıl atayacağını göstermektedir:

| <b>Değer</b> | <b>Ortalama</b> | Düşük          | Yüksek | Ardışık |  |
|--------------|-----------------|----------------|--------|---------|--|
| 10           | 1               | $\mathbf{1}$   | 1      | ኅ       |  |
| 15           | 3               | 2              | 4      | 2       |  |
| 15           | 3               | $\mathfrak{D}$ | 4      | 2       |  |
| 15           | 3               | 2              | 4      | 2       |  |
| 16           | 5               | 5              | 5      | 3       |  |
| 20           | 6               | 6              | 6      | 4       |  |
|              |                 |                |        |         |  |

*Çizelge 7. Sıralama yöntemleri ve sonuçları*

### **Tarih ve Saat Sihirbazı**

Date and Time Wizard, tarih ve saat değişkenleriyle ilişkili bir dizi ortak görevi basitleştirir.

Tarih ve Saat Sihirbazı 'nı kullanmak için

1. Menülerden şunları seçin:

#### **Dönüştürme** > **Tarih ve Saat Sihirbazı ...**

- 2. Gerçekleştirmek istediğiniz görevi seçin ve görevi tanımlamak için adımları izleyin.
- **Tarih ve saatlerin nasıl gösterildiğini öğrenin.** Bu seçenek, IBM SPSS Statisticsiçinde tarih/saat değişkenlerine ilişkin kısa bir genel bakış sağlayan bir ekrana yol açar. **Yardım** düğmesini tıklatarak, daha ayrıntılı bilgi için bir bağlantı da sağlar.
- **Tarih ya da saati içeren bir dizgiden bir tarih/saat değişkeni oluşturun.** Bir dizgi değişkeninden bir tarih/saat değişkeni yaratmak için bu seçeneği kullanın. Örneğin, aa/gg/yyyy formundaki tarihleri gösteren ve bu değişkenden bir tarih/saat değişkeni yaratmak isteyen bir dizgi değişkeniniz var.
- **Tarihlerin ya da saatlerin kısımlarından oluşan değişkenlerden bir tarih/saat değişkeni yaratın.** Bu seçenek, varolan bir değişkenden bir tarih/saat değişkeni oluşturmanızı sağlar. Örneğin, ayı (tamsayı olarak) gösteren bir değişkeniniz (tamsayı olarak), ayın gününü gösteren bir saniyeyi (tamsayı olarak) ve yılı temsil eden bir üçüncü değişkeniniz vardır. Bu üç değişkeni tek bir tarih/saat değişkeninde birleştirebilirsiniz.
- **Tarih ve saatlerle hesaplayın.** Tarih/saat değişkenlerine değer eklemek ya da bunları alt almak için bu seçeneği kullanın. Örneğin, sürecin başlangıç saatini, sürecin bitiş saatini gösteren başka bir değişkenden gösteren bir değişkeni çıkararak bir sürecin süresini hesaplayabilirsiniz.
- **Bir tarih ya da saat değişkeninin bir kısmını çıkarın.** Bu seçenek, bir tarih/saat değişkeninin bir kısmını (mg/aa/yyyy biçiminde olan bir tarih/saat değişkeninden ayın günü gibi) çıkarmanıza olanak sağlar.
- **Bir veri kümesine süreli süreli olarak atayın.** Bu seçenek, sıralı bir tarih kümesini içeren tarih/saat değişkenleri oluşturmak için kullanılan Tarihleri Tanımla iletişim kutusuna götürür. Bu özellik genellikle tarihleri saat serisi verileriyle ilişkilendirmek için kullanılır.

*Not:* Veri kümesi, görevi gerçekleştirmek için gereken değişkenlerin tiplerinden yoksun olduğunda görevler devre dışı bırakılır. Örneğin, veri kümesi dizgi değişkeni içermiyorsa, bir dizgiden bir tarih/saat değişkeni oluşturmak için görev geçerli değildir ve devre dışı bırakılır.

### **IBM SPSS Statisticsiçindeki Tarih ve Saatler**

IBM SPSS Statistics içindeki tarihleri ve saatleri temsil eden değişkenler, belirli tarih/saat biçimlerine karşılık gelen görüntüleme biçimleriyle bir değişken tipine sahiptir. Bu değişkenler genel olarak tarih/saat değişkenlerine başvurur. Tarihleri gerçekte temsil eden tarih/saat değişkenleri, 20 saat, 10 dakika ve 15 saniye gibi herhangi bir tarihten bağımsız olan bir zaman süresini temsil eden ayırt edilenler tarafından ayırt edilir. İkincisi, süre değişkenleri ve eski tarih ya da tarih/saat değişkenleri olarak anılır. Görüntü biçimlerinin tam listesi için, *Command Syntax Reference*(Komut Sözdizimi Başvuru Kılavuzu) adlı eldeki "Universals" kısmında "Date and Time" (Tarih ve Saat) başlıklı konuya bakın.

**Tarih ve tarih/saat değişkenleri.** Tarih değişkenlerinin tarihi gösteren bir biçimi vardır (aa/gg/yyyy gibi). Tarih/saat değişkenleri, dd-mmm-yyyy ss:dd:ss gibi bir tarih ve saati temsil eden bir biçime sahiptir. Dahili, tarih ve tarih/saat değişkenleri 14 Ekim 1582 tarihinden itibaren saniye sayısı olarak depolanır. Tarih ve tarih/saat değişkenleri bazen tarih biçimi değişkenleri olarak da adlandırılır.

- Hem iki hem de dört basamaklı yıl belirtimleri tanınır. Varsayılan olarak iki basamaklı yıllar, geçerli tarihten 69 yıl önce başlayan ve geçerli tarihten 30 yıl sonra sona eren bir aralığı temsil eder. Bu aralık, Seçenekler ayarlarınız tarafından belirlenir ve yapılandırılabilir (Düzenle menüsünden **Seçenekler** ' i seçin ve **Veri** sekmesini tıklatın).
- Gün-ay-yıl biçimlerinde sınırlayıcı olarak tire, nokta, virgül, eğik çizgi ya da boşluk kullanılabilir.
- Aylar, basamaklar, Romen rakamları ya da üç karakterlik kısaltmalarla temsil edilebilir ve bunlar tam olarak yazılabilirler. Üç harfli kısaltmalar ve tam olarak yazılan ay adları İngilizce olmalıdır; diğer dillerdeki ay adları tanınmaz.

**Süre değişkenleri.** Süre değişkenlerinin, hh:mm. gibi bir zaman süresini gösteren bir biçimi vardır. Bunlar, belirli bir tarihe başvuruda bulunulmaksızın dahili olarak saniye olarak depolanır.

• Zaman belirtimleri (tarih/saat ve süre değişkenleri için geçerlidir), saatler, dakika ve saniye arasında sınırlayıcı olarak kullanılabilir. Saat ve dakika gerekiyor, ancak saniye sayısı isteğe bağlıdır. Saniyeleri kesirli saniyelerden ayırmak için bir dönem gereklidir. Saatler sınırsız büyüklükte olabilir, ancak dakikalar için değer üst sınırı 59 ve saniye sayısı 59.999 ....

**Geçerli tarih ve saat.** The system variable *\$TIME* holds the current date and time. Bu, onu kullanan dönüştürme komutunun yürütüldüğünde 14 Ekim 1582 tarihinden itibaren tarih ve saate kadar olan saniye sayısını temsil eder.

### **Dizgiden Tarih/Saat Değişkeni Yarat**

Bir dizgi değişkeninden bir tarih/saat değişkeni yaratmak için:

1. Tarih ve Saat Sihirbazının giriş ekranında **Tarih ya da saat içeren bir dizeden bir tarih/saat değişkeni yarat** seçeneğini belirleyin.

### **Tarih/Saat Değişkenine Dönüştürülebilmek Için Dize Değişkenini Seç**

- 1. Değişkenler listesine dönüştürülecek dizgi değişkenini seçin. Listede yalnızca dizgi değişkenleri görüntülendiğine dikkat edin.
- 2. Patterns listesinde, tarihlerin dizgi değişkeniyle nasıl gösterileceği ile eşleşen örüntüleri seçin. Örnek Değerler listesi, veri dosyasında seçilen değişkenin gerçek değerlerini görüntüler. Yeni değişken için,

seçilen örüntü değerine uymayan dizgi değişkeninin değerleri-yeni değişken için eksik olan sistem değeri.

### **Dizgi Değişkeninin Tarih/Saat Değişkenine Dönüştürülmesinin Sonucunu Belirtin**

1. Sonuç Değişkeni için bir ad girin. Bu ad, varolan bir değişkenin adı olamaz.

İsteğe bağlı olarak şunları yapabilirsiniz:

- Çıkış Biçimi listesinden yeni değişken için bir tarih/saat biçimi seçin.
- Yeni değişkene açıklayıcı bir değişken etiketi atayın.

### **Değişkenler Kümesinden Bir Tarih/Saat Değişkeni Yarat**

Var olan bir değişken kümesini tek bir tarih/saat değişkeninde birleştirmek için:

1. Tarih ve Saat Sihirbazının giriş ekranında **Tarihlerin ya da saatlerin kısımlarından oluşan değişkenlerden bir tarih/saat değişkeni yarat** seçeneğini belirleyin.

### **Tek Tarih/Saat Değişkeninde Birleştirilecek Değişkenleri Seçin**

1. Tarih/saat ile ilgili farklı bölümleri temsil eden değişkenleri seçin.

- Seçim birleşimlerine izin verilmez. Örneğin, Yıl ve Ayın Günü 'nden bir tarih/saat değişkeni oluşturma geçersizdir; çünkü Yıl seçildikten sonra tam bir tarih gereklidir.
- Var olan bir tarih/saat değişkenini, yaratmış olduğunuz son tarih/saat değişkeninin kısımlarından biri olarak kullanamazsınız. Yeni tarih/saat değişkeninin kısımlarıyla tamsayı oluşturan değişkenler tamsayı olmalıdır. Bu kural dışı durum, varolan bir tarih/saat değişkeninin, yeni değişkenin Saniye bölümü olarak kullanılmasına izin verilen bir durumdur. Kesirli saniyeler izin verildiğinden, Saniye için kullanılan değişkenin bir tamsayı olması gerekli değildir.
- Yeni değişkenin içinde olmayan, yeni değişkenin herhangi bir parçası için değerler, yeni değişken için sistem eksik olan bir değer aralığı sonucu içinde yer almaz. Örneğin, yanlışlıkla ayın gününü temsil eden bir değişken kullanırsanız, 14-31 aralığındaki ay değerleri olan tüm vakalar, IBM SPSS Statistics içindeki aylar için geçerli aralık 1-13 'ten bu yana yeni değişken için sistem eksik değeri atanacak.

### **Birleştirilme Değişkenleri Tarafından Yaratılan Tarih/Saat Değişkenini Belirtin**

- 1. Sonuç Değişkeni için bir ad girin. Bu ad, varolan bir değişkenin adı olamaz.
- 2. Çıkış Biçimi listesinden bir tarih/saat biçimi seçin.

İsteğe bağlı olarak şunları yapabilirsiniz:

• Yeni değişkene açıklayıcı bir değişken etiketi atayın.

### **Tarih/Saat Değişkenlerinden Değerleri Ekleme ya da Çıkar**

Tarih/saat değişkenlerine değer eklemek ya da varolan değerleri alt almak için:

1. Date and Time Wizard olanağının giriş ekranında **Tarihle ve saatlerle hesapla** seçeneğini belirleyin.

### **Tarih/Saat Değişkenleriyle Gerçekleştirmek için Hesaplama Tipi Seç**

- **Bir tarihten bir süre ekleyin ya da bu tarihten bir süre çıkarın.** Tarih biçimi değişkenine eklemek ya da bu değişkenden çıkarma yapmak için bu seçeneği kullanın. 10 gün gibi sabit değerler ya da yılları gösteren bir değişken gibi bir sayısal değişkendeki değerler (duration) ekleyebilir ya da çıkartabilirsiniz.
- **İki tarih arasındaki zaman birimi sayısını hesaplayın.** Seçilen bir birimle ölçülen iki tarih arasındaki farkı elde etmek için bu seçeneği kullanın. Örneğin, iki tarihi ayıran yıl sayısını ya da gün sayısını elde edebilirsiniz.

• **İki adet süreden çıkarın.** Ss: dd ya da ss:dd:ss gibi süreler biçimlerine sahip iki değişken arasındaki farkı elde etmek için bu seçeneği kullanın.

*Not*: Veri kümesi, görevi gerçekleştirmek için gereken değişkenlerin tiplerinden yoksun olduğunda görevler devre dışı bırakılır. Örneğin, veri kümesi süreler biçimleriyle iki değişkenden eksikse, iki duration çıkarılacak görev geçerli değildir ve devre dışı bırakılır.

### **Bir Tarihten Süre Ekleme ya da Gönderme Süresi**

Tarih biçimi değişkenine bir süre eklemek ya da bu süreyi alt almak için:

1. *Tarihler Hesaplamalarını Yap*ile etiketlenen Date and Time Wizard (Tarih ve Saat Sihirbazı) ekranında **Bir tarihten bir süre ekleme ya da çıkarma** öğesini seçin.

#### *Eklenecek ya da Gönderilecek Tarih/Saat Değişkeni ve Süre Seç*

- 1. Bir tarih (ya da saat) değişkeni seçin.
- 2. Bir süre değişkeni seçin ya da Süre Sabit Değeri için bir değer girin. Süreler için kullanılan değişkenler, tarih ya da tarih/saat değişkenlerine sahip olamaz. Bunlar süre değişkenleri ya da basit sayısal değişkenler olabilir.
- 3. Süre, açılan listeden temsil ettiği birimi seçin. Select **Süre** if using a variable and the variable is in the form of a duration, such as hh:mm or hh:mm:ss.

#### *Tarih/Saat Değişkeninden Süre Eklenmesi ya da Çıkarılması Sonucu Belirt*

1. Sonuç Değişkeni için bir ad girin. Bu ad, varolan bir değişkenin adı olamaz.

İsteğe bağlı olarak şunları yapabilirsiniz:

• Yeni değişkene açıklayıcı bir değişken etiketi atayın.

### **Alt Bölümdeki Tarih Biçimi Değişkenleri**

İki tarih biçimi değişkenini alt almak için:

1. *Tarihlerdeki Hesaplamaları Yap*etiketli Tarih ve Saat Sihirbazı 'nın ekranında **İki tarih arasındaki zaman birimi sayısını hesapla** seçeneğini belirleyin.

#### *Tarih Seç-Altlanacak Değişkenleri Biçimle*

- 1. Çıkarılacak değişkenleri seçin.
- 2. Açılan listeden sonuç için birimi seçin.
- 3. Sonucun nasıl hesaplanacağını seçin (Sonuç Tedavisi).

#### Sonuç Tedavisi

Sonucun nasıl hesaplanaca hesaplanabiliyorsa aşağıdaki seçenekler kullanılabilir:

- **Tamsayıya kes.** Sonucun herhangi bir kesirli kısmı yok sayılır. Örneğin, 10/28/2006, 10/21/2007 tarihinden çıkarıldığında, yıl için 0, aylarca ise 11 sonuç döndürülür.
- **Tamsayıya Yuvarla.** Sonuç en yakın tamsayıya yuvarlanır. Örneğin, 10/28/2006, 10/21/2007 tarihinden çıkarıldığında, yıl için 1 ve ayların 12 değerini döndürür.
- **Kesirli kısmı alıkoy.** Tam değer korunur; yuvarlama ya da kesme uygulanmaz. Örneğin, 10/28/2006, 10/21/2007 tarihinden çıkarıldığında, yıllar için 0.98, aylarca 11.76 sonucunu döndürür.

Yuvarlama ve kesirli tutma işlemi için, yıl sonu (365.25) yıllık ortalama gün sayısına dayanır ve ayların sonucu, bir aydaki ortalama gün sayısını (30.4375) temel alır. Örneğin, 3/1/2007 tarihinden itibaren 2/1/2007 (m/d/y biçimi) çıkarıldığında 0.92 ay kesirli bir sonuç döndürülürken, 1/1/2007 tarihinden itibaren 3/1/2007 çıkarıldığında, 1.02 ay kesirli bir fark geri döndürülür. Bu ayrıca, artık yıllar içeren zaman dilimlerinde hesaplanan değerleri de etkiler. Örneğin, 3/1/2008 tarihinden itibaren 2/1/2008 çıkarıldığında, artık olmayan bir yılda aynı zaman aralığı için 0,92 ile 0,95 ay arasında bir kesirli fark döndürülebilir.

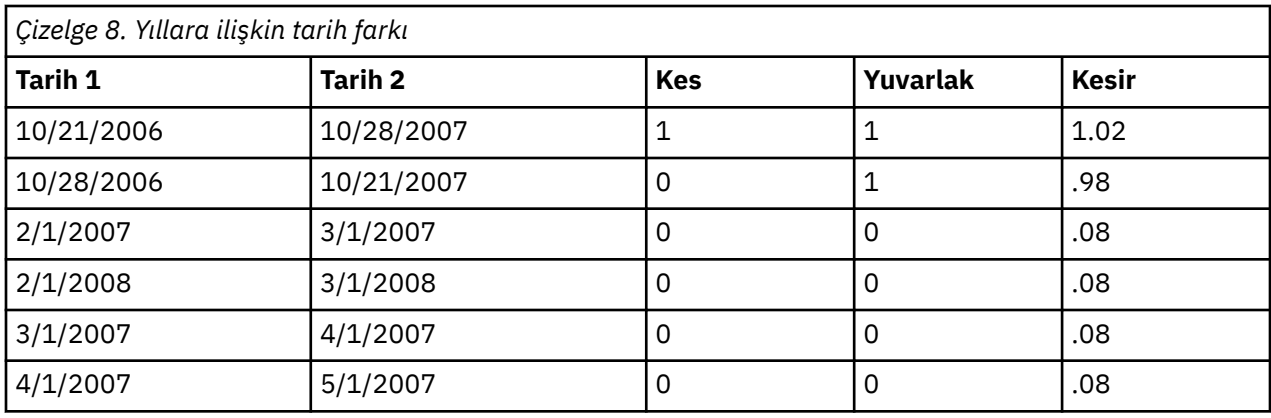

*Çizelge 9. Aylara ilişkin tarih farkı* **Tarih 1 Tarih 2 Kes Yuvarlak Kesir** 10/21/2006 10/28/2007 12 12 12.22 10/28/2006 10/21/2007 11 12 12 11.76  $2/1/2007$   $3/1/2007$   $1$   $1$   $1$   $.92$  $2/1/2008$   $3/1/2008$   $1$   $1$   $1$   $.95$ 3/1/2007 4/1/2007 1 1 1.02 4/1/2007 | 5/1/2007 | 1 | 1 | .99

### *İki Tarih Biçimi Değişkeni çıkarıldığında Sonucu Belirt*

1. Sonuç Değişkeni için bir ad girin. Bu ad, varolan bir değişkenin adı olamaz.

İsteğe bağlı olarak şunları yapabilirsiniz:

• Yeni değişkene açıklayıcı bir değişken etiketi atayın.

### **Alt Bölümdeki Süre Değişkenleri**

İki süre değişkenini alt etmek için:

1. *Tarihler Hesaplamalarını Yap*ile etiketlenen Date and Time Wizard (Tarih ve Saat Sihirbazı) ekranında **İki süreden çıkarma** öğesini seçin.

### *Alt Çekmek İçin Süre Değişkenleri Seçin*

1. Çıkarılacak değişkenleri seçin.

### *İki Süre Değişkeni çıkarıldığında Sonucu Belirt*

- 1. Sonuç Değişkeni için bir ad girin. Bu ad, varolan bir değişkenin adı olamaz.
- 2. Çıkış Biçimi listesinden bir süre biçimi seçin.

İsteğe bağlı olarak şunları yapabilirsiniz:

• Yeni değişkene açıklayıcı bir değişken etiketi atayın.

### **Tarih/Saat Değişkeninin Bir Parçasını Çıkar**

Bir tarih/saat değişkeninden (örneğin, yıl gibi) bir bileşeni çıkarmak için:

1. Tarih ve Saat Sihirbazının giriş ekranında **Tarih ya da saat değişkeninin bir bölümünü al** seçeneğini belirleyin.

### **Tarih/Saat Değişkeninden Ayıklanacak Bileşeni Seçin**

- 1. Alınacak tarih ya da saat bölümünü içeren değişkeni seçin.
- 2. Açılan listeden, çıkarılacak değişkenin bölümünü seçin. Günün günü gibi, görüntü tarihinin açık bir şekilde parçası olmayan tarihlerden bilgi alabilirsiniz.

### **Tarih/Saat Değişkeninden Bileşen Çıkarılma Sonucu Belirt**

- 1. Sonuç Değişkeni için bir ad girin. Bu ad, varolan bir değişkenin adı olamaz.
- 2. Tarih/saat değişkeninin tarih ya da saat bölümünü ayıklıyorsanız, Çıkış Biçimi listesinden bir biçim seçmeniz gerekir. Çıkış biçiminin gerekli olmadığı durumlarda, Çıkış Biçimi listesi geçersiz kılınır.

İsteğe bağlı olarak şunları yapabilirsiniz:

• Yeni değişkene açıklayıcı bir değişken etiketi atayın.

# **Zaman Serisi Veri Dönüştürmeleri**

Zaman serisi çözümlemesinde yararlı olan birkaç veri dönüştürmesi sağlanır:

- Süreli süreli oluşturma ve geçmiş, geçerlilik denetimi ve tahmin dönemlerini ayırt etmek için tarih değişkenleri oluşturun.
- Var olan zaman serisi değişkenlerinin işlevleri olarak yeni zaman serisi değişkenleri yaratın.
- Sistem ve kullanıcı eksik değerlerini, birkaç yöntemden birine dayalı tahminlerle değiştirin.

**Zaman serisi** , bir değişkenin (ya da değişkenlerin kümesinin) belirli bir süre boyunca düzenli olarak ölçülmesiyle elde edilir. Zaman serisi veri dönüştürmeleri, her bir vakanın (satır) farklı bir zamanda bir dizi gözlemi temsil ettiği ve vakalar arasındaki zaman uzunluğunun tek tip olduğu bir veri dosyası yapısını varsayar.

### **Tarihleri Tanımla**

Tarihleri Tanımla iletişim kutusu, bir *zaman dizisi* ' un süreli değişkenini oluşturmak ve zaman serisi çözümlemesinden çıktı etiketlemek için kullanılabilecek tarih değişkenleri oluşturmanızı sağlar.

**Vakalar.** Tarihleri oluşturmak için kullanılan zaman aralığını tanımlar.

- **Tarihli değil** , önceden tanımlanmış olan tarih değişkenlerini kaldırır. Şu adlara sahip değişkenler silinir: *yıl\_*, *Çeyrek \_*, *month\_*, *hafta\_*, *gün\_*, *saat\_*, *dakika\_*, *ikinci\_*ve *tarih\_*.
- **Özel** , komut sözdizimiyle yaratılan özel tarih değişkenlerinin varlığını gösterir (örneğin, dört günlük bir iş haftası). Bu öğe, yalnızca etkin veri kümesinin geçerli durumunu yansıtır. Listeden seçim yapılmasının hiçbir etkisi yoktur.

**İlk Durum.** İlk vakaya atanan başlangıç tarihi değerini tanımlar. Zaman aralığına dayalı olarak sıralı değerler, sonraki vakalara atanır.

**Daha üst düzeyde süreli yayın düzeyi.** Yinelenen döngüsel varyasyonu gösterir; örneğin, bir yıldaki ay sayısı ya da bir haftadaki gün sayısı. Görüntülenen değer, girebileceğiniz değer üst sınırını belirtir. Saat, dakika ve saniye için, en yüksek değer, görüntülenen değer eksi bir değerdir.

Tarihi tanımlamak için kullanılan her bileşen için yeni bir sayısal değişken yaratılır. Yeni değişken adları bir altçizgi ile sona erir. A descriptive string variable, *tarih\_*, is also created from the components. Örneğin, **Hafta, gün, saat**seçeneğini belirlediyseniz, dört yeni değişken oluşturulur: *weeks \_*, *day\_*, *hour\_*ve *tarih\_*.

Tarih değişkenleri önceden tanımlandıysa, bunlar var olan tarih değişkenleriyle aynı adlara sahip yeni tarih değişkenleri tanımladığınızda değiştirilir.

Zaman Dizisi Verilerine Ilişkin Tarihleri Tanımlamak Için

1. Menülerden şunları seçin:

#### **Veri** > **Tarihleri Tanımla ...**

- 2. Vakalardan bir zaman aralığı seçin.
- 3. İlk Vaka için başlangıç tarihini tanımlayan değerleri girin; bu, ilk vakaya atanan tarihi belirler.

### **Tarih Değişkenleri ve Tarih Biçimi Değişkenleri**

Tarihleri Tanımla ile yaratılan tarih değişkenlerinin, Veri Düzenleyicisi 'nin Değişken Görünümü 'nde tanımlanan tarih biçimi değişkenleriyle karıştırılmaması gerekir. Tarih değişkenleri, zaman serisi verileri için süreli süreli bilgi oluşturmak için kullanılır. Tarih biçimi değişkenleri, çeşitli tarih/saat biçimlerinde görüntülenen tarihleri ve/veya saatleri temsil eder. Tarih değişkenleri, kullanıcı tarafından belirlenen başlangıç noktasından başlayarak gün, hafta, saat ve benzeri sayıları gösteren basit tamsayılardır. Dahili olarak, çoğu tarih biçimi değişkenleri 14 Ekim 1582 tarihinden itibaren saniye sayısı olarak saklanır.

### **Zaman Dizisi Yarat**

Zaman Dizisi Yarat iletişim kutusu, varolan sayısal *zaman dizisi* değişkenlerinin işlevlerine dayalı olarak yeni değişkenler yaratmanızı sağlar. Bu dönüştürülen değerler, birçok zaman serisi çözümleme yordamında kullanışlıdır.

Varsayılan yeni değişken adları, bunu yaratmak için kullanılan varolan değişkenin ilk altı karakteridir ve ardından bir altçizgi ve ardışık bir sayıdır. Örneğin, *price*değişkeni için, yeni değişken adı *price\_1*olur. Yeni değişkenler, özgün değişkenlerden tanımlanan değer etiketlerini korur.

Zaman serisi değişkenleri yaratılmasına ilişkin kullanılabilir işlevler arasında farklılıklar, hareketli ortalamalar, çalışan aralıklar, lag ve kurşun işlevleri yer alır.

Yeni Zaman Serisi Değişkenleri Yaratmak Için

1. Menülerden şunları seçin:

#### **Dönüştürme** > **Zaman Serisi Oluştur ...**

- 2. Özgün değişken (ler) i dönüştürmek için kullanmak istediğiniz zaman serisi işlevini seçin.
- 3. Yeni zaman serisi değişkenleri yaratmak istediğiniz değişkeni (değişkenleri) seçin. Yalnızca sayısal değişkenler kullanılabilir.

İsteğe bağlı olarak şunları yapabilirsiniz:

- Varsayılan yeni değişken adlarını geçersiz kılmak için değişken adlarını girin.
- Seçilen bir değişkene ilişkin işlevi değiştirin.

### **Zaman Serisi Dönüştürme Işlevleri**

**Fark.** Serideki ardışık değerler arasında mevsimsel olmayan fark. Sıralama düzeni, farkı hesaplamak için kullanılan önceki değerlerin sayısıdır. Her bir fark düzeni için bir gözlem kaybolduğu için, dizinin başında sistem eksik değerler görünür. Örneğin, fark sırası 2 ise, ilk iki durumda yeni değişken için sistem eksik değeri olur.

**Mevsimsel fark.** Seri değerleri arasında değişmez bir aralık farkı arasındaki fark. Yayılma, şu anda tanımlı olan süreli süreye dayanır. Mevsimsel farklılıkları hesaplamak için, dönemsel bir bileşen (yılın ayları gibi) içeren tanımlı tarih değişkenlerini (Veri menüsü, Tarihleri Tanımla) sahip olmanız gerekir. Sipariş, farkı hesaplamak için kullanılan mevsimsel dönemlerin sayısıdır. Serinin başında sistem eksik olan vaka sayısı, sıralamaya göre çoğalan süreli çoğuna eşittir. Örneğin, yürürlükteki süreli kullanım 12 ise ve sıra 2 ise, ilk 24 vaka yeni değişken için sistem eksik değerine sahip olur.

**Ortalamanın ortalamasını ortalayın.** Geçerli değer dahil ve dahil olmak üzere, bir dizi dizi değeri ortalamasının ortalaması. Aralık, ortalamayı hesaplamak için kullanılan seri değerlerinin sayısıdır. Eğer span bile olsa, hareketli ortalama her bir ortalamanın ortalamasıyla hesaplanarak hesaplanır. Tek aralık değerleri içinSistemin başında ve sonunda bir *n* dizisi için dizinin sonunda eksik olan vaka sayısı eşittir. *n*/2 for even span values and (*n*-1)/2. Örneğin, aralık 5 ise, sistemin başında ve sonunda sistem eksik olan vakaların sayısı 2 'dir.

**Hareket eden ortalamadan önce.** Geçerli değerden önceki seri değerlerinin yayımı ortalamadır. Aralık, ortalamayı hesaplamak için kullanılan önceki seri değerlerinin sayısıdır. Serinin başında sistem eksik olan vaka sayısı, aralık değerine eşittir.

**Medimanın çalıştırılması.** Geçerli değer dahil olmak üzere ve içinde yer alan seri değerleri kapsamının orta değeri. Aralık, medyan değerini hesaplamak için kullanılan seri değerlerinin sayısıdır. Eğer span bile olsa, ortanca her bir çift merkezli median çiftinin ortalaması ile hesaplanır. Tek aralık değerleri içinSistemin başında ve sonunda bir *n* dizisi için dizinin sonunda eksik olan vaka sayısı eşittir. *n*/2 for even span values and (*n*-1)/2. Örneğin, aralık 5 ise, sistemin başında ve sonunda sistem eksik olan vakaların sayısı 2 'dir.

**Birikimli toplam.** Geçerli değere kadar ve geçerli değere kadar olan seri değerlerinin birikmeli toplamı.

**Gecikme.** Belirtilen gecikme düzenine dayalı olarak, önceki bir vaka değeri. Sipariş, değerin elde edildiği yürürlükteki vakadan önceki vaka sayısıdır. Serinin başında sistem eksik olan vaka sayısı, sipariş değerine eşittir.

**Yönlendirin.** Belirtilen fırsat sırasına göre daha sonraki bir vaka değeri. Sipariş, değer elde edilen geçerli vakanın ardından vaka sayısıdır. Seri sonunda sistem eksik olan vaka sayısı, sipariş değerine eşit.

**Daha düzgün.** Bileşik verilere dayalı yeni seri değerleri daha düzgün olmalıdır. Daha pürüzsüz, çalışan bir medyan olan 2 ile ortalanmış olan 4 ile başlayan bir ortanca başlar. Daha sonra, çalışan 5, çalışan medyan 3 ve hanning (ağırlıklı ortalamalar) çalıştıran bir ortalama çalışan 5 'i uygulayarak bu değerleri yeniden şekillendirir. Artıklar, orijinal seriden gelen smoothed serileri çıkarılarak hesaplanır. Bu süreç daha sonra hesaplanan artışlarda yinelenir. son olarak, smoothed artıkları, işlem boyunca ilk kez elde edilen smoothed değerleri çıkarılarak hesaplanıyor. Bu, bazen **T4253H smoothing**olarak adlandırılır.

## **Eksik Değerleri Başkasıyla Değiştir**

Çözümlemede eksik gözlemler sorunlu olabilir ve seride eksik değerler varsa bazı zaman serisi ölçümleri hesaplanamaz. Bazen belirli bir gözlemin değeri bilinmemektedir. Bunun yanı sıra, eksik veriler aşağıdakilerden herhangi birinden kaynaklanabilir:

- Her bir farklılık derecesi 1 'e kadar bir serinin uzunluğunu azaltır.
- Mevsimsel farklılığın her derecesi, bir sezon boyunca bir dizi uzunluğunun azaltılabilmesine neden olur.
- Var olan dizinin bitmesinin ötesinde tahminler içeren yeni bir dizi oluşturursanız (bir **Kaydet** düğmesini tıklatarak ve uygun seçimler yaparak), özgün seriler ve oluşturulan yeniden ikili seriler, yeni gözlemler için eksik veriler içerir.
- Bazı dönüştürmeler (örneğin, günlük dönüştürmesi), özgün dizinin belirli değerleri için eksik veriler üretir.

Bir serinin başında ya da sonunda eksik veri, belirli bir sorun oluşturmaz; bunlar yalnızca serinin yararlı uzunluğunu kısaltıyorlar. Bir serinin ortasındaki boşluklar (*yerleşik* eksik veri) çok daha ciddi bir sorun olabilir. Sorunun kapsamı, kullandığınız analitik yordama bağlıdır.

Eksik Değerleri Değiştir iletişim kutusu, birden çok yöntemden biriyle hesaplanan tahminlerle eksik değerleri değiştirerek var olan varlardan yeni *zaman dizisi* değişkenleri oluşturmanızı sağlar. Varsayılan yeni değişken adları, bunu yaratmak için kullanılan varolan değişkenin ilk altı karakteridir ve ardından bir altçizgi ve ardışık bir sayıdır. Örneğin, *price*değişkeni için, yeni değişken adı *price\_1*olur. Yeni değişkenler, özgün değişkenlerden tanımlanan değer etiketlerini korur.

Zaman Dizisi Değişkenleri için Eksik Değerleri Değiştirmek Için

1. Menülerden şunları seçin:

#### **Dönüştürme** > **Eksik Değerleri Değiştir ...**

- 2. Eksik değerleri değiştirmek için kullanmak istediğiniz tahmin yöntemini seçin.
- 3. Eksik değerleri değiştirmek istediğiniz değişken (ler) i seçin.

İsteğe bağlı olarak şunları yapabilirsiniz:

• Varsayılan yeni değişken adlarını geçersiz kılmak için değişken adlarını girin.

• Seçilen bir değişkene ilişkin tahmin yöntemini değiştirin.

### **Eksik Değerlerin Değiştirilmesine İlişkin Tahmin Yöntemleri**

**Seriler ortalama.** Eksik değerleri, tüm seriler için ortalıkla değiştirir.

**Yakın noktalardan söz edin.** Eksik değerleri, geçerli çevreleyen değerler ortamıyla değiştirir. Yakındaki noktaların kapsamı, ortalamayı hesaplamak için kullanılan eksik değerin altındaki ve altındaki geçerli değer sayısıdır.

**Yakın noktaların ortanca durumu.** Eksik değerleri, geçerli çevreleyen değerler ortancasıyla değiştirir. Yakındaki noktaların kapsamı, medyan değerini hesaplamak için kullanılan eksik değerin altındaki ve altındaki geçerli değerlerin sayısıdır.

**Doğrusal ara değerleme.** Doğrusal bir aradeğerleme kullanarak eksik değerleri değiştirir. Aradeğerleme için eksik değerden sonraki en son geçerli değer ve eksik değerden önceki geçerli değer. Serideki ilk ya da son vakada eksik bir değer varsa, eksik değer değiştirilmez.

**Noktada doğrusal eğilim.** Eksik değerleri, o noktaya ilişkin doğrusal eğilimle değiştirir. Var olan seriler, 1- *n*arasında ölçeklenen bir dizin değişkeninde gerileniyor. Eksik değerler, tahmin edilen değerleriyle değiştirilir.

IBM SPSS Statistics 29 Core System User's Guide (IBM SPSS İstatistikleri)
# **Bölüm 9. Dosya işleme ve dosya dönüştürmeleri**

# **Dosya işleme ve dosya dönüştürmeleri**

Veri dosyaları her zaman özel gereksinimleriniz için ideal formda düzenlenmez. Veri dosyalarını birleştirmek, verileri farklı bir sırada sıralamak, bir vaka alt kümesini seçmek ya da gruplama vakalarını gruplayarak analiz birimini değiştirmek isteyebilirsiniz. Aşağıdakileri yapabilme olanağı da dahil olmak üzere, çeşitli dosya dönüştürme yetenekleri yelpazesi kullanılabilir:

**Verileri sıralayın.** Vakaları bir ya da daha çok değişkene dayalı olarak sıralayabilirsiniz.

**Vakaları ve değişkenleri geçişleri.** IBM SPSS Statistics veri dosyası biçimi, satırları vaka ve sütun olarak değişkenler olarak okur. Bu siparişin tersine çevrildiğinde, satırları ve sütunları değiştirebilir ve verileri doğru biçimde okuyabilrsiniz.

**Dosyaları birleştir.** İki ya da daha fazla veri dosyasını birleştirebilirsiniz. Dosyaları aynı değişkenlerle, ancak farklı durumlarda ya da aynı durumlarda ancak farklı değişkenlerle birleştirebilirsiniz.

**Vakalar alt kümelerini seçin.** Çözümlemenizi bir vaka alt kümesi ile sınırlayabilir ya da farklı alt kümeler üzerinde eşzamanlı analizler gerçekleştirebilirsiniz.

**Toplama verileri.** Bir ya da daha fazla gruplama değişkeninin değerine dayalı olarak, vakaların toplayarak çözümlemesinin birimini değiştirebilirsiniz.

**Ağırlık verileri.** Bir ağırlık değişkeninin değerine dayalı olarak çözümlemeler için vakaları ağırlayabilirsiniz.

**Verilerin yapısını değiştirme** Birden çok vakadan tek bir vaka (kayıt) oluşturmak için verileri yeniden yapılandırabilir ya da tek bir vakadan birden çok vaka oluşturabilirsiniz.

# **Vakaları sırala**

Bu iletişim kutusu, bir ya da daha fazla sıralama değişkeninin değerlerine dayalı olarak etkin veri kümesinin vakalarını (satırları) sıralar. Vakaları yükselen ya da alçalan düzende sıralayabilirsiniz.

- Birden çok sıralama değişkeni seçerseniz, durumlar, Sıralama listesindeki önceki değişken kategorilerindeki her değişkene göre sıralanır. Örneğin, birinci sıralama değişkeni olarak *cinsiyet* ve ikinci sıralama değişkeni olarak *azınlık* ' ı seçerseniz, durumlar her bir cinsiyet kategorisi içindeki azınlık sınıflandırmasına göre sıralanır.
- Sıralama düzeni, ülke değerine göre tanımlanmış sıraya dayalıdır (ve karakter kodlarının sayısal sıralarıyla aynı şekilde olması gerekmez). Varsayılan yerel ayar, işletim sistemi yerel ayardır. Yerel ayarı, Seçenekler iletişim kutusunun (Düzenle menüsü) Genel sekmesinde Dil ayarlarıyla denetleyebilirsiniz.

Vakaları Sıralamak Için

1. Menülerden şunları seçin:

**Veri** > **Vakaları Sırala ...**

2. Bir ya da daha çok sıralama değişkeni seçin.

İsteğe bağlı olarak, aşağıdakileri yapabilirsiniz:

**Saklanmış dosyayı dizinlesin.** Indexing table lookup files can improve performance when merging data files with STAR JOIN.

**Sıralanan dosyayı saklayın.** Sıralanan dosyayı, şifrelenmiş olarak kaydetme seçeneğiyle kaydedebilirsiniz. Şifreleme, dosyada saklanan gizli bilgileri korumanızı sağlar. Şifrelendikten sonra, dosya yalnızca dosyaya atanmış olan parola sağlanarak açılabilir.

Sıralı dosyayı şifrelemeyle saklamak için:

3. **Sıralanan verileri içeren dosyayı kaydet** seçeneğini belirleyin ve **Dosya**seçeneğini tıklatın.

- 4. Sıralanan Verileri Sakla iletişim kutusunda **Dosyayı parolayla şifrele** seçeneğini belirleyin.
- 5. **Kaydet**'i tıklatın.
- 6. Dosyayı Şifrele iletişim kutusunda bir parola girin ve parolayı onayla metin kutusuna parolayı yeniden girin. Parolalar 10 karakterle sınırlıdır ve büyük/küçük harfe duyarlıdır.

*Uyarı*: Parolalar kaybedildiyse kurtarılamaz. Parola kaybedildiyse, dosya açılamaz.

Güçlü parolalar oluşturma

- Sekiz ya da daha çok karakter kullanın.
- Parolada sayıları, simgeleri ve hatta noktalama işaretlerini dahil edin.
- Avoid sequences of numbers or characters, such as "123" and "abc", and avoid repetition, such as "111aaa".
- Doğum günleri ya da takma adlar gibi kişisel bilgileri kullanan parolalar oluşturmayın.
- Parolayı düzenli olarak değiştirin.

*Not*: Şifrelenmiş dosyaları bir IBM SPSS Collaboration and Deployment Services Havuzu ' a saklama işlemi desteklenmez.

*Not*: Şifrelenmiş veri dosyaları ve çıkış belgeleri, 21. sürümden önceki IBM SPSS Statistics sürümlerinde açılamaz. Sürüm 22 'den önceki sürümlerde şifrelenmiş sözdizimi dosyaları açılamaz.

# **Değişkenleri sırala**

Etkin veri kümesindeki değişkenleri, özel değişken öznitelikleri de içinde olmak üzere, değişken özniteliklerden herhangi birinin (örneğin, değişken adı, veri tipi, ölçüm düzeyi) değerlerine dayalı olarak sıralayabilirsiniz.

- Değerler yükselen ya da alçalan düzende sıralanabilir.
- Özgün (önceden sıralı) değişken sırasını özel bir değişken özniteliğe saklayabilirsiniz.
- Özel değişken özniteliklerinin değerlerine göre sıralama, şu anda Değişken Görünümü 'nde görünür olan özel değişken öznitelikleriyle sınırlıdır.

Özel değişken özniteliklerine ilişkin daha fazla bilgi için bkz. ["Özel Değişken Öznitelikleri" sayfa 54.](#page-63-0)

Değişkenleri Sıralamak Için

Veri Düzenleyicisinin Değişken Görünümünde:

1. Öznitelik kolon başlığını farenin sağ düğmesiyle tıklatın ve beliren menüden **Artan Düzende Sırala** ya da **Alçalan Düzende Sırala**seçeneğini belirleyin.

ya da

2. Değişken Görünümü ya da Veri Görünümü 'nde menülerden şunları seçin:

#### **Veri** > **Değişkenleri Sırala**

- 3. Değişkenleri sıralamak için kullanmak istediğiniz özniteliği seçin.
- 4. Sıralama düzenini seçin (yükselen ya da alçalan).
- Değişken özniteliklerinin listesi, Veri Düzenleyicisi 'nin Değişken Görünümü 'nde görüntülenen öznitelik sütunu adlarıyla eşleşir.
- Özgün (önceden sıralı) değişken sırasını özel bir değişken özniteliğe saklayabilirsiniz. Her değişken için, özniteliğin değeri, sıralamadan önceki konumunu gösteren bir tamsayı değeridir; bu nedenle, değişkenleri bu özel özniteliğin değerine göre sıralayarak, özgün değişken sırasını geri yükleyebilirsiniz.

# **Dönüştür**

Transpose, özgün veri dosyasındaki satır ve sütunların aktarıldığı yeni bir veri dosyası oluşturur. Böylece, vakalar (satırlar) değişkenlerin ve değişkenlerin (sütunlar) vaka haline gelmesini sağlar. Transpose otomatik olarak yeni değişken adları oluşturur ve yeni değişken adlarının bir listesini görüntüler.

- Özgün değişken adını ( *case\_lbl*) içeren yeni bir dize değişkeni otomatik olarak yaratılır.
- Etkin veri kümesi, benzersiz değerleri olan bir tanıtıcı ya da ad değişkeni içeriyorsa, bunu ad değişkeni olarak kullanabilirsiniz ve değerleri, transposed veri dosyasında değişken adları olarak kullanılır. Bu bir sayısal değişkense, değişken adları *V*harfiyle başlar ve ardından sayısal değer gelir.
- Kullanıcı-eksik değerler, transposed veri dosyasında sistem eksik değerine dönüştürülür. Bu değerlerden herhangi birini korumak için, Veri Düzenleyici 'deki Değişken Görünümü 'nde eksik değerlerin tanımını değiştirin.

Değişkenleri ve Vakaları Taşımak için

1. Menülerden şunları seçin:

### **Veri** > **Transpose ...**

2. Vakalara dönüştürülmek için bir ya da daha fazla değişken seçin.

# **Veri Dosyalarını Birleştirme**

Verileri iki farklı şekilde iki dosyayla birleştirebilirsiniz. Yapabilecekleriniz:

- Etkin veri kümesini başka bir açık veri kümesi ile ya da aynı değişkenleri, ancak farklı vakaları içeren IBM SPSS Statistics veri kütüğüyle birleştirin.
- Etkin veri kümesini başka bir açık veri kümesi ya da aynı vakaları içeren IBM SPSS Statistics veri dosyası, ancak farklı değişkenlerle birleştirin.

Dosyaları Birleştirmek Için

1. Menülerden şunları seçin:

**Veri** > **Dosyaları Birleştir**

2. **Vakalar Ekle** ya da **Değişken Ekle**seçeneğini belirleyin.

### **Vaka Ekle**

Vakalar Ekle, etkin veri kümesini ikinci bir veri kümesi ya da aynı değişkenleri (sütunları) içeren, ancak farklı vakaları (satırlar) içeren bir dış IBM SPSS Statistics veri dosyası ile birleştirir. Örneğin, iki farklı satış bölgesindeki müşteriler için aynı bilgileri kaydedebilir ve ayrı dosyalarda her bölge için verileri koruyabilirsiniz. İkinci veri kümesi, bir dış IBM SPSS Statistics veri dosyası ya da geçerli oturumda kullanılabilen bir veri kümesi olabilir.

**Eşleşmeyen Değişkenler.** Yeni, birleştirilen veri dosyası dışında tutulacak değişkenler. Etkin veri kümesinden gelen değişkenler yıldız işaretiyle (\*) tanımlanır. Diğer veri kümesinden gelen değişkenler artı işareti (+) ile tanımlanır. Varsayılan olarak bu liste şunları içerir:

- Veri kütüğünden, diğer kütükteki bir değişken adıyla eşleşmeyen değişkenler. Eşlenmemiş değişkenlerden çift oluşturabilir ve bunları yeni, birleştirilen dosyaya ekleyebilirsiniz.
- Bir dosyada sayısal veri olarak tanımlanan değişkenler ve diğer kütükteki dizgi verileri. Sayısal değişkenler dizgi değişkenleriyle birleştirilemez.
- Eşit olmayan genişliğe sahip dizgi değişkenleri. Bir dizgi değişkeninin tanımlı genişliği, her iki veri dosyasında da aynı olmalıdır.

**Yeni Etkin Veri Kümesinde Değişkenler.** Yeni, birleştirilen veri dosyasına eklenecek değişkenler. Varsayılan olarak, hem adda hem de veri tipiyle (sayısal ya da dizgi) eşleşen tüm değişkenler listede yer alır.

- Birleştirilen dosyaya dahil edilmelerini istemiyorsanız, bu değişkenleri listeden kaldırabilirsiniz.
- Birleştirilen dosyada içerilen eşleşmeyen değişkenler, kütükteki o değişkeni içermeyen durumlar için eksik veri içerir.

*Vaka kaynağını değişken olarak belirtin*. Her bir vakaya ilişkin kaynak veri dosyasını belirtir. Bu değişken, etkin veri kümesindeki durumlar için 0 değerine ve dış veri dosyasındaki vakalara ilişkin 1 değerine sahiptir.

- 1. Birleştirmek istediğiniz veri dosyalarından en az birini açın. Birden çok veri kümeniz açıksa, etkin veri kümesini birleştirmek istediğiniz veri kümelerinden birini açın. Yeni, birleştirilen veri dosyasında bu dosyadaki vakalar ilk olarak görüntülenir.
- 2. Menülerden şunları seçin:

#### **Veri** > **Dosyaları Birleştir** > **Vakalar Ekle ...**

- 3. Etkin veri kümesiyle birleştirmek için veri kümesini ya da dış IBM SPSS Statistics veri dosyasını seçin.
- 4. Yeni Etkin Veri Kümesi listesindeki Değişkenlerden istemediğiniz değişkenleri kaldırın.
- 5. İki kütükteki farklı değişken adları altında kaydedilmiş aynı bilgileri gösteren, Eşlenmemiş Değişkenler listesinden değişken çiftleri ekleyin. For example, date of birth might have the variable name *brthdate* in one file and *Tarih/saat* in the other file.

Eşlenmemiş Değişkenler çiftini Seçmek Için

- 1. Eşlenmemiş Değişkenler listesinde değişkenlerden birini tıklatın.
- 2. Listedeki diğer değişkeni de Ctrl tuşunu basılı olarak tıklatın. (Ctrl tuşuna basın ve aynı anda sol fare düğmesini tıklatın.)
- 3. Değişken çiftini Yeni Etkin Veri Kümesi listesindeki Değişkenlere taşımak için **Pair** (Çift) seçeneğini tıklatın. (Etkin veri kümesinden değişken adı, birleştirilen dosyada değişken adı olarak kullanılır.)

### **Vaka Ekle: Yeniden Adlandır**

Değişkenleri birleştirilmemiş listeden, birleştirilen veri dosyasına eklenecek değişkenlerin listesine taşımadan önce, etkin veri kümesinden ya da diğer veri kümesinden değişkenleri yeniden adlandırabilirsiniz. Değişkenleri yeniden adlandırma, şunları gerçekleştirmenizi sağlar:

- Değişken çiftlerine ilişkin etkin veri kümesinden ad yerine, diğer veri kümesinden değişken adını kullanın.
- Aynı adı taşıyan, ancak eşleşmeyen tiplere ya da farklı dizgi genişliklerine sahip iki değişken ekleyin. For example, to include both the numeric variable *seks* from the active dataset and the string variable *seks* from the other dataset, one of them must be renamed first.

### **Vaka Ekle: Sözlük Bilgileri**

Etkin veri kümesindeki var olan sözlük bilgileri (değişken ve değer etiketleri, kullanıcı eksik değerleri, görüntüleme biçimleri) birleştirilen veri dosyasına uygulanır.

- Bir değişkene ilişkin sözlük bilgileri etkin veri kümesinde tanımsız ise, diğer veri kümesinden sözlük bilgileri kullanılır.
- Etkin veri kümesi, bir değişken için herhangi bir tanımlı değer etiketi ya da kullanıcı eksik değerleri içeriyorsa, diğer veri kümesindeki o değişken için ek değer etiketleri ya da kullanıcı eksik değerleri yoksayılır.

# **İki Veri Kaynağından Daha Fazla Veri Kaynaştırma**

Komut sözdizimini kullanarak en çok 50 veri kümesi ve/veya veri dosyası birleştirebilirsiniz. Daha fazla bilgi için, *Komut Sözdizimi Başvurusu* komutundaki ADD FILES komutuna bakın (Yardım menüsünden erişilebilir).

# **Değişken Ekle**

Değişkenler Ekle, etkin veri dosyasını başka bir açık veri dosyası ya da aynı vakaları (satırlar) içeren, ancak farklı değişkenleri (sütunlar) içeren bir dış IBM SPSS Statistics veri dosyası ile birleştirir. Örneğin, test sonrası sonuçları içeren test öncesi sonuçları içeren bir veri dosyasını birleştirmeyi isteyebilirsiniz.

### **Birleştirme Yöntemi sekmesi**

Birleştirme tipini tanımlamak için **Birleştirme Yöntemi** etiketini kullanın.

#### **Dosya düzenine dayalı olarak bire bir birleştirme**

Dosyalardaki vaka sırası, vakaların nasıl eşleştirileceğini belirler. Bu, her iki kütükteki aynı ada ve temel tipe (dizgi ya da sayısal) sahip değişken olmadığında, varsayılan ayardır. Bu ayar, aşağıdaki biçimde MATCH FILES komut sözdizimini oluşturur (burada [ ad] bir veri kümesi ya da dış dosya belirtimidir (tırnak işaretleri içine alınır)):

MATCH FILES FILE=\* /FILE="[name]"

#### **Anahtar değerlerine dayalı olarak bire bir kaynaştırma**

Durumlar, bir ya da daha çok anahtar değişkeninin değerlerine dayalı olarak eşleştirilir. Bir ya da daha çok değişken, her iki kütükteki aynı ada ve temel tipe (dizgi ya da sayısal) sahip olduğunda, bu varsayılan ayardır. Bu ayar, aşağıdaki biçimde MATCH FILES komut sözdizimini oluşturur (burada [ ad] bir veri kümesi ya da dış dosya belirtimidir (tırnak işaretleri içine alınır)):

MATCH FILES FILE=\* /FILE="[name]" /BY [key varlist]

#### **Anahtar değerlerine dayalı olarak bire bir kaynaştırma**

Bir dosyada vaka verileri ve bir dosya arama tablosu yer alır. Arama tablosundan vakalar, vaka verileri dosyasında eşleşen anahtar değerleri olan vakalarla birleştirilir. Aynı anahtar değeri, vaka verileri dosyasında birden çok kez gerçekleşebilir. Arama çizelgesindeki bir vaka, büyük ve küçük harf durumu verileri dosyasındaki birçok vakayla birleştirilebilir.

- Birleşik dosyaya, vaka verileri dosyasındaki tüm durumlar dahil edilir.
- Tablo arama dosyasındaki, vaka verileri dosyasında eşleşen anahtar değerlerine sahip vaka bulunmayan vakalar içerilmedi.
- Çizelge arama dosyası yinelenen anahtar değerleri içeremez. Dosyalarda birden çok anahtar değişkeni varsa, anahtar değeri bu değerlerin birleşimidir.

Bu ayar, arama çizelgesi için bir TABLE altkomutu ile MATCH FILES sözdizimi oluşturur.

#### **Arama Çizelgesi Seç**

Aşağıdaki ayarlar yalnızca, **Anahtar değerlerine dayalı olarak bire birleştir** seçeneği belirlendiğinde etkinleştirilir.

#### **[ etkin veri kümesi adı] \***

Etkin veri kümesi adı ve ardından bir yıldız işareti.

• Varsayılan olarak, bu seçenek belirlenmez. Seçildiğinde, bu ayar şu biçimde sözdizimi oluşturur (burada [ ad] , bir veri kümesi ya da dış dosya belirtimi (tırnak işaretleri içine alınır)):

```
MATCH FILES TABLE=* /FILE="[name]" /BY [key varlist]
```
#### **[ ikinci veri kümesi adı ya da dosya adı]**

İkinci veri kümesinin ya da dosyanın adı.

- Bu varsayılan ayardır.
- Dosya dış olduğunda, yalnızca dosya adı (tüm yol değil) sağlanır (tam yol, oluşturulan sözdizimine dahil edilir).
- İkinci dosya bir dış dosya olduğunda (ve sıralama seçildiğinde ya da tanımlanan uzunluktaki bir değişiklik gerektiren dizgi anahtarları varsa), önce dosya açılmalı ve benzersiz bir ad atanmalıdır.
- İkinci dosya, açılması gereken bir dış dosyaysa (önceki koşula dayalı) ve etkin veri kümesi adlandırılmadığında, etkin veri kümesinin ikinci veri dosyası açılmadan önce adlandırılması gerekir.
- İkinci dosya, dizgi anahtarı uzunluklarını sıralamak ya da değiştirmek için açıldığında, birleştirme işleminden sonra açık kalır. Dosya değiştirildiğinden, dosya kapatıldığında değişiklikleri kaydetmeniz istenir.
- Seçildiğinde, bu ayar şu biçimde sözdizimi oluşturur (burada [ ad] , bir veri kümesi ya da dış dosya belirtimi (tırnak işaretleri içine alınır)):

```
MATCH FILES FILE=* /TABLE="[name]" /BY [key varlist]
```
#### **Dosyaları birleştirmeden önce anahtar değerlerine göre sırala**

Anahtar değeri birleşmeleri için, her iki dosyanın da anahtar değişkeni değerleri sırasına göre sıralanmalıdır.

- Bu ayar, yalnızca **anahtar değerlerinden** birleştirme seçeneklerinden biri seçiliyse etkinleşir.
- Dosyalardan biri bir dış dosyaysa, açılır ve sıralanır. Dosyayı belirtik olarak kaydetmediğiniz sürece, sıralı dosya saklanmaz.
- Dosyalar önceden sıralandıysa, bu seçeneği temizleyerek zaman tasarrufu yapabilirsiniz.
- Bu ayar seçildiğinde, SORT CASE sözdizimi oluşturur.

#### **Anahtar Değişkenleri**

Anahtar değeri birleştirmeleri için, aynı adı taşıyan ve temel veri tipine (dizgi ya da sayısal) sahip olan değişkenler, varsayılan olarak anahtar değişkenler olarak eklenir. Anahtar değişkenlerinin sırasını eklemek, kaldırmak ya da değiştirmek için **Değişkenler** sekmesini kullanın.

#### **Notlar:**

- Seçilen birleştirme her zaman MATCH FILES komut sözdizimini oluşturur (hiçbir zaman STAR JOIN sözdizimi) oluşturur.
- SORT CASE ve ALTER TYPE komutunun sözdizimi, MATCH FILES komutunun sözdizimine göre öncelikli olur.
- DROP altkomutu sözdizimi ve isteğe bağlı olarak RENAME altkomutu sözdizimi, **Değişkenler** sekmesinde yapılan seçimlere dayalı olarak eklenir.
- **anahtar değerleri** birleştirme seçeneklerinden biri seçildiyse,YAPAN altkomutu sözdizimi eklenmiştir.
- Dizgi anahtarları farklı tanımlı uzunluklara sahip olduğunda, aynı şekilde tanımlanmış uzunlukları sağlamak için otomatik olarak ALTER TYPE sözdizimi oluşturulur.

#### **Değişkenler sekmesi**

Birleştirilen dosyada içerilecek değişkenleri eklemek, kaldırmak ve yeniden adlandırmak için **Değişkenler** sekmesini kullanın.

- Etkin veri dosyasındaki değişkenler, yıldız işareti (\*) ile tanımlanır.
- Diğer veri dosyasındaki değişkenler artı işareti (+) ile tanımlanır.

#### **Dışlanan Değişkenler**

Yeni, birleştirilen veri dosyası dışında bırakılacak değişkenler.

- **Birleştirme Yöntemi** sekmesinde **Dosya düzenine dayalı olarak bire bir birleştirme** ayarı seçildiğinde, ikinci veri kümesindeki tüm değişkenler, etkin veri kümesindeki adlarla aynı olan tüm değişkenler dışlanır.
- **Temel değerlere dayalı olarak bire bir birleştirme** ya da **Temel değerlere dayalı olarak bire birleştir** ayarı, **Birleştirme Yöntemi** sekmesinde seçildiğinde, ikinci veri kümesindeki tüm yinelenen adlar değişkenleri (etkin veri kümesindeki aynı değişken adlarına göre farklı bir temel tiptir (dizgi/ sayısal), dışlanır).

#### **İçerilen değişkenler**

Yeni, birleştirilen veri dosyasına eklenecek değişkenler. Birleştirilen veri dosyasında yinelenen bir adla kapsam dışı bırakılmış bir değişken içermek istiyorsanız, adı değiştirmek için **Yeniden Adlandır** öğesini kullanın.

- **Metrge Method** sekmesinde **One-to-one merge based on file order** ayarı seçildiğinde, etkin veri kümesindeki tüm değişkenler ve ikinci veri kümesinde benzersiz olarak adlandırılmış tüm değişkenler yer alır.
- **Birleştirme Yöntemi** sekmesinde **Anahtar değerlerine dayalı olarak bire bir kaynaştırma** ya da **Anahtar değerlerine dayalı olarak bire bir kaynaştırma** ayarı seçildiğinde, her iki veri kümesinde benzersiz olarak adlandırılmış tüm değişkenler yer alır. Etkin veri kümesindeki değişkenler, ikinci

veri kümesinde farklı bir temel tip (dizgi/sayısal) olan ikinci veri kümesinde yinelenen adlara da yer verilir.

#### **Anahtar Değişkenleri**

Anahtar değeri birleştirmeleri için, durumlar anahtar değişken değerlerine dayalı olarak birleştirilir.

- Varsayılan liste ataması, seçilen **Birleştirme Yöntemi**tarafından belirlenir. Değişkenler hiçbir zaman otomatik olarak **Anahtar Değişkenleri** listesine atanmaz.
	- **Merge Method** (Birleştirme Yöntemi) etiketinde **One-to-one merge based on file order** (Dosya siparişini temel alan bir birleştirme) ayarı seçildiyse, hiçbir değişken içerilmez, **Move** (Taşıma) denetimi devre dışı bırakılır ve el ile sürükleme ve bırakma değişkenlerinin etkisi yoktur.
	- **Birleştirme Yöntemi** sekmesinde **Anahtar değerlerine dayalı olarak bire bir kaynaştırma** ya da **Anahtar değerlerine dayalı olarak bire bir kaynaştırma** ayarı seçildiğinde, her iki veri kümesinde aynı adı ve aynı temel tipi (dizgi/sayısal) aynı olan tüm değişkenler içerilir.
- Her anahtar değişkeni aynı ada sahip olmalıdır ve her iki dosyada da aynı temel veri tipine (dizgi ya da sayısal) sahip olmalıdır.
- Bir anahtar değişkeninin adları iki dosyada farklıysa, adlardan birini değiştirmek için **Yeniden Adlandır** öğesini kullanın.
- Bir dizgi anahtarı değişkeni, iki dosyada farklı tanımlı uzunluklara sahipse, uzunluğu daha kısa olan değişken otomatik olarak daha uzun uzunluğa göre ayarlanır. Özgün dosyanın değiştirilen sürümü, belirtik olarak kaydetmediğiniz sürece kaydedilmez.

### **Değişken Ekle: Yeniden Adlandır**

Birleştirilen veri dosyasına dahil edilecek değişkenler listesine taşımadan önce, etkin veri kümesinden ya da diğer veri dosyasındaki değişkenleri yeniden adlandırabilirsiniz. Bu, öncelikle iki dosyada farklı bilgiler içeren iki değişkeni aynı adla içermek istiyorsanız ya da bir anahtar değişkeninin iki dosyada farklı adları varsa yararlı olur.

### **İki Veri Kaynağından Daha Fazla Veri Kaynaştırma**

Komut sözdizimini kullanarak, ikiden fazla veri dosyasını birleştirebilirsiniz.

- Anahtar değişkenleri içermeyen birden çok dosyayı ya da anahtar değişkeni değerlerinde önceden sıralanan birden çok dosyayı birleştirmek için MATCH FILES bağımsız değişkenini kullanın.
- Bir vaka veri dosyası ve birden çok tablo arama dosyası olan birden çok dosyayı birleştirmek için STAR JOIN ' i kullanın. Dosyaların anahtar değişkeni değerleri sırasına göre sıralanmasını gerekmez ve her çizelge arama dosyası farklı bir anahtar değişkeni kullanabilir.

# **Toplu Veriler**

Toplu Veri, etkin veri kümesindeki vaka gruplarını tek vakalara toplar ve yeni, toplu bir dosya oluşturur veya toplanan verileri içeren etkin veri kümesinde yeni değişkenler oluşturur. Durumlar, *sıfır* ya da daha fazla kesme (gruplama) değişkenine dayalı olarak toplanır. Herhangi bir kesme değişkeni belirtilmediyse, veri kümesinin tamamı tek bir kesme grubu olur.

- Yeni bir toplu veri dosyası oluşturursanız, yeni veri dosyası, kesme değişkenleriyle tanımlanan her grup için bir vaka içerir. Örneğin, iki değeri olan bir ayırıcı değişken varsa, yeni veri dosyası yalnızca iki vaka içerir. Herhangi bir kesme değişkeni belirlenmezse, yeni veri dosyası bir vaka içerir.
- Etkin veri kümesine toplu değişkenler eklerseniz, veri dosyasının kendisi toplanmaz. Ayırıcı değişken (ler) in aynı değeri (ya da değerlerine) sahip her vaka, yeni toplama değişkenleri için aynı değerleri alır. Örneğin, *cinsiyet* tek ayırıcı değişkense, tüm erkekler ortalama yaşı gösteren yeni bir toplama değişkeni için aynı değeri alır. Herhangi bir kesme değişkeni belirtilmemişse, tüm durumlar, ortalama yaşı gösteren yeni bir toplama değişkeni için aynı değeri alır.

**Değişken (ler) i kırın.** Durumlar, kesme değişkenlerinin değerlerine dayalı olarak gruplanır. Ayırıcı değişken değerlerinin her benzersiz birleşimi bir grup tanımlar. Yeni, toplanmış bir veri dosyası

oluştururken, tüm kesme değişkenleri, varolan adları ve sözlük bilgileri ile yeni dosyaya kaydedilir. Ayırıcı değişken (belirtilirse) sayısal ya da dizgi olabilir.

**Birleştirilmiş Değişkenler.** Kaynak değişkenler, yeni toplama değişkenleri oluşturmak için toplama işlevleriyle birlikte kullanılır. Toplama değişkeni adı, isteğe bağlı bir değişken etiketi, toplama işlevinin adı ve parantez içindeki kaynak değişken adını izliyor.

Varsayılan toplama değişkeni adlarını yeni değişken adlarıyla geçersiz kılabilir, açıklayıcı değişken etiketleri sağlayabilir ve toplanan veri değerlerini hesaplamak için kullanılan işlevleri değiştirebilirsiniz. Ayrıca, her kesme grubundaki vaka sayısını içeren bir değişken de yaratabilirsiniz.

Bir Veri Dosyasını Toplamak İçin

1. Menülerden şunları seçin:

#### **Veri** > **Toplama ...**

- 2. İsteğe bağlı olarak, vakaların toplu veri yaratmak için nasıl gruplandığını tanımlayan ayırıcı değişkenleri seçin. Herhangi bir kesme değişkeni belirtilmediyse, veri kümesinin tamamı tek bir kesme grubu olur.
- 3. Bir veya daha fazla toplama değişkeni seçin.
- 4. Her toplama değişkeni için bir toplama işlevi seçin.

#### Toplu Sonuçlar Kaydediliyor

Toplu değişkenleri etkin veri kümesine ekleyebilir ya da yeni, toplanmış bir veri dosyası oluşturabilirsiniz.

- *Toplanan değişkenleri etkin veri kümesine ekle*. Toplu işlevlere dayalı yeni değişkenler etkin veri kümesine eklenir. Veri dosyasının kendisi toplanmaz. Ayırıcı değişkenlerin değerleri aynı olan her vaka, yeni toplama değişkenleri için aynı değerleri alır.
- *Yalnızca toplu değişkenleri içeren yeni bir veri kümesi oluşturun*. Toplanan verileri yürürlükteki oturumdaki yeni bir veri kümesine kaydeder. Veri kümesi, kümelenmiş vakaları ve toplama işlevleriyle tanımlanan tüm toplu değişkenleri tanımlayan kesme değişkenlerini içerir. Etkin veri kümesi etkilenmez.
- *Yalnızca toplu değişkenleri içeren yeni bir veri dosyası yazın*. Toplanan verileri bir dış veri dosyasına kaydeder. Dosya, kümelenmiş durumları tanımlayan ayırıcı değişkenleri ve toplama işlevleri tarafından tanımlanan tüm toplu değişkenleri içerir. Etkin veri kümesi etkilenmez.

Büyük Veri Dosyaları İçin Sıralama Seçenekleri

Çok büyük veri dosyaları için, önpaylaşılan verilerin toplanması daha verimli olabilir.

*Dosya, kesme değişkenlerinde önceden sıralandı*. Veriler ayırıcı değişkenlerin değerlerine göre sıralandıysa, bu seçenek, yordamın daha hızlı çalıştırılmasını ve daha az bellek kullanılmasını sağlar. Bu seçeneği dikkatli bir şekilde kullanın.

- Veri kesme değişkenlerinin değerlerine göre sıralanarak, Aggregate Data (Toplama Verileri) yordamı için belirtilen ayırıcı değişkenlerle aynı sıralamaya göre sıralanmalıdır.
- Etkin veri kümesine değişkenler ekliyorsanız, bu seçeneği yalnızca veri, kesme değişkenlerinin yükselen değerlerine göre sıralandıysa seçin.

*Dosyayı toplamadan önce sırala*. Büyük veri dosyalarının bulunduğu çok nadir örneklerde, toplama işleminden önce ayırıcı değişkenlerin değerlerine göre veri dosyasının sıralanmasını gerekli kılabilir. Bellek ya da başarım sorunlarıyla karşılaşmadığınız sürece bu seçenek önerilmez.

# **Toplama Verileri: Toplama İşlevi**

Bu iletişim kutusu, Aggregate Data iletişim kutusundaki Toplama Değişkenleri listesinde seçilen değişkenlere ilişkin toplu veri değerlerini hesaplamak için kullanılacak işlevi belirtir. Toplama işlevleri şunlardır:

- Ortalama, medyan, standart sapma ve toplama dahil olmak üzere sayısal değişkenler için özet işlevleri
- Ağırlıksız, ağırlıklı, eksik olmayan ve eksik olan vakaların sayısı
- Belirtilen değerin üstündeki ya da altındaki değer yüzdesi, kesir ya da değer sayısı
- Belirli bir aralığın içindeki ya da dışındaki değerlerin yüzdesi, kesir değeri ya da sayısı

# **Toplu Veriler: Değişken Adı ve Etiket**

Toplu Veriler, yeni veri dosyasındaki toplu değişkenler için varsayılan değişken adlarını atar. Bu iletişim kutusu, Toplama Değişkenleri listesinde seçilen değişkene ilişkin değişken adını değiştirmenizi ve tanımlayıcı bir değişken etiketi sağlamanızı sağlar. Ek bilgi için ["Değişken adları" sayfa 48](#page-57-0) konusuna bakın.

# **Dosyayı böl**

Dosyayı Böl, veri dosyasını, bir ya da daha çok gruplama değişkeninin değerlerine dayalı olarak, çözümleme için ayrı gruplar halinde ayırır. Birden çok gruplama değişkeni seçerseniz, gruplar, Gruptaki Gruplara Göre önceki değişken kategorilerindeki her değişkene göre gruplanır. Örneğin, birinci gruplama değişkeni olarak *cinsiyet* ve ikinci gruplama değişkeni olarak *azınlık* ' ı seçerseniz, durumlar her bir cinsiyet kategorisi içindeki azınlık sınıflamasına göre gruplandırılır.

- En çok sekiz gruplama değişkeni belirleyebilirsiniz.
- Uzun bir dize değişkeninin her sekiz baytı (sekiz bayttan daha uzun dizgi değişkenleri), sekiz gruplama değişkeni sınırı için bir değişken olarak sayılır.
- Vakalar, gruplama değişkenlerinin değerlerine ve bu değişkenlerin Gruplara Dayalı Gruplarda listelendiği sıralamayla sıralanmalıdır. Veri dosyası önceden sıralanmamış ise, **Dosyayı gruplama değişkenleri temelinde sırala**öğesini seçin.

**Grupları karşılaştır.** Ayrık dosya grupları, karşılaştırma amacıyla birlikte sunulur. Özet tablolar için, tek bir özet tablo oluşturulur ve her bir bölme dosyası değişkeni tablo boyutları arasında taşınabilir. Grafikler için, her bir bölünmüş dosya grubu için ayrı bir grafik oluşturulur ve grafikler, Viewer 'da birlikte görüntülenir.

**Çıkışın gruplara göre düzenlenmesini sağlar.** Her bir yordamdan alınan tüm sonuçlar, her bir bölünmüş dosya grubu için ayrı olarak görüntülenir.

Bir Veri Dosyasını çözümlemek üzere Bölmek için

1. Menülerden şunları seçin:

**Veri** > **Dosyayı Böl ...**

- 2. **Grupları karşılaştır** ya da **Çıkışı gruplara göre düzenle**seçeneğini belirleyin.
- 3. Bir ya da daha çok gruplama değişkeni seçin.

# **Vakaları seç**

Select Cases (Vakalar) seçeneği, değişkenler ve karmaşık ifadeler içeren ölçütlere dayalı olarak bir vaka alt grubu seçmek için birkaç yöntem sağlar. Ayrıca, vakalardan rasgele bir örnek de seçebilirsiniz. Bir alt grubu tanımlamak için kullanılan ölçütler şunları içerebilir:

- Değişken değerleri ve aralıkları
- Tarih ve saat aralıkları
- Vaka (satır) numaraları
- Aritmetik ifadeler
- Mantıksal ifadeler
- İşlevler

*Tüm durumlar*. Vaka süzme işlevini kapatır ve tüm vakaları kullanır.

*Koşul karşılanırsa*. Vakaları seçmek için koşullu bir ifade kullanın. Koşullu ifadenin sonucu true (doğru) ise, vaka seçilir. Sonuç false (yanlış) ya da eksikse, vaka seçilmez.

*Vakaların rasgele örneği*. Yaklaşık yüzde ya da tam sayı sayısına dayalı rasgele bir örnek seçer.

*Zaman ya da vaka aralığı temelinde*. Vakaları, bir vaka numarası aralığına ya da bir tarih/saat aralığına dayalı olarak seçer.

*Süzgeç değişkenini kullan*. Seçilen sayısal değişkeni, süzgeç değişkeni olarak veri dosyasından kullanın. Süzgeç değişkeni için 0 'dan başka herhangi bir değere sahip ya da eksik olan durumlar seçilir.

#### Çıkış

Bu bölüm, seçilmeyen vakaların tedavisini denetler. Seçilmeyen vakaların tedavisi için aşağıdaki seçeneklerden birini seçebilirsiniz:

- **Seçili olmayan vakaları süzer.** Seçilmeyen durumlar çözümlemeye dahil değildir, ancak veri kümesinde kalır. Seçilmeyen vakaları, süzme işlemi kapatılırsa, daha sonra oturum içinde kullanabilirsiniz. Rasgele bir örnek seçerseniz ya da koşullu bir ifadeye dayalı olarak vakaları seçerseniz, bu durum, seçilen durumlar için 1 değeri ve seçilmemiş durumlar için 0 değeri olan *filter\_\$* adlı bir değişken oluşturur.
- **Seçilen vakaları yeni bir veri kümesine kopyalayın.** Seçilen durumlar, yeni bir veri kümesine kopyalanır ve özgün veri kümesi etkilenmeden bırakılır. Seçilmeyen vakalar, yeni veri kümesine dahil değildir ve özgün veri kümesinde özgün durumlarında bırakılır.
- **Seçili olmayan vakaları silin.** Seçilmeyen vakalar, veri kümesinden silinir. Silinen durumlar yalnızca, herhangi bir değişiklik saklamadan dosyadan çıkılarak kurtarılabilir ve daha sonra, dosyayı yeniden açartabilir. Değişiklikleri veri dosyasına kaydediyorsanız, vakaların silinmesi kalıcı olur.

*Not*: Seçilmeyen vakaları silerseniz ve dosyayı saklarsanız, durumlar kurtarılamaz.

Vaka Alt Kümesini Seçmek İçin

1. Menülerden şunları seçin:

#### **Veri** > **Vakalar Seç ...**

- 2. Vakaları seçmek için yöntemlerden birini seçin.
- 3. Vakaların seçilmesine ilişkin ölçütleri belirtin.

### **Vakaları seç: Eğer**

Bu iletişim kutusu, koşullu ifadeleri kullanarak vaka alt kümelerini seçmenizi sağlar. Koşullu ifade, her bir vaka için *true*, *false*ya da *missing* değerini döndürür.

- Koşullu bir ifadenin sonucu *true*ise, vaka seçilen alt kümeye dahil edilir.
- Koşullu bir ifadenin sonucu *false* ya da *eksik*ise, vaka seçilen altkümeye eklenmez.
- Koşullu ifadelerin çoğu, hesap makinesinde altı ilişkisel işleçten  $\langle \langle, \rangle, \langle =, \rangle =, \langle = \rangle = \rangle$  bir ya da daha fazlasını kullanır.
- Koşullu ifadeler değişken adlarını, değişmezleri, aritmetik işleçleri, sayısal (ve diğer) işlevleri, mantıksal değişkenleri ve ilişkisel işleçleri içerebilir.

# **Örnekleri seç: Rasgele örnek**

Bu iletişim kutusu, yaklaşık bir yüzdeye ya da tam sayıda vaka sayısına dayalı rasgele bir örnek seçmenizi sağlar. Örnekleme değiştirilmeden gerçekleştirilir; bu nedenle, aynı vaka bir kereden fazla seçilemez.

**Yaklaşık olarak.** Belirtilen vakaların yaklaşık olarak belirtilen yüzdesinin rastgele bir örneğini oluşturur. Bu yordam her vaka için bağımsız bir sözde rasgele karar verdiğinden, seçilen vakaların yüzdesi yalnızca belirtilen yüzdeyi ortalama olarak yapabilir. Veri dosyasında ne kadar çok vaka varsa, seçilen vakaların yüzdesi, belirtilen yüzdeye daha yakın olur.

**Tam olarak.** Kullanıcı tarafından belirlenen sayıda vaka. Ayrıca, örneğin oluşturulacağı vaka sayısını da belirtmeniz gerekir. Bu ikinci sayı, veri dosyasındaki toplam vaka sayısından az ya da bu sayıdan küçük olmalıdır. Sayı, veri dosyasındaki toplam vaka sayısını aştırsa, örnek, istenen sayıdan daha az sayıda vaka içerir.

### **Vakaları seçin: Aralık**

Bu iletişim kutusu, vaka sayısı aralığına ya da bir tarih ya da saat aralığına dayalı olarak vakaları seçer.

• Vaka aralıkları, Veri Düzenleyici 'de görüntülenen satır numarasına göre değişir.

• Tarih ve saat aralıkları, tanımlı tarih değişkenleriyle (Veri menüsü, Tarihleri Tanımla) yalnızca *zaman dizisi verileri* için kullanılabilir.

*Not*: Seçili olmayan durumlar süzgeçten geçirilir (silinmektense), daha sonra veri kümesinin sıralanması, bu iletişim kutusu tarafından uygulanan süzgeçten geçirmeyi kapatır.

# **Ağırlık vakaları**

Ağırlık Vakaları, istatistiksel analiz için vakalara farklı ağırlıklar (benzetimli eşleme tarafından) sağlar.

- Ağırlıklandırma değişkeninin değerleri, veri dosyanızın tek vakalarıyla temsil edilen gözlemlerin sayısını belirtmelidir.
- Ağırlıklandırma değişkenine ilişkin sıfır, eksi ya da eksik değerler içeren durumlar çözümlemenin dışında bırakılır.
- Kesirli değerler geçerlidir ve Frequencies, Crosless ve Custom Tables gibi bazı yordamlar kesirli ağırlık değerlerini kullanır. Ancak, çoğu yordam ağırlıklandırma değişkenine eşleme ağırlığı olarak davranır ve kesirli ağırlıkları en yakın tamsayıya yuvarlar. Bazı yordamlar ağırlıklandırma değişkenini tam olarak yoksayar ve yordama özgü belgelerde bu sınırlamaya dikkat edilir.

Bir ağırlık değişkenini uyguladıktan sonra, başka bir ağırlık değişkeni seçinceye ya da ağırlıklandırma işlemini kapatıncaya kadar yürürlükte kalır. Ağırlıklı bir veri dosyasını kaydediyorsanız, ağırlıklandırma bilgileri veri dosyası ile kaydedilir. Dosya ağırlıklı forma kaydedildikten sonra bile, ağırlıklandırma seçeneğini istediğiniz zaman kapatabilirsiniz.

Çapraz tablolarda**Ağırlıkları.** Çapraz Tablolar yordamı, vaka ağırlıklarını işlemek için birçok seçeneğe sahiptir.

**Dağılım grafiği ve histogramlarda ağırlıklar.** Dağılım grafiği ve histogramlar, vaka ağırlıklarını açma ve kapama seçeneğine sahiptir, ancak bu, ağırlık değişkeni için sıfır, negatif ya da eksik değer içeren vakaları etkilemez. Bu durumlar, grafik içinden ağırlıklandırma devre dışı olsa da grafikten dışlanır.

Vakalar Için

- 1. Menülerden şunları seçin:
	- **Veri** > **Ağırlık Vakaları ...**
- 2. **Ağırlıkları temelinde:**seçeneğini belirleyin.
- 3. Bir sıklık değişkeni seçin.

Sıklık değişkeninin değerleri, vaka ağırlıkları olarak kullanılır. Örneğin, sıklık değişkeni için 3 değerine sahip bir vaka, ağırlıklı veri dosyasında üç durumu temsil eder.

# **Verileri Yeniden Yapılandırma**

Kullanmak istediğiniz yordama ilişkin verilerinizi yeniden yapılandırmak için Restructure Data Wizard (Veri Yeniden Yapılanma Sihirbazı) olanağını kullanın. Sihirbaz, yürürlükteki dosyanın yerini yeni, yeniden yapılandırılmış bir dosyayla değiştirir. Sihirbaz şunları yapabilir:

- Seçilen değişkenleri vakalara yeniden yapılıyor
- Seçilen vakaları değişkenlere yeniden yapıt
- Tüm verileri geri dönüştür

# **Verileri Yeniden Yapılandırmak Için**

1. Menülerden şunları seçin:

#### **Veri** > **Yeniden Yapı ...**

- 2. Yapmak istediğiniz yeniden yapılanma tipini seçin.
- 3. Yeniden yapılandırılacak verileri seçin.

İsteğe bağlı olarak şunları yapabilirsiniz:

- Yeni dosyadaki bir değeri özgün dosyadaki bir değere izlemenize olanak tanıyan tanıtıcı değişkenleri oluşturun.
- Yeniden yapılanmadan önce verileri sıralayın
- Yeni dosyaya ilişkin seçenekleri tanımlayın
- Komut sözdizimini bir sözdizimi penceresine yapıştırır

# **Veri Yeniden Yapılanma Sihirbazı: Tip Seç**

Verilerinizi yeniden yapılandırmak için Restructure Data Wizard olanağını kullanın. İlk iletişim kutusunda, yapmak istediğiniz yeniden yapılanma tipini seçin.

- **Seçilen değişkenleri vakalara yeniden yapılıyor.** Bu seçeneği, verilerinizde ilgili sütunlar grubunuz olduğunda ve yeni veri dosyasındaki satır grupları içinde görünmesini istiyorsanız bu seçeneği belirleyin. Bu seçeneği belirlerseniz, sihirbaz **Vakalar Değişkenleri**' ne ilişkin adımları görüntüler.
- **Seçilen vakaları değişkenlere yeniden yapıdır.** Bu seçeneği, verilerinizde ilgili satırlar grupları olduğunda ve yeni veri dosyasındaki kolon grupları içinde görünmesini istiyorsanız bu seçeneği belirleyin. Bu seçeneği belirlerseniz, sihirbaz **Vakalar Için Değişkenler**adımlarını görüntüler.
- **Tüm verileri geçitir.** Verilerinizi geri vermek istediğinizde bu seçeneği belirleyin. Tüm satırlar sütunlar haline gelir ve tüm sütunlar yeni verilerde satır olur. Bu seçenek Restructure Data Wizard olanağını kapatır ve Transpose Data iletişim kutusunu açar.

Verilerin Nasıl Yeniden Yapılandırılacağına Karar Verilmesi

**Değişken** , analiz etmek istediğiniz bilgileri içerir; örneğin, bir ölçüm ya da puan. **Vaka** , bir gözlemdir. Örneğin, bir kişi. Bir *basit* veri yapısında, her değişken verilerinizdeki tek bir kolondur ve her durum tek bir satırdır. Örneğin, bir sınıftaki tüm öğrenciler için test puanlarını ölçeyorsanız, tüm puan değerleri tek bir sütunda görünür ve her öğrenci için bir satır olur.

Verileri çözümlediğinizde, bir değişkenin bazı koşullara göre nasıl değiştiğini sık sık analiz eder. Bu durum belirli bir deneysel tedavi, bir demografik, zaman içinde bir nokta ya da başka bir şey olabilir. Veri analizinde, ilgi koşulları genellikle **etkenler**olarak anılır. Etkenleri çözümlediğinizde, bir *karmaşık* veri yapısına sahip olduğunuz bir veri yapısına sahip olur. Verilerinizdeki birden çok kolonda bir değişkenle ilgili bilgilere sahip olabilirsiniz (örneğin, bir faktörün her düzeyi için bir kolon) ya da birden çok satırdaki bir vakayla ilgili bilgi sahibi olabilirsiniz (örneğin, bir faktörün her bir düzeyi için bir satır). Restructure Data Wizard, dosyaları karmaşık bir veri yapısıyla yeniden yapılandırmanıza yardımcı olur.

Geçerli dosyanın yapısı ve yeni dosyada istediğiniz yapı, sihirbazda yaptığınız seçimleri belirler.

**Mevcut dosyada veriler nasıl düzenlenmektedir?** Geçerli veriler, bir *ayrı* değişkende (vaka gruplarında) ya da değişkene *sahip* değişkene (değişken gruplarıyla) kaydedilecek şekilde ayarlanabilir.

• **vaka grupları.** Yürürlükteki dosyanın, ayrı sütunlarda kayıtlı değişkenleri ve koşulları var mı? Örneğin:

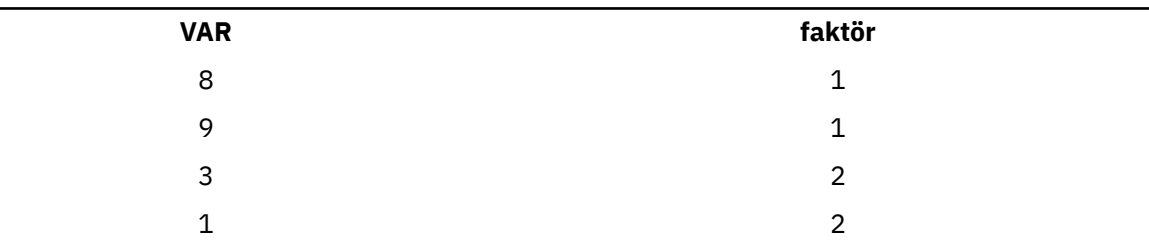

*Çizelge 10. Ayrı sütunlardaki değişken ve koşullara sahip veriler*

Bu örnekte, ilk iki satır, ilgili oldukları için bir **vaka grubu** ' dur. Aynı katsayı düzeyine ilişkin verileri içerirler. In IBM SPSS Statistics data analysis, the factor is often referred to as a **gruplama değişkeni** when the data are structured this way.

• **Sütun grupları.** Geçerli dosyada aynı sütunda kayıtlı değişkenler ve koşullar var mı? Örneğin:

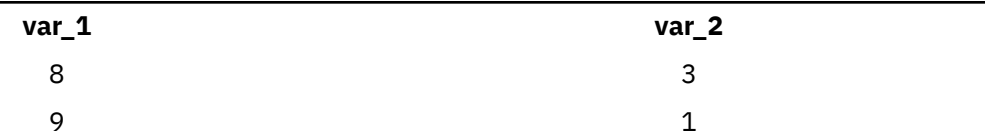

Bu örnekte, iki kolon bir **değişken grubudur** ; bunlar birbiriyle ilişkili olduğu için. Bunlar, aynı değişkenine ilişkin verileri (faktör düzeyi 1 için*var\_1* ve faktör düzeyi 2 için *var\_2* ) içerirler. IBM SPSS Statistics veri analizinde, veriler bu şekilde yapılandırıldığında katsayı genellikle **yinelenen ölçü** olarak anılır.

**Veriler yeni dosyada nasıl ayarlanmalıdır?** Bu genellikle, verilerinizi çözümlemek için kullanmak istediğiniz yordama göre belirlenir.

- **Vakaların gruplarını gerektiren yordamlar.** Bir gruplama değişkeni gerektiren çözümlemeler yapmak için verilerinizin vaka gruplarında yapılandırılmış olması gerekir. Examples are *evreniat*, *çok değişkenli*, and *sapma bileşenleri* with General Linear Model, Mixed Models, and OLAP Cubes and *bağımsız örnekler* with T Test or Nonparametric Tests. Yürürlükteki veri yapınız değişken gruplarsa ve bu çözümlemeleri yapmak istiyorsanız, **Seçilen değişkenleri vakalara yeniden yapıt**öğesini seçin.
- **Değişkenlerin gruplarını gerektiren yordamlar.** Yinelenen ölçümleri çözümlemek için verileriniz değişken gruplarda yapılandırılmış olmalıdır. Examples are *yinelenen ölçüler* with General Linear Model, *zamana bağlı kovariate* analysis with Cox Regression Analysis, *eşleştirilmiş örnekler* with T Test, or *ilgili örnekler* with Nonparametric Tests. Yürürlükteki veri yapınız vaka gruplariyse ve bu çözümlemeleri yapmak istiyorsanız, **Seçilen vakaları değişkenlere yeniden yapılandırma**öğesini seçin.

# **Vakalara Değişken Örneği**

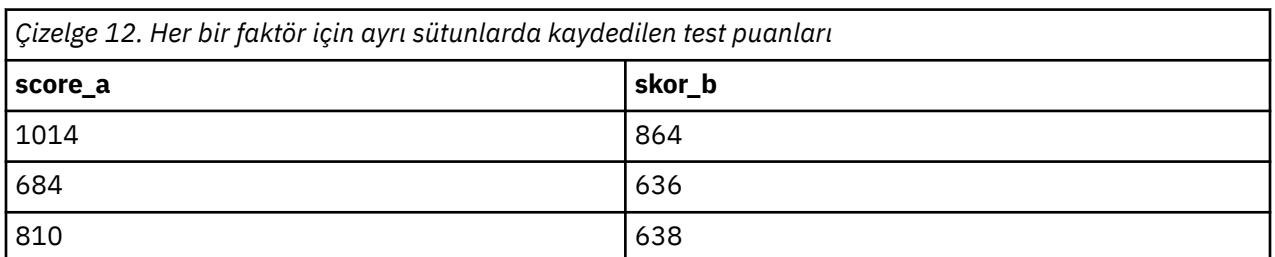

Bu örnekte, test puanları her bir faktör için ayrı sütunlarda, *A* ve *B*' ye kaydedilir.

Bağımsız örnekler *t* testi yapmak istiyorsunuz. *score\_a* ve *score\_b*' den oluşan bir sütun grubunuz var, ancak yordamın gerektirdiği **gruplama değişkeniniz** yok. Yeniden Yapı Verileri Sihirbazı 'nda **Seçilen değişkenleri vakalara yeniden yap** seçeneğini belirleyin, bir değişken grubunu *puan*adlı yeni bir değişkene yeniden yapılayın ve *grup*adlı bir dizin yaratın. Yeni veri dosyası aşağıdaki şekilde gösterilir.

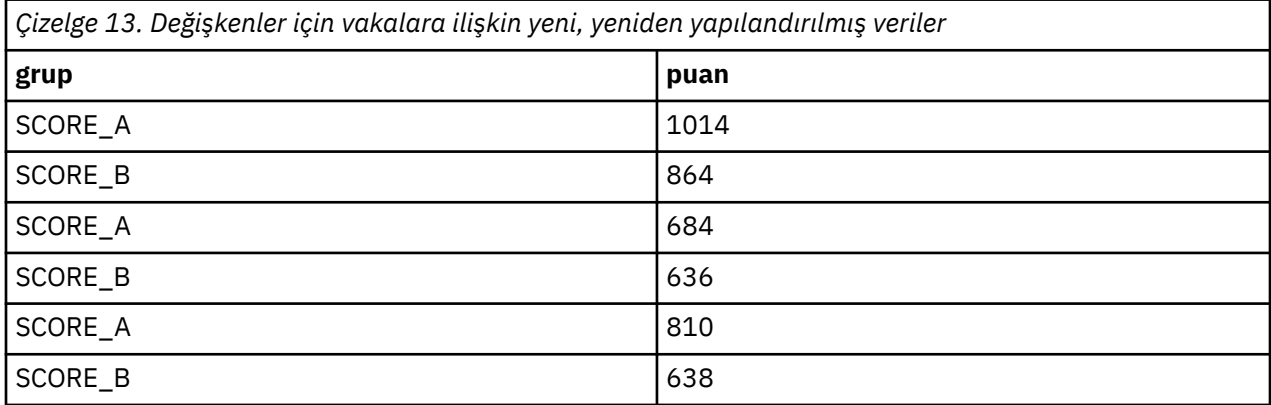

Bağımsız örnekler *t* sınamasını çalıştırdığınızda, artık gruplama değişkeni olarak *group* (grup) olanağını kullanabilirsiniz.

# **Değişkenlere ilişkin Vakalar Örneği**

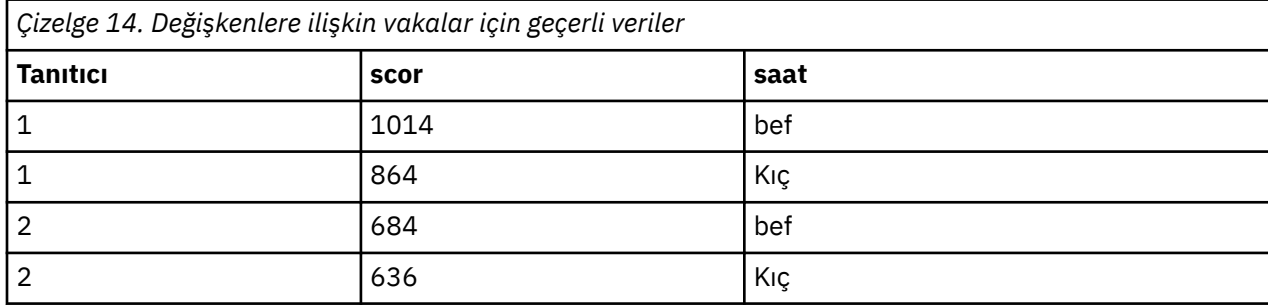

Bu örnekte test puanları, bir tedaviden önce ve sonra olmak üzere her bir konu için iki kez kaydedilir.

Eşleştirilmiş bir *t* testi yapmak istiyorsunuz. Veri yapınız vaka gruplaridir, ancak yordamın gerektirdiği eşleştirilmiş değişkenler için **yinelenen ölçülere** sahip olmadığınız bir grupdur. Yeniden Yapı Verileri Sihirbazı 'nda **Seçilen vakaları değişkenlere yeniden yap** seçeneğini belirleyin, yürürlükteki verilerdeki satır gruplarını tanımlamak için *tanıtıcı* öğesini seçin ve yeni dosyada değişken grubunu yaratmak için *zaman* değerini kullanın.

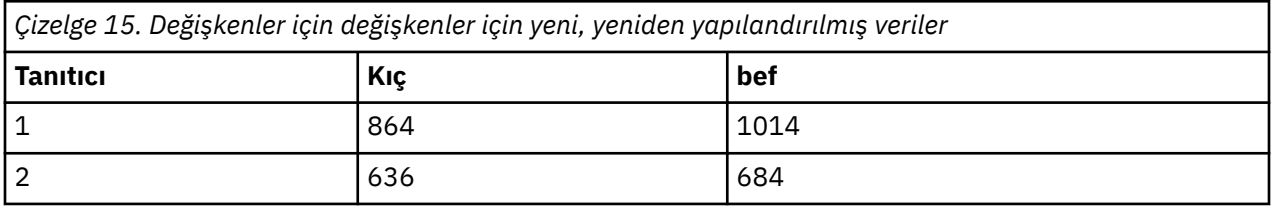

Eşleştirilmiş örnekler *t* sınamasını çalıştırdığınızda, artık değişken çifti olarak *bef* ve *aft* ' ı kullanabilirsiniz.

# **Veri Sihirbazını Yeniden Oluşturma Sihirbazı (Vakalara Değişkenler): Değişken Grubu Sayısı**

*Not*: Değişken grupları satırlara yeniden yapılandırmayı seçerseniz, sihirbaz bu adımı sunar.

Bu adımda, geçerli dosyadaki kaç değişken grubunun yeni dosyada yeniden yapılandırılacağına karar verin.

**Yürürlükteki dosyada kaç değişken grubu var?** Yürürlükteki verilerde kaç değişken grubun var olduğunu düşünün. **değişken grubu**adlı bir ilgili kolon grubu, aynı değişkene ilişkin yinelenen ölçümleri ayrı kolonlarda kaydeder. Örneğin, geçerli verilerinde üç sütununuz varsa --*w1*, *w2*ve *w3*-- bu kayıt **width**değerini, bir değişken grubunuz olur. Ek üç sütununuz varsa --*h1*, *h2*, and *h3*--that record **yükseklik**, you have two variable groups.

**Yeni dosyada kaç değişken grubu olması gerekir?** Yeni veri dosyasında kaç tane değişken grubu temsil etmek istediğinizi dikkate alın. Tüm değişken gruplarını yeni dosyaya yeniden yapılandırmanıza gerek yoktur.

- **Bir.** Sihirbaz, yürürlükteki dosyada bir değişken grubundan yeni dosyada tek bir yeniden yapılandırılmış değişken yaratır.
- **Birden fazla.** Sihirbaz, yeni dosyada birden çok yeniden yapılandırılmış değişken yaratır. Belirlediğiniz sayı, sihirbazın belirtilen sayıda yeni değişkeni otomatik olarak oluşturduğu sonraki adımı etkiler.

### **Veri Sihirbazını Yeniden Yapılandırma (Vakalara Değişkenler): Değişkenleri Seç**

*Not*: Değişken grupları satırlara yeniden yapılandırmayı seçerseniz, sihirbaz bu adımı sunar.

Bu adımda, geçerli dosyadaki değişkenlerin yeni dosyada nasıl kullanılabilmesiyle ilgili bilgi sağlayın. Ayrıca, yeni dosyadaki satırları tanımlayan bir değişken de yaratabilirsiniz.

**Yeni satırlar nasıl tanımlanmalıdır?** Yeni satırlardan oluşan bir grup yaratmak için kullanılan yürürlükteki veri dosyasındaki satırı tanımlayan bir değişken yaratabilirsiniz. Tanıtıcı, sıralı bir vaka numarası olabilir ya da değişkenin değerleri olabilir. Yeni kütükteki tanımlama değişkenini tanımlamak için Vaka Grubu Tanıtıcısı 'nda denetimleri kullanın. Varsayılan değişken adını değiştirmek ve tanımlama değişkeni için açıklayıcı bir değişken etiketi sağlamak için bir hücreyi tıklatın.

**Yeni dosyada yeniden yapılandırılmalı mı?** Önceki adımda, sihirbazda, yeniden yapılandırmak istediğiniz kaç tane değişken grubu olduğunu söylediniz. Sihirbaz, her grup için bir yeni değişken yarattı. Değişken grubuna ilişkin değerler, bu değişkende yeni dosyada yer alacak. Yeni dosyada yeniden yapılandırılmış değişkeni tanımlamak için Değişken 'deki denetim öğelerini kullanarak Transpressed seçeneğini kullanın.

Bir Yeniden Yapılandırılmış Değişken Belirtmek Için

1. Değişkeni, Değişken listesine dönüştürmek istediğiniz değişken grubunu oluşturan değişkenleri, Geçiş listesine yerleştirin. Gruptaki tüm değişkenlerin aynı tipte (sayısal ya da dizgi) olması gerekir.

Aynı değişkeni değişken grubuna bir kereden fazla dahil edebilirsiniz (değişkenler kaynak değişken listesinden taşınmak yerine kopyalanır); bu yeni dosyada değerleri yinelenir.

Birden Çok Yeniden Yapılandırılmış Değişken Belirtmek Için

- 1. Hedef Değişken açılan listesinden tanımlamak istediğiniz ilk hedef değişkeni seçin.
- 2. Değişkeni, Değişken listesine dönüştürmek istediğiniz değişken grubunu oluşturan değişkenleri, Geçiş listesine yerleştirin. Gruptaki tüm değişkenlerin aynı tipte (sayısal ya da dizgi) olması gerekir. Değişken grubuna aynı değişkeni bir kereden fazla ekleyebilirsiniz. (Bir değişken, kaynak değişken listesinden taşınmak yerine kopyalanır ve değerleri yeni dosyada yinelenir.)
- 3. Tanımlamak istediğiniz sonraki hedef değişkeni seçin ve kullanılabilir tüm hedef değişkenler için değişken seçimi işlemini yineleyin.
- Aynı değişkeni aynı hedef değişken grubunda bir kereden fazla içerebilseniz de, aynı değişkeni birden çok hedef değişken grubuna dahil edemezsiniz.
- Her hedef değişken grubu listesinin aynı sayıda değişken içermesi gerekir. (Bir kereden fazla listelenen değişkenler sayıya dahil edilir.)
- Hedef değişken gruplarının sayısı, önceki adımda belirttiğiniz değişken grup sayısına göre belirlenir. Burada varsayılan değişken adlarını değiştirebilirsiniz, ancak yeniden yapılandırılacak değişken gruplarının sayısını değiştirmek için önceki adıma geri dönmeniz gerekir.
- Sonraki adıma ilerlemeden önce, kullanılabilir tüm hedef değişkenler için değişken grupları (kaynak listede değişkenler seçerek) tanımlamalısınız.

**Yeni dosyaya kopyalanması gereken öğe nedir? Yeniden yapılandırılamamış olan**Değişkenleri, yeni dosyaya kopyalanabilir. Değerleri yeni satırlara yayılacak. Yeni dosyaya kopyalamak istediğiniz değişkenleri, Sabit Değişken (ler) listesine taşıyın.

# **Veri Sihirbazını Yeniden Yapılandırma (Vakalara Değişkenler): Dizin Değişkenleri Yarat**

*Not*: Değişken grupları satırlara yeniden yapılandırmayı seçerseniz, sihirbaz bu adımı sunar.

Bu adımda dizin değişkenleri yaratılıp yaratılmadığına karar verin. Dizin, yeni satırın yaratıldığı özgün değişkene dayalı olarak bir satır grubunu sıralı olarak tanıtan yeni bir değişkendir.

**Yeni dosyada kaç dizin değişkeni olması gerekir?** Dizin değişkenleri yordamlarda gruplama değişkenleri olarak kullanılabilir. Çoğu durumda, tek bir dizin değişkeni yeterlidir; ancak, yürürlükteki dosyanızdaki değişken grupları birden çok faktör düzeyini yansıtacaksa, birden çok dizin uygun olabilir.

- **Bir.** Sihirbaz tek bir dizin değişkeni yaratacaktır.
- **Birden fazla.** Sihirbaz birden çok dizin yaratacak ve oluşturmak istediğiniz dizin sayısını girecektir. Belirttiğiniz sayı, sihirbazın belirtilen dizin sayısını otomatik olarak oluşturacağı bir sonraki adımı etkiler.
- **Yok.** Yeni dosyada dizin değişkenleri yaratmak istemiyorsanız, bu seçeneği belirleyin.

# <span id="page-123-0"></span>**Vakalara Değişkenler İçin Bir Dizin Örneği**

Geçerli verilerde, bir değişken grubu, *genişlik*ve bir faktör, *zaman*vardır. Genişlik üç kez ölçüldü ve *w1*, *w2*ve *w3*içinde kaydedildi.

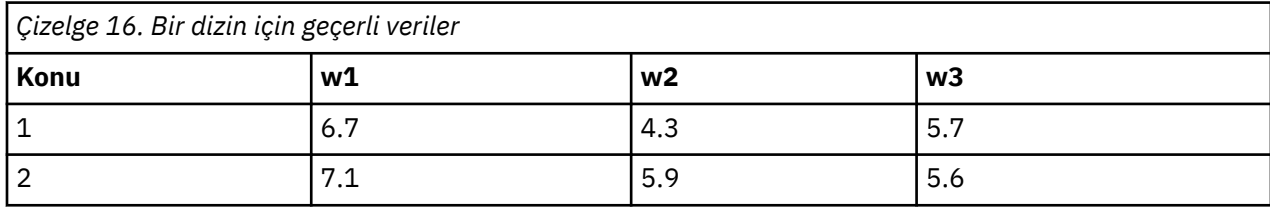

Değişken grubunu tek bir değişkene ( *width*) yeniden yapılandıracağız ve tek bir sayısal dizin oluşturacağız. Yeni veriler aşağıdaki çizelgede gösterilir.

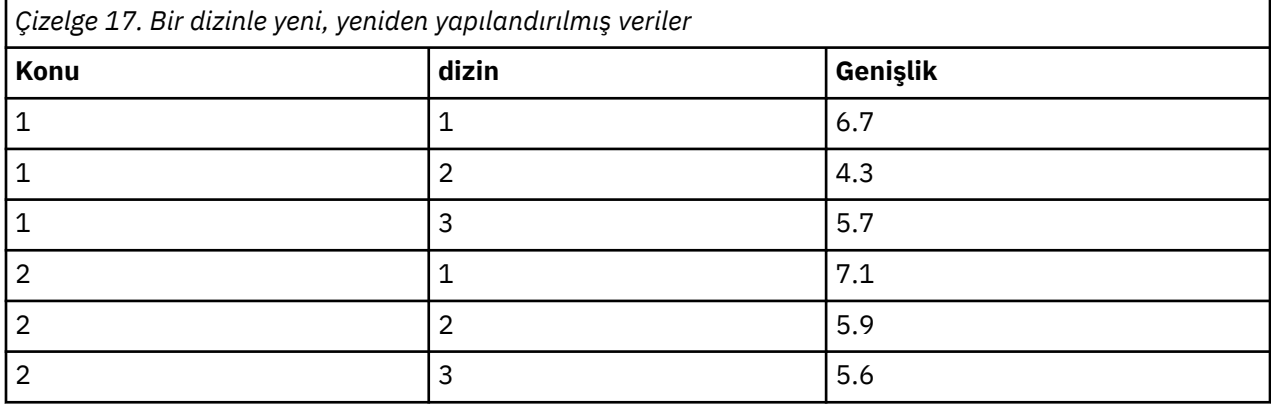

*Dizin* , gruptaki her değişken için 1 ve artımlarla başlar. Özgün dosyada her yeni satırın saptanması için yeniden başlatılır. Artık bir gruplama değişkeni gerektiren yordamlarda *dizin* seçeneğini kullanabiliyoruz.

# **Vakalara Değişkenler için İki Endeks örneği**

Bir değişken grubu birden çok katsayı kaydedidiğinde, birden çok dizin yaratabilirsiniz; ancak, ilk katsayı düzeylerinin, sonraki etmenler düzeylerinin bulunduğu bir birincil dizin olması için geçerli veriler düzenlenmelidir. Geçerli verilerde, bir değişken grubu, *genişlik*ve iki faktör, *A* ve *B*olmak üzere iki faktör vardır. The data are arranged so that levels of factor *E* cycle within levels of factor *A*.

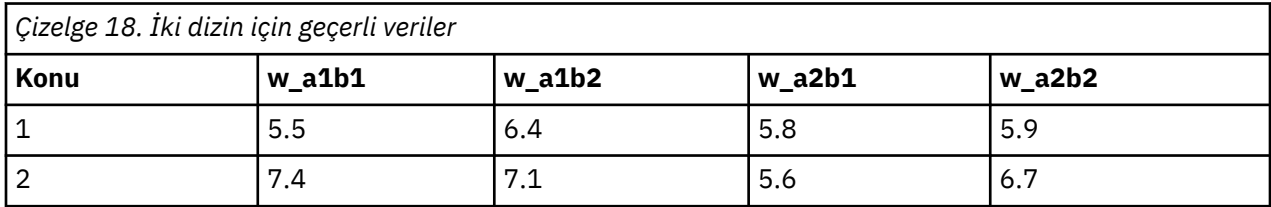

Değişken grubunu tek bir değişkene ( *width*) yeniden yapılandıracağız ve iki dizin oluşturacağız. Yeni veriler aşağıdaki çizelgede gösterilir.

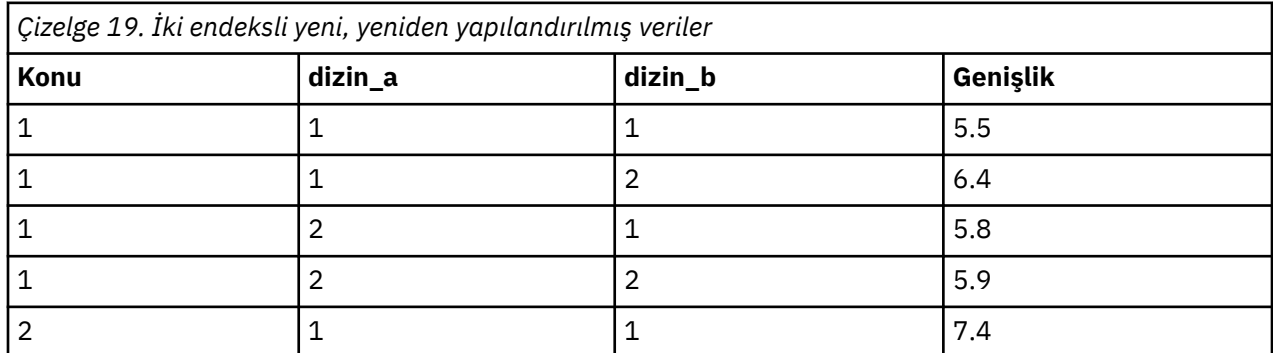

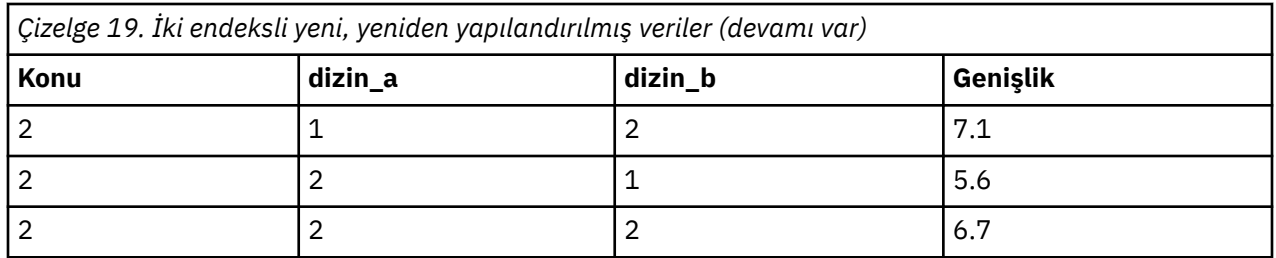

# **Veri Sihirbazını Yeniden Oluşturma Sihirbazı (Vakalara Değişkenler): Bir Dizin Değişkeni Yarat**

*Not*: Sihirbaz, değişken gruplarını satırlara yeniden yapılandırmayı ve bir dizin değişkeni oluşturmayı seçerseniz, bu adımı sunar.

Bu adımda, dizin değişkeni için hangi değerleri istediğinize karar verin. Değerler, sıralı sayılar ya da özgün bir değişken grubundaki değişkenlerin adları olabilir. Ayrıca, yeni dizin değişkeni için bir ad ve bir etiket de belirtebilirsiniz.

Ek bilgi için ["Vakalara Değişkenler İçin Bir Dizin Örneği" sayfa 114](#page-123-0) konusuna bakın.

- **Sıralı sayılar.** Sihirbaz otomatik olarak sıralı numaraları dizin değerleri olarak atar.
- **Değişken adları.** Sihirbaz, seçilen değişken grubunun adlarını dizin değerleri olarak kullanacaktır. Listeden bir değişken grubu seçin.
- **Adlar ve etiketler.** Varsayılan değişken adını değiştirmek ve dizin değişkeni için açıklayıcı bir değişken etiketi sağlamak için bir hücreyi tıklatın.

## **Veri Sihirbazını Yeniden Yapı Sihirbazı (Vakalara Değişkenler): Birden Çok Dizin Değişkeni Yarat**

*Not*: Sihirbaz, değişken gruplarını satırlara yeniden yapılandırmayı ve birden çok dizin değişkeni oluşturmayı seçerseniz, bu adımı sunar.

Bu adımda, her bir dizin değişkenine ilişkin düzeylerin sayısını belirtin. Ayrıca, yeni dizin değişkeni için bir ad ve bir etiket de belirtebilirsiniz.

Ek bilgi için ["Vakalara Değişkenler için İki Endeks örneği" sayfa 114](#page-123-0) konusuna bakın.

**Geçerli dosyaya kaç düzey kaydedilmektedir?** Geçerli verilerde kaç faktör düzeyi kaydedildiğini göz önünde bulundurun. **Düzey** , aynı koşullara sahip olan bir vaka grubunu tanımlar. Birden çok faktör varsa, geçerli veriler, birinci katsayı düzeylerinin, sonraki etmenlerin düzeylerinin döngü içinde olduğu birincil dizin olması için düzenlenmelidir.

**Yeni dosyada kaç düzey olması gerekir?** Her dizin için düzeylerin sayısını girin. Birden çok dizin değişkenine ilişkin değerler her zaman ardışık sayılardır. Değerler 1 'den başlar ve her bir düzey için artımı artırır. İlk dizin en yavaş değeri artırır ve son endeks en hızlı şekilde artar.

**Toplam birleştirilmiş düzeyler.** Yürürlükteki verilerde var olan düzeyden daha fazla düzey oluşturamazsınız. Yeniden yapılandırılmış veriler, her bir tedavi birleşimi için bir satır içereceğinden, sihirbaz, oluşturduğunuz düzeylerin sayısını denetler. Yarattığınız düzeylerin ürünü, değişken gruplarınızdaki değişkenlerin sayısına göre karşılaştırılır. Eşleşmeleri gerek.

**Adlar ve etiketler.** Varsayılan değişken adını değiştirmek ve dizin değişkenleri için açıklayıcı bir değişken etiketi sağlamak için bir hücreyi tıklatın.

# **Veri Yeniden Yapılanma Sihirbazı (Vakalar 'a Değişkenler): Seçenekler**

*Not*: Değişken grupları satırlara yeniden yapılandırmayı seçerseniz, sihirbaz bu adımı sunar.

Bu adımda, yeni yeniden yapılandırılmış dosyaya ilişkin seçenekleri belirleyin.

**Seçili olmayan değişkenleri atın?** Değişkenleri Seç adımında (adım 3), yeniden yapılandırılacak değişken grupları, kopyalanacak değişkenleri ve geçerli verilerden bir tanıtıcı değişkeni seçtiniz. Seçilen değişkenlerden alınan veriler yeni dosyada görünür. Yürürlükteki verilerde başka değişkenler varsa, bunları atmayı ya da saklamanızı seçebilirsiniz.

**Eksik verileri alıkoy?** Sihirbaz, her olası yeni satırın boş değer olup olmadığını denetler. **Boş değer** , sistem eksik ya da boş bir değerdir. Yalnızca boş değerleri içeren satırları alıkoymak ya da atmak için seçim yapabilirsiniz.

**Sayı değişkeni yaratılsın mı?** Sihirbaz, yeni dosyada bir **sayı değişkeni** yaratabiliyor. Yürürlükteki verilerde bir satır tarafından oluşturulan yeni satırların sayısını içerir. Bir sayı değişkeni, yeni dosyadan boş değerleri atmayı seçerseniz yararlı olabilir; bu, yürürlükteki verilerde belirli bir satır için farklı sayıda yeni satır üretmeyi mümkün kılar. Varsayılan değişken adını değiştirmek ve sayı değişkeni için açıklayıcı bir değişken etiketi sağlamak için bir hücreyi tıklatın.

# **Veri Sihirbazını Yeniden Yapılandırma (Değişkenler için Durumlar): Değişkenleri Seç**

*Not*: Vaka gruplarını sütunlara yeniden yapılandırma seçerseniz, sihirbaz bu adımı sunar.

Bu adımda, geçerli dosyadaki değişkenlerin yeni dosyada nasıl kullanılabilmesiyle ilgili bilgi sağlayın.

**Geçerli verilerdeki vaka gruplarını ne tanımlar? Vaka grubu** , aynı gözlemleme birimini (örneğin, bir birey ya da bir kurum) ölçümledikleri için, ilgili olan bir satır grubudur. Sihirbazın, geçerli dosyadaki hangi değişkenlerin vaka gruplarını tanıdığından emin olması gerekir; böylece, her bir grubu yeni dosyada tek bir satırda birleştirebilir. Geçerli dosyadaki vaka gruplarını tanımlayan değişkenleri, Tanıtıcı Değişken (ler) listesine taşıyın. Geçerli veri dosyasını bölmek için kullanılan değişkenler, vaka gruplarını tanımlamak için otomatik olarak kullanılır. Her yeni tanımlama değeri birleşimiyle karşılaşıldığında, sihirbaz yeni bir satır yaratır, bu nedenle geçerli dosyadaki vakalar tanıtıcı değişkenlerin değerlerine göre sıralanmalıdır, bu değişkenler Tanıtıcı Değişkenleri listesinde yer alan değişkenlerle aynı sıraya göre sıralanmalıdır. Yürürlükteki veri dosyası önceden sıralanmamış ise, bir sonraki adımda sıralayabilirsiniz.

**Yeni değişken grupları yeni dosyada nasıl yaratılmalı?** Özgün verilerde, tek bir sütunda bir değişken görünür. Yeni veri dosyasında bu değişken birden çok yeni sütunda görüntülenir. **Dizin değişkenleri** , sihirbazın yeni kolonları yaratmak için kullanması gereken yürürlükteki verilerdeki değişkenlerdir. Yeniden yapılandırılmış veriler, bu sütunlardaki her bir benzersiz değer için bir yeni değişken içerecek. Yeni değişken gruplarını Dizin Değişkenleri listesine oluşturmak için kullanılması gereken değişkenleri taşıyın. Sihirbaz seçenekleri sunduğunda, yeni sütunları dizine göre sipariş etmeyi de seçebilirsiniz.

**Diğer sütunlara ne olur?** Sihirbaz, Yürürlükteki Dosya listesinde yer alan değişkenlerle ne yapacağına otomatik olarak karar verir. Veri değerlerinin bir vaka grubu içinde farklılık gösterip değişmediğini görmek için her değişkeni denetler. Bu değerler yapılırsa, sihirbaz değerleri yeni dosyadaki bir değişken grubuna yeniden yapılandırır. Bunu yapmazlarsa, sihirbaz değerleri yeni dosyaya kopyalar. Bir değişkenin bir grup içinde değişip değişmediğini saptanırken, kullanıcı eksik değerler geçerli değerler gibi işlenir, ancak sistem eksik değerler değildir. Grupta geçerli ya da kullanılı-eksik bir değer varsa, sistem eksik değer içeriyorsa, bu değer grup içinde değişiklik göstermeyen bir değişken olarak işlenir ve sihirbaz, değerleri yeni dosyaya kopyalar.

# **Veri Sihirbazını Yeniden Yapılandırma (Değişkenler için Durumlar): Verileri Sırala**

*Not*: Vaka gruplarını sütunlara yeniden yapılandırma seçerseniz, sihirbaz bu adımı sunar.

Bu adımda, yürürlükteki dosyanın yeniden yapılandırılmadan önce sıralanıp sıralanmayacağınıza karar verin. Sihirbazın her yeni tanımlama değeri birleşimiyle karşılaştır, yeni bir satır yaratılır; bu nedenle, verilerin vaka gruplarını tanımlayan değişkenlere göre sıralanmasını önemlidir.

**Geçerli dosyada sipariş edilen satırlar nasıldır?** Geçerli verilerin nasıl sıralanmasını ve vaka gruplarını tanımlamak için hangi değişkenleri kullandığınızı dikkate alın (önceki adımda belirtilir).

- **Evet.** Sihirbaz, yürürlükteki verileri tanıtıcı değişkenlere göre otomatik olarak sıralayacaktır. Bu değişkenler, önceki adımda yer alan Tanıtıcı Değişkenlerinde yer alan değişkenler listesinde yer alan değişkenlerle aynı sırayla listelenir. Veriler tanıtıcı değişkenlere göre sıralanınca ya da emin olmadığınızda bu seçeneği belirleyin. Bu seçenek, verilerin ayrı bir geçişi olmasını gerektirir, ancak bu, satırların yeniden yapılandırma için doğru olarak sıralanmasını garanti eder.
- **No.** Sihirbaz, yürürlükteki verileri sıralayamaz. Yürürlükteki verilerin vaka gruplarını tanımlayan değişkenlere göre sıralandığından emin olduğunuz zaman bu seçeneği belirleyin.

# **Veri Yeniden Yapılanma Sihirbazı (Durumlar-Değişkenler): Seçenekler**

*Not*: Vaka gruplarını sütunlara yeniden yapılandırma seçerseniz, sihirbaz bu adımı sunar.

Bu adımda, yeni yeniden yapılandırılmış dosyaya ilişkin seçenekleri belirleyin.

#### **Yeni değişken grupları yeni dosyada nasıl sipariş verilmeli?**

- **Değişken temelinde.** Sihirbaz, özgün bir değişkenden yaratılan yeni değişkenleri gruplarla gruplar.
- **Dizin temelinde.** Sihirbaz, değişkenleri dizin değişkenlerinin değerlerine göre gruplarla gruplar.

**Örnek.** Yeniden yapılandırılacak değişkenler *w* ve *h*ve dizin *ay*' dır:

w, h, ay

Değişken sonuçlara göre gruplama:

w.jan, w.feb, h.jan

Dizin sonuçlarına göre gruplama:

w.jan, h.jan, w.feb

**Sayı değişkeni yaratılsın mı?** Sihirbaz, yeni dosyada bir sayı değişkeni yaratabiliyor. Yeni veri dosyasında satır yaratmak için kullanılan yürürlükteki verilerde bulunan satır sayısını içerir.

**Gösterge değişkenleri yaratılsın mı?** Sihirbaz, yeni veri dosyasında **gösterge değişkenleri** yaratmak için dizin değişkenlerini kullanabilir. Bu, dizin değişkeninin her benzersiz değeri için bir yeni değişken oluşturur. Gösterge değişkenleri, bir vakaya ilişkin değerin varlığını ya da yokluğunu işaret eder. Bir gösterge değişkeni, büyük/küçük harf büyükse 0 değerine sahiptir; tersi durumda, 0 değeri olur.

**Örnek.** Dizin değişkeni *product*. Bu ürün, müşterinin satın aldığı ürünleri kaydeder. Özgün veriler şunlardır:

| müşteri | ürün    |
|---------|---------|
| 1       | piliç   |
| 1       | yumurta |
| 2       | yumurta |
| 3       | piliç   |

*Çizelge 20. Tek bir değişkendeki tüm ürünler (kolon)*

Gösterge değişkeni yaratılması, *product*ürününün her benzersiz değeri için bir yeni değişkende sonuçlar sağlar. Yeniden yapılandırılmış veriler şunlardır:

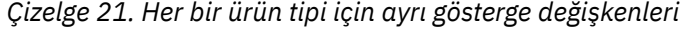

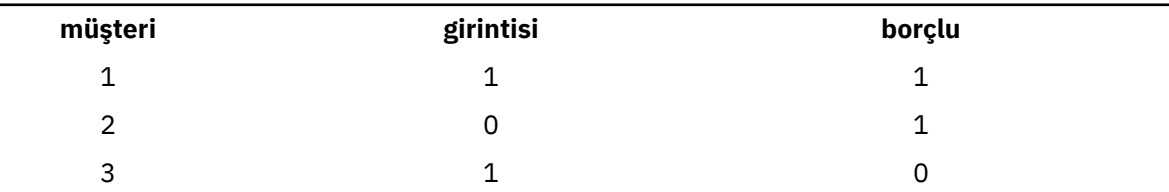

Bu örnekte, yeniden yapılandırılmış veriler, müşterilerin satın alabileceği ürünlerin sıklık sayılarını almak için kullanılabilir.

### **Veri Yeniden Yapılanma Sihirbazı: Son**

Bu, Restructure Data Wizard 'ın son adımsıdır. Şartnamelerinizle ne yapacağınıza karar verin.

• **Hemen yeniden yapılayın.** Sihirbaz yeni, yeniden yapılandırılmış dosyayı yaratır. Yürürlükteki dosyayı hemen değiştirmek istiyorsanız bu seçeneği belirleyin.

*Not*: Özgün veriler ağırlıklıysa, ağırlık olarak kullanılan değişken yeniden yapılandırılmadıkça ya da yeni dosyadan atılmadıkça, yeni veriler ağırlıklı olur.

• **Sözdizimini yapıştır**. Sihirbaz, ürettiği sözdizimini bir sözdizimi penceresine yapıştıracaktır. Yürürlükteki dosyayı değiştirmek için hazır değilseniz, sözdizimini değiştirmek istediğinizde ya da ileride kullanmak üzere saklamak istediğinizde bu seçeneği belirleyin.

# **Bölüm 10. Çıkışta çalışma**

Bir yordamı çalıştırdığınızda, sonuçlar Viewer adlı bir pencerede görüntülenir. Viewer penceresi iki kipte işlev görebilirler.

#### **Klasik (Sözdizimi ve Çıkış)**

Varsayılan kip, çıktıyı klasik Viewer biçiminde görüntüler. Bu modda, görmek istediğiniz çıktıya kolayca gidebilirsiniz. Ayrıca, çıktıyı yönlendirebilir ve tam olarak istediğiniz çıkışı içeren bir belge oluşturabilirsiniz.

#### **Çalışma Defteri**

Çalışma defteri kipi, SPSS Statistics sözdizimi düzenleme yeteneğini, sözdizimi çalıştırmak ve karşılık gelen çıkışı görüntülemek için etkileşimli bir yöntem sağlayan bir not defteri yaklaşımıyla köprüleri oluşturur. Çalışma defteri belgeleri (\*.spwb) tek tek paragraflardan oluşur. Paragraflar, tek tek çıkış öğelerini içerir (sözdizimi, yordamlar, grafikler vb.). Sözdizimi paragrafları, tam sözdizimi düzenleme ve çalıştırma yetenekleri sağlar. Sözdizimi olmayan paragraflar, tam zengin metin düzenleme yetenekleri sağlar.

Çıkış kiplerini değiştirmeye ilişkin bilgi için bkz. ["Genel Seçenekler" sayfa 193.](#page-202-0)

# **Çıkışta çalışma**

Bir yordamı çalıştırdığınızda, sonuçlar Viewer adlı bir pencerede görüntülenir. Bu pencerede, görmek istediğiniz çıktıya kolayca gidebilirsiniz. Ayrıca, çıktıyı yönlendirebilir ve tam olarak istediğiniz çıkışı içeren bir belge oluşturabilirsiniz.

# **Viewer-Klasik**

Varsayılan olarak, Viewer 'da çıkış sonuçları görüntülenir. Viewer 'ı aşağıdakileri yapmak için kullanabilirsiniz:

- Sonuçlara göz at
- Seçilen tabloları ve grafikleri göster ya da gizle
- Seçilen öğeleri taşıyarak sonuçların görüntülenme sırasını değiştir
- Öğeleri Viewer ve diğer uygulamalar arasında taşı

Viewer iki bölmeye bölüner:

- Sol pencere gözü, içeriklerin bir anahat görünümünü içerir.
- Sağ pencere gözü, istatistik tablolarını, grafikleri ve metin çıkışını içerir.

Doğrudan ilgili tabloya ya da grafiğe gitmek için anahattaki bir öğeyi tıklatabilirsiniz. Anahat bölmesinin sağ kenarlığını tıklatıp sürükleyerek anahat bölmesinin genişliğini değiştirebilirsiniz.

# **Anahat düzeyini değiştirme**

**Not:** Aşağıdaki yönergeler yalnızca Viewer **Klasik (Sözdizimi ve Çıkış)** kipinde olduğunda geçerlidir (**Düzenle** > **Seçenekler** > **Genel** > **Uygulama Kipi** > **Klasik (Sözdizimi ve Çıkış)**).

- 1. Anahat pencere gözündeki öğeyi tıklatın.
- 2. Menülerden şunları seçin:

**Düzenle** > **Anahat** > **Yükselt**

ya da

**Düzenle** > **Anahat** > **İndirge**

# **Viewer 'a öğe eklenmesi**

**Not:** Aşağıdaki yönergeler yalnızca Viewer **Klasik (Sözdizimi ve Çıkış)** kipinde olduğunda geçerlidir (**Düzenle** > **Seçenekler** > **Genel** > **Uygulama Kipi** > **Klasik (Sözdizimi ve Çıkış)**).

Viewer 'da, diğer uygulamalardaki başlıklar, yeni metin, grafikler ya da malzeme gibi öğeler ekleyebilirsiniz.

### **Başlık ya da metin eklenmesi**

Bir tabloya ya da grafiğe bağlı olmayan metin öğeleri, Viewer 'a eklenebilir.

- 1. Başlığın ya da metnin önüne gelecek olan tabloyu, grafiği ya da diğer nesneyi tıklatın.
- 2. Menülerden şunları seçin:

#### **Ekle** > **Yeni Başlık**

ya da

#### **Ekle** > **Yeni Metin**

- 3. Yeni nesneyi çift tıklatın.
- 4. Metni girin.

### **Metin dosyası ekle**

- 1. Viewer 'ın anahat pencere gözünde ya da içindekiler panosunda, metnin önüne gelecek olan tabloyu, grafiği ya da başka bir nesneyi tıklatın.
- 2. Menülerden şunları seçin:

#### **Ekle** > **Metin Dosyası ...**

3. Bir metin dosyası seçin.

Metni düzenlemek için, metni çift tıklatın.

### **Nesneleri Viewer 'a Yapıştırma**

Diğer uygulamalardaki nesneler Viewer 'a yapıştırılabilir. Üzerine Yapıştır ya da Özel Yapıştır seçeneğini kullanabilirsiniz. Her iki yapıştırma tipi, yeni nesneyi Viewer 'da seçili olan nesneden sonra koyar. Yapıştırılan nesnenin biçimini seçmek istediğinizde Özel Yapıştır seçeneğini kullanın.

### **Viewer 'da bilgilerin bulunması ve değiştirilmesi**

1. Viewer 'da bilgileri bulmak ya da değiştirmek için menülerden şunları seçin:

#### **Düzenle** > **Bul**

ya da

#### **Düzenle** > **Değiştir**

Bul ve Değiştir seçeneğini kullanarak aşağıdakileri yapabilirsiniz:

- Tüm belgeyi ya da yalnızca seçilen öğeleri arar.
- Geçerli konumdan aşağı ya da yukarı doğru arama yapın.
- Her iki bölmeyi de arayın ya da aramayı içerik ya da anahat bölmeleriyle sınırlayın.
- Gizli öğeleri ara. Bunlar, içindekiler panosunda gizlenen öğeleri (örneğin, varsayılan olarak gizlenen Notes tabloları) ve özet tablolardaki gizli satırları ve sütunları içerir.
- Arama ölçütlerini büyük ve küçük harfe duyarlı eşleşmelere karşı kısıtlayın.
- Özet tablolardaki arama ölçütlerini, tüm hücre içeriğiyle eşleşecek şekilde sınırlayın.

• Özet tablolardaki arama ölçütlerini yalnızca dipnot işaretleriyle sınırlayın. Viewer 'daki seçim, özet tablolardan başka bir şey içeriyorsa bu seçenek kullanılamaz.

## **Gizli Öğeler ve Özet Tablo Katmanları**

- Çok boyutlu bir bağlama tablolarının görünen katmanının altındaki katmanlar gizli olarak kabul edilmez ve arama alanına gizli öğeler dahil edilmese de arama alanına dahil edilir.
- Gizlenmiş öğeler, içerik bölmesinde gizli öğeler (anahat bölmesinde kapalı kitap simgelerini içeren öğeler ya da anahat bölmesinin daraltılmış öbekleri içinde yer alan öğeler) ve satır ve sütunlardaki satır ve sütunlar varsayılan olarak gizlenir (örneğin, boş satırlar ve sütunlar varsayılan olarak gizlenir) ya da tabloyu düzenleyerek ve seçmeli olarak belirli satırları ya da sütunları gizleyerek el ile gizlenir. Gizlenmiş öğeler, yalnızca belirtik olarak **Gizli öğeleri içer**seçeneğini işaretlediyseniz aramaya dahil edilir.
- Her iki durumda da, arama metnini ya da değeri içeren gizli ya da görünür olmayan öğe, bulunduğunda görüntülenir, ancak öğe özgün durumuna döndürüldüğünde görüntülenir.

### **Özet tablolarında bir değer aralığı bulma**

Özet tablolarda belirtilen bir değer aralığı içinde düşen değerleri bulmak için:

- 1. Özet tabloyu etkinleştirin ya da Viewer 'da bir ya da daha fazla özet tablo seçin. Yalnızca özet tabloların seçildiğinden emin olun. Başka nesneler seçildiyse, Aralık seçeneği kullanılamaz.
- 2. Menülerden şunları seçin:

#### **Düzenle** > **Bul**

- 3. **Aralık** sekmesini tıklatın.
- 4. Aralık tipini seçin: Arasında, Büyük ya da eşittir, küçüktür ya da daha küçük ya da eşittir.
- 5. Aralığı tanımlayan değeri ya da değerleri seçin.
- Her iki değer de sayısal olmayan karakterler içeriyorsa, her iki değer de dizgi olarak değerlendirilir.
- Her iki değer de sayıysa, yalnızca sayısal değerler aranır.
- Değerleri değiştirmek için Aralık sekmesini kullanamazsınız.

Bu özellik eski çizelgeler için kullanılamaz. Ek bilgi için ["Eski tablolar" sayfa 153](#page-162-0) konusuna bakın.

### **Çıkış saklanıyor**

**Not:** Aşağıdaki bilgiler yalnızca Viewer **Klasik (Sözdizimi ve Çıkış)** kipinde olduğunda geçerlidir (**Düzenle** > **Seçenekler** > **Genel** > **Uygulama Kipi** > **Klasik (Sözdizimi ve Çıkış)**).

Viewer 'ın içeriği aşağıdaki biçimlere saklanabilir:

• **Viewer dosyaları (\*.spv)**. Dosyaları **Görüntüleyici** penceresinde görüntülemek için kullanılan biçim.

Sonuçları başka biçimlerde saklamak için (örneğin, metin, Word, Excel), **Dosya** > **Ver**' i kullanın.

### **Viewer Belgesinin Saklanması**

**Not:** Aşağıdaki yönergeler yalnızca Viewer **Klasik (Sözdizimi ve Çıkış)** kipinde olduğunda geçerlidir (**Düzenle** > **Seçenekler** > **Genel** > **Uygulama Kipi** > **Klasik (Sözdizimi ve Çıkış)**).

1. Viewer penceresi menülerinden şunları seçin:

#### **Dosya** > **Kaydet**

2. Belgenin adını girin ve daha sonra, **Kaydet**düğmesini tıklatın.

İsteğe bağlı olarak, aşağıdakileri yapabilirsiniz:

### **IBM SPSS Smartreaderiçinde düzenlemeyi önlemek için dosyaları kilitle**

Bir Viewer belgesi kilitliyse, özet tablolarını (satır ve sütunları değiş tokuş et, görüntülenen katmanı değiştirebilir, vb.) değiştirebilirsiniz. ancak, IBM SPSS Smartreader ' taki Viewer

belgesinde herhangi bir çıkışı düzenleyemez ya da herhangi bir değişikliği kaydedemezsiniz (Viewer belgeleriyle çalışmak için ayrı bir ürün). Bu ayarın, IBM SPSS Statistics ya da IBM SPSS Modeleriçinde açılan Viewer belgeleri üzerinde bir etkisi yoktur.

#### **Dosyaları parolayla şifrele**

Bir parolayla belgeyi şifreleyerek, bir Viewer belgesinde saklanan gizli bilgileri koruyabilirsiniz. Bir kez şifrelendikten sonra, belge yalnızca parola sağlanarak açılabilir. Dosyayı açmak için,IBM SPSS Smartreader kullanıcılarının parolayı da sağlaması gerekir.

Bir Viewer belgesini şifrelemek için:

- a. Çıktıyı Sakla iletişim kutusunda **Dosyayı parolayla şifrele** seçeneğini belirleyin.
- b. **Kaydet**'i tıklatın.
- c. Dosyayı Şifrele iletişim kutusunda bir parola girin ve parolayı onayla metin kutusuna parolayı yeniden girin. Parolalar 10 karakterle sınırlıdır ve büyük/küçük harfe duyarlıdır.

*Uyarı*: Parolalar kaybedildiyse kurtarılamaz. Parola kaybedildiyse, dosya açılamaz.

Güçlü parolalar oluşturma

- Sekiz ya da daha çok karakter kullanın.
- Parolada sayıları, simgeleri ve hatta noktalama işaretlerini dahil edin.
- Avoid sequences of numbers or characters, such as "123" and "abc", and avoid repetition, such as "111aaa".
- Doğum günleri ya da takma adlar gibi kişisel bilgileri kullanan parolalar oluşturmayın.
- Parolayı düzenli olarak değiştirin.

*Not*: Şifrelenmiş dosyaları bir IBM SPSS Collaboration and Deployment Services Havuzu ' a saklama işlemi desteklenmez.

Şifrelenmiş dosyaların değiştirilmesi

- Şifrelenmiş bir dosyayı açsanız, üzerinde değişiklik yapın ve Dosya > Sakla seçeneğini belirlerseniz, değiştirilen dosya aynı parolayla kaydedilecektir.
- Dosyayı açarak şifrelenen bir dosyada parolayı değiştirebilir, şifrelemek için adımları yineleyebilir ve Dosya Şifrele iletişim kutusunda farklı bir parola belirleyebilirsiniz.
- Dosyayı açarak, Dosya > Farklı Kaydet seçeneklerini belirleyerek ve **Dosyayı parola ile şifrele** seçeneğini Farklı Kaydet iletişim kutusundadeselectingseçimini kaldırarak şifrelenmiş bir dosyanın şifrelenmemiş sürümünü kaydedebilirsiniz.

*Not*: Şifrelenmiş veri dosyaları ve çıkış belgeleri, 21. sürümden önceki IBM SPSS Statistics sürümlerinde açılamaz. Sürüm 22 'den önceki sürümlerde şifrelenmiş sözdizimi dosyaları açılamaz.

#### **Gerekli model bilgilerini çıkış belgesiyle sakla**

Bu seçenek yalnızca, çıkış belgesinde, bazı etkileşimli özelliklerin bazılarını etkinleştirmek için yardımcı bilgi gerektiren model görüntüleyici öğeleri varsa geçerlidir. Bu model görüntüleyici öğelerinin listesini ve yardımcı bilgiler gerektiren etkileşimli özellikleri görüntülemek için **Ek Bilgi** düğmesini tıklatın. Bu bilgilerin çıkış belgesiyle saklanması, belgenin boyutunu büyük ölçüde artırabilir. Bu bilgileri saklamamayı seçerseniz, bu çıkış öğelerini açabilirsiniz, ancak belirtilen etkileşimli özellikler kullanılamayacaktır.

### **Etkileşimli çıkış**

Etkileşimli çıkış nesneleri birden çok, ilgili çıkış nesnesi içerir. Bir nesnedeki seçim, diğer nesnede görüntülenenleri ya da vurgulanmış olanı değiştirebilir. Örneğin, bir tabloda bir satırın seçilmesi, haritadaki bir alanı vurgulayabilir ya da farklı bir kategori için bir grafik görüntüler.

Etkileşimli çıkış nesneleri, metin, renk, yazı tipi ya da tablo kenarlıklarını değiştirme gibi düzenleme özelliklerini desteklemez. Tek tek nesneler, etkileşimli nesneden Viewer 'a kopyalanabilir. Etkileşimli çıkışa kopyalanan tablolar, özet tablo düzenleyici içinde düzenlenebilir.

### **Nesnelerin etkileşimli çıkışa kopyalanması**

**Dosya**>**Görüntüleyiciye Kopyala** seçeneği, tek tek çıkış nesnelerini **Görüntüleyici** penceresine kopyalar.

- Kullanılabilecek seçenekler, etkileşimli çıkışın içindekilerin içeriğine bağlıdır.
- **Grafik** ve **Eşle** grafik nesneleri oluşturur.
- **Çizelge** , özet çizelge düzenleyicisinde düzenlenebilecek bir özet çizelge yaratır.
- **Anlık Görüntü** , geçerli görünümün bir görüntüsünü oluşturur.
- **Model** , yürürlükteki etkileşimli çıkış nesnesinin bir kopyasını yaratır.

**Düzenle**>**Nesneyi Kopyala** seçeneği, çıkış nesnelerini panoya kopyalar.

- Kopyalanan nesnenin Viewer 'a yapıştırılması **Dosya**>**Görüntüleyiciye Kopyala**' ya eşdeğerdir.
- Nesnenin başka bir uygulamaya yapıştırılması, nesneyi bir resim olarak yapıştırır.

### **Yaklaştır ve Kaydır**

Haritalar için, eşlemin görünümünü yakınlaştırmak için **Görünüm**>**Yakınlaştır** seçeneklerini kullanabilirsiniz. Yakınlaştırılmış bir harita görünümü içinde, görünümü taşımak için **Görünüm**>**Pan** Seçeneklerini Kullanabilirsiniz.

### **Yazdırma ayarları**

**Dosya**>**Yazdırma Ayarları** , etkileşimli nesnelerin nasıl yazdırılacağını denetler.

- **Yalnızca görünür görünümü yazdır**. Yalnızca görüntülenmekte olan görünümü yazdırır. Bu seçenek, varsayılan ayardır.
- **Tüm görünümleri yazdır**. Etkileşimli çıktıda bulunan tüm görünümleri yazdırır.
- Ayrıca, seçilen seçenek, çıkış nesnesinin dışa aktarılmasına ilişkin varsayılan işlemi de belirler.

### **Çıkışı dışa aktar**

Dışa Aktarma Çıkışı, Görüntüleyici çıkışını HTML, metin, Word, Excel ve PDF biçimlerinde saklar. Grafikler, farklı grafik biçimlerinde de dışa aktarılabilir.

### **Çıkışı dışa aktarmak için**

- 1. Viewer 'ı etkin pencereyi (pencerenin herhangi bir yerinde tıklatma) yapın.
- 2. Menülerden şunları seçin:

#### **Dosya** > **Dışa Aktar ...**

3. Bir dosya adı (ya da grafikler için önek) girin ve bir dışa aktarma biçimi seçin.

#### **Dışa Aktarılacak Nesneler**

Viewer 'daki tüm nesneleri, görünür olan tüm nesneleri ya da yalnızca seçilen nesneleri dışa aktarabilirsiniz.

#### **Belge Tipi**

Kullanılabilecek seçenekler şunlardır:

• **Word/RTF (\*.doc).** Özet tablolar, tüm biçimlendirme öznitelikleri değişmeden (örneğin, hücre kenarlıkları, yazı tipi stilleri ve arka plan renkleri) Word tabloları olarak dışa aktarılır. Metin çıktısı, biçimlendirilmiş RTF olarak dışa aktarılır. Grafikler, ağaç çizgeleri ve model görünümleri PNG biçiminde yer alır. Microsoft Word 'in son derece geniş çizelgeleri düzgün görüntüleyebileceğini unutmayın.

**Not: Word/RTF (\* doc)** ayarı için **Yapıştır** seçeneği kullanılamaz.

• **Sözcük (\* docx).** Özet tablolar, tüm biçimlendirme öznitelikleri değişmeden (örneğin, hücre kenarlıkları, yazı tipi stilleri ve arka plan renkleri) Word tabloları olarak dışa aktarılır. \*.docx dosyası, XML dosyalarının arşividir. Metin çıkışı XML ' dir. Grafikler, ağaç şemaları ve model görünümleri yüksek çözünürlüklü görüntüler olarak bulunur (MacOS için \*.eps ve Windows için \*.emf ). Microsoft Word 'in son derece geniş çizelgeleri düzgün görüntüleyebileceğini unutmayın.

- **Excel.** Tablo satırları, sütunlar ve hücreler Excel satırları, sütunlar ve hücreler olarak dışa aktarılır (örneğin, hücre kenarlıkları, yazı tipi stilleri ve arka plan renkleri gibi) tüm biçimlendirme özniteliklerine sahip olarak. Metin çıkışı, tüm yazı tipi öznitelikleriyle birlikte dışa aktarılır. Metin çıkışındaki her satır, Excel dosyasındaki bir satırdır ve satırın tüm içeriğiyle tek bir hücredir. Grafikler, ağaç çizgeleri ve model görünümleri PNG biçiminde yer alır. Çıkış, *Excel 97-2004* ya da *Excel 2007 ve üstü*olarak dışa aktarılabilir.
- **HTML (\*.htm).** Özet tablolar, HTML tabloları olarak dışa aktarılır. Metin çıktısı önceden biçimlendirilmiş HTML olarak dışa aktarılır. Grafikler, ağaç şemaları ve model görünümleri, belgeye seçilen grafik biçiminde katılır. HTML biçiminde dışa aktarılan çıktıları görüntülemek için HTML 5 ile uyumlu bir tarayıcı gereklidir.
- **Taşınabilir Belge Biçimi (\*.pdf).** Tüm biçimlendirme öznitelikleri bozulmamış olarak, Baskı Önizleme 'de göründüğü gibi tüm çıktı dışa aktarılır.
- **Metin.** Metin çıkışı biçimleri düz metin, UTF-8ve UTF-16biçimlerinde bulunur. Özet tablolar, sekme ile ayrılmış ya da boşlukla ayrılmış biçimde dışa aktarılabilir. Tüm metin çıkışı boşlukla ayrılmış biçimde dışa aktarılır. Grafikler, ağaç şemaları ve model görünümleri için, her grafiğin metin dosyasına bir çizgi eklenerek resim dosyası adını belirtir.
- **Yok (Yalnızca Grafik).** Kullanılabilir dışa aktarma biçimleri şunlardır: BMP, EPS, SVG, JPEG, PNG, TIF ve PDF. Windows işletim sistemlerinde, EMF (enhanced metafile) biçimi de kullanılabilir.

#### **Bulunduran klasörü aç**

Dışa aktarma işlemi tarafından yaratılan dosyaları içeren klasörü açar.

**Çıkış Yönetimi Sistemi.** Ayrıca, tüm çıktıları ya da kullanıcı tarafından belirtilen çıkış tiplerini Word, Excel, PDF, HTML, metin ya da IBM SPSS Statistics biçimindeki veri dosyaları olarak otomatik olarak dışa aktarabilirsiniz. Ek bilgi için [Bölüm 22, "Çıkış Yönetimi Sistemi", sayfa 261](#page-270-0) başlıklı konuya bakın.

### **HTML seçenekleri**

HTML dışa aktarma işlemi, HTML 5 ile uyumlu bir tarayıcı gerektirir. Çıkışı HTML biçiminde dışa aktarmak için aşağıdaki seçenekler kullanılabilir:

**Eksenli tablolardaki katmanlar.** Varsayılan olarak, özet tablo katmanlarının içerilmesi ya da kapsam dışı bırakılması, her bir özet tablo için tablo özellikleri tarafından denetlenir. Bu ayarı geçersiz kılabilir ve tüm katmanları dahil edebilir ya da şu anda görünür olan katmanı hariç tutabilirsiniz. Ek bilgi için ["Çizelge](#page-156-0) [özellikleri: yazdırma" sayfa 147](#page-156-0) konusuna bakın.

**Katmanlı tabloları etkileşimli olarak dışa aktar**. Katmanlı tablolar, Viewer 'da göründükleri şekilde görüntülenir ve tarayıcıda görüntülenen katmanı etkileşimli olarak değiştirebilirsiniz. Bu seçenek belirlenmezse, her çizelge katmanı ayrı bir çizelge olarak görüntülenir.

**HTML olarak tablolar.** Bu, dışa aktarılan özet tablolarına dahil edilen stil bilgilerini denetler.

- **Stillerle ve sabit sütun genişliğine sahip dışa aktarın.** Tüm özet tablo stili bilgileri (yazı tipi stilleri, arka plan renkleri, vb.) ve sütun genişlikleri korunur.
- **Stilsiz dışa aktarın.** Özet tablolar varsayılan HTML tablolarına dönüştürülür. Stil öznitelikleri korunmaz. Sütun genişliği otomatik olarak belirlenir.

**Dipnotları ve başlıklarını içerir.** Tüm özet tablo dipnotlarının ve başlıklarının dahil edilmesini veya dışlanmasını denetler.

**Modellerin görünümleri.** Varsayılan olarak, model görünümlerinin içerilmesi ya da kapsam dışı bırakılması, her model için model özellikleri tarafından denetlenir. Bu ayarı geçersiz kılabilir ve tüm görünümleri içerebilirsiniz ya da şu anda görünür olan tüm görünümleri dışlayabilirsiniz. Ek bilgi için ["Model özellikleri" sayfa 156](#page-165-0) konusuna bakın. (Not: Tablolar da dahil olmak üzere tüm model görünümleri grafik olarak dışa aktarılır.)

*Not*: HTML için, dışa aktarılan grafiklere ilişkin resim dosyası biçimini de denetleyebilirsiniz. Ek bilgi için ["Grafik biçimi seçenekleri" sayfa 128](#page-137-0) başlıklı konuya bakın.

HTML dışa aktarma seçeneklerini ayarlamak için

- 1. Dışa aktarma biçimi olarak **HTML** ' i seçin.
- 2. **Seçenekleri Değiştir**' i tıklatın.

### **Dışa Aktarma Çıktısı: Word/DOCX ve Word/RTF Seçenekleri**

Çıkışı Word Belgesi (\*.docx) ve Word/RTF (\*.doc) biçiminde dışa aktarmak için aşağıdaki seçenekler kullanılabilir:

**Eksenli tablolardaki katmanlar.** Varsayılan olarak, özet tablo katmanlarının içerilmesi ya da kapsam dışı bırakılması, her bir özet tablo için tablo özellikleri tarafından denetlenir. Bu ayarı geçersiz kılabilir ve tüm katmanları dahil edebilir ya da şu anda görünür olan katmanı hariç tutabilirsiniz. Ek bilgi için ["Çizelge](#page-156-0) [özellikleri: yazdırma" sayfa 147](#page-156-0) konusuna bakın.

**Geniş Özet Tablolar.** Tanımlı belge genişliği için çok geniş olan tabloların bakışısını denetler. Varsayılan değer olarak, çizelge sığağa sarılır. Tablo bölümlere ayrılmıştır ve satır etiketleri tablonun her bölümü için yinelenir. Diğer bir seçenek olarak, geniş tabloları daraltabilir ya da geniş tablolarda değişiklik yapmayabilir ve bunların tanımlı belge genişliğinin ötesine geçmelerine olanak tanıyabilirsiniz.

**kesme noktalarını koru.** Kesme noktaları tanımladıysanız, bu ayarlar Word tablolarında korunacaktır.

**Dipnotları ve kaplamaları içer.** Tüm özet tablo dipnotlarının ve başlıklarının dahil edilmesini ya da dışlanmasını denetler.

**Modellerin görünümleri.** Varsayılan olarak, model görünümlerinin içerilmesi ya da kapsam dışı bırakılması, her model için model özellikleri tarafından denetlenir. Bu ayarı geçersiz kılabilir ve tüm görünümleri içerebilirsiniz ya da şu anda görünür olan tüm görünümleri dışlayabilirsiniz. Ek bilgi için ["Model özellikleri" sayfa 156](#page-165-0) konusuna bakın. (Not: Tablolar da dahil olmak üzere tüm model görünümleri grafik olarak dışa aktarılır.)

**Dışa Aktarma için Sayfa Ayarı.** Bu, dışa aktarılan belgeye ilişkin sayfa boyutunu ve kenar boşluklarını tanımlayabileceğiniz bir iletişim kutusu açar. Kaydırma ve daralan davranışı belirlemek için kullanılan belge genişliği, sayfa genişliğinin sol ve sağ kenar boşluklarının çıkarıldığı sayfa genişliğidir.

### **Sözcük dışa aktarma seçeneklerini ayarlama**

- 1. Dışa aktarma biçimi olarak **Word Belgesi (\*.docx)** ya da **Word/RTF (\*.doc)** seçeneğini belirleyin.
- 2. **Seçenekleri Değiştir ...**düğmesini tıklatın.

### **Excel seçenekleri**

Excel biçimindeki çıkışı dışa aktarmak için aşağıdaki seçenekler kullanılabilir:

**Bir çalışma sayfası ya da çalışma defteri yaratın ya da varolan bir çalışma sayfasını değiştirin.**

Varsayılan olarak, yeni bir çalışma defteri yaratılır. Belirtilen ada sahip bir dosya zaten varsa, bu dosyanın üzerine yazılır. Bir çalışma sayfası yaratma seçeneğini belirlerseniz, belirtilen adda belirtilen ada sahip bir çalışma sayfası zaten varsa, bu bir çalışma sayfası üzerine yazılır. Var olan bir çalışma sayfasını değiştirme seçeneğini belirlerseniz, çalışma sayfası adını da belirtmeniz gerekir. (Bu seçenek, bir çalışma sayfası yaratmak için isteğe bağlıdır.) Çalışma sayfası adları 31 karakteri geçemez ve ileri ya da geri eğik çizgi, köşeli ayraç, soru işareti ya da yıldız işareti içeremez.

Excel 97-2004 'e dışa aktarırken, var olan bir çalışma sayfasını, grafikleri, model görünümlerini ve ağaç çizgelerini değiştirirseniz, dışa aktarılan çıkışa dahil edilmez.

**Çalışma sayfasındaki konum.** Dışa aktarılan çıkışa ilişkin çalışma sayfası içindeki yeri denetler. Varsayılan olarak, dışa aktarılan çıktı, herhangi bir içeriği değiştirmeden, ilk satırdan başlayarak, herhangi bir içeriğe sahip olmadan, dışa aktarılmış çıktı eklenir. Bu, var olan bir çalışma sayfasına yeni sütunlar eklemek için iyi bir seçimdir. Dışa aktarılan çıkışın son satırdan sonra eklenmesi, var olan bir çalışma sayfasına yeni satırlar eklemek için iyi bir seçim olur. Belirli bir hücre konumundan başlayarak dışa

aktarılan çıkışın eklenmesi, dışa aktarılan çıkışın eklendiği alandaki var olan içeriğin üzerine yazılmasına neden olur.

**Eksenli tablolardaki katmanlar.** Varsayılan olarak, özet tablo katmanlarının içerilmesi ya da kapsam dışı bırakılması, her bir özet tablo için tablo özellikleri tarafından denetlenir. Bu ayarı geçersiz kılabilir ve tüm katmanları dahil edebilir ya da şu anda görünür olan katmanı hariç tutabilirsiniz. Ek bilgi için ["Çizelge](#page-156-0) [özellikleri: yazdırma" sayfa 147](#page-156-0) konusuna bakın.

**Dipnotları ve kaplamaları içer.** Tüm özet tablo dipnotlarının ve başlıklarının dahil edilmesini ya da dışlanmasını denetler.

**Modellerin görünümleri.** Varsayılan olarak, model görünümlerinin içerilmesi ya da kapsam dışı bırakılması, her model için model özellikleri tarafından denetlenir. Bu ayarı geçersiz kılabilir ve tüm görünümleri içerebilirsiniz ya da şu anda görünür olan tüm görünümleri dışlayabilirsiniz. Ek bilgi için ["Model özellikleri" sayfa 156](#page-165-0) konusuna bakın. (Not: Tablolar da dahil olmak üzere tüm model görünümleri grafik olarak dışa aktarılır.)

Excel dışa aktarma seçeneklerini ayarlamak için

- 1. Dışa aktarma biçimi olarak **Excel 97-2004 (\*xls)**, **Excel 2007 ve Hign (\*xlsx)**ya da **Excel 2007 and Hign Macro Enabled (\*xlsm)** seçeneğini belirleyin.
- 2. **Seçenekleri Değiştir**' i tıklatın.

### **PowerPoint seçenekleri**

PowerPoint için aşağıdaki seçenekler kullanılabilir:

**Eksenli tablolardaki katmanlar.** Varsayılan olarak, özet tablo katmanlarının içerilmesi ya da kapsam dışı bırakılması, her bir özet tablo için tablo özellikleri tarafından denetlenir. Bu ayarı geçersiz kılabilir ve tüm katmanları dahil edebilir ya da şu anda görünür olan katmanı hariç tutabilirsiniz. Ek bilgi için ["Çizelge](#page-156-0) [özellikleri: yazdırma" sayfa 147](#page-156-0) konusuna bakın.

**Geniş Özet Tablolar.** Tanımlı belge genişliği için çok geniş olan tabloların bakışısını denetler. Varsayılan değer olarak, çizelge sığağa sarılır. Tablo bölümlere ayrılmıştır ve satır etiketleri tablonun her bölümü için yinelenir. Diğer bir seçenek olarak, geniş tabloları daraltabilir ya da geniş tablolarda değişiklik yapmayabilir ve bunların tanımlı belge genişliğinin ötesine geçmelerine olanak tanıyabilirsiniz.

**Dipnotları ve başlıklarını içerir.** Tüm özet tablo dipnotlarının ve başlıklarının dahil edilmesini veya dışlanmasını denetler.

**Slayt başlıkları olarak Viewer anahat girdilerini kullanın.** Dışa aktarma tarafından oluşturulan her slayda bir başlık ekler. Her slayt, Viewer 'dan dışa aktarılmış tek bir öğe içerir. Başlık, Viewer 'ın anahat pencere gözündeki öğenin anahat girdisinden oluşturulur.

**Modellerin görünümleri.** Varsayılan olarak, model görünümlerinin içerilmesi ya da kapsam dışı bırakılması, her model için model özellikleri tarafından denetlenir. Bu ayarı geçersiz kılabilir ve tüm görünümleri içerebilirsiniz ya da şu anda görünür olan tüm görünümleri dışlayabilirsiniz. Ek bilgi için ["Model özellikleri" sayfa 156](#page-165-0) konusuna bakın. (Not: Tablolar da dahil olmak üzere tüm model görünümleri grafik olarak dışa aktarılır.)

**Dışa Aktarma için Sayfa Ayarı.** Bu, dışa aktarılan belgeye ilişkin sayfa boyutunu ve kenar boşluklarını tanımlayabileceğiniz bir iletişim kutusu açar. Kaydırma ve daralan davranışı belirlemek için kullanılan belge genişliği, sayfa genişliğinin sol ve sağ kenar boşluklarının çıkarıldığı sayfa genişliğidir.

PowerPoint dışa aktarma seçeneklerini ayarlamak için

1. Dışa aktarma biçimi olarak **PowerPoint** ' i seçin.

2. **Seçenekleri Değiştir**' i tıklatın.

*Not*: PowerPoint 'e dışa aktarma işlevi yalnızca Windows işletim sistemlerinde kullanılabilir.

### **PDF seçenekleri**

PDF için aşağıdaki seçenekler kullanılabilir:

**Yer işaretlerini ekleyin.** Bu seçenek, PDF belgesine Viewer anahat girdilerine karşılık gelen yer işaretlerini içerir. Viewer anahat bölmesi gibi, yer işaretleri, çok sayıda çıkış nesnesi içeren belgelerde gezinmeyi çok daha kolay hale getirebilirler.

**Yazı tiplerini yerleştirin.** Yazı tiplerinin gömülmesi, PDF belgesinin tüm bilgisayarlarda aynı görünmesini sağlar. Tersi durumda, belgede kullanılan bazı yazı tipleri PDF belgesini görüntülemek (ya da yazdırmak) için kullanılan bilgisayarda yoksa, yazı tipi yerine koyma değeri en uygun sonuçlar verebilir.

**Eksenli tablolardaki katmanlar.** Varsayılan olarak, özet tablo katmanlarının içerilmesi ya da kapsam dışı bırakılması, her bir özet tablo için tablo özellikleri tarafından denetlenir. Bu ayarı geçersiz kılabilir ve tüm katmanları dahil edebilir ya da şu anda görünür olan katmanı hariç tutabilirsiniz. Ek bilgi için ["Çizelge](#page-156-0) [özellikleri: yazdırma" sayfa 147](#page-156-0) konusuna bakın.

**Modellerin görünümleri.** Varsayılan olarak, model görünümlerinin içerilmesi ya da kapsam dışı bırakılması, her model için model özellikleri tarafından denetlenir. Bu ayarı geçersiz kılabilir ve tüm görünümleri içerebilirsiniz ya da şu anda görünür olan tüm görünümleri dışlayabilirsiniz. Ek bilgi için ["Model özellikleri" sayfa 156](#page-165-0) konusuna bakın. (Not: Tablolar da dahil olmak üzere tüm model görünümleri grafik olarak dışa aktarılır.)

PDF dışa aktarma seçeneklerini ayarlamak için

1. Dışa aktarma biçimi olarak **Taşınabilir Belge Biçimi** seçeneğini belirleyin.

2. **Seçenekleri Değiştir**' i tıklatın.

PDF Çıktısını Etkileyen Diğer Ayarlar

**Sayfa Ayarı/Sayfa Öznitelikleri.** Sayfa üstbilgilerinin ve altbilgilerinin sayfa boyutu, yönü, kenar boşlukları, içeriği ve görüntüsü ve PDF belgelerinde yazılı grafik boyutu sayfa düzeni ve sayfa özniteliği seçenekleri tarafından denetlenir.

**Çizelge Özellikleri/Çizelge Görünü.** Geniş ve/veya uzun tabloların ölçeklenmesi ve tablo katmanlarının yazdırılması, her tablo için tablo özellikleri tarafından denetlenir. Bu özellikler TableLooks 'da da saklanabilir.

**Varsayılan/Yürürlükteki Yazıcı.** PDF belgesinin çözünürlüğü (DPI), varsayılan ya da seçili yazıcı için geçerli çözünürlük ayarsıdır (Sayfa Ayarı kullanılarak değiştirilebilir). Çözünürlük üst sınırı 1200 DPI 'dir. Yazıcı ayarı daha yüksekse, PDF belgesi çözünürlüğü 1200 DPI olur.

*Not*: Yüksek çözünürlüklü belgeler, düşük çözünürlüklü yazıcılarda yazdırıldığında kötü sonuçlar doğurabilir.

### **Metin seçenekleri**

Çıktıyı metne (\*.txt) dışa aktarırken üç seçenek vardır.

#### **Metin-Düz (\*.txt)**

Grafik dosyalarını birbirinden ayırmak için metin çıkışı ve yollar içeren bir metin dosyası yaratılır. Birden çok grafik dosyası biçimi kullanılabilir.

#### **Metin- UTF8 (\*.txt)**

Unicode metin çıkışı ve ayrı grafik dosyaları içeren yollar içeren bir metin dosyası yaratılır. UTF-8 kodlaması kullanılır. Birden çok grafik dosyası biçimi kullanılabilir.

#### **Metin- UTF16 (\*.txt)**

Unicode metin çıkışı ve ayrı grafik dosyaları içeren yollar içeren bir metin dosyası yaratılır. UTF-16 kodlaması kullanılır. Birden çok grafik dosyası biçimi kullanılabilir.

Metin dışa aktarma işlemi için aşağıdaki seçenekler kullanılabilir:

**Özet Tablo Biçimi.** Özet tablolar, sekme ile ayrılmış ya da boşlukla ayrılmış biçimde dışa aktarılabilir. Boşlukla ayrılmış biçim için aşağıdakileri de denetleyebilirsiniz:

• **Sütun Genişliği. Otomatik sığdır** , herhangi bir sütun içeriğini sarmaz ve her sütun, o sütundaki en geniş etiket ya da değer kadar geniş olur. **Özel** , tablodaki tüm sütunlara uygulanan maksimum sütun genişliğini ayarlar ve bu genişliğin, o sütundaki sonraki satıra kaymasını sağlar.

<span id="page-137-0"></span>• **Satır/Sütun Kenarlık Karakteri.** Satır ve sütun kenarlıkları oluşturmak için kullanılan karakterleri denetler. Satır ve sütun kenarlıklarının görüntülenmesini engellemek için, değerler için boş alanlar girin.

**Eksenli tablolardaki katmanlar.** Varsayılan olarak, özet tablo katmanlarının içerilmesi ya da kapsam dışı bırakılması, her bir özet tablo için tablo özellikleri tarafından denetlenir. Bu ayarı geçersiz kılabilir ve tüm katmanları dahil edebilir ya da şu anda görünür olan katmanı hariç tutabilirsiniz. Ek bilgi için ["Çizelge](#page-156-0) [özellikleri: yazdırma" sayfa 147](#page-156-0) konusuna bakın.

**Dipnotları ve başlıklarını içerir.** Tüm özet tablo dipnotlarının ve başlıklarının dahil edilmesini veya dışlanmasını denetler.

**Modellerin görünümleri.** Varsayılan olarak, model görünümlerinin içerilmesi ya da kapsam dışı bırakılması, her model için model özellikleri tarafından denetlenir. Bu ayarı geçersiz kılabilir ve tüm görünümleri içerebilirsiniz ya da şu anda görünür olan tüm görünümleri dışlayabilirsiniz. Ek bilgi için ["Model özellikleri" sayfa 156](#page-165-0) konusuna bakın. (Not: Tablolar da dahil olmak üzere tüm model görünümleri grafik olarak dışa aktarılır.)

Metin dışa aktarma seçeneklerini ayarlamak için

- 1. Dışa aktarma biçimi olarak **Metin-Düz (\*.txt)**, **Metin- UTF8 (\*.txt)**ya da **Metin- UTF16 (\*.txt)** seçeneğini belirleyin.
- 2. **Seçenekleri Değiştir ...**seçeneğini tıklatın.

### **Yalnızca grafik seçenekleri**

Aşağıdaki seçenekler yalnızca grafikleri dışa aktarmak için kullanılabilir:

**Modellerin görünümleri.** Varsayılan olarak, model görünümlerinin içerilmesi ya da kapsam dışı bırakılması, her model için model özellikleri tarafından denetlenir. Bu ayarı geçersiz kılabilir ve tüm görünümleri içerebilirsiniz ya da şu anda görünür olan tüm görünümleri dışlayabilirsiniz. Ek bilgi için ["Model özellikleri" sayfa 156](#page-165-0) konusuna bakın. (Not: Tablolar da dahil olmak üzere tüm model görünümleri grafik olarak dışa aktarılır.)

### **Grafik biçimi seçenekleri**

HTML ve metin belgeleri ve yalnızca grafikleri dışa aktarmak için, grafik biçimini seçebilir ve çeşitli isteğe bağlı ayarları denetleyebileceğiniz her bir grafik biçimi için de belirleyebilirsiniz.

Dışa aktarılan grafiklere ilişkin grafik biçimini ve seçeneklerini belirlemek için:

- 1. Belge tipi olarak **HTML**, **Metin**ya da **Yok (Yalnızca grafikler)** seçeneğini belirleyin.
- 2. Açılan listeden grafik dosyası biçimini seçin.
- 3. Seçilen grafik dosyası biçimine ilişkin seçenekleri değiştirmek için **Seçenekleri Değiştir** düğmesini tıklatın.

### *JPEG Grafiği Dışa Aktarma Seçenekleri*

- **Resim boyutu.** Özgün grafik boyutunun yüzdesi, yüzde 200 'e kadar.
- **Grayscale 'a dönüştür.** Renkleri gri tonlarına dönüştürür.

### *BMP grafik dışa aktarma seçenekleri*

- **Resim boyutu.** Özgün grafik boyutunun yüzdesi, yüzde 200 'e kadar.
- **Dosya boyutunu küçültmeye ilişkin görüntüyü sıkıştır.** Görüntü kalitesini etkilemeden daha küçük dosyalar oluşturan bir losssiz sıkıştırma tekniği.

### *PNG grafik dışa aktarma seçenekleri*

**Resim boyutu.** Özgün grafik boyutunun yüzdesi, yüzde 200 'e kadar.

**Renk Derinliği.** Dışa aktarılan grafikteki renklerin sayısını belirler. Herhangi bir derinlikte kaydedilen bir grafik, gerçekte kullanılan renk sayısı alt sınırı ve derinlik ile izin verilen renk sayısı üst sınırını

içerir. Örneğin, grafikte kırmızı, beyaz ve siyah olmak üzere üç renk varsa ve bunu 16 renk olarak kaydediyorsanız, grafik üç renk olarak kalacaktır.

- Grafikteki renklerin sayısı bu derinlik için renk sayısını aştıysa, renklerin grafikteki renkleri eşlenmesi için renklerin bağlanmasını sağlar.
- **Yürürlükteki ekran derinliği** , bilgisayar monitörünüzde görüntülenmekte olan renklerin sayısıdır.

### *EMF ve TIFF grafik dışa aktarma seçenekleri*

**Resim boyutu.** Özgün grafik boyutunun yüzdesi, yüzde 200 'e kadar.

*Not*: EMF (enhanced metafile) biçimi yalnızca Windows işletim sistemlerinde kullanılabilir.

### *EPS grafiği dışa aktarma seçenekleri*

**Resim boyutu.** Boyutu, özgün resim boyutunun yüzdesi olarak (yüzde 200 'e kadar) belirtebilir ya da piksel cinsinden bir resim genişliği (genişlik değeri ve en boy oranı ile belirlenen yükseklikle) belirtebilirsiniz. Dışa aktarılan resim, her zaman özgün ile orantılıdır.

**TIFF önizleme görüntüsünü ekle.** Ekrandaki EPS görüntülerini görüntüleyemeyen uygulamalarda görüntülenmek üzere, EPS görüntüsü ile önizleme görünümünü TIFF biçiminde kaydeder.

**Yazı tipleri.** EPS görüntülerindeki yazıyüzlerinin tedavisini denetler.

- **Yazı tipi başvurularını kullanın.** Grafikte kullanılan yazı tipleri çıkış aygıtında kullanılabiliyorsa, yazıyüzleri kullanılır. Tersi durumda, çıkış aygıtı diğer yazı tiplerini kullanır.
- **Yazı tiplerini eğrilerle değiştirin.** Yazı tiplerini PostScript eğri verisine çevirir. Metin, EPS grafiklerini düzenleyebilen uygulamalarda artık metin olarak düzenlenemez. Bu seçenek, grafikte kullanılan yazı tipleri çıkış aygıtında kullanılabilir durumda değilse kullanışlıdır.

### **Viewer yazması**

Viewer penceresinin içeriğini yazdırmaya ilişkin iki seçenek vardır:

**Tüm görünür çıktı.** Yalnızca şu anda içerik bölmesinde görüntülenmekte olan öğeleri yazdırır. Gizli öğeler (anahat bölmesinde kapalı defter simgesi olan öğeler ya da daraltılmış anahat katmanlarında gizlenen öğeler) yazdırılmaz.

**Seçim.** Yalnızca anahat ve/ya da içerik bölmelerinde seçili olan öğeleri yazdırır.

### **Çıktı ve grafikleri yazdırmak için**

- 1. Viewer 'ı etkin pencereyi (pencerenin herhangi bir yerinde tıklatma) yapın.
- 2. Menülerden şunları seçin:

#### **Dosya** > **Yazdır ...**

- 3. İstediğiniz yazdırma ayarlarını seçin.
- 4. Yazdırmak için **Tamam** düğmesini tıklatın.

### **Yazdırma Önizlemesi**

Yazdırma Önizlemesi, Viewer belgeleri için her sayfada ne yazdıracağını gösterir. Print Preview programı, Viewer 'ın içeriğini yazmadan önce, Viewer 'ın içerik panosuna bakarak görünür olmayabilecek öğeleri gösterdiğinden, Print Preview 'i denetlemek iyi bir fikirdir:

- otomatik sayfa sonları
- Özet tabloların gizli katmanları
- Geniş tablolarda ara
- Her sayfada yazdırılan üstbilgiler ve altbilgiler

Viewer 'da şu anda herhangi bir çıktı seçildiyse, önizleme yalnızca seçilen çıkışı görüntüler. Tüm çıkışa ilişkin bir önizlemeyi görüntülemek için, Viewer 'da hiçbir şey seçilmediğinizden emin olun.

# **Sayfa Öznitelikleri: Üstbilgiler ve Altbilgiler**

Üstbilgiler ve altbilgiler, her sayfanın üst ve alt kısmında yazdırılan bilgilerdir. Üstbilgi ve altbilgi olarak kullanmak istediğiniz herhangi bir metni girebilirsiniz. Eklenecek iletişim kutusunun ortasındaki araç çubuğunu da kullanabilirsiniz:

- Tarih ve saat
- sayfa numaraları
- Viewer ktk ad
- Anahat başlık etiketleri
- Sayfa başlıkları ve altyazı
- **Varsayılan Yap** seçeneği, burada belirtilen ayarları, yeni Viewer belgeleri için varsayılan ayarlar olarak kullanır. (Not: Bu, geçerli ayarları hem Üstbilgi/Altbilgi sekmesinde, hem de Seçenekler sekmesinde varsayılan ayarlarda yapar.)
- Anahat başlık etiketleri, her sayfada ilk öğe için birinci, ikinci, üçüncü ve/veya dördüncü düzey anahat başlığını belirtir.
- Sayfa başlıkları ve altyazı güncel sayfa başlıkları ve altyazıları indir. Bunlar, Viewer Insert menüsündeki Yeni Sayfa Başlığı ya da TITLE ve SUBTITLE komutlarıyla yaratılabilir. Herhangi bir sayfa başlığı ya da altyazı belirtmediyseniz, bu ayar yoksayılır.

*Not*: Yeni sayfa başlıklarına ve altyazılara ilişkin yazı tipi özellikleri, Seçenekler iletişim kutusunun Görüntüleyici sekmesinde denetlenir (Düzenle menüsündeki Seçenekler seçilerek erişilir). Var olan sayfa başlıklarına ve alt başlıklara ilişkin yazı tipi özellikleri, Viewer 'daki başlıkların düzenlenmesiyle değiştirilebilir.

Üstbilgi ve altbilgilerinizin yazdırılan sayfaya nasıl bakacağını görmek için, Dosya menüsünden Baskı Önizleme seçeneğini belirleyin.

### *Sayfa üstbilgileri ve altbilgileri eklemek için*

- 1. Viewer 'ı etkin pencereyi (pencerenin herhangi bir yerinde tıklatma) yapın.
- 2. Menülerden şunları seçin:

#### **Dosya** > **Sayfa Öznitelikleri ...**

- 3. **Üstbilgi/Altbilgi** sekmesini tıklatın.
- 4. Her sayfada görünmesini istediğiniz üstbilgi ve/veya altbilgiyi girin.

# **Sayfa Öznitelikleri: Seçenekler**

Bu iletişim kutusu, yazdırılan grafik boyutunu, yazdırılan çıkış öğeleri arasındaki alanı ve sayfa numaralandırmasını denetler.

- **Yazdırılan Grafik Boyutu.** Yazdırılan grafiğin boyutunu, tanımlanan sayfa boyutuna göre denetler. Grafiğin en boy oranı (genişlik-yükseklik oranı), yazdırılan grafik boyutlarından etkilenmez. Bir grafiğin toplam yazdırılan boyutu, hem yüksekliği hem de genişliği ile sınırlanır. Bir grafiğin dış kenarlıkları sayfanın sol ve sağ kenarlıklarına ulaştığında, sayfa yüksekliğinin daha fazla doldurulması için grafik boyutu daha fazla artamaz.
- **Öğeler arasında boşluk.** Yazdırılan öğeler arasındaki alanı denetler. Her özet tablo, grafik ve metin nesnesi ayrı bir öğedir. Bu ayar, Viewer 'daki öğelerin görüntülenmesini etkilemez.
- **Başlangıç sayfası sayısı.** Sayı sayfaları, belirtilen sayıdan başlayarak sıralı olarak belirlenir.
- **Varsayılan Yap.** Bu seçenek, yeni Viewer belgeleri için varsayılan ayarlar olarak burada belirtilen ayarları kullanır. (Bu seçeneğin, geçerli Üstbilgi/Altbilgi ayarlarını ve Seçenekler ayarlarını varsayılan olarak ayarladığına dikkat edin.)

### *Yazdırılan grafik boyutunu, sayfa numaralandırmasını ve yazdırılan Öğeler arasında boşluk değiştirmek için*

- 1. Viewer 'ı etkin pencereyi (pencerenin herhangi bir yerinde tıklatma) yapın.
- 2. Menülerden şunları seçin:

#### **Dosya** > **Sayfa Öznitelikleri ...**

- 3. **Seçenekler** sekmesini tıklatın.
- 4. Ayarları değiştirin ve **OK**(Tamam) düğmesini tıklatın.

# **Viewer-Çalışma Defteri**

Viewing output in Workbook mode bridges the SPSS Statistics syntax editing ability with a notebook approach that provides an interactive method for running syntax and viewing the corresponding output. Çalışma defteri belgeleri (\*.spwb) tek tek paragraflardan oluşur. Paragraflar, çıkış öğelerini (sözdizimi, çizelgeler, grafikler vb.) içerir. Sözdizimi paragrafları, tam sözdizimi düzenleme ve çalıştırma yetenekleri sağlar. Zengin metin paragrafları, tam zengin metin düzenleme yetenekleri sağlar.

Her çalışma kitabı aşağıdakine ilişkin seçenekleri sağlar:

- Sonuçlara göz atma
- Sözdizimi oluşturma ve çalıştırma
- Zengin biçimli metin yazma ve düzenleme
- Çıkış öğelerinin düzenlenmesi
- Çalışma defteri öğelerinin kesilmesi, kopyalanması, yapıştırılması ve silinmesi
- İşlemleri geri al ve yeniden yapma
- Seçilen tabloların ve grafiklerin gösterilmesi ya da gizlenmesi
- Seçilen öğeleri taşıyarak sonuçların görüntülenme sırasını değiştirme
- Viewer ile diğer uygulamalar arasında öğelerin taşınması

Çalışma Defteri beş alandan oluşur:

#### **Menü çubuğu**

Genel ürün işlevlerini sağlar.

#### **Araç çubuğu**

Yaygın olarak kullanılan özelliklere hızlı erişim sağlar.

#### **Dolaşma bölmesi**

Çalışma defterinin içindekiler için bir anahat görünümü içerir.

#### **İçerik bölmesi**

Sözdizimi düzenleyicilerini, istatistik tablolarını, grafikleri ve metin çıkışını içeren paragraf çalışma alanını içerir.

#### **durum çubuğu**

Ürün durumu iletileri sağlar.

Doğrudan içerik bölmesindeki ilgili öğeye gitmek için gezinme bölmesindeki bir öğeyi tıklatabilirsiniz. Bölmenin genişliğini değiştirmek için gezinme bölmesinin sağ kenarlığını tıklatıp sürükleyin.

### **Çalışma Defteri araç**

**Çalışma Defteri** kipinde, Viewer araç çubuğu seçeneklerinin çoğunu **Klasik** kipi olarak paylaşır. Aşağıdaki araç çubuğu seçenekleri, Çalışma Kitabı kipindeki Viewer için benzersizdir.

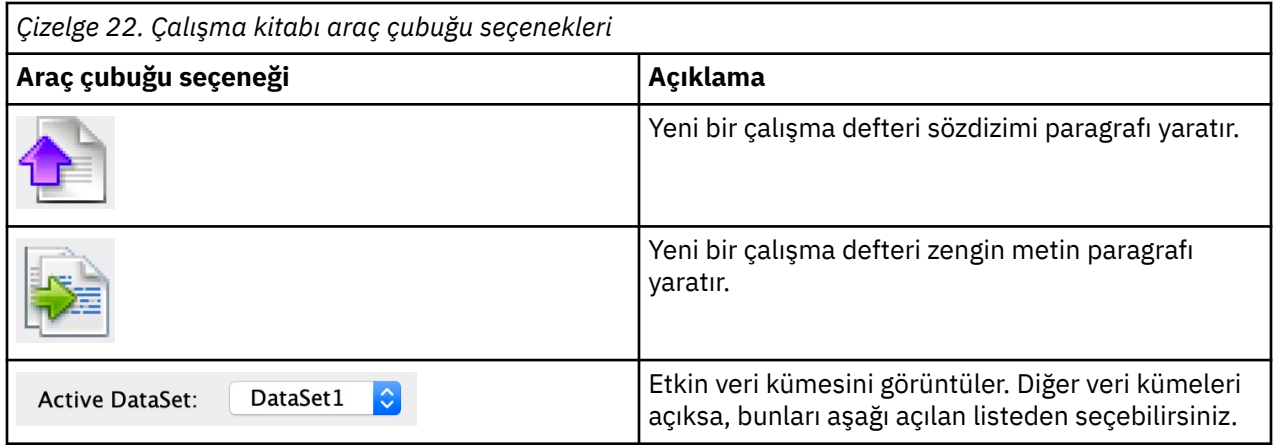

### **Desteklenmeyen özellikler**

Aşağıdaki çalışma defteri özellikleri desteklenmez:

- Çalışma defteri kipi, COM komut dosyası oluşturmayı desteklemiyor.
- Tek bir sözdizimi ya da zengin metin paragrafını kes, kopyala, yapıştır ya da sil
- Farklı paragraflarda düğümleri kes, kopyala, yapıştır ya da sil
- Üretim Tesisi işleri
- Aşağıdaki sözdizimi komutları (bu komutlar için **Classic** kipe geçmeniz gerekir):
	- ÇıKTıYı
	- ÇıKış KAPANı
	- ÇıKış GöRüN
	- ÇıKış AKTARMA
	- ÇıKışLARı
	- ÇıKış ADı
	- ÇıKış YENI
	- ÇıKış AçıK
	- ÇıKış KAYDETME
	- OMS komutları
- Otomatik Kurtarma
- Komut Dosyası Oluşturma

# **Çalışma defteri çıktısı oluşturma, açma ve kaydetme**

#### **Notlar:**

- Aşağıdaki bilgiler yalnızca Viewer **Çalışma Defteri** kipinde olduğunda geçerlidir (**Düzenle** > **Seçenekler** > **Genel** > **Uygulama Kipi** > **Çalışma Defteri**).
- Çalışma Defteri kipinde tek tek sözdizimi ya da çıkış belgeleri oluşturamaz ya da açamazsınız.

### **Yeni bir çalışma defteri oluşturma**

1. SPSS Statistics menülerinden şunları seçin:

#### **Dosya** > **Yeni** > **Çalışma Kitabı**

Çalışma defteri kipinde yeni bir Viewer penceresi açılır ve sözdizimi çalıştırmak ve ilgili çıkışın görüntülenmesi için etkileşimli bir yöntem sağlar. Varsayılan olarak, yeni iş defterleri boş bir sözdizimi paragrafı içerir.

2. Çalışma kitaplarıyla çalışmaya ilişkin bilgi için bkz. "Bir çalışma defterine öğe eklenmesi" sayfa 133.

### **Bir çalışma defterinin açılması**

1. SPSS Statistics menülerinden şunları seçin:

### **Dosya** > **Aç** > **Çalışma Kitabı ...**

- 2. Var olan bir çalışma defteri dosyası seçin (\*.spwb) ve **Aç**' ı tıklatın.
- 3. Çalışma kitaplarıyla çalışmaya ilişkin bilgi için bkz. "Bir çalışma defterine öğe eklenmesi" sayfa 133.

### **Çalışma defterinin saklanması**

Bir çalışma defterinin içeriği bir IBM SPSS Statistics çalışma kitabı dosyasına ( $\star$ . spwb) kaydedilebilir.

1. SPSS Statistics menülerinden şunları seçin:

### **Dosya** > **Kaydet** ya da **Dosya** > **Farklı Kaydet ...**

2. Sonuçları başka biçimlerde saklamak için (örneğin, metin, Word, Excel), **Dosya** > **Ver**öğelerini seçin.

# **Bir çalışma defterine öğe eklenmesi**

**Not:** Aşağıdaki yönergeler yalnızca Viewer **Çalışma Defteri** kipinde olduğunda geçerlidir (**Düzenle** > **Seçenekler** > **Genel** > **Uygulama Kipi** > **Çalışma Defteri**).

Viewer **Workbook** kipinde olduğunda, diğer uygulamalardaki öğeleri sözdizimi paragrafları, zengin metin paragrafları ya da malzeme ekleyebilirsiniz.

### **Sözdizimi paragrafı eklenmesi**

Sözdizimi paragrafları yeni yarattığınız ya da var olan IBM SPSS Statistics sözdizimini değiştirmenize olanak sağlar.

- 1. Anahat ya da paragraf çalışma alanında bir yer seçin.
- 2. Menülerden şunları seçin:

#### **Ekle** > **Yeni Sözdizimi Paragraf**

ya da

Araç çubuğunda **Yeni bir sözdizimi paragrafı oluştur** denetim öğesini tıklatın.

- 3. Yeni sözdizimi paragrafında SPSS Statistics sözdizimini girin ya da düzenleyin.
- 4. İlgili paragrafta sözdizimini çalıştırmak için **Sözdizimini çalıştır** denetimini tıklatın. Tüm kullanılabilir paragraflarda sözdizimi çalıştırmak için **Tümü** ' ü tıklatın.

### **Zengin metin paragrafı eklenmesi**

- 1. Anahat pencere gözünde ya da paragraf çalışma alanında, zengin metin paragrafından önce gelen tabloyu, grafiği ya da diğer nesneyi tıklatın.
- 2. Menülerden şunları seçin:

#### **Ekle** > **Yeni Zengin Metin Paragraf**

3. Yeni zengin metin paragrafında istediğiniz metni girin.

Her zengin metin paragrafı, kullanıcıların biçimlendirilmiş metin girebileceği (örneğin, yazı tipi boyutu, yazı tipi ailesi, metin rengi vb.) bir düzenleyici sağlar. Çalışma defteri sözdizimi ve çıkış öğeleri için ek açıklama ya da tanım yazmak için düzenleyiciden yararlanabilirsiniz.

### **Bir çalışma defterine nesne yapıştırılması**

Diğer uygulamalardaki nesneler bir çalışma defterine yapıştırılabilir. **Arkasına Yapıştır** ya da **Özel Yapıştır**seçeneğini kullanabilirsiniz. Her iki yapıştırma tipi, yeni nesneyi çalışma defterinde seçili olan nesneden sonra koyar. Yapıştırılan nesnenin biçimini seçmek istediğinizde **Özel Yapıştır** seçeneğini kullanın.

# **Viewer anahattı**

Anahat bölmesi, Viewer belgesindeki bir içindekiler tablosu sağlar. Sonuçlarınız arasında gezinmek ve görüntüyü denetlemek için anahat bölmesini kullanabilirsiniz. Anahat pencere gözündeki çoğu işlem, içerik bölmesinde karşılık gelen bir etkiye sahiptir.

- Anahat bölmesinde bir öğe seçildiğinde, içerik bölmesinde karşılık gelen öğe görüntülenir.
- Bir öğenin anahat bölmesinde taşınması, içerik bölmesinde karşılık gelen öğeyi taşır.
- Anahat görünümünün daraltılırken, sonuçları daraltılmış düzeylerdeki tüm öğelerden gizlenir.

### **Anahat görüntü biriminin denetlenmesi**

Anahat görüntüsünü denetlemek için şunları yapabilirsiniz:

- Anahat görünümünü genişlet ve daralt
- Seçilen öğeler için anahat düzeyini değiştirme
- Anahat görüntüdeki öğelerin boyutunu değiştirme
- Anahat görüntülerinde kullanılan yazı tipini değiştirme

# **Anahat görünümünü daraltma ve genişletme**

1. Daraltmak ya da genişletmek istediğiniz anahat öğesinin solunda bulunan kutuyu tıklatın.

ya da

- 2. Anahattaki öğeyi tıklatın.
- 3. Menülerden şunları seçin:

**Görünüm** > **Daralt**

ya da

**Görünüm** > **Genişlet**

# **Anahat öğelerinin büyüklüğünün değiştirilmesi**

1. Menülerden şunları seçin:

### **Görünüm** > **Anahat Boyutu**

2. Anahat boyutunu seçin (**Küçük**, **Orta**ya da **Büyük**).

# **Anahattaki yazı tipini değiştirme**

1. Menülerden şunları seçin:

### **Görünüm** > **Anahat Yazı Tipi ...**

2. Bir yazı tipi seçin.

# **Sonuçların gösterilmesi ve gizlenmesi**

Viewer 'da, tek tek tabloları ya da sonuçları seçmeli olarak gösterebilir ya da tüm yordamdan gizleyebilirsiniz. Bu işlem, içerikler bölmesindeki görülebilir çıkış miktarını kısaltmak istediğinizde kullanışlıdır.
### **Tabloları ve grafikleri gizleme**

1. Viewer 'ın anahat pencere gözündeki öğenin kitap simgesini çift tıklatın.

ya da

- 2. Öğeyi seçmek için öğeyi tıklatın.
- 3. Menülerden şunları seçin:

### **Görünüm** > **Gizle**

ya da

4. Anahat araç çubuğundaki kapalı kitap (Gizle) simgesini tıklatın (yalnızca klasik kip).

Açık kitap (Göster) simgesi, öğenin artık gizli olduğunu gösteren etkin simge durumuna gelir.

### **Yordam sonuçlarının gizlenmesi**

1. Çerçeve pencere gözündeki yordam adının sol tarafından sol taraftaki kutuyu tıklatın.

Bu, yordamdan tüm sonuçları gizler ve anahat görünümünü daraltır.

## **Çıktıyı taşıma, silme ve kopyalama**

Bir öğeyi ya da bir öğe grubunu kopyalayarak, taşıyarak ya da silerseniz, sonuçları yeniden düzenleyebilirsiniz.

### **Çıktıyı Viewer 'da taşıma**

- 1. Anahat ya da içerik pencere gözündeki öğeleri seçin.
- 2. Farenin sağ düğmesini tıklatın ve menüden **Kes** seçeneğini belirleyin.
- 3. Öğeleri yerleştirmek için bir yer seçin, farenin sağ düğmesini tıklatın ve **Arkasına Yapıştır**seçeneğini belirleyin.

ya da

4. Seçilen öğeleri farklı bir konuma sürükleyip bırakın (yalnızca klasik kip).

### **Çıktıyı Viewer 'da silme**

- 1. Anahat ya da içerik pencere gözündeki öğeleri seçin.
- 2. **Delete** tuşuna basın.

ya da

3. Menülerden şunları seçin:

**Düzenle** > **Sil**

## **İlk hizalamayı değiştirme**

Varsayılan olarak, tüm sonuçlar başlangıçta sola hizalanmış olur. Yeni çıkış öğelerinin başlangıç hizalamasını değiştirmek için:

1. Menülerden şunları seçin:

### **Düzenle** > **Seçenekler**

- 2. **Viewer** sekmesini tıklatın.
- 3. İlk Çıkış Durumu grubunda, öğe tipini seçin (örneğin, özet tablo, grafik, metin çıktısı).
- 4. İstediğiniz hizalama seçeneğini belirleyin.

# **Çıkış öğelerinin hizalamasını değiştirme**

- 1. Anahat ya da içerik bölmesinde, hizalamak istediğiniz öğeleri seçin.
- 2. Menülerden şunları seçin:

**Biçim** > **Sola Hizala** ya da **Biçim** > **Ortala** ya da **Biçim** > **Sağa Hizala**

## **Çıkışın diğer uygulamalara kopyalanması**

Çıkış nesneleri, bir sözcük işleme programı ya da bir elektronik sayfa gibi diğer uygulamalara kopyalanıp yapıştırılabilir. Çıkışı çeşitli biçimlerde yapıştırabilirsiniz. Hedef uygulamaya ve seçilen çıkış nesnelerinden (ya da nesnelere) bağlı olarak, aşağıdaki biçimlerin bazıları ya da tümü kullanılabilir:

### **Meta Dosya**

WMF ve EMF meta dosyası biçimi. Bu biçimler yalnızca Windows işletim sistemlerinde kullanılabilir.

#### **RTF (zengin metin biçimi)**

Birden çok seçili nesne, metin çıktısı ve özet tablolar, RTF biçiminde kopyalanıp yapıştırılabilir. Özet tablolar için, çoğu uygulamada bu, tabloların daha sonra diğer uygulamada düzenlenebilecek tablolar olarak yapıştırıldığı anlamına gelir. Belge genişliği için çok geniş olan özet tablolar sarılır, belge genişliğine sığacak şekilde ölçeklenir ya da eksenel tablo seçenekleri ayarlarına bağlı olarak değişmeden sola kaydırılır. Ek bilgi için ["Özet Tabloları seçenekleri" sayfa 202](#page-211-0) konusuna bakın.

#### **Notlar:**

- Microsoft Word, son derece geniş tabloları düzgün bir şekilde görüntüleyemez.
- Boxplots ve Histogramlar kopyalanırken ve yapıştırılırken Microsoft Office sürüm 16 (ya da üstü) gereklidir.

#### **Resim**

JPG ve PNG resim biçimleri.

#### **BIFF**

Özet tablolar ve metin çıktısı, BIFF biçiminde bir elektronik sayfaya yapıştırılabilir. Özet tablolardaki sayılar sayısal duyarlığı korur. Bu biçim yalnızca Windows işletim sistemlerinde kullanılabilir.

#### **Metin**

Özet tablolar ve metin çıktısı, metin olarak kopyalanıp yapıştırılabilir. Bu işlem, uygulamanın yalnızca metni kabul edebildiği ya da iletebileceği e-posta gibi uygulamalar için yararlı olabilir.

#### **Microsoft Office Grafik Nesnesi**

Bu biçimi destekleyen grafikler, Microsoft Office uygulamalarına kopyalanabilir ve bu uygulamalarda yerel Microsoft Office grafikleri olarak düzenlenebilir. SPSS Statistics/SPSS Modeler grafikleri ile Microsoft Office grafikleri arasındaki farklar nedeniyle, kopyalanan sürümde SPSS Statistics/SPSS Modeler grafiklerinin bazı özellikleri korunmaz. Microsoft Office Graphic Object biçiminde birden çok seçili grafik kopyalanması desteklenmez.

Hedef uygulama birden çok kullanılabilir biçimi destekliyorsa, biçimi seçmenize olanak tanıyan bir Özel Yapıştır menü öğesi olabilir ya da kullanılabilir biçimlerin bir listesini otomatik olarak görüntüleyebilir.

### **Birden çok çıkış nesnesinin kopyalanması ve yapıştırılması**

Diğer uygulamalara birden çok çıkış nesnesi yapıştırılırken aşağıdaki sınırlamalar geçerlidir:

### **RTF biçimi**

Çoğu uygulamada, özet tablolar, o uygulamada düzenlenebilecek tablolar olarak yapıştırılır. Grafikler, ağaçlar ve model görünümleri görüntü olarak yapıştırılır.

#### **Meta dosya ve resim biçimleri**

Seçilen tüm çıkış nesneleri, diğer uygulamada tek bir nesne olarak yapıştırılır.

### **BIFF biçimi**

Grafikler, ağaçlar ve model görünümleri dışlanır.

Birden çok çıkış nesnesini diğer uygulamalara/biçimlere aktarmak için ["Çıkışı dışa aktar" sayfa 123](#page-132-0) ' u da kullanabilirsiniz.

### **Kopyala**

Çıkış Görüntüleyici 'de bir ya da daha çok nesne seçebilir, farenin sağ düğmesini tıklatın ve seçilen öğeleri kullanılabilir tüm biçimlerde kopyalamak için **Kopyala** öğesini seçin. Diğer bir seçenek olarak, Çıkış Görüntüleyicisi 'nde bir ya da daha çok nesne seçebilir ve **Düzenle** > **Kopyala**seçeneklerini belirleyebilirsiniz.

### **Farklı kopyala**

Çıkış Görüntüleyici 'de bir nesne seçebilir ve en sık kullanılan biçimlere (örneğin, **Microsoft Office Graphic Object** ya da **Image**) kopyalamak için **Edit** > **Copy as** (Düzenle-> Farklı Kopyala) seçeneklerini belirleyebilirsiniz. Seçilen bir nesne için **Copy as** (Farklı kopyala) seçeneği seçilmezse ya da seçilmezse, bu nesne için bu kopyalama biçimi kullanılamaz.

IBM SPSS Statistics 29 Core System User's Guide (IBM SPSS İstatistikleri)

# **Bölüm 11. Özet tablolar**

# **Özet tablolar**

Birçok sonuç, etkileşimli olarak eksenel olarak oylanabilen tablolarda sunulur. Yani, satırları, sütunları ve katmanları yeniden düzenleyebilirsiniz.

*Not*: 20 'den önce IBM SPSS Statistics yayın düzeyleriyle uyumlu tablolara gereksinim duyarsanız, bunları eski tablolar olarak görsel olarak gerçekleştirmeniz önerilir. Ek bilgi için ["Eski tablolar" sayfa 153](#page-162-0) konusuna bakın.

## **Özet tablolarının kullanılması**

Özet çizelgeyi işleme seçenekleri şunlardır:

- Satırların ve sütunların dönüştürülmesini sağlar
- Satırların ve sütunların taşınması
- Çok boyutlu katmanlar oluşturma
- Satırların ve sütunların gruplandırılıp gruplandırılamaması
- Satırların, sütunların ve diğer bilgilerin gösterilmesi ve gizlenmesi
- Satır ve sütun etiketlerini döndürme
- Terim tanımlarını bulma

### **Özet tablo düzenleme bölmesi**

Özet tablo düzenleyicisi, döner tablo görünümünü işlemek için çeşitli seçenekler sağlayan bir slayt bölmesi bölmesi sağlar. Kaydırılır pencere gözü, özet tablo seçenekleri denetimi tıklatılarak etkinleştirilir:

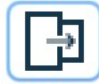

Aşağıdaki özet tablo seçenekleri kullanılabilir:

#### **Genel sekmesi**

Boş satırların ve sütunların gizlenmesi, satır boyutu etiketlerinin yerleştirilmesi ve sütun ve satır etiketlerine ilişkin genişlik ayarları için seçenekler sağlar.

### **Alan Biçimi sekmesi**

Çeşitli özet tablo metin alanları için metin düzenleme seçenekleri sağlar.

#### **Kenarlıklar sekmesi**

Özet tablo kenarlık ayarlarını tanımlama seçenekleri sağlar.

### **Hücre Biçimi etiketi**

Özet tablo hücresi biçimini belirtme seçenekleri sağlar.

### **Notlar sekmesi**

Dipnot biçimini belirtme ve özet tablo açıklama metni girme seçeneklerini sağlar.

## **Özet tablo etkinleştiriliyor**

Bir özet tabloyu değiştirebilmek ya da değiştirebilmek için, çizelgeyi **etkinleştirmeniz** gerekir. Bir çizelgeyi etkinleştirmek için:

1. Tabloyu çift tıklatın.

ya da

2. Tabloyu sağ tıklatın ve açılan menüden **Düzenle**seçeneğini belirleyin.

## **Çizelgenin eksenel olarak döndürülmesi**

- 1. Özet tabloyu etkinleştirin.
- 2. Menülerden şunları seçin:

### **Özet** > **Eksenel Döndürme Tepsileri**

Bir çizelgede üç boyut vardır: satırlar, sütunlar ve katmanlar. Bir boyut birden çok öğe içerebilir (ya da hiçbirinde yok). Boyutların arasında ya da içinde öğeleri taşıyarak çizelgenin kuruluşunu değiştirebilirsiniz. Bir öğeyi taşımak için, öğeyi istediğiniz yere sürükleyin ve bırakın.

## **Boyut içindeki öğelerin görüntüleme sırasının değiştirilmesi**

Bir çizelge boyutundaki (satır, kolon ya da katman) öğelerin görüntülenme sırasını değiştirmek için:

1. Eksenel döndürme tepsileri önceden açık değilse, Özet Tablosu menüsünden şunları seçin:

### **Özet** > **Eksenel Döndürme Tepsileri**

2. Boyut içindeki öğeleri, eksenel döndürme tepsisine sürükleyip bırakın.

## **Bir boyut öğesi içindeki satır ve sütunların taşınması**

- 1. Tablonun kendisinde (eksenli tepsiler değil), taşımak istediğiniz satır ya da sütun için etiketi tıklatın.
- 2. Etiketi yeni konumuna sürükleyin.

## **Satırların ve sütunların dönüştürülmesini sağlar**

Satırları ve sütunları çevirmek istiyorsanız, eksenel olarak kullanılan tepsileri kullanmanın basit bir alternatifi vardır:

1. Menülerden şunları seçin:

### **Bağla** > **Satır ve Sütunları Çevir**

Bu, tüm satır öğelerini sütun boyutuna sürüklerken ve sütun öğelerinin tümünü satır boyutuna sürüklerken aynı etkiye sahiptir.

## **Satırları ya da sütunları gruplama**

- 1. Birlikte gruplamak istediğiniz satırların ya da sütunların etiketlerini seçin (birden çok etiket seçmek için tıklatın ve sürükle ya da Üst Karakter + tıklatın).
- 2. Menülerden şunları seçin:

### **Düzenle** > **Grup**

Otomatik olarak bir grup etiketi eklenir. Etiket metnini düzenlemek için grup etiketini çift tıklatın.

*Not*: Var olan bir gruba satır ya da kolon eklemek için, önce grupta yer alan öğelerin grubunu çözmeniz gerekir. Daha sonra, ek öğeleri içeren yeni bir grup oluşturabilirsiniz.

## **Satırların ya da sütunların gruplamasını kaldır**

- 1. Gruplamayı kaldırmak istediğiniz satır ya da sütunların grup etiketindeki herhangi bir yeri tıklatın.
- 2. Menülerden şunları seçin:

### **Düzenle** > **Grubu Çiz**

Gruplamayı kaldırma işlemi grup etiketini otomatik olarak siler.

## **Satır ya da sütun etiketlerini döndürme**

En içteki sütun etiketleri ve bir tablodaki en dıştaki satır etiketleri için yatay ve dikey görüntü birimi arasında etiketleri döndürebilirsiniz.

1. Menülerden şunları seçin:

### **Biçim** > **Döner Sütun Etiketlerini Döndür**

ya da

### **Biçim** > **Dış Satır Etiketlerini Döndür**

Yalnızca en içteki sütun etiketleri ve en dıştan satır etiketleri döndürülebilir.

### **Satırların sıralanması**

Özet tablolarının satırlarını sıralamak için:

- 1. Masayı çalıştır.
- 2. Sıralamak için kullanmak istediğiniz sütundaki herhangi bir hücreyi seçin. Yalnızca seçili bir satır grubunu sıralamak için, sıralama yapmak üzere kullanmak istediğiniz sütunda iki ya da daha çok bitişik hücre seçin.
- 3. Menülerden şunları seçin:

#### **Düzenle** > **Satırları sırala**

- 4. Alt menüdeki **Yükselen** ya da **Alçalan** öğesini seçin.
- Satır boyutu gruplar içeriyorsa, sıralama yalnızca seçimi içeren grubu etkiler.
- Grup sınırlarını sıralayamazsınız.
- Satır boyutundaki birden çok öğeye sahip çizelgeleri sıralayamazsınız.

Not: Bu özellik eski çizelgelerde kullanılamaz.

### **İlgili bilgiler**

["Eski tablolar" sayfa 153](#page-162-0)

### **Satır ve sütun ekleme**

Özet tablolarına bir satır ya da sütun eklemek için:

- 1. Masayı çalıştır.
- 2. Tablodan herhangi bir hücreyi seçin.
- 3. Menülerden şunları seçin:

### **Önüne Ekle**

ya da

### **Sonra Ekle**

Alt menüden şunları seçin:

**Satır**

ya da

### **Sütun**

- Yeni satırın ya da sütunun boş olduğu için otomatik olarak gizlenmesini önlemek için yeni satırın ya da sütunun her hücresine artı işareti (+) eklenir.
- İç içe geçmiş ya da katmanlı boyutlara sahip bir tabloda, karşılık gelen her boyut düzeyinde bir sütun veya satır eklenir.

Not: Bu özellik eski çizelgelerde kullanılamaz.

## **Değişken ve değer etiketlerinin görüntülenmesini denetleme**

Değişkenler açıklayıcı değişken ya da değer etiketleri içeriyorsa, özet tablolardaki değişken adlarının ve etiketlerin ve veri değerlerinin ve değer etiketlerinin görüntülenmesini kontrol edebilirsiniz.

- 1. Özet tabloyu etkinleştirin.
- 2. Menülerden şunları seçin:

### **Görünüm** > **Değişken etiketleri**

ya da

#### **Görünüm** > **Değer etiketleri**

- 3. Alt menüdeki aşağıdaki seçeneklerden birini seçin:
- **Ad** ya da **Değer**. Yalnızca değişken adları (ya da değerleri) görüntülenir. Açıklayıcı etiketler görüntülenmiyor.
- **Etiket**. Yalnızca açıklayıcı etiketler görüntülenir. Değişken adları (ya da değerleri) görüntülenmiyor.
- **Her İkisi**. Her iki ad (ya da değer) ve açıklayıcı etiketler görüntülenir.

Not: Bu özellik eski çizelgeler için kullanılamaz.

Özet tablolar ve diğer çıkış nesneleri için varsayılan etiket görünümünü denetlemek için Edit> Options > Output öğelerini kullanın.

#### **İlgili bilgiler**

["Eski tablolar" sayfa 153](#page-162-0) ["Çıkış seçenekleri" sayfa 199](#page-208-0)

## **Çıkış dilinin değiştirilmesi**

Özet tablodaki çıkış dilini değiştirmek için:

- 1. Çizelgeyi etkinleştir
- 2. Menülerden şunları seçin:

### **Görünüm** > **Dil**

3. Kullanılabilir dillerden birini seçin.

Dilin değiştirilmesi yalnızca uygulama tarafından oluşturulan tablo başlıkları, satır ve sütun etiketleri ve dipnot metni gibi metinleri etkiler. Değişken adları ve tanımlayıcı değişken ve değer etiketleri etkilenmez.

Not: Bu özellik eski çizelgeler için kullanılamaz.

Özet tablolar ve diğer çıkış nesneleri için varsayılan dili denetlemek üzere Edit> Options > Language seçeneğini kullanın.

**İlgili bilgiler** ["Eski tablolar" sayfa 153](#page-162-0) ["Dil seçenekleri" sayfa 195](#page-204-0)

### **Büyük tablolarda gezinme**

Büyük tablolarda gezinmek için gezinme penceresini kullanmak için:

- 1. Masayı çalıştır.
- 2. Menülerden şunları seçin:

#### **Görünüm** > **Gezinme**

## **Değişiklikleri geri al**

Etkinleştirilen bir özet tablodaki en son değişikliği ya da tüm değişiklikleri geri alabilirsiniz. Her iki işlem de yalnızca, çizelgenin en son etkinleştirmesinden bu yana yapılan değişiklikler için geçerlidir.

En son değişikliği geri almak için:

1. Menülerden şunları seçin:

### **Düzenle** > **Geri Al**

Tüm değişiklikleri geri almak için:

2. Menülerden şunları seçin:

#### **Düzenle** > **Geri Yükle**

Not: Düzenle > Geri Yükle, eski çizelgeler için kullanılamaz.

## **Katmanlarla çalışma**

Her bir kategori ya da kategori birleşimi için ayrı iki boyutlu bir tablo görüntüleyebilirsiniz. Tablo, yalnızca üst katmanın görünür olduğu katmanlar halinde yığılmış olarak düşünülebilmektedir.

### **Katmanların yaratılması ve görüntülenmesi**

Katman oluşturmak için:

- 1. Özet tabloyu etkinleştirin.
- 2. Eksenel döndürme tepsileri önceden açık değilse, **Özet Tablo** menüsünden aşağıdaki öğeleri seçin:

#### **Özet** > **Eksenel Döndürme Tepsileri**

3. Bir öğeyi satır ya da sütun boyutundan katman boyutuna sürükleyin.

Öğelerin katman boyutuna taşınması çok boyutlu bir çizelge yaratır; ancak, yalnızca tek bir iki boyutlu "dilim" görüntülenir. Görünür tablo, üst katman için tablodur. Örneğin, katman boyutunda bir evet/hayır kategorik değişken varsa, çok boyutlu tablonun iki katmanı vardır: biri "evet" kategorisi için, diğeri "hayır" kategorisi için.

Görüntülenen katmanın değiştirilmesi

1. Katmanlar listesinden bir kategori seçin (eksenel tabloda pivoy tepsisinde değil, eksenli tablonun kendisinde).

### **Katman kategorisine git**

Katman Kategorisine git, bir özet tablodaki katmanları değiştirmenize olanak tanır. Bu iletişim kutusu, özellikle bir çok katman olduğunda ya da seçilen katmanın birçok kategorisi olduğunda kullanışlıdır.

## **Öğelerin gösterilmesi ve gizlenmesi**

Aşağıdakiler de içinde olmak üzere, birçok hücre tipi gizlenir:

- Boyut etiketleri
- Bir satırdaki ya da sütundaki etiket hücresi ve veri hücreleri dahil olmak üzere kategoriler
- Kategori etiketleri (veri hücrelerini gizlemeden)
- Dipnotlar, başlıklar ve başlıklar

### **Çizelgede satır ve kolonların gizlenmesi**

## **Bir çizelgedeki gizli satırların ve sütunların gösterilmesi**

1. Menülerden şunları seçin:

### **Görünüm** > **Tüm Kategorileri Göster**

Bu işlem, çizelgedeki tüm gizli satırları ve sütunları görüntüler. (Bu tabloya ilişkin Tablo Özellikleri 'nde **Boş satırları ve sütunları gizle** seçeneği işaretlenirse, tamamen boş bir satır ya da sütun gizli kalır.)

## **Boyut etiketlerinin gizlenmesi ve gösterilmesi**

- 1. Boyut etiketini ya da boyut içindeki herhangi bir kategori etiketini seçin.
- 2. Görünüm menüsünden ya da beliren menüden **Boyut Etiketini Gizle** ya da **Boyut Etiketini Göster**seçeneğini belirleyin.

## **Tablo başlıklarını gizleme ve gösterme**

Bir başlığı gizlemek için:

- 1. Özet tabloyu etkinleştirin.
- 2. Başlığı seçin.
- 3. Görünüm menüsünden **Gizle**seçeneğini belirleyin.

Gizli başlıkları göstermek için:

4. Görünüm menüsünden **Tümünü Göster**seçeneğini belirleyin.

## **ÇizelgeGörünü**

TableLoy, bir tablonun görünümünü tanımlayan özellikler kümesidir. Önceden tanımlanmış bir TableLook öğesini seçebilir ya da kendi TableLook yaratabilirsiniz.

- Bir TableLot uygulanmadan önce ya da sonra, hücre özelliklerini kullanarak tek tek hücreler ya da hücre grupları için hücre biçimlerini değiştirebilirsiniz. Yeni bir TableLook uygularken bile, düzenlenen hücre biçimleri bozulmamış olarak kalır.
- İsteğe bağlı olarak, tüm hücreleri yürürlükteki Tablelook tarafından tanımlanan hücre biçimlerine sıfırlayabilirsiniz. Bu seçenek, düzenlenen tüm hücreleri ilk durumuna getirir. Tablelook Dosyalar listesinde **Görüntülenen gibi** seçilirse, düzenlenen tüm hücreler geçerli tablo özelliklerine sıfırlanır.
- Yalnızca Çizelge Özellikleri iletişim kutusunda tanımlı olan çizelge özellikleri TableLooks 'da saklanır. TableLooks, hücre değişikliklerini tek tek kapsamaz.

Note: TableLooks created in earlier versions of IBM SPSS Statistics cannot be used in version 16.0 or later.

### **Bir TableLook uygulamak için**

- 1. Özet tablo etkinleştirin.
- 2. Menülerden şunları seçin:

### **Biçim** > **TableLooks ...**

- 3. Dosyalar listesinden bir TableLook seçin. Başka bir dizinden bir dosya seçmek için **Göz At**düğmesini tıklatın.
- 4. Seçilen özet tabloya TableLook uygulamasını uygulamak için **Tamam** düğmesini tıklatın.

### **Bir TableLook düzenlemek ya da yaratmak için**

- 1. TableLooks iletişim kutusunda, dosyalar listesinden bir TableLook seçin.
- 2. **Görünümü Düzenle**' yi tıklatın.
- 3. İstediğiniz özniteliklere ilişkin tablo özelliklerini ayarlayın ve **Tamam**' ı tıklatın.
- 4. Düzenlenen TableLoy öğesini saklamak için **Sakla** düğmesini ya da yeni bir çizelge görünümü olarak saklamak için **Yeni Adla Sakla** öğesini tıklatın.
- Bir TableLook düzenleme işlemi yalnızca seçilen özet tabloyu etkiler. Bir TableLook düzenlenmiş bir TableLook, o çizelgeleri seçmediğiniz sürece ve TableLoy uygulamasını yeniden uyguladığınız sürece, bu TableLoy tablosunu kullanan diğer çizelgelere uygulanmaz.
- Yalnızca Çizelge Özellikleri iletişim kutusunda tanımlı olan çizelge özellikleri TableLooks 'da saklanır. TableLooks, hücre değişikliklerini tek tek kapsamaz.

### **İlgili bilgiler**

Ayrıntılı örnekler

## **Tablo özellikleri**

Table Properties allows you to set general properties of a table, set cell styles for various parts of a tableVe bir çizelge özelliklerini TableLoy olarak saklayin. Yapabilecekleriniz:

- Boş satırların ya da sütunların gizlenmesi gibi genel özellikleri denetleyin ve yazdırma özelliklerini ayarlama.
- Dipnot işaretleyicilerinin biçimini ve konumunu denetler.
- Veri alanındaki hücreler için, satır ve sütun etiketleri için ve tablonun diğer alanları için belirli biçimleri belirleyin.
- Tablonun her bir alanının kenarlıklarını oluşturan çizgilerlerin genişliğini ve rengini kontrol edin.

## **Özet tablo özelliklerini değiştirmek için**

- 1. Özet tabloyu etkinleştirin.
- 2. Menülerden şunları seçin:

### **Biçim** > **Tablo Özellikleri ...**

- 3. Bir sekme seçin (**Genel**, **Dipnotlar**, **Hücre Biçimleri**, **Kenarlıklar**ya da **Yazdırma**).
- 4. İstediğiniz seçenekleri belirleyin.
- 5. **Tamam** ya da **Uygula**düğmesini tıklatın.

Seçilen özet tabloya yeni özellikler uygulanır. Yalnızca seçilen çizelge yerine bir TableLook 'a yeni çizelge özellikleri uygulamak için TableLoy (Biçim menüsü, Çizelge Görünü) öğesini düzenleyin.

## **Tablo özellikleri: genel**

Çizelge için bir bütün olarak birden çok özellik geçerlidir. Yapabilecekleriniz:

- Boş satırları ve sütunları göster ya da gizle. (Boş bir satır ya da sütunun veri hücrelerinden hiçbirinde hiçbir şey yoktur.)
- Uzun tablolarda görüntülenecek varsayılan satır sayısını denetler. Bir çizelgedeki tüm satırları görüntülemek için, ne kadar süreye bağlı olursa olsun **Tabloları satırlara göre görüntüle**seçeneğini temizleyin. Not: Bu özellik yalnızca eski çizelgeler için geçerlidir.
- Sol üst köşede ya da iç içe yerleştirilebilecek satır etiketlerinin yerleşimini denetler.
- Denetim üst sınırı ve minimum sütun genişliği (noktalarda ifade edilir).

Genel çizelge özelliklerini değiştirmek için:

- 1. **Genel** sekmesini tıklatın.
- 2. İstediğiniz seçenekleri belirleyin.
- 3. **Tamam** ya da **Uygula**düğmesini tıklatın.

### <span id="page-155-0"></span>**Görüntülenecek satırları ayarla**

**Not:** Bu özellik yalnızca eski çizelgeler için geçerlidir.

Varsayılan olarak, birçok satırı olan tablolar 100 satırdan oluşan kısımlarda görüntülenir. Bir çizelgede görüntülenen satır sayısını denetlemek için:

- 1. **Tabloları satırlara göre görüntüle**seçeneğini belirleyin.
- 2. **Görüntülenecek Satırları Ayarla**' yı tıklatın.

ya da

3. Etkinleştirilen bir özet tablonun Görünüm menüsünden **Tabloları satırlara göre görüntüle** ve **Görüntülenecek Satırları Ayarla**' yı seçin.

**Görüntülenecek satırlar.** Bir kerede görüntülenecek satır sayısı üst sınırını denetler. Gezinme denetimleri, tablonun farklı bölümlerine taşınmanızı sağlar. Alt sınır değeri 10 'tır. Varsayılan değer 100 değeridir.

**Dul/yetim toleransı.** Tablonun görüntülenen görünümlerinde bölünmek için tablonun en iç en satır boyutunun satır sayısı üst sınırını denetler. Örneğin, en üst satır boyutunun her grubunda altı kategori varsa, altı değeri belirtmek, herhangi bir grubun görüntülenen görünümlerde bölünmesini önler. Bu ayar, görüntülenen bir görünümdeki toplam satır sayısının, görüntülenecek satır sayısı üst sınırını aşmasına neden olabilir.

### **Tablo özellikleri: notlar**

Tablo Özellikleri iletişim kutusunun Notlar sekmesi, dipnot biçimlendirmesini ve tablo açıklama metnini denetler.

**Dipnotlar**. Dipnot işaretleyicilerinin özellikleri, metinle ilişkili olan stili ve konumu içerir.

- Dipnot işaretleyicilerinin biçimi ya sayıdır (1, 2, 3, ...) ya da harfler (a, b, c, ...).
- Dipnot işaretçileri, metin olarak üst simge ya da alt simge olarak eklenebilir.

**Yorum Metni**. Her tabloya açıklama metni ekleyebilirsiniz.

- İmleci Viewer 'da bir tablonun üzerine getirdiğinizde açıklama metni bir araç ipucunda görüntülenir.
- Tablo odağı olduğunda, ekran okuyucular açıklama metnini okur.
- Viewer 'daki araç ipucu, yorumun yalnızca ilk 200 karakterini görüntüler, ancak ekran okuyucuları metnin tamamını okur.
- Çıkışı HTML ' e dışa aktardığınızda, açıklama metni alt metin olarak kullanılır.

Oluşturuldukları zaman tüm tablolara otomatik olarak açıklama ekleyebilirsiniz (Düzenle menüsü > Options> Özet Tablolar).

### **Tablo özellikleri: hücre biçimleri**

Biçimlendirme için, bir tablo bölgelere ayrılır: başlık, katmanlar, köşe etiketleri, satır etiketleri, sütun etiketleri, veri, başlık ve dipnotlar. Bir tablonun her alanı için, ilişkili hücre biçimlerini değiştirebilirsiniz. Hücre biçimleri, metin özelliklerini (yazı tipi, boyut, renk ve stil gibi), yatay ve dikey hizalama, arka plan renkleri ve iç hücre kenar boşluklarını içerir.

Hücre biçimleri alanlara (bilgi kategorilerine) uygulanır. Bunlar tek tek hücrelerin özellikleri değildir. Bu ayrım, bir masayı çevirirken önemli bir önem gösteridir.

Örneğin,

- Sütun etiketlerinin hücre biçimi olarak koyu yazı tipi belirtirseniz, sütun boyutunda görüntülenmekte olan bilgiler ne olursa olsun, sütun etiketleri kalın görünür. Bir öğeyi sütun boyutundan başka bir boyuta taşırsanız, sütun etiketlerinin kalın karakteristiğinden korunmaz.
- Etkinleştirilmiş bir özet tablodaki hücreleri vurgulayarak ve araç çubuğunda Kalın düğmesini tıklatarak sütun etiketleri kalın yaparsanız, bu hücrelerin içeriği kalın kalır ve bunları hangi boyuta taşırsanız taşıyın ve sütun etiketleri, sütun boyutuna taşınan diğer öğeler için koyu karakteristik özelliğini korumaz.

<span id="page-156-0"></span>Hücre biçimlerini değiştirmek için:

- 1. **Hücre Biçimleri** sekmesini seçin.
- 2. Açılan listeden bir alan seçin ya da örneğe ilişkin bir alanı tıklatın.
- 3. Alan için ayırıcı özellikleri seçin. Seçimleriniz örneğe yansıtılır.
- 4. **Tamam** ya da **Uygula**düğmesini tıklatın.

Diğer satır renkleri

Tablonun Veri alanındaki diğer satırlara farklı bir arka plan ve/veya metin rengi uygulamak için:

- 1. Alan açılan listesinden **Veri** ' yi seçin.
- 2. Arka Plan Rengi grubunda **Diğer satır rengi** seçeneğini belirleyin (işaretleyin).
- 3. Diğer satır arka planı ve metin için kullanılacak renkleri seçin.

Diğer satır renkleri, çizelgenin yalnızca Veri alanını etkiler. Bunlar satır ya da sütun etiketi alanlarını etkilemez.

### **Tablo özellikleri: kenarlıklar**

Bir tablodaki her kenarlık konumu için bir çizgi stili ve bir renk seçebilirsiniz. Stil olarak **Yok** seçeneğini belirlerseniz, seçilen konumda satır olmaz.

Tablo kenarlıklarını değiştirmek için:

- 1. **Kenarlıklar** sekmesini tıklatın.
- 2. Listeden adını tıklatarak ya da Örnek alanda bir satır tıklatarak bir kenarlık konumu seçin.
- 3. Bir çizgi stili seçin ya da **Yok**seçeneğini belirleyin.
- 4. Bir renk seçin.
- 5. **Tamam** ya da **Uygula**düğmesini tıklatın.

## **Çizelge özellikleri: yazdırma**

Yazdırılan özet tablolar için aşağıdaki özellikleri denetleyebilirsiniz:

- Tüm katmanları ya da yalnızca tablonun en üst katmanını yazdırın ve her katmanı ayrı bir sayfada yazdırın.
- Sayfayı yazdırma için yatay ya da dikey olarak sayfaya sığayacak şekilde küçültür.
- Çizelge çok geniş ve/ya da tanımlı sayfa büyüklüğü için çok uzunsa, çizelgenin herhangi bir basılmış kısmında yer alacak satır ve kolon sayısı alt sınırını denetleyerek, denetim öğesi/artık satırlar denetler.

*Not*: Bir çizelge yürürlükteki sayfaya sığmayacak kadar uzunsa, bunun üstünde başka bir çıkış olduğu için, ancak tanımlanan sayfa uzunluğuna sığacağı için, dul/yetim aygesinden bağımsız olarak, çizelge otomatik olarak yeni bir sayfaya yazdırılır.

• Tek bir sayfaya sığmayacak tablolara ilişkin devam metnini ekleyin. Devam metnini, her sayfanın alt kısmında ve her sayfanın üst kısmında görüntüleyebilirsiniz. Her iki seçenek de seçilmezse, devam metni görüntülenmez.

Özet tablo yazdırma özelliklerini denetlemek için:

- 1. **Yazdırma** sekmesini tıklatın.
- 2. İstediğiniz yazdırma seçeneklerini belirleyin.
- 3. **Tamam** ya da **Uygula**düğmesini tıklatın.

## <span id="page-157-0"></span>**Hücre özellikleri**

Hücre özellikleri seçilen bir hücreye uygulanır. Yazı tipini, değer biçimini, hizalamayı, kenar boşluklerini ve renkleri değiştirebilirsiniz. Hücre özellikleri tablo özelliklerini geçersiz kılar; bu nedenle, tablo özelliklerini değiştirirseniz, tek tek uygulanan hücre özelliklerini değiştirmediğinizi gösterir.

Hücre özelliklerini değiştirmek için:

- 1. Bir tabloyu etkinleştirin ve tablodaki hücreyi (hücreleri) seçin.
- 2. Biçim menüsünden ya da beliren menüden **Hücre Özellikleri**seçeneğini belirleyin.

### **Yazı tipi ve arka plan**

Yazı Tipi ve Arka Plan sekmesi, tablodaki seçili hücreler için yazı tipi stilini ve rengini ve arka plan rengini denetler.

## **Biçim değeri**

Biçim Değeri etiketi, seçilen hücreler için değer biçimlerini denetler. Sayılar, tarihler, saat ya da para birimleri için biçimler seçebilir ve görüntülenen ondalık basamakların sayısını ayarlayabilirsiniz.

Not: Para Birimi biçimleri listesi, Dolar biçimi (önde gelen dolar işareti olan sayılar) ve beş özel para birimi biçimini içerir. Varsayılan olarak, tüm özel para birimi biçimleri, para birimi ya da başka bir özel simge içermeyen varsayılan sayı biçimine ayarlanır. Özel para birimi biçimlerini tanımlamak için **Düzenle**>**Seçenekler**>**Para Birimi** seçeneklerini kullanın.

### **Hizalama ve kenar boşlukları**

Hizalama ve Kenar Boşluları sekmesi, seçilen hücreler için değerlerin ve üst, alt, sol ve sağ kenar boşluklarının yatay ve düşey hizalamasını denetler. **Karışık** yatay hizalama, her bir hücrenin tipine göre içeriğini hizalar. Örneğin, tarihler sağa hizalanmış ve metin değerleri sola hizalanmış olur.

## **Dipnotlar ve başlıklar**

Bir tabloya dipnotlar ve kaplamalar ekleyebilirsiniz. Ayrıca dipnotları ya da kaplamaları gizleyebilir, dipnot işaretleyicilerini değiştirebilir ve dipnotları yeniden numaralayabilirsiniz.

### **Dipnotların ve başlıkların eklenmesi**

Bir tabloya başlık eklemek için:

1. Ekle menüsünden **Başlık**seçeneğini belirleyin.

Bir dipnot, çizelgedeki herhangi bir öğeye eklenebilir. Dipnot eklemek için:

- 1. Etkinleştirilen bir özet tablo içindeki bir başlığı, hücreyi ya da başlığı tıklatın.
- 2. Ekle menüsünden **Dipnot**seçeneğini belirleyin.
- 3. Dipnot metnini sağlanan alana yerleştirin.

### **Bir başlığı gizlemek ya da göstermek için**

Bir başlığı gizlemek için:

- 1. Başlığı seçin.
- 2. Görünüm menüsünden **Gizle**seçeneğini belirleyin.
- Gizli kaplamaları göstermek için:
- 1. Görünüm menüsünden **Tümünü Göster**seçeneğini belirleyin.

## **Tabloda bir dipnotu gizlemek ya da göstermek için**

Bir dipnotu gizlemek için:

1. Dipnot başvurusunu içeren hücreyi farenin sağ düğmesiyle tıklatın ve beliren menüde **Dipnotları gizle** seçeneğini belirleyin.

ya da

2. Tablonun dipnot alanındaki dipnotu seçin ve açılan menüden **Gizle** seçeneğini belirleyin.

Not: Kalıt çizelgeler için, çizelgenin dipnot alanını seçin, beliren menüden **Dipnotu Düzenle** öğesini seçin ve gizlemek istediğiniz dipnotlara ilişkin Görünür (clear) özelliğini kaldırın (temizleyin).

Bir hücre birden çok dipnot içeriyorsa, dipnotları seçmeli olarak gizlemek için ikinci yöntemi kullanın.

Çizelgedeki tüm dipnotları gizlemek için:

1. Tablonun dipnot alanındaki tüm dipnotları seçin (alt notları seçmek için tıklatma ve Üst Karakter + tıklatma) seçeneklerini kullanın ve Görünüm menüsünden **Gizle** seçeneğini belirleyin.

Not: Kalıt çizelgeler için, çizelgenin dipnot alanını seçin ve Görünüm menüsünden **Gizle** seçeneğini belirleyin.

Gizli dipnotları göstermek için:

1. Görünüm menüsünden **Tüm Dipnotları Göster** seçeneğini belirleyin.

## **Dipnot işareti**

Dipnot İşaretleyicisi, bir dipnotu işaretlemek için kullanılabilecek karakterleri değiştirir. Varsayılan olarak, standart dipnot belirteçleri, tablo özellikleri ayarlarına bağlı olarak sıralı harfler ya da sayılardır. Ayrıca, özel bir işaretçi de atayabilirsiniz. Dipnotları yeniden numaraladığınızda ya da standart işaretçiler için sayılar ve harfler arasında geçiş yaparken özel işaretçiler etkilenmez. Standart işaretçiler için sayılar ya da harflerin görüntülenmesi ve dipnot işaretleyicilerinin alt simge ya da üst simge konumu, Tablo Özellikleri iletişim kutusunun Dipnotlar sekmesi tarafından denetlenir.

Not: Eski tablolardaki dipnot işaretleyicilerini değiştirmek için bkz. "Eski tablolarda dipnotları düzenleme" sayfa 149.

Dipnot işaretleyicilerini değiştirmek için:

1. Bir dipnot seçin.

2. **Biçim** menüsünden, **Dipnot İşaretçisi**' yi seçin.

Özel işaretçiler 2 karakterle sınırlıdır. Özel işaretçiler içeren dipnotlar, tablonun dipnot alanında sıralı harflerle ya da sayılardan önce gelir; böylece, özel bir işaretleyiciye değiştirilmesi, dipnot listesini yeniden sıralayabilir.

## **Dipnotların Renklenmesi**

Satırları, sütunları ve katmanları değiştirerek bir tabloyu çevirdiğinizde, dipnotlar sipariş dışında olabilir. Dipnotları yeniden numaralamak için:

1. Biçim menüsünden **Dipnotları Yeniden Numaralandır**seçeneğini belirleyin.

## **Eski tablolarda dipnotları düzenleme**

Eski çizelgeler için, dipnot metni ve yazı tipi ayarlarını girmek ve değiştirmek, dipnot işaretleyicilerini değiştirmek ve seçici olarak dipnotları silmek ya da silmek için Dipnotları Düzenle iletişim kutusunu kullanabilirsiniz.

Eski bir çizelgeye yeni bir dipnot eklediğinizde, Dipnotları Düzenle iletişim kutusu otomatik olarak açılır. Var olan dipnotları düzenlemek için Dipnotları Düzenle iletişim kutusunu kullanmak için (yeni bir dipnot oluşturmadan):

1. Çizelgenin dipnot alanını ya da menülerden birini çift tıklatın: Biçim > Dipnotu Düzenle.

**İşaretçi**. Varsayılan olarak, standart dipnot belirteçleri, tablo özellikleri ayarlarına bağlı olarak sıralı harfler ya da sayılardır. Özel bir işaretçi atamak için, İşaretçi sütununa yeni işaretçi değerini girin. Dipnotları yeniden numaraladığınızda ya da standart işaretçiler için sayılar ve harfler arasında geçiş yaparken özel işaretçiler etkilenmez. Standart işaretçiler için sayılar ya da harflerin görüntülenmesi ve dipnot işaretleyicilerinin alt simge ya da üst simge konumu, Tablo Özellikleri iletişim kutusunun Dipnotlar sekmesi tarafından denetlenir. Ek bilgi için ["Tablo özellikleri: notlar" sayfa 146](#page-155-0) başlıklı konuya bakın.

Özel bir imleyiciyi standart bir işaretçiye geri değiştirmek için, Dipnotları Düzenle iletişim kutusunda işaretçiyi sağ tıklatın, açılan menüden **Dipnot İşaretçisi** seçeneğini belirleyin ve Dipnot İşaretçisi iletişim kutusunda Standart işaretçi seçeneğini belirleyin.

**Dipnot**. Dipnotun içeriği. Görüntü, yürürlükteki yazı tipini ve artalan ayarlarını yansıtır. Yazı tipi ayarları, Biçim alt iletişim kutusu kullanılarak tek tek dipnotlar için değiştirilebilir. Ek bilgi için "Dipnot yazı tipi ve renk ayarları" sayfa 150 başlıklı konuya bakın. Tüm dipnotlara tek bir arka plan rengi uygulanır ve Hücre Özellikleri iletişim kutusunun Yazı Tipi ve Arka Plan sekmesinde değiştirilebilir. Ek bilgi için [" Yazı tipi ve](#page-157-0) [arka plan" sayfa 148](#page-157-0) başlıklı konuya bakın.

**Görünür**. Varsayılan olarak tüm dipnotlar görünür. Bir dipnotu gizlemek için Görünür onay kutusundaki işareti kaldırın (temizleyin).

### **Dipnot yazı tipi ve renk ayarları**

Eski tablolar için, bir veya daha fazla seçili dipnot için yazı tipi ailesini, stilini, boyutunu ve rengini değiştirmek için Biçim iletişim kutusunu kullanabilirsiniz:

- 1. Dipnotları Düzenle iletişim kutusunda, Dipnotlar ızgarasında bir ya da daha çok dipnot seçin (tıklatın).
- 2. **Biçim** düğmesini tıklatın.

Seçilen yazı tipi ailesi, stili, boyutu ve renkleri, seçilen tüm dipnotlara uygulanır.

Arka plan rengi, hizalaması ve kenar boşlukları Hücre Özellikleri iletişim kutusunda ayarlanabilir ve tüm dipnotlar için geçerli olur. Tek tek dipnotlar için bu ayarları değiştiremezsiniz. Ek bilgi için [" Yazı tipi ve arka](#page-157-0) [plan" sayfa 148](#page-157-0) konusuna bakın.

## **Veri hücresi genişlikleri**

Veri Hücresi Genişliğini Ayarla, tüm veri hücrelerini aynı genişliğe ayarlamak için kullanılır.

Tüm veri hücrelerine ilişkin genişliği ayarlamak için:

1. Menülerden şunları seçin:

### **Biçim** > **Veri Hücresi Genişliklerini Ayarla ...**

2. Hücre genişliği için bir değer girin.

## **Sütun genişliğini değiştirme**

1. Sütun kenarlığını tıklatın ve sürükleyin.

## **Özet tabloda gizli kenarlıkların görüntülenmesi**

Çok sayıda görünür kenarlık içermeyen tablolar için, gizli kenarlıkları görüntüleyebilirsiniz. Bu, sütun genişliklerini değiştirmek gibi görevleri basitleştirebilir.

1. Görünüm menüsünde **Kılavuz çizgiler**seçeneğini belirleyin.

## **Özet tablodaki satırları, sütunları ve hücreleri seçme**

Tüm bir satır ya da sütun ya da belirtilen bir veri ve etiket hücresi kümesini seçebilirsiniz.

Birden çok hücre seçmek için:

### **Seç** > **Veri ve Etiket Hücreleri**

## **Özet tablolarının yazdırılması**

Çok sayıda faktör, yazdırılan özet tablolarının görünümünü etkileyebilir ve bu etkenler, eksen tablo öznitelikleri değiştirilmesiyle kontrol edilebilir.

- Çok boyutlu özet tablolar (katmanları olan tablolar) için, tüm katmanları yazdırabilir ya da yalnızca üst (görünür) katmana yazdırabilirsiniz. Ek bilgi için ["Çizelge özellikleri: yazdırma" sayfa 147](#page-156-0) konusuna bakın.
- Uzun ya da geniş özet tablolar için, tabloyu sayfaya sığması için otomatik olarak yeniden boyutlandırabilir ya da tablo sonlarının ve sayfa sonlarının konumunu denetleyebilirsiniz. Ek bilgi için ["Çizelge özellikleri: yazdırma" sayfa 147](#page-156-0) konusuna bakın.
- Çok geniş ya da tek bir sayfa için çok uzun olan tablolar için, sayfalar arasında tablo sonlarının konumunu denetleyebilirsiniz.

Yazdırılan özet tablolarının nasıl görüneceğini görmek için Dosya menüsündeki Baskı Önizleme seçeneğini kullanın.

### **Geniş ve uzun tablolar için tablo sonlarını denetleme**

Çok geniş ya da çok uzun olan özet tablolar, tanımlı sayfa boyutu içinde yazdırılacak şekilde otomatik olarak bölünerek birden çok bölümde yazdırılır. Yapabilecekleriniz:

- Büyük tabloların bölündüğü satır ve sütun konumlarını denetleyin.
- Tablolar bölündüğünde birlikte tutulması gereken satırları ve sütunları belirtin.
- Tanımlı sayfa boyutuna sığması için büyük tabloları yeniden ölçekle.

Yazdırılan özet tablolara ilişkin satır ve sütun sonlarını belirtmek için:

- 1. Özet tabloyu etkinleştirin.
- 2. Sütundaki herhangi bir hücreyi kesmeyi eklemek istediğiniz yerin soluna tıklatın ya da ayırımı eklemek istediğiniz sırada satırdaki herhangi bir hücreyi tıklatın.

Not: Eski çizelgeler için, bir kolon etiketi ya da satır etiketi hücresi tıklatmanız gerekir.

3. Menülerden şunları seçin:

### **Biçim** > **Kesme Noktaları** > **Dikey Kesme Noktası**

ya da

### **Biçim** > **Kesme Noktaları** > **Yatay Kesme Noktası**

Not: Eski çizelgeler için, düşey ve yatay kesme noktaları için **Biçim** > **Buraya ara** seçeneklerini belirleyin.

Bir arada tutulacak satırları ya da sütunları belirtmek için:

- 1. Birlikte alıkoymak istediğiniz satırların ya da sütunların etiketlerini seçin. Birden çok satır ya da sütun etiketi seçmek için tıklatma ve sürükleme ya da Üst Karakter + tıklatma işlemi.
- 2. Menülerden şunları seçin:

#### **Biçim** > **Kesme Noktaları** > **Birlikte Tut**

Not: Eski çizelgeler için **Biçim** > **Birlikte Tut**seçeneklerini belirleyin.

Kesme noktalarını görüntülemek ve grupları bir arada tutmak için:

1. Menülerden şunları seçin:

#### **Biçim** > **Kesme Noktaları** > **Kesme Noktalarını Görüntüle**

Kesme noktaları, dikey ya da yatay çizgiler olarak gösterilir. Grupları bir araya getirirken, daha koyu bir kenarlık içine alınmış dikdörtgen köşeli bölgeler olarak görünür.

Not: Kesme noktalarını görüntüleme ve eski çizelgeler için grupları bir araya getirmeyin.

Kesme noktalarını temizlemek ve grupları bir arada tutmak için

Bir kesme noktasını temizlemek için:

1. Bir dikey kesme noktasının solundaki sütundaki herhangi bir hücreyi tıklatın ya da yatay bir kesme noktasının üstündeki satırdaki herhangi bir hücreyi tıklatın.

Not: Eski çizelgeler için, bir kolon etiketi ya da satır etiketi hücresi tıklatmanız gerekir.

2. Menülerden şunları seçin:

### **Biçim** > **Kesme Noktaları** > **Kesme Noktasını ya da Grubu Temizle**

Not: Eski çizelgeler için **Biçim** > **Ayrımeyi Buraya Kaldır**öğelerini seçin.

Bir tutma grubunu temizlemek için:

- 3. Grubu belirten sütun ya da satır etiketlerini seçin.
- 4. Menülerden şunları seçin:

#### **Biçim** > **Kesme Noktaları** > **Kesme Noktasını ya da Grubu Temizle**

Not: Eski tablolar için **Biçim** > **Birlikte Tutma Kaldır**seçeneklerini belirleyin.

Herhangi bir satır ya da sütunu döndürürken ya da sıraladığınızda, tüm kesme noktaları ve birlikte tutma grupları otomatik olarak temizlenir. Bu davranış, eski çizelgeler için geçerli değildir.

# **Özet tablodan grafik oluşturma**

- 1. Özet çizelgeyi etkinleştirmek için çift tıklatın.
- 2. Grafikte görüntülenmesini istediğiniz satırları, sütunları ya da hücreleri seçin.
- 3. Seçilen alanın herhangi bir yerinde farenin sağ düğmesini tıklatın.
- 4. Açılır menüden **Grafik Oluştur** seçeneğini belirleyin ve bir grafik türü seçin.

## **Renk ölçekleri**

Çoğu tablo bir değer karışımı içerir ve bir ısı haritasının tüm bir tabloya uygulanması tipik olarak değişen aralıklar içeren tablolar üretir. Özet tablo düzenleyicisi, hücre değerlerine göre değişen renklerde seçilen tablo hücrelerini görüntüleyen ısı haritası stili ayarları sağlayan menü seçeneğini **Renk Ölçekleri**' yi içerir.

### **Renk ölçeği değerlerinin belirtilmesi**

- 1. Özet çizelgeyi etkinleştirmek için çift tıklatın.
- 2. Bir ısı haritası stili renk biçiminde temsil etmek istediğiniz hücreleri seçin (en az iki hücre seçmeniz gerekir).
- 3. Seçilen hücre alanında herhangi bir yeri farenin sağ düğmesiyle tıklatın ve menüden **Renk Ölçekleri** seçeneğini belirleyin.
- 4. **Renk Ölçekleri** iletişim penceresi aşağıdaki ayarları sağlar.

#### **Mutlak değeri kullan**

Seçildiğinde, negatif değerler pozitif değerler olarak ele alınır. Ayar varsayılan olarak etkindir.

#### **Düşük renk değeri**

Düşük değer rengini ayarlar. Bir renk seçmek için renk seçiciyi tıklatın. Alanın yanındaki sayı değerleri, seçilen rengin RBG değerini belirtir.

#### **Yüksek renk değeri**

Yüksek değer rengini ayarlar. Bir renk seçmek için renk seçiciyi tıklatın. Alanın yanındaki sayı değerleri, seçilen rengin RBG değerini belirtir.

<span id="page-162-0"></span>5. Renk ölçeği ayarlarını seçtikten sonra **Tamam** düğmesini tıklatın. Seçilen özet tablo hücreleri, seçilen düşük ve yüksek renk değerleri arasına denk gelen bir renk aralığında görüntülenir.

**Not:** Renk ölçeği ayarlarını varsayılan değerlerine ayarlamak için **İlk Durumuna Getir** düğmesini tıklatın.

## **Eski tablolar**

20 'den önceki IBM SPSS Statistics yayın düzeyleriyle tam olarak uyumlu olan, çizelgeleri eski çizelgeler (yayın düzeyi 19 'daki tam donanımlı çizelgeler olarak adlandırılır) olarak görsel olarak gerçekleştirmeyi seçebilirsiniz. Eski çizelgeler yavaşça görüntülenebilir ve yalnızca 20 'den önceki yayın düzeyleriyle uyumluluk gerekli olduğunda önerilir. Eski tabloların nasıl oluşturulacağı hakkında bilgi için bkz. ["Özet](#page-211-0) [Tabloları seçenekleri" sayfa 202.](#page-211-0)

IBM SPSS Statistics 29 Core System User's Guide (IBM SPSS İstatistikleri)

# <span id="page-164-0"></span>**Bölüm 12. Modeller**

Bazı sonuçlar, özel bir görselleştirme tipi olarak çıktı görüntüleyicisinde görünen modeller olarak sunulur. Çıkış görüntüleyicisinde görüntülenen görselleştirme, kullanılabilecek modelin tek görünümü değil. Tek bir model birçok farklı görünüm içerir. Model Görüntüleyicide modeli etkinleştirebilir ve kullanılabilir model görünümlerini görüntülemek için modelle doğrudan etkileşimde bulunabilirsiniz. Ayrıca, modeldeki tüm görünümleri yazdırabilir ve dışa aktarabilirsiniz.

## **Bir modelle etkileşimde bulunulması**

Bir modelle etkileşimde bulunmak için, önce bunu etkinleştirmeniz gerekir:

1. Modeli çift tıklatın.

ya da

2. Modeli farenin sağ düğmesiyle tıklatın ve beliren menüden **İçeriği Düzenle**öğesini seçin.

3. Alt menüden **Ayrı Pencerede.**seçeneğini belirleyin.

Model etkinleştirilirken Model Viewer 'da model görüntülenir. Ek bilgi için "Model Görüntüleyiciyle Çalışma" sayfa 155 başlıklı konuya bakın.

### **Model Görüntüleyiciyle Çalışma**

Model Görüntüleyici, kullanılabilir model görünümlerini görüntülemek ve model görünümlerinin görünüşünün düzenlenmek için kullanılan etkileşimli bir araçtır. (Model Viewer 'ı görüntülemeye ilişkin bilgi için bkz. "Bir modelle etkileşimde bulunulması" sayfa 155 .) Model Viewer 'ın iki farklı stili vardır:

• **Ana/yardımcı görünümlere böl.** Bu biçimde, Model Viewer 'ın sol kısmında **ana görünüm** görüntülenir. Ana görünüm, model için bazı genel görselleştirmeyi (örneğin, bir ağ grafiği) görüntüler. Ana görünümün, birden çok model görünümü olabilir. Ana görünümün altındaki açılan liste, kullanılabilecek ana görünümlerden seçim yapabilirsiniz.

**yardımcı görünüm** , Model Viewer 'ın sağ kısmında görünür. Yardımcı görünüm tipik olarak, ana görünümdeki genel görselleştirme ile karşılaştırıldığında modelin daha ayrıntılı bir görselleştirmesini (çizelgeler de içinde olmak üzere) görüntüler. Ana görünüm gibi, yardımcı görünümde birden çok model görünümü olabilir. Yardımcı görünümün altındaki açılan liste, kullanılabilecek ana görünümlerden seçim yapabilirsiniz. Yardımcı ayrıca, ana görünümde seçilen öğeler için belirli görselleştirmeleri de görüntüleyebilir. Örneğin, model tipine bağlı olarak, yardımcı görünümde o değişkene ilişkin bir çizelgeyi görüntülemek için ana görünümde bir değişken düğümü seçebilirsiniz.

• **Küçük resimlerle bir defada bir görünüm.** Bu stilde yalnızca bir görünüm görünür ve diğer görünümlere Model Viewer 'ın solundaki küçük resimler aracılığıyla erişilir. Her bir görünüm, model için bazı görselleştirme görüntüler.

Görüntülenen belirli görselleştirmeler, modeli oluşturan yordama bağlıdır. Belirli modellerle çalışmaya ilişkin ek bilgi için, modeli yaratan yordama ilişkin belgelere bakın.

#### Model görünümü tabloları

Model Görüntüleyicisi 'nde görüntülenen çizelgeler eksenel olarak dönmez. Pivot çizelgeleri üzerinde işlem yapabildiğiniz için bu tabloları değiştiremezsiniz.

Model özelliklerinin ayarlanması

Model Görüntüleyicisi içinde, modele ilişkin belirli özellikleri ayarlayabilirsiniz. Ek bilgi için ["Model](#page-165-0) [özellikleri" sayfa 156](#page-165-0) konusuna bakın.

Model görünümlerinin kopyalanması

Ayrıca, Model Görüntüleyicisi içindeki tek tek model görünümlerini de kopyalayabilirsiniz. Ek bilgi için ["Model görünümlerinin kopyalanması" sayfa 156](#page-165-0) konusuna bakın.

## <span id="page-165-0"></span>**Model özellikleri**

Model Viewer 'a bağlı olarak şunları seçin:

Kütük > Özellikler

ya da

Dosya > Görünümü Yazdır

Her model, çıkış görüntüleyicisinden hangi görünümlerin yazdırıldığını belirlemenize olanak veren ilişkili özelliklere sahiptir. Varsayılan olarak, yalnızca çıkış görüntüleyicisinde görünen görünüm yazdırılır. Bu her zaman ana görünümdür ve yalnızca bir ana görünümdür. Ayrıca, kullanılabilir tüm model görünümlerinin yazdırılabilir olduğunu da belirtebilirsiniz. Bunlar, ana görünümdeki tüm ana görünümleri ve tüm yardımcı görünümleri içerir (ana görünümdeki seçime dayalı yardımcı görünümler dışında, bunlar yazdırılmaz). Ayrıca, Model Viewer 'da tek tek model görünümlerini de yazdırabileceğinizdikkat edin. Ek bilgi için "Modeli yazdırma" sayfa 156 başlıklı konuya bakın.

### **Model görünümlerinin kopyalanması**

Model Görüntüleyici içindeki Edit (Düzenle) menüsünden, görüntülenmekte olan ana görünümü ya da yürürlükteki yardımcı görünümü kopyalayabilirsiniz. Yalnızca bir model görünümü kopyalanır. Model görünümünü, tek tek model görünümünün daha sonra Graphboard Editor 'da düzenlenebilecek bir görselleştirme olarak görsel olarak gerçekleştirildiği çıkış görüntüleyicisine yapıştırabilirsiniz. Çıkış görüntüleyicisine yapıştırma, birden çok model görünümünü aynı anda görüntülemenize olanak sağlar. Ayrıca, diğer uygulamalara da yapıştırabilirsiniz; görünümün, hedef uygulamaya bağlı olarak bir resim olarak ya da tablo olarak görünebileceği bir yer.

## **Modeli yazdırma**

Model Görüntüleyiciden Yazdırma

Model Viewer 'ın kendisi içinde tek bir model görünümünü yazdırabilirsiniz.

- 1. Model Görüntüleyicide modeli etkinleştirin. Ek bilgi için ["Bir modelle etkileşimde bulunulması" sayfa](#page-164-0) [155](#page-164-0) konusuna bakın.
- 2. Menülerden Görünüm > Düzenleme Modu (varsa) seçeneklerini belirleyin.
- 3. Ana ya da yardımcı görünümdeki Genel araç çubuğu paletinde (yazdırmak istediklerine bağlı olarak), yazdır simgesini tıklatın. (Bu palet görüntülenmezse, Görünüm menüsünden **Paletler > Genel** seçeneklerini belirleyin.)

*Not*: Model Viewer bir yazdırma simgesini desteklemiyorsa, Dosya > Yazdır seçeneklerini belirleyin.

Çıkış Görüntüleyicisinden Yazdırma

Çıkış görüntüleyicisinden yazdırdığınızda, belirli bir model için yazdırılan görünüm sayısı modelin özelliklerine bağlıdır. Model yalnızca görüntülenen görünümü ya da var olan tüm model görünümlerini yazdırmak için ayarlanabilir. Ek bilgi için "Model özellikleri" sayfa 156 konusuna bakın.

## **Modelin dışa aktarılması**

Varsayılan olarak, modelleri çıkış görüntüleyicisinden dışa aktardığınızda, model görünümlerinin içerilmesi ya da kapsam dışı bırakılması, her model için model özellikleri tarafından denetlenir. Model özellikleri hakkında daha fazla bilgi için bkz. "Model özellikleri" sayfa 156 . Dışa aktarmaya göre, bu ayarı geçersiz kılabilir ve tüm model görünümlerini ya da yalnızca şu anda görünür olan model görünümünü ekleyebilirsiniz. Çıkışı Dışa Aktar iletişim kutusunda **Seçenekleri Değiştir ...**seçeneğini tıklatın. (Belge grubunda) Dışa aktarma ve bu iletişim kutusu hakkında daha fazla bilgi için bkz. ["Çıkışı dışa aktar"](#page-132-0) [sayfa 123](#page-132-0) . Tablolar da içinde olmak üzere, tüm model görünümlerinin grafik olarak dışa aktarıldığını unutmayın. Ana görünümdeki seçimlere dayalı yardımcı görünümlerin hiçbir zaman dışa aktarılamadığını da unutmayın.

## **Modelde kullanılan alanların yeni bir veri kümesine kaydedilmesi**

Modelde kullanılan alanları yeni bir veri kümesine kaydedebilirsiniz.

- 1. Model Görüntüleyicide modeli etkinleştirin. Ek bilgi için ["Bir modelle etkileşimde bulunulması" sayfa](#page-164-0) [155](#page-164-0) konusuna bakın.
- 2. Menülerden şunları seçin:

#### **Oluştur** > **Alan Seçimi (Model girişi ve hedef)**

**Veri kümesi adı.** Geçerli bir veri kümesi adı belirtin. Veri kümeleri, aynı oturumda sonraki kullanım için kullanılabilir, ancak oturumun sonuna belirtik olarak kaydedilmedikçe dosya olarak kaydedilmez. Veri kümesi adlarının değişken adlandırma kurallarına uyması gerekir. Ek bilgi için ["Değişken adları" sayfa 48](#page-57-0) konusuna bakın.

## **Öngörülebilirlerin önem derecesinde yeni bir veri kümesine kaydedilmesi**

Tahmin edilicileri, karşılaştırma belirtimi önem grafiğindeki bilgilere dayalı olarak yeni bir veri kümesine kaydedebilirsiniz.

- 1. Model Görüntüleyicide modeli etkinleştirin. Ek bilgi için ["Bir modelle etkileşimde bulunulması" sayfa](#page-164-0) [155](#page-164-0) konusuna bakın.
- 2. Menülerden şunları seçin:

#### **Oluştur** > **Alan Seçimi (Predictor Importance)**

**Değişkenlerin üst sayısı.** Belirtilen sayıya kadar olan en önemli karşılaştırma belirtimlerini içerir ya da dışlar.

**Önem düzeyi büyük.** Belirtilen değerden daha büyük göreli önem taşıyan tüm karşılaştırma belirtimlerini içerir ya da dışlar.

3. **Tamam**düğmesi tıklatıldıktan sonra, Yeni Veri Kümesi iletişim kutusu görüntülenir.

**Veri kümesi adı.** Geçerli bir veri kümesi adı belirtin. Veri kümeleri, aynı oturumda sonraki kullanım için kullanılabilir, ancak oturumun sonuna belirtik olarak kaydedilmedikçe dosya olarak kaydedilmez. Veri kümesi adlarının değişken adlandırma kurallarına uyması gerekir. Ek bilgi için ["Değişken adları" sayfa 48](#page-57-0) konusuna bakın.

## **Topluluk Görüntüleyicisi**

## **Topluluklara İlişkin Modeller**

Bir topluluğun modeli, bileşen modelleri hakkında bilgi sağlar ve bir bütün olarak ensemble 'nin performansına sahip olur.

Ana (görünüm-bağımsız) araç çubuğu, puanlama için bir başvuru modelinin mi, yoksa bir başvuru modelinin mi kullanılacağını seçmenize olanak tanır. Puanlamayı puanlama için kullanılırsa, birleştirme kuralını da seçebilirsiniz. Bu değişikliklerin model yeniden yürütülememesi gerekmez; ancak, bu seçenekler puanlama ve/veya aşağı akış modeli değerlendirmesi için modeline kaydedilir. Bunlar ayrıca, birleştirilebilir görüntüleyiciden dışa aktarılan PMML ' yi de etkiler.

**Birleştirme Kuralı.** Bir topluluğu derecelendirirken, bu kural, temel modellerin tahmin edilen değer değerini hesaplamak için temel modellerden tahmin edilen değerleri birleştirmek için kullanılan kuraldır.

• **kategorik** hedefler için tahmin edilen değerler, oylama, en yüksek olasılık ya da en yüksek ortalama olasılık kullanılarak birleştirilebilir. **Oylama** , temel modellerin en yüksek olasılığına sahip olan kategoriyi seçer. **En Yüksek Olasılık** , tüm temel modellerdeki en yüksek olasılıklara ulaşılan kategoriyi seçer. **Yüksek ortalama olasılık** , temel modeller arasında kategori olasılıklarının ortalaması alındığında en yüksek değere sahip kategoriyi seçer.

• **sürekli** hedefleri için tahmin edilen değerler, temel modellerdeki tahmin edilen değerlerin ortası ya da ortanca kullanılarak birleştirilebilir.

Varsayılan değer, model oluşturma sırasında yapılan belirtimlerden alınır. Birleştirme kuralının değiştirilmesi, model doğrulukunu yeniden hesaplar ve model doğruluğu görünümlerinin tüm görünümlerini günceller. Önerici Önem grafiği de güncellenir. Başvuru modeli puanlama için seçildiyse bu denetim devre dışı bırakılır.

**Tüm Birleştirme Kurallarını Göster.** Seçildiğinde, kullanılabilir tüm birleştirme kuralları için sonuçlar, model kalite grafimesinde gösterilir. Bileşen Modeli Doğruluk grafiği, her bir oylama yöntemi için başvuru çizgilerini göstermek üzere de güncellenir.

## **Model Özeti**

Model Özeti görünümü, ensemble kalite ve çeşitliliğinin bir anlık özetidir.

**Kalitesi.** Grafik, bir referans modelle ve naif bir modelle karşılaştırıldığında son modelin doğruluğunu görüntüler. Doğruluk daha büyük bir biçimde sunulur; "en iyi" modeli, en yüksek doğruluğa sahip olacaktır. Bir kategorik hedef için doğruluk, tahmin edilen değerin gözlenen değerle eşleşeceği kayıtların yüzdesidir. Sürekli bir hedef için doğruluk, öngörüdeki ortalama mutlak hatanın (öngörülen değerlerin eksi değerlerinin ortalaması eksi olarak gözlemlenen değerler ortalaması) tahmini değerler aralığına (tahmini değer üst sınırı eksi tahmini değer) oranı 1 eksi orandır.

Poşet ensemble için, referans modeli tüm eğitim bölümü üzerinde oluşturulmuş standart bir modeldir. Yükseltilmiş ensembler için, başvuru modeli ilk bileşen modesidir.

Saf model, herhangi bir model oluşturulmuyorsa, doğruluğu temsil eder ve tüm kayıtları kalıcı kategorisine atar. Saf model sürekli hedefler için hesaplanmadı.

**Çeşitliliği.** Grafik, topluluğu oluşturmak için kullanılan bileşen modelleri arasında "görüş çeşitliliği", daha geniş bir biçimde sunulan bileşen modelleri arasında yer alıyor. Bu, temel modellere ilişkin öngörülerin ne kadar değişkenli olduğunu gösteren bir ölçümdür. Çeşitlilik, güçlendirilmiş ensemble modelleri için uygun değildir ve sürekli hedefler için gösterilmez.

## **Tahmin Edilebilir Önem Derecesi**

Tipik olarak, modellik çabalarınıza en çok önem veren ve en az vazgeçmeyi ya da göz ardı etmeyi göz önünde bulundurarak modelleme çabalarınıza odaklanmak isteyeceksiniz. Tahmin edilebilir önem grafiği, her bir karşılaştırma belirtisinin modeli tahmin etmede göreceli önemini belirterek bunu yapabilmenize yardımcı olur. Değerler göreli olduğu için, görüntüdeki tüm karşılaştırma belirtimlerine ilişkin değerlerin toplamı 1,0 'tır. Tahmin edilici önem derecesi, model doğruluğu ile ilişkili değildir. Bu, tahminlerin doğru olup olmadığı değil, bir öngörü elde etmek için her bir tahmin edilenin önemiyle ilgilidir.

Öngörülebilirlik önemi, tüm topluluk modelleri için geçerli değildir. Karşılaştırma belirtimi kümesi bileşen modellerine göre değişiklik gösterebilir, ancak en az bir bileşen modelinde kullanılan öngörülebilirler için önem hesaplanabilmektedir.

## **Öngörülebilirlik Sıklığı**

Karşılaştırma belirtimi kümesi, modelleme yöntemi ya da karşılaştırma belirtimi seçimi seçimi nedeniyle bileşen modelleri arasında değişiklik gösterebilir. Tahmin Edilebilir Sıklık grafiği, bileşen modellerindeki karşılaştırma göstericilerin dağılımını gösteren bir nokta çizimidir. Her nokta, karşılaştırma belirtimini içeren bir ya da daha fazla bileşen modelini temsil eder. Tahmin ediliciler y ekseninde çizilir ve azalan sıklık sırasına göre sıralanır; böylece en yüksek tahmin editörü, en fazla bileşen modeli sayısında kullanılan ve en altta olanı ise en az olan bileşen olan en altta olan en yüksek tahmin edilenidir. En iyi 10 tahmin programı gösterilir.

En sık görünen tahmin ediliciler genellikle en önemlidir. Bu çizim, karşılaştırma belirtimi kümesinin bileşen modelleri arasında değişiklik gösteremediği yöntemler için kullanışlı değildir.

## **Bileşen Modeli Doğruluğu**

Grafik, bileşen modelleri için tahmine dayalı doğrulumanın nokta çizimidir. Her nokta, y ekseninde çizilmiş doğruluk düzeyine sahip bir ya da daha fazla bileşen modelini temsil eder. İlgili tek bileşen modeli hakkında bilgi edinmek için imleci herhangi bir noktanın üzerine getirin.

**Başvuru çizgileri.** Çizme, başvuru modeli ve naif modellerin yanı sıra ensemble için renk kodlu çizgiler görüntüler. Puanlama için kullanılacak modele karşılık gelen satırın yanında bir onay işareti görüntülenir.

**Etkileşimi.** Birleştirme kuralını değiştirdiğinizde grafik güncelleştirmelerini sağlar.

**Boosted ensembles.** Boosted ensembles için bir çizgi grafiği görüntülenir.

### **Bileşen Modeli Ayrıntıları**

Çizelgede, satır temelinde listelenen bileşen modellerine ilişkin bilgiler görüntülenir. Varsayılan olarak, bileşen modelleri artan model numarası düzenine göre sıralanır. Satırları, herhangi bir sütunun değerlerine göre artan ya da azalan düzende sıralayabilirsiniz.

**Modeli.** Bileşen modelinin yaratıldığı sıralı sırayı gösteren bir sayı.

**Doğruluk.** Genel doğruluk yüzdesi olarak biçimlendirilmiş.

**Yöntemi.** Modelleme yöntemi.

**Öngörüleri.** Bileşen modelinde kullanılan öngörülebilirlerin sayısı.

**Model Boyutu.** Model boyutu modelleme yöntemine bağlıdır: ağaçlar için, ağaçtaki düğümlerin sayısıdır; doğrusal modeller için, katsayıların sayısıdır; sinir ağları için, sinapsların sayısıdır.

**Records.** Eğitim örneğindeki giriş kayıtlarının ağırlıklı sayısı.

### **Otomatik Veri Hazırlığı**

Bu görünüm, hangi alanların dışarıda bırakıldığı ve dönüştürülmüş alanların otomatik veri hazırlama (ADP) adımında türetildiği bilgileri gösterir. Dönüştürülen ya da dışlanan her alan için, çizelge alan adını, çözümlemedeki rolünü ve ADP step ile alınan işlemi listeler. Alanlar, alfabetik alan adlarına göre artan alfabetik sıralara göre sıralanır.

The action **Kırpma aykırı değerleri**, if shown, indicates that values of continuous predictors that lie beyond a cutoff value (3 standard deviations from the mean) have been set to the cutoff value.

## **Model Görüntüleyiciyi Böl**

Split Model Viewer, her bölünmeye ilişkin modelleri listeler ve bölünmüş modellerle ilgili özet sağlar.

**Böl**. Sütun başlığı, bölmeleri oluşturmak için kullanılan alan (lar) ı gösterir ve hücreler bölünmüş değerlerdir. Bölünmüş bir model için Model Viewer açmak için herhangi bir bölmeyi çift tıklatın.

**Doğruluk.** Genel doğruluk yüzdesi olarak biçimlendirilmiş.

**Model Boyutu.** Model boyutu modelleme yöntemine bağlıdır: ağaçlar için, ağaçtaki düğümlerin sayısıdır; doğrusal modeller için, katsayıların sayısıdır; sinir ağları için, sinapsların sayısıdır.

**Records.** Eğitim örneğindeki giriş kayıtlarının ağırlıklı sayısı.

IBM SPSS Statistics 29 Core System User's Guide (IBM SPSS İstatistikleri)

# **Bölüm 13. Otomatik Çıkış Değişikliği**

Otomatik çıkış değişikliği, etkin Viewer penceresinin içeriğindeki biçimlendirmeyi ve diğer değişiklikleri uygular. Uygulanabilen değişiklikler arasında şunlar yer alır:

- Tüm ya da seçili görüntüleyici nesneleri
- Seçilen çıkış nesneleri tipleri (örneğin, grafikler, günlükler, özet tablolar)
- Koşullu ifadelere dayalı olarak özet tablo içeriği
- Anahat (gezinme) bölmesi içeriği

Yapabildiğiniz değişiklik tipleri şunlardır:

- Nesneleri sil
- Dizin nesneleri (sıralı bir numaralandırma şeması ekle)
- Nesnelerin görünür özelliğini değiştirme
- Anahat etiketi metnini değiştirme
- Özet tablolardaki satırları ve sütunları taşıma
- Seçilen eksen tablolarının katmanını değiştir
- Seçilen alanların ya da belirli hücrelerin biçimlendirmesini, koşullu ifadelere dayalı olarak bir özet tablo içinde değiştirin (örneğin, tüm önem değerlerini 0.05 kalın harften küçük yapın)

Otomatik çıkış değişikliği belirtmek için:

- 1. Menülerden şunları seçin:**Utilities** > **Style Output**
- 2. Viewer 'da bir ya da daha çok nesne seçin.
- 3. Seç iletişim kutusunda istediğiniz seçenekleri belirleyin. (İletişim kutusunu açmadan önce nesneleri de seçebilirsiniz.)
- 4. Stil Çıkışı iletişim kutusunda istediğiniz çıkış değişikliklerini seçin.

## **Stil Çıkışı: Seç**

**Stil Çıkışı: Seç** iletişim kutusu, Stil Çıkışı iletişim kutusunda belirlediğiniz değişikliklere ilişkin temel seçim ölçütlerini belirtir.

Ayrıca, **Stil Çıkışı: Seç** iletişim kutusunu açtıktan sonra Viewer ya da İş Kitabındaki nesneleri de seçebilirsiniz.

#### **Yalnızca seçilen**

Değişiklikler yalnızca belirtilen ölçütlere uygun seçilen nesnelere uygulanır.

### **Son komut olarak seç**

Seçiliyse, değişiklikler yalnızca son yordamdan çıkışa uygulanır. Bu seçenek belirlenmezse, değişikliklerin belirli bir örneğine değişiklikleri uygulanır. Örneğin, Frequencies yordamının üç eşgörünümü varsa ve ikinci örneği seçerseniz, değişiklikler yalnızca o yönetim ortamına uygulanır. Sözdizimini seçimlerinize dayalı olarak yapıştırırsanız, bu seçenek bu yordamın ikinci örneğini seçer. Birden çok yordamdan çıkış seçilirse, bu seçenek yalnızca, çıkışın Viewer ya da Çalışma Defteri içindeki son çıkış bloğunun olduğu yordam için geçerlidir.

#### **Grup olarak seç**

Seçiliyse, seçimdeki tüm nesneler ana Stil Çıkışı iletişim kutusunda tek bir grup olarak işlem görür. Seçilmezse, seçilen nesneler tek tek seçimler olarak ele alınır ve her bir nesnenin özelliklerini tek tek ayarlayabilirsiniz.

#### **Bu tipteki tüm nesneler**

Seçilen tipteki tüm nesnelere ilişkin değişiklikler, belirlenen ölçütlere uygun olarak uygulanır. Bu seçenek yalnızca, Viewer ya da Çalışma Defteri 'nde seçili tek bir nesne tipi olduğunda kullanılabilir. Nesne türleri arasında tablolar, uyarılar, günlükler, grafikler, ağaç şemaları, metin, modeller ve anahat üstbilgileri yer alır.

#### **Bu alt tipe ilişkin tüm nesneler**

Değişiklikler, belirtilen ölçütlere uyan seçili tablolarla aynı alt tipteki tüm tablolara uygulanır. Bu seçenek, yalnızca Viewer ya da Çalışma Defteri 'nde seçili tek bir çizelge alt tipi olduğunda kullanılabilir. Örneğin, seçim iki ayrı Frequency tablosu içerebilir, ancak bir Frequencies tablosu ve bir Descriptives tablosu icerebilir.

#### **Benzer adı taşıyan nesneler**

Değişiklikler, belirtilen ölçütlere uyan benzer bir ada sahip tüm nesnelere uygulanır.

#### **Ölçüt**

Seçenekler şunlardır: Tam olarak, Bununla Başlar ve Bununla biter.

#### **Değer**

Bu ad, Viewer ya da Çalışma Defteri 'nin anahat pencere gözünde görüntülenir.

#### **Güncelle**

Belirtilen değer için, belirtilen ölçütlere uyan Viewer ya da İş Kitabındaki tüm nesneleri seçer.

## **Stil Çıkışı**

Stil Çıkışı iletişim kutusu, görüntüleyicide seçilen çıkış nesnelerine yapmak istediğiniz değişiklikleri belirtir.

**Çıkışın Bir Yedeğini Oluşturun**. Otomatik çıkış değiştirme işlemi tarafından yapılan değişiklikler geri alınamaz. Özgün Viewer belgesini korumak için bir yedek kopya oluşturun.

### **Seçimler ve Özellikler**

Değiştirebileceğiniz nesnelerin ya da nesne gruplarının listesi, Viewer 'da seçtiğiniz nesneler ve Stil Çıkışı 'nda yaptığınız seçimler tarafından belirlenir: Seç iletişim kutusu.

**Seçim**. Seçilen yordamın ya da nesne tiplerinin grubunun adı. Seçim metninden sonra parantez içinde bir tamsayı olduğunda, değişiklikler yalnızca, Viewer 'daki nesnelerin sırasındaki o yordamın o örneğine uygulanır. Örneğin, "Frequencies (2)", değişiklikleri yalnızca Viewer çıktısındaki Frequencies yordamında yapılan ikinci örneğe uygular.

**Tip**. Nesnenin tipi. Örneğin, günlük, başlık, tablo, grafik. Her çizelge tipi için, çizelge alt tipi de görüntülenir.

**Sil**. Seçimin silinip silinmeyeceğini belirtir.

**Görünür**. Seçimin görünür mü, yoksa gizli mi olması gerektiğini belirtir. Varsayılan seçenek, seçimin geçerli görünürlük özelliğinin korunduğu anlamına gelen "Olduğu Gibir" seçeneğidir.

**Özellikler**. Seçime uygulanacak değişikliklerin özeti.

**Ekle**. Listeye bir satır ekler ve Stil Çıkışı 'nı açar: İletişim kutusunu seçin. Viewer 'da diğer nesneleri seçebilir ve seçim koşullarını belirtebilirsiniz.

**Çoğalt**. Seçilen satırı yineler.

**Yukarı Taşı** ve **Aşağı Taşı**. Seçilen satırı listede yukarı ya da aşağı hareket ettirir. Sonraki satırlarda belirtilen değişiklikler, önceki satırlarda belirtilen değişikliklerin üzerine yazabileceği için, sipariş önemli olabilir.

**Özellik değişikliklerine ilişkin bir rapor oluşturun**. Görüntüleyicide yapılan değişiklikleri özetleyen bir çizelge görüntüler.

### **Nesne Özellikleri**

Her seçim için, Nesne Özellikleri bölümündeki Seçimler ve Özellikler bölümünden seçim yapmak istediğiniz değişiklikleri belirtiyorsunuz. Kullanılabilir özellikler, Seçimler ve Özellikler bölümünde seçilen satırın belirlediği şekilde belirlenir.

**Komut**. Seçim, tek bir yordama gönderme yapıyorsa, yordamın adı. Bu seçim, aynı yordamın birden çok örneğini içerebilir.

**Tip**. Nesnenin tipi.

**Alt Tip**. Seçim tek bir çizelge tipine gönderme yapıyorsa, çizelge alt tipi adı görüntülenir.

**Anahat Etiketi**. Anahat bölmesindeki seçimle ilişkili etiket. Etiket metninin yerini değiştirebilir ya da etikete bilgi ekleyebilirsiniz. Daha fazla bilgi için, konu Stil Çıktısı başlıklı konuya bakın: Etiketler ve Metin.

**Dizinleme Biçimi**. Seçimdeki nesnelere sıralı bir sayı, harf ya da romen numarası ekler. Daha fazla bilgi için, Konu Stili Çıkış: Dizin Oluşturma başlıklı konuya bakın.

**Tablo Başlığı**. Çizelge ya da tabloların başlığı. Başlığı değiştirebilir ya da başlığa bilgi ekleyebilirsiniz. Daha fazla bilgi için, konu Stil Çıktısı başlıklı konuya bakın: Etiketler ve Metin.

**Tablelook**. Çizelgeler için kullanılan TableLog. Daha fazla bilgi için, TableLooks konu başlığı çıkışa bakın.

**Transpose**. Tablolardaki satırları ve sütunları aktarıyor.

**Üst Katman**. Katmanları olan tablolar için, her bir katman için görüntülenen kategori.

**Koşullu stil**. Tablolar için koşullu stil değişiklikleri. Daha fazla bilgi için, Konu Tablosu Stiline bakın.

**Sırala**. Tablo içeriğini, seçilen sütun etiketi değerlerine göre sıralar. Kullanılabilir sütun etiketleri, bir açılan listede görüntülenir. Bu seçenek yalnızca, seçim tek bir çizelge alt tipi içeriyorsa kullanılabilir.

**Sıralama Yönü**. Tablolara ilişkin sıralama yönünü belirtir.

**Yorum Metni**. Her tabloya açıklama metni ekleyebilirsiniz.

- İmleci Viewer 'da bir tablonun üzerine getirdiğinizde açıklama metni bir araç ipucunda görüntülenir.
- Tablo odağı olduğunda, ekran okuyucular açıklama metnini okur.
- Viewer 'daki araç ipucu, yorumun yalnızca ilk 200 karakterini görüntüler, ancak ekran okuyucuları metnin tamamını okur.
- Çıkışı HTML ' e dışa aktardığınızda, açıklama metni alt metin olarak kullanılır.

**İçindekiler**. Günlükler, başlıklar ve metin nesnelerinden oluşan metin. Metni değiştirebilir ya da metne bilgi ekleyebilirsiniz. Daha fazla bilgi için, konu Stil Çıktısı başlıklı konuya bakın: Etiketler ve Metin.

**Yazı Tipi**. Günlüklere, başlıklara ve metin nesnelerine ilişkin yazı tipi.

**Yazı Tipi Boyutu**. Günlükler, başlıklar ve metin nesneleri için yazı tipi boyutu.

**Metin Rengi**. Günlükler, başlıklar ve metin nesneleri için metin rengi.

**Grafik Şablonu**. Grafikboard Şablon Seçicisi ile oluşturulan grafikler dışında, grafikler için kullanılan grafik şablonu.

**Grafik Kartı Stil Sayfası**. Grafik tahtası Şablon Seçicisi ile oluşturulan grafikler için kullanılan stil sayfası.

**Büyüklük**. Grafiklerin ve ağaç çizgelerinin boyutu.

### **Açıklama Metninde Özel Değişkenler**

Tarih, saat ve diğer değerleri **Açıklama Metni** alanına eklemek için özel değişkenler içerebilirsiniz.

### **) TARIH**

Yürürlükteki tarih dd-mmm-yyyy biçiminde.

#### **) ADATE**

Yürürlükteki tarih aa/gg/yyyy biçiminde.

### **) SDATE**

Yürürlükteki tarih yyyy/aa/gg biçiminde olmalıdır.

### **) EDATE**

Yürürlükteki tarih, dd.aa.yyyy biçiminde.

### **) ZAMAN**

Şu anki 12 saatlik zaman biçimi hh:mm:ss biçiminde olur.

### **) ETIME**

Şu anki 24 saatlik zaman biçimi hh:mm:ss biçiminde olur.

### **) DIZIN**

Tanımlanan dizin değeri. Daha fazla bilgi için, Konu Stili Çıkış: Dizin Oluşturma başlıklı konuya bakın.

#### **) UNVANı**

Tabloya ilişkin anahat etiketi metni.

### **) YORDAM**

Çizelgeyi yaratan yordamın adı.

### **) VERI VERI**

Tabloyu oluşturmak için kullanılan veri kümesinin adı.

**\n**

Bir satır sonu ekler.

### **Stil Çıkışı: Etiketler ve Metin**

Stil Çıkışı: Etiketler ve Metin iletişim kutusu, anahat etiketlerine, metin nesnelerine ve tablo başlıklarına metin ekler ya da metni ekler. Ayrıca, anahat etiketlerine, metin nesnelerine ve tablo başlıklarına ilişkin dizin değerlerinin içerileceğini ve yerleştirileceğini de belirtir.

**Etikete ya da metin nesnesine metin ekleyin.**. Metni varolan metnin önüne ya da sonrasına ekleyebilir ya da varolan metni değiştirebilirsiniz.

**Dizinleme ekle**. Sıralı bir harf, sayı ya da roman numerik değeri ekler. Dizini, metinden önce ya da sonra yerleştirebilirsiniz. Ayrıca, metin ile dizin arasında ayırıcı olarak kullanılan bir ya da daha çok karakter belirleyebilirsiniz. Dizin biçimlendirmesiyle ilgili bilgi için, Konu Stili Çıkış: Dizin Oluşturma başlıklı konuya bakın.

### **Stil Çıkışı: Dizin Oluşturma**

Stil Çıkışı: Dizinleme iletişim kutusu, dizin biçimini ve başlangıç değerini belirtir.

**Tip**: Sıralı dizin değerleri sayı, alt ya da büyük harf, alt ya da büyük harf dönen sayılar olabilir.

**Başlangıç değeri**. Başlangıç değeri, seçilen tip için geçerli herhangi bir değer olabilir.

Çıktıda dizin değerlerini görüntülemek için, seçilen nesne tipi için Stil Çıktısı: Etiketler ve Metin iletişim kutusunda **Dizin oluşturma ekle** seçeneğini belirlemelisiniz.

- Anahat etiketleri için, Stil Çıkışı iletişim kutusundaki Özellikler sütunundaki **Anahat etiketi** ' yi seçin.
- Tablo başlıkları için, Stil Çıkışı iletişim kutusundaki Özellikler sütunundaki **Tablo Başlığı** ' yı seçin.
- Metin nesneleri için, Stil Çıkışı iletişim kutusundaki Özellikler sütunundaki **İçindekiler** seçeneğini belirleyin.

## **Stil Çıkışı: TableLooks**

TableLoy, bir tablonun görünümünü tanımlayan özellikler kümesidir. Önceden tanımlanmış bir TableLook öğesini seçebilir ya da kendi TableLook yaratabilirsiniz.

- Bir TableLot uygulanmadan önce ya da sonra, hücre özelliklerini kullanarak tek tek hücreler ya da hücre grupları için hücre biçimlerini değiştirebilirsiniz. Yeni bir TableLook uygularken bile, düzenlenen hücre biçimleri bozulmamış olarak kalır.
- İsteğe bağlı olarak, tüm hücreleri yürürlükteki Tablelook tarafından tanımlanan hücre biçimlerine sıfırlayabilirsiniz. Bu seçenek, düzenlenen tüm hücreleri ilk durumuna getirir. Tablelook Dosyalar listesinde **Görüntülenen gibi** seçilirse, düzenlenen tüm hücreler geçerli tablo özelliklerine sıfırlanır.

• Yalnızca Çizelge Özellikleri iletişim kutusunda tanımlı olan çizelge özellikleri TableLooks 'da saklanır. TableLooks, hücre değişikliklerini tek tek kapsamaz.

### **Stil Çıkışı: Boyut**

Stil Çıkışı: Boyut iletişim kutusu, grafiklerin ve ağaç şemalarının boyutunu denetler. Yükseklik ve genişliği santimetre, inç ya da nokta olarak belirleyebilirsiniz.

## **Tablo stili**

Tablo Stili iletişim kutusu, belirli koşullara dayalı olarak özet tabloların otomatik olarak değiştirilmesi için koşulları belirtir. Örneğin, 0,05 karakterden kısa ve kırmızı olan tüm önem değerlerini yapabilirsiniz. Tablo Stili iletişim kutusuna, Stil Çıktısı iletişim kutusundan ya da belirli istatistik yordamlarıyla ilgili iletişim kutularından erişilebilir.

- Tablo Stili iletişim kutusuna, Stil Çıktısı iletişim kutusundan ya da belirli istatistik yordamlarıyla ilgili iletişim kutularından erişilebilir.
- Tablo Stili iletişim kutusunu destekleyen istatistiksel yordam iletişim kutuları, Bivariate Korelasyonları, çapraz tablolar, özel tablolar, Tanımlamalar, Frekanslar, Lojistik Regresyon, Doğrusal Regresyon ve Anlamlardır.

**Çizelge**. Koşulların geçerli olduğu tablo ya da tablolar. Bu iletişim kutusuna Stil Çıkışı iletişim kutusundan eriştiğinizde, tek seçenek "Tüm uygulanabilir tablolar" dır. Bu iletişim penceresine bir istatistik yordamı iletişim penceresinden eriştiğinizde, yordama özgü çizelgeler listesinden çizelge tipini seçebilirsiniz.

**Değer**. Koşulları karşılayan değerleri aramak için tablonun alanını tanımlayan satır ya da sütun etiketi değeri. Listeden bir değer seçebilir ya da bir değer girebilirsiniz. Listedeki değerler çıkış dilinden etkilenmez ve değerin çok sayıda çeşitlemesi için geçerli olur. Listedeki kullanılabilir değerler çizelge tipine göre değişir.

- **Sayı**. Bu etiketlerden herhangi birine sahip satırlar ya da sütunlar ya da geçerli çıkış dilindeki eşdeğerde: "Sıklık", "Sayı", "N".
- **Ortalama**. "Ortalama" etiketine sahip satırlar ya da sütunlar ya da geçerli çıkış dilindeki eşdeğeri.
- **Medyan** "Median" etiketli satırlar ya da sütunlar ya da yürürlükteki çıkış dilindeki eşdeğeri.
- **Yüzde**. "Yüzde" etiketine sahip satırlar ya da sütunlar ya da geçerli çıktı dilindeki eşdeğeri.
- **Direnç**. Bu etiketlerden herhangi birine sahip satırlar ya da sütunlar ya da geçerli çıkış dilindeki eşdeğeri: "Resid", "Residual", " Std. Geri kalan ".
- **İlinti**. Bu etiketlerden herhangi birine sahip satırlar ya da sütunlar ya da geçerli çıkış dilindeki eşdeğeri: "Ayarlanmış R Kare", "Korelasyon Katsayısı", "Korelasyon", "Pearson Korelasyonu", "R Kare".
- **Anlam**. Bu etiketlerin ya da geçerli çıkış dilindeki eşdeğerleri içeren satırlar ya da sütunlar: "Approx Sig.", " Asimp. Sig (2 taraflı) "," Tam Sig. ", " Tam Sig. (1-yanlı) "," Tam Sig. (2 taraflı) "," Sig. ", " Sig. (1-kuyruklu) "," Sig. (2-kuyruklu) "
- **Tüm veri hücreleri**. Tüm veri hücreleri dahil edilir.

**Boyut**. Belirtilen değere sahip bir etiket için satır, sütun ya da her ikisinde arama yapmak isteyip istemediğinizi belirtir.

**koşul**. Bulunmaya ilişkin koşulu belirtir. Daha fazla bilgi için, Tablo Stiline ilişkin konuya bakın: Koşul.

**Biçimlendirme**. Koşulu karşılayan tablo hücrelerine ya da alanlarına uygulanacak biçimlendirmeyi belirtir. Daha fazla bilgi için, Konu Tablosu Biçesi: Biçim başlıklı konuya bakın.

**Ekle**. Listeye bir satır ekler.

**Çoğalt**. Seçilen satırı yineler.

**Yukarı Taşı** ve **Aşağı Taşı**. Seçilen satırı listede yukarı ya da aşağı hareket ettirir. Sonraki satırlarda belirtilen değişiklikler, önceki satırlarda belirtilen değişikliklerin üzerine yazabileceği için, sipariş önemli olabilir.

**Koşullu stilin bir raporunu oluşturun**. Görüntüleyicide yapılan değişiklikleri özetleyen bir çizelge görüntüler. Bu seçenek, Çizelge Stili iletişim kutusu bir istatistik yordamı iletişim kutusundan erişildiğinde kullanılabilir. Stil Çıkışı iletişim kutusu, rapor oluşturmak için ayrı bir seçeneğe sahiptir.

## **Tablo Stili: Koşul**

Tablo Stili: Koşul iletişim kutusu, değişikliklerin uygulanana ilişkin koşulları belirtir. İki seçenek var.

- **Bu tipteki tüm değerlere**. Tek koşul, Çizelge Stili iletişim kutusundaki Değer kolonunda belirtilen değerdir. Bu seçenek varsayılan değerdir.
- **Aşağıdaki koşullara dayalı olarak**. Tablo Stili iletişim kutusundaki Değer ve Boyut sütunlarının belirlediği tablo alanı içinde, belirtilen koşullara uyan değerleri bulun.

**Değerler**. Liste, **Tam olarak**, **Küçüktür**, **Bundan Büyük**ve **Arasında**gibi karşılaştırma ifadeleri içerir.

- **Mutlak değer** , yalnızca bir değer gerektiren karşılaştırma ifadeleri için kullanılabilir. Örneğin, 0.5 'ten büyük bir mutlak değere sahip ilintileri bulabilirsiniz.
- **Üst** ve **Alt** , belirtilen tablo alanındaki en yüksek ve en düşük *n* değerlerdir. **Sayı** değerinin bir tamsayı olması gerekir.
- **Sistem-eksik**. Belirlenen çizelge alanında sistem eksik değerlerini bulur.

### **Tablo Stili: Biçim**

Tablo Stili: Biçim iletişim kutusu, Tablo Stilinde belirtilen koşullara dayalı olarak uygulanacak değişiklikleri belirtir: Koşullar iletişim kutusu.

**TableLog varsayılanlarını kullan**. El ile ya da otomatik çıkış değişiklikleriyle önceki biçim değişiklikleri yapılmazsa, biçim değişikliği yapılmayacak şekilde bu değer değiştirilir. Önceki değişiklikler yapıldıysa, bu değişiklik bu değişiklikleri kaldırır ve çizelgenin etkilenen alanlarını varsayılan biçimlerine geri yükler.

**Yeni biçimleme uygula**. Belirtilen biçim değişikliklerini uygular. Biçim değişiklikleri arasında yazı tipi stili ve rengi, arka plan rengi, sayısal değerler için biçim (tarihler ve saatler dahil) ve görüntülenen ondalıkların sayısı yer alır.

**Uygula**. Değişikliklerin uygulanacak çizelgenin alanını belirtir.

- **Yalnızca hücreler**. Değişiklikleri yalnızca koşulu karşılayan tablo hücrelerine uygular.
- **Tüm sütun**. Değişiklikleri, koşulu karşılayan bir hücreyi içeren tüm sütuna uygular. Bu seçenek, sütun etiketini içerir.
- **Tüm satır**. Değişiklikleri, koşulu karşılayan bir hücre içeren tüm satıra uygular. Bu seçenek, satır etiketini içerir.

**Değeri değiştir**. Değerleri, belirtilen yeni değerle değiştirir. **Yalnızca hücreler**için bu seçenek, koşulu karşılayan tek tek hücre değerlerini değiştirir. **Tüm satır** ve **Tüm sütun**için bu seçenek, satırdaki ya da sütundaki tüm değerleri değiştirir.

# **Bölüm 14. Komut Sözdizimi ile Çalışma**

Güçlü komut dili, birçok ortak görevi kaydetmenize ve otomatikleştirmenize olanak sağlar. Ayrıca, menülerde ve iletişim kutularında bulunamayan bazı işlevler de sağlar.

Birçok komutta, menülerden ve iletişim kutularından erişilebilir. Ancak, bazı komutlar ve seçenekler yalnızca komut dili kullanılarak kullanılabilir. Ayrıca, komut dili, daha sonraki bir tarihte çözümlemenizi yineleyebileceğiniz ya da bir üretim işi ile otomatik bir iş içinde çalıştırabilmeniz için işlerinizi bir sözdizimi dosyasında saklamanızı da sağlar.

Sözdizimi dosyası, komutları içeren bir metin dosyasıdır. Sözdizimi penceresi ve tip komutları açmak mümkün olsa da, aşağıdaki yöntemlerden birini kullanarak yazılımın sözdizimi dosyanızı oluşturmanıza yardımcı olması genellikle daha kolay olur:

- İletişim kutularından komut sözdizimi yapıştırılıyor
- Sözdizimi çıkış günlüğünden kopyalanıyor
- Sözdizimi günlük dosyasından kopyalanıyor

Ayrıntılı komut sözdizimi başvuru bilgileri iki biçimde kullanılabilir: genel Yardım sistemine bütünleştirilmiş ve Yardım menüsünden de *Command Syntax Reference*(Komut Sözdizimi Başvurusu) adı verilen ayrı bir PDF dosyası olarak sağlanır. Sözdizimi penceresinde geçerli komuta ilişkin bağlama duyarlı Yardım, F1 tuşuna basılarak kullanılabilir.

## **Sözdizimi Kuralları**

Bir oturum sırasında komut sözdizimi penceresinden komut çalıştırdığınızda, komutları **etkileşimli** kipinde çalıştırıyorsunuz.

Etkileşimli kipteki komut belirtimleri için aşağıdaki kurallar geçerlidir:

- Her komutun yeni bir hat üzerinde başlaması gerekir. Komutlar, bir komut satırının herhangi bir sütununda başlayabilir ve gerektiği kadar satır boyunca devam edebilir. Kural dışı durum, verilerin sona ermesinden sonra ilk satırın ilk kolonunda başlaması gereken END DATA komutanıdır.
- Her komut, komut sonlandırıcısı olarak bir dönemle sona ermelidir. It is best to omit the terminator on BEGIN DATA, however, so that inline data are treated as one continuous specification.
- Komut sonlandırıcısının bir komuttaki son boş olmayan karakter olması gerekir.
- Komut sonlandırıcısı olarak bir dönemin yokluğunda, boş bir satır, bir komut sonlandırıcısı olarak yorumlanır.

*Not*: Diğer komut yürütme kipleriyle uyumluluk için (etkileşimli bir oturumda INSERT ya da INCLUDE komutlarıyla çalıştırılan komut dosyaları da içinde olmak üzere), komut sözdiziminin her satırında 256 karakteri geçmemelidir.

- Altkomutların çoğu eğik çizgi (/) ile ayrılır. Bir komuttaki ilk altkomuttan önce eğik çizgi (slash) genellikle isteğe bağlıdır.
- Değişken adları tam olarak yazılmalıdır.
- Tek bir satırda, tek tırnak ya da tırnak işareti içinde yer alan metin yer alır.
- Bölgesel ya da yerel ayarlarınız ne olursa olsun, ondalık basamakları belirtmek için nokta imi (.) kullanılmalıdır.
- Bir dönemde biten değişken adları, iletişim kutuları tarafından oluşturulan komutlarda hatalara neden olabilir. İletişim kutularında bu tür değişken adları oluşturamazsınız ve bu tür değişken adlarını genellikle önlemeniz gerekir.

Komut sözdizimi büyük ve küçük harfe duyarlı değildir ve üç ya da dört harflik kısaltmalar birçok komut belirtimi için kullanılabilir. Tek bir komut belirlemek için istediğiniz sayıda satır kullanabilirsiniz. Boşluk, parantez, aritmetik işleçler ya da değişken adları arasında gibi tek bir boşluğa izin verilen neredeyse herhangi bir noktaya boşluk ya da kesme çizgileri ekleyebilirsiniz. Örneğin,

```
FREQUENCIES
VARIABLES=JOBCAT GENDER
/PERCENTILES=25 50 75
   /BARCHART.
```
ve

freq var=jobcat gender /percent=25 50 75 /bar.

aynı sonuçları oluşturan her ikisi de kabul edilebilir alternatiflerdir.

#### INCLUDE Dosyaları

Komut dosyalarının INCLUDE komutu aracılığıyla çalıştırılması için toplu kip sözdizimi kuralları geçerli olur.

Toplu iş kipindeki komut belirtimleri için aşağıdaki kurallar geçerlidir:

- Komut dosyasındaki tüm komutların 1. kolonda başlaması gerekir. Komut dosyasının daha okunabilir olmasını sağlamak için komut belirtimini girintilendirmek istiyorsanız, ilk sütunda artı (+) ya da eksi (-) işaretlerini kullanabilirsiniz.
- Bir komut için birden çok satır kullanılırsa, her bir devam hattından 1. kolonunun boş olması gerekir.
- Komut sonlandırıcıları isteğe bağlıdır.
- Bir satır 256 karakteri geçemez; ek karakterler kesilir.

INCLUDE komutunu kullanan var olan komut dosyalarınız yoksa, her iki kural kümesine uygun komut dosyalarını barındırabileceği için, bunun yerine INSERT komutunu kullanmanız gerekir. İletişim kutusu seçimlerini bir sözdizimi penceresine yapıştırarak komut sözdizimi oluşturursanız, komutların biçimi herhangi bir işlem kipi için uygundur. Ek bilgi için *Command Syntax Reference* (Komut Sözdizimi Başvurusu) belgesine bakın (Help (Yardım) menüsünden PDF biçiminde bulunur).

## **İletişim Kutusu Kutularından Sözdizimi Yapıştırma**

Bir komut sözdizimi dosyası oluşturmanın en kolay yolu, iletişim kutularında seçim yapmak ve seçimlerin sözdizimini bir sözdizim penceresine yapıştırmak. Uzun bir çözümlemenin her adımında sözdizimi yapıştırarak, daha sonraki bir tarihte çözümlemeyi yineleyebileceğiniz ya da Üretim Olanağı ile otomatik bir işi çalıştırmanıza olanak tanıyan bir iş dosyası oluşturabilirsiniz.

Sözdizimi penceresinde, yapıştırılan sözdizimini çalıştırabilir, düzenleyebilir ve bir sözdizimi dosyasında saklayabilirsiniz.

### **İletişim Kutusu Kutularından Sözdizimi Yapıştırabilmek Için**

- 1. İletişim kutusunu açın ve istediğiniz seçimleri yapın.
- 2. **Yapıştır**' ı tıklatın.

Komut sözdizimi, belirlenen sözdizimi penceresine yapıştırılır. Açık bir sözdizimi penceresiniz yoksa, otomatik olarak yeni bir sözdizimi penceresi açılır ve sözdizimi buraya yapıştırılır. Varsayılan olarak, sözdizimi son komuttan sonra yapıştırılır. Sözdiziminin, imlecin konumuna yapıştırılmasını ya da seçilen sözdiziminin üzerine yazılmasını seçebilirsiniz. Ayar, Seçenekler iletişim kutusundaki Sözdizimi Düzenleyicisi etiketinden belirlenir.

## **Çıkış Günlüğünden Sözdizimi Kopyalama**

Viewer 'da görüntülenen günlüğünden komut sözdizimini kopyalayarak bir sözdizimi dosyası oluşturabilirsiniz. Bu yöntemi kullanmak için, çözümlemeyi çalıştırmadan önce Viewer ayarlarında (Edit menu, Options, Viewer sekmesi) **Günlükteki komutları görüntüle** seçeneğini belirlemelisiniz. Daha sonra, her komut, çözümlemenin çıktısıyla birlikte Viewer 'da görüntülenir.

Sözdizimi penceresinde, yapıştırılan sözdizimini çalıştırabilir, düzenleyebilir ve bir sözdizimi dosyasında saklayabilirsiniz.

## **Sözdizimini Çıkış Günlüğünden Kopyalamak İçin**

1. Çözümlemeyi çalıştırmadan önce, menülerden şunları seçin:

### **Düzenle** > **Seçenekler ...**

2. Viewer sekmesinde, **Komutları günlükte görüntüle**seçeneğini belirleyin.

Çözümlemeleri çalıştırdıkça, iletişim kutusu seçimlerinize ilişkin komutlar günlüğe kaydedilir.

3. Önceden saklanmış bir sözdizimi dosyasını açın ya da yeni bir sözdizimi yaratın. Yeni bir sözdizimi dosyası yaratmak için menülerden şunları seçin:

### **Dosya** > **Yeni** > **Sözdizimi**

- 4. Viewer 'da, etkinleştirmek için bir günlük öğesini çift tıklatın.
- 5. Kopyalamak istediğiniz metni seçin.
- 6. Viewer menülerinden şunları seçin:

### **Düzenle** > **Kopyala**

7. Bir sözdizimi penceresinde, menülerden şunları seçin:

### **Düzenle** > **Yapıştır**

## **Sözdizimi Düzenleyicinin Kullanılması**

Syntax Editor (Sözdizimi Düzenleyicisi), komut sözdizimi yaratmak, düzenlemek ve çalıştırmak için özel olarak tasarlanmış bir ortam sağlar. Sözdizimi Düzenleyicisi özellikleri:

- **Otomatik Tamamlama.** Siz yazdıkça, bağlama duyarlı bir listeden komut, alt komutlar, anahtar sözcükler ve anahtar sözcük değerleri seçebilirsiniz. Liste ile otomatik olarak sorulabilir ya da liste isteğe bağlı olarak görüntülenir.
- **Renk Kodlaması.** Komut sözdiziminin (komutlar, alt komutlar, anahtar sözcükler ve anahtar sözcük değerleri) tanınan öğeleri renkli kodlardır; bu nedenle, tanınmayan terimleri ayırt edebilirsiniz. Ayrıca, eşleşmeyen tırnak işaretleri gibi genel sözdizimsel hatalar da hızlı tanımlama için renk kodlamadır.
- **Kesme Noktaları.** Komut sözdiziminin yürütülmesini, belirtilen noktalarda yürütmeyi durdurabilir ve devam etmeden önce verileri ya da çıktıyı incelemenize olanak tanır.
- **Yer işaretleri.** Büyük komut sözdizimi dosyalarıyla hızlı bir şekilde gezinmenize olanak tanıyan yer işaretlerini ayarlayabilirsiniz.
- **Otomatik Girintilendirme.** Sözdiziminizi, bir iletişim kutusundan yapıştırılan sözdizimine benzer bir girintilendirme stiliyle otomatik olarak biçimlendirebilirsiniz.
- **Öne Geçin.** Bir kerede tek bir komut kullanarak komut sözdizimi yoluyla adım adım ilerleyebilirsiniz, tek bir tıklat ile sonraki komutta ilerleyebilirsiniz.

*Not*: Sağ dilleri sağdan sola işlerken, Seçenekler iletişim kutusundaki Sözdizimi Düzenleyicisi sekmesinde sol dillere ilişkin eniyilemeyi işaretlemek önerilir.

## **Sözdizimi Düzenleyicisi Penceresi**

Sözdizimi Düzenleyicisi penceresi dört alana bölündü:

- Düzenleyici bölmesi, Sözdizimi Düzenleyicisi penceresinin ana kısmındır ve komut sözdizimini girdiğinizde ve düzenlediğiniz yerdir.
- Lağım, düzenleyici bölmesinin bitişiğidir ve satır numaraları ve kesme noktası konumları gibi bilgileri görüntüler.
- Dolaşma bölmesi, kıta ve düzenleyici bölmesinin solunda ve Sözdizimi Düzenleyicisi penceresinde tüm komutların bir listesini görüntüler ve herhangi bir komuta tek tıklatma gezinmesi sağlar.

• Hata pencere gözü düzenleyici bölmesinin altındadır ve yürütme zamanı hatalarını gösterir.

#### Kılık İçeriği

Satır numaraları, kesme noktaları, yer işaretleri, komut yayılır ve bir ilerleme göstergesi, sözdizimi penceresindeki düzenleyici bölmesinin solundaki kıvamda görüntülenir.

- Satır numaraları, INSERT ve INCLUDE komutlarında başvurulan dış dosyalar için hesap yapmamaz. Görünüm > Satır Numaralarını menülerden göster seçeneklerini belirleyerek satır numaralarını gösterebilirsiniz ya da gizleyebilirsiniz.
- Kesme noktaları belirtilen noktalarda yürütmeyi durdurur ve kesme noktasının ayarlandığı komutun bitişiğindeki kırmızı daire olarak gösterilir.
- Yer İşaretleri , bir komut sözdizimi dosyasındaki belirli satırları işaretleyin ve yer işaretine atanan numarayı (1-9) kapsayan bir kare olarak temsil edilir. Bir yer işaretinin simgesinin üzerine gelindiğinde, yer işaretinin numarası ve varsa, yer işaretine atanmış olan ad görüntülenir.
- Komut,komutunun başlatılması ve sona erdirilmesinin görsel göstergelerini sağlayan simgelerdir. Menülerden Görünüm > Komut Yayımlarını Göster seçeneklerini belirleyerek komut kaplalarını gösterebilir ya da gizleyebilirsiniz.
- Belirli bir sözdizimi çalıştırmasının ilerleyişi, son komut çalıştırmasına ilk komuttan çalıştırıldığı şekilde, kıvamda aşağı yönlü bir işaret okla gösterilir. Bu, kesme noktaları içeren komut sözdizimi çalıştırılırken ve komut sözdizimi adımlanırken çok yararlı olur. Ek bilgi için ["Komut Sözdizimi Çalıştırılıyor" sayfa 175](#page-184-0) başlıklı konuya bakın.

#### Dolaşma Bölmesi

Gezinme bölmesi, sözdizimi penceresinde tüm tanınan komutların bir listesini içerir. Bu pencerede, pencerede yer aldıkları sırayla görüntülenir. Dolaşma pencere gözündeki bir komutu tıklattığınızda, imleci komutun başlangıcındaki konumlara konumlayın.

- Komutlar listesinde gezinmek için Yukarı ve Aşağı ok tuşlarını kullanabilir ya da bir komutu tıklatarak bu tuşları kullanabilirsiniz. Komutu çift tıklattığınızda komut seçilecektir.
- Bazı sözdizimi hataları içeren komutlara ilişkin komut adları (eşleşmeyen tırnak imleri gibi), varsayılan olarak kırmızı renkli ve kalın harflerle renklendirilir. Ek bilgi için ["Renk Kodlaması" sayfa 171](#page-180-0) başlıklı konuya bakın.
- Tanınmayan metinlerin her satırının ilk sözcüğü gri olarak gösterilir.
- Menülerden Görünüm > Gezinme Bölmesini Göster seçeneklerini belirleyerek gezinme bölmesini gösterebilir ya da gizleyebilirsiniz.

### Hata Bölmesi

Hata pencere gözünde, önceki çalıştırmadan en çok çalıştırma hataları görüntülenir.

- Her bir hataya ilişkin bilgiler, hatayı içeren komutun başlangıç satırı numarasını içerir.
- Hata listesi içinde hareket etmek için Yukarı ve Aşağı ok tuşlarını kullanabilirsiniz.
- Listedeki bir girişi tıklattığınızda, imleci komutun ilk satırına konumlayın ve bu işlem, hatayı oluşturan ilk satırın üzerine konumlanacaktır.
- Görünüm > Hata Bölmesini menülerden Göster > Görüntüle seçeneklerini belirleyerek hata bölmesini gösterebilir ya da gizleyebilirsiniz.

#### Birden Çok Görünüm Kullanma

Düzenleyici bölmesini, diğerinden biri ile düzenlenmiş iki pencere gözüne bölebilirsiniz.

1. Menülerden şunları seçin:

### **Pencere** > **Böl**

Gezinme ve hata bölmelerindeki işlemler (örneğin, bir hatayı tıklatma), imlecin konumlandığı bölmede hareket eder.

Ayırıcıyı çift tıklatarak ya da Pencere > Bölmeyi Kaldır seçeneğini belirleyerek kaldırabilirsiniz.
## <span id="page-180-0"></span>**Terimler**

**komutlar.** Komut sözdiziminin temel birimi. Her komut, bir, iki ya da üç sözcükten oluşan komut adı ile başlar; örneğin, DESCRIPTIVES, SORT CASESya da ADD VALUE LABELS.

**Altkomutlar.** Çoğu komut alt komutlar içerir. Altkomutlar, ek belirtimler için sağlanır ve altkomutu izleyen bir eğik çizgiyle başlar.

**Anahtar Sözcükler.** Anahtar sözcükler, altkomutla ilgili seçenekleri belirlemek için genellikle bir altkomutta kullanılan değişmez terimlerdir.

**Anahtar Sözcük Değerleri.** Anahtar sözcükler, bir seçeneği ya da sayısal değeri belirten sabit bir terim gibi değerlere sahip olabilir.

Örnek

CODEBOOK gender jobcat salary /VARINFO VALUELABELS MISSING /OPTIONS VARORDER=MEASURE.

- Komutun adı CODEBOOK.
- VARINFO ve OPTIONS altkomutlardır.
- VALUELABELS, MISSINGve VARORDER anahtar sözcüklerdir.
- MEASURE , VARORDERile ilişkilendirilmiş bir anahtar sözcük değeridir.

### **Otomatik Tamamlama**

Syntax Editor (Sözdizimi Düzenleyicisi), komutların, altkomutların, anahtar sözcüklerin ve anahtar sözcük değerlerinin otomatik olarak tamamlanmasına ilişkin yardım sağlar. Varsayılan olarak, siz yazdıkça kullanılabilir terimlerin bağlama duyarlı bir listesini girmeniz istenir. Enter tuşuna ya da Sekme tuşuna basıldığında, listede vurgulanan öğe imlecin bulunduğu konumda yer alacak. Ctrl + Ara Çubuğu tuş birleşmesine basarak isteğe bağlı listeyi görüntüleyebilir ve Esc tuşuna basarak listeyi kapatabilirsiniz.

Araçlar menüsünde Otomatik Tamama menü öğesi otomatik tamamlama listesinin otomatik olarak görüntülenmesini açar ya da kapatır. Ayrıca, Seçenekler iletişim kutusundaki Sözdizimi Düzenleyicisi etiketinden listenin otomatik görüntülenmesini etkinleştirebilir ya da devre dışı bırakabilirsiniz. Auto Complete (Otomatik Tamamlama) menü öğesi arasında geçiş yapmak için Seçenekler iletişim kutusundaki ayar geçersiz kılınır, ancak oturumlar boyunca devam etmez.

*Not*: Bir boşluk girilirse otomatik tamamlama listesi kapatılır. Birden çok sözcükten oluşan komutlar için - örneğin, ADD FILES-- herhangi bir alana girmeden önce komutu seçin.

### **Renk Kodlaması**

Sözdizimi Düzenleyicisi renk kodları, komut sözdizimi öğelerini (komutlar ve altkomutlar gibi) yanı sıra, eşleşmeyen tırnak ya da parantezler gibi çeşitli sözdizimsel hataları da kabul eder. Tanınmayan metin renk kodlamalı değil.

**komutlar.** Varsayılan olarak, tanınan komutlar mavi renkli ve kalın metin olarak renklendirilir. Ancak, komut içinde (eksik parantez gibi) tanınan bir sözdizimsel hata varsa, komut adı varsayılan olarak kırmızı renkle ve kalın harflerle renklendirilir.

*Not*: Abbreviations of command names--such as FREQ for FREQUENCIES--are not colored, but such abbreviations are valid.

**Altkomutlar.** Tanınan alt komutlar varsayılan olarak renklendirilir. Ancak, altkomutta gerekli bir eşittir imi eksik ya da geçersiz bir eşittir işareti varsa, altkomut varsayılan olarak kırmızı renkle renklendirilir.

**Anahtar Sözcükler.** Tanınan anahtar sözcükler varsayılan olarak renkli bordo 'lardır. Ancak, anahtar sözcüde gerekli bir eşittir imi eksik ya da geçersiz bir eşittir işareti ise onu izliyorsa, anahtar sözcük varsayılan olarak renklendirilir.

**Anahtar sözcük değerleri.** Tanınan anahtar sözcük değerleri varsayılan olarak renkli turuncu renkle renklendirilir. Tamsayı, gerçek sayılar ve tırnak içine alınmış dizgiler gibi kullanıcı tarafından belirtilen anahtar sözcükler renk kodlarına göre renklendirilmez.

**Açıklamalar.** Bir açıklama içindeki metin varsayılan olarak renklendirilir.

**Fiyat teklifleri.** Tırnak işaretleri içindeki tırnak işaretleri ve metin varsayılan olarak siyah renkle siyahdır.

**Zamanuyumlu Hatalar.** Aşağıdaki sözdizimsel hatalarla ilişkili metin varsayılan olarak renklendirilir.

• **Eşleşmeyen Ayraçlar, Köşeli Ayraçlar ve Tırnak İşaretleri.** Yorumlar ve tırnak içine alınmış dizgiler içinde eşleşmeyen parantezler ve ayraçlar saptanmaz. Tırnak içine alınmış dizgiler içinde eşleşmeyen tek ya da çift tırnak imleri sözdizimsel olarak geçerlidir.

Bazı komutlar, komut sözdizimi olmayan metin öbeklerini içerir; örneğin, BEGIN DATA-END DATA, BEGIN GPL-END GPL, ve BEGIN PROGRAM-END PROGRAM. Bu tür öbekler içinde eşleşmeyen değerler saptanmadı.

- **Uzun çizgiler.** Uzun satırlar, 251 'den fazla karakter içeren satırlardır.
- **Deyimler sona erdir.** Birkaç komut, komut sonlandırıcı (örneğin, BEGIN DATA-END DATA) öncesinde bir END deyimi gerektirir ya da komut akışının sonraki bir noktasında (örneğin, LOOP-END LOOP) eşleşen bir END komutu gereklidir. Her iki durumda da, gerekli END deyimi ekleninceye kadar, komut varsayılan olarak kırmızı renkle renklendirilecektir.

*Not*: Araçlar menüsünün Geçerlilik Denetimi Hataları alt menüsünden Sonraki Hata ya da Önceki hatayı seçerek sonraki ya da önceki sözdizimsel hataya gidebilirsiniz.

Seçenekler iletişim kutusundaki Sözdizimi Düzenleyicisi 'nden, varsayılan renkleri ve metin stillerini değiştirebilir ve renk kodlamasını kapatabilir ya da kapatabilirsiniz. Menülerden Araçlar > Renk Kodunu seçerek, komutların, altkomutların, anahtar sözcüklerin ve anahtar sözcük değerlerinin renk kodlamasını, alt komutları, anahtar sözcükleri ve anahtar sözcük değerlerini kapatabilir ya da bu değerleri üzerlerine çevirebilirsiniz. Araçlar > Geçerlilik Denetimi seçeneklerini belirleyerek, sözdizimsel hataların renk kodlamasını off ya da açık olarak döndürebilirsiniz. Seçenekler iletişim kutusundaki Araçlar menüsü geçersiz kılma ayarlarında yapılan seçimler, ancak oturumlar boyunca devam ettirilmez.

*Not*: Makroların içindeki komut sözdiziminin renk kodlaması desteklenmez.

### **Kesme Noktaları**

Kesme noktaları, sözdizimi penceresinde belirtilen noktalarda komut sözdizimi yürütmesini durdurmanızı ve hazır olduğunda yürütmeyi devam ettirmenizi sağlar.

- Kesme noktaları, komut çalıştırılmadan önce bir komut düzeyinde ayarlanır ve yürütmeyi durdurur.
- Breakpoints cannot occur within LOOP-END LOOP, DO IF-END IF, DO REPEAT-END REPEAT, INPUT PROGRAM-END INPUT PROGRAM, and MATRIX-END MATRIX blocks. Ancak, bu blokların başında ayarlanabilirler ve bloğu çalıştırmadan önce yürütmeyi durdurabilirler.
- Breakpoints cannot be set on lines containing non-IBM SPSS Statistics command syntax, such as occur within BEGIN PROGRAM-END PROGRAM, BEGIN DATA-END DATA, and BEGIN GPL-END GPL blocks.
- Kesme noktaları, komut sözdizimi dosyasıyla kaydedilmez ve kopyalanan metne dahil edilmez.
- Varsayılan olarak, kesme noktaları yürütme sırasında onurlandırılır. Kesme noktalarının Araçlar > Onur Kesme Noktalarından mı onurlandırılacağını, yoksa yerine getirilip verilmeyeceğini de geçebilirsiniz.

Kesme Noktası Eklemek Için

1. Komut metninin solunda, kıvamda herhangi bir yeri tıklatın.

ya da

- 2. İmleci komut içinde konumlayın.
- 3. Menülerden şunları seçin:

#### **Araçlar** > **Kesme Noktası Aç/Kapa**

Kesme noktası, komut metninin solunda ve komut adıyla aynı satırda kırmızı bir daire olarak temsil edilir.

Kesme Noktalarını Temizleme

Tek bir kesme noktasını temizlemek için:

1. Komut metninin solundaki çukurda kesme noktasını temsil eden simgeyi tıklatın.

ya da

- 2. İmleci komut içinde konumlayın.
- 3. Menülerden şunları seçin:

#### **Araçlar** > **Kesme Noktası Aç/Kapa**

Tüm kesme noktalarını temizlemek için:

4. Menülerden şunları seçin:

#### **Araçlar** > **Tüm Kesme Noktalarını Temizle**

Kesme noktalarının varlığında çalıştırma zamanı davranışına ilişkin bilgi için bkz. ["Komut Sözdizimi](#page-184-0) [Çalıştırılıyor" sayfa 175](#page-184-0) .

# **Yer İşaretleri**

Yer işaretleri, bir komut sözdizimi dosyasında belirtilen konumlara hızlı bir şekilde dolaşmanızı sağlar. Belirli bir dosyada en çok 9 yer işareti olabilir. Yer işaretleri dosyayla birlikte kaydedilir, ancak metin kopyalanırken içerilmez.

Yer İşareti Eklemek için

- 1. İmleci, yer işaretini eklemek istediğiniz satıra konumlayın.
- 2. Menülerden şunları seçin:

#### **Araçlar** > **Yer İşaretini Aç/Kapa**

Yeni yer işaretine, 1 ile 9 arasında bir sonraki kullanılabilir sayı atanır. Bu, atanan numarayı kapsayan bir kare olarak temsil edilir ve komut metninin solunda, kıvamda görüntülenir.

Yer İşaretlerini

Tek bir yer işaretini temizlemek için:

- 1. İmleci, yer işaretini içeren satıra konumlayın.
- 2. Menülerden şunları seçin:

#### **Araçlar** > **Yer İşaretini Aç/Kapa**

Tüm yer işaretlerini temizlemek için:

1. Menülerden şunları seçin:

#### **Araçlar** > **Tüm Yer İşaretlerini Temizle**

Yer İşaretini Yeniden Adlandırma

Bir adı bir yer işaretiyle ilişkilendirebilirsiniz. Bu, oluşturulduğunda yer işaretine atanan sayıya (1-9) ek olarak eklenmiştir.

1. Menülerden şunları seçin:

#### **Araçlar** > **Yer İşaretini Yeniden Adlandır**

2. Yer işareti için bir ad girin ve **Tamam**' ı tıklatın.

Belirtilen ad, yer işareti için var olan herhangi bir adı değiştirir.

Yer İşaretleri ile Gezinme

Sonraki ya da önceki yer işaretine gitmek için:

1. Menülerden şunları seçin:

#### **Araçlar** > **Sonraki Yer İşareti**

ya da

#### **Araçlar** > **Önceki Yer İşareti**

Belirli bir yer işaretine gitmek için:

1. Menülerden şunları seçin:

#### **Araçlar** > **Yer İşaretine Git**

2. Yer işaretini seçin.

## **Yorum ekleme ya da Açıklamayı Kaldırma Metni**

Komut sözdizimi olarak tanınmayan metinlerin yanı sıra tüm komutların yanı sıra açıklama satırı yapabilir ve daha önce açıklama satırı yapılmamış metinleri de çıkarabilirsiniz.

Metni açıklama satırı yapmak için

- 1. Metni seçin. Bir komutun seçilip seçilmediğini belirlemeye dikkat edin.
- 2. Menülerden şunları seçin:

#### **Araçlar** > **Yorum Seçimini Aç/Kapa**

Tek bir komutu, imleci komut içindeki herhangi bir yere konumlandırarak ve Araçlar > Yorum Seçimini Aç/Kapa Düğmesini Tıklatarak tek bir komutu açıklama satırı yapabilirsiniz.

Açıklama satırı kaldırmak için

- 1. Yorumun kaldırılacağı metni seçin. Bir komutun herhangi bir bölümü seçildiyse, bu komutun açıklama satırı olmaktan çıkarılacağını unutmayın.
- 2. Menülerden şunları seçin:

#### **Araçlar** > **Yorum Seçimini Aç/Kapa**

Tek bir komutu açıklama satırı yaparak, imleci komutun herhangi bir yerinde konumlandırıp Araçlar > Açıklama Seçimini Aç/Kapa seçeneklerini belirleyerek yorumlayabilirsiniz. Bu özelliğin, bir komut içindeki açıklamaları (metin kümesi/\* ve \*/) ya da COMMENT anahtar sözcüğüyle yaratılmış açıklamaları kaldırmayacağını unutmayın.

### **Sözdizimini Biçimlendirme**

Seçilen sözdizimi satırlarını ya da girintili olarak girintili olarak girinti yapabilir ve seçimleri, bir iletişim kutusundan yapıştırılan sözdizimine benzer şekilde, sözdiziminin biçimleneceği şekilde otomatik olarak girintilendirebilirsiniz.

- Varsayılan girinti dört boşlukdur ve otomatik girintilendirmenin yanı sıra seçilen sözdizimi satırları girintilendirmek için de geçerlidir. Seçenekler iletişim kutusundaki Sözdizimi Düzenleyicisi etiketinden girinti boyutunu değiştirebilirsiniz.
- Sözdizimi Düzenleyicisi 'nde Sekme tuşunun kullanılmasının bir sekme karakteri eklemediğini unutmayın. Bir boşluk yerleştirir.

Metni girintilendirmek için

- 1. Metni seçin ya da imleci girintilendirmek istediğiniz tek bir satıra konumlayın.
- 2. Menülerden şunları seçin:

#### **Araçlar** > **Sözdizimi Girinti** > **Girinti**

Ayrıca, Sekme tuşuna basarak bir seçimi ya da satırı girintilendirebilirsiniz.

Çıkıntılı metne

- 1. Metni seçin ya da imleci dış çizgiden almak istediğiniz tek bir satıra konumlayın.
- 2. Menülerden şunları seçin:

#### **Araçlar** > **Sözdizimi Girintilendir** > **Çıkık**

<span id="page-184-0"></span>Metni otomatik olarak girinti için

- 1. Metni seçin.
- 2. Menülerden şunları seçin:

#### **Araçlar** > **Sözdizimi Girintilendir** > **Otomatik Girinti**

Metni otomatik olarak girintilendirdiğinizde, var olan girintileri kaldırılır ve otomatik olarak üretilen girintilerle değiştirilir. Bir BEGIN PROGRAM öbeği içindeki otomatik olarak girintilendirme kodunun, döngüler ve koşullu öbekleri içeren Python kodu gibi, işleve özgü girintiye bağlı olması durumunda kodu bozabileceğini unutmayın.

Otomatik girinti özelliği ile biçimlendirilen sözdizimi, toplu iş kipinde çalışmayabilir. Örneğin, bir INPUT PROGRAM-END INPUT PROGRAM, LOOP-END LOOP, DO IF-END IF ya da DO REPEAT-END REPEAT öbeğini otomatik girintileme işlemi, öbeğdeki komutlar girintili olarak girilecek ve toplu iş kipi için zorunlu olarak 1. kolonda başlatılmayacağından, sözdiziminin toplu iş kipinde başarısız olmasına neden olur. Ancak, Toplu İş Olanağı 'nın etkileşimli sözdizimi kurallarını kullanması için toplu iş kipindeki -i Switch 'i kullanabilirsiniz. Ek bilgi için ["Sözdizimi Kuralları" sayfa 167](#page-176-0) başlıklı konuya bakın.

## **Komut Sözdizimi Çalıştırılıyor**

- 1. Sözdizim penceresinde çalıştırmak istediğiniz komutları vurgulayın.
- 2. Sözdizimi Düzenleyicisi araç çubuğundaki Çalıştır düğmesini (sağ yönlü üçgen) tıklatın. Seçme işlemi yoksa, seçilen komutları ya da imleci, imlecin bulunduğu komutu çalıştırır.

ya da

- 3. Run (Çalıştır) menüsünden öğelerden birini seçin.
- **Tümü.** Herhangi bir kesme noktasını onurlandırmak için, sözdizimi penceresindeki tüm komutları çalıştırır.
- **Seçim.** Şu anda seçili olan komutları çalıştırır, herhangi bir kesme noktasını onurlandırır. Bu, kısmen vurgulu görüntülenen komutları içerir. Seçim yapılmazsa, imlecin konumlandığı komut çalıştırılır.
- **Sona Erdirmek.** Geçerli seçimdeki ilk komuttan başlayarak, herhangi bir kesme noktasını onurlandırmak için geçerli seçimdeki ilk komuttan başlayarak son komuttan başlayarak tüm komutları çalıştırır. Hiçbir şey seçilmezse, çalıştırma, imlecin konumlandırıldığı komuttan başlar.
- **Öne Geçin.** Komut sözdizimini, sözdizimi penceresindeki (Başlangıç Yoluyla Adım) ilk komuttan ya da imlecin konumlandırıldığı komuttan başlayarak (Yürürlükteki) komuttan başlayarak bir kerede bir komut çalıştırır. Seçilen metin varsa, çalıştırma, seçimdeki ilk komuttan başlar. Verilen bir komut çalıştırıldıktan sonra, imleç sonraki komuta ilerler ve Devam seçeneğini belirleyerek adımdan geçiş işlemine devam edebilirsiniz.

LOOP-END LOOP, DO IF-END IF, DO REPEAT-END REPEAT, INPUT PROGRAM-END INPUT PROGRAM, and MATRIX-END MATRIX blocks are treated as single commands when using Step Through. Bu bloklardan birine adım atmayabilirsiniz.

• **Devam edin.** Bir kesme noktası ya da Adım aracılığıyla bir çalıştırmanın durdurulmaya devam eder.

#### İlerleme Göstergesi

Belirli bir sözdizimi çalıştırmasının ilerleyişi, son komut kümesinin yayılışımında, kıvamda aşağı yönlü bir işaret okla gösterilir. Örneğin, tüm komutları, kesme noktaları içeren bir sözdizimi penceresinde çalıştırmayı seçmiş olun. İlk kesme noktasında, ok, pencerenin önündeki ilk komuttan, kesme noktasını içeren komuttan önce bölgeye yayılır. İkinci kesme noktasındaki ok, komutun ilk kesme noktasını içeren komuttan ikinci kesme noktasını içeren komuttan uzar.

Kesme Noktalarıyla Çalıştırma Zamanı Davranışı

• Kesme noktaları içeren komut sözdizimi çalıştırırken, her bir kesme noktasındaki yürütme durakları durur. Özellikle, belirli bir kesme noktasından (ya da çalıştırmanın başlangıcından) sonraki kesme

<span id="page-185-0"></span>noktasına (ya da çalıştırma bitişi) ilişkin komut sözdizimi bloğu, söz dizimi ve seçilen Çalıştır > Seçimi seçmiş gibi yürütme için tam olarak yürütülmek üzere sunulur.

- Her biri kendi kesme noktası kümesiyle birlikte birden çok sözdizimi penceresiyle çalışabilirsiniz, ancak komut sözdizimi yürütmek için yalnızca bir kuyruk vardır. Komut sözdizimi ilk kesme noktasına kadar olan komut sözdizimi bloğu gibi bir blok komut sözdizimi gönderildiğinde, blokların aynı ya da farklı sözdizimi pencerelerinde olup olmamasından bağımsız olarak, önceki blok tamamlanıncaya kadar başka bir komut sözdizimi bloğu yürütülmez.
- Yürütme bir kesme noktasında durdurulduğu için, komut sözdizimini diğer sözdizimi pencerelerinde çalıştırabilir ve Data Editor ya da Viewer pencerelerini inceleyebilirsiniz. Ancak, kesme noktasını içeren sözdizimi penceresinin içeriğini değiştirmek ya da o pencerede imlecin konumunu değiştirmek işlemi iptal eder.

## **Sözdizimi Dosyalarındaki Karakter Kümesi Kodlaması**

Bir sözdizimi dosyasının karakter takımı kodlaması, Unicode ya da kod sayfası kodlaması olabilir. Bir Unicode dosyası, birçok farklı karakter kümesinden karakterler içerebilir. Kod sayfası dosyaları, belirli bir dilde ya da yerel ayarda desteklenen karakterlerle sınırlandırılmıştır. Örneğin, batı Avrupa kodlamasında bir kod sayfası dosyası Japonca ya da Çince karakterler içeremez.

### **Sözdizimi dosyaları okunuyor**

Sözdizimi dosyalarını doğru bir şekilde okumak için, sözdizimi düzenleyicisinin dosyanın karakter kodlamasını bilmesi gerekir.

- Unicode UTF-8 byte sırası işaretine sahip dosyalar, yaptığınız herhangi bir kodlama seçimine bakılmaksızın Unicode UTF-8 kodlaması olarak okunur. Bu bayt sırası işareti dosyanın başlangıcında, ancak görüntülenmez.
- Varsayılan olarak, herhangi bir kodlama bilgisi olmayan dosyalar, Unicode kipinde Unicode UTF-8 olarak ya da kod sayfası kipinde yürürlükteki ülke değeri karakter kodlamasını okunur olarak okunur. Varsayılan davranışı geçersiz kılmak için **Unicode (UTF-8)** ya da **Yerel Kodlama**' yı seçin.
- Sözdizimi dosyası, dosyanın üst kısmındaki bir kod sayfası kodlama tanıtıcısı içeriyorsa,**Bildirildiği şekilde** etkinleştirilir. Yayın düzeyi 23 ile başlayarak, kod sayfası kodlamasında saklanan sözdizim dosyalarına bir açıklama otomatik olarak eklenir. Örneğin, dosyanın ilk satırı aşağıdaki gibi olabilir:

\* Encoding: en\_US.windows-1252.

**Bildirildiği Gibi**seçeneğini belirlerseniz, bu kodlama dosyayı okumak için kullanılır.

### **Sözdizimi dosyaları saklanıyor**

Varsayılan olarak, sözdizimi dosyaları Unicode kipinde Unicode UTF-8 olarak ya da kod sayfası kipinde yürürlükteki ülke değeri karakter kodlaması olarak kaydedilir. Varsayılan davranışı geçersiz kılmak için, Sözdizimini Sakla iletişim kutusunda **Unicode (UTF-8)** ya da **Yerel Kodlama** seçeneğini belirleyin.

- Yeni bir sözdizimi dosyasını kaydediyorsanız ya da dosyayı farklı bir kodlamada kaydetseniz, dosyanın üst kısmına kodlamayı tanımlayan bir yorum eklenir. Bir kodlama açıklaması zaten varsa, bu bir kodlama açıklaması değiştirilir.
- Bir sözdizimi dosyasını kaydediyorsanız ve kapatmadan yeniden kaydetseniz, aynı kodlamaya kaydedilir.

# **Çoklu Yürütme Komutları**

İletişim kutularından yapıştırılan ya da günlüğünden ya da günlükten kopyalanan sözdizimi EXECUTE komutları içerebilir. Komutları bir sözdizimi penceresinden çalıştırdığınızda, EXECUTE komutları genellikle gereksiz olur ve her EXECUTE komutu tüm veri dosyasını okuduğu için daha büyük veri dosyaları başta olmak üzere başarımı yavaşlatabilir. Ek bilgi için, *Command Syntax Reference* (Komut Sözdizimi Başvuru Kılavuzu) adlı belgedeki EXECUTE komutuna bakın (herhangi bir IBM SPSS Statistics penceresinde Yardım (Yardım) menüsünden erişilebilir).

Gecikme İşlevleri

Önemli bir kural dışı durum, gecikmiş işlevler içeren dönüştürme komutlaridir. Herhangi bir araya giren EXECUTE komutu ya da verileri okuyan diğer komutlar olmadan bir dizi dönüştürme komutunda, komut sırası dikkate alınmaksızın, gecikme işlevleri diğer tüm dönüşümlerden sonra hesaplanır. Örneğin,

```
COMPUTE lagvar=LAG(var1).
COMPUTE var1=var1*2.
```
ve

```
COMPUTE lagvar=LAG(var1).
EXECUTE.
COMPUTE var1=var1*2.
```
yield very different results for the value of *lagvar*, since the former uses the transformed value of *var1* while the latter uses the original value.

# **Sözdizimi Dosyalarındaki Karakter Kümesi Kodlaması**

Bir sözdizimi dosyasının karakter takımı kodlaması, Unicode ya da kod sayfası kodlaması olabilir. Bir Unicode dosyası, birçok farklı karakter kümesinden karakterler içerebilir. Kod sayfası dosyaları, belirli bir dilde ya da yerel ayarda desteklenen karakterlerle sınırlandırılmıştır. Örneğin, batı Avrupa kodlamasında bir kod sayfası dosyası Japonca ya da Çince karakterler içeremez.

### **Sözdizimi dosyaları okunuyor**

Sözdizimi dosyalarını doğru bir şekilde okumak için, sözdizimi düzenleyicisinin dosyanın karakter kodlamasını bilmesi gerekir.

- Unicode UTF-8 byte sırası işaretine sahip dosyalar, yaptığınız herhangi bir kodlama seçimine bakılmaksızın Unicode UTF-8 kodlaması olarak okunur. Bu bayt sırası işareti dosyanın başlangıcında, ancak görüntülenmez.
- Varsayılan olarak, herhangi bir kodlama bilgisi olmayan dosyalar, Unicode kipinde Unicode UTF-8 olarak ya da kod sayfası kipinde yürürlükteki ülke değeri karakter kodlamasını okunur olarak okunur. Varsayılan davranışı geçersiz kılmak için **Unicode (UTF-8)** ya da **Yerel Kodlama**' yı seçin.
- Sözdizimi dosyası, dosyanın üst kısmındaki bir kod sayfası kodlama tanıtıcısı içeriyorsa,**Bildirildiği şekilde** etkinleştirilir. Yayın düzeyi 23 ile başlayarak, kod sayfası kodlamasında saklanan sözdizim dosyalarına bir açıklama otomatik olarak eklenir. Örneğin, dosyanın ilk satırı aşağıdaki gibi olabilir:

\* Encoding: en US.windows-1252.

**Bildirildiği Gibi**seçeneğini belirlerseniz, bu kodlama dosyayı okumak için kullanılır.

### **Sözdizimi dosyaları saklanıyor**

Varsayılan olarak, sözdizimi dosyaları Unicode kipinde Unicode UTF-8 olarak ya da kod sayfası kipinde yürürlükteki ülke değeri karakter kodlaması olarak kaydedilir. Varsayılan davranışı geçersiz kılmak için, Sözdizimini Sakla iletişim kutusunda **Unicode (UTF-8)** ya da **Yerel Kodlama** seçeneğini belirleyin.

- Yeni bir sözdizimi dosyasını kaydediyorsanız ya da dosyayı farklı bir kodlamada kaydetseniz, dosyanın üst kısmına kodlamayı tanımlayan bir yorum eklenir. Bir kodlama açıklaması zaten varsa, bu bir kodlama açıklaması değiştirilir.
- Bir sözdizimi dosyasını kaydediyorsanız ve kapatmadan yeniden kaydetseniz, aynı kodlamaya kaydedilir.

# **Çoklu Yürütme Komutları**

İletişim kutularından yapıştırılan ya da günlüğünden ya da günlükten kopyalanan sözdizimi EXECUTE komutları içerebilir. Komutları bir sözdizimi penceresinden çalıştırdığınızda, EXECUTE komutları genellikle gereksiz olur ve her EXECUTE komutu tüm veri dosyasını okuduğu için daha büyük veri dosyaları başta

olmak üzere başarımı yavaşlatabilir. Ek bilgi için, *Command Syntax Reference* (Komut Sözdizimi Başvuru Kılavuzu) adlı belgedeki EXECUTE komutuna bakın (herhangi bir IBM SPSS Statistics penceresinde Yardım (Yardım) menüsünden erişilebilir).

#### Gecikme İşlevleri

Önemli bir kural dışı durum, gecikmiş işlevler içeren dönüştürme komutlaridir. Herhangi bir araya giren EXECUTE komutu ya da verileri okuyan diğer komutlar olmadan bir dizi dönüştürme komutunda, komut sırası dikkate alınmaksızın, gecikme işlevleri diğer tüm dönüşümlerden sonra hesaplanır. Örneğin,

```
COMPUTE lagvar=LAG(var1).
COMPUTE var1=var1*2.
```
#### ve

```
COMPUTE lagvar=LAG(var1).
EXECUTE.
COMPUTE var1=var1*2.
```
yield very different results for the value of *lagvar*, since the former uses the transformed value of *var1* while the latter uses the original value.

# **Sözdizimi dosyaları şifreleniyor**

Sözdizimi dosyalarınızı parolayla şifreleyerek koruyabilirsiniz. Şifrelenmiş dosyalar yalnızca parola sağlanarak açılabilir.

**Not:** Şifrelenmiş sözdizimi dosyaları, üretim işlerinde ya da IBM SPSS Statistics Toplu İş Tesisi ( IBM SPSS Statistics Server ile kullanılabilir) ile kullanılamaz.

Sözdizimi düzenleyicisinin içeriğini şifrelenmiş bir sözdizimi dosyası olarak saklamak için:

- 1. Sözdizimi Düzenleyicisi 'ni etkin pencerede yapın (etkin yapmak için pencerenin herhangi bir yerini tıklatın).
- 2. Menülerden şunları seçin:

#### **Dosya** > **Farklı Kaydet ...**

- 3. Save as type (Farklı Kaydet) açılan listesinden **Encrypted Syntax** (Şifrelenmiş Sözdizimi) seçeneğini belirleyin
- 4. **Kaydet**'i tıklatın.
- 5. Dosyayı Şifrele iletişim kutusunda bir parola girin ve parolayı onayla metin kutusuna yeniden girin. Parolalar 10 karakterle sınırlıdır ve büyük/küçük harfe duyarlıdır.

*Uyarı*: Parolalar kaybedildiyse kurtarılamaz. Parola kaybedildiyse, dosya açılamaz.

Güçlü parolalar oluşturma

- Sekiz ya da daha çok karakter kullanın.
- Parolada sayıları, simgeleri ve hatta noktalama işaretlerini dahil edin.
- Avoid sequences of numbers or characters, such as "123" and "abc", and avoid repetition, such as "111aaa".
- Doğum günleri ya da takma adlar gibi kişisel bilgileri kullanan parolalar oluşturmayın.
- Parolayı düzenli olarak değiştirin.

*Not*: Şifrelenmiş dosyaları bir IBM SPSS Collaboration and Deployment Services Havuzu ' a saklama işlemi desteklenmez.

Şifrelenmiş dosyaların değiştirilmesi

• Şifrelenmiş bir dosyayı açsanız, dosyayı değiştirin ve Dosya > Kaydet seçeneğini belirleyin, değiştirilen dosya aynı parolayla kaydedilir.

- Dosyayı açarak şifrelenen bir dosyada parolayı değiştirebilir, şifrelemek için adımları yineleyebilir ve Dosya Şifrele iletişim kutusunda farklı bir parola belirleyebilirsiniz.
- Dosyayı açarak, Dosya > Farklı Kaydet seçeneklerini belirleyerek ve Save as type (Farklı Kaydet) açılan listesinden **Sözdizimi** seçeneğini belirleyerek şifrelenmiş bir dosyanın şifrelenmemiş sürümünü kaydedebilirsiniz.

**Not:** Şifrelenmiş sözdizimi dosyaları, sürüm 22 'den önceki IBM SPSS Statistics sürümlerinde açılamaz.

IBM SPSS Statistics 29 Core System User's Guide (IBM SPSS İstatistikleri)

# **Bölüm 15. Grafik tesisine genel bakış**

Yüksek çözünürlüklü grafikler ve çizimler, Grafikler menüsünde ve Çözümle menüsündeki yordamların birçok yordamlarıyla oluşturulur. Bu bölüm, grafik tesisine genel bir bakış sağlar.

# **Grafik oluşturma ve düzenleme**

Bir grafik oluşturmadan önce, verilerinizin Veri Düzenleyicisi 'nde olması gerekir. Verileri doğrudan Veri Düzenleyicisi 'ne girebilir, önceden kaydedilmiş bir veri dosyasını açabilir ya da bir elektronik sayfa, sekmeyle ayrılmış veri dosyası ya da veritabanı dosyası okuyabilir. Yardım menüsündeki Öğretici Program seçimi, grafik oluşturma ve değiştirme örneklerine sahiptir ve çevrimiçi Yardım sistemi, tüm grafik tiplerinin yaratılması ve değiştirilmesi ile ilgili bilgi sağlar.

### **Yapı Grafikleri**

Grafik Oluşturucu, önceden tanımlanmış galeri grafiklerinden ya da tek tek parçalardan (örneğin, eksenler ve çubuklar) grafikler oluşturmanızı sağlar. Galeri grafiklerini ya da temel öğeleri, Grafik Oluşturucu iletişim kutusundaki Değişkenler listesinin sağındaki büyük alan olan **tuval**' e sürükleyip bırakarak bir grafik oluşturun.

Grafiği oluştururken, tuvalde grafiğin önizlemesi görüntülenir. Önizleme, tanımlı değişken etiketlerini ve ölçüm düzeylerini kullansa da, gerçek verilerinizi görüntülemez. Bunun yerine, rasgele oluşturulan verileri, grafiğin nasıl görüneceğine ilişkin kaba bir çizim sağlamak için kullanır.

Galeriyi kullanmak, yeni kullanıcılar için tercih edilen yöntemdir. Galeriyi kullanma hakkında bilgi için bkz. "Galeri 'den Grafik Oluşturma" sayfa 181.

Grafik Oluşturucu Nasıl Başlatılacağı

1. Menülerden şunları seçin:

**Grafikler** > **Grafik Oluşturucu**

### **Galeri 'den Grafik Oluşturma**

Grafik oluşturma en kolay yöntem, galeriyi kullanmandır. Aşağıda, galeriden bir grafik oluşturmak için genel adımlar yer alıyor.

- 1. Önceden görüntülenmediyse, **Galeri** sekmesini tıklatın.
- 2. Seçim Başlangıcı listesinde, bir grafik kategorisi seçin. Her kategori birkaç tip sunar.
- 3. Tuvale istediğiniz grafiğin resmini sürükleyin. Resmi çift tıklatarak da yapabilirsiniz. Tuval önceden bir grafik görüntülerse, galeri grafiği, grafikteki eksen kümesinin ve grafik öğelerinin yerini alır.
	- a. Değişkenleri Değişkenler listesinden sürükleyin ve eksen bırakma bölgelerine bırakın ve varsa, gruplama bırakma bölgesinin. Bir eksen bırakma bölgesi önceden bir istatistik görüntülerse ve bu istatistiği kullanmak istiyorsanız, bırakma bölgesine bir değişken sürüklemeniz gerekmez. Bir değişkeni yalnızca, bölgedeki metin mavi olduğunda bir bölgeye eklemeniz gerekir. Metin siyahsa, bölge zaten bir değişken ya da istatistik içerir.

*Not*: Değişkenlerinizin ölçüm düzeyi önemlidir. Grafik Oluşturucu, varsayılan değer olarak grafiği oluştururken ölçüm düzeyine göre ayarlanır. Bunun yanı sıra, ortaya çıkan grafik farklı ölçüm düzeyleri için de farklı olabilir. Değişkeni farenin sağ düğmesiyle tıklatıp bir seçenek belirleyerek, bir değişkenin ölçüm düzeyini geçici olarak değiştirebilirsiniz.

b. Eksenlerin ya da göstergelerin istatistiklerini değiştirmeniz ya da öznitelikleri değiştirmeniz gerekirse (ölçek aralığı gibi), Grafik Oluşturucu 'nun kenar çubuğundaki **Öğe Özellikleri** sekmesini tıklatın. (Yan çubuk görüntülenmezse, kenar çubuğunu görüntülemek için Chart Builder 'ın sağ üst köşesindeki düğmeyi tıklatın.)

- c. Listenin Özelliklerini Düzenle sayfasında, değiştirmek istediğiniz öğeyi seçin. (Belirli özelliklerle ilgili bilgi için **Yardım**düğmesini tıklatın.)
- d. Grafiğe daha fazla değişken eklemeniz gerekirse (örneğin, kümeleme ya da panelleme için), Chart Builder iletişim kutusundaki **Groups/Point ID** (Gruplar/Nokta Tanıtıcısı) sekmesini tıklatın ve bir ya da daha çok seçenek belirleyin. Daha sonra kategorik değişkenleri, tuvalde görünen yeni bırakma bölgelerine sürükleyin.
- 4. Grafiği (örneğin, çubuklar yatay yapmak için) devretmek istiyorsanız, **Temel Öğeler** sekmesini ve sonra **Transpose**(Transpose) öğesini tıklatın.
- 5. Grafiği oluşturmak için **Tamam** ' ı tıklatın. Grafik, Viewer 'da görüntülenir.

### **Grafikleri Düzenleme**

Grafik Düzenleyicisi, grafiklerinizi özelleştirebileceğiniz ve verilerinizi keşfedebildiğiniz, güçlü ve kullanımı kolay bir ortam sağlar. Grafik Düzenleyicisi özellikleri:

- **Basit, kullanımı kolay kullanıcı arabirimi.** Menüleri ve araç çubuklarını kullanarak grafiğin kısımlarını hızlı bir şekilde seçebilir ve düzenleyebilirsiniz. Ayrıca, bir grafiğe doğrudan metin de girebilirsiniz.
- **Biçimlendirme ve istatistiksel seçenekler geniş bir yelpaze.** Stiller ve istatistiksel seçenekler yelpazesinden seçim yapabilirsiniz.
- **Güçlü keşif araçları.** Verilerinizi etiketleme, yeniden sıralama ve döndürme gibi çeşitli şekillerde keşfedebilirsiniz. Grafik tiplerini ve grafikteki değişkenlerin rollerini değiştirebilirsiniz. Ayrıca dağıtım eğrileri ve sığasını, aradeğerleme ve başvuru çizgilerlerini de ekleyebilirsiniz.
- **Tutarlı görünüm ve davranış için esnek şablonlar.** Özelleştirilmiş şablonlar oluşturabilir ve bunları istediğiniz görünüm ve seçeneklerle kolayca grafikler oluşturabilmek için kullanabilirsiniz. Örneğin, her zaman eksen etiketleri için belirli bir yönlendirmeyi istiyorsanız, bir şablona yönelimi belirtebilir ve şablonu diğer grafiklere uygulayabilirsiniz.

Grafik Düzenleyicinin Görüntülenmesi

1. Viewer 'da bir grafiği çift tıklatın.

### **Grafik Düzenleyicisi Fundamentalleri**

Grafik Düzenleyicisi, grafikleri işlemek için çeşitli yöntemler sağlar.

#### Menüler

Grafik Düzenleyicisi 'nde gerçekleştirebileceğiniz birçok eylem, özellikle grafiğe bir öğe ekliyorsanız, menülerle yapılır. Örneğin, dağılım grafimesine uygun bir çizgi eklemek için menüleri kullanıyorsunuz. Grafiğe bir öğe ekledikten sonra, sık sık eklenen öğeye ilişkin seçenekleri belirlemek için Özellikler iletişim kutusunu kullanıyorsunuz.

#### Özellikler İletişim Kutusu

Grafiğe ve grafik öğelerine ilişkin seçenekler, Özellikler iletişim kutusunda bulunabilir.

Özellikler iletişim kutusunu görüntülemek için şunları yapabilirsiniz:

1. Bir grafik öğesini çift tıklatın.

ya da

2. Bir grafik öğesi seçin ve menülerden seçim yapın:

#### **Düzenle** > **Özellikler**

Ayrıca, grafiğe bir öğe eklediğinizde, Özellikler iletişim kutusu otomatik olarak görüntülenir.

Özellikler iletişim kutusunda, seçenekleri ayarlamanıza ve bir grafikte başka değişiklikler yapabilmenize olanak tanıyan sekmeler bulunur. Özellikler iletişim kutusunda gördüğünüz sekmeler, geçerli seçiminize dayalıdır.

Bazı sekmeler, değişiklikleri uyguladığınızda, değişikliklerin seçimi nasıl etkileyeceğine ilişkin bir fikir vermek için bir önizleme içerir. Ancak, grafiğin kendisi, **Uygula**' u tıklatıncaya kadar yaptığınız değişiklikleri yansıtmaz. **Uygula**düğmesini tıklatmadan önce, birden çok etikette değişiklik yapabilirsiniz. Grafikte farklı bir öğeyi değiştirmek üzere seçimi değiştirmeniz gerekiyorsa, seçimi değiştirmeden önce **Uygula** düğmesini tıklatın. Seçimi değiştirmeden önce **Uygula** düğmesini tıklatmasanız, daha sonraki bir noktada **Uygula** düğmesini tıklatırsanız, değişiklikler yalnızca seçili öğe ya da öğeler için geçerli olur.

Seçiminize bağlı olarak, yalnızca belirli ayarlar kullanılabilir. Tek tek sekmelere ilişkin yardım, sekmeleri görüntülemek için seçmeniz gerekenleri belirtir. Birden çok öğe seçildiyse, yalnızca tüm öğelerde ortak olan ayarları değiştirebilirsiniz.

#### Araç Çubukları

Araç çubukları, Özellikler iletişim kutusundaki bazı işlevsellik için bir kısayol sağlar. Örneğin, Özellikler iletişim kutusunda Metin sekmesini kullanmak yerine, metnin yazı tipini ve stilini değiştirmek için Düzenle araç çubuğunu kullanabilirsiniz.

#### Değişiklikler Kaydediliyor

Grafik değişiklikleri, Grafik Düzenleyicisi 'nin kapatıldığında kaydedilir. Değiştirilen grafik daha sonra Viewer 'da görüntülenir.

# **Grafik tanımlaması seçenekleri**

Grafik Oluşturucu 'da bir grafik tanımladığınızda, grafik oluşturma için başlık ve değişiklik seçenekleri ekleyebilirsiniz.

### **Başlıklar ve Dipnotlar Ekleme ve Düzenleme**

Bir görüntüleyicinin yorumlanmasına yardımcı olmak için grafiğe başlıklar ve dipnotlar ekleyebilirsiniz. Grafik Oluşturucu, dipnotlardaki hata çubuğu bilgilerini de otomatik olarak görüntüler.

#### **Başlık ve dipnot ekle ya da değiştir**

1. **Titles/Dipnotlar** sekmesini tıklatın ya da önizlemede görüntülenen bir başlığı ya da dipnotu tıklatın.

2. Başlık/dipnot metnini düzenlemek için **Öğe Özellikleri** sekmesini kullanın.

**Başlık 1**için, grafik tipine ve grafikte kullanılan değişkenlere dayalı olarak bir **Otomatik** başlık oluşturulur. Bu otomatik başlık, **Özel** ya da **Yok**öğesini seçmediğiniz sürece varsayılan olarak kullanılır.

Başlık ya da Dipnot Kaldırılması

- 1. **Titles/Dipnotlar** (Başlıklar/Dipnotlar) sekmesini tıklatın.
- 2. Kaldırmak istediğiniz başlık ya da dipnottan seçimi kaldırın.

Başlık Ya Da Dipnot Metninin Düzenlenmesi

Başlıklar ve dipnotlar eklediğinizde, ilişkili metinleri doğrudan doğruya grafikte düzenleyemezsiniz. Grafik Oluşturucu 'daki diğer öğelerde olduğu gibi, bunları **Öğe Özellikleri** sekmesini kullanarak düzenliyorsunuz.

- 1. Listenin Özelliklerini Düzenle sayfasında bir başlık, alt başlık ya da dipnot seçin (örneğin, **Başlık 1**).
- 2. İçerik kutusunda, başlıkla, alt başlıkla ya da dipnotla ilişkili metni yazın.

### **Genel Seçenekler Ayarlanıyor**

Chart Builder, grafik için genel seçenekler sunar. Bunlar, grafikte belirli bir öğe yerine genel grafik için geçerli olan seçeneklerdir. Genel seçenekler arasında eksik değer taşıma, grafik boyutu ve panel kaydırma yer alır.

1. Grafik Oluşturucusu 'nın kenar çubuğunda **Seçenekler** sekmesini tıklatın. (Yan çubuk görüntülenmezse, kenar çubuğunu görüntülemek için Chart Builder 'ın sağ üst köşesindeki düğmeyi tıklatın.)

2. Genel seçenekleri değiştirin. Bu izlerle ilgili ayrıntılar.

Kullanıcı-Eksik Değerler

**Değişkenleri Kırın.** Kategorileri ya da alt grupları tanımlamak için kullanılan değişkenlere ilişkin eksik değerler varsa, kullanıcı tarafından eksik olan değerlerin (kullanıcı tarafından eksik olarak tanımlanan değerler) kategorinin ya da kategorilerinin grafikte yer almasını sağlamak için **İçerik** seçeneğini belirleyin. Bu "eksik" kategoriler de istatistiği hesaplamada kesme değişkenleri olarak işlev görmektedir. "Eksik" kategorisi ya da kategorileri kategori ekseninde ya da açıklamada görüntülenir; örneğin, bir pasta grafiğe ek bir çubuk ya da dilim ekleniyor. Eksik değer yoksa, "eksik" kategorileri görüntülenmez.

Bu seçeneği belirlerseniz ve grafik çizildikten sonra görüntüyü gizlemek istiyorsanız, Grafiği Grafik Düzenleyicisi 'nde açın ve Düzenle menüsünden **Özellikler** seçeneğini belirleyin. Kapsam dışı bırakılan listeyi gizlemek istediğiniz kategorileri taşımak için Kategoriler sekmesini kullanın. Ancak, "eksik" kategorilerini gizlediğinizde istatistiklerin yeniden hesaplanmadığına dikkat edin. bu nedenle, yüzde bir istatistik gibi bir şey yine de "eksik" kategorileri hesaba katacak.

*Not*: Bu denetim sistemi eksik olan değerleri etkilemez. Bunlar her zaman grafikten çıkarılır.

**Özet İstatistikler ve Vaka Değerleri.** Eksik değerleri olan vakaların hariç tutulması için aşağıdaki seçeneklerden birini seçebilirsiniz:

- **Grafik için tutarlı bir temel elde etmek için liste bilginini dışlayın.** Grafikteki değişkenlerden herhangi biri belirli bir vaka için eksik bir değere sahipse, tüm vaka grafikten çıkarılır.
- **Verilerin kullanımını en üst düzeye çıkarmak için değişken temelinde değişkeni dışla.** Seçilen bir değişkende eksik değerler varsa, bu eksik değerlere sahip olan durumlar, değişken çözümlendiğinde dışlanır.

Grafik Boyutu ve Panelleri

**Grafik Boyutu.** Grafiği büyütmek için 100 'den büyük bir yüzde ya da küçülmek için 100 'den küçük bir yüzde belirtin. Yüzde, varsayılan grafik boyutuna göre.

**Panolar.** Birçok pano sütunu olduğunda, panoların belirli bir satıra sığmak yerine satırlar arasında sarılmasına izin vermek için **Panoları Kaydır** seçeneğini belirleyin. Bu seçenek belirlenmezse, panolar, bir satıra sığmalarını sağlamak için küçültülenir.

# <span id="page-194-0"></span>**Bölüm 16. Tahmine dayalı modellerle veri puanlaması**

Tahmine dayalı bir modeli bir veri kümesine uygulama işlemi, veriler **puanlama** olarak anılır. IBM SPSS Statistics , regresyon, kümeleme, ağaç ve sinir ağı modelleri gibi tahmine dayalı modeller oluşturmaya yönelik yordamlara sahiptir. Bir model oluşturulduktan sonra, model belirtimleri, modeli yeniden oluşturmak için gerekli olan tüm bilgileri içeren bir dosyaya kaydedilebilir. Daha sonra, diğer veri kümelerinde tahmine dayalı puanlar oluşturmak için o model dosyasını kullanabilirsiniz. *Not:* Bazı yordamlar bir model XML dosyası üretir ve bazı yordamlar sıkıştırılmış bir dosya arşivi (.zip dosyası) üretir.

**Örnek.** Bir şirketin doğrudan pazarlama bölümü, yanıt verme ve satın alma olasılığı en yüksek olan kişileri belirlemek için çeşitli demografik özellikleri kullanarak, bir test postalama ile iletişim veri tabanlarının geri kalanına eğilim puanı atamak için bir test postalama sonuçlarını kullanır.

Puanlama, verilerin dönüşümü olarak ele alınır. Model, belirli bir alan kümesine (değişkenler) uygulanacak bir sayısal dönüşüm kümesi olarak, önceden tahmin edilen bir sonuç elde etmek için modelde belirtilen karşılaştırma göstericileri olarak ifade edilir. Bu anlamda, verili bir modelle veri atma işlemi, kare kök işlevi gibi herhangi bir işlevi bir veri kümesine uyguladıkça, bu verileri de doğal olarak aynıdır.

Puanlama işlemi iki temel adımdan oluşur:

1. Modeli oluşturun ve model dosyasını kaydedin. Modeli, ilgi sonucunun (genellikle **hedef**olarak anıldığı) bilinen bir veri kümesini kullanarak oluşturursun. Örneğin, doğrudan bir posta kampanyasına kimin yanıt vereceğini tahmin edecek bir model oluşturmak istiyorsanız, kimin yanıt verdiğine ve kimin yanıt vermediğini içeren bilgileri içeren bir veri kümesiyle başlamamanız gerekir. Örneğin, bu, küçük bir müşteri grubuna veya geçmişteki benzer bir kampanyaya verilen yanıtlarla ilgili bilgileri bir test postalama işleminin sonuçları olabilir.

*Not*: Bazı model tipleri için ilgi çeken bir hedef sonucu yoktur. Kümeleme modelleri, örneğin, bir hedefiniz yok ve en yakın komşu modellerin bir hedefi yok.

2. Bu modeli, tahmin edilen sonuçları elde etmek için farklı bir veri kümesine (ilgi sonucunun bilinmediği) uygulayın.

# **Puanlama Sihirbazı**

Puanlama Sihirbazı 'nı kullanarak, bir veri kümesi ile oluşturulan bir modeli başka bir veri kümesine uygulamak ve tahmin edilen değer ve/veya bir sonucun tahmin edilme olasılığı gibi **puanlar**oluşturmak için kullanabilirsiniz.

Tahmine dayalı bir modelle bir veri kümesi elde etmek için

- 1. Puan vermek istediğiniz veri kümesini açın.
- 2. Scoring Wizard olanağını açın. Menülerden şunları seçin:

#### **Yardımcı Programlar** > **Scoring Wizard.**

- 3. Bir model XML dosyası ya da sıkıştırılmış dosya arşivi (.zip fle) seçin. Bir model dosyası seçmek üzere farklı bir konuma gitmek için **Göz At** düğmesini kullanın.
- 4. Etkin veri kümesindeki alanları, modelde kullanılan alanlarla eşleştirin. Ek bilgi için ["Model alanlarının](#page-195-0) [veri kümesi alanlarıyla eşleştirmesi" sayfa 186](#page-195-0) başlıklı konuya bakın.
- 5. Kullanmak istediğiniz puanlama işlevlerini seçin. Ek bilgi için ["Puanlama işlevleri seçilmesi" sayfa 187](#page-196-0) başlıklı konuya bakın.

**Bir Scoring Modeli seçin.** Model dosyası, PMML modelini içeren bir XML dosyası ya da sıkıştırılmış dosya arşivi (.zip dosyası) olabilir. Liste yalnızca .zip ya da .xml uzantısına sahip dosyaları görüntüler; dosya uzantıları listede görüntülenmez. IBM SPSS Statisticstarafından oluşturulan herhangi bir model dosyasını kullanabilirsiniz. Ayrıca, IBM SPSS Modelergibi başka uygulamalar tarafından oluşturulan bazı model dosyalarını da kullanabilirsiniz, ancak diğer uygulamalar tarafından oluşturulan bazı model dosyaları,

<span id="page-195-0"></span>birden çok hedef alan (değişken) olan modeller de dahil olmak üzere IBM SPSS Statisticstarafından okunamaz.

**Model Ayrıntıları.** Bu alanda, model tipi, hedef (varsa) ve modeli oluşturmak için kullanılan karşılaştırma göstericileri gibi, seçilen modele ilişkin temel bilgiler görüntülenir. Bu bilgileri almak için model dosyası okunabilmesi için, bu bilgiler seçilen model için görüntülenmeden önce bir gecikme süresi olabilir. XML dosyası ya da .zip dosyası, IBM SPSS Statistics tarafından okunabilen bir model olarak tanınmadıysa, dosyanın okunamadığını belirten bir ileti görüntülenir.

### **Model alanlarının veri kümesi alanlarıyla eşleştirmesi**

Etkin veri kümesini elde etmek için veri kümesi, modeldeki tüm karşılaştırma belirtimlerine karşılık gelen alanlar (değişkenler) içermelidir. Modelde bölünmüş alanlar da varsa, veri kümesinin modeldeki tüm bölme alanlarına karşılık gelen alanlar da içermesi gerekir.

- Varsayılan olarak, modeldeki alanlar olarak aynı ada ve tipe sahip etkin veri kümesindeki alanlar otomatik olarak eşleştirilir.
- Veri kümesi alanlarını model alanlarıyla eşleştirmek için aşağı açılan listeyi kullanın. Alanların eşleştirilmesi için her alanın veri tipinin hem modelde hem de veri kümesinde aynı olması gerekir.
- Modeldeki tüm karşılaştırma belirtimleri (ve varsa alanları böl) etkin veri kümesindeki alanlarla eşleştirilmedikçe, sihirbazla devam edemez ya da etkin veri kümesini puanlayamazsınız.

**Veri kümesi alanları.** Açılan listede, etkin veri kümesindeki tüm alanların adları yer alır. İlgili model alanının veri tipiyle eşleşmeyen alanlar seçilemez.

**Model Alanları.** Modelde kullanılan alanlar.

**Rolü.** Görüntülenen rol, aşağıdakilerden biri olabilir:

- **Önerici.** Bu alan, modelde bir önyükleyici olarak kullanılır. Yani, tahmin edilicilerin değerleri, ilgilenmenin hedef sonucunun "tahmin" değerlerini "tahmin etmek" için kullanılır.
- **Böl.** Ayrık alanların değerleri, her biri ayrı olarak puanlanacak alt grupları tanımlamak için kullanılır. Ayrık alan değerlerinin her benzersiz birleşimi için ayrı bir alt grup vardır. (*Not:* böler yalnızca bazı modeller için kullanılabilir.)
- **Kayıt tanıtıcısı.** Kayıt (vaka) tanıtıcısı.

**Ölçüm.** Modelde tanımlı olan alana ilişkin ölçü düzeyi. Ölçüm düzeyinin puanları etkileyebileceği modeller için, modelde tanımlanan ölçü düzeyi, etkin veri kümesinde tanımlanan ölçü düzeyi değil, kullanılır. Ölçüm düzeyi hakkında daha fazla bilgi için bkz. ["Değişken ölçüm düzeyi" sayfa 49](#page-58-0).

**Tip.** Modelde tanımlandığı şekilde veri tipi. Etkin veri kümesinde veri tipi, modeldeki veri tipiyle eşleşmelidir. Veri tipi aşağıdakilerden biri olabilir:

- **Dizgi.** Etkin veri kümesi içindeki bir dizgi veri tipi olan alanlar, modeldeki dizgi veri tipiyle eşleşir.
- **Sayısal.** Etkin veri kümesindeki tarih ya da saat biçimlerinden farklı görüntüleme biçimleri olan sayısal alanlar, modeldeki sayısal veri tipiyle eşleşir. Bu, F (sayısal), Dolar, Nokta, Virgül, E (bilimsel gösterim) ve özel para birimi biçimlerini içerir. Wkday (haftanın günü) ve Month (yılın ayları) biçimleri olan alanlar, tarih değil de sayısal olarak kabul edilir. Bazı model tipleri için, etkin veri kümesindeki tarih ve saat alanları, modeldeki sayısal veri tipi için de eşleşme olarak kabul edilir.
- **Tarih.** Tarihi içeren görüntüleme biçimlerine sahip sayısal alanlar, ancak etkin veri kümesindeki saat, modeldeki tarih tipiyle eşleşmez. Bu, Tarih (gg-aa-yyyy), Adate (aa/gg/yyyy), Edate (dd.mm. yyyy), Sdate (yyyy/aa/gg) ve Jdate (dddyyyy) içerir.
- **Saat.** Saati içeren, ancak etkin veri kümesindeki tarihi içermeyen görüntüleme biçimleri olan sayısal alanlar, modeldeki zaman veri tipiyle eşleşir. Bu, Saat (ss: dd:ss) ve Dtime (dd hh:mm:ss) içerir.
- **Zaman Damgası.** Hem tarihi, hem de etkin veri kümesindeki saati içeren bir görüntüleme biçimi olan sayısal alanlar, modeldeki zaman damgası veri tipiyle eşleşir. Bu, etkin veri kümesindeki Datetime biçimine (gg-aa-yyyy ss:dd:ss) karşılık gelir.

*Not:* Alan adına ve tipine ek olarak, puanların puanlandığı gerçek veri değerlerinin, modeli oluşturmak için kullanılan veri kümesindeki veri değerleriyle aynı şekilde kaydedildiğinden emin olun. Örneğin, model,

<span id="page-196-0"></span>geliri dört kategoriye ayrılmış bir *Gelir*alanı ile oluşturulduysa ve etkin veri kümesindeki *IncomeCategory* , altı kategoriye ya da dört farklı kategoriye bölünmeye sahipse, bu alanlar gerçekten birbiriyle eşleşmez ve sonuçtaki puanlar güvenilir değildir.

#### Değerler Eksik

Bu seçenek grubu, modelde tanımlı karşılaştırma belirtimi değişkenleri için, puanlama işlemi sırasında saptanan eksik değerlerin arızını denetler. Puanlama bağlamında eksik bir değer, aşağıdakilerden birine başvurur:

- Tahmin edilici bir değer içermiyor. Sayısal alanlar (değişkenler) için bu, sistemin eksik olduğu anlamına gelir. Dizgi alanları için bu, boş değerli bir dizgi anlamına gelir.
- Değer, belirtilen önyükleyici için, modelde kullanıcı eksik olarak tanımlandı. Etkin veri kümesinde kullanıcı eksik olarak tanımlanan, ancak modelde olmayan değerler, puanlama işleminde eksik değerler olarak kabul edilmiyor.
- Karşılaştırma belirtimi kategorik ve değer, modelde tanımlı kategorilerden biri değil.

**Değer Yerine Koyma Değerini Kullan.** Eksik değerlere sahip vaka sayısı puanlanırken değer yerine koyma değerini kullanma girişiminde bulunuldu. Eksik bir değerin yerine geçecek bir değeri belirlemeye ilişkin yöntem, tahmine dayalı modelin tipine bağlıdır.

- **Doğrusal Regresyon ve Suçlayıcı modeller.** Doğrusal regresyon ve ayrımcı modellerdeki bağımsız değişkenler için, model oluşturulurken ve kaydedilirken eksik değerler için ortalama değer yerine koyma değeri belirtildiyse, bu ortalama değer, puanlama hesaplamasındaki eksik değer yerine kullanılır ve puanlama geliri elde edilir. Ortalama değer kullanılamıyorsa, sistem eksik olan değer döndürülür.
- **Karar Ağacı modelleri.** CHAID ve Kapsamlı CHAID Modelleri için, en büyük alt düğüm, eksik bir bölme değişkeni için seçilir. En büyük alt düğüm, öğrenme örneği vakaları kullanan alt düğümler arasında en büyük nüfusa sahip olan düğümdür. C & RT ve QUEST modelleri için, önce yedek ayrık değişkenler (varsa) kullanılır. (Vekil bölmeler, orijinal bölmeyi diğer karşılaştırma belirtimleri kullanarak olabildiğince yakın bir şekilde eşleştirmeye çalışan bölmeler olarak ayrılır.) Herhangi bir vekil bölme belirtilmezse ya da tüm vekil bölünme değişkenleri eksikse, en büyük alt düğüm kullanılır.
- **Logistic Regresyon modelleri.** Lojistik regresyon modellerindeki kovariatlar için, tahmin edilenin ortalama değeri, kaydedilmiş modelin bir parçası olarak dahil edildiyse, bu ortalama değer, puanlama hesaplamasındaki eksik değer yerine kullanılır ve puan geliri elde edilir. Karşılaştırma belirtimi kategorik (örneğin, bir logistik regresyon modelindeki bir faktör) ya da ortalama değer kullanılamıyorsa, sistem eksik olan değer döndürülür.

**Sistem-Eksik seçeneğini kullanın.** Eksik bir değere sahip bir vaka puanlanırken sistem eksik değerini döndürün.

### **Puanlama işlevleri seçilmesi**

Puanlama işlevleri, seçilen model için kullanılabilecek "puanların" tipleridir. Örneğin, hedefin tahmini değeri, tahmin edilen değerin olasılığı ya da seçilen bir hedef değerin olasılığı.

**Puanlama işlevi.** Kullanılabilir puanlama işlevleri modele bağlıdır. Aşağıdaki listede bir ya da daha fazla öğe kullanılabilir:

- **Tahmini değer.** Faizin hedef sonucunun tahmin edilen değeri. Bu, bir hedefi olmayan tüm modeller için kullanılabilir.
- **Tahmini değer olasılığı.** Tahmin edilen değerin doğru değere sahip olma olasılığı, orantı olarak ifade edilir. Bu, kategorik bir hedefe sahip çoğu model için kullanılabilir.
- **Seçilen değerin olasılığı.** Seçilen değerin doğru değere sahip olma olasılığı, orantı olarak ifade edilir. Değer kolonundaki açılan listeden bir değer seçin. Kullanılabilir değerler model tarafından tanımlanır. Bu, kategorik bir hedefe sahip çoğu model için kullanılabilir.
- **Güven.** Bir kategorik hedefin tahmin edilen değeriyle ilişkili bir olasılık ölçüsü. İkili Lojistik Regresyon, Multinomial Logistic Regression ve Naive Bayes modelleri için sonuç, tahmin edilen değerin olasılığına özdeş olur. Ağaç ve Ruleset modelleri için güven, tahmin edilen kategorinin ayarlanmış bir olasılığı

<span id="page-197-0"></span>olarak yorumlanabilir ve her zaman tahmin edilen değerin olasılığına göre daha düşüktür. Bu modeller için güven değeri, tahmin edilen değerin olasılığına göre daha güvenilirdir.

- **Düğüm numarası** Ağaç modelleri için tahmin edilen uçbirim düğüm numarası.
- **Standart hata.**Tahmini değer için standart hata. Bir ölçek hedefi olan Doğrusal Regresyon modelleri, Genel Linear modelleri ve Genelleştirilmiş Doğrusal modeller için kullanılabilir. Bu yalnızca kovaryans matrisi model dosyasına kaydedildiyse kullanılabilir.
- *Birikmeli Tehlike*. Tahmini birikmeli tehlike işlevi. Bu değer, tahmin edilicilerin değerleri göz önüne alındığında, belirtilen zamanda ya da daha önce olayın gözlemleme olasılığını gösterir.
- **En yakın komşu.** En yakın komşusunun kimliği. Tanıtıcı, vaka etiketleri değişkeninin değeri (sağlandıysa) ve tersi durumda, vaka numarasını içerir. Yalnızca en yakın komşu modellerine uygulanır.
- **En yakın komşu.** En yakın komşu *kth* ' nin tanıtıcısı. Değer sütunundaki *k* değeri için bir tamsayı girin. Tanıtıcı, vaka etiketleri değişkeninin değeri (sağlandıysa) ve tersi durumda, vaka numarasını içerir. Yalnızca en yakın komşu modellerine uygulanır.
- **En yakın komşuya uzaklık.** En yakın komşuya uzaklığı. Modele bağlı olarak, Euclidean ya da City Block uzaklığı kullanılır. Yalnızca en yakın komşu modellerine uygulanır.
- **En yakın neigbor 'a uzaklık.** En yakın *kth* komşusuna uzaklığı. Değer sütunundaki *k* değeri için bir tamsayı girin. Modele bağlı olarak, Euclidean ya da City Block uzaklığı kullanılır. Yalnızca en yakın komşu modellerine uygulanır.

**Alan Adı.** Seçilen her puanlama işlevi, etkin veri kümesinde yeni bir alan (değişken) kaydeder. Varsayılan adları kullanabilir ya da yeni adlar girebilirsiniz. Bu adlara sahip alanlar etkin veri kümesinde önceden varsa, bunların yerine konur. Alan adlandırma kurallarına ilişkin bilgi için bkz. ["Değişken adları" sayfa 48](#page-57-0).

**Değer.** Bir Değer ayarını kullanan işlevlere ilişkin puanlama işlevlerinin tanımlarına bakın.

### **Etkin veri kümesi puanlaması**

Sihirbazın son adımında, etkin veri kümesini puanlayabilirsiniz. Ya da oluşturulan komut sözdizimini bir sözdizimi penceresine yapıştırın. Daha sonra, oluşturulan komut sözdizimini () değiştirebilir ve/ya da kaydedebilirsiniz.

# **Model ve dönüştürme XML dosyaları birleştiriliyor**

Bazı tahmine dayalı modeller, çeşitli şekillerde değiştirilmiş ya da dönüştürülen verilerle oluşturulmuştur. Bu modelleri anlamlı bir şekilde diğer veri kümelerine uygulayabilmek için, aynı dönüşümler, puanlanan veri kümesi üzerinde de gerçekleştirilmelidir ya da dönüştürmeler model dosyasına da yansıtılmalıdır. Model dosyasındaki dönüştürmeler de içinde olmak üzere iki adımlı bir işlemdir:

- 1. Dönüştürme XML dosyasındaki dönüştürmeleri kaydedin. Bu, yalnızca komut sözdiziminde TMS BEGIN ve TMS END kullanılarak yapılabilir.
- 2. Model dosyasını (XML dosyası ya da .zip dosyası) ve dönüştürme XML dosyasını yeni, birleştirilen bir model XML dosyasında birleştirin.

Bir model dosyasını ve bir dönüştürme XML dosyasını yeni, birleştirilen bir model dosyasında birleştirmek için:

3. Menülerden şunları seçin:

#### **Yardımcı Programlar** > **Model XML ' i Birleştir**

- 4. Model XML dosyasını seçin.
- 5. Dönüştürme XML dosyasını seçin.
- 6. Yeni birleştirilen model XML dosyası için bir yol ve ad girin ya da yeri ve adı seçmek için **Göz At** düğmesini kullanın.

*Not:* Ayrık içeren modeller (her bir bölünmüş grup için ayrı model bilgileri) ya da dönüştürme XML dosyalarıyla birleştirilebilir modeller için model .zip dosyalarını kaynaştıramazsınız.

# **Bölüm 17. Yardımcı Programlar**

# **Yardımcı Programlar**

Bu bölümde, Yardımcı Programlar menüsünde bulunan işlevler ve hedef değişken listelerinin yeniden sıralanabilme yeteneği açıklanmaktadır.

- Scoring Wizard hakkında bilgi için bkz. [Bölüm 16, "Tahmine dayalı modellerle veri puanlaması", sayfa](#page-194-0) [185.](#page-194-0)
- Model ve dönüştürme XML dosyalarının birleştirilmesi hakkında bilgi için bkz. ["Model ve dönüştürme](#page-197-0) [XML dosyaları birleştiriliyor" sayfa 188](#page-197-0).

# **Değişken bilgileri**

Değişkenler iletişim kutusu, şu anda seçili olan değişkene ilişkin değişken tanımlama bilgilerini görüntüler.

- Değişken etiketi
- Veri biçimi
- Kullanıcı-eksik değerler
- Değer etiketleri
- Ölçüm düzeyi

**Görünür.** Değişken listesindeki Görünür sütun, değişkenin şu anda Veri Düzenleyicisi 'nde ve iletişim kutusu değişken listelerinde görünür olup olmadığını belirtir.

**Git.** Veri Düzenleyici penceresinde seçilen değişkene gider.

**Yapıştır.** Seçilen değişkenleri, imlecin bulunduğu yerde belirtilen sözdizim penceresine yapıştırır.

Değişken tanımlamalarını değiştirmek için, Veri Düzenleyicisi 'nde Değişken görünümünü kullanın.

Değişkenler iletişim kutusunu açmak için iki yol vardır.

- Menülerden **Yardımcı Programlar** > **Değişkenler ...**seçeneklerini belirleyin.
- Veri Düzenleyicisi 'nde bir değişken adını farenin sağ düğmesiyle tıklatın ve **Değişken Bilgileri ...**seçeneğini belirleyin. (bağlam menüsünden).

# **Veri dosyası açıklamaları**

Bir veri dosyası ile açıklayıcı açıklamalar ekleyebilirsiniz. IBM SPSS Statistics veri dosyaları için bu yorumlar veri dosyası ile kaydedilir.

Veri dosyası açıklamalarını eklemek, değiştirmek, silmek ya da görüntülemek için

1. Menülerden şunları seçin:

#### **Yardımcı Programlar** > **Veri Dosyası Açıklamaları ...**

2. Açıklamaları Viewer 'da görüntülemek için **Çıkışta açıklamaları görüntüle**seçeneğini belirleyin.

Yorumlar her uzunlukta olabilir, ancak satır başına 80 bayt (tek baytlık dillerde genellikle 80 karakter) ile sınırlıdır; satırlar otomatik olarak 80 karakter sarılır. Açıklamalar, Viewer 'da görüntülendiğinde nasıl görüneceklerini doğru şekilde yansıtmak için metin çıktılarıyla aynı yazı tipiyle görüntülenir.

Bir tarih damgası (parantez içindeki geçerli tarih), açıklama eklediğinizde ya da yorumladığınızda, otomatik olarak açıklama listesinin sonuna eklenir. Var olan bir yorumu değiştirdiğinizde ya da var olan yorumlar arasında yeni bir yorum eklemek durumunda, bu durum açıklamalarla ilişkili tarihlerle ilgili bazı belirsizliğe neden olabilir.

# **Değişken kümeleri**

Değişken kümelerini tanımlayarak ve kullanarak, Veri Düzenleyicisi 'nde ve iletişim kutusu değişken listelerinde görüntülenen değişkenleri kısıtlayabilirsiniz. Bu, özellikle çok sayıda değişkene sahip veri dosyaları için kullanışlıdır. Küçük değişken kümeleri, çözümlemeniz için değişkenleri bulmayı ve seçmeyi kolaylaştırmanızı sağlar.

# **Değişken kümeleri tanımlama**

Değişken Kümelerini Tanımla, Veri Düzenleyicisi 'nde ve iletişim kutusu değişken listelerinde görüntülenecek değişkenlerin alt kümelerini yaratır. Tanımlı değişken kümeleri IBM SPSS Statistics veri dosyalarıyla kaydedilir.

**Adı Ayarla.** Küme adları en çok 64 bayt olabilir. Boşluk da içinde olmak üzere, herhangi bir karakter kullanılabilir.

**Ayardaki Değişkenler.** Bir kümeye sayısal ve dizgi değişkenlerinin herhangi bir birleşimi eklenebilir. Kümedeki değişkenlerin sırasının, Veri Düzenleyici 'deki ya da iletişim kutusu değişken listelerindeki değişkenlerin görüntüleme sırası üzerinde bir etkisi yoktur. Bir değişken birden çok kümeye ait olabilir.

Değişken kümelerini tanımlamak için

1. Menülerden şunları seçin:

#### **Yardımcı Programlar** > **Değişken Kümeleri Tanımla ...**

- 2. Küme içinde yer almasını istediğiniz değişkenleri seçin.
- 3. Küme için bir ad girin (en çok 64 bayt).
- 4. **Küme Ekle**' yi tıklatın.

# **Değişkenleri göstermek ve gizlemek için değişken kümelerinin kullanılması**

Değişken Kümelerini kullan seçeneği, Veri Düzenleyicisi 'nde ve iletişim kutusu değişken listelerinde görüntülenen değişkenleri, seçilen (imlenmiş) kümelerde değişkenlere kısıtlar.

- Veri Düzenleyicisi 'nde ve iletişim kutusu değişken listelerinde görüntülenen değişken kümesi, seçilen tüm kümelerin birleşimidir.
- Bir değişken birden çok seçilen kümeye dahil edilebilir.
- Seçilen kümelerdeki değişkenlerin sırası ve seçilen kümelerin sırasının, Veri Düzenleyici 'deki ya da iletişim kutusu değişken listelerindeki değişkenlerin görüntüleme sırası üzerinde bir etkisi yoktur.
- Tanımlı değişken kümeleri IBM SPSS Statistics veri dosyalarıyla kaydedilse de, veri dosyasını her açtığınızda, seçili kümelerin listesi varsayılan olarak, yerleşik kümeler olarak sıfırlanır.

Kullanılabilir değişken kümelerinin listesi, etkin veri kümesi için tanımlanmış değişken kümeleri ve artı iki yerleşik küme içerir:

- **DEğIşME** Bu küme, bir oturum sırasında yaratılan yeni değişkenler de içinde olmak üzere, veri dosyasındaki tüm değişkenleri içerir.
- **YENIDEĞIŞKENLER.** Bu küme yalnızca oturum sırasında yaratılan yeni değişkenleri içerir.

*Not*: Yeni değişkenler yarattıktan sonra veri dosyasını kaydetseniz bile, veri dosyasını kapatıp yeniden açıncaya kadar yeni değişkenler *NEWVARIESS* kümesine eklenmeye devam eder.

En az bir değişken kümesi seçilmeli. *ALLDECTICALS* seçiliyse, bu küme tüm değişkenleri içerdiğinden, seçilen diğer kümelerin herhangi bir görünür etkisi olmaz.

1. Menülerden şunları seçin:

**Yardımcı Programlar** > **Değişken Kümeleri Kullan ...**

2. Veri Düzenleyicisi 'nde ve iletişim kutusu değişken listelerinde görüntülenmesini istediğiniz değişkenleri içeren tanımlı değişken kümelerini seçin.

Tüm değişkenleri görüntülemek için

1. Menülerden şunları seçin:

**Yardımcı Programlar** > **Tüm Değişkenleri Göster**

# **Hedef değişken listeleri yeniden sıralıyor**

Değişkenler, iletişim kutusu hedef listelerinde, kaynak listesinden seçildikleri sırayla görüntülenir. Bir hedef listedeki değişkenlerin sırasını değiştirmek istiyorsanız, ancak tüm değişkenlerin seçimini kaldırmak ve bunları yeni sırayla yeniden seçmek istemiyorsanız, Ctrl tuşunu (Macintosh: Command tuşu) yukarı ve aşağı ok tuşlarıyla kullanarak değişkenleri hedef listede yukarı ve aşağı taşıyabilirsiniz. Bitişik olan birden çok değişkeni aynı anda taşıyabilirsiniz (birlikte gruplanabilirsiniz). Bitişik olmayan değişken gruplarını taşıyamazsınız.

IBM SPSS Statistics 29 Core System User's Guide (IBM SPSS İstatistikleri)

# **Bölüm 18. Seçenekler**

# **Seçenekler**

Seçenekler çok çeşitli ayarları denetler:

- Oturum günlüğü, her oturumda çalıştırılan tüm komutların kaydını tutar.
- İletişim kutusu kaynak listelerindeki değişkenlere ilişkin sıralama düzeni
- Yeni çıkış sonuçlarında görüntülenen ve gizlenen öğeler
- Yeni özet tablolar için Tablo Arama
- Özel para birimi biçimleri

Seçenekler çeşitli ayarları denetler.

#### **Seçenek ayarlarını değiştirmek için**

1. Menülerden şunları seçin:

#### **Düzenle** > **Seçenekler ...**

- 2. Değiştirmek istediğiniz ayarlara ilişkin sekmeleri tıklatın.
- 3. Ayarları değiştirin.
- 4. **Tamam** ya da **Uygula**düğmesini tıklatın.

# **Genel Seçenekler**

#### **Uygulama Kipi**

Çıkışın nasıl sunulduğunu belirleyen ayarları sağlar.

#### **Klasik (Sözdizimi ve Çıkış)**

Varsayılan ayar, çıktıyı klasik Viewer biçiminde görüntüler. Daha fazla bilgi için, bkz. ["Viewer-Klasik"](#page-128-0) [sayfa 119](#page-128-0).

#### **Çalışma Defteri**

**Workbook** seçeneği, sözdiziminin çalıştırılması ve ilgili çıkışın görüntülenmesi için etkileşimli bir yöntem sağlayan bir dizüstü bilgisayar yaklaşımıyla SPSS Statistics arka uç yeteneğini köprüler. Çalışma defteri belgeleri (\*.spwb) tek tek paragraflardan oluşur. Paragraflar, tek tek çıkış öğelerini içerir (sözdizimi, yordamlar, grafikler vb.). Sözdizimi paragrafları, tam sözdizimi düzenleme ve çalıştırma yetenekleri sağlar. Sözdizimi olmayan paragraflar, tam zengin metin düzenleme yetenekleri sağlar. Daha fazla bilgi için, bkz. ["Viewer-Çalışma Defteri" sayfa 131](#page-140-0).

#### **Değişken Listeleri**

Bu ayarlar, iletişim kutusu listelerindeki değişkenlerin görüntülenmesini denetler. Değişken adlarını ya da değişken etiketlerini görüntüleyebilirsiniz. Adlar ya da etiketler, alfabetik ya da dosya düzeninde görüntülenebilir ya da ölçüm düzeyine göre gruplandırılabilir. Görüntüleme düzeni yalnızca kaynak değişken listelerini etkiler. Hedef değişken listeleri, her zaman değişkenlerin seçildiği sırayı yansıtır.

#### **Roller**

Bazı iletişim kutuları, tanımlı rollere dayalı olarak çözümlemeye ilişkin değişkenleri önceden seçme yeteneğini destekler. Ek bilgi için ["Roller" sayfa 52](#page-61-0) konusuna bakın.

#### **Önceden tanımlanmış rolleri kullan**

Varsayılan olarak, tanımlı rollere dayalı olarak değişkenleri önceden seçin.

#### **Özel atamaları kullan**

Varsayılan olarak, değişkenleri önceden seçmek için rolleri *kullanmaz* .

Bu işlevi destekleyen iletişim kutuları içinde önceden tanımlanmış roller ve özel atama arasında geçiş de yapabilirsiniz. Burada ayar, her veri kümesi için geçerli olan ilk varsayılan davranışı denetler.

# **İş Parçacığı Sayısı Üst Sınırı**

Sonuçları hesaplarken çok iş parçacıklı yordamların kullandığı iş parçacıklarının sayısı. **Otomatik** ayarı, kullanılabilir işleme çekirdeklerinin sayısını temel alır. Çok iş parçacıklı yordamlar çalışırken diğer uygulamalar için daha fazla işlem kaynağı yapmak istiyorsanız, daha düşük bir değer belirleyin. Bu seçenek, dağıtılmış çözümleme kipinde geçersiz kılınmaktadır.

### **Çıkış**

#### **Tablolarda küçük sayılar için bilimsel gösterim yok**

Çıkışta küçük ondalık değerler için bilimsel gösterimin görüntülenmesini önler. Çok küçük ondalık değerler 0 (ya da 0.000) olarak görüntülenecektir. Bu ayar yalnızca, uygulama tarafından belirlenen "genel" biçim ile çıktıyı etkiler. Bu ayar, standart değer aralığı olan önem düzeylerinin ya da diğer istatistiklerin görüntülenmesini etkilemez. Pivot çizelgelerindeki birçok sayısal değerin biçimi, sayısal değerle ilişkilendirilmiş değişkenin biçimine dayalıdır.

#### **Önem değeri .001 değerinden küçük olduğunda "< .001" değerini görüntüle (gözlemlenen değer gözlemlenir)**

Bu ayar seçildiğinde, küçük önem değerleri tablo çıktısında "< .001" olarak gösterilir.

#### **Yerel ayarın basamak gruplama biçimini sayısal değerlere uygula**

Geçerli yerel ayarın basamaklı gruplama biçimini, veri düzenleyicide olduğu gibi, özet tablolardaki ve grafiklerdeki sayısal değerlere uygular. Örneğin, bu ayarın geçerli kılındığı bir Fransızca ülke değerinde 34419.57 değeri 34 419.57olarak görüntülenir.

Gruplama biçimi, ağaçlar, Model Viewer öğeleri, DOT ya da COMMA biçimindeki sayısal değerler ya da DOLLAR ya da özel para birimi biçimi olan sayısal değerler için geçerli değildir. It does, however, apply to the display of the days value for numeric values with a DTIME format--for example, to the value of ddd in the format ddd hh:mm.

#### **Ondalık değerler için baştaki sıfır değerini görüntüler**

Yalnızca bir ondalık parçadan oluşan sayısal değerler için baştaki sıfırları görüntüler. Örneğin, baştaki sıfırlar görüntülendiğinde, .123 değeri 0.123 olarak görüntülenir. Bu ayar, para birimi ya da yüzde biçimi olan sayısal değerler için geçerli değildir. Sabit ASCII dosyaları (\*.dat) dışında, veriler bir dış dosyaya kaydedildiğinde baştaki sıfırlar içerilmez.

#### **Ölçüm sistemi**

Tablo hücresi kenar boşlukları, hücre genişlikleri ve tablolar arasındaki boşluk gibi öznitelikleri belirtmek için kullanılan ölçüm sistemi (nokta, inç ya da santimetre). yazdırma için.

#### **Bildirim**

Programın bir yordamı yürütmeyi bitirdiğini ve sonuçların Viewer 'da kullanılabilir durumda olduğunu size bildireceği şekilde denetler.

#### **Windows**

#### **Bak ve hisle.**

Pencerelerin ve iletişim kutularının temel görünüşünü denetler. Görünümü değiştirdikten sonra herhangi bir görüntü birimi sorunu fark ederseniz, uygulamayı kapatıp uygulamayı yeniden başlatmayı deneyin.

#### **Başlatma sırasında sözdizimi penceresini aç**

Sözdizimi pencereleri, komutları girmek, düzenlemek ve çalıştırmak için kullanılan metin dosyası penceresleridir. Komut sözdizimiyle sık sık çalışırsanız, her oturumun başında otomatik olarak bir sözdizimi penceresi açmak için bu seçeneği belirleyin. Bu, öncelikli olarak iletişim kutuları yerine komut sözdizimiyle çalışmayı tercih eden deneyimli kullanıcılar için kullanışlıdır.

#### **Aynı anda yalnızca bir veri kümesi açın**

Menüleri ve iletişim kutularını kullanarak farklı bir veri kaynağı açtığınızda, şu anda açık olan veri kaynağını kapatır. Varsayılan olarak, yeni bir veri kaynağı açmak için menüleri ve iletişim kutularını her kullandığınızda, bu veri kaynağı yeni bir Veri Düzenleyicisi penceresinde açılır ve diğer Veri Düzenleyici pencerelerinde açık olan diğer veri kaynakları açık olarak kalır ve açık bir şekilde kapatılıncaya kadar oturum sırasında kullanılabilir.

Bu seçeneği belirlediğinizde, hemen yürürlüğe girer, ancak ayarın değiştirildiği sırada açık olan veri kümelerini kapatmaz. Bu ayarın, birden çok veri kümesini denetlemek için DATASET komutlarına dayalı olan komut sözdizimi kullanılarak açılan veri kaynakları üzerinde etkisi yoktur. Ek bilgi için [Bölüm 6, "Birden Çok Veri Kaynağıyla Çalışma", sayfa 63](#page-72-0) konusuna bakın.

#### **Yerel MacOS dosyası iletişim kutularını görüntüle**

When selected, file selection dialogs in the macOS version of SPSS Statistics are presented in native macOS format. Tarihsel olarak, dosya seçimi iletişim kutuları, belirli SPSS Statistics dosya özelliklerini barındırmak için yoğun bir şekilde özelleştirilmiştir. Bu ayarlar, varsayılan dosya seçimi iletişim kutularını yerel MacOS biçimine göre ayarlamaya olanak sağlar.

**Not:** Bu özellik yalnızca macOS ortamlarında kullanılabilir.

#### **Otomatik Kurtarma**

Bu ayarlar, IBM SPSS Statistics otomatik kurtarma özelliğini denetler. Otomatik kurtarma, uygulamanın beklenmedik bir şekilde ortaya çıkdığı durumlarda, kaydedilmemiş dosyaları ve içeriği kurtarmak için tasarlanmıştır. Otomatik kurtarma özelliğini etkinleştirmeyi/devre dışı bırakmayı seçebilirsiniz (özellik varsayılan olarak etkindir), dosyaları kaydetmek arasında bir zaman aralığı (dakika olarak) seçin, kaydedilecek geri yükleme noktası sayısı üst sınırını ayarlayın ve otomatik kurtarma dosyası konumunu görüntüleyin ya da değiştirin.

**Not:** Dosyaların sık sık saklanmak üzere seçilmesi (örneğin, her 2 dakikada bir) sistem performansının azalmasına neden olabilir.

Beklenmeyen bir çıkıştan sonra SPSS Statistics ile yeniden başlatıldıktan sonra, beklenmeyen çıkıştan önce oturumunuz hakkında bilgi girmenize olanak tanıyan bir IBM SPSS Statistics hata raporu sunulur. Çıkış raporunu bıraktıktan sonra, önceki oturum verilerini kurtarmaya ya da saklanmış oturum verilerini silmeye ilişkin seçenekler sağlayan Belge Kurtarma iletişim kutusu görüntülenir. Daha fazla bilgi için, bkz. ["Otomatik Kurtarma" sayfa 2.](#page-11-0)

# **Dil seçenekleri**

#### **Dil**

**Çıkış dili**. Çıkışta kullanılan dili denetler. Basit metin çıkışı için geçerli değildir. Kullanılabilir dillerin listesi, kurulu olan dil dosyalarına bağlıdır. (Not: Bu ayar, kullanıcı arabirimi dilini etkilemez.) Dile bağlı olarak, karakterlerin düzgün bir şekilde görüntülenmesi için Unicode karakter kodlamasını da kullanmanız gerekebilir.

Not: Çıkış dilini değiştirdiğinizde, çıkışta dile özgü metin dizgilerine dayalı özel komut dosyaları doğru çalışmayabilir. Daha fazla bilgi için ["Komut dosyası seçenekleri" sayfa 204](#page-213-0) başlıklı konuya bakın.

**Kullanıcı Arabirimi.** Bu ayar menülerde, iletişim kutularında ve diğer kullanıcı arabirimi özelliklerinde kullanılan dili denetler. (Not: Bu ayar, çıkış diline etki etmez.)

#### **Karakter Kodlaması ve Yerel Ayar**

Bu, veri dosyalarının ve sözdizimi dosyalarının okunması ve yazılması için kodlamanın belirlenmesine ilişkin varsayılan davranışı denetler. Bu ayarları yalnızca açık veri kaynakları olmadığında değiştirebilirsiniz ve ayarlar açık bir şekilde değiştirilinceye kadar sonraki oturumlar için geçerli olmaya devam eder.

**Unicode (evrensel karakter kümesi)**. Dosyaları okumak ve yazmak için Unicode kodlamasını (UTF-8) kullanın. Bu kip Unicode kipi olarak adlandırılır.

**Yerel bilgiler yazma sistemi**. Dosyaları okumak ve yazmak için kodlamayı belirlemek üzere geçerli yerel ayar seçimini kullanın. Bu kip, kod sayfası kipi olarak bilinir.

**Ülke değeri**. Listeden bir ülke değeri seçebilir ya da geçerli bir ülke değeri değeri girebilirsiniz. İşletim sistemi yazma sistemi, yerel ayarları işletim sisteminin yazma sistemine ayarlar. Uygulama, uygulamayı her başlattığınızda, işletim sisteminden bu bilgileri alır. Yerel ayar, öncelikle kod sayfası kipiyle ilgilidir, ancak bazı karakterlerin Unicode kipinde görsel olarak nasıl oluşturulabileceğini de etkileyebilir.

Unicode kipi ve Unicode dosyaları için çok sayıda önemli etki vardır:

- Unicode kodlamasına kaydedilenIBM SPSS Statistics veri dosyaları ve sözdizimi dosyaları 16.0 'dan önce IBM SPSS Statistics yayınlarında kullanılmamalıdır. Sözdizimi dosyaları için, dosyayı kaydettiğinizde kodlamayı belirleyebilirsiniz. Veri dosyaları için, veri dosyasını kod sayfası kipinde açmanız ve daha önceki sürümlerle birlikte dosyayı okumak istiyorsanız yeniden kaydetmeniz gerekir.
- Kod sayfası veri dosyaları Unicode kipinde okunduğunda, tüm dizgi değişkenlerinin tanımlı genişliği üçe katlanır. Her bir dize değişkeninin genişliğini o değişken için en uzun gözlemlenen değere otomatik olarak ayarlamak için, Veri Aç iletişim kutusundaki **Gözlenen değerlere dayalı dizgi genişliklerini en aza indir** seçeneğini belirleyin.

#### **iki yönlü metin**

Sağdan sola (örneğin, Arapça ya da İbranice) ve soldan sağa dillerini (örneğin, İngilizce) kullanırsanız, metin akışının yönünü seçin. Tek tek sözcükler, dile dayalı olarak, doğru yönde akıp geçmeyecektir. Bu seçenek yalnızca metnin tam öbeklerine ilişkin metin akışını denetler (örneğin, bir düzenleme alanına girilen tüm metinleri).

- **Otomatik**. Metin akışı, her bir sözcümede kullanılan karakterlerle belirlenir. Bu seçenek varsayılan değerdir.
- **Sağdan sola**. Metin sağdan sola akar.
- **Soldan sağa**. Metin sağa sola akar.

### **Viewer seçenekleri**

Görüntüleyici çıkışı görüntüleme seçenekleri, ayarları değiştirdikten sonra yalnızca yeni çıktıları etkiler. Viewer 'da önceden görüntülenen çıktı, bu ayarlardaki değişikliklerden etkilenmez.

#### **İlk Çıkış Durumu**

Bir yordamı her çalıştırdığınızda otomatik olarak görüntülenecek ya da gizlenen öğeleri ve öğelerin başlangıçta nasıl hizalandığını denetler. Şu öğelerin görüntülenmesini denetleyebilirsiniz: günlük, uyarı, notlar, başlıklar, özet tablolar, grafikler, ağaç çizgeleri ve metin çıkışı. Ayrıca, oturum açma ya da kapama sırasında komut görüntülenmesini de açabilirsiniz. Komut sözdizimini günlükten kopyalayabilir ve bir sözdizimi dosyasına kaydedebilirsiniz.

**Not:** Tüm çıkış öğeleri Viewer 'da sola hizalanmış olarak görüntülenir. Gerekçe ayarlarından yalnızca yazdırılan çıkışın hizalanması etkilenir. Ortalanmış ve sağa hizalanmış öğeler küçük bir simgeden tanımlanır.

#### **Başlık**

Yeni çıkış başlıkları için yazı tipi stilini, boyutunu ve rengini denetler. The font **Boyut** list provides a set of predefined sizes, but you can manually enter other, supported size values.

#### **Sayfa Başlığı**

**Araya Ekle** menüsünde **Yeni Sayfa Başlığı** tarafından oluşturulan ve sayfa başlıklarını TITLE ve SUBTITLE komutu sözdizimi ya da yeni sayfa başlıklarına ilişkin yazı tipi stilini, boyutunu ve rengini denetler. The font **Boyut** list provides a set of predefined sizes, but you can manually enter other, supported size values.

#### **Metin Çıkışı**

Metin çıktısı için kullanılan yazı tipi. Metin çıktısı, eşaralıklı (düzeltme-karakter) yazı tipi ile kullanılmak üzere tasarlanmıştır. Orantılı bir yazı tipi seçerseniz, sekmeli çıktı düzgün bir şekilde hizalanmaz. The font **Boyut** list provides a set of predefined sizes, but you can manually enter other, supported size values.

#### **Varsayılan Sayfa Ayarı**

Yazdırma için yön ve kenar boşluklarına ilişkin varsayılan seçenekleri denetler.

# **Veri Seçenekleri**

**Dönüştürme ve Birleştirme Seçenekleri.** Program her komutu yürütürse, veri dosyasını okur. Bazı veri dönüştürmeleri (Compute ve Recode gibi) ve dosya dönüştürmeleri (Değişken Ekle ve Vakalar Ekle gibi) verilerin ayrı bir geçişi gerektirmez ve program, istatistik ya da grafik yordamı gibi başka bir komutu yürütmek için verileri okuyana kadar bu komutların yürütülmesi ertelenebilir.

- Verilerin okunabileceği büyük veri dosyaları için, yürütmeyi geciktirmek ve işleme süresini kaydetmek için **Kullanılmadan önce değerleri hesapla** seçeneğini belirlemek isteyebilirsiniz. Bu seçenek belirlendiğinde, Compute Değişkeni gibi iletişim kutularını kullanarak yaptığınız dönüştürmelerin sonuçları Veri Düzenleyicisi 'nde hemen görüntülenmez; dönüştürmeler tarafından yaratılan yeni değişkenler veri değeri olmadan görüntülenir ve bekleyen dönüşümler varken Veri Düzenleyicisi 'nde veri değerleri değiştirilemez. İstatistiksel ya da grafik oluşturma yordamı gibi verileri okuyan herhangi bir komut, bekleyen dönüştürmeleri yürütür ve Veri Düzenleyicisi 'nde görüntülenen verileri günceller. Diğer bir seçenek olarak, Dönüştürme menüsünde **Bekleyen Dönüştürmeyi Çalıştır** öğesini kullanabilirsiniz.
- With the default setting of **Değerleri hemen hesapla**, when you paste command syntax from dialogs, an EXECUTE command is pasted after each transformation command. Ek bilgi için ["Çoklu Yürütme](#page-185-0) [Komutları" sayfa 176](#page-185-0) başlıklı konuya bakın.

**Yeni Sayısal Değişkenler için Görüntüleme Biçimi.** Yeni sayısal değişkenler için varsayılan görüntü genişliğini ve ondalık basamakların sayısını denetler. Yeni dize değişkenleri için varsayılan görüntüleme biçimi yoktur. Bir değer, belirlenen görüntü biçimi için çok büyükse, önce ondalık basamaklar yuvarlanır ve sonra değerler bilimsel gösterime dönüştürülür. Görüntüleme biçimleri iç veri değerlerini etkilemez. Örneğin, 123456.78 değeri görüntülenmek üzere 123457 'ye yuvarlanmış olabilir, ancak herhangi bir hesaplamalarda özgün unyuvarlatılmış değer kullanılır.

**2-Digit Yılları için yüzyıl aralığı belirleyin**. İki basamaklı bir yıl (örneğin, 10/28/86, 29-OCT-87) girilmiş ve/ya da iki basamaklı bir yıl ile görüntülenen tarih biçimi değişkenleri için yıl aralığını tanımlar. Otomatik aralık ayarı, mevcut yıl başından itibaren 69 yıl öncesine ve mevcut yıldan 30 yıl sonra sona erecek (mevcut yılı toplam 100 yıllık bir aralık yapar) temel alır. Özel bir aralık için, bitiş yılı, başlangıç yılı için girdiğiniz değere bağlı olarak otomatik olarak belirlenir.

**Rasgele Sayı Üreteci.** İki farklı rasgele sayı üreteci kullanılabilir:

- *Sürüm 12 Uyumludur*. Sürüm 12 ve önceki yayınlarda kullanılan rasgele sayı üreteci. Belirli bir çekirdek değerine dayalı olarak önceki yayınlarda üretilen rasgele sonuçları çoğalmanız gerekiyorsa, bu rasgele sayı oluşturucuunu kullanın.
- *Mersenne Twister*. Benzetim amaçları için daha güvenilir olan daha yeni bir rasgele sayı üreteci. Sürüm 12 ya da önceki sürümlerden rasgele hale getirilmiş sonuçlar bir sorun değilse, bu rasgele sayı oluşturucusunun kullanılması gerekir.

**Ölçüm Düzeyi Atama.** Dış dosya biçimlerinden okunan veriler için, daha eski IBM SPSS Statistics veri dosyaları (sürüm 8.0 öncesi) ve bir oturumda oluşturulan yeni alanlar, sayısal alanlar için ölçüm düzeyi, benzersiz değer sayısı da dahil olmak üzere bir dizi kural tarafından belirlenir. Değişkeni sürekli (ölçek) ya da nominal olarak sınıflandırmak için kullanılan bir sayısal değişkene ilişkin en az veri değeri sayısını belirtebilirsiniz. Belirtilen sayıda benzersiz değer sayısından az olan değişkenler, nominal olarak sınıflandırılır.

Sürekli (ölçek) ya da nominal ölçüm düzeyinin uygulanmasına karar verdiğinizde, minimum veri değeri kuralını uygulamadan önce değerlendirilen çok sayıda başka koşul vardır. Koşullar aşağıdaki tabloda listelenen sırayla değerlendirilir. Verilerle eşleşen ilk koşulun ölçüm düzeyi uygulanır.

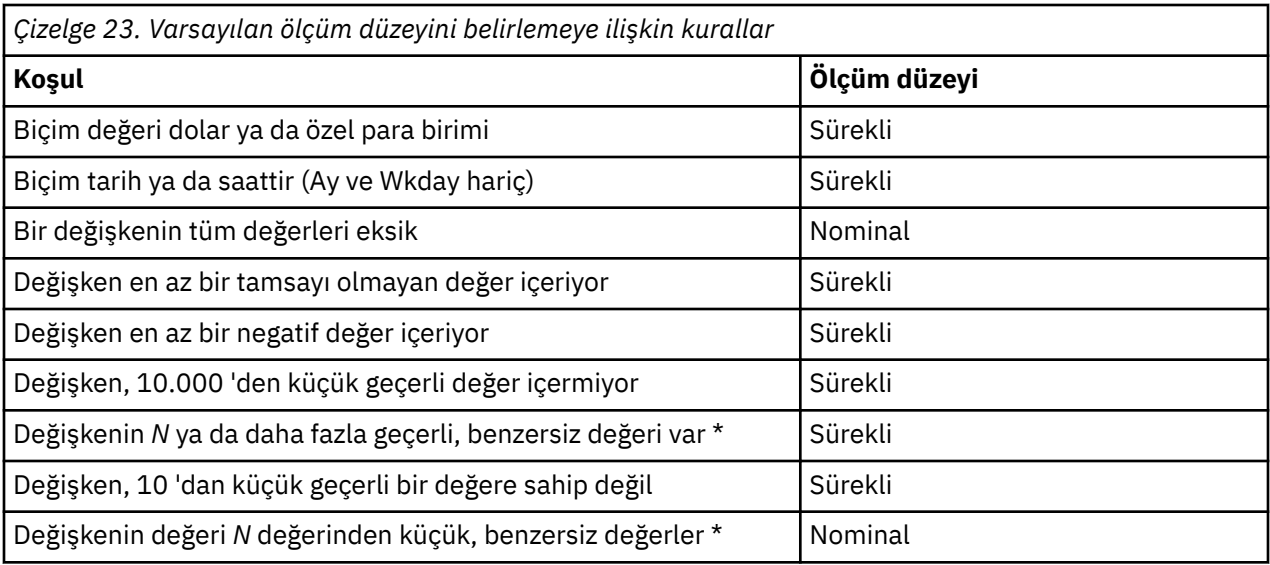

\* *N* , kullanıcı tarafından belirtilen değer kapatma değeridir. Varsayılan değer 24 'tür.

**Sayısal Değerlerin Yuvarlanması ve Kesilmesi.** RND ve TRUNC işlevleri için, bu ayar, yuvarlama sınırına çok yakın olan değerlerin yuvarlanması için varsayılan eşik değerini denetler. Bu ayar bir bit sayısı olarak belirtilir ve kuruluş sırasında 6 olarak ayarlanır; bu, çoğu uygulama için yeterli olmalıdır. Bit sayısını 0 olarak ayarlamak, yayın düzeyi 10 ile aynı sonuçları üretir. Bit sayısını 10 olarak ayarlamak, 11 ve 12 numaralı sürümlerle aynı sonuçları üretir.

- RND işlevi için, bu ayar, yuvarlanacak değerin, yuvarlama için eşikten kısa olarak düşebileceği, ancak yine de yuvarlanabileceği en az anlamlı bitleri belirtir. Örneğin, 1.0 ile 2.0 arasında bir değeri en yakın tamsayıya yuvarlarken bu ayar, değerin 1.5 'e (2.0 'a kadar yuvarlama eşiği) ne kadar düşebileceğini ve yine de 2.0 'a yuvarlanabileceğini belirtir.
- TRUNC işlevi için, bu ayar, kısaltılacak değerin en yakın yuvarlama sınırından kısa olarak düşebileceği ve kesmeden önce yuvarlanabileceği, en az anlamlı bitlerin sayısını belirtir. Örneğin, 1.0 ile 2.0 arasındaki bir değeri en yakın tamsayıya kısaltırken, bu değerin 2.0 'dan ne kadar düşebileceğini ve 2.0 'a yuvarlanabileceğini belirtir.

**Değişken Görünümünü Uyarla.** Değişken Görünümü 'nde varsayılan görüntüleme ve öznitelik sırasını denetler. Ek bilgi için "Varsayılan değişken görünümünün değiştirilmesi" sayfa 198 başlıklı konuya bakın.

**Sözlüğü Değiştir.** Değişken Görünümü 'nde öğelerin yazımını denetlemek için kullanılan sözlüğün dil sürümünü denetler. Ek bilgi için ["Yazım denetimi" sayfa 55](#page-64-0) başlıklı konuya bakın.

# **Varsayılan değişken görünümünün değiştirilmesi**

Değişken Görünümü 'nde varsayılan olarak hangi özniteliklerin görüntüleneceğini denetlemek için Değişken Görünümü Özelleştir görünümünü kullanabilirsiniz (örneğin, ad, tip, etiket) ve bunların görüntülendikleri sıra.

**Değişken Görünümünü Uyarla**öğesini tıklatın.

- 1. Görüntülemek istediğiniz değişken özniteliklerini seçin (işaretleyin).
- 2. Özniteliklerin görüntülenme sırasını değiştirmek için yukarı ve aşağı ok düğmelerini kullanın.

# **Para birimi seçenekleri**

Negatif değerler için özel önek ve sonek karakterleri ve özel tedavi içerebilen en çok beş adet özel para birimi görüntüleme biçimi oluşturabilirsiniz.

Özel beş para birimi biçimi adları CCA, CCB, CCC, CCD ve CCE ' dir. Biçim adlarını değiştiremez ya da yeni adlar ekleyebilirsiniz. Özel para birimi biçimini değiştirmek için kaynak listeden biçim adını seçin ve istediğiniz değişiklikleri yapın.

Özel para birimi biçimleri için tanımlanan önekler, sonekler ve ondalık göstergeler, yalnızca görüntüleme amacıyla kullanılabilir. Özel para birimi karakterlerini kullanarak veri düzenleyicisine değer giremezsiniz.

# **Özel para birimi biçimleri oluşturmak için**

- 1. **Para Birimi** sekmesini tıklatın.
- 2. Listeden, para birimi biçimlerinden birini seçin (**CCA**, **CCB**, **CCC**, **CCD**ve **CCE**).
- 3. Önek, sonek ve ondalık gösterge değerlerini girin.
- 4. **Tamam** ya da **Uygula**düğmesini tıklatın.

# **Çıkış seçenekleri**

Çıkış seçenekleri, bir dizi çıkış seçeneği için varsayılan ayarı denetler.

**Anahat etiketlemesi.** Viewer 'ın anahat pencere gözündeki değişken adlarının, değişken etiketlerinin, veri değerlerinin ve değer etiketlerinin görüntülenmesini denetler.

**Özet tablo etiketleme.** Özet tablolardaki değişken adlarının, değişken etiketlerinin, veri değerlerinin ve değer etiketlerinin görüntülenmesini denetler.

Açıklayıcı değişken ve değer etiketleri (Veri Düzenleyici 'deki Değişken görünümü, *Etiket* ve *Değerler* sütunlarında) genellikle sonuçlarınızı yorumlamayı kolaylaştırır. Ancak, uzun etiketler bazı tablolarda uygunsuz olabilir. Burada etiketleme seçenekleri değiştirildiğinde, yalnızca yeni çıkışa ilişkin varsayılan görüntü birimi etkilenir.

**Bir tıklatma açıklayıcıları.** Veri Düzenleyicisi 'nde seçilen değişkenler için oluşturulan açıklayıcı istatistiklere ilişkin seçenekleri denetler. Ek bilgi için ["Seçilen Değişkenler için Tanımlayıcı İstatistikler](#page-69-0) [Edinilmesi" sayfa 60](#page-69-0) konusuna bakın.

- **Bir çok kategoriyle tabloları engelle.** Belirtilen sayıda benzersiz değere sahip değişkenler için, sıklık tabloları görüntülenmeyecek.
- **Çıktıya bir grafik ekleyin.** Nominal ve sıra değişkenleri ve bilinmeyen bir ölçüm düzeyine sahip değişkenler için bir çubuk grafiği görüntülenir. Sürekli (ölçek) değişkenler için bir histogram görüntülenir.

**Çıkış görüntüsü.** Model Görüntüleyici çıktısı ya da özet tablo ve grafik çıkışı oluşturabilecek yordamlar için hangi çıkış tipinin oluşturuldığını denetler. For version 29, this setting only applies to the Generalized Linear Mixed Models procedure.

**Ekran Okuyucu Erişilebilirliği.** Özet tablo satır ve sütun etiketlerinin ekran okuyucular tarafından nasıl okunacağını denetler. Her bir veri hücresi için tam satır ve sütun etiketlerini okuyabilir ya da yalnızca tablodaki veri hücreleri arasında hareket ederken değişen etiketleri de okuyabilirsiniz.

# **Grafik Seçenekleri**

#### **Grafik Şablonu**

Yeni grafikler, burada seçilen ayarları ya da bir grafik şablonu dosyasındaki ayarları kullanabilir. Açılan listede, kullanılabilir grafik şablonları sağlanır. **Örnekler** bölümü, seçilen grafik şablonunun stilini yansıtacak şekilde güncellenir.

Açılan listeden **Kullanıcı tanımlı kullanıcı** seçiliyse, bir grafik şablonu dosyası seçmek için **Göz At** düğmesini tıklatın. Bir grafik şablonu dosyası oluşturmak için, istediğiniz öznitelikleri içeren bir grafik oluşturun ve şablonu bir şablon olarak kaydedin (Dosya menüsünden **Grafik Şablonunu Kaydet** seçeneğini belirleyin).

#### **Yürürlükteki ayarlar**

Kullanılabilecek ayarlar şunlardır:

#### **Yazıyüzü**

Yeni grafiklerdeki tüm metin için kullanılan yazı tipi.

#### **Stil Döngüsü Tercihi**

Yeni grafiklere ilişkin renklerin ve desenlerin ilk atamasını. **Yalnızca renklerle çevrim** , grafik öğelerini ayırt etmek için yalnızca renkleri kullanır ve örüntüleri kullanmaz. **Yalnızca örüntülerle döngü** , grafik öğelerini ayırt etmek için yalnızca çizgi stillerini, işaretçi simgelerini ya da dolgu örüntülerini kullanır ve renk kullanmaz.

#### **Çerçeve**

Yeni grafiklerde iç ve dış çerçevelerin görüntülenmesini denetler.

#### **Izgara çizgileri**

Yeni grafiklerde ölçek ve kategori ekseni ızgara çizgilerinin görüntülenmesini denetler.

#### **Stil Döngüleri**

Yeni grafikler için renkleri, çizgi stillerini, işaretçi simgelerini ve dolgu desenlerini özelleştirir. Yeni bir grafik yaratıldığında kullanılan renklerin ve desenlerin sırasını değiştirebilirsiniz.

#### **Grafik Yönü Oranı**

Yeni grafiklerin dış çerçevesinin genişlik-yükseklik oranı. Geniş-yükseklik oranı 0.1-10.0 arasında belirtilebilir. 1 'den küçük değerler, genişlikten daha uzun olan grafikleri yapar. 1 'den büyük değerler, uzunluklarından daha geniş olan grafiklerin olmasını sağlar. 1 değeri kare bir grafik oluşturur. Bir grafik yaratıldıktan sonra, en boy oranı değiştirilemez.

#### **Örnek Ayarlar**

Kullanılabilir ayarlar, örnek grafiklerin çubuk grafikler ya da dağılım grafiği olarak görüntülenmesine ilişkin seçenekleri sağlar.

# **Veri Öğesi Renkleri**

Yeni grafiğinizdeki veri öğeleri (çubuklar ve işaretçiler gibi) için renklerin kullanılması gereken sırayı belirtin. Renkler, ana Grafik Seçenekleri iletişim kutusundaki Stil Döngüsü Tercih grubunda *renk* ' i içeren bir seçenek belirlediğinizde kullanılır.

Örneğin, iki grup içeren kümelenmiş bir çubuk grafik oluşturursanız ve ana Grafik Seçenekleri iletişim kutusunda **Renkler, sonra kalıplar** seçeneğini belirlerseniz, Gruplanmış Grafikler listesindeki ilk iki renk, yeni grafikteki çubuk renkler olarak kullanılır.

Renklerin Kullanıldığı Sıralamayı Değiştirmek için

- 1. **Basit Grafikler** seçeneğini belirleyin ve daha sonra, kategori olmayan grafikler için kullanılan bir renk seçin.
- 2. Kategorilerle grafiklerin renk döngülerini değiştirmek için **Gruplandırılmış Grafikler** seçeneğini belirleyin. Bir kategorinin rengini değiştirmek için, bir kategori seçin ve paletten o kategori için bir renk seçin.

İsteğe bağlı olarak şunları yapabilirsiniz:

- Seçilen kategorinin üstüne yeni bir kategori ekler.
- Seçilen kategoriyi taşı.
- Seçilen kategoriyi kaldırır.
- Sırayı varsayılan sıra olarak ilk durumuna getirin.
- Rengini seçip **Düzenle**düğmesini tıklatarak bir rengi düzenleyin.

# **Veri Öğesi Satırları**

Yeni grafiğinizdeki çizgi veri öğeleri için stillerin kullanılması gereken sıraları belirtin. Çizgi stilleri, grafiğiniz satır veri öğeleri içerdiğinde kullanılır ve ana Grafik Seçenekleri iletişim kutusundaki Stil Döngüsü Tercih grubunda *kalıplar* ' ı içeren bir seçenek belirlediniz.

Örneğin, iki grupla bir çizgi grafik oluşturursanız ve ana Grafik Seçenekleri iletişim kutusunda **Yalnızca örüntülerle çevrim** seçeneğini belirlerseniz, Gruplanmış Grafikler listesindeki ilk iki stil, yeni grafikteki çizgi desenleri olarak kullanılır.

Satır Stillerinin Kullanıldığı Sırayı Değiştirmek için

- 1. **Basit Grafikler** seçeneğini belirleyin ve daha sonra, kategori içermeyen çizgi grafikler için kullanılan bir çizgi stili seçin.
- 2. Kategoriler içeren çizgi grafiklere ilişkin desen döngülerini değiştirmek için **Gruplandırılmış Grafikler** seçeneğini belirleyin. Bir kategorinin çizgi stilini değiştirmek için, bir kategori seçin ve paletten o kategori için bir çizgi stili seçin.

İsteğe bağlı olarak şunları yapabilirsiniz:

- Seçilen kategorinin üstüne yeni bir kategori ekler.
- Seçilen kategoriyi taşı.
- Seçilen kategoriyi kaldırır.
- Sırayı varsayılan sıra olarak ilk durumuna getirin.

# **Veri Öğesi İşaretçileri**

Yeni grafiğinizdeki işaretçi veri öğeleri için simgelerin kullanılması gereken sırayı belirtin. İşaretçi stilleri, grafiğiniz işaretçi veri öğelerini içerdiğinde kullanılır ve ana Grafik Seçenekleri iletişim kutusundaki Stil Döngüsü Tercih grubunda *kalıplar* ' ı içeren bir seçenek belirlediniz.

Örneğin, iki grup içeren bir dağılım grafiği oluşturursanız ve ana Grafik Seçenekleri iletişim kutusunda **Yalnızca kalıplar üzerinden çevrim** seçeneğini belirlerseniz, Gruplandırılmış Grafikler listesindeki ilk iki simge, yeni grafikteki işaretçiler olarak kullanılır.

İşaretçi Stillerinin Kullanıldığı Sırayı Değiştirmek Için

- 1. **Basit Grafikler** seçeneğini belirleyin ve daha sonra, kategori olmayan grafikler için kullanılan bir işaretçi simgesini seçin.
- 2. Kategorilerle grafiklere ilişkin örüntü döngülerini değiştirmek için **Gruplandırılmış Grafikler** seçeneğini belirleyin. Bir kategorinin işaretçi simgesini değiştirmek için, bir kategori seçin ve paletten o kategori için bir simge seçin.

İsteğe bağlı olarak şunları yapabilirsiniz:

- Seçilen kategorinin üstüne yeni bir kategori ekler.
- Seçilen kategoriyi taşı.
- Seçilen kategoriyi kaldırır.
- Sırayı varsayılan sıra olarak ilk durumuna getirin.

# **Veri Öğesi Dolguları**

Yeni grafiğinizdeki çubuk ve alan veri öğeleri için dolgu stillerinin kullanılması gereken sırayı belirtin. Dolgu stilleri, grafiğiniz çubuk ya da alan veri öğeleri içerdiğinde kullanılır ve ana Grafik Seçenekleri iletişim kutusundaki Stil Döngüsü Tercih grubunda *kalıplar* ' ı içeren bir seçeneği seçiniz.

Örneğin, iki grup içeren kümelenmiş bir çubuk grafik oluşturursanız ve ana Grafik Seçenekleri iletişim kutusunda **Yalnızca kalıplar üzerinden çevrim** seçeneğini belirlerseniz, Gruplandırılmış Grafikler listesindeki ilk iki stil, yeni grafikteki çubuk dolgu desenleri olarak kullanılır.

Dolgu Stillerinin Kullanıldığı Sıralamayı Değiştirmek için

- 1. **Basit Grafikler** seçeneğini belirleyin ve daha sonra, kategori olmayan grafikler için kullanılan bir dolgu deseni seçin.
- 2. Kategorilerle grafiklere ilişkin örüntü döngülerini değiştirmek için **Gruplandırılmış Grafikler** seçeneğini belirleyin. Bir kategorinin dolgu desenini değiştirmek için, bir kategori seçin ve paletten o kategori için bir dolgu deseni seçin.

İsteğe bağlı olarak şunları yapabilirsiniz:

- Seçilen kategorinin üstüne yeni bir kategori ekler.
- Seçilen kategoriyi taşı.
- Seçilen kategoriyi kaldırır.
- Sırayı varsayılan sıra olarak ilk durumuna getirin.

# **Özet Tabloları seçenekleri**

Özet Tabloları seçenekleri, özet tabloların görüntülenmesi için çeşitli seçenekler ayarlar.

#### **ÇizelgeArama**

Dosyalar listesinden bir TableLook seçin ve **Tamam** ya da **Uygula**düğmesini tıklatın. You can use one of the TableLooks provided with IBM SPSS Statistics, or you can create your own in the Pivot Table Editor (choose **ÇizelgeGörünü** from the Format menu).

#### **Göz At**

Başka bir dizinden bir TableLook seçmenize olanak tanır.

#### **Tablelook Dizinini Ayarla**

Varsayılan TableLook dizinini değiştirmenizi sağlar. Kullanmak istediğiniz dizine gitmek için **Göz At** düğmesini kullanın, o dizinde bir TableLook seçin ve daha sonra, **Tablelook Dizinini Ayarla**seçeneğini belirleyin.

**Not:** TableLooks created in earlier versions of IBM SPSS Statistics cannot be used in version 16.0 or later.

#### **Sütun Genişlikleri**

Bu seçenekler, döner tablolardaki sütun genişliklerinin otomatik olarak ayarlanmasını denetler.

#### **Yalnızca etiketlere göre ayarla**

Sütun genişliğini sütun etiketi genişliğine ayarlar. Bu, daha fazla sıkıştırılmış tablo üretir, ancak etiketten daha geniş veri değerleri kısaltılabilir.

#### **Tüm tablolara ilişkin etiketler ve veriler için ayarlama**

Sütun genişliğini hangisi daha büyükse, sütun etiketi ya da en büyük veri değeri olarak ayarlar. Bu, daha geniş tablolar üretir, ancak tüm değerlerin görüntülenmesini sağlar.

### **Çizelge Açıklaması**

Her tabloya ilişkin yorumları otomatik olarak içerebilirsiniz.

- İmleci Viewer 'da bir tablonun üzerine getirdiğinizde açıklama metni bir araç ipucunda görüntülenir.
- Tablo odağı olduğunda, ekran okuyucular açıklama metnini okur.
- Viewer 'daki araç ipucu, yorumun yalnızca ilk 200 karakterini görüntüler, ancak ekran okuyucuları metnin tamamını okur.
- Çıkışı HTML ' e dışa aktardığınızda, açıklama metni alt metin olarak kullanılır.

#### **Başlık**

Açıklama için tablo başlığını ekleyin.

#### **Yordam**

Çizelgeyi yaratan yordamın adını ekleyin.

#### **Tarih**

Çizelgenin yaratıldığı tarihi içerir.

#### **Veri kümesi**

Tabloyu oluşturmak için kullanılan veri kümesinin adını içerir.

### **Örnek**

Örnek kısım, seçilen TableLook 'un görsel bir gösterimini sağlar.

### **Geniş tabloların panoya zengin metin biçiminde kopyalanması**

Özet tablolar Word biçiminde yapıştırıldığında, belge genişliği için çok geniş olan tablolar kaydırılır, belge genişliğine sığacak şekilde ölçeklenir ya da değiştirilmeden kalır.

### **Tablolardaki dipnotları ve başlıklarını göster**

Tablolardaki dipnotları ve başlıkları görüntülemeleri ya da gizlemek için bu ayarı kullanın.

# **Dosya Konumları seçenekleri**

Options on the File Locations tab control the default location that the application will use for opening and saving files at the start of each session, Günlük dosyasının yeri, the location of the temporary folder, the number of files that appear in the recently used file list, and the installation of Python 3,9 that is used by the IBM SPSS Statistics-Integration Plug-in for Python.

### **Açma ve Kaydetme İletişim Kutularına İlişkin Başlatma Klasörleri**

#### **Belirtilen klasör**

Belirtilen klasör, her oturumun başlangıcındaki varsayılan konum olarak kullanılır. Veri ve diğer (veri olmayan) dosyalar için farklı varsayılan konumlar belirtebilirsiniz.

#### **Kullanılan son klasör**

Önceki oturumda dosyaları açmak ya da saklamak için kullanılan son klasör, sonraki oturumun başlangıcındaki varsayılan değer olarak kullanılır. Bu, hem veri hem de diğer (veri olmayan) dosyalar için geçerlidir.

Bu ayarlar yalnızca, dosyaları açma ve saklama için iletişim kutuları için geçerlidir. "Kullanılan son klasör", bir dosyayı açmak ya da kaydetmek için kullanılan son iletişim kutusu tarafından belirlenir. Komut sözdizimi aracılığıyla açılan ya da kaydedilen dosyalar, üzerinde herhangi bir etkiye sahip değildir ve bu ayarlardan etkilenmez. Bu ayarlar yalnızca yerel çözümleme kipinde kullanılabilir. Uzak sunucuya bağlı dağıtık analiz kipinde ( IBM SPSS Statistics Server gerektirir), başlatma klasörü konumlarını denetleyemezsiniz.

### **Oturum Günlüğü**

Oturum günlüğünü, bir oturumda çalıştırılan komutları otomatik olarak kaydetmek için bu günlüğü kullanabilirsiniz. Bu, girilen komutları içerir ve iletişim kutusu seçenekleri tarafından oluşturulan sözdizimi pencerelerinde ve komutlarda çalıştırılarak çalıştırılıyor. Günlük dosyasını düzenleyebilir ve diğer oturumlarda komutları yeniden kullanabilirsiniz. Günlük kaydını kapatıp açabilir, kütüğün sonuna ekleyebilir ya da kütüğe yazabilir ve günlük adını ve yerini seçebilirsiniz. Komut sözdizimini günlük dosyasından kopyalayabilir ve bir sözdizimi dosyasında saklayabilirsiniz.

### **Geçici klasör**

Bu, bir oturum sırasında yaratılan geçici dosyaların yerini belirtir. Dağıtımlı kipte (sunucu sürümüyle birlikte kullanılabilir), bu geçici veri dosyalarının konumunu etkilemez. Dağıtımlı kipte, geçici veri dosyalarının konumu, yalnızca yazılımın sunucu sürümünü çalıştıran bilgisayarda ayarlanabilen *SPSSTMPDIR*ortam değişkeniyle denetlenir. Geçici dizinin konumunu değiştirmeniz gerekirse, sistem yöneticinize başvurun.

### **Listelemek üzere En Son Kullanılan Dosya Sayısı**

Bu seçenek, Dosya menüsünde görüntülenen en son kullanılan dosyaların sayısını denetler.

### **Python 3 Konumu**

Bu ayarlar, SPSS Statistics'tan Python ' ı çalıştırdığınızda IBM SPSS Statistics-Integration Plug-in for Python tarafından kullanılan Python 3.9.1kuruluşunu belirtir. By default, the Python distribution 3.9.1 <span id="page-213-0"></span>that is installed with SPSS Statistics (as part of IBM SPSS Statistics-Essentials for Python) is used. Dağıtım,directorydizininde SPSS Statistics ' in kurulu olduğu dizinin altında yer alan Python3 dizininde yer alıyor. Bilgisayarınızda farklı bir Python kuruluşu kullanmak için, bu Pythonkuruluşunun kök dizinine giden yolu belirtin. The setting takes effect in the current session unless Python was already started by running a Python program, a Python script, or an extension command that is implemented in Python. Bu durumda, bu ayar sonraki oturumda yürürlüğe girecektir. Bu ayar yalnızca yerel çözümleme kipinde kullanılabilir. Dağıtık çözümleme kipinde ( IBM SPSS Statistics Server gereklidir), uzak sunucudaki Python yeri IBM SPSS Statistics Administration Console' den ayarlanır. Yardım almak için sistem denetimcinize başvurun.

#### **R Konumu**

Bu ayarlar, R kodunu SPSS Statistics' den çalıştırdığınızda kullanılan R 4.0.xkuruluşunu belirtir. Varsayılan olarak, SPSS Statistics ile kurulan R 4.0.x dağıtımı ( IBM SPSS Statistics-Essentials for R' un bir parçası olarak) kullanılır. Bilgisayarınızda farklı bir R kuruluşu kullanmak için, sağlanan alanda **R ana dizini** değerini belirtin. RR uzantısı R komutu çalıştırılarak başlatılmadıkça, bu ayar yürürlükteki oturumda yürürlüğe girer. Bu durumda, bu ayar sonraki oturumda yürürlüğe girecektir.

#### **Önemli:**

- macOS üzerinde, başka bir R sürümünü kurmadan önce var olan /Library/Frameworks/ R.framework/Versions/4.0 klasörünü silmeniz gerekir.
- Varsayılan kurulu sürümden farklı bir R sürümü kullanmayı seçerseniz, 64 bit R sürümünü kurmalı ve yapılandırmalısınız. SPSS Statistics , R ' nin 32 bit sürümünü desteklemiyor.

# **Komut dosyası seçenekleri**

Varsayılan komut dosyası dilini ve kullanmak istediğiniz otomatik komut dosyalarını belirlemek için Komut Dosyaları sekmesini kullanın. Özet tablolarını özelleştirme de dahil olmak üzere birçok işlevi otomatikleştirmek için komut dosyalarını kullanabilirsiniz.

**Not:** Eski Sax Basic kullanıcıları, özel otomatik komut dosyalarını el ile dönüştürmelidir. pre-16.0 sürümleriyle kurulan autoscripts, IBM SPSS Statistics ' in kurulu olduğu dizinin *Örnekler* altdizininde bulunan ayrı komut dosyaları kümesi olarak kullanılabilir. Varsayılan olarak, hiçbir çıkış öğesi otomatik komut dosyalarıyla ilişkilendirilmez. Aşağıda açıklandığı gibi, tüm otomatik komut dosyalarını çıkış öğeleriyle el ile ilişkilendirmeniz gerekir. Eski otomatik komut dosyalarının dönüştürülmesine ilişkin bilgi için bkz. ["16.0 'dan Önceki Sürümlerle Uyumluluk" sayfa 277](#page-286-0).

#### **Varsayılan komut dosyası dili**

Varsayılan komut dosyası dili, yeni komut dosyaları yaratıldığında başlatılan komut dosyası düzenleyicisini belirler. Ayrıca, otomatik komut dosyalarını çalıştırmak için yürütülür dosya kullanılacak varsayılan dili de belirtir. Kullanılabilir komut dosyası oluşturma dilleri platformunuza bağlıdır. Windows için, kullanılabilir komut dosyası oluşturma dilleri, Temel sistem ve Python programlama dili ile birlikte kurulan Basic 'dir. For all other platforms, scripting is available with the Python programming language. Python programlaması için varsayılan komut dosyası dili olarak Python 3 seçeneğini belirleyebilirsiniz.

To use scripting with the Python programming language, you need IBM SPSS Statistics-Essentials for Python, which is installed by default with your IBM SPSS Statistics product.

#### **Otomatik komut dosyası oluşturmayı etkinleştir**

Bu onay kutusu, otomatik komut dosyası oluşturmayı etkinleştirmenizi ya da geçersiz kılmanızı sağlar. Varsayılan olarak, otomatik komut dosyası yazma işlevi etkindir.

#### **Temel Otomatik Komut Dosyası**

Diğer tüm otomatik komut dosyaları uygulanmadan önce, tüm yeni Viewer nesnelerine uygulanan isteğe bağlı bir komut dosyası. Temel otomatik komut dosyası olarak kullanılacak komut dosyasını ve komut dosyasını çalıştırmak için yürütülebilir dosyayı kullanılacak olan dili belirtin.

### **Otomatik komut kütüklerinin çıkış öğelerine uygulanması**

1. Komut Tanıtıcıları ızgarasında, otomatik komut dosyalarının uygulanacakları çıkış öğelerini oluşturan bir komut seçin.

Nesneler ve Komut Dosyaları ızgarasında *Nesneler* sütunu, seçilen komutla ilişkili nesnelerin bir listesini görüntüler. *Komut Dosyası* sütununda, seçilen komut için var olan komut dosyası görüntülenir.

- 2. *Nesneler* sütununda gösterilen öğelerden herhangi biri için bir komut dosyası belirtin. karşılık gelen *Komut Dosyası* hücreini tıklatın. Komut dosyasının yolunu girin ya da komut dosyası için göz atmak için üç nokta (...) düğmesini tıklatın.
- 3. Komut dosyasını çalıştırmak için yürütülebilir dosyayı kullanılacak dili belirtin.

**Not:** Seçilen dil, varsayılan komut dosyası dilinin değiştirilmesiyle etkilenmez.

4. **Uygula** ya da **Tamam**düğmesini tıklatın.

#### **Otomatik komut dosyası ilişkilendirmelerinin kaldırılması**

- 1. Nesneler ve Komut Dosyaları ızgarasında, komut dosyası sütunundaki metni ayırmak için karşılık gelen komut dosyası sütunundaki hücreyi tıklatın.
- 2. Komut dosyasının yolunu silin, ardından Nesneler ve Komut Dosyaları ızgarasında diğer bir hücreyi tıklatın.
- 3. **Uygula** ya da **Tamam**düğmesini tıklatın.

# **Birden çok impultation seçeneği**

Birden çok Imputation etiketi, Birden Çok Imputation ile ilgili iki tür seçişi denetler:

**İmlenen Verilerin İşaretlenmesi.** Varsayılan olarak, impullu veriler içeren hücreler, imlenmemiş verileri içeren hücrelerden farklı bir arka plan rengine sahip olur. Oluşturulan verilerin ayırt edici görünüşü, bir veri kümesinde gezinmenizi ve bu hücrelerin yerini bulmanızı kolaylaştıramalıdır. Varsayılan hücre arka plan rengini, yazı tipini değiştirebilir ve çıkmış verilerin kalın tipte olmasını sağlayabilirsiniz.

**Çözümleme Çıkışı.** Bu grup, bir çarpma ted veri kümesi analiz edildiğinde üretilen Viewer çıkışının tipini denetler. Varsayılan olarak, çıkış, özgün (ön alma öncesi) veri kümesi için ve her bir imputed veri kümesi için üretilir. Ayrıca, kapatılan verilerin havuzlanmasını destekleyen yordamlarda, son havuza alınan sonuçlar oluşturulur. Univariate pooling gerçekleştirildiğinde, havuzlama tanılama programları da görüntülenir. Ancak, görmek istemediğiniz çıktıları gizleyebilirsiniz.

Birden Çok İçe Aktarma Seçeneklerini Ayarlamak Için

Menülerden şunları seçin:

#### **Düzenle** > **Seçenekler**

Birden Çok İmplantasyon sekmesini tıklatın.

# **Sözdizimi düzenleyici seçenekleri**

#### Sözdizimi Rengi Kodlaması

Komutların, altkomutların, anahtar sözcüklerin, anahtar sözcük değerlerinin ya da açıklamaların renk kodlamasını kapatabilir ya da her biri için yazıyüzü biçemini ve rengini belirtebilirsiniz.

#### Hata Rengi Kodlama

Belirli sözdizimsel hataların renk kodlamasını kapalı ya da açık olarak döndürebilir ve kullanılan yazı tipi stilini ve rengini belirtebilirsiniz. Hem komut adı, hem de hatanın bulunduğu metin (komut içinde) renk kodlarıyla kodlanır ve her biri için farklı stiller seçebilirsiniz. Ek bilgi için ["Renk Kodlaması" sayfa 171](#page-180-0) konusuna bakın.

Otomatik Tamamlama Ayarları

Otomatik tamamlama denetiminin otomatik olarak görüntülenmesini kapalı ya da açık konuma getirebilirsiniz. Otomatik tamamlama denetimi her zaman Ctrl + Ara Çubuğu tuşlarına basılarak görüntülenebilir. Ek bilgi için ["Otomatik Tamamlama" sayfa 171](#page-180-0) konusuna bakın.

#### Girinti büyüklüğü

Bir girinti içindeki boşlukların sayısını belirtir. Bu ayar, otomatik girintinin yanı sıra, seçilen sözdizimi satırlarını girintilendirmek için de geçerlidir.

#### Kıç

Bu seçenekler, satır numaralarını ve komut satır numaralarını, satır numaraları, yer işaretleri, kesme noktaları ve komut yayılılarında ayrılmış olan metin bölmesinin solundaki satır numaralarını ve komutu göstermek ya da gizlemek için varsayılan davranışı belirtir. Komut, bir komutun başlangıcında ve sonunda görsel göstergeler sağlayan simgelerdir.

#### Bölmeler

**Gezinme bölmesini görüntüleyin.** Bu, gezinme bölmesini göstermek ya da gizlemek için varsayılan değeri belirtir. Gezinme bölmesi, sözdizimi penceresindeki tüm tanınan komutların bir listesini içerir ve bunların gerçekleşme sırasıyla görüntülenir. Dolaşma pencere gözündeki bir komutu tıklattığınızda, imleci komutun başlangıcındaki konumlara konumlayın.

**Hatalar bulunduğunda Hata İzleme bölmesini otomatik olarak aç.** Bu, yürütme zamanı hataları bulunduğunda hata izleme bölmesini göstermek ya da gizlemek için varsayılan değeri belirler.

**Sağdan sola doğru diller için optimize edin.** Sağdan sola dillerle çalışırken en iyi kullanıcı deneyimi için bu kutuyu işaretleyin.

**İletişim kutularından sözdizimi yapıştır.** Bir iletişim kutusundan sözdizimi yapıştırılırken, belirlenen sözdizim penceresine hangi sözdiziminin ekleneceği konumu belirler. **Son komuttan sonra** , son komuttan sonra yapıştırılan sözdizimi ekler. **İmleç ya da seçim** , imlecin konumuna, yapıştırılan sözdizimi ekler; ya da bir sözdizimi bloğu seçildiyse, seçim yapıştırılan sözdizimiyle değiştirilir.

# **Gizlilik seçenekleri**

Gizlilik sekmesi aşağıdakiler için seçenekler sağlar:

#### **SPSS Statistics ' in bilgilerinizi IBMile paylaşmasına izin ver**

Etkinleştirildiğinde, SPSS Statistics kullanımınızı ve performans verilerinizi IBMile paylaşır.

Ayar, SPSS Statistics' un iyileştirilmesine yardımcı olur Toplanan tüm veriler güvenli bir şekilde iletilir.

**Disable SPSS Statistics from retrieving Welcome dialog content updates**

When enabled, SPSS Statistics will not automatically retrieve Welcome dialog content updates. Bu güncellemeler, özellik geliştirme bilgilerini ve ürüne özgü diğer bilgileri içerebilir.

### **Hata raporlarını IBM'e göndermekten SPSS Statistics ' i devre dışı bırakın**

Etkinleştirildiğinde, SPSS Statistics hata raporlarını otomatik olarak IBM' e göndermez.

#### **Gizlilik seçeneklerini ayarlama**

- 1. Menülerden şunları seçin: **Düzenle** > **Seçenekler ...**
- 2. Gizlilik sekmesini tıklatın.
# <span id="page-216-0"></span>**Bölüm 19. Menüleri ve Araç Çubuklarını Özelleştirme**

# **Menüleri ve Araç Çubuklarını Özelleştirme**

# **Menü Düzenleyicisi**

Menülerinizi uyarlamak için Menü Düzenleyicisi olanağını kullanabilirsiniz. Menü Düzenleyicisi ile şunları yapabilirsiniz:

- Özelleştirilmiş komut dosyalarını çalıştıran menü öğeleri ekleyin.
- Komut sözdizimi dosyalarını çalıştıran menü öğeleri ekleyin.
- Diğer uygulamaları başlatan ve otomatik olarak diğer uygulamalara veri gönderen menü öğeleri ekleyin.

Verileri diğer uygulamalara şu biçimlerde gönderebilirsiniz: IBM SPSS Statistics, Excel, Lotus 1-2-3, sekmeyle sınırlanmış ve dBASE IV.

Menülere Öğe Eklemek İçin

1. Menülerden şunları seçin:

#### **Görünüm** > **Menü Düzenleyicisi ...**

- 2. Menü Düzenleyicisi iletişim kutusunda, yeni bir öğe eklemek istediğiniz menüyü çift tıklatın (ya da artı işareti simgesini tıklatın).
- 3. Yukarıda yeni öğenin görünmesini istediğiniz menü öğesini seçin.
- 4. Yeni bir menü öğesi eklemek için **Öğe Ekle** seçeneğini tıklatın.
- 5. Yeni öğe için metin girin. Windows işletim sistemlerinde, ve imi (&) bir harften önce, o harfin altı çizili anımsatıcı anahtar olarak kullanılması gerektiğini belirtmektedir.
- 6. Yeni öğe (komut dosyası, komut sözdizimi dosyası ya da dış uygulama) için dosya tipini seçin.
- 7. Menü öğesine eklemek üzere bir dosya seçmek için **Göz At** düğmesini tıklatın.

Menü öğeleri arasında tamamen yeni menüler ve ayırıcılar da ekleyebilirsiniz. İsteğe bağlı olarak, menü üzerinde o uygulamayı seçtiğinizde, Veri Düzenleyici 'nin içeriğini otomatik olarak başka bir uygulamaya gönderebilirsiniz.

# **Araç Çubuklarını Özelleştirme**

Araç çubuklarını özelleştirebilir ve yeni araç çubukları oluşturabilirsiniz. Araç çubukları, tüm menü işlemlerine ilişkin araçlar da içinde olmak üzere, kullanılabilir araçlardan herhangi birini içerebilir. Ayrıca, diğer uygulamaları başlatan özel araçlar, komut sözdizimi dosyalarını çalıştırma ya da komut dosyası dosyalarını çalıştırma gibi özel araçlar da içerebilir.

# **Araç Çubuklarını Göster**

Araç çubuklarını göstermek ya da gizlemek, araç çubuklarını özelleştirmek ve yeni araç çubukları oluşturmak için Araç Çubuklarını Göster seçeneğini kullanın. Araç çubukları, tüm menü işlemlerine ilişkin araçlar da içinde olmak üzere, kullanılabilir araçlardan herhangi birini içerebilir. Ayrıca, diğer uygulamaları başlatan özel araçlar, komut sözdizimi dosyalarını çalıştırma ya da komut dosyası dosyalarını çalıştırma gibi özel araçlar da içerebilir.

# **Araç Çubuklarını Özelleştirmek için**

1. Menülerden şunları seçin:

#### **Görünüm** > **Araç Çubuklarını** > **Özelleştir**

- 2. Özelleştirmek istediğiniz araç çubuğunu seçin ve **Düzenle**'yi tıklatın ya da yeni bir araç çubuğu oluşturmak için **Yeni** ' yi tıklatın.
- 3. Yeni araç çubukları için, araç çubuğu için bir ad girin, araç çubuğunun görünmesini istediğiniz pencereleri seçin ve **Düzenle**' yi tıklatın.
- 4. Bu kategorinin kullanılabilir araçlarını görüntülemek için, Kategoriler listesinde bir öğe seçin.
- 5. İstediğiniz araçları, iletişim kutusunda görüntülenen araç çubuğuna sürükleyip bırakın.
- 6. Araç çubuğundan bir aracı kaldırmak için, iletişim kutusunda görüntülenen araç çubuğunun herhangi bir yerine sürükleyin.

Bir dosyayı açmak, bir komut sözdizimi dosyasını çalıştırmak ya da bir komut dosyasını çalıştırmak için özel bir araç oluşturmak için:

- 7. Araç Çubuğunu Düzenle iletişim kutusunda **Yeni Araç** öğesini tıklatın.
- 8. Araç için açıklayıcı bir etiket girin.
- 9. Araç için istediğiniz işlemi seçin (bir dosya açın, bir komut sözdizimi dosyasını çalıştırın ya da bir komut dosyası çalıştırın).
- 10. Araçla ilişkilendirmek üzere bir dosya ya da uygulama seçmek için **Göz At** düğmesini tıklatın.

Kullanıcı Tanımlı menü öğeleri de içinde olmak üzere, Kullanıcı Tanımlı kategoride yeni araçlar görüntülenir.

# **Araç Çubuğu Özellikleri**

Seçilen araç çubuğunun gösterilmesini istediğiniz pencere tiplerini seçmek için Araç Çubuğu Özellikleri seçeneğini kullanın. Bu iletişim kutusu, yeni araç çubukları için ad oluşturmak için de kullanılır.

Araç Çubuğu Özelliklerini Ayarlamak İçin

1. Menülerden şunları seçin:

#### **Görünüm** > **Araç Çubuklarını** > **Özelleştir**

- 2. Var olan araç çubukları için, **Düzenle**'yi tıklatın ve Araç Çubuğunu Düzenle iletişim kutusunda **Özellikler** ' i tıklatın.
- 3. Yeni araç çubukları için **Yeni Araç**' ı tıklatın.
- 4. Araç çubuğunun gösterilmesini istediğiniz pencere tiplerini seçin. Yeni araç çubukları için de bir araç çubuğu adı girin.

# **Araç çubuğunu düzenle**

Var olan araç çubuklarını özelleştirmek ve yeni araç çubukları oluşturmak için Araç Çubuğunu Düzenle iletişim kutusunu kullanın. Araç çubukları, tüm menü işlemlerine ilişkin araçlar da içinde olmak üzere, kullanılabilir araçlardan herhangi birini içerebilir. Ayrıca, diğer uygulamaları başlatan özel araçlar, komut sözdizimi dosyalarını çalıştırma ya da komut dosyası dosyalarını çalıştırma gibi özel araçlar da içerebilir.

Araç Çubuğu Görüntülerini Değiştirmek Için

- 1. Araç çubuğu ekranındaki resmi değiştirmek istediğiniz aracı seçin.
- 2. **Resmi Değiştir**' i tıklatın.
- 3. Araç için kullanmak istediğiniz resim dosyasını seçin. Şu resim biçimleri desteklenmektedir: BMP, PNG, GIF, JPG.
- Resimler kare olmalıdır. Kare olmayan resimler bir kare alana kırpılır.
- Resimler otomatik olarak sığaca ölçeklenir. En iyi görüntü için, küçük araç çubuğu görüntüleri için 16x16 piksel resimleri ya da büyük araç çubuğu görüntüleri için 32x32 piksel resimleri kullanın.

# **Yeni Araç Yarat**

Diğer uygulamaları başlatmak, komut sözdizimi dosyalarını çalıştırmak ve komut dosyası dosyalarını çalıştırmak üzere özel araçlar yaratmak için Yeni Araç Oluştur iletişim kutusunu kullanın.

IBM SPSS Statistics 29 Core System User's Guide (IBM SPSS İstatistikleri)

# **Bölüm 20. Uzantılar**

Uzantılar, IBM SPSS Statisticsyeteneklerini genişleten özel bileşenlerdir. Uzantılar, uzantı kümelerinde paketlenir (\*.spe ya da \*.spxt dosyaları) ve IBM SPSS Statistics' a kurulur. Uzantılar, herhangi bir kullanıcı tarafından yaratılabilir ve ilişkili uzantı paketi paylaşılarak diğer kullanıcılarla paylaşılabilir.

Uzantılarla çalışmak için aşağıdaki yardımcı programlar sağlanmıştır:

- The "Uzatma Merkezi" sayfa 211, which is accessed from **Uzantılar** > **Uzatma Merkezi**, is an interface for searching for, downloading, and installing extensions from the IBM SPSS Predictive Analytics collection on GitHub. Extension Hub iletişim kutusunda, bilgisayarınızda kurulu olan uzantıların ayrıntılarını görüntüleyebilir, kurulu uzantılara ilişkin güncellemeleri alabilir ve uzantılar kaldırabilirsiniz.
- Yerel bilgisayarınızda saklanan bir uzantı kod paketini **Extensions** > **Install Local Extension Bundle**(Uzantılar-> Yerel Uzantı Paketi) olanağından kurabilirsiniz.
- Özel bir iletişim kutusu olarak adlandırılan bir kullanıcı arabirimini içeren bir uzantı yaratmak için [Uzantılar için Özel İletişim Kutusu Oluşturucusu](#page-225-0) ' nunu kullanabilirsiniz. Özel iletişim kutuları, uzantıyla ilişkili görevleri gerçekleştiren SPSS Statistics komut sözdizimi ' i oluşturur. Oluşturulan sözdizimi özel iletişim kutusunu tasarlamanın bir parçası olarak tasarladınız.
- Extensions için Custom Dialog Builder olanağını kullanamayabileceğiniz durumlar için Extension Extension Bundle ve Edit Extension Bundle iletişim kutularını kullanabilirsiniz. Daha fazla bilgi için ["Uzantı kod paketlerinin yaratılması ve düzenlenmesi" sayfa 250](#page-259-0) başlıklı konuya bakın.

# **Uzatma Merkezi**

Extension Hub iletişim kutusunda, aşağıdaki görevleri yapabilirsiniz:

- • [GitHub](https://github.com/IBMPredictiveAnalytics)üzerinde IBM SPSS Predictive Analytics veri toplama nesnesinden kullanılabilen uzantılar keşfedin. Şimdi kurmak için uzantılar seçebilir ya da seçilen uzantıları karşıdan yükleyebilir ve daha sonra kurabilirsiniz.
- Bilgisayarınızda kurulu olan uzantıların güncellenmiş sürümlerini alın.
- Bilgisayarınızda önceden kurulu olan uzantılarla ilgili ayrıntıları görüntüleyin.
- Bilgisayarınızda kurulu olan uzantıları kaldırın.

Uzantılar yüklemek ya da kaldırmak için:

- 1. Menülerden şunları seçin: **Extensions** > **Extension Hub**
- 2. Karşıdan yüklemek ya da kaldırmak istediğiniz uzantılar seçin ve **Tamam**' ı tıklatın. Keşif ve Kurulu sekmelerde yapılan tüm seçimler **Tamam**düğmesini tıklattığınızda işlenir.

Varsayılan olarak, karşıdan yükleme için seçilen uzantılar karşıdan yüklenir ve bilgisayarınıza kurulur. Ayarlar sekmesinden, seçilen uzantıları, kuruluş yapmadan belirtilen bir konuma yüklemeyi seçebilirsiniz. Daha sonra **Uzantılar** > **Yerel Uzantı Paketi Kur**seçeneğini belirleyerek bunları kurabilirsiniz. Windows ve Maciçin, uzantı kod paketi dosyasını çift tıklatarak bir uzantı kurabilirsiniz.

#### **Önemli:**

- If you experience problems when connecting to the Extension Hub in the application, you can manually access the Extension Hub on GitHub (<https://github.com/IBMPredictiveAnalytics>).
- Uzantılar her zaman yerel bilgisayarınıza kurulur ya da karşıdan yüklenir. Dağıtık analiz kipinde çalışırsanız, daha fazla ayrıntı için ["Yerel uzantı paketleri kuruluyor" sayfa 214](#page-223-0) konusuna bakın.
- For Windows 7 and later, installing an updated version of an existing extension bundle might require running IBM SPSS Statistics with administrator privileges. You can start IBM SPSS Statistics with administrator privileges by right-clicking the icon for IBM SPSS Statistics and choosing **Yönetici olarak çalıştır**. Özellikle, bir ya da daha fazla uzantı kod paketi kurulamadığını belirten bir hata iletisi alırsanız, yönetici ayrıcalıklarıyla çalışmaya çalışın.

**Not:** Bir uzantıyı kurduğunuzda kabul ettiğiniz lisans, daha sonra **Daha fazla bilgi ...**seçeneğini tıklatarak görüntülenebilir. (Kurulu etiketindeki uzantı için).

### **Araştır sekmesi**

Keşif sekmesi, GitHub ' da [\(https://ibmpredictiveanalytics.github.io/](https://ibmpredictiveanalytics.github.io/)) IBM SPSS Predictive Analytics derleme nesnesinden kullanılabilen tüm uzantıların tümünü görüntüler. Explore (Keşfet) etiketinde, bilgisayarınıza yüklemek ve kurmak için yeni uzantılar seçebilir ve bilgisayarınızda önceden kurulmuş olan uzantılara ilişkin güncellemeleri seçebilirsiniz. Keşif sekmesi bir İnternet bağlantısı gerektirir.

- Her bir uzantı için, en son sürümün numarası ve ilgili sürümün ilişkili tarihi görüntülenir. Uzantıya ilişkin kısa bir özet de sağlanır. Bilgisayarınızda önceden kurulmuş olan uzantılar için, kurulu sürüm numarası da görüntülenir.
- Bir uzantıya ilişkin ayrıntılı bilgileri görüntülemek için **Ek bilgi**düğmesini tıklatın. Bir güncelleme varsa, **Ek bilgi** güncellemeyle ilgili bilgileri görüntüler.
- You can view the prerequisites for running an extension, such as whether the IBM SPSS Statistics-Integration Plug-in for R is required, by clicking **Önkoşullar**. Bir güncelleme varsa, **Önkoşullar** güncellemeyle ilgili bilgileri görüntüler.

### **Arama daraltma**

Görüntülenen uzantılar kümesini daraltabilirsiniz. Uzantıların genel kategorileri, uzantının uygulandığı dil, uzantıyı sağlayan kuruluş tipi ya da uzantının durumu ile iyileştirebilirsiniz. Kategori gibi her grup için, görüntülenen uzantıların listesini daraltmak için birden çok öğe seçebilirsiniz. Arama terimlerini de daraltabilirsiniz. Aramalar büyük ve küçük harfe duyarlı değildir ve yıldız işareti (\*) diğer herhangi bir karakter gibi davranılır ve bir genel arama karakteri aramasında işaret göstermez.

- Görüntülenen uzantılar listesini daraltmak için **Uygula**düğmesini tıklatın. İmleç, **Arama** kutusunda olduğunda Enter tuşuna basıldığında Enter **Uygula**düğmesi tıklatılarak aynı etkiye sahiptir.
- Tüm kullanılabilir uzantıları görüntülemek üzere listeyi sıfırlamak için, **Ara** kutusundaki herhangi bir metni silin, tüm öğelerden seçimi kaldırın ve **Uygula**' yı tıklatın.

### **Kurulu sekme**

Kurulu sekmesinde, bilgisayarınızda kurulu olan tüm uzantılar görüntülenir. Installed (Kurulu) etiketinden, GitHub ' da IBM SPSS Predictive Analytics veri toplama nesnesinden kullanılabilen kurulu uzantılara ilişkin güncellemeleri seçebilir ve uzantıları kaldırabilirsiniz. Kurulu uzantılara ilişkin güncellemeleri almak için bir Internet bağlantınız olmalıdır.

- Her bir uzantı için, kurulu sürüm numarası görüntülenir. Bir İnternet bağlantısı olduğunda, en son sürümün numarası ve ilgili sürümün ilişkili tarihi görüntülenir. Uzantıya ilişkin kısa bir özet de sağlanır.
- Bir uzantıya ilişkin ayrıntılı bilgileri görüntülemek için **Ek bilgi**düğmesini tıklatın. Bir güncelleme varsa, **Ek bilgi** güncellemeyle ilgili bilgileri görüntüler.
- You can view the prerequisites for running an extension, such as whether the IBM SPSS Statistics-Integration Plug-in for R is required, by clicking **Önkoşullar**. Bir güncelleme varsa, **Önkoşullar** güncellemeyle ilgili bilgileri görüntüler.

### **Arama daraltma**

Görüntülenen uzantılar kümesini daraltabilirsiniz. Uzantıların genel kategorileri, uzantının uygulandığı dil, uzantıyı sağlayan kuruluş tipi ya da uzantının durumu ile iyileştirebilirsiniz. Kategori gibi her grup için, görüntülenen uzantıların listesini daraltmak için birden çok öğe seçebilirsiniz. Arama terimlerini de daraltabilirsiniz. Aramalar büyük ve küçük harfe duyarlı değildir ve yıldız işareti (\*) diğer herhangi bir karakter gibi davranılır ve bir genel arama karakteri aramasında işaret göstermez.

• Görüntülenen uzantılar listesini daraltmak için **Uygula**düğmesini tıklatın. İmleç, **Arama** kutusunda olduğunda Enter tuşuna basıldığında Enter **Uygula**düğmesi tıklatılarak aynı etkiye sahiptir.

<span id="page-222-0"></span>• Tüm kullanılabilir uzantıları görüntülemek üzere listeyi sıfırlamak için, **Ara** kutusundaki herhangi bir metni silin, tüm öğelerden seçimi kaldırın ve **Uygula**' yı tıklatın.

# **Özel uzantılar**

Özel uzantılar, bilgisayarınızda kurulu olan, ancak GitHub' daki IBM SPSS Predictive Analytics veri toplama nesnesinden kullanılabilir olmayan uzantılardır. Görüntülenen uzantılar kümesini iyileştirmek ve bir uzantıyı çalıştırmak için gereken önkoşulları görüntülemek için kullanılan özellikler özel uzantılar için kullanılamaz.

**Not:** Internet bağlantısı olmadan Extension Hub 'ı kullanırken, Kurulu sekmenin bazı özellikleri kullanılamayabilir.

# **Ayarlar**

Ayarlar etiketi, karşıdan yükleme için seçilen uzantıların karşıdan yüklenip yüklenmeyeceğini ya da yüklenip yüklenmeyeceğini, ancak yüklenmediğini belirtir. Bu ayar, var olan uzantılara ilişkin yeni uzantılar ve güncellemeler için geçerlidir. Kuruluşunuz içindeki diğer kullanıcılara dağıtmak üzere uzantılar karşıdan yüklerken, uzantıları kurmadan karşıdan yüklemeyi seçebilirsiniz. Uzantılar çalıştırmak için önkoşullar olmasa da, önkoşulları almak için gereken önkoşulları yüklemezseniz, uzantıların yüklenmesini, ancak yüklenmemeyi de seçebilirsiniz.

Uzantıları kurmadan yüklemeyi seçerseniz, daha sonra **Extensions** > **Install Local Extension Bundle**(Uzantılar-Yerel Uzantı Paketi Yükle) seçeneklerini belirleyerek bunları kurabilirsiniz. Windows ve Maciçin, uzantı kod paketi dosyasını çift tıklatarak bir uzantı kurabilirsiniz.

# **Uzantı Ayrıntıları**

Uzantı Ayrıntıları iletişim kutusu, uzantıyı yazan kişi tarafından sağlanan bilgileri görüntüler. Yazar, Özet ve Sürüm gibi gerekli bilgilerin yanı sıra, yazarın ana sayfası gibi, içerik yakınlığının konumlarına URL ' ler de dahil edebilir. Uzantı, Extension Hub 'dan yüklendiyse, **View license**(Lisansı görüntüle) seçeneğini tıklatarak görüntülenebilen bir lisans da içerir.

**Bileşenler.** Bileşenler grubu, özel iletişim kutularını (varsa) ve uzantıya dahil edilen uzantı komutlarının adlarını listeler. Uzantı komutları, sözdizimi düzenleyicisinden yerleşik IBM SPSS Statistics komutlarıyla aynı şekilde çalıştırılabilir. Bir uzantı komutuna ilişkin yardım, imleci komut içinde (bir sözdizimi penceresinde) konumlandırarak ve F1 tuşuna basarak kullanılabilir. CommandName /HELP ' un sözdizimi düzenleyicisinde çalıştırılarak da yardım sağlanabilir.

**Not:** Özel bir iletişim kutusu içeren bir uzantının kurulması, Bileşenler tablosındaki iletişim kutusuna ilişkin girdiyi görmek için IBM SPSS Statistics ' un yeniden başlatılmasını gerektirebilir.

**Bağımlılıklar.** Bağımlılıklar grubu, uzantıya dahil edilen bileşenleri çalıştırmak için gereken eklentileri listeler.

- **Integration Plug-Ins for Python and R.** Bir uzantıya ilişkin bileşenler Integration Plug-in for Pythonya da R için Integration Plug-inya da her ikisigerektirebilir. Integration Plug-in for Java™ Core sistem ile birlikte kurulur ve ayrı kuruluş gerektirmez.
- **R paketleri.** Dahili hat için gerekli olan R paketlerini listeler. Uzantının kuruluşu sırasında, kuruluş programı makinenizdeki gerekli paketleri karşıdan yüklemeye ve kurmaya çalışır. Bu işlem başarısız olursa uyarı alırsınız ve daha sonra, paketleri el ile kurmanız gerekir. Ek bilgi için ["Gerekli R paketleri"](#page-224-0) [sayfa 215](#page-224-0) konusuna bakın.
- **Python modülleri.** Uzantı için gerekli olan tüm Python modüllerini listeler. Any such modules may be available from the IBM SPSS Predictive Analytics community at [https://www.ibm.com/community/](https://www.ibm.com/community/spss-statistics) [spss-statistics](https://www.ibm.com/community/spss-statistics) . Modülleri, SHOW EXTPATHS komutundan çıktıda gösterildiği gibi, uzantı komutları için belirtilen bir yere kopyalayın. Diğer bir seçenek olarak, modülleri Python arama yolundaki bir yere (, Python site-packages dizini gibi) kopyalayabilirsiniz.
- **Uzantılar.** Yürürlükteki uzantı için gerekli olan uzantıların adlarını listeler. Bu tür uzantılar Extension Hub 'dan yüklenebilir.

# <span id="page-223-0"></span>**Yerel uzantı paketleri kuruluyor**

Yerel bilgisayarınızda saklanan bir uzantı kod paketini kurmak için:

1. Menülerden şunları seçin:

#### **Extensions** > **Install Local Extension Bundle ...**

2. Uzantı paketini seçin. Uzantı kod paketlerinin dosya tipi \*.spe ya da \*.spxt olur.

Bir kerede birden çok kod paketi kurmanızı sağlayan bir komut satırı yardımcı programıyla uzantı paketlerini de kurabilirsiniz. Ek bilgi için ["Uzantı kod paketlerinin toplu kuruluşu" sayfa 216](#page-225-0) konusuna bakın.

### **Uzantı kod paketlerinin dağıtımlı kipte kurulması**

Dağıtık kipte çalışırsanız, komut satırı yardımcı programını kullanarak, ilişkili IBM SPSS Statistics Server sunucusuna genişletme paketini kurmalısınız. Uzantı kod paketi özel bir iletişim kutusu içeriyorsa, yerel makinenizin (daha önce açıklandığı gibi menülerden) yerel makinenizin genişletme paketini de kurmalısınız. Uzantı paketinin özel bir iletişim kutusu içerip içermediğini bilmiyorsanız, uzantı paketinin yerel makinenizdeki ve IBM SPSS Statistics Server makinenizin üzerine kurulması en iyi olur. Komut satırı yardımcı programının kullanımına ilişkin bilgi için bkz. ["Uzantı kod paketlerinin toplu kuruluşu" sayfa 216.](#page-225-0)

**Önemli:** For users of Windows 7 and later versions of Windows, installing an updated version of an existing extension bundle might require running IBM SPSS Statistics with administrator privileges. You can start IBM SPSS Statistics with administrator privileges by right-clicking the icon for IBM SPSS Statistics and choosing **Yönetici olarak çalıştır**. Özellikle, bir ya da daha fazla uzantı kod paketi kurulamadığını belirten bir hata iletisi alırsanız, yönetici ayrıcalıklarıyla çalışmaya çalışın.

# **Uzantılara ilişkin kuruluş konumları**

Varsayılan olarak, uzantılar işletim sisteminiz için kullanıcı tarafından yazılabilir bir konuma kurulur. Konumu görüntülemek için SHOW EXTPATHS sözdizimi komutunu çalıştırın. Çıkış, uzantıların kurulması için "Uzantı komutlarına ilişkin konumlar" başlığı altında konumların listesini görüntüler. Uzantılar, listedeki ilk yazılabilir yere kurulur.

SPSS\_EXTENSIONS\_PATH ortam değişkenine sahip bir yol tanımlayarak varsayılan konumu geçersiz kılabilirsiniz. Birden çok konum için, her birini Windows 'ta noktalı virgülle ayırın ve Linux ve Mac üzerinde iki nokta üst üste işareti kullanın. Belirtilen konumun hedef bilgisayarda var olması gerekir. After you set SPSS\_EXTENSIONS\_PATH, you must restart IBM SPSS Statistics for the changes to take effect.

Uzantı kod paketlerinde bulunan özel iletişim kutuları, SHOW EXTPATHS sözdizimi komutundan çıkışta yer alan "Özel iletişim pencerelerinde yer alan yerler" başlığı altındaki listede ilk yazılabilir konuma kurulur. SPSS\_CDIALOGS\_PATH ortam değişkenine sahip bir yol tanımlayarak, SPSS\_EXTENSIONS\_PATH ortam değişkeniyle aynı belirtimlere sahip bir yol tanımlayarak varsayılan yeri geçersiz kılabilirsiniz.

**Not:** Python 3 'te uygulanan bir uzantı için, SPSSEX\_EXTENSIONS\_PATH ve SPSSEX\_CDIALOGS\_PATH ortam değişkenleriyle diğer kuruluş konumlarını belirtebilirsiniz. SPSSEX\_EXTENSIONS\_PATH ve SPSSEX\_CDIALOGS\_PATH değişkenleri, SPSS\_EXTENSIONS\_PATH ve SPSS\_CDIALOGS\_PATH ile aynı belirtimlere sahiptir ve bu değişkenlere göre öncelikler ve uzantılar için varsayılan kuruluş konumu üzerinden öncelikli olarak uygulanır. The SPSSEX\_EXTENSIONS\_PATH and SPSSEX\_CDIALOGS\_PATH environment variables apply only in the case that Python 3 is specified as the Python Version for the extension. Extension Hub iletişim kutusundaki ilişkili uzantı için **Ek bilgi** seçeneğini tıklatarak erişilen Uzantı Ayrıntıları iletişim kutusundan Python sürümünü görüntüleyebilirsiniz.

Windows 'ta Denetim Masası 'ndan bir ortam değişkeni yaratmak için:

### **Windows 7**

- 1. Kullanıcı Hesaplarını Seçin.
- 2. **Ortam değişkenlerimi değiştir**öğesini seçin.

<span id="page-224-0"></span>3. **Yeni**' yi tıklatın, **Değişken adı** alanına ortam değişkeninin adını girin (örneğin, SPSS\_EXTENSIONS\_PATH) ve Değişken değeri alanına yolu ya da yolları girin.

### **Windows 8**

- 1. Sistem seçin.
- 2. Gelişmiş sekmesini seçin ve **Ortam Değişkenleri**' yi tıklatın. Gelişmiş sekmesine, Gelişmiş sistem ayarlarından erişilir.
- 3. Kullanıcı değişkenleri bölümünde **Yeni**' yi tıklatın, **Değişken adı** alanına ortam değişkeninin adını girin (örneğin, SPSS\_EXTENSIONS\_PATH) ve **Değişken değeri** alanına yolu ya da yolları girin.

### **Windows 10**

- 1. Windows arama alanına envrionment variable komutunu girin ve sağlanan **Sistem ortam değişkenlerini düzenle** sonucunu tıklatın. Sistem Özellikleri iletişim kutusu, **Ortam Değişkenleri ...**' u sağlayan Gelişmiş sekmesine açılır. denetim.
- 2. **Ortam Değişkenleri ...**düğmesini tıklatın. Ortam Değişkenleri iletişim kutusunu açmak için.
- 3. In the **< kullanıcı adı> için kullanıcı değişkenleri** section, click **Yeni**, enter the name of the environment variable (for instance, SPSS\_EXTENSIONS\_PATH) in the **Değişken adı** field and enter the path or paths in the **Değişken değeri** field.

**Önemli:** For users of Windows 7 and later versions of Windows, installing an updated version of an existing extension bundle might require running IBM SPSS Statistics with administrator privileges. You can start IBM SPSS Statistics with administrator privileges by right-clicking the icon for IBM SPSS Statistics and choosing **Yönetici olarak çalıştır**. Özellikle, bir ya da daha fazla uzantı kod paketi kurulamadığını belirten bir hata iletisi alırsanız, yönetici ayrıcalıklarıyla çalışmaya çalışın.

# **Gerekli R paketleri**

Uzantı kuruluş programı, dahili hat için gerekli olan ve bilgisayarınızda bulunamayan R paketlerini karşıdan yükleme ve kurma girişiminde bulunur. İnternet erişiminiz yoksa, gerekli paketleri kimin yaptığı birinden edinmeniz gerekir. Paketlerin kuruluşu başarısız olursa, gerekli paketler listesi ile uyarılır. Uzantı kurulu olduğunda, listeyi Uzantı Ayrıntıları iletişim kutusundan da görüntüleyebilirsiniz. Daha fazla bilgi için ["Uzantı Ayrıntıları" sayfa 213](#page-222-0) konusuna bakın. Paketler,<http://www.r-project.org/> olanağından yüklenebilir ve daha sonra, R içinden kurulabilir. Ayrıntılar için, R ile birlikte dağıtılan *R Installation and Administration* (R Kuruluş ve Yönetim) belgesine bakın.

**Not:** UNIX için ( Linuxdahil) kullanıcılar, paketler kaynak forma karşıdan yüklenir ve derlenir. Bu, makineniz için uygun araçlara sahip olmamanızı gerektirir. Ayrıntılar için *R Installation and Administration* (R Kuruluş ve Yönetim) belgesine bakın. Özellikle, Debian kullanıcıları r-base-dev paketini apt-get install r-base-dev' den kurmalıdır.

# **İzinler**

Varsayılan olarak, gerekli R paketleri, R ' nin kurulu olduğu konumun altındaki library klasörüne kurulur (örneğin, Windows 'ta *C:\Program Files\R\R-4.0.x\library* ). Bu konuma yazma izniniz yoksa, uzantılar için kurulu R paketlerini depolamak (başka bir yerde) için yazma izniniz yoksa, SPSS\_RPACKAGES\_PATH ortam değişkenini tanımlayarak bir ya da daha fazla alternatif konum belirtebilirsiniz. Var olduğunda, SPSS\_RPACKAGES\_PATH\_içinde belirtilen yollar R kitaplığı arama yoluna eklenir ve varsayılan konumdan öncelikli olarak uygulanır. R paketleri, yazılabilir ilk konuma kurulacak. Birden çok konum için, her birini Windows 'ta noktalı virgülle ayırın ve Linux ve Mac üzerinde iki nokta üst üste işareti kullanın. Belirlenen konumların hedef makinede varolması gerekir. After setting SPSS\_RPACKAGES\_PATH, you will need to restart IBM SPSS Statistics for the changes to take effect. Windows 'ta bir ortam değişkeninin nasıl ayarlanabilmesiyle ilgili bilgi için bkz. ["Uzantılara ilişkin kuruluş konumları" sayfa 214](#page-223-0).

# <span id="page-225-0"></span>**Uzantı kod paketlerinin toplu kuruluşu**

You can install multiple extension bundles at once using the batch utility installextbundles.bat (installextbundles.sh for Mac and UNIX systems) located in the IBM SPSS Statistics installation directory. Windows ve Mac işletim sistemi için, yardımcı program kuruluş dizininin kökünde yer alır. For Linux and IBM SPSS Statistics Server for UNIX, the utility is located in the bin subdirectory of the installation directory. Yardımcı program bir komut isteminden çalışacak şekilde tasarlanmıştır ve kurulu konumundan çalıştırılmalıdır. Komut satırının biçimi şöyledir:

installextbundles [–statssrv] [–download no|yes ] –source <folder> | <filename>...

**-statsrv.** Yardımcı programı bir IBM SPSS Statistics Server sunucusunda çalıştırdığınızı belirtir. Ayrıca, sunucuya bağlanan istemci makinelerine aynı uzantı paketlerini de kurmalısınız.

**-download no|yes.** Belirtilen uzantı kod paketleri için gereken R paketlerini karşıdan yüklemek için yardımcı programın İnternet 'e erişme izni olup olmadığını belirtir. Varsayılan değer no' dir. Varsayılan değeri alıyorsanız ya da İnternet erişiminiz yoksa, gerekli olan R paketlerini el ile kurmanız gerekir. Ek bilgi için ["Gerekli R paketleri" sayfa 215](#page-224-0) konusuna bakın.

**-source < folder> | < dosyaadı> ...** Kurulacak uzantı paketlerini belirler. Uzantı kod paketlerini içeren bir klasörün yolunu belirtebilir ya da uzantı kod paketlerinin dosya adları listesini belirtebilirsiniz. Bir klasör belirtirseniz, klasörde bulunan tüm uzantı paketleri ( \*.spe ya da \*.spxttipindeki dosyalar kurulur) kurulur. Birden çok dosya adını bir ya da daha çok boşlukla ayırın. Yolları çift tırnak içine alınırsa, yolları çift tırnak içine alın.

**Not:** When running installextbundles.sh on IBM SPSS Statistics Server for UNIX, the Bash shell must be present on the server machine.

# **Özel iletişim kutuları**

Özel İletişim Kutusu Oluşturucu , komut sözdizimi oluşturmak için özel iletişim kutularıoluşturur.

Özel İletişim Kutusu Oluşturucu ' u kullanarak şunları yapabilirsiniz:

- Yerleşik bir IBM SPSS Statistics yordamı için kendi iletişim kutusu sürümünüzü oluşturun. Örneğin, yalnızca kullanıcının değişken kümesini seçmesine ve daha sonra çıkışı standartlaştıran ön küme seçenekleriyle komut sözdizimi üretmesine olanak tanıyan Frequencies yordamı için bir iletişim kutusu yaratabilirsiniz.
- Bir uzantı komutu için komut sözdizimi üreten bir kullanıcı arabirimi yaratın. Uzantı komutları, Python programlama dili, R ya da Java 'da uygulanan kullanıcı tanımlı IBM SPSS Statistics komutlarıdır. Ek bilgi için ["Uzantı Komutları İçin Özel İletişim Kutuları" sayfa 249](#page-258-0) konusuna bakın.
- Özel bir iletişim kutusuna ilişkin belirtimi içeren bir dosyayı açın -- başka bir kullanıcı tarafından oluşturulmuş olabilir -- ve iletişim kutusunu IBM SPSS Statisticskurulumunuza ekleyebilir, isteğe bağlı olarak kendi değişikliklerinizi de kendiniz hazırlayın.
- Save the specification for a custom dialog so that other users can add it to their installations of IBM SPSS Statistics.

Custom Dialog Builder, iki işlem kipini destekler:

#### **Uzantılar İçin Özel İletişim Kutusu Oluşturucu**

Bu kip, yeni ya da varolan uzantılar içinde özel iletişim kutuları yaratır ve değiştirir. Custom Dialog Builder olanağını bu kipte açtığınızda, boş bir özel iletişim kutusu içeren yeni bir uzantı yaratılır. Özel iletişim kutularını bu kipte sakladığınızda ya da kurduğunuzda, bunlar bir uzantıya ilişkin bir parçası olarak saklanır ya da kurulur.

Bu kipte yarattığınız iletişim kutularında *gelişmiş* özel iletişim kutuları olarak adlandırılır. Geliştirilmiş özel iletişim kutularında, yayın düzeyi 24 'den önce IBM SPSS Statistics yayınlarında kullanılanmayan birçok yeni özellik vardır. Bu bakımdan, geliştirilmiş iletişim kutuları pre-24 yayınlarıyla uyumlu değildir.

Custom Dialog Builder olanağını bu kipte açmak için menülerden şunları seçin:

#### **Uzantılar** > **Uzantılar İçin Özel İletişim Kutusu Oluşturucusu**

#### **Özel İletişim Kutusu Oluşturucu-Uyumluluk kipi**

Bu kip, IBM SPSS Statistics ' un tüm yayınlarıyla uyumlu ve *uyumlu özel iletişim kutuları*olarak adlandırılan özel iletişim kutularını oluşturur ve değiştirir. Uyumlu özel iletişim kutuları, geliştirilmiş iletişim kutularıyla kullanılabilen ek özelliklere sahip değildir.

- Uyumluluk kipinde desteklenen denetimler ve denetim özellikleri,CustomÖn 24pre-24yayın düzeylerinde Özel İletişim Kutusu Oluşturucuda desteklenen denetim öğelerinde ve özelliklerdir.
- Bir iletişim kutusunu uyumluluk kipinde kaydettiğinizde, bu iletişim kutusu uyumlu bir özel iletişim kutusu paketi (.spd) dosyası olarak kaydedilir; daha sonra bir uzantıya ekleyebilirsiniz.
- Starting with IBM SPSS Statistics 26, use Custom Dialog Builder for Extensions to create \*.spe or  $\star$ .spxt files (instead of  $\star$ .spd files).

Custom Dialog Builder olanağını uyumluluk kipinde açmak için menülerden şunları seçin:

**Uzantılar** > **Yardımcı Programlar** > **Özel İletişim Kutusu Oluşturucu (Uyumluluk kipi) ...**

# **Özel İletişim Kutusu Oluşturucu yerleşim düzeni**

### **Tuval**

tuval, iletişim kutusunun düzenini tasarladığınız Custom Dialog Builder (Özel İletişim Kutusu Oluşturucusu) alanıdır.

### **Özellikler Panosu**

The properties pane is the area of the Custom Dialog Builder where you specify properties of the controls that make up the dialog as well as properties of the dialog itself, such as the menü yeri.

### **Araç Paleti**

Araçlar paleti, özel bir iletişim kutusuna eklenebilecek denetim öğelerini sağlar. **Görünüm** menüsünden Araçlar Paleti seçeneğini belirleyerek Araçlar Paleti 'yi gösterebilir ya da gizleyebilirsiniz.

### **Sözdizimi Şablonu**

Sözdizimi Şablonu, özel iletişim kutusu tarafından oluşturulan komut sözdizimi ' u belirtir. You can move the Sözdizimi Template pane to a separate window by clicking **Yeni Pencereye Taşı**. Ayrı bir Sözdizimi Şablonu penceresini Özel İletişim Kutusu Oluşturucusu 'na geri taşımak için **Ana Pencereye Geri Yükle**seçeneğini tıklatın.

# **Özel iletişim kutusu oluşturma**

Özel iletişim kutusu oluşturmayla ilgili temel adımlar şunlardır:

**Not:** Uyumluluk kipinde çalışıyorsanız, aşağıdaki noktalara dikkat edilmesi gereken bazı özel konular da geçerlidir.

- 1. İletişim kutusunun kendisinin özelliklerini belirtin; örneğin, iletişim kutusu başlatıldığında görüntülenen başlık ve IBM SPSS Statistics menülerindeki iletişim kutusuna ilişkin yeni menü öğesinin yeri. Ek bilgi için ["İletişim kutusu özellikleri" sayfa 218](#page-227-0) konusuna bakın.
- 2. İletişim kutusunu ve alt iletişim kutularını oluşturan kaynak ve hedef değişken listeleri gibi denetimleri belirtin. Ek bilgi için ["Denetim tipleri" sayfa 222](#page-231-0) konusuna bakın.
- 3. İletişim kutusu tarafından oluşturulacak komut sözdizimini belirten sözdizimi şablonunu yaratın. Ek bilgi için "Sözdizimi Şablonu Oluşturma" başlıklı konuya bakın.
- 4. İletişim kutunuzu içeren uzantıya ilişkin özellikleri belirtin. Ek bilgi için ["Uzantı özellikleri" sayfa 242](#page-251-0) konusuna bakın.

**Not:** Bu adım Uyumluluk kipinde uygulanmaz.

<span id="page-227-0"></span>5. İletişim kutusunu içeren uzantıyı IBM SPSS Statistics ' e kurun ve/veya uzantıyı bir uzantı kod paketine (\*.spe ya da \*.spxt) kaydedin. Ek bilgi için ["Özel iletişim kutularının yönetilmesi" sayfa](#page-254-0) [245](#page-254-0) konusuna bakın.

**Not:** Uyumluluk kipinde, iletişim kutusunu IBM SPSS Statistics ' e kurmanızı ve/veya iletişim kutusuna ilişkin belirtimi uyumlu bir özel iletişim kutusu paketi (.spd) dosyasına kaydetmenizi sağlar. Ek bilgi için "Uyumluluk kipinde özel iletişim kutularını yönetme" başlıklı konuya bakın.

İletişim kutunuzu oluştururken önizleme yapabilirsiniz. Ek bilgi için ["Özel bir iletişim kutusunun](#page-231-0) [önizlenmesi" sayfa 222](#page-231-0) konusuna bakın.

# **İletişim kutusu özellikleri**

İletişim Kutusu Özelliklerini görüntülemek ve ayarlamak için:

1. Herhangi bir denetim dışındaki bir alanda tuvalin üzerine tıklayın. Tuvalde hiçbir denetim olmadan, İletişim Kutusu Özellikleri her zaman görünür olur.

**İletişim Kutusu Adı.** İletişim Kutusu Adı özelliği gereklidir ve iletişim kutusuyla ilişkilendirilecek benzersiz bir ad belirtir. To minimize the possibility of name conflicts, you may want to prefix the iletişim penceresi name with an identifier for your organization, such as a URL.

**Menü Konumu.** Click the ellipsis (...) button to open the Menü Konumu dialog box, which allows you to specify the name and location of the menu item for the custom dialog.

**Başlık.** Başlık özelliği, iletişim kutusunun başlık çubuğunda görüntülenecek metni belirler.

**Yardım Dosyası.** Yardım Dosyası özelliği isteğe bağlıdır ve iletişim kutusuna ilişkin yardım dosyası yolunu belirtir. Bu dosya, kullanıcı iletişim kutusunda **Yardım** düğmesini tıklattığında başlatılacak dosyadır. Yardım dosyalarının HTML biçiminde olması gerekir. Belirtilen yardım dosyasının bir kopyası, iletişim kutusu kurulduğunda ya da kaydedildiğinde iletişim kutusuna ilişkin belirtimlerle birlikte bulunur. İlişkilendirilmiş yardım dosyası yoksa, çalıştırma zamanı iletişim kutusundaki Yardım düğmesi gizlenir.

- Yardım dosyası eklediğinizde, yardım dosyası ile aynı dizinde bulunan yardım dosyasının yerelleştirilmiş sürümleri iletişim kutusuna otomatik olarak eklenir. Yardım dosyasının yerelleştirilmiş sürümleri <Help File>\_<language identifier>.htmadını taşır. Daha fazla bilgi için ["Özel İletişim Kutularının](#page-258-0) [Yerelleştirilmiş Sürümlerini Yaratma" sayfa 249](#page-258-0) başlıklı konuya bakın.
- Görüntü dosyaları ve biçem yaprakları gibi destekleyici dosyalar, ilk olarak iletişim kutusunu kaydederek iletişim kutusuna eklenebilir. Daha sonra, destekleyen dosyaları iletişim kutusuna (.cfe ya da .spd) el ile ekleyebilirsiniz. Özel iletişim dosyalarının erişilmesi ve el ile değiştirilmesine ilişkin bilgi için, ["Özel](#page-258-0) [İletişim Kutularının Yerelleştirilmiş Sürümlerini Yaratma" sayfa 249b](#page-258-0)aşlıklı konudaki "İletişim kutusu dizgillerini yerelleştirmek için" başlıklı bölüme bakın.

**Web Konuşlandırma Özellikleri.** Web üzerinden konuşlandırılan hafif istemci uygulamalarında kullanılmak üzere, bir özellikler dosyasını bu iletişim kutusu ile ilişkilendirmenizi sağlar.

**Modellik.** İletişim kutusunun kalıcı mı, yoksa modsuz mu olduğunu belirtir. Bir iletişim kutusu kalıcı olduğunda, kullanıcı ana uygulama pencereleriyle (Veri, Çıkış ve Sözdizimi) ya da diğer açık iletişim kutularıyla etkileşimde bulunmadan önce bu işlem kapatılmalıdır. Kipsiz iletişim kutularında bu kısıtlama yoktur. Varsayılan değer kipsizdir.

**Veri Kaynağı.** Kaynak Listesi, Hedef Liste ve Alan Seçici denetimlerinde görüntülenen alanların kaynağını belirler. Varsayılan olarak, etkin veri kümesi veri kaynaktır. Veri kaynağı olarak bir Dataset Selector denetimi belirtebilirsiniz. Çalıştırma zamanında, denetimde seçilen veri kümesi veri kaynağıdır. Click the ellipsis (...) button to open the dialog box and specify the data source.

**Gerekli Eklentiler** Specifies one or more add-ons--such as the Integration Plug-in for Python or the R için Integration Plug-in--that are required in order to run the command syntax generated by the dialog. Örneğin, iletişim kutusu, R ' de uygulanan bir uzantı komutu için komut sözdizimi üretiyorsa, R için Integration Plug-inkutusuna onay kutusunu işaretleyin. Kullanıcılar, iletişim kutusunu kurmayı ya da çalıştırmayı denediklerinde eksik olan eklentiler konusunda uyarılır.

**Not:** Required Add-Ons (Gerekli Eklentiler) özelliği yalnızca Uyumluluk kipinde geçerlidir. Uzantılar için Özel İletişim Kutusu Oluşturucu ile çalışırken, gerekli olan eklentiler uzantı özelliklerinin bir parçası olarak belirtilir.

# **İletişim Kutusu İçin Veri Kaynağın Belirlenmesi**

Veri Kaynağı iletişim kutusu, Kaynak Listesi, Hedef Liste ve Alan Seçici denetimlerinde görüntülenen alanların kaynağını belirtir. Varsayılan olarak, etkin veri kümesi veri kaynaktır. Veri kaynağı olarak bir Dataset Selector denetimi belirtebilirsiniz. Çalıştırma zamanında, denetimde seçilen veri kümesi veri kaynağıdır.

# **Özel İletişim Kutusu İçin Menü Konumunun Belirlenmesi**

Menü Yeri iletişim kutusu, özel bir iletişim kutusuna ilişkin menü öğesinin adını ve yerini belirlemek için kullanılır. Özel iletişim kutularına ilişkin menü öğeleri, IBM SPSS Statisticsiçindeki Menü Düzenleyicisi 'nde görüntülenmez. Uyumluluk kipinde çalışıyorsanız, yönergeler için Compatibility Mode (Uyumluluk Kipi) bölümüne bakın.

- 1. Yeni iletişim kutusu için öğeyi eklemek istediğiniz menüyü (ya da artı işareti simgesini) çift tıklatın. Varsayılan değer olarak, iletişim kutusu tüm pencere tiplerine (Veri Düzenleyici, Sözdizimi ve Görüntüleyici) kurulur ve tüm pencere tipleri için ortak olan menüler görüntülenir. İletişim kutusunu belirli bir pencere tipine kurmayı seçebilir ve **Install to** list (Kur) listesinden pencere tipini seçerek o pencere tipine ilişkin menüleri görüntüleyebilirsiniz.
- 2. Yukarıda yeni iletişim kutusunun görüntülenmesini istediğiniz menü öğesini seçin ve **Ekle**düğmesini tıklatın. Öğe eklendikten sonra, yeniden konumlamak için **Yukarı Taşı** ve **Aşağı Taşı** seçeneklerini kullanabilirsiniz. Ayrıca, **Yeni Menünün Altında Taşı**seçeneğini tıklatarak öğeyi yeni bir alt menü altında taşıyabilirsiniz. İletişim kutusu kurulduğunda, alt menü IBM SPSS Statistics menü sistemine eklenmişse, bu alt menü eklenir.
- 3. Menü öğesinin adını girin. Belirli bir menü ya da alt menüdeki adların benzersiz olması gerekir.

# **Uyumluluk kipi**

1. Yeni iletişim kutusu için öğeyi eklemek istediğiniz menüyü (ya da artı işareti simgesini) çift tıklatın.

Özel menüler ya da alt menüler yaratmak istiyorsanız, Menü Düzenleyicisi 'nin kullanılmasını sağlar. Daha fazla bilgi için, ["Menü Düzenleyicisi" sayfa 207k](#page-216-0)onusuna bakın ve aynı zamanda Note bölümündeki ilişkili notu da görün.

- 2. Yukarıda yeni iletişim kutusunun görüntülenmesini istediğiniz menü öğesini seçin. Öğe eklendikten sonra, yeniden konumlamak için **Yukarı Taşı** ve **Aşağı Taşı** düğmelerini kullanabilirsiniz.
- 3. Menü öğesi için bir başlık girin. Belirli bir menü ya da alt menüdeki başlıkların benzersiz olması gerekir.
- 4. **Ekle**'yi tıklatın.

### **Seçenekler**

- Yeni menü öğesinin üstüne ya da altına bir ayırıcı ekleyin.
- Özel iletişim kutusu için menü öğesinin yanında görünen bir resmin yolunu belirtin. Desteklenen görüntü tipleri gif ve pngtipleridir. Resim 16 x 16 pikselden büyük olamaz.

#### **Not:**

- Menü Yeri iletişim kutusu, tüm eklenti modüllerine ilişkin menüleri görüntüler. Özel iletişim pencerenizin menü öğesini, sizin için ya da iletişim pencerenizin diğer kullanıcıları tarafından kullanılabilen bir menüye eklediğinizden emin olun.
- İletişim kutunuzu, Menü Düzenleyicisi 'nden yaratılmış bir menüye eklerseniz (**Görünüm > Menü Düzenleyicisi**), iletişim pencerenizin kullanıcıları menü düzenleyicisinden aynı menüyü el ile oluşturmalıdır. Tersi durumda, iletişim kutusu **Uzantılar** menüsüne eklenir.

# **Denetimlerin tuvalinde yerleştirilmesi**

Denetimleri araçlar paletinden tuvaline sürükleyerek özel bir iletişim kutusuna denetimler ekleyebilirsiniz. Tuval, denetimlerini yerleştirebileceğiniz dört işlevsel sütuna bölündü. Şu dikkat edilmesi gereken noktalar şunlardır:

- İlk (en soldaki) sütun, öncelikle bir Kaynak Listesi denetimi için tasarlanmıştır. Kaynak Liste denetimleri ilk sütunda yer almalıdır.
- Hedef Liste denetimleri ikinci sütunda olmalıdır.
- Alt iletişim kutusu düğmeleri en sağdaki sütunda olmalıdır (örneğin, yalnızca üç sütun kullanılıyorsa, üçüncü sütun) ve Alt İletişim Kutusu düğmeleriyle aynı sütunda başka denetim öğeleri olamaz. Bu bakımdan, dördüncü sütun yalnızca Alt iletişim kutusu düğmelerini içerebilir.

**Not:** Uyumluluk kipinde, denetimlerin yerleştirilmesi için yalnızca üç kolon kullanılabilir.

Tuvalde gösterilmese de, her özel iletişim kutusunda iletişim kutusunun altında konumlandırılmış **Tamam**, **Yapıştır**, **İptal**ve **Yardım** düğmeleri bulunur. Bu düğmelerin varlığı ve konumları otomatik, ancak iletişim kutusuyla ilişkilendirilmiş bir yardım dosyası yoksa (İletişim Kutusu Özellikleri 'nde Yardım Dosyası özelliği tarafından belirtildiği gibi) **Yardım** düğmesi gizlenir.

Bir sütun içindeki denetimlerin düşey sırasını, yukarı ya da aşağı sürükleyerek değiştirebilirsiniz; ancak, denetimlerin tam konumu otomatik olarak sizin için belirlenir. Yürütme sırasında, iletişim kutusunun kendisi yeniden boyutlandırıldığında, uygun şekillerde yeniden boyutlandırma denetimleri denetler. Kaynak ve hedef listeleri gibi denetimler, otomatik olarak bunların altındaki kullanılabilir alanı doldurmak için genişletmeyi sağlar.

# **Sözdizimi Şablonunu Oluşturma**

Sözdizimi şablonu, özel iletişim kutusu tarafından oluşturulacak komut sözdizimini belirtir. Tek bir özel iletişim kutusu, herhangi bir sayıda yerleşik IBM SPSS Statistics komutu ya da uzantı komutu için komut sözdizimi oluşturabilir.

Sözdizimi şablonu, her zaman oluşturulan ve ilişkili özel iletişim kutusu denetimlerinin değerleri ile yürütme sırasında değiştirilen statik metinden oluşabilir. Örneğin, kullanıcı girişine bağımlı olmayan komut adları ve altkomut belirtimleri statik metinlere neden olur. Ancak, bir hedef listesinde belirtilen değişken kümesi, hedef liste denetiminde kullanılan denetim tanıtıcısıyla gösterilir.

### **Sözdizimi Şablonunu Oluşturmak Için**

- 1. Kullanıcı tarafından belirtilen değerlere bağımlı olmayan statik komut sözdizimi için, Sözdizimi Düzenleyicisi 'nde istediğiniz gibi sözdizimini girin. Syntax Template, Sözdizimi Düzenleyicisi 'nin otomatik tamamlama ve renk kodlaması özelliklerini destekler. Ek bilgi için ["Sözdizimi Düzenleyicinin](#page-178-0) [Kullanılması" sayfa 169](#page-178-0) konusuna bakın.
- 2. Denetimlerin oluşturduğu komut sözdizimini eklemek istediğiniz konumlarda %%Identifier%% formunun denetim tanıtıcılarını ekleyin; burada Identifier , denetime ilişkin Tanıtıcı özelliğinin değeridir.
	- Tanıtıcı çizelgesinde bir satır seçerek, farenin sağ düğmesini tıklatıp **Sözdizimi şablonuna ekle**öğesini seçerek denetim tanıtıcısını ekleyebilirsiniz. Ayrıca, tuvalde bir denetimi sağ tıklatıp **Sözdizimi şablonuna ekle**seçeneğini belirleyerek de bir denetim tanıtıcısı ekleyebilirsiniz.
	- Ctrl + Ara Çubuğu tuş birleşmesine basarak kullanılabilir denetim tanıtıcıları listesinden de seçim yapabilirsiniz. Liste, otomatik tamamlama özelliği sözdizimi ile kullanılabilecek denetim tanıtıcılarını içerir.

Tanıtıcılardaki tüm boşlukların anlamlı olduğu için, tanıtıcıları el ile girdiğinizde herhangi bir boşluk elde edin.

Yürütme zamanında ve onay kutuları ve onay kutusu dışındaki tüm denetimlerde, her tanıtıcı, ilişkili denetimin Sözdizimi özelliğinin geçerli değeriyle değiştirilir. Onay kutuları ve onay kutusu grupları için, denetimin geçerli durumuna bağlı olarak denetlenen ya da işaretinin geçerli durumuna bağlı

olarak, tanıtıcı, ilişkili denetimin İşaretli Sözdizimi ya da Unchecked Syntax (İşaretlenmemiş Sözdizimi) özelliğinin geçerli değeriyle değiştirilir. Ek bilgi için ["Denetim tipleri" sayfa 222](#page-231-0) konusuna bakın.

**Not:** Yürütme sırasında otomatik olarak üretilen sözdizimi, bir komut sonlandırıcısı (nokta) varsa, son karakter olarak bir komut sonlandırıcı (nokta) içerir.

### **Örnek: Sözdizimi şablonundaki Run-time Values dahil**

Yalnızca bir kaynak listesi denetimi ve bir hedef listesi denetimi içeren Frequencies iletişim kutusunun basitleştirilmiş bir sürümünü düşünün ve aşağıdaki formun komut sözdizimini oluşturur:

```
FREQUENCIES VARIABLES=var1 var2...
/FORMAT = NOTABLE
  /BARCHART.
```
Bu sözdizimini oluşturmak için sözdizimi şablonu aşağıdaki gibi olabilir:

```
FREQUENCIES VARIABLES=%%target_list%%
/FORMAT = NOTABLE
/BARCHART.
```
- %%target\_list%% , hedef liste denetime ilişkin Identifier (Tanıtıcı) özelliğinin değeridir. Yürütme sırasında, denetimin Sözdizimi özelliğinin yürürlükteki değeriyle değiştirilir.
- Hedef liste denetiminin Sözdizimi özelliğini %%ThisValue%% olarak tanımlarken, yürütme sırasında özelliğin yürürlükteki değerinin denetim değeri olacağını belirtir; bu değer, hedef listedeki değişkenler kümesi olur.

### **Örnek: Container Controls 'dan Komut Sözdizimi Dahil**

Önceki örnekteki bina, kullanıcının ortalama, standart sapma, alt sınır ve üst sınır belirtmesine izin veren tek bir onay kutusu grubu içeren bir İstatistik alt iletişim kutusu eklemeyi düşünün. Onay kutularının bir öğe grubu denetiminde bulunduğunu varsayın.

Oluşturulan komut sözdizimine ilişkin bir örnek:

```
FREQUENCIES VARIABLES=var1 var2...
/FORMAT = NOTABLE 
/STATISTICS MEAN STDDEV
  /BARCHART.
```
Bu sözdizimini oluşturmak için sözdizimi şablonu aşağıdaki gibi olabilir:

```
FREQUENCIES VARIABLES=%%target_list%%
/FORMAT = NOTABLE 
%%stats_group%%
/BARCHART.
```
• %%target list%%, hedef liste denetime ilişkin Tanıtıcı özelliğinin değeri ve %%stats group%%, öğe grubu denetime ilişkin Tanıtıcı özelliğinin değeridir.

Aşağıdaki tanımlamalar, öğe grubunun sözdizimi özelliklerini ve doğru sonucu oluşturmak için içinde yer alan onay kutularını belirtmenin bir yolunu göstermektedir. Önceki örnekte açıklandığı gibi, hedef listenin Sözdizimi özelliği %%ThisValue%%olarak ayarlanacaktı.

Öğe grubunun sözdizimi özelliği: /STATISTICS %%ThisValue%%

İşaretli onay kutusunun Sözdizimi özelliğini işaretle: MEAN

Stddev onay kutusunun Sözdizimi özelliğini işaretlendi: STDDEV

İşaretli sözdizim özelliği alt sınır onay kutusu: MINIMUM

Max onay kutusunun sözdizimi özelliği işaretlendi: MAXIMUM

At run time, %% stats group%% will be replaced by the current value of the Syntax property for the item group control. Specifically, %%ThisValue%% will be replaced by a blank-separated list of the values of the Checked or Unchecked Syntax property of each check box, depending on its state- checked or unchecked. Yalnızca İşaretlenen Sözdizimi özelliğine ilişkin değerleri belirlediğimizden,

<span id="page-231-0"></span>yalnızca işaretlenen kutular %%ThisValue%%' a katkıda bulunacaktır. Örneğin, kullanıcı ortalama ve standart sapma kutularını denetliyorsa, öğe grubuna ilişkin Sözdizimi özelliğinin çalıştırma zamanı değeri /STATISTICS MEAN STDDEVolur.

Hiçbir kutu işaretlenmezse, öğe grubu denetiminin Sözdizimi özelliği boş olur ve oluşturulan komut sözdizimi %%stats\_group%%' e herhangi bir başvuru içermemelidir. Bu arzu edilmeyebilir ya da olmayabilir. Örneğin, hiçbir kutu işaretlenmemiş olsa da yine de STATISTICS altkomutunu oluşturmak isteyebilirsiniz. Bu, aşağıdaki gibi, onay kutularına ilişkin tanıtıcılara doğrudan sözdizimi şablonundaki tanıtıcılara gönderme yaparak gerçekleştirilebilir:

```
FREQUENCIES VARIABLES=%%target list%%
/FORMAT = NOTABLE 
/STATISTICS %%stats_mean%% %%stats_stddev%% %%stats_min%% %%stats_max%%
  /BARCHART.
```
# **Özel bir iletişim kutusunun önizlenmesi**

Özel İletişim Kutusu Oluşturucuda açık olan iletişim kutusunu önizleyebilirsiniz. The dialog appears and functions as it would when run menülerden within IBM SPSS Statistics.

- Kaynak değişken listeleri, hedef listelere taşınabilen işlevsiz değişkenler ile doldurulur.
- **Yapıştır** düğmesi, komut sözdizimini belirlenen sözdizim penceresine yapıştırır.
- **Tamam** düğmesi önizlemeyi kapatır.
- Bir yardım dosyası belirtilirse, **Yardım** düğmesi etkinleşir ve belirtilen dosyayı açar. Yardım dosyası belirlenmezse, önizleme sırasında yardım düğmesi devre dışı bırakılır ve gerçek iletişim kutusu çalıştırıldığında gizlenir.

Özel bir iletişim kutusunu önizlemek için:

1. Custom Dialog Builder (Özel İletişim Kutusu Oluşturucu) içindeki menülerden:

#### **Dosya** > **Önizleme İletişim Kutusu**

### **Denetim tipleri**

Araçlar paleti, özel bir iletişim kutusuna eklenebilecek denetimleri sağlar.

#### **Kaynak Liste**

Etkin veri kümesinden bir kaynak değişkenlerin listesi. Daha fazla bilgi için "Kaynak listesi" başlıklı konuya bakın.

#### **Hedef Liste**

Kaynak listeden aktarılan değişkenlere ilişkin bir hedef. Daha fazla bilgi için "Hedef listesi" başlıklı konuya bakın.

#### **Alan Seçici**

Etkin veri kümesinden tüm alanların listesi. Daha fazla bilgi için bkz. ["Alan Seçici" sayfa 225](#page-234-0).

#### **Veri Kümesi Seçici**

Şu anda açık olan veri kümelerinin listesi. Daha fazla bilgi için "Veri kümesi seçicisi" başlıklı konuya bakın.

#### **Onay Kutusu**

Tek bir onay kutusu. Daha fazla bilgi için bkz. ["Onay Kutusu" sayfa 226.](#page-235-0)

#### **Birleşik Giriş Kutusu**

Açılan listeler oluşturmak için kullanılan birleşik giriş kutusu. Daha fazla bilgi için bkz. ["Birleşik Giriş](#page-236-0) [Kutusu" sayfa 227](#page-236-0).

#### **Liste Kutusu**

Tek seçim ya da birden çok seçim listesi yaratmak için kullanılan bir liste kutusu. Daha fazla bilgi için bkz. ["Liste Kutusu" sayfa 229](#page-238-0).

#### **Metin denetimi**

Giriş olarak isteğe bağlı metin kabul eden bir metin kutusu. Daha fazla bilgi için bkz. ["Metin denetimi"](#page-239-0) [sayfa 230](#page-239-0).

#### **Sayı denetimi**

Giriş olarak sayısal değerlerle sınırlandırılan bir metin kutusu. Daha fazla bilgi için bkz. ["Sayı Denetimi"](#page-240-0) [sayfa 231](#page-240-0).

#### **Tarih denetimi**

Tarihleri, saatleri ve tarih saatlerini içeren tarih/saat değerlerini belirtme için bir birleştirme denetimi. Daha fazla bilgi için bkz. ["Tarih denetimi" sayfa 232.](#page-241-0)

#### **Güvenli Metin**

Kullanıcı girişini yıldız işaretleri ile maskeleyen bir metin kutusu. Daha fazla bilgi için bkz. ["Güvenli](#page-242-0) [Metin" sayfa 233](#page-242-0).

#### **Statik Metin denetimi**

Statik metnin görüntülenmesine ilişkin bir denetim. Daha fazla bilgi için bkz. ["Statik Metin Denetimi"](#page-243-0) [sayfa 234](#page-243-0).

#### **Renk seçici**

Bir renk belirtme ve ilişkili RGB değeri oluşturma denetimi. Daha fazla bilgi için bkz. ["Renk seçici"](#page-243-0) [sayfa 234](#page-243-0).

#### **Çizelge denetimi**

Çalıştırma zamanında eklenen, değişmez sayıda sütun ve değişken sayıda satır içeren bir tablo. Daha fazla bilgi için bkz. ["Çizelge Denetimi" sayfa 235.](#page-244-0)

#### **Öğe Grubu**

Bir denetim kutuları kümesi gibi, bir dizi denetim grubunu gruplamak için kullanılan bir taşıyıcı. Daha fazla bilgi için bkz. ["Öğe Grubu" sayfa 237.](#page-246-0)

#### **Radyo Grubu**

Bir grup radyo düğmesi. Daha fazla bilgi için bkz. ["Radyo Grubu" sayfa 237](#page-246-0).

#### **Onay Kutusu Grubu**

Tek bir onay kutusu tarafından, grup olarak etkinleştirilen ya da devre dışı bırakılan bir dizi denetim kapsayıcısı. Daha fazla bilgi için bkz. ["Onay Kutusu Grubu" sayfa 238.](#page-247-0)

#### **Dosya Tarayıcı**

Bir dosyayı açmak ya da kaydetmek için dosya sistemine göz atmak için kullanılan bir denetimdir. Daha fazla bilgi için bkz. ["Dosya Tarayıcı" sayfa 239](#page-248-0).

#### **Sekme**

Tek bir sekme. Daha fazla bilgi için bkz. ["Sekme" sayfa 240](#page-249-0).

#### **Alt İletişim Düğmesi**

Bir alt iletişim kutusunu başlatmak için kullanılan düğme. Daha fazla bilgi için bkz. ["Alt iletişim kutusu](#page-250-0) [düğmesi" sayfa 241.](#page-250-0)

### **Kaynak Liste**

Kaynak Değişken Listesi denetimi, iletişim kutusunun son kullanıcısı için kullanılabilir olan etkin veri kümesinden değişkenlerin listesini görüntüler. Etkin veri kümesinden (varsayılan) tüm değişkenleri görüntüleyebilir ya da tip ve ölçüm düzeyine dayalı olarak listeyi süzebilirsiniz; örneğin, ölçü düzeyi ölçüm düzeyi olan sayısal değişkenler. Kaynak Liste denetiminin kullanılması, bir ya da daha fazla Hedef Listesi denetim öğesi kullanımını belirtir. Kaynak Listesi denetimi aşağıdaki özelliklere sahiptir:

**Tanıtıcı.** Denetime ilişkin benzersiz tanıtıcı.

**Başlık.** Kontrolle birlikte görüntülenen isteğe bağlı bir başlık. Çok satırlı başlıklar ya da uzun başlıklar için, üç nokta (...) düğmesini tıklatın ve Başlık Özelliği iletişim kutusuna başlığına girin.

**Araç İpucu.** Kullanıcı denetimin üzerinden geçtiğinde görüntülenen isteğe bağlı araç ipucu metni. Belirtilen metin yalnızca, imleci denetimin başlık alanının üzerinde dolaştırdığında görüntülenir. İmleci listelenen değişkenlerden birinin üzerine getirdiğinizde, değişken adı ve etiketi görüntülenir.

**Mnemonik Anahtar.** Denetime klavye kısayolu olarak kullanmak için başlıktaki isteğe bağlı karakter. Başlıkta karakter altı çizili olarak görünür. Kısayol Alt + [ anımsatıcı tuş] tuşuna basılarak etkinleştirilir. Mnemonic Key özelliği Mac 'te desteklenmez.

**Değişken Aktarımları.** Kaynak listesinden bir hedef listeye aktarılan değişkenlerin kaynak listesinde (Kopya Değişkenleri) mi yoksa kaynak listesinden kaldırılıp kaldırılmayacağını belirtir (Değişkenleri Taşı).

**Değişken Süzgeci.** Denetim içinde görüntülenen değişkenler kümesini süzmenize olanak tanır. Değişken tipine ve ölçüm düzeyine süzgeç uygulayabilir ve değişken listesine birden çok yanıt kümesi dahil olduğunu belirtebilirsiniz. Süzgeç iletişim kutusunu açmak için üç nokta (...) düğmesini tıklatın. Tuval üzerinde Kaynak Listesi denetimini çift tıklatarak da Süzgeç iletişim kutusunu açabilirsiniz. Ek bilgi için ["Değişken Listelerine Süzgeç Uygulama" sayfa 226](#page-235-0) konusuna bakın.

**Not:** Kaynak Liste denetimi bir alt iletişim kutusuna eklenemez.

## **Hedef Liste**

Hedef Liste denetimi, kaynak listeden aktarılan değişkenlere ilişkin bir hedef sağlar. Hedef Liste denetiminin kullanılması, bir Kaynak Listesi denetiminin varlığını devralır. Denetime yalnızca tek bir değişkenin aktarılabileceğini ya da bu değişkenlerin birden çok değişkene aktarılabileceğini ve denetime hangi tip değişkenlerin aktarılabileceğinin kısıtlanabileceğini belirtebilirsiniz. Örneğin, yalnızca nominal ya da sıralı ölçüm düzeyi olan sayısal değişkenler. Hedef Listesi denetimi aşağıdaki özelliklere sahiptir:

**Tanıtıcı.** Denetime ilişkin benzersiz tanıtıcı. Bu, sözdizimi şablonundaki denetime gönderme yaparken kullanılacak tanıtıcıdır.

**Başlık.** Kontrolle birlikte görüntülenen isteğe bağlı bir başlık. Çok satırlı başlıklar ya da uzun başlıklar için, üç nokta (...) düğmesini tıklatın ve Başlık Özelliği iletişim kutusuna başlığına girin.

**Araç İpucu.** Kullanıcı denetimin üzerinden geçtiğinde görüntülenen isteğe bağlı araç ipucu metni. Belirtilen metin yalnızca, imleci denetimin başlık alanının üzerinde dolaştırdığında görüntülenir. İmleci listelenen değişkenlerden birinin üzerine getirdiğinizde, değişken adı ve etiketi görüntülenir.

**Hedef listesi tipi.** Birden çok değişkenin mi, yoksa yalnızca tek bir değişkenin denetime aktarılıp aktarılmayacağını belirtir.

**Mnemonik Anahtar.** Denetime klavye kısayolu olarak kullanmak için başlıktaki isteğe bağlı karakter. Başlıkta karakter altı çizili olarak görünür. Kısayol Alt + [ anımsatıcı tuş] tuşuna basılarak etkinleştirilir. Mnemonic Key özelliği Mac 'te desteklenmez.

**Ayırıcı Tipi.** Oluşturulan sözdizimiiçindeki seçilen alanlar arasındaki sınırlayıcıyı belirtir. İzin verilen ayırıcılar boşluk, virgül ve artı işareti (+) olur. Ayırıcı olarak kullanılmak üzere isteğe bağlı tek bir karakter de girebilirsiniz.

**Minimum Alanlar.** Denetim için belirtilmesi gereken en az alan sayısı (varsa).

**Alan Sayısı Üst Sınırı.** Denetim için belirlenebilecek alan sayısı üst sınırı (varsa).

**Yürütme için gereklidir.** Yürütmenin devam etmesi için bu denetimde bir değerin gerekli olup olmadığını belirtir. **Doğru** belirtilirse, **Tamam** ve **Yapıştır** düğmeleri bu denetim için bir değer belirtilinceye kadar devre dışı bırakılacaktır. **Yanlış** belirtilirse, bu denetimde bir değerin yokluğu **Tamam** ve **Yapıştır** düğmeleri' in durumu üzerinde herhangi bir etkiye sahip değildir. Varsayılan değer **True**' dır.

**Değişken Süzgeci.** Denetim 'e aktarılabilecek değişken tiplerini sınırlamanıza olanak tanır. Değişken tipi ve ölçüm düzeyiyle sınırlayabilirsiniz ve birden çok yanıt kümesinin denetime aktarılıp aktarılmayacağını belirleyebilirsiniz. Süzgeç iletişim kutusunu açmak için üç nokta (...) düğmesini tıklatın. Tuval üzerinde Hedef Liste denetimini çift tıklatarak da Süzgeç iletişim kutusunu açabilirsiniz. Ek bilgi için ["Değişken](#page-235-0) [Listelerine Süzgeç Uygulama" sayfa 226](#page-235-0) konusuna bakın.

**Sözdizimi.** Çalıştırma sırasında bu denetim tarafından oluşturulan ve sözdizimi şablonuna eklenebilecek komut sözdizimini belirtir.

- Herhangi bir geçerli komut sözdizimibelirtebilirsiniz. Çok satırlı sözdizimi ya da uzun sözdizimiiçin, üç nokta (...) düğmesini tıklatın ve Sözdizimi Özelliği iletişim kutusuna sözdizimi ' ı girin.
- %%ThisValue%% değeri, denetimin çalıştırma zamanı değerini belirtir. Bu, denetime aktarılan değişkenlerin listesidir. Bu varsayılandır.

<span id="page-234-0"></span>**Etkinleştirme Kuralı.** Geçerli denetimin ne zaman etkinleştirileceğini belirleyen bir kuralı belirtir. Click the ellipsis (...) button to open the dialog box and specify the rule. Etkinleştirme Kuralı özelliği yalnızca tuvalde etkinleştirme kuralı belirtmek için kullanılabilen diğer denetimler görünür olduğunda görünür.

**Not:** Hedef Liste denetimi bir alt iletişim kutusuna eklenemez.

# **Alan Seçici**

Alan Seçici denetimi, iletişim kutusunun son kullanıcısının kullanabileceği alanların listesini görüntüler. Listeyi tip ve ölçüm düzeyine göre süzebilirsiniz; örneğin, ölçü düzeyi ölçü düzeyi olan sayısal alanlar. Geçerli Alan Seçici için alanların kaynağı olarak başka bir Alan Seçicisi ya da Hedef Liste denetimi de belirtebilirsiniz. Alan Seçici denetimi aşağıdaki özelliklere sahiptir:

**Tanıtıcı.** Denetime ilişkin benzersiz tanıtıcı.

**Başlık.** Kontrolle birlikte görüntülenen isteğe bağlı bir başlık. Çok satırlı başlıklar ya da uzun başlıklar için, üç nokta (...) düğmesini tıklatın ve Başlık Özelliği iletişim kutusuna başlığına girin.

**Başlık Konumu.** Başlığın denetime göre konumunu belirtir. Değerler Top ve Soldan (Sol) varsayılan değerdir. Bu özellik yalnızca, seçici tipi tek bir alan seçmek için ayarlandığında geçerlidir.

**Araç İpucu.** Kullanıcı denetimin üzerinden geçtiğinde görüntülenen isteğe bağlı araç ipucu metni. Belirtilen metin yalnızca, imleci denetimin başlık alanının üzerinde dolaştırdığında görüntülenir. İmleci listelenen alanlardan birinin üzerine getirdiğinizde alan adı ve etiketi görüntülenir.

**Mnemonik Anahtar.** Denetime klavye kısayolu olarak kullanmak için başlıktaki isteğe bağlı karakter. Başlıkta karakter altı çizili olarak görünür. Kısayol Alt + [ anımsatıcı tuş] tuşuna basılarak etkinleştirilir.

**Seçici Tipi.** Alan listesinden tek bir alan ya da birden çok alan seçmek için özel iletişim kutusunda Alan Seçici 'nin kullanılıp kullanılamayacağını belirtir.

**Ayırıcı Tipi.** Oluşturulan sözdizimiiçindeki seçilen alanlar arasındaki sınırlayıcıyı belirtir. İzin verilen ayırıcılar boşluk, virgül ve artı işareti (+) olur. Ayırıcı olarak kullanılmak üzere isteğe bağlı tek bir karakter de girebilirsiniz.

**Minimum Alanlar.** Denetim için belirtilmesi gereken en az alan sayısı (varsa).

**Alan Sayısı Üst Sınırı.** Denetim için belirlenebilecek alan sayısı üst sınırı (varsa).

**Yürütme için gereklidir.** Yürütmenin devam etmesi için bu denetimde bir değerin gerekli olup olmadığını belirtir. **Doğru** belirtilirse, **Tamam** ve **Yapıştır** düğmeleri bu denetim için bir değer belirtilinceye kadar devre dışı bırakılacaktır. **Yanlış** belirtilirse, bu denetimde bir değerin yokluğu **Tamam** ve **Yapıştır** düğmeleri' in durumu üzerinde herhangi bir etkiye sahip değildir.

**Değişken Süzgeci.** Denetim içinde görüntülenen alan kümesini süzmenize olanak tanır. Alan tipi ve ölçüm düzeyinde süzgeç uygulayabilir ve alan listesine birden çok yanıt kümesi dahil olduğunu belirtebilirsiniz. Süzgeç iletişim kutusunu açmak için üç nokta (...) düğmesini tıklatın. Tuval üzerinde Alan Seçici denetimini çift tıklatarak da Süzgeç iletişim kutusunu açabilirsiniz. Ek bilgi için ["Değişken Listelerine Süzgeç](#page-235-0) [Uygulama" sayfa 226](#page-235-0) konusuna bakın.

**Alan Kaynağı.** Başka Bir Alan Seçici ya da Hedef Liste denetiminin , geçerli Alan Seçicisi için alanların kaynak kaynağı olduğunu belirtir. Alan Kaynağı özelliği ayarlanmadığında, alanların kaynağı, iletişim kutusunun Veri Kaynağı özelliğinin belirlediği şekilde geçerli veri kaynağıolur. Click the ellipsis (...) button to open the dialog box and specify the field source.

**Sözdizimi.** Çalıştırma sırasında bu denetim tarafından oluşturulan ve çalıştırılan komut sözdizimi ' u belirtir ve sözdizimi şablonuna eklenebilir.

- Herhangi bir geçerli komut sözdizimibelirtebilirsiniz. Çok satırlı sözdizimi ya da uzun sözdizimiiçin, üç nokta (...) düğmesini tıklatın ve Sözdizimi Özelliği iletişim kutusuna sözdizimi ' ı girin.
- %%ThisValue%% değeri, denetimin çalıştırma zamanı değerini belirtir; bu değer, alanların listesidir. Bu varsayılandır.

**Kural Etkinleştirme Kuralı.** Geçerli denetimin ne zaman etkinleştirileceğini belirleyen bir kuralı belirtir. Click the ellipsis (...) button to open the dialog box and specify the rule. Etkinleştirme Kuralı özelliği

<span id="page-235-0"></span>yalnızca tuvalde etkinleştirme kuralı belirtmek için kullanılabilen diğer denetimler görünür olduğunda görünür.

**Not:** Alan Seçici denetimi uyumluluk kipinde kullanılamaz.

### *Alan Seçici İçin Alan Kaynağın Belirlenmesi*

Alan Kaynağı iletişim kutusu, Alan Seçicisiiçinde görüntülenen alanların kaynağını belirtir ve iletişim kutusu için Veri Kaynağı özelliğinin ayarını geçersiz kılar. Kaynak, başka bir Alan Seçicisi ya da Hedef Liste denetimiolabilir. Seçilen denetimde yer alan alanları ya da geçerli veri kaynağındanseçilen denetimde yer alan alanları görüntümeyi seçebilirsiniz. Veri kaynağı, iletişim kutusunun Veri Kaynağı özelliği tarafından belirlenir.

# **Değişken Listelerine Süzgeç Uygulama**

Kaynak listesi, hedef listesi ve alan seçici denetimleriyle ilişkili Süzgeç iletişim kutusu, listelerde görünebilecek etkin veri kümesinden değişken tiplerini filtrelemenize olanak sağlar. Ayrıca, etkin veri kümesiyle ilişkilendirilmiş birden çok yanıt kümesinin de içerilip içerilmediğini de belirtebilirsiniz. Sayısal değişkenler tarih ve saat biçimleri dışında tüm sayısal biçimleri içerir.

# **Veri Kümesi Seçici**

Veri Kümesi Seçicisi denetimi, şu anda açık olan veri kümelerinin bir listesini görüntüler. Seçilen bir veri kümesinin adını yakalamak için Veri Kümesi Seçici denetimini kullanabilirsiniz. Kaynak Liste ve Alan Seçici denetimleri tarafından kullanılan veri kaynağını ayarlamak için iletişim kutusunun Veri Kaynağı özelliği ile de kullanabilirsiniz.

**Tanıtıcı.** Denetime ilişkin benzersiz tanıtıcı. Bu, sözdizimi şablonundaki denetime gönderme yaparken kullanılacak tanıtıcıdır.

**Başlık.** Kontrolle birlikte görüntülenen isteğe bağlı bir başlık. Çok satırlı başlıklar ya da uzun başlıklar için, üç nokta (...) düğmesini tıklatın ve Başlık Özelliği iletişim kutusuna başlığına girin.

**Araç İpucu.** Kullanıcı denetimin üzerinden geçtiğinde görüntülenen isteğe bağlı araç ipucu metni.

**Mnemonik Anahtar.** Denetime klavye kısayolu olarak kullanmak için başlıktaki isteğe bağlı karakter. Başlıkta karakter altı çizili olarak görünür. Kısayol Alt + [ anımsatıcı tuş] tuşuna basılarak etkinleştirilir. Mnemonic Key özelliği Mac 'te desteklenmez.

**Yürütme için gereklidir.** Yürütmenin devam etmesi için bu denetimde bir değerin gerekli olup olmadığını belirtir. **Doğru** belirtilirse, **Tamam** ve **Yapıştır** düğmeleri bu denetim için bir değer belirtilinceye kadar devre dışı bırakılacaktır. **Yanlış** belirtilirse, bu denetimde bir değerin yokluğu **Tamam** ve **Yapıştır** düğmeleri' in durumu üzerinde herhangi bir etkiye sahip değildir. Varsayılan değer olan **False**' dir.

**Sözdizimi.** Yürütme sırasında bu denetim tarafından oluşturulan ve sözdizimi şablonuna eklenebilecek komut sözdizimini belirtir.

- Herhangi bir geçerli komut sözdizimibelirtebilirsiniz. Çok satırlı sözdizimi ya da uzun sözdizimiiçin, üç nokta (...) düğmesini tıklatın ve Sözdizimi Özelliği iletişim kutusuna sözdizimi ' ı girin.
- %%ThisValue%% değeri, denetimin çalıştırma zamanı değerini belirtir. Bu değer, seçilen veri kümesinin adıdır. Bu varsayılandır.

**Etkinleştirme Kuralı.** Geçerli denetimin ne zaman etkinleştirileceğini belirleyen bir kuralı belirtir. Click the ellipsis (...) button to open the dialog box and specify the rule. Etkinleştirme Kuralı özelliği yalnızca tuvalde etkinleştirme kuralı belirtmek için kullanılabilen diğer denetimler görünür olduğunda görünür.

**Not:** Veri kümesi seçici denetimi uyumluluk kipinde kullanılamaz.

# **Onay Kutusu**

Onay Kutusu denetimi, işaretlenmemiş durum için farklı komut sözdizimi ' i oluşturabilen basit bir onay kutudur. Onay Kutusu denetimi aşağıdaki özelliklere sahiptir:

<span id="page-236-0"></span>**Tanıtıcı.** Denetime ilişkin benzersiz tanıtıcı. Bu, sözdizimi şablonundaki denetime gönderme yaparken kullanılacak tanıtıcıdır.

**Başlık.** Kontrolle birlikte görüntülenen isteğe bağlı bir başlık. Çok satırlı başlıklar ya da uzun başlıklar için, üç nokta (...) düğmesini tıklatın ve Başlık Özelliği iletişim kutusuna başlığına girin.

**Araç İpucu.** Kullanıcı denetimin üzerinden geçtiğinde görüntülenen isteğe bağlı araç ipucu metni.

**Mnemonik Anahtar.** Denetime klavye kısayolu olarak kullanmak için başlıktaki isteğe bağlı karakter. Başlıkta karakter altı çizili olarak görünür. Kısayol Alt + [ anımsatıcı tuş] tuşuna basılarak etkinleştirilir. Mnemonic Key özelliği Mac 'te desteklenmez.

**Varsayılan Değer.** Bu onay kutusunun varsayılan durumu -- işaretlendi ya da işaretlenmedi.

**İşaretlendi/İşaretlendi Sözdizimi.** Denetim işaretlendiğinde ve denetlenmediğinde tarafından oluşturulan komut sözdizimi ' i belirtir. sözdizimi şablonuna komut sözdizimi eklemek için Tanıtıcı özelliğinin değerini kullanın. Oluşturulan sözdizimi, İşaretlenen Sözdizimi ya da Unchectid Sözdizimi özelliğinden, tanıtıcının belirtilen konumuna (konumuna) eklenecektir. For example, if the identifier is *checkbox1*, then at run time, instances of %%checkbox1%% in the sözdizimi template will be replaced by the value of the Checked Sözdizimi property when the box is checked and the Unchecked Sözdizimi property when the box is unchecked.

• Herhangi bir geçerli komut sözdizimibelirtebilirsiniz. Çok satırlı sözdizimi ya da uzun sözdizimiiçin, üç nokta (...) düğmesini tıklatın ve Sözdizimi Özelliği iletişim kutusuna sözdizimi ' ı girin.

**Etkinleştirme Kuralı.** Geçerli denetimin ne zaman etkinleştirileceğini belirleyen bir kuralı belirtir. Click the ellipsis (...) button to open the dialog box and specify the rule. Etkinleştirme Kuralı özelliği yalnızca tuvalde etkinleştirme kuralı belirtmek için kullanılabilen diğer denetimler görünür olduğunda görünür.

# **Birleşik Giriş Kutusu**

Birleşik Giriş Kutusu denetimi, seçilen liste öğesine özgü komut sözdizimi oluşturabilen bir açılan liste oluşturmanızı sağlar. Tek bir seçimle sınırlıdır. Combo Box denetimi aşağıdaki özelliklere sahiptir:

**Tanıtıcı.** Denetime ilişkin benzersiz tanıtıcı. Bu, sözdizimi şablonundaki denetime gönderme yaparken kullanılacak tanıtıcıdır.

**Başlık.** Kontrolle birlikte görüntülenen isteğe bağlı bir başlık. Çok satırlı başlıklar ya da uzun başlıklar için, üç nokta (...) düğmesini tıklatın ve Başlık Özelliği iletişim kutusuna başlığına girin.

**Başlık Konumu.** Başlığın denetime göre konumunu belirtir. Değerler Top ve Soldan (Sol) varsayılan değerdir.

**Araç İpucu.** Kullanıcı denetimin üzerinden geçtiğinde görüntülenen isteğe bağlı araç ipucu metni.

**Liste Öğeleri.** Click the ellipsis (...) button to open the Liste Öğesi Özellikleri dialog box, which allows you to specify the list items of the control. Tuval üzerinde Combo Box denetimini çift tıklatarak Liste Öğesi Özellikleri iletişim kutusunu da açabilirsiniz.

**Mnemonik Anahtar.** Denetime klavye kısayolu olarak kullanmak için başlıktaki isteğe bağlı karakter. Başlıkta karakter altı çizili olarak görünür. Kısayol Alt + [ anımsatıcı anahtar] tuşuna basılarak etkinleştirilir.Mnemonic Key özelliği Mac üzerinde desteklenmez.

**Düzenlenebilir.** Birleşik Giriş Kutusu denetiminin düzenlenebilir olup olmadığını belirtir. Denetim düzenlenebilirse, yürütme sırasında özel bir değer girilebilir.

**Sözdizimi.** Bu denetim tarafından çalıştırma sırasında oluşturulan ve sözdizimi şablonuna eklenebilen komut sözdizimi ' i belirtir.

• %%ThisValue%% değeri, denetimin çalıştırma zamanı değerini belirtir ve varsayılan değerdir. Liste öğeleri el ile tanımlandıysa, çalıştırma zamanı değeri, seçilen liste öğesi için Sözdizimi özelliğinin değeridir. Liste öğeleri bir hedef liste denetime dayanıyorsa, çalıştırma zamanı değeri, seçilen liste öğesinin değeridir. Birden çok seçim listesi kutusu denetim öğesi için, çalıştırma zamanı değeri, seçilen öğelerin boşlukla ayrılmış bir listesidir. Ek bilgi için ["Birleşik giriş kutuları ve liste kutuları için liste](#page-237-0) [öğelerini belirtme" sayfa 228](#page-237-0) konusuna bakın.

<span id="page-237-0"></span>• Herhangi bir geçerli komut sözdizimibelirtebilirsiniz. Çok satırlı sözdizimi ya da uzun sözdizimiiçin, üç nokta (...) düğmesini tıklatın ve Sözdizimi Özelliği iletişim kutusuna sözdizimi ' ı girin.

**Fiyat Teklifi İşleme.** Sözdizimi özelliği, tırnak içine alınmış bir dizginin parçası olarak %%ThisValue% % içerdiğinde, %%ThisValue%% çalıştırma zamanı değerinde tırnak işaretlerinin işlenmesini belirtir. Bu bağlamda, tırnak içine alınmış bir dizgi tek tırnak işareti ya da çift tırnak işareti içine alınmış bir dizgidir. Fiyat teklifi işleme yalnızca, %%ThisValue%%' ı kaplayan tırnak işaretleriyle aynı tipte olan tırnak işaretleri için geçerlidir. Aşağıdaki fiyat teklifi işleme tipleri kullanılabilir.

#### **Sözdizimi**

%% ThisValue%% çalıştırma zamanı değerinde, kapsayan tırnak işaretleriyle eşleşen tırnak işaretleri iki katına çıkarılır. Örneğin, Sözdizimi özelliği '%% ThisValue%%' ise ve birleşik giriş kutusunun çalıştırma zamanı değeri Combo box's valueise, oluşturulan sözdizimi 'Combo box''s value'olur.

#### **Python**

%% ThisValue%% çalıştırma zamanı değerinin, kapsayan tırnak işaretleriyle eşleşen tırnak işaretleri, ters eğik çizgi karakteriyle (\) çıkış karakteriyle birlikte uygulanır. Örneğin, Sözdizimi özelliği '%% ThisValue%%' ise ve birleşik giriş kutusunun çalıştırma zamanı değeri Combo box's valueise, oluşturulan sözdizimi 'Combo box\'s value'olur. %% ThisValue%% üçlü tırnak işareti içine alınmış olduğunda fiyat teklifi işleme yapılamadığını unutmayın.

#### **R**

%% ThisValue%% çalıştırma zamanı değerinin, kapsayan tırnak işaretleriyle eşleşen tırnak işaretleri, ters eğik çizgi karakteriyle (\) çıkış karakteriyle birlikte uygulanır. Örneğin, Sözdizimi özelliği '%% ThisValue%%' ise ve birleşik giriş kutusunun çalıştırma zamanı değeri Combo box's valueise, oluşturulan sözdizimi 'Combo box\'s value'olur.

#### **Yok**

%% ThisValue%% çalıştırma zamanı değerindeki tırnak işaretlerine, kapsayan tırnak işaretleriyle eşleşen tırnak işaretleri değişiklik yapılmadan korunur.

**Etkinleştirme Kuralı.** Geçerli denetimin ne zaman etkinleştirileceğini belirleyen bir kuralı belirtir. Click the ellipsis (...) button to open the dialog box and specify the rule. Etkinleştirme Kuralı özelliği yalnızca tuvalde etkinleştirme kuralı belirtmek için kullanılabilen diğer denetimler görünür olduğunda görünür.

### *Birleşik giriş kutuları ve liste kutuları için liste öğelerini belirtme*

Liste Öğesi Özellikleri iletişim kutusu, birleşik giriş kutusu ya da liste kutusu denetiminin liste öğelerini belirtmenize olanak tanır.

**El ile tanımlanmış değerler.** Liste öğelerinin her birini açık bir şekilde belirtmenizi sağlar.

- **Tanıtıcısı.** Liste öğesi için benzersiz bir tanıtıcı.
- **Ad.** Bu öğe için listede görünen ad. Ad, veri girilmesi zorunlu bir alandır.
- **Varsayılan değer.** Bir birleşik giriş kutusu için, liste öğesinin birleşik giriş kutusunda görüntülenen varsayılan öğe olup olmadığını belirtir. Liste kutusu için, liste öğesinin varsayılan olarak seçilip seçilmeyeceğini belirtir.
- **Sözdizimi.** Liste öğesi seçildiğinde oluşturulan komut sözdizimi belirler.
- Herhangi bir geçerli komut sözdizimibelirtebilirsiniz. Çok satırlı sözdizimi ya da uzun sözdizimiiçin, üç nokta (...) düğmesini tıklatın ve Sözdizimi Özelliği iletişim kutusuna sözdizimi ' ı girin.

**Not:** Var olan listenin alt kısmındaki boş satıra yeni bir liste öğesi ekleyebilirsiniz. Tanıtıcı dışındaki özelliklerden herhangi birine girilmesi, saklayabileceğiniz ya da değiştirebileceğiniz benzersiz bir tanıtıcı oluşturacaktır. Bir liste öğesini silmek için, öğenin *Tanıtıcı* hücreini tıklatın ve sil düğmesini tıklatın.

**Bir hedef listesinin ya da alan seçicisinin içeriğini temel alan değerler.** Liste öğelerinin, seçilen bir hedef listedeki ya da alan seçicisi denetimindeki değişkenlerle ilişkili değerlerle dinamik olarak doldurulacağını belirtir. Liste öğelerinin kaynağı olarak var olan bir hedef listesi ya da alan seçici denetimini seçin ya da Hedef Liste ya da Alan Seçici birleşik giriş kutusunun metin alanına bir hedef liste ya da alan seçicisi denetime ilişkin Tanıtıcı özelliğinin değerini girin. İkinci yaklaşım, daha sonra eklemeyi planladığınız bir hedef liste ya da alan seçicisi denetime ilişkin tanıtıcıyı girmenize olanak sağlar.

- <span id="page-238-0"></span>• **Değişken Adları.** Liste öğelerini, belirtilen hedef listedeki ya da alan seçicisi denetimindeki değişkenlerin adlarıyla doldurun.
- **Değer Etiketleri.** Liste öğelerini, belirtilen hedef liste denetimindeki değişkenlerle ilişkilendirilmiş değer etiketlerinin birleşimiyle doldurur. İlişkili birleşik giriş kutusu ya da liste kutusu denetimi tarafından oluşturulan komut sözdiziminin, seçilen değer etiketini ya da ilişkili değerini içerip içermediğini seçebilirsiniz. Alan seçiciler için **Değer Etiketleri** seçeneği kullanılamaz.
- **Özel Öznitelik.** Liste öğelerini, belirtilen özel özniteliği içeren hedef liste denetimindeki değişkenlerle ilişkili öznitelik değerlerinin birleşimiyle doldurur. Alan seçiciler için **Özel Öznitelik** seçeneği kullanılamaz.
- **Sözdizimi.** İlişkili birleşik giriş kutusu ya da liste kutusu denetiminin Sözdizimi özelliğini görüntüler. Bu özellik, özellik üzerinde değişiklik yapabilmenizi sağlar. Ek bilgi için ["Birleşik Giriş Kutusu" sayfa 227](#page-236-0) konusuna bakın.

### **Liste Kutusu**

Liste Kutusu denetimi, tek ya da birden çok seçimi destekleyen öğelerin listesini görüntülemenizi ve seçilen öğeye/öğelere özgü komut sözdizimi öğesini oluşturmanızı sağlar. Liste Kutusu denetimi aşağıdaki özelliklere sahiptir:

**Tanıtıcı.** Denetime ilişkin benzersiz tanıtıcı. Bu, sözdizimi şablonundaki denetime gönderme yaparken kullanılacak tanıtıcıdır.

**Başlık.** Kontrolle birlikte görüntülenen isteğe bağlı bir başlık. Çok satırlı başlıklar ya da uzun başlıklar için, üç nokta (...) düğmesini tıklatın ve Başlık Özelliği iletişim kutusuna başlığına girin.

**Araç İpucu.** Kullanıcı denetimin üzerinden geçtiğinde görüntülenen isteğe bağlı araç ipucu metni.

**Liste Öğeleri.** Click the ellipsis (...) button to open the Liste Öğesi Özellikleri dialog box, which allows you to specify the list items of the control. Tuval üzerinde Liste Kutusu denetimini çift tıklatarak Liste Öğesi Özellikleri iletişim kutusunu da açabilirsiniz.

**Mnemonik Anahtar.** Denetime klavye kısayolu olarak kullanmak için başlıktaki isteğe bağlı karakter. Başlıkta karakter altı çizili olarak görünür. Kısayol Alt + [ anımsatıcı anahtar] tuşuna basılarak etkinleştirilir.Mnemonic Key özelliği Mac üzerinde desteklenmez.

**Liste Kutusu Tipi.** Liste kutusunun yalnızca tek seçimi mi, yoksa birden çok seçimi mi desteklediğini belirtir. Ayrıca, öğelerin onay kutularının bir listesi olarak görüntülendiğini de belirtebilirsiniz.

**Ayırıcı Tipi.** Oluşturulan sözdizimiiçindeki seçilen liste öğeleri arasındaki sınırlayıcıyı belirtir. İzin verilen ayırıcılar boşluk, virgül ve artı işareti (+) olur. Ayırıcı olarak kullanılmak üzere isteğe bağlı tek bir karakter de girebilirsiniz.

**Seçili Alt Sınır.** Herhangi biri varsa, denetimde seçilmesi gereken öğe sayısı alt sınırı.

**Seçilen Üst Sınır.** Herhangi biri varsa, denetimde seçilebilecek öğe sayısı üst sınırı.

**Sözdizimi.** Bu denetim tarafından çalıştırma sırasında oluşturulan ve sözdizimi şablonuna eklenebilen komut sözdizimi ' i belirtir.

- %%ThisValue%% değeri, denetimin çalıştırma zamanı değerini belirtir ve varsayılan değerdir. Liste öğeleri el ile tanımlandıysa, çalıştırma zamanı değeri, seçilen liste öğesi için Sözdizimi özelliğinin değeridir. Liste öğeleri bir hedef liste denetime dayanıyorsa, çalıştırma zamanı değeri, seçilen liste öğesinin değeridir. Birden çok seçim listesi kutusu denetim öğesi için, çalıştırma zamanı değeri, belirtilen Ayırıcı Tipine göre sınırlanmış seçilen öğelerin bir listesidir (varsayılan değer boşlukla ayrılmış olur). Ek bilgi için ["Birleşik giriş kutuları ve liste kutuları için liste öğelerini belirtme" sayfa 228](#page-237-0) konusuna bakın.
- Herhangi bir geçerli komut sözdizimibelirtebilirsiniz. Çok satırlı sözdizimi ya da uzun sözdizimiiçin, üç nokta (...) düğmesini tıklatın ve Sözdizimi Özelliği iletişim kutusuna sözdizimi ' ı girin.

**Fiyat Teklifi İşleme.** Sözdizimi özelliği, tırnak içine alınmış bir dizginin parçası olarak %%ThisValue% % içerdiğinde, %%ThisValue%% çalıştırma zamanı değerinde tırnak işaretlerinin işlenmesini belirtir. Bu bağlamda, tırnak içine alınmış bir dizgi tek tırnak işareti ya da çift tırnak işareti içine alınmış bir dizgidir. <span id="page-239-0"></span>Fiyat teklifi işleme yalnızca, %%ThisValue%%' ı kaplayan tırnak işaretleriyle aynı tipte olan tırnak işaretleri için geçerlidir. Aşağıdaki fiyat teklifi işleme tipleri kullanılabilir.

#### **Sözdizimi**

%% ThisValue%% çalıştırma zamanı değerinde, kapsayan tırnak işaretleriyle eşleşen tırnak işaretleri iki katına çıkarılır. Örneğin, Sözdizimi özelliği '%% ThisValue%%' ise ve seçilen liste öğesi List item's valueise, oluşturulan sözdizimi 'List item''s value'olur.

#### **Python**

%% ThisValue%% çalıştırma zamanı değerinin, kapsayan tırnak işaretleriyle eşleşen tırnak işaretleri, ters eğik çizgi karakteriyle (\) çıkış karakteriyle birlikte uygulanır. Örneğin, Sözdizimi özelliği '%% ThisValue%%' ise ve seçilen liste öğesi List item's valueise, oluşturulan sözdizimi 'List item\'s value'olur. %% ThisValue%% üçlü tırnak işareti içine alınmış olduğunda fiyat teklifi işleme yapılamadığını unutmayın.

**R**

%% ThisValue%% çalıştırma zamanı değerinin, kapsayan tırnak işaretleriyle eşleşen tırnak işaretleri, ters eğik çizgi karakteriyle (\) çıkış karakteriyle birlikte uygulanır. Örneğin, Sözdizimi özelliği '%% ThisValue%%' ise ve seçilen liste öğesi List item's valueise, oluşturulan sözdizimi 'List item\'s value'olur.

#### **Yok**

%% ThisValue%% çalıştırma zamanı değerindeki tırnak işaretlerine, kapsayan tırnak işaretleriyle eşleşen tırnak işaretleri değişiklik yapılmadan korunur.

**Etkinleştirme Kuralı.** Geçerli denetimin ne zaman etkinleştirileceğini belirleyen bir kuralı belirtir. Click the ellipsis (...) button to open the dialog box and specify the rule. Etkinleştirme Kuralı özelliği yalnızca tuvalde etkinleştirme kuralı belirtmek için kullanılabilen diğer denetimler görünür olduğunda görünür.

### **Metin denetimi**

Metin denetimi, isteğe bağlı girişi kabul edebilen yalın bir metin kutudur ve aşağıdaki özelliklere sahiptir:

**Tanıtıcı.** Denetime ilişkin benzersiz tanıtıcı. Bu, sözdizimi şablonundaki denetime gönderme yaparken kullanılacak tanıtıcıdır.

**Başlık.** Kontrolle birlikte görüntülenen isteğe bağlı bir başlık. Çok satırlı başlıklar ya da uzun başlıklar için, üç nokta (...) düğmesini tıklatın ve Başlık Özelliği iletişim kutusuna başlığına girin.

**Başlık Konumu.** Başlığın denetime göre konumunu belirtir. Değerler Top ve Soldan (Sol) varsayılan değerdir.

**Araç İpucu.** Kullanıcı denetimin üzerinden geçtiğinde görüntülenen isteğe bağlı araç ipucu metni.

**Mnemonik Anahtar.** Denetime klavye kısayolu olarak kullanmak için başlıktaki isteğe bağlı karakter. Başlıkta karakter altı çizili olarak görünür. Kısayol Alt + [ anımsatıcı tuş] tuşuna basılarak etkinleştirilir. Mnemonic Key özelliği Mac 'te desteklenmez.

**Text Content.** İzin verilen içeriği belirtir. **Any** değeri, içeriklerin isteğe bağlı olduğunu belirtir. **Değişken Adı** değeri, metin kutusunun, IBM SPSS Statistics değişken adlarına ilişkin kurallara uygun bir dizgi içermesi gerektiğini belirtir. Ek bilgi için ["Değişken adları" sayfa 48](#page-57-0) konusuna bakın. **Yeni veri kümesi adı** değeri, metin kutusunun geçerli bir IBM SPSS Statistics veri kümesi adı içermesi gerektiğini ve şu anda açık bir veri kümesinin adı olamayacağı anlamına gelir.

**Varsayılan Değer.** Metin kutusunun varsayılan içeriği.

**Genişlik.** Karakterdeki denetimin metin alanının genişliğini belirtir. İzin verilen değerler pozitif tamsayılardır. Boş değer, genişliğin otomatik olarak belirlendiği anlamına gelir.

**Yürütme için gereklidir.** Yürütmenin devam etmesi için bu denetimde bir değerin gerekli olup olmadığını belirtir. **Doğru** belirtilirse, **Tamam** ve **Yapıştır** düğmeleri bu denetim için bir değer belirtilinceye kadar devre dışı bırakılacaktır. **Yanlış** belirtilirse, bu denetimde bir değerin yokluğu **Tamam** ve **Yapıştır** düğmeleri' in durumu üzerinde herhangi bir etkiye sahip değildir. Varsayılan değer olan **False**' dir.

<span id="page-240-0"></span>**Sözdizimi.** Çalıştırma zamanında bu denetim tarafından tarafından oluşturulan ve sözdizimi şablonuna eklenebilen komut sözdizimi ' i belirtir.

- Herhangi bir geçerli komut sözdizimibelirtebilirsiniz. Çok satırlı sözdizimi ya da uzun sözdizimiiçin, üç nokta (...) düğmesini tıklatın ve Sözdizimi Özelliği iletişim kutusuna sözdizimi ' ı girin.
- %%ThisValue%% değeri, metin kutusunun içeriği olan denetimin çalıştırma zamanı değerini belirtir. Bu varsayılandır.
- Sözdizimi özelliği %%ThisValue%% içeriyorsa ve metin kutusunun çalıştırma zamanı değeri boşsa, metin kutusu denetimi herhangi bir komut sözdizimioluşturmaz.

**Fiyat Teklifi İşleme.** Sözdizimi özelliği, tırnak içine alınmış bir dizginin parçası olarak %%ThisValue% % içerdiğinde, %%ThisValue%% çalıştırma zamanı değerinde tırnak işaretlerinin işlenmesini belirtir. Bu bağlamda, tırnak içine alınmış bir dizgi tek tırnak işareti ya da çift tırnak işareti içine alınmış bir dizgidir. Fiyat teklifi işleme yalnızca, %%ThisValue%%' ı kaplayan tırnak işaretleriyle aynı tipte olan tırnak işaretleri için geçerlidir. Aşağıdaki fiyat teklifi işleme tipleri kullanılabilir.

#### **Sözdizimi**

%%ThisValue%% ' un çalıştırma zamanı değerinde, kapsayan tırnak işaretleriyle eşleşen tırnak işaretleri iki katına çıkarılır. Örneğin, Sözdizimi özelliği'%%ThisValue%%' ise ve metin denetiminin çalıştırma zamanı değeri Text box's valueise, oluşturulan sözdizimi 'Text box''s value'olur.

#### **Python**

%%ThisValue%% ' un çalıştırma zamanı değerinde, kapsayan tırnak işaretleriyle eşleşen tırnak işaretleri, ters eğik çizgi karakteri (\) ile çıkış karakteri olarak uygulanır. Örneğin, Sözdizimi özelliği '%%ThisValue%%' ise ve metin denetiminin çalıştırma zamanı değeri Text box's valueise, oluşturulan sözdizimi 'Text box\'s value'ise.olur. Quote handling is not done when %%ThisValue%% is enclosed in triple quotation marks.

**R**

%%ThisValue%% ' un çalıştırma zamanı değerinde, kapsayan tırnak işaretleriyle eşleşen tırnak işaretleri, ters eğik çizgi karakteri (\) ile çıkış karakteri olarak uygulanır. Örneğin, Sözdizimi özelliği '%%ThisValue%%' ise ve metin denetiminin çalıştırma zamanı değeri Text box's valueise, oluşturulan sözdizimi 'Text box\'s value'ise.olur.

#### **Yok**

%%ThisValue%% ' ın çalıştırma zamanı değerinde, kapsayan tırnak işaretleriyle eşleşen tırnak işaretleri değişiklik yapılmadan korunur.

**Etkinleştirme Kuralı.** Geçerli denetimin ne zaman etkinleştirileceğini belirleyen bir kuralı belirtir. Click the ellipsis (...) button to open the dialog box and specify the rule. Etkinleştirme Kuralı özelliği yalnızca tuvalde etkinleştirme kuralı belirtmek için kullanılabilen diğer denetimler görünür olduğunda görünür.

### **Sayı Denetimi**

Sayı denetimi, sayısal bir değer girmek için kullanılan bir metin kutudur ve aşağıdaki özelliklere sahiptir:

**Tanıtıcı.** Denetime ilişkin benzersiz tanıtıcı. Bu, sözdizimi şablonundaki denetime gönderme yaparken kullanılacak tanıtıcıdır.

**Başlık.** Kontrolle birlikte görüntülenen isteğe bağlı bir başlık. Çok satırlı başlıklar ya da uzun başlıklar için, üç nokta (...) düğmesini tıklatın ve Başlık Özelliği iletişim kutusuna başlığına girin.

**Başlık Konumu.** Başlığın denetime göre konumunu belirtir. Değerler Top ve Soldan (Sol) varsayılan değerdir.

**Araç İpucu.** Kullanıcı denetimin üzerinden geçtiğinde görüntülenen isteğe bağlı araç ipucu metni.

**Mnemonik Anahtar.** Denetime klavye kısayolu olarak kullanmak için başlıktaki isteğe bağlı karakter. Başlıkta karakter altı çizili olarak görünür. Kısayol Alt + [ anımsatıcı tuş] tuşuna basılarak etkinleştirilir. Mnemonic Key özelliği Mac 'te desteklenmez.

**Sayısal Tip.** Girilebilecek tüm sınırlamaları belirtir. Gerçek değeri, girilen değerde sayısal olması dışında herhangi bir kısıtlama olmadığını belirtir. Tamsayı değeri, değerin bir tamsayı olması gerektiğini belirtir.

<span id="page-241-0"></span>**Döndürme Girişi.** Denetim öğesi bir iç veri olarak görüntülenip gösterilmeyeceğini belirtir. Varsayılan değer FALSE değeridir.

**Artım.** Denetim, bir spinner olarak görüntülendiğinde, bu artımı artırır.

**Varsayılan Değer.** Varsayılan değer (varsa).

**Minimum Değer.** Herhangi biri varsa, izin verilen alt sınır değeri alt sınırı.

**Değer Üst Sınırı.** İzin verilen üst sınır değeri (varsa).

**Genişlik.** Karakterdeki denetimin metin alanının genişliğini belirtir. İzin verilen değerler pozitif tamsayılardır. Boş değer, genişliğin otomatik olarak belirlendiği anlamına gelir.

**Yürütme için gereklidir.** Yürütmenin devam etmesi için bu denetimde bir değerin gerekli olup olmadığını belirtir. **Doğru** belirtilirse, **Tamam** ve **Yapıştır** düğmeleri bu denetim için bir değer belirtilinceye kadar devre dışı bırakılacaktır. **Yanlış** belirtilirse, bu denetimde bir değerin yokluğu **Tamam** ve **Yapıştır** düğmeleri' in durumu üzerinde herhangi bir etkiye sahip değildir. Varsayılan değer olan **False**' dir.

**Sözdizimi.** Çalıştırma zamanında bu denetim tarafından tarafından oluşturulan ve sözdizimi şablonuna eklenebilen komut sözdizimi ' i belirtir.

- Herhangi bir geçerli komut sözdizimibelirtebilirsiniz. Çok satırlı sözdizimi ya da uzun sözdizimiiçin, üç nokta (...) düğmesini tıklatın ve Sözdizimi Özelliği iletişim kutusuna sözdizimi ' ı girin.
- %%ThisValue%% değeri, denetimin çalıştırma zamanı değerini belirtir; bu değer, sayısal değer olan bir değerdir. Bu varsayılandır.
- Sözdizimi özelliği %%ThisValue%% içeriyorsa ve sayı denetiminin çalıştırma zamanı değeri boşsa, sayı denetimi herhangi bir komut sözdizimioluşturmaz.

**Etkinleştirme Kuralı.** Geçerli denetimin ne zaman etkinleştirileceğini belirleyen bir kuralı belirtir. Click the ellipsis (...) button to open the dialog box and specify the rule. Etkinleştirme Kuralı özelliği yalnızca tuvalde etkinleştirme kuralı belirtmek için kullanılabilen diğer denetimler görünür olduğunda görünür.

# **Tarih denetimi**

Tarih denetimi, tarihleri, saatleri ve tarih saatlerini içeren tarih/saat değerlerini belirtmek için kullanılan bir iç denetimdir. Tarih denetimi aşağıdaki özelliklere sahiptir:

**Tanıtıcı.** Denetime ilişkin benzersiz tanıtıcı. Bu, sözdizimi şablonundaki denetime gönderme yaparken kullanılacak tanıtıcıdır.

**Başlık.** Kontrolle birlikte görüntülenen isteğe bağlı bir başlık. Çok satırlı başlıklar ya da uzun başlıklar için, üç nokta (...) düğmesini tıklatın ve Başlık Özelliği iletişim kutusuna başlığına girin.

**Başlık Konumu.** Başlığın denetime göre konumunu belirtir. Değerler Top ve Soldan (Sol) varsayılan değerdir.

**Araç İpucu.** Kullanıcı denetimin üzerinden geçtiğinde görüntülenen isteğe bağlı araç ipucu metni.

**Mnemonik Anahtar.** Denetime klavye kısayolu olarak kullanmak için başlıktaki isteğe bağlı karakter. Başlıkta karakter altı çizili olarak görünür. Kısayol Alt + [ anımsatıcı tuş] tuşuna basılarak etkinleştirilir. Mnemonic Key özelliği Mac 'te desteklenmez.

**Tip.** Denetimin tarih, saat ya da tarih saat değerleri için olup olmadığını belirtir.

#### **Tarih**

Denetim öğesi yyyy-aa-gg biçiminde bir takvim tarihini belirtir. Varsayılan çalıştırma zamanı değeri, Varsayılan Değer özelliği tarafından belirtilir.

#### **Saat**

Denetim, ss:dd:ss formundaki günün saatini belirtir. Varsayılan çalıştırma zamanı değeri, günün geçerli saatidir.

#### **datetime**

Denetim öğesi, yyyy-aa-gg ss:dd:ss biçiminde bir tarih ve saat belirtir. Varsayılan çalıştırma zamanı değeri, günün tarihi ve saatidir.

<span id="page-242-0"></span>**Varsayılan Değer.** Tip Date (Tarih) olduğunda denetimin varsayılan çalıştırma zamanı değeri. Yürürlükteki tarihi ya da belirli bir tarihi görüntülemenizi belirtebilirsiniz.

**Sözdizimi.** Çalıştırma zamanında bu denetim tarafından tarafından oluşturulan ve sözdizimi şablonuna eklenebilen komut sözdizimi ' i belirtir.

- Herhangi bir geçerli komut sözdizimibelirtebilirsiniz. Çok satırlı sözdizimi ya da uzun sözdizimiiçin, üç nokta (...) düğmesini tıklatın ve Sözdizimi Özelliği iletişim kutusuna sözdizimi ' ı girin.
- %%ThisValue%% değeri, denetimin çalıştırma zamanı değerini belirtir. Bu varsayılandır.

**Etkinleştirme Kuralı.** Geçerli denetimin ne zaman etkinleştirileceğini belirleyen bir kuralı belirtir. Click the ellipsis (...) button to open the dialog box and specify the rule. Etkinleştirme Kuralı özelliği yalnızca tuvalde etkinleştirme kuralı belirtmek için kullanılabilen diğer denetimler görünür olduğunda görünür.

**Not:** Tarih denetimi uyumluluk kipinde kullanılamaz.

### **Güvenli Metin**

Güvenli Metin denetimi, kullanıcı girişini yıldız işaretleri ile maskeleyen bir metin kutudur.

**Tanıtıcı.** Denetime ilişkin benzersiz tanıtıcı. Bu, sözdizimi şablonundaki denetime gönderme yaparken kullanılacak tanıtıcıdır.

**Başlık.** Kontrolle birlikte görüntülenen isteğe bağlı bir başlık. Çok satırlı başlıklar ya da uzun başlıklar için, üç nokta (...) düğmesini tıklatın ve Başlık Özelliği iletişim kutusuna başlığına girin.

**Başlık Konumu.** Başlığın denetime göre konumunu belirtir. Değerler Top ve Soldan (Sol) varsayılan değerdir.

**Araç İpucu.** Kullanıcı denetimin üzerinden geçtiğinde görüntülenen isteğe bağlı araç ipucu metni.

**Mnemonik Anahtar.** Denetime klavye kısayolu olarak kullanmak için başlıktaki isteğe bağlı karakter. Başlıkta karakter altı çizili olarak görünür. Kısayol Alt + [ anımsatıcı tuş] tuşuna basılarak etkinleştirilir. Mnemonic Key özelliği Mac 'te desteklenmez.

**Şifrele başarılı oldu.** Oluşturulan komut sözdizimindeki değerin şifrelenip şifrelenmeyeceğini belirtir. True (doğru) değeri, değerin şifrelendiğini belirtir. Varsayılan değer Yanlış (False) değeridir. Bu değer, değerin şifrelenmediğini belirtir. Şifrelenmiş değerler yalnızca GET ve SAVE komutları gibi şifrelenmiş parolaları işleyebilen IBM SPSS Statistics komutları tarafından çözülebilmektedir.

**Genişlik.** Karakterdeki denetimin metin alanının genişliğini belirtir. İzin verilen değerler pozitif tamsayılardır. Boş değer, genişliğin otomatik olarak belirlendiği anlamına gelir.

**Yürütme için gereklidir.** Yürütmenin devam etmesi için bu denetimde bir değerin gerekli olup olmadığını belirtir. **Doğru** belirtilirse, **Tamam** ve **Yapıştır** düğmeleri bu denetim için bir değer belirtilinceye kadar devre dışı bırakılacaktır. **Yanlış** belirtilirse, bu denetimde bir değerin yokluğu **Tamam** ve **Yapıştır** düğmeleri' in durumu üzerinde herhangi bir etkiye sahip değildir. Varsayılan değer olan **False**' dir.

**Sözdizimi.** Çalıştırma zamanında bu denetim tarafından tarafından oluşturulan ve sözdizimi şablonuna eklenebilen komut sözdizimi ' i belirtir.

- Herhangi bir geçerli komut sözdizimibelirtebilirsiniz. Çok satırlı sözdizimi ya da uzun sözdizimiiçin, üç nokta (...) düğmesini tıklatın ve Sözdizimi Özelliği iletişim kutusuna sözdizimi ' ı girin.
- %%ThisValue%% değeri, metin kutusunun içeriği olan denetimin çalıştırma zamanı değerini belirtir. Bu varsayılandır.
- Sözdizimi özelliği %%ThisValue%% içeriyorsa ve güvenli metin denetiminin çalıştırma zamanı değeri boşsa, güvenli metin denetimi herhangi bir komut sözdizimioluşturmaz.

**Fiyat Teklifi İşleme.** Sözdizimi özelliği, tırnak içine alınmış bir dizginin parçası olarak %%ThisValue% % içerdiğinde, %%ThisValue%% çalıştırma zamanı değerinde tırnak işaretlerinin işlenmesini belirtir. Bu bağlamda, tırnak içine alınmış bir dizgi tek tırnak işareti ya da çift tırnak işareti içine alınmış bir dizgidir. Fiyat teklifi işleme yalnızca %%ThisValue%% 'u ve yalnızca Encrypt passed value=False' u kapatan tırnak işaretleriyle aynı tipte olan tırnak işaretleri için geçerlidir. Aşağıdaki fiyat teklifi işleme tipleri kullanılabilir.

#### <span id="page-243-0"></span>**Sözdizimi**

%%ThisValue%% ' un çalıştırma zamanı değerinde, kapsayan tırnak işaretleriyle eşleşen tırnak işaretleri iki katına çıkarılır. Örneğin, Sözdizimi özelliği '%%ThisValue%%' ise ve denetimin çalıştırma zamanı değeri Secured Text's valueise, oluşturulan sözdizimi 'Secured Text''s value'olur.

#### **Python**

%%ThisValue%% ' un çalıştırma zamanı değerinde, kapsayan tırnak işaretleriyle eşleşen tırnak işaretleri, ters eğik çizgi karakteri (\) ile çıkış karakteri olarak uygulanır. Örneğin, Sözdizimi özelliği '%%ThisValue%%' ise ve denetimin çalıştırma zamanı değeri Secured Text's valueise, oluşturulan sözdizimi 'Secured Text\'s value'olur. Quote handling is not done when % %ThisValue%% is enclosed in triple quotation marks.

**R**

%%ThisValue%% ' un çalıştırma zamanı değerinde, kapsayan tırnak işaretleriyle eşleşen tırnak işaretleri, ters eğik çizgi karakteri (\) ile çıkış karakteri olarak uygulanır. Örneğin, Sözdizimi özelliği '%%ThisValue%%' ise ve denetimin çalıştırma zamanı değeri Secured Text's valueise, oluşturulan sözdizimi 'Secured Text\'s value'olur.

**Yok**

%%ThisValue%% ' ın çalıştırma zamanı değerinde, kapsayan tırnak işaretleriyle eşleşen tırnak işaretleri değişiklik yapılmadan korunur.

**Etkinleştirme Kuralı.** Geçerli denetimin ne zaman etkinleştirileceğini belirleyen bir kuralı belirtir. Click the ellipsis (...) button to open the dialog box and specify the rule. Etkinleştirme Kuralı özelliği yalnızca tuvalde etkinleştirme kuralı belirtmek için kullanılabilen diğer denetimler görünür olduğunda görünür.

**Not:** Güvenli Metin denetimi uyumluluk kipinde kullanılamaz.

### **Statik Metin Denetimi**

Statik Metin denetimi, iletişim penceresine bir metin bloğu eklemenize olanak tanır ve aşağıdaki özelliklere sahiptir:

**Tanıtıcı.** Denetime ilişkin benzersiz tanıtıcı.

**Başlık.** Metin bloğunun içeriği. Birden çok satır ya da uzun metin satırı için, üç nokta (...) düğmesini tıklatın ve Başlık Özelliği iletişim kutusuna metninizi girin.

**Etkinleştirme Kuralı.** Geçerli denetimin ne zaman etkinleştirileceğini belirleyen bir kuralı belirtir. Click the ellipsis (...) button to open the dialog box and specify the rule. Etkinleştirme Kuralı özelliği yalnızca tuvalde etkinleştirme kuralı belirtmek için kullanılabilen diğer denetimler görünür olduğunda görünür.

### **Renk seçici**

Renk Seçici denetimi, bir renk belirlemek ve ilişkili RGB değerini oluşturmak için kullanılan bir kullanıcı arabirimidir. Renk Seçici denetimi aşağıdaki özelliklere sahiptir:

**Tanıtıcı.** Denetime ilişkin benzersiz tanıtıcı. Bu, sözdizimi şablonundaki denetime gönderme yaparken kullanılacak tanıtıcıdır.

**Başlık.** Kontrolle birlikte görüntülenen isteğe bağlı bir başlık. Çok satırlı başlıklar ya da uzun başlıklar için, üç nokta (...) düğmesini tıklatın ve Başlık Özelliği iletişim kutusuna başlığına girin.

**Başlık Konumu.** Başlığın denetime göre konumunu belirtir. Değerler Top ve Soldan (Sol) varsayılan değerdir.

**Araç İpucu.** Kullanıcı denetimin üzerinden geçtiğinde görüntülenen isteğe bağlı araç ipucu metni.

**Mnemonik Anahtar.** Denetime klavye kısayolu olarak kullanmak için başlıktaki isteğe bağlı karakter. Başlıkta karakter altı çizili olarak görünür. Kısayol Alt + [ anımsatıcı tuş] tuşuna basılarak etkinleştirilir. Mnemonic Key özelliği Mac 'te desteklenmez.

**Sözdizimi.** Çalıştırma zamanında bu denetim tarafından tarafından oluşturulan ve sözdizimi şablonuna eklenebilen komut sözdizimi ' i belirtir.

- <span id="page-244-0"></span>• Herhangi bir geçerli komut sözdizimibelirtebilirsiniz. Çok satırlı sözdizimi ya da uzun sözdizimiiçin, üç nokta (...) düğmesini tıklatın ve Sözdizimi Özelliği iletişim kutusuna sözdizimi ' ı girin.
- %%ThisValue%% değeri, denetimin çalıştırma zamanı değerini belirtir; bu değer, seçilen renin RGB değeri olur. RGB değeri, şu sırada tamsayılar içeren boşlukla ayrılmış bir liste olarak gösterilir: R değeri, G değeri, B değeri.

**Etkinleştirme Kuralı.** Geçerli denetimin ne zaman etkinleştirileceğini belirleyen bir kuralı belirtir. Click the ellipsis (...) button to open the dialog box and specify the rule. Etkinleştirme Kuralı özelliği yalnızca tuvalde etkinleştirme kuralı belirtmek için kullanılabilen diğer denetimler görünür olduğunda görünür.

**Not:** Renk Seçici denetimi uyumluluk kipinde kullanılamaz.

# **Çizelge Denetimi**

Çizelge denetimi, değişmez sayıda kolon içeren bir çizelge ve yürütme sırasında eklenen değişken sayıda satır yaratır. Çizelge denetimi aşağıdaki özelliklere sahiptir:

**Tanıtıcı.** Denetime ilişkin benzersiz tanıtıcı. Bu, sözdizimi şablonundaki denetime gönderme yaparken kullanılacak tanıtıcıdır.

**Başlık.** Kontrolle birlikte görüntülenen isteğe bağlı bir başlık. Çok satırlı başlıklar ya da uzun başlıklar için, üç nokta (...) düğmesini tıklatın ve Başlık Özelliği iletişim kutusuna başlığına girin.

**Araç İpucu.** Kullanıcı denetimin üzerinden geçtiğinde görüntülenen isteğe bağlı araç ipucu metni.

**Mnemonik Anahtar.** Denetime klavye kısayolu olarak kullanmak için başlıktaki isteğe bağlı karakter. Başlıkta karakter altı çizili olarak görünür. Kısayol Alt + [ anımsatıcı anahtar] tuşuna basılarak etkinleştirilir.Mnemonic Key özelliği Mac üzerinde desteklenmez.

**Düğmeleri Yeniden Düzenleyin.** Yukarı taşıma ve aşağı taşıma düğmelerinin tabloya eklenip eklenmeyeceğini belirtir. Bu düğmeler, çizelge satırlarını yeniden sıralamak için çalıştırma zamanında kullanılır.

**Tablo Sütunları.** Click the ellipsis (...) button to open the Tablo Sütunları dialog box, where you specify the columns of the table.

**Satır Alt Sınırı.** Tabloda olması gereken satır sayısı alt sınırı.

**Satır Sayısı Üst Sınırı.** Tabloda olabilecek satır sayısı üst sınırı.

**Yürütme için gereklidir.** Yürütmenin devam etmesi için bu denetimde bir değerin gerekli olup olmadığını belirtir. **Doğru** belirtilirse, **Tamam** ve **Yapıştır** düğmeleri bu denetim için bir değer belirtilinceye kadar devre dışı bırakılacaktır. **Yanlış** belirtilirse, bu denetimde bir değerin yokluğu **Tamam** ve **Yapıştır** düğmeleri' in durumu üzerinde herhangi bir etkiye sahip değildir.

**Sözdizimi.** Bu denetim tarafından çalıştırma sırasında oluşturulan ve sözdizimi şablonuna eklenebilen komut sözdizimi ' i belirtir.

- %%ThisValue%% değeri, denetimin çalıştırma zamanı değerini belirtir ve varsayılan değerdir. Çalıştırma zamanı değeri, en soldaki kolonla başlayarak, çizelgedeki her bir kolon tarafından oluşturulan sözdiziminin boşlukla ayrılmış bir listesidir. If the Sözdizimi property includes %%ThisValue%% and none of the columns generate sözdizimi, then the table as a whole does not generate any sözdizimi.
- Herhangi bir geçerli komut sözdizimibelirtebilirsiniz. Çok satırlı sözdizimi ya da uzun sözdizimiiçin, üç nokta (...) düğmesini tıklatın ve Sözdizimi Özelliği iletişim kutusuna sözdizimi ' ı girin.

**Etkinleştirme Kuralı.** Geçerli denetimin ne zaman etkinleştirileceğini belirleyen bir kuralı belirtir. Click the ellipsis (...) button to open the dialog box and specify the rule. Etkinleştirme Kuralı özelliği yalnızca tuvalde etkinleştirme kuralı belirtmek için kullanılabilen diğer denetimler görünür olduğunda görünür.

**Not:** Çizelge denetimi uyumluluk kipinde kullanılamaz.

### *Çizelge denetimlerine ilişkin kolonları belirtme*

Tablo Sütunları iletişim kutusu, Tablo denetimi sütunlarının özelliklerini belirtir.

**Tanıtıcısı.** Kolona ilişkin benzersiz tanıtıcı.

**Sütun Adı.** Tabloda göründüğü şekilde sütunun adı.

**İçerik.** Sütuna ilişkin veri tipini belirtir. **Gerçek** değeri, girilen değerde sayısal olması dışında hiçbir kısıtlama olmadığını belirtir. **Integer** değeri, değerin bir tamsayı olması gerektiğini belirtir. **Herhangi biri** değeri, girilen değer üzerinde herhangi bir kısıtlama olmadığını belirtir. **Değişken Adı** değeri, değerin IBM SPSS Statisticsiçindeki geçerli bir değişken adına ilişkin gereksinimleri yerine getirmemesi gerektiğini belirtir.

**Varsayılan Değer.** Bu kolona ilişkin varsayılan değer (varsa), yürütme sırasında çizelgeye yeni satırlar eklendiğinde.

**Ayırıcı Tipi.** Oluşturulan sözdizimiiçinde, sütunun değerleri arasındaki sınırlayıcıyı belirtir. İzin verilen ayırıcılar boşluk, virgül ve artı işareti (+) olur. Ayırıcı olarak kullanılmak üzere isteğe bağlı tek bir karakter de girebilirsiniz.

**Alıntı.** Kolondaki her bir değerin, oluşturulan sözdizimindeçift tırnak içine alınmayacağını belirtir.

**Fiyat Teklifi İşleme.** Kod özelliğinin değeri true olduğunda, sütuna ilişkin hücre girdilerinde tırnak işaretlerinin işlenmesini belirtir. Fiyat teklifi işleme yalnızca hücre değerlerindeki çift tırnak işaretlerine uygulanır. Aşağıdaki fiyat teklifi işleme tipleri kullanılabilir.

#### **Sözdizimi**

Hücre değerlerinde çift tırnak işareti çift olarak ikiye katlanır. Örneğin, hücre değeri This "quoted" value ise, oluşturulan sözdizimi "This ""quoted"" value"olur.

#### **Python**

Hücre değerlerindeki çift tırnak işaretleri, ters eğik çizgi karakteriyle (\) çıkış karakteri ile birlikte kaçtılır. Örneğin, hücre değeri This "quoted" value ise, oluşturulan sözdizimi "This \"quoted\" value"olur.

#### **R**

Hücre değerlerindeki çift tırnak işaretleri, ters eğik çizgi karakteriyle (\) çıkış karakteri ile birlikte kaçtılır. Örneğin, hücre değeri This "quoted" value ise, oluşturulan sözdizimi "This \"quoted\" value"olur.

#### **Yok**

Hücre değerlerinde çift tırnak işareti, değişiklik yapılmadan korunur.

**Genişlik (karakter).** Sütun içinde sütunların genişliğini belirtir. İzin verilen değerler pozitif tamsayılardır.

**Sözdizimi.** Yürütme sırasında bu kolon tarafından oluşturulan komut sözdizimi belirler. Tüm olarak çizelge için üretilen sözdizimi , soldaki kolonla başlayarak, çizelgedeki her kolon tarafından üretilen sözdiziminin boşlukla ayrılmış bir listesidir.

- Herhangi bir geçerli komut sözdizimibelirtebilirsiniz. Çok satırlı sözdizimi ya da uzun sözdizimiiçin, üç nokta (...) düğmesini tıklatın ve Sözdizimi Özelliği iletişim kutusuna sözdizimi ' ı girin.
- %%ThisValue%% değeri, belirtilen ayırıcıyla sınırlandırılmış, kolondaki değerlerin bir listesi olan kolonun çalıştırma zamanı değerini belirtir.
- Kolona ilişkin Sözdizimi özelliği, %%ThisValue%% içeriyorsa ve sütunun çalıştırma zamanı değeri boşsa, sütun herhangi bir sözdizimioluşturmaz.

**Not:** Tablo Sütunları iletişim kutusundaki var olan listenin alt kısmındaki boş çizgesindeki yeni bir Tablo sütunu için bir satır ekleyebilirsiniz. Tanıtıcı dışındaki özelliklerden herhangi birine girmek, saklayabileceğiniz ya da değiştirebileceğiniz benzersiz bir tanıtıcı oluşturur. Bir Tablo sütununu silmek için, Tablo sütununa ilişkin tanıtıcı hücreyi tıklatıp sil düğmesini tıklatabilirsiniz.

### **Denetime Bağlantı**

Bir Tablo denetimini bir Alan Seçici denetime bağlayabilirsiniz. Çizelge denetimi bir Alan seçici ile bağlantılandırıldığında, Alan Seçici 'deki her alan için çizelgede bir satır vardır. Alan Seçici 'ye alanlar eklenerek çizelgeye satırlar eklenir. Alan Seçici 'den alanlar kaldırılarak, satırlar çizelgeden silinir.

<span id="page-246-0"></span>Bağlantılı Çizelge denetimi, örneğin, Alan Seçicisi 'nde seçilen alanların özelliklerini belirlemek için kullanılabilir.

Bağlantı oluşturmayı etkinleştirmek için tabloda, İçindekiler özelliğine ilişkin Değişken Adı olan bir sütun olmalıdır ve tuvalde en az bir Alan Chooser denetimi olmalıdır.

Bir Tablo denetimini bir Alan Seçicisine bağlamak için, Tablo Sütunları iletişim kutusundaki Denetim grubundaki Kullanılabilir denetimler listesinden Alan Seçicisi seçeneğini belirleyin. Daha sonra, bağlantıyı tanımlayan **Bağlantılı sütun**olarak adlandırılan tablo sütununu seçin. Tablo görsel olarak gerçekleştirildiğinde, bağlantılı sütun Alan Seçicisi 'nde geçerli alanları görüntüler. Yalnızca çok alanlı Alan Seçicileri ile bağlantı yapabilirsiniz.

# **Öğe Grubu**

Öğe Grubu denetimi, diğer denetimlerin bir taşıyıcısıdır ve birden çok denetimden oluşturulan sözdizimi gruplamanıza ve denetlemenize olanak tanır. Örneğin, bir altkomut için isteğe bağlı ayarları belirten bir onay kutularının bir kümesidir, ancak en az bir kutu işaretlenirse, altkomut için yalnızca sözdizimi oluşturmak isteyebilirsiniz. Bu, onay kutusu denetimlerine ilişkin bir taşıyıcı olarak Öğe Grubu denetimi kullanılarak gerçekleştirilir. Bir Öğe Grubu 'nda aşağıdaki denetim tipleri bulunabilir: alan seçici, veri kümesi seçici, onay kutusu, birleşik giriş kutusu, liste kutusu, metin denetimi, sayı denetimi, tarih denetimi, güvenli metin, statik metin, renk seçici, tablo denetimi, radyo grubu ve dosya tarayıcısı. Öğe Grubu denetimi aşağıdaki özelliklere sahiptir:

**Tanıtıcı.** Denetime ilişkin benzersiz tanıtıcı. Bu, sözdizimi şablonundaki denetime gönderme yaparken kullanılacak tanıtıcıdır.

**Başlık.** Grup için isteğe bağlı bir başlık. Birden çok satırlı başlıklar ya da uzun başlıklar için, üç nokta (...) düğmesini tıklatın ve Başlık Özelliği iletişim kutusuna başlıklarınızı girin.

**Sözdizimi.** Çalıştırma zamanında bu denetim tarafından tarafından oluşturulan ve sözdizimi şablonuna eklenebilen komut sözdizimi ' i belirtir.

- Herhangi bir geçerli komut sözdizimibelirtebilirsiniz. Çok satırlı sözdizimi ya da uzun sözdizimiiçin, üç nokta (...) düğmesini tıklatın ve Sözdizimi Özelliği iletişim kutusuna sözdizimi ' ı girin.
- Öğe grubunda bulunan denetim öğelerine ilişkin tanıtıcıları içerebilirsiniz. Çalıştırma zamanında tanıtıcılar, denetimlerle oluşturulan sözdizimi ile değiştirilir.
- %%ThisValue%% değeri, öğe grubundaki her denetim tarafından oluşturulan sözdizimi boşlukla ayrılmış bir listesini oluşturur (üstten alta) göründükleri sırayla. Bu varsayılandır. If the Sözdizimi property includes %%ThisValue%% and no sözdizimi is generated by any of the controls in the item group, then the item group as a whole does not generate any komut sözdizimi.

**Etkinleştirme Kuralı.** Geçerli denetimin ne zaman etkinleştirileceğini belirleyen bir kuralı belirtir. Click the ellipsis (...) button to open the dialog box and specify the rule. Etkinleştirme Kuralı özelliği yalnızca tuvalde etkinleştirme kuralı belirtmek için kullanılabilen diğer denetimler görünür olduğunda görünür.

# **Radyo Grubu**

Radyo Grubu denetimi, her biri bir iç içe geçmiş denetim kümesi içerebilen bir dizi radyo düğmesi kümesi için bir kapsayıcıdır. Radyo Grubu denetimi aşağıdaki özelliklere sahiptir:

**Tanıtıcı.** Denetime ilişkin benzersiz tanıtıcı. Bu, sözdizimi şablonundaki denetime gönderme yaparken kullanılacak tanıtıcıdır.

**Başlık.** Grup için isteğe bağlı bir başlık. Birden çok satırlı başlıklar ya da uzun başlıklar için, üç nokta (...) düğmesini tıklatın ve Başlık Özelliği iletişim kutusuna başlıklarınızı girin.

**Araç İpucu.** Kullanıcı denetimin üzerinden geçtiğinde görüntülenen isteğe bağlı araç ipucu metni.

**Radyo Düğmeleri.** Click the ellipsis (...) button to open the Radyo Grubu Özellikleri dialog box, which allows you to specify the properties of the radio buttons as well as to add or remove buttons from the group. Denetimleri belirli bir radyo düğmesi altında içiçe yerleştirme yeteneği, radyo düğmesinin bir özelidir ve Radyo Grubu Özellikleri iletişim kutusunda ayarlanır. Tuval üzerindeki Radyo Grubu denetimini çift tıklatarak, Radyo Grubu Özellikleri iletişim kutusunu da açabileceğinizz.

<span id="page-247-0"></span>**Sözdizimi.** Yürütme sırasında bu denetim tarafından oluşturulan ve sözdizimi şablonuna eklenebilecek komut sözdizimi öğesini belirtir.

- Herhangi bir geçerli komut sözdizimibelirtebilirsiniz. Çok satırlı sözdizimi ya da uzun sözdizimiiçin, üç nokta (...) düğmesini tıklatın ve Sözdizimi Özelliği iletişim kutusuna sözdizimi ' ı girin.
- %%ThisValue%% değeri, radyo düğmesi grubunun çalıştırma zamanı değerini belirtir; bu değer, seçilen radyo düğmesi için Sözdizimi özelliğinin değeridir. Bu varsayılandır. If the Sözdizimi property includes %%ThisValue%% and no sözdizimi is generated by the selected radio button, then the radio button group does not generate any komut sözdizimi.

**Etkinleştirme Kuralı.** Geçerli denetimin ne zaman etkinleştirileceğini belirleyen bir kuralı belirtir. Click the ellipsis (...) button to open the dialog box and specify the rule. Etkinleştirme Kuralı özelliği yalnızca tuvalde etkinleştirme kuralı belirtmek için kullanılabilen diğer denetimler görünür olduğunda görünür.

### *Radyo düğmelerini tanımlama*

Radyo Düğmesi Grubu Özellikleri iletişim kutusu, bir dizi radyo düğmesi belirtmenizi sağlar.

**Tanıtıcısı.** Radyo düğmesi için benzersiz bir tanıtıcı.

**Sütun Adı.** Radyo düğmesinin yanında görünen ad. Ad, veri girilmesi zorunlu bir alandır.

**Araç İpucu.** Kullanıcı denetimin üzerinden geçtiğinde görüntülenen isteğe bağlı araç ipucu metni.

**Anımsatıcı Anahtar.** Adı anımsatıcı olarak kullanmak için addaki isteğe bağlı karakter. Belirtilen karakterin adda var olması gerekir.

**İçiçe Grup.** Diğer denetimlerin bu radyo düğmesi altında iç içe geçip yerleştirilmeyeceğini belirtir. Varsayılan yanlıştır. İç içe geçmiş grup özelliği true olarak ayarlandığında, ilişkili radyo düğmesi altında içiçe yerleştirilmiş ve girintili bir dikdörtgen bir bırakma bölgesi görüntülenir. Şu denetimler bir radyo düğmesi altında iç içe geçmiş olabilir: alan seçicisi, veri kümesi seçici, onay kutusu, birleşik giriş kutusu, liste kutusu, metin denetimi, sayı denetimi, tarih denetimi, güvenli metin, statik metin, renk seçici, tablo denetimi ve dosya tarayıcısı.

**Varsayılan değer.** Radyo düğmesinin varsayılan seçim olup olmadığını belirtir.

**Etkinleştirme Kuralı.** Geçerli denetimin ne zaman etkinleştirileceğini belirleyen bir kuralı belirtir. Click the ellipsis (...) button to open the dialog box and specify the rule. Etkinleştirme Kuralı özelliği yalnızca tuvalde etkinleştirme kuralı belirtmek için kullanılabilen diğer denetimler görünür olduğunda görünür.

**Sözdizimi.** Radyo düğmesi seçildiğinde oluşturulan komut sözdizimi belirler.

- Herhangi bir geçerli komut sözdizimibelirtebilirsiniz. Çok satırlı sözdizimi ya da uzun sözdizimiiçin, üç nokta (...) düğmesini tıklatın ve Sözdizimi Özelliği iletişim kutusuna sözdizimi ' ı girin.
- İç içe geçmiş denetimler içeren radyo düğmeleri için %%ThisValue%% değeri, her bir içiçe yerleştirilmiş denetim tarafından oluşturulan sözdizimi tarafından boşlukla ayrılmış bir liste oluşturur. Bu liste, her bir iç içe geçmiş denetim tarafından radyo düğmesinin altında göründükleri sırayla (en altta) oluşturulur.

Var olan listenin alt kısmındaki boş satıra yeni bir radyo düğmesi ekleyebilirsiniz. Tanıtıcı dışındaki özelliklerden herhangi birine girilmesi, saklayabileceğiniz ya da değiştirebileceğiniz benzersiz bir tanıtıcı oluşturacaktır. Bir radyo düğmesini silmek için, düğmeye ilişkin *Tanıtıcı* hücreini tıklatın ve sil düğmesini tıklatın.

# **Onay Kutusu Grubu**

Onay Kutusu Grubu denetimi, tek bir onay kutusu tarafından, grup olarak etkinleştirilen ya da devre dışı bırakılan bir dizi denetim öğesi için bir taşıyıcıdır. Aşağıdaki denetim tipleri bir Onay Kutusu Grubunun içinde yer alabilirler: alan seçici, veri kümesi seçici, onay kutusu, birleşik giriş kutusu, liste kutusu, metin denetimi, sayı denetimi, tarih denetimi, güvenli metin, statik metin, renk seçici, tablo denetimi, radyo grubu ve dosya tarayıcısı. Box Grubu Denetimi denetim öğesi aşağıdaki özelliklere sahiptir:

**Tanıtıcı.** Denetime ilişkin benzersiz tanıtıcı. Bu, sözdizimi şablonundaki denetime gönderme yaparken kullanılacak tanıtıcıdır.

<span id="page-248-0"></span>**Başlık.** Grup için isteğe bağlı bir başlık. Birden çok satırlı başlıklar ya da uzun başlıklar için, üç nokta (...) düğmesini tıklatın ve Başlık Özelliği iletişim kutusuna başlıklarınızı girin.

**Onay Kutusu Başlığı.** Denetleme onay kutusuyla birlikte görüntülenen isteğe bağlı bir etiket. Satır sonlarını belirtmek için \n ' u destekler.

**Araç İpucu.** Kullanıcı denetimin üzerinden geçtiğinde görüntülenen isteğe bağlı araç ipucu metni.

**Mnemonik Anahtar.** Denetime klavye kısayolu olarak kullanmak için başlıktaki isteğe bağlı karakter. Başlıkta karakter altı çizili olarak görünür. Kısayol Alt + [ anımsatıcı tuş] tuşuna basılarak etkinleştirilir. Mnemonic Key özelliği Mac 'te desteklenmez.

**Varsayılan Değer.** Denetlenen onay kutusunun varsayılan durumu -- işaretlendi ya da işaretlenmedi.

**İşaretli/İşaretlenmemiş Sözdizimi.** Denetim işaretlendiğinde ve denetlenmediğinde oluşturulan komut sözdizimini ' yı belirtir. sözdizimi şablonuna komut sözdizimi eklemek için, Tanıtıcı özelliğinin değerini kullanın. Oluşturulan sözdizimi, İşaretlenen Sözdizimi ya da Unchectid Sözdizimi özelliğinden, tanıtıcının belirtilen konumuna (konumuna) eklenecektir. For example, if the identifier is *checkboxgroup1*, then at run time, instances of %%checkboxgroup1%% in the sözdizimi template will be replaced by the value of the Checked Sözdizimi property when the box is checked and the Unchecked Sözdizimi property when the box is unchecked.

- Herhangi bir geçerli komut sözdizimibelirtebilirsiniz. Çok satırlı sözdizimi ya da uzun sözdizimiiçin, üç nokta (...) düğmesini tıklatın ve Sözdizimi Özelliği iletişim kutusuna sözdizimi ' ı girin.
- Onay kutusu grubunda bulunan denetim öğelerine ilişkin tanıtıcıları içerebilirsiniz. Çalıştırma zamanında tanıtıcılar, denetimlerin oluşturduğu sözdizimiyle ile değiştirilir.
- The value %%ThisValue%% can be used in either the Checked Sözdizimi or Unchecked Sözdizimi property. Bu komut, onay kutusu grubundaki her denetim tarafından oluşturulan sözdizimi boşlukla ayrılmış bir listesini oluşturur. Bu liste, grupta yer alan sırada (üstte) yer alan sırayla oluşturulur.
- Varsayılan olarak, İşaretlenen Sözdizimi özelliği %%ThisValue%% değerine sahiptir ve İşaretsiz Sözdizimi özelliği boş olur.

**Etkinleştirme Kuralı.** Geçerli denetimin ne zaman etkinleştirileceğini belirleyen bir kuralı belirtir. Click the ellipsis (...) button to open the dialog box and specify the rule. Etkinleştirme Kuralı özelliği yalnızca tuvalde etkinleştirme kuralı belirtmek için kullanılabilen diğer denetimler görünür olduğunda görünür.

### **Dosya Tarayıcı**

Dosya Tarayıcısı denetimi, dosya yolu için bir metin kutusundan ve bir dosyayı açmak ya da kaydetmek için standart bir IBM SPSS Statistics iletişim kutusunu açan bir göz atma düğmesinden oluşur. Dosya Tarayıcısı denetiminin özellikleri aşağıdaki özelliklerde bulunur:

**Tanıtıcı.** Denetime ilişkin benzersiz tanıtıcı. Bu, sözdizimi şablonundaki denetime gönderme yaparken kullanılacak tanıtıcıdır.

**Başlık.** Kontrolle birlikte görüntülenen isteğe bağlı bir başlık. Çok satırlı başlıklar ya da uzun başlıklar için, üç nokta (...) düğmesini tıklatın ve Başlık Özelliği iletişim kutusuna başlığına girin.

**Başlık Konumu.** Başlığın denetime göre konumunu belirtir. Değerler Top ve Soldan (Sol) varsayılan değerdir.

**Araç İpucu.** Kullanıcı denetimin üzerinden geçtiğinde görüntülenen isteğe bağlı araç ipucu metni.

**Mnemonik Anahtar.** Denetime klavye kısayolu olarak kullanmak için başlıktaki isteğe bağlı karakter. Başlıkta karakter altı çizili olarak görünür. Kısayol Alt + [ anımsatıcı tuş] tuşuna basılarak etkinleştirilir. Mnemonic Key özelliği Mac 'te desteklenmez.

**Dosya Sistemi İşlemi.** Göz At düğmesi tarafından başlatılan iletişim kutusunun, dosyaları açmak ya da dosyaları kaydetmek için uygun olup olmadığını belirtir. Açık değeri, göz atma iletişim kutusunun belirtilen dosyanın varlığını doğruladığını gösterir. Saklama değeri, göz atma iletişim kutusunun belirtilen kütüğün varolup olmadığını doğrulamadığını gösterir.

**Tarayıcı Tipi.** Göz atma iletişim kutusunun bir dosya (Dosya Bul) seçmek için mi, yoksa bir klasör seçmek için mi kullanılacağını belirtir (Klasör Bul).

<span id="page-249-0"></span>**Dosya Süzgeci.** Click the ellipsis (...) button to open the Dosya Süzgeci dialog box, which allows you to specify the available file types for the open or save dialog. Varsayılan değer olarak, tüm dosya tiplerine izin verilir. Tuval üzerinde Dosya Tarayıcısı denetimini çift tıklatarak Dosya Süzgeci iletişim kutusunu da açabileceğinizdikkat unutmayın.

**Dosya Sistemi Tipi.** Dağıtımlı çözümleme kipinde, bu işlem, açma ya da kaydetme iletişim kutusunun IBM SPSS Statistics Server 'ın çalıştığı dosya sistemini mi, yoksa yerel bilgisayarınızın dosya sistemini mi tarayıp göstereceğini belirtir. Sunucunun dosya sistemine göz atmak için **Sunucu** seçeneğini ya da yerel bilgisayarınızdaki dosya sistemine göz atmak için **İstemci** seçeneğini belirleyin. Özelliğin yerel çözümleme kipinde etkisi yoktur.

**Yürütme için gereklidir.** Yürütmenin devam etmesi için bu denetimde bir değerin gerekli olup olmadığını belirtir. **Doğru** belirtilirse, **Tamam** ve **Yapıştır** düğmeleri bu denetim için bir değer belirtilinceye kadar devre dışı bırakılacaktır. **Yanlış** belirtilirse, bu denetimde bir değerin yokluğu **Tamam** ve **Yapıştır** düğmeleri' in durumu üzerinde herhangi bir etkiye sahip değildir. Varsayılan değer olan **False**' dir.

**Varsayılan değer.** Denetimin varsayılan değeri.

**Sözdizimi.** Yürütme sırasında bu denetim tarafından oluşturulan ve sözdizimi şablonuna eklenebilecek komut sözdizimi öğesini belirtir.

- Herhangi bir geçerli komut sözdizimibelirtebilirsiniz. Çok satırlı sözdizimi ya da uzun sözdizimiiçin, üç nokta (...) düğmesini tıklatın ve Sözdizimi Özelliği iletişim kutusuna sözdizimi ' ı girin.
- %%ThisValue%% değeri, el ile belirtilen ya da göz atma iletişim kutusu tarafından doldurulandosya yolu olan metin kutusunun çalıştırma zamanı değerini belirtir. Bu varsayılandır.
- Sözdizimi özelliği %%ThisValue%% içeriyorsa ve metin kutusunun çalıştırma zamanı değeri boşsa, dosya tarayıcısı denetimi herhangi bir komut sözdizimioluşturmaz.

**Etkinleştirme Kuralı.** Geçerli denetimin ne zaman etkinleştirileceğini belirleyen bir kuralı belirtir. Click the ellipsis (...) button to open the dialog box and specify the rule. Etkinleştirme Kuralı özelliği yalnızca tuvalde etkinleştirme kuralı belirtmek için kullanılabilen diğer denetimler görünür olduğunda görünür.

### *Dosya tipi süzgeci*

Dosya Süzgeci iletişim kutusu, bir Dosya Sistemi Tarayıcısı denetiminden erişilen açma ve saklama iletişim kutularına ilişkin tip açılan listelerinde görüntülenen dosya tiplerini belirlemenizi sağlar ve dosya tipi olarak sakla. Varsayılan değer olarak, tüm dosya tiplerine izin verilir.

İletişim kutusunda açık olarak listelenmeyen dosya tiplerini belirtmek için:

- 1. Diğerini Seçin.
- 2. Dosya tipi için bir ad girin.
- 3. \*.sonekbiçimini kullanarak bir dosya tipi girin; örneğin, \*.xls. Her biri noktalı virgülle ayrılmış olarak birden çok dosya tipi belirtebilirsiniz.

### **Sekme**

Sekme denetimi, iletişim kutusuna bir sekme ekler. Diğer denetimlerin herhangi biri yeni sekmeye eklenebilir. Sekme denetiminin özellikleri şunlardır:

**Tanıtıcı.** Denetime ilişkin benzersiz tanıtıcı.

**Başlık.** Sekmenin başlığı.

**Konum.** Specifies the position of the tab on the dialog, relative to the other tabs on the dialog.

**Etkinleştirme Kuralı.** Geçerli denetimin ne zaman etkinleştirileceğini belirleyen bir kuralı belirtir. Click the ellipsis (...) button to open the dialog box and specify the rule. Etkinleştirme Kuralı özelliği yalnızca tuvalde etkinleştirme kuralı belirtmek için kullanılabilen diğer denetimler görünür olduğunda görünür.

**Not:** Sekme denetimi uyumluluk kipinde kullanılamaz.

# <span id="page-250-0"></span>**Alt iletişim kutusu düğmesi**

Alt İletişim Düğmesi denetimi, bir alt iletişim kutusu başlatmak için bir düğme belirler ve alt iletişim kutusu için İletişim Kutusu Oluşturucu 'ya erişim sağlar. Alt İletişim Düğmesi aşağıdaki özelliklere sahiptir:

**Tanıtıcı.** Denetime ilişkin benzersiz tanıtıcı.

**Başlık.** Düğmede görüntülenen metin.

**Araç İpucu.** Kullanıcı denetimin üzerinden geçtiğinde görüntülenen isteğe bağlı araç ipucu metni.

**Alt iletişim kutusu.** Alt iletişim kutusu için Özel İletişim Kutusu Oluşturucusu 'nı açmak için üç nokta (...) düğmesini tıklatın. Alt iletişim kutusu düğmesini çift tıklatarak oluşturucuyu da açabilirsiniz.

**Mnemonik Anahtar.** Denetime klavye kısayolu olarak kullanmak için başlıktaki isteğe bağlı karakter. Başlıkta karakter altı çizili olarak görünür. Kısayol Alt + [ anımsatıcı tuş] tuşuna basılarak etkinleştirilir. Mnemonic Key özelliği Mac 'te desteklenmez.

**Etkinleştirme Kuralı.** Geçerli denetimin ne zaman etkinleştirileceğini belirleyen bir kuralı belirtir. Click the ellipsis (...) button to open the dialog box and specify the rule. Etkinleştirme Kuralı özelliği yalnızca tuvalde etkinleştirme kuralı belirtmek için kullanılabilen diğer denetimler görünür olduğunda görünür.

**Not:** Alt İletişim Düğmesi denetimi bir alt iletişim kutusuna eklenemez.

### *Bir alt iletişim kutusuna ilişkin iletişim kutusu özellikleri*

Bir alt iletişim kutusuna ilişkin özellikleri görüntülemek ve ayarlamak için:

- 1. Ana iletişim kutusundaki alt iletişim kutusu için düğmeyi çift tıklatarak alt iletişim kutusunu açın ya da alt iletişim kutusu özelliği için alt iletişim kutusunu tek tıklatın ve Alt İletişim Kutusu özelliği için üç nokta (...) düğmesini tıklatın.
- 2. alt iletişim kutusunda, herhangi bir kontrolün dışındaki bir alanda tuvalin üzerine tıklayınız. Tuvalde hiçbir denetim yapılmadan, bir alt iletişim kutusunun özellikleri her zaman görünür.

**Alt İletişim Kutusu Adı.** Alt iletişim kutusuna ilişkin benzersiz tanıtıcı. Alt İletişim Kutusu Adı özelliği gereklidir.

**Not:** If you specify the Sub-dialog Name as an identifier in the Sözdizimi Template--as in %%My Subdialog Name%%--it will be replaced at run-time with a blank-separated list of the sözdizimi generated by each control in the sub-dialog, in the order in which they appear (top to bottom and left to right).

**Başlık.** Alt iletişim kutusunun başlık çubuğunda görüntülenecek metni belirler. Başlık özelliği isteğe bağlıdır, ancak önerilir.

**Yardım Dosyası.** Alt iletişim kutusu için isteğe bağlı yardım dosyası yolunu belirtir. Bu, kullanıcı alt iletişim kutusundaki **Yardım** düğmesini tıklattığında başlatılacak dosya ve ana iletişim kutusu için belirtilen yardım dosyası olabilir. Yardım dosyalarının HTML biçiminde olması gerekir. Ek bilgi için, [İletişim Kutusu](#page-227-0) [Özellikleri](#page-227-0) için Yardım Dosyası özelliğinin açıklamasına bakın.

# **Denetime İlişkin Etkinleştirme Kuralının Belirlenmesi**

Bir denetimin ne zaman etkinleştirileceğini belirleyen bir kural belirleyebilirsiniz. Örneğin, bir hedef listesi doldurulduğunda, bir radyo grubunun etkinleştirildiğini belirtebilirsiniz. Geçerli kılma kuralını belirtmek için kullanılabilecek seçenekler, kuralı tanımlayan denetim tipine bağlıdır.

#### **Hedef Liste ya da Alan Seçici**

Bir Hedef Liste ya da Alan Seçicisi en az bir alanla (Non-boş) doldurulduğunda geçerli denetimin etkinleştirildiğini belirtebilirsiniz. Hedef Liste ya da Alan Seçicisi doldurulmadığında (Boş) geçerli denetimin geçerli kılındığını diğer bir şekilde belirtebilirsiniz.

#### **Onay Kutusu ya da Onay Kutusu Grubu**

Bir Onay Kutusu ya da Onay Kutusu Grubu işaretlendiğinde geçerli denetimin etkinleştirildiğini belirtebilirsiniz. Bir Onay Kutusu ya da Onay Kutusu Grubu işaretli değilse, geçerli denetimin etkinleştirildiğini diğer bir şekilde belirtebilirsiniz.

#### <span id="page-251-0"></span>**Birleşik Giriş Kutusu ya da Tek Seçli Liste Kutusu**

Birleşik Giriş Kutusu ya da Tek Seçim Listesi Kutularında belirli bir değer seçildiğinde geçerli denetimin etkinleştirildiğini belirtebilirsiniz. Bir Birleşik Giriş Kutusu ya da Tek Seçim Listesi Kutularında belirli bir değer seçilmezse, geçerli denetimin geçerli kılındığını belirtebilirsiniz.

#### **Çoklu Seçim Listesi Kutusu**

Belirli bir değer Çoklu Seçim Listesi kutusunda seçilen değerler arasında yer aldığında, geçerli denetimin etkinleştirildiğini belirtebilirsiniz. Diğer bir değer, Çoklu Seçim Listesi kutusunda seçilen değerler arasında belirli bir değer olmadığında geçerli denetimin geçerli kılındığını belirtebilir.

#### **Radyo Grubu**

Belirli bir radyo düğmesi seçildiğinde geçerli denetimin geçerli kılındığını belirtebilirsiniz. Diğer bir seçenek olarak, belirli bir radyo düğmesi seçilmezse, yürürlükteki denetim özelliğinin etkinleştirildiğini belirtebilirsiniz.

Bir etkinleştirme kuralının belirtilebileceği denetimlerin ilişkili bir Etkinleştirme Kuralı özelliği vardır.

#### **Not:**

- Etkinleştirme kuralları, kuralı tanımlayan denetimin etkinleştirilip etkinleştirilmediğini uygular. Örneğin, bir hedef listesi doldurulduğunda, bir radyo grubunun etkinleştirildiğini belirten bir kural düşünün. The radio group is then enabled whenever the hedef listesi is populated, regardless of whether the hedef listesi is enabled.
- Bir Sekme denetimi devre dışı bırakıldığında, bu denetimlerden herhangi birinin yerine getirilen bir etkinleştirme kuralına sahip olup olmadığına bakılmaksızın, sekmede tüm denetimler devre dışı bırakılır.
- Bir Onay Kutusu Grubu devre dışı bırakıldığında, denetleyen onay kutusunun imlenmiş olup olmadığı dikkate alınmaksızın, gruptaki tüm denetimler devre dışı bırakılır.

# **Uzantı özellikleri**

Uzantı Özellikleri iletişim penceresi, Uzantıların adı ve uzantıdaki dosyalar gibi, Özel İletişim Kutusu Oluşturucusu (Custom Dialog Builder) içindeki yürürlükteki uzantıyla ilgili bilgileri belirtir.

**Not:** Uzantı Özellikleri iletişim kutusu Uyumluluk kipinde uygulanmaz.

- Özel İletişim Kutusu Oluşturucusu for Extensions içinde oluşturulan tüm özel iletişim kutuları bir uzantının bir parçasıdır.
- Bir uzantıyı ve bunun içinde yer alan özel iletişim kutularını kurabilmeniz için önce Uzantı Özellikleri iletisim kutusunun Gerekli sekmesindeki alanlar belirtilmelidir.

Uzantılar için Özel İletişim Kutusu Oluşturucu 'daki menülerden bir uzantıya ilişkin özellikleri belirtmek için aşağıdaki seçeneği belirleyin:

#### **Uzantı** > **Özellikler**

### **Uzantıların gerekli özellikleri**

#### **Ad**

Uzantıyla ilişkilendirilecek benzersiz ad. Bu, üç sözcükten oluşabilir ve büyük ve küçük harfe duyarlı değildir. Karakterler yedi bitlik ASCII ile sınırlandırılmıştır. Ad çakışmalarını en aza indirgemek için, ilk sözcüğün bir URL adresi gibi, kuruluşunuza ilişkin bir tanıtıcı olduğu çok sözcükten oluşan bir ad kullanmak isteyebilirsiniz.

#### **Özet**

Tek bir satır olarak görüntülenmesi amaçlanan uzantıya ilişkin kısa bir açıklama.

#### **Sürüm**

1.0.0 'da olduğu gibi, tanıtıcının her bir bileşeninin bir tamsayı olması gereken, x.x.x biçiminde bir sürüm tanıtıcısı. Sıfırlar sağlanmadıysa örtük olarak belirtilir. Örneğin, 3.1 sürüm tanıtıcısı 3.1.0 anlamına gelir. Sürüm tanıtıcısı, IBM SPSS Statistics sürümünden bağımsızdır.

#### **Minimum SPSS Statistics Sürümü**

Uzantıyı çalıştırmak için gereken en düşük SPSS Statistics sürümü.
### <span id="page-252-0"></span>**Dosyalar**

Dosyalar listesi, şu anda uzantıya dahil olan dosyaları görüntüler. Uzantıya dosya eklemek için **Ekle** düğmesini tıklatın. Ayrıca uzantıdan dosyaları kaldırabilir ve dosyaları belirtilen bir klasöre çıkarabilirsiniz.

- Enhanced custom dialogs have a filetype of .cfe and compatible custom dialogs have a filetype of .spd. Bir uzantı birden çok .cfe dosyası içerebilir, ancak yalnızca bir .spd dosyası içerebilir.
- Bir uzantı en azından bir özel iletişim kutusu belirtimi (.cfe ya da .spd) dosyası ya da bir uzantı komutu için bir XML belirtimi dosyası içermelidir. If an XML specification file is included, then the extension must include at least one Python, R, or Java code file--specifically, a file of type .py, .pyc, .pyo, .R, .class, or .jar.
- Uzantının bileşenlerine ilişkin çeviri dosyaları, İsteğe Bağlı sekmede Yerelleştirme ayarlarından eklenir.
- Uzantıya bir benioku dosyası ekleyebilirsiniz. Dosya adını ReadMe.txtolarak belirtin. Kullanıcılar, uzantıya ilişkin ayrıntıları görüntüleyen iletişim kutusundan benioku dosyasına erişebilir. Bir Fransızca sürümü için ReadMe\_fr.txt içinde olduğu gibi, beni Oku dosyasının yerelleştirilmiş sürümlerini ReadMe\_<language identifier>.txtolarak ekleyebilirsiniz.

## **Uzantıların isteğe bağlı özellikleri**

### **Genel özellikler**

### **Açıklama**

A more detailed description of the extension than that provided for the **Özet** field. Örneğin, uzantıyla birlikte kullanılabilecek ana özellikleri listeleyebilirsiniz.

### **Tarih**

Uzantının geçerli sürümü için isteğe bağlı bir tarih. Biçimlendirme sağlanmadı.

## **Yazar**

Uzantıyı yazan yazar. Bir e-posta adresi eklemek isteyebilirsiniz.

### **Bağlantılar**

Uzantıyla ilişkilendirilecek URL ' ler kümesi; örneğin, yazarın giriş sayfası. Bu alanın biçimi gelişigüzel, bu nedenle birden çok URL ' yi boşluk, virgül ya da başka bir makul sınırlayıcıyla sınırlamaya dikkat edin.

### **Anahtar sözcükler**

Uzantıyı ilişkilendirmek için kullanılan anahtar sözcükler kümesi.

### **Altyapı**

Belirli işletim sistemi altyapılarında uzantının kullanılması için geçerli olan kısıtlamalara ilişkin bilgiler.

### **Bağımlılıklar**

### **Maximum SPSS Statistics Version**

Uzantının çalıştırılabildiği en çok IBM SPSS Statistics sürümü.

### **Integration Plug-in for Python Gerekli**

Integration Plug-in for Python ' in gerekli olup olmadığını belirtir.

- Python uygulama kodu Python 3 'te çalışacak şekilde belirtilmişse, Python Sürümü için **Python 3** ' ü seçin.
- Uzantı, uzantıya belirtik olarak dahil olmayan Python modülleri gerektiriyorsa, Gerekli Python Modüllerine ilişkin denetim imlerini girin. Bu tür modüllerin IBM SPSS Predictive Analytics toplulukuna (<https://www.ibm.com/community/spss-statistics>) katkıda bulunması gerekir. İlk modülü eklemek için, Giriş alanını vurgulamak için Gerekli Python Modüllerinin denetiminin herhangi bir yerini tıklatın. **Giriş**tuşuna basıldığında, imleç verili bir satırla birlikte yeni bir satır yaratır. Bir satırı seçerek ve **Sil**düğmesine basarak bir satırı sildiniz.

The user of the extension is responsible for downloading any required Python modules and copying them to a location that is specified for extension commands, as shown in the output from the SHOW

EXTPATHS command. Alternatively, the modules can be copied to a location on the Python search path, Python site-packages dizini gibi.

### **R için Integration Plug-in gerekli**

R için Integration Plug-in ' un gerekli olup olmadığını belirtir.

Uzantı, CRAN paket havuzundaki R paketlerini gerektiriyorsa, gereken R Packages denetiminde bu paketlerin adlarını girin. Adlar büyük ve küçük harfe duyarlıdır. İlk paketi eklemek için, Gerekli R Paketler denetiminde herhangi bir yeri tıklatarak giriş alanını vurgulayın. **Giriş**tuşuna basıldığında, imleç verili bir satırla birlikte yeni bir satır yaratır. Bir satırı seçerek ve **Sil**düğmesine basarak bir satırı sildiniz. Uzantı kurulduğunda, IBM SPSS Statistics gerekli R paketlerinin kurulu olup olmadığını denetler ve eksik olan varsa bunları karşıdan yükleme ve kurma girişiminde bulunur.

#### **Gerekli Uzantılar**

Yürürlükteki uzantı için gerekli olan uzantıların adlarını girin. İlk uzantıyı eklemek için, Giriş alanını vurgulamak için Gerekli Uzantılar denetiminde herhangi bir yeri tıklatın. Pressing **Giriş**, with the cursor in a particular row, creates a new row. Bir satırı seçerek ve **Sil**düğmesine basarak bir satırı sildiniz. Uzantıların kullanıcısı, gerekli uzantıların kurulmasından sorumludur.

**Not:** Her zaman IBM SPSS Statisticsile birlikte kurulduğundan, Integration Plug-in for Java belirtilmesine ilişkin bir seçenek yoktur.

### **Yerelleştirme**

### **Özel İletişim Kutuları**

Özellikler dosyasının çevrilmiş sürümlerini ekleyebilirsiniz ( iletişim kutusunda görünen tüm dizgileri) özel bir iletişim kutusu için uzantı içinde belirleyebilirsiniz. Belirli bir iletişim kutusuna çeviriler eklemek için, iletişim kutusunu seçin, **Çeviriler Ekle**' yi tıklatın ve çevrilen sürümleri içeren klasörü seçin. Belirli bir iletişim kutusuna ilişkin çevrilmiş dosyaların tümü aynı klasörde olmalıdır. Çeviri dosyalarının yaratılmasına ilişkin yönergeler için ["Özel İletişim Kutularının Yerelleştirilmiş Sürümlerini](#page-258-0) [Yaratma" sayfa 249k](#page-258-0)onusuna bakın.

### **Çeviri Katalogları Klasörü**

Çeviri katalogları içeren bir klasör de ekleyebilirsiniz. Bu, uzantıya eklenen bir uzantı komutunu uygulayan Python ya da R programlarından yerelleştirilmiş iletiler ve yerelleştirilmiş çıktı sağlamanıza olanak sağlar. Son kullanıcılar Extension Hub 'dan uzantı ayrıntılarını görüntülediğinde görüntülenen uzantıya ilişkin **Özet** ve **Açıklama** alanlarının yerelleştirilmiş sürümlerini ayrıca ' e sağlayabilirsiniz. Bir uzantıya ilişkin tüm yerelleştirilmiş dosyaların kümesi, langadlı bir klasörde olmalıdır. Yerelleştirilmiş dosyaları içeren lang klasörüne göz atın ve o klasörü seçin.

Çıkışın Python ve R programlarından yerelleştirmesine ilişkin bilgi edinmek için, Yardım sisteminde Integration Plug-in for Python ve R için Integration Plug-inüzerindeki konulara bakın.

**Özet** ve **Açıklama** alanlarının yerelleştirilmiş sürümlerini sağlamak için, bir çevirinin sağlanmakta olduğu her dil için <extension name>\_<language-identifier>.properties adlı bir dosya oluşturun. Yürütme sırasında, yürürlükteki kullanıcı arabirimi diline ilişkin .properties dosyası bulunamazsa, Zorunlu ve İsteğe Bağlı sekmelerde belirtilen **Özet** ve **Açıklama** alanlarının değerleri kullanılır.

- <extension name> , altçizgi karakterlerinin yerini alan boşluklarla, uzantıya ilişkin **Name** (Ad) alanıdır.
- <language-identifier> , belirli bir dile ilişkin tanıtıcıdır. IBM SPSS Statistics tarafından desteklenen dillere ilişkin tanıtıcılar aşağıdaki gibi gösterilir.

For example, the French translations for an extension named MYORG MYSTAT are stored in the file MYORG\_MYSTAT\_fr.properties.

.properties dosyası, iki alan için yerelleştirilmiş metni belirten aşağıdaki iki satırı içermelidir:

```
Summary=<localized text for Summary field>
Description=<localized text for Description field>
```
- Summary (Özet) ve Description (Açıklama) anahtar sözcükleri İngilizce olmalı ve yerelleştirilmiş metnin anahtar sözcükle aynı satırda olması ve satır sonu olmaması gerekir.
- Dosyanın ISO 8859-1 kodlaması içinde olması gerekir. Bu kodlamada doğrudan temsil edilemeyen karakterler Unicode çıkış karakterleriyle ("\u") yazılmalıdır.

The lang folder that contains the localized files must have a subfolder named <languageidentifier> that contains the localized .properties file for a particular language. Örneğin, Fransızca .properties dosyasının lang/fr klasöründe olması gerekir.

Dil Tanıtıcıları

**de.** Almanca

**n.** İngilizce

**es.** İspanyolca

**Fr.** Fransızca

**O.** İtalyanca

**ja.** Japonca

**ko.** Korece

**pl.** Polonya dili

**pt\_BR.** Brezilya Portekizcesi

**ru.** Rusça

**zh\_CN.** Yalınlaştırılmış Çince

**zh\_TW.** Geleneksel Çince

### **Özel iletişim kutularının yönetilmesi**

Uzantılar İçin Özel İletişim Kutusu Oluşturucu, sizin ya da diğer kullanıcılar tarafından oluşturulan uzantılar içinde özel iletişim kutularını yönetmenize olanak sağlar. Özel iletişim kutularının kullanılabilmesi için öncelikle iletişim kutularının kurulması gerekir.

**Not:** Uyumluluk kipinde çalışıyorsanız, ["Uyumluluk modundaki özel iletişim kutularını yönetme" sayfa](#page-256-0) [247](#page-256-0)konusuna bakın.

### **Özel iletişim kutularını içeren bir uzantıyı açma**

Bir ya da daha fazla özel iletişim kutusuna ilişkin belirtimleri içeren bir uzantı paketi dosyasını (\*.spe ya da \*.spxt) açabilirsiniz ya da kurulu bir uzantıyı açabilirsiniz. Uzantıdaki geliştirilmiş iletişim kutularından herhangi birini değiştirebilir ve uzantıyı kaydedebilir ya da kurabilirsiniz. Uzantının kurulması, uzantıda yer alan iletişim kutularını kurar. Uzantı saklarken, uzantıdaki iletişim kutularından herhangi birine yapılan değişiklikler kaydedilir.

Extensions için Özel İletişim Kutusu Oluşturucu 'daki menülerden bir uzantı kod paketi dosyası açmak için aşağıdaki özellikleri seçin:

#### **Dosya** > **Aç**

Özel İletişim Kutusu Oluşturucusu (Custom Dialog Builder for Extensions) içindeki menülerden kurulu bir uzantıyı açmak için şunları seçin:

#### **Dosya** > **Kurulu Aç**

**Not:** Değiştirmek için kurulu bir uzantıyı açıyorsanız, **Dosya** > **Kur** ' ı seçerek, var olan sürümü yeniden alır ve yeniden kurar.

### **Uzantı kod paketi dosyasına kaydetme**

Özel İletişim Kutusu Oluşturucu for Extensions içinde açık olan uzantının kaydedilmesi ayrıca, uzantıda bulunan özel iletişim kutularını da kaydeder. Uzantılar, bir uzantı kod paketi dosyasına kaydedilir (\*.spe ya da  $\star$ . spxt).

Özel İletişim Kutusu Oluşturucu için Özel İletişim Kutusu 'nda bulunan menülerden şunları seçin:

### **Dosya** > **Kaydet**

### **Uzantıyı kurma**

Özel İletişim Kutusu Oluşturucu for Extensions içinde açık olan uzantıyı kurmak da, uzantıda bulunan özel iletişim kutularını da kurar. Var olan bir uzantının kurulması, önceden kurulmuş olan uzantıda tüm özel iletişim kutularının değiştirilmesini de içeren varolan sürümün yerine geçer.

Şu anda açık olan uzantıyı kurmak için, Özel İletişim Kutusu Oluşturucu for Extensions içindeki menülerden seçim yapın:

### **Dosya** > **Kur**

Varsayılan olarak, uzantılar işletim sisteminiz için kullanıcı tarafından yazılabilir bir konuma kurulur. Daha fazla bilgi için ["Uzantılara ilişkin kuruluş konumları" sayfa 214](#page-223-0) başlıklı konuya bakın.

### **Uzantıyı kaldırma**

Özel İletişim Kutusu Oluşturucu için Özel İletişim Kutusu 'nda bulunan menülerden şunları seçin:

### **Dosya** > **Kaldır**

Bir uzantının kaldırılması, uzantıda yer alan tüm özel iletişim kutularını kaldırır. Extension Hub 'dan da uzantılar kaldırabilirsiniz.

### **Uyumlu özel iletişim kutusunu geliştirilmiş özel iletişim kutusuna dönüştürme**

Açık olan uzantı uyumlu bir özel iletişim kutusu (.spd) dosyası içeriyorsa, uyumlu iletişim kutusunu gelişmiş bir iletişim kutusuna dönüştürebilirsiniz. Özel iletişim kutusunun özgün uyumlu sürümü, uzantıda korunur.

Özel İletişim Kutusu Oluşturucu için Özel İletişim Kutusu 'nda bulunan menülerden şunları seçin:

### **Uzantı** > **Uyumlu İletişim Kutularını Dönüştür**

### **Uzantıya özel bir iletişim kutusu eklenmesi**

Bir uzantıya yeni bir geliştirilmiş özel iletişim kutusu ekleyebilirsiniz.

Özel İletişim Kutusu Oluşturucu için Özel İletişim Kutusu 'nda bulunan menülerden şunları seçin:

### **Uzantı** > **Yeni İletişim Kutusu**

### **Bir uzantıda birden çok özel iletişim kutusu arasında geçiş yapılması**

Yürürlükteki dahili hat birden çok özel iletişim kutusu içeriyorsa, bu iletişim kutusu arasında geçiş yapabilirsiniz.

Özel İletişim Kutusu Oluşturucu için Özel İletişim Kutusu 'nda bulunan menülerden şunları seçin:

**Uzantı** > **İletişim Kutularını Düzenle** seçeneğini tıklatın ve birlikte çalışmak istediğiniz özel iletişim kutusunu seçin.

**Not:** Uzantılar için Özel İletişim Kutusu Oluşturucusu 'nda uyumlu özel iletişim kutusu (.spd) dosyalarını düzenleyemezsiniz. Uyumlu bir özel iletişim kutusunu değiştirmek için, Uyumluluk kipinde Özel İletişim Kutusu Oluşturucu olanağını kullanmanız gerekir. Uyumlu özel iletişim kutusunun ayrı bir kopyasına sahip <span id="page-256-0"></span>değilseniz, Uzantılar için Özel İletişim Kutusu Oluşturucusu içinde **Uzantı > Özellikler** ' dan erişilen Uzantı Özellikleri iletişim kutusunu kullanarak bunu alabilirsiniz.

### **Yeni uzantı oluşturma**

Özel İletişim Kutusu Oluşturucuda Uzantılar için yeni bir uzantı yarattığınızda, uzantıya yeni bir boş özel iletişim kutusu eklenir.

Özel İletişim Kutusu Oluşturucu for Extensions içindeki menülerden yeni bir uzantı yaratmak için şunları seçin:

### **Dosya** > **Yeni**

### **Uyumluluk modundaki özel iletişim kutularını yönetme**

Uyumluluk kipinde, IBM SPSS Statistics ' un tüm yayınlarıyla uyumlu ve *uyumlu özel iletişim kutuları*olarak adlandırılan özel iletişim kutuları yaratıp bunları değiştirdiniz.

Custom Dialog Builder olanağını uyumluluk kipinde açmak için menülerden şunları seçin:

### **Uzantılar** > **Yardımcı Programlar** > **Özel İletişim Kutusu Oluşturucu (Uyumluluk kipi) ...**

### **Uyumlu özel iletişim kutusunu açma**

Uyumlu bir özel iletişim kutusuna ilişkin belirtimleri içeren uyumlu bir özel iletişim kutusu paketi (.spd) dosyası açabilir ya da kurulu uyumlu bir özel iletişim kutusunu açabilirsiniz.

Uyumlu bir özel iletişim kutusu paketi dosyasını açmak için, Özel İletişim Kutusu Oluşturucu 'daki menülerden aşağıdakileri seçin:

### **Dosya** > **Aç**

Kurulu uyumlu bir özel iletişim kutusunu açmak için, Özel İletişim Kutusu Oluşturucu 'daki menülerden aşağıdakileri seçin:

### **Dosya** > **Kurulu Aç**

**Not:** Kurulu bir iletişim kutusunu açar ve değiştirdiyseniz, **Dosya** > **Kur** ' ı seçerek, varolan sürümü yeniden kurar.

### **Uyumlu bir özel iletişim kutusu paket dosyasına kaydetme**

Uyumlu bir özel iletişim kutusunun belirtimlerini bir dış dosyaya saklayabilirsiniz. Belirtimler, uyumlu bir özel iletişim kutusu paketi (. spd) dosyasına kaydedilir.

Custom Dialog Builder (Özel İletişim Kutusu Oluşturucusu) menülerinden aşağıdakileri seçin:

### **Dosya** > **Kaydet**

### **Uyumlu özel iletişim kutusunu geliştirilmiş özel iletişim kutusuna dönüştürme**

Gelişmiş iletişim kutuları için kullanılabilir özelliklerden yararlanmak üzere, uyumluluk kipinde açık olan bir iletişim kutusunu gelişmiş bir iletişim kutusuna dönüştürebilirsiniz. İletişim kutusunun geliştirilmiş sürümü, daha sonra yeni bir uzantının bir parçasıdır.

Custom Dialog Builder (Özel İletişim Kutusu Oluşturucusu) menülerinden aşağıdakileri seçin:

### **Dosya** > **Geliştirilmeye dönüştür**

**Not:** Geliştirilmiş iletişim kutusuna dönüştürme geri alınamaz.

### **Uyumlu bir özel iletişim kutusunun kurulması**

Özel İletişim Kutusu Oluşturucuda açık olan iletişim kutusunu kurabilir ya da uyumlu bir özel iletişim kutusu paketinden (.spd) iletişim kutusu kurabilirsiniz. Var olan bir iletişim kutusunun yeniden kurulması, var olan sürümün yerini alır.

Şu anda açık iletişim kutusunu kurmak için, Özel İletişim Kutusu Oluşturucu 'daki menülerden aşağıdakileri seçin:

### **Dosya** > **Kur**

To install from a compatible custom dialog package file, from the IBM SPSS Statistics menus choose:

### **Uzantılar** > **Yardımcı Programlar** > **Özel İletişim Kutusu Kur (Uyumluluk kipi) ...**

Windows 7 ve sonraki düzeyler için ve Mac, iletişim kutuları genel bir kullanıcı tarafından yazılabilir bir yere kurulur. Özel iletişim kutularına ilişkin geçerli kuruluş konumlarını görüntülemek için şu komut sözdizimini çalıştırın: SHOW EXTPATHS.

Linuxiçin ve varsayılan değer olarak, bir iletişim kutusunun kurulması, IBM SPSS Statistics kuruluş dizinine yazma izni gerektirir.

Gereken yere yazma izinlerine sahip değilseniz ya da kurulu iletişim kutularını başka bir yerde saklamak istiyor musunuz, *SPSS\_CDIALOGS\_PATH* ortam değişkenini tanımlayarak bir ya da daha çok diğer konum belirtebilirsiniz. Varsa, *SPSS\_CDIALOGS\_PATH* içinde belirtilen yollar, varsayılan konumdan önceliklidir. Özel iletişim kutuları, yazılabilir ilk konuma kurulacak. Mac kullanıcılarının *SPSS\_CDIALOGS\_PATH* ortam değişkenini de kullanabileceğini göz önünde bulundurun. Birden çok konum için, her birini Windows 'ta noktalı virgülle ayırın ve Linux ve Mac üzerinde iki nokta üst üste işareti kullanın. Belirlenen konumların hedef makinede varolması gerekir. *SPSS\_CDIALOGS\_PATH*ayarlandıktan sonra, değişikliklerin yürürlüğe girmesi için IBM SPSS Statistics ' u yeniden başlatmalısınız.

Windows 'ta *SPSS\_CDIALOGS\_PATH* ortam değişkenini (Control Panel) yaratmak için:

### Windows 7

- 1. Kullanıcı Hesaplarını Seçin.
- 2. Ortam değişkenlerimi değiştir seçeneğini belirleyin.
- 3. **Yeni**simgesini tıklatın, Değişken adı alanına *SPSS\_CDIALOGS\_PATH* girin ve Değişken değer alanındaki yol (lar) ı girin.

Windows 8 ve Sonraki Yayın

- 1. Sistem seçin.
- 2. Gelişmiş sistem ayarlarından erişilen Gelişmiş sekmesini seçin ve **Ortam Değişkenleri**' yi tıklatın.
- 3. Kullanıcı değişkenleri bölümünde, **Yeni**' yi tıklatın, Değişken adı alanına *SPSS\_CDIALOGS\_PATH* yazın ve Değişken değer alanındaki yol (lar) girin.

### **Uyumlu özel iletişim kutusunu uzantı olarak paylaşma**

İletişim kutusunu diğer kullanıcılarla paylaşabilmeniz için uyumlu bir özel iletişim kutusu içeren bir dahili hat oluşturabilirsiniz. Ek bilgi için ["Uzantı kod paketlerinin yaratılması ve düzenlenmesi" sayfa 250](#page-259-0) konusuna bakın.

### **Uyumlu özel iletişim kutusunu kaldırma**

Custom Dialog Builder (Özel İletişim Kutusu Oluşturucusu) menülerinden aşağıdakileri seçin:

### **Dosya** > **Kaldır**

### **Yeni uyumlu özel iletişim kutusu oluşturma**

Yeni uyumlu özel iletişim kutusu oluşturmak için, Özel İletişim Kutusu Oluşturucu 'daki menülerden aşağıdakileri seçin:

## <span id="page-258-0"></span>**Uzantı Komutları İçin Özel İletişim Kutuları**

Uzantı komutları, Python programlama dili, R ya da Java 'da uygulanan kullanıcı tanımlı IBM SPSS Statistics komutlarıdır. Once deployed to an instance of IBM SPSS Statistics, an extension command is run in the same manner as any built-in IBM SPSS Statistics command. Özel İletişim Kutusu Oluşturucu kullanarak, uzantı komutuna ilişkin komut sözdizimini oluşturmak için iletişim kutusunun sözdizimi şablonunu belirterek bir uzantı komutu için iletişim kutusu yaratabilirsiniz.

Özel İletişim Kutusu 'nda Uzantılar için özel iletişim kutusunu oluşturduğunuzda, uzantı komutu için dosyaları (uzantı komutunun sözdizimini belirten XML dosyası ve Python, R ya da Java 'da yazılan uygulama dosyalarını) iletişim pencerenizi içeren uzantıya ekliyorsunuz. Özel İletişim Kutusu Oluşturucuda Uzantılar için, **Uzantı** > **Özellikler**' dan erişilen Uzantı Özellikleri iletişim kutusundan bir uzantıya dosya ekleyebilirsiniz. Daha sonra uzantıyı kurabilir ya da başka kullanıcılarla paylaşabilmeniz için uzantıyı bir uzantı paketine (\*.spe ya da \*.spxt) saklayabilirsiniz.

Uyumluluk kipinde çalışıyorsanız, özel iletişim kutusunu ilk olarak uyumlu bir özel iletişim kutusu paketi (.spd) dosyasına kaydetmeniz gerekir. Daha sonra yeni bir uzantı paketi oluşturun ve .spd dosyasını ve uzantı komutuna ilişkin dosyaları (uzantı komutunun sözdizimini ve Python, R ya da Java 'da yazılan uygulama dosyalarını uzantı kod paketine ekleyin). Daha sonra uzantı kod paketini kurabilir ya da diğer kullanıcılarla paylaşabilirsiniz. Ek bilgi için ["Uzantı kod paketlerinin yaratılması ve düzenlenmesi" sayfa](#page-259-0) [250](#page-259-0) konusuna bakın.

## **Özel İletişim Kutularının Yerelleştirilmiş Sürümlerini Yaratma**

Özel iletişim kutularının yerelleştirilmiş sürümlerini, IBM SPSS Statisticstarafından desteklenen herhangi bir dil için yaratabilirsiniz. Özel bir iletişim kutusunda görüntülenen herhangi bir dizgiyi yerelleştirebilir ve isteğe bağlı yardım dosyasını yerelleştirebilirsiniz.

### **İletişim kutusu dizgillerini yerelleştirmek için**

Konuşlandırmayı planladığınız her dil için özel iletişim kutusuyla ilişkilendirilmiş özellikler dosyasının bir kopyasını oluşturmalısınız. Özellikler dosyası, iletişim kutusuyla ilişkili yerelleştirilebilir tüm dizgileri içerir.

Özel iletişim dosyasını (.cfe) Uzantı Özellikleri iletişim kutusunda (Uzantılar için Özel İletişim Kutusu Oluşturucusu içinde) dosyayı seçerek ve **Çıkar**' ı tıklatarak uzantıdan çıkarın. Daha sonra, .cfe dosyasının içeriğini çıkarın. Bir .cfe dosyası, yalnızca bir .zip dosyasıdır. The extracted contents of a .cfe file includes a properties file for each supported language, where the name of the file for a particular language is given by <Dialog Name>\_<language identifier>.properties (see language identifiers in the table that follows).

**Not:** Uyumluluk kipinde çalışıyorsanız, özel iletişim kutusunu bir dış .spd dosyasına kaydedin ve .spd dosyasının içeriğini çıkartın. Bir .spd dosyası, yalnızca bir .zip dosyasıdır. Konuşlandırmayı planladığınız her dil için <Dialog Name>.properties dosyasının bir kopyasını alın ve <Dialog Name>\_<language identifier>.propertiesolarak yeniden adlandırın. Aşağıdaki tabloda yer alan dil tanıtıcılarını kullanın. Örneğin, iletişim kutusu adı *mydialog* ise ve iletişim kutusunun bir Japonca sürümü yaratmak istiyorsanız, yerelleştirilmiş özellikler dosyasının mydialog\_ja.propertiesadlı bir dosya olması gerekir.

- 1. Open each properties file, that you plan to translate, with a text editor that supports UTF-8, such as Notepad on WindowsYa da Mac üzerinde TextEdit uygulaması. Yerelleştirilmesi gereken özelliklerle ilişkili değerleri değiştirin, ancak özelliklerin adlarını değiştirmeyin. Belirli bir denetimle ilişkili özellikler, denetimin tanıtıcısına önek olarak eklenir. Örneğin, *options\_button* tanıtıcısına sahip bir denetime ilişkin Araç İpucu özelliği *options\_button\_tooltip\_LABEL*' dir. Title properties are simply named *< Tanıtıcısı> \_LABEL*, as in *options\_button\_LABEL*.
- 2. Özellikler dosyalarının yerelleştirilmiş sürümlerini, Uzantı Özellikleri iletişim kutusunun İsteğe Bağlı sekmesindeki yerelleştirme ayarlarından özel iletişim kutusuna (.cfe) geri ekleyin. Daha fazla bilgi için ["Uzantıların isteğe bağlı özellikleri" sayfa 243](#page-252-0) başlıklı konuya bakın. Bir .spd dosyasıyla çalışıyorsanız, yerelleştirilmiş özellikler dosyaları el ile .spd dosyasına eklenmelidir.

<span id="page-259-0"></span>iletişim kutusu başlatıldığında, IBM SPSS Statistics dil tanıtıcısı, Seçenekler iletişim kutusundaki Genel sekmesinde Dil açılan listesinde belirtildiği gibi, dil tanıtıcısı geçerli dille eşleşen bir özellikler dosyası arar. If no such properties file is found, the default file <Dialog Name>.properties is used.

### **Yardım dosyasını yerelleştirmek için**

- 1. Özel iletişim kutusuyla ilişkilendirilmiş yardım dosyasının bir kopyasını yapın ve metni istediğiniz dile yerelleştirin.
- 2. Aşağıdaki tabloda yer alan dil tanıtıcılarını kullanarak, kopyayı <Help File>\_<language identifier>.htmolarak yeniden adlandırın. Örneğin, yardım dosyası myhelp.htm ise ve dosyanın Almanca bir sürümünü yaratmak istiyorsanız, yerelleştirilmiş yardım dosyası myhelp\_de.htmolarak adlandırılmalıdır.

Yardım dosyasının tüm yerelleştirilmiş sürümlerini, yerelleştirilmemiş sürümle aynı dizinde depolar. İletişim Kutusu Özellikleri 'nin Yardım Dosyası özelliğinden yerelleştirilmemiş yardım dosyasını eklediğinizde, yerelleştirilmiş sürümler otomatik olarak iletişim kutusuna eklenir.

Ayrıca, yerelleştirilmiş olması gereken görüntü dosyaları gibi ek dosyalar varsa, ana yardım dosyasında uygun yolları yerelleştirilmiş sürümleri işaret edecek şekilde el ile değiştirmeniz gerekir. Yerelleştirilmiş sürümler de dahil olmak üzere ek dosyalar, özel iletişim kutusuna (.cfe ya da .spd) el ile eklenmelidir. Özel iletişim kutusu dosyalarının erişilmesi ve el ile değiştirilmesi ile ilgili bilgi için "İletişim kutusu dizgillerini yerelleştirmek için" başlıklı önceki bölüme bakın.

iletişim kutusu başlatıldığında, IBM SPSS Statistics dil tanıtıcısı, Seçenekler iletişim kutusundaki Genel sekmesinde Dil açılan listesinde belirtildiği gibi, dil tanıtıcısı geçerli dille eşleşen bir yardım dosyası arar. Böyle bir yardım dosyası bulunamazsa, iletişim kutusu için belirtilen yardım dosyası (Yardım Dosyası İletişim Kutusu Özelliklerinin Yardım Dosyası özelliğinde belirtilen dosya) kullanılır.

- Dil Tanıtıcıları
- **de.** Almanca
- **n.** İngilizce
- **es.** İspanyolca
- **Fr.** Fransızca
- **O.** İtalyanca
- **ja.** Japonca
- **ko.** Korece
- **pl.** Polonya dili
- pt BR. Brezilya Portekizcesi
- **ru.** Rusça
- **zh\_CN.** Yalınlaştırılmış Çince
- **zh\_TW.** Geleneksel Çince

*Not*: Özel iletişim kutularındaki metin ve ilişkili yardım dosyaları, IBM SPSS Statisticstarafından desteklenen dillerle sınırlı değildir. You are free to write the dialog and help text in any language without creating language-specific properties and help files. iletişim pencerenizin tüm kullanıcıları o dilde metni görecektir.

## **Uzantı kod paketlerinin yaratılması ve düzenlenmesi**

Uzantı Paketi Yarat ya da Uzantı Kod Paketi iletişim kutusunu Düzenle iletişim kutusundan herhangi bir uzantı paketi yaratabilir ya da bunları düzenleyebilirsiniz.

• Geliştirilmiş bir özel iletişim kutusu içeren bir uzantı paketi yaratıyorsanız ya da düzenleniyorsanız, Uzantılar için Özel İletişim Kutusu Oluşturucusu kullanmayı tercih edebilirsiniz. Uzantılar için Özel

İletişim Kutusu Oluşturucu ile, iletişim kutusunu içeren uzantıyı oluşturduğunuz ya da düzenlediğiniz anda gelişmiş bir özel iletişim kutusu oluşturabilir ya da değiştirebilirsiniz. Ayrıca, Kurulan uzantılar için Özel İletişim Kutusu Oluşturucusundan Uzantılar için düzenleme yapabilirsiniz.

• Uzantı paketiniz gelişmiş bir özel iletişim kutusu içermiyorsa, uzantı kod paketini oluşturmak ya da düzenlemek için Uzantı Paketi Yarat ya da Uzantı Paketi Ekle iletişim kutusunu kullanmanız gerekir. Örneğin, uyumlu bir özel iletişim kutusu paketi (.spd) dosyası ve gelişmiş iletişim kutuları içermeyen bir uzantı yaratıyorsanız ya da yalnızca bir uzantı komutundan oluşan bir uzantı yaratıyorsanız, Uzantı Paketi Yarat iletişim kutusunu kullanmanız gerekir.

### **Uzantı paketi oluşturma**

1. Menülerden şunları seçin:

### **Uzantılar** > **Yardımcı Programlar** > **Uzantı Paketi Oluştur ...**

- 2. Gerekli sekmede tüm alanlar için değer girin.
- 3. İsteğe bağlı olan sekmede, dahili hat için gerekli olan değerleri girin.
- 4. Uzantı kod paketi için bir hedef dosya belirtin.
- 5. Uzantı paketini belirtilen konuma kaydetmek için **Kaydet** düğmesini tıklatın. Bu işlem, Uzantı Paketi Oluştur iletişim kutusunu kapatır.

### **Uzantı kod paketinin düzenlenmesi**

1. Menülerden şunları seçin:

### **Uzantılar** > **Yardımcı Programlar** > **Uzantı Paketlerini Düzenle ...**

- 2. Uzantı demetini açın.
- 3. Gerekli etiketteki herhangi bir alan için değerleri değiştirin.
- 4. İsteğe Bağlı sekmede herhangi bir alan için değerleri değiştirin.
- 5. Uzantı kod paketi için bir hedef dosya belirtin.
- 6. Uzantı paketini belirtilen konuma kaydetmek için **Kaydet** düğmesini tıklatın. Bu işlem, Uzantı Paketini Düzenle iletişim kutusunu kapatır.

Gerekli sekmede ve İsteğe Bağlı sekmede alanlarla ilgili ayrıntılı bilgi için ["Uzantıların gerekli özellikleri"](#page-251-0) [sayfa 242](#page-251-0) ve ["Uzantıların isteğe bağlı özellikleri" sayfa 243](#page-252-0)konularına bakın.

IBM SPSS Statistics 29 Core System User's Guide (IBM SPSS İstatistikleri)

# **Bölüm 21. Üretim işleri**

Üretim işleri, IBM SPSS Statistics ' un otomatik olarak çalıştırılabilmesini sağlar. Program gözetimsiz olarak çalışır ve son komut çalıştırıldıktan sonra sona erer. Ayrıca, üretim işini zamanlanmış zamanlarda otomatik olarak çalışacak şekilde de zamanlayabilirsiniz. Haftalık raporlar gibi aynı zaman alıcı çözümlemeler kümesini sık sık çalıştırırsanız, üretim işleri yararlı olur.

Üretim işlerini iki farklı şekilde çalıştırabilirsiniz:

Etkileşimli olarak. Program, yerel bilgisayarınızdan ya da uzak bir sunucunuzda ayrı bir oturumda gözetimsiz olarak çalışır. İş tamamlanıncaya kadar, yerel bilgisayarınızın açık kalması (ve varsa uzak sunucuya bağlı) olması gerekir.

Bir sunucunun arka planında. Program, uzak bir sunucuda ayrı bir oturumda çalışır. Yerel bilgisayarınızın devam etmesi gerekmez ve uzak sunucuya bağlı kalmak zorunda kalmaz. Sonuçları daha sonra kesebilir ve alabilirsiniz.

Not: Uzak bir sunucuda üretim işinin çalıştırılması, IBM SPSS Statistics Server çalıştıran bir sunucuya erişim gerektirir.

### **Üretim işlerinin yaratılması ve çalıştırılması**

Bir üretim işi yaratmak ve çalıştırmak için:

1. Menülerden şunları seçin:

### **Yardımcı Programlar** > **Üretim İşi**

2. Yeni bir üretim işi yaratmak için **Yeni** düğmesini tıklatın.

ya da

3. Çalıştırmak ya da listeden değiştirmek için bir üretim işi seçin. Listede görüntülenen dosyalara ilişkin dizin konumunu değiştirmek için **Göz At** düğmesini tıklatın.

Not: 16.0 yayınından önce yayın düzeylerinde oluşturulan Üretim Olanağı iş dosyaları (.spp), yayın 16.0 ya da sonraki yayın düzeylerinde çalışmaz. Windows ve Macintosh Production Facility iş dosyalarını üretim işlerine dönüştürmek için bir dönüştürme yardımcı programı kullanılabilir (.spj). Daha fazla bilgi için ["Üretim Tesisi dosyaları dönüştürülüyor" sayfa 259](#page-268-0) başlıklı konuya bakın.

- 4. İşe dahil etmek için bir ya da daha çok komut sözdizimi dosyası belirtin. Komut sözdizimi dosyalarını seçmek için artı işareti (+) simgesini tıklatın.
- 5. Çıkış dosyası adını, yerini ve biçimini seçin.
- 6. Üretim işini etkileşimli olarak ya da bir sunucuda arka planda çalıştırmak için **Çalıştır** düğmesini tıklatın.

### **Varsayılan kodlama**

Varsayılan olarak, IBM SPSS Statistics Unicode kipinde çalışır. Üretim işlerini Unicode kipinde ya da yürürlükteki ülke değeri kodlamasında çalıştırabilirsiniz. Kodlama, verilerin ve sözdizimi dosyalarının nasıl okunacağını etkiler. Daha fazla bilgi için ["Genel Seçenekler" sayfa 193](#page-202-0) başlıklı konuya bakın.

- **Unicode (UTF-8)**. Üretim işi Unicode kipinde çalışır. Varsayılan olarak, metin veri dosyaları ve komut sözdizimi dosyaları Unicode UTF-8olarak okunur. You can specify a code page encoding for text data files with the ENCODING subcommand on the GET DATA command. INCLUDE ya da INSERT komutundaki ENCODING altkomutunu kullanarak sözdizimi dosyaları için kod sayfası kodlaması belirleyebilirsiniz.
	- **Sözdizimi dosyaları için yerel kodlama**. Bir sözdizimi dosyası UTF-8 byte sırası işareti içermiyorsa, sözdizim dosyalarını yürürlükteki ülke değeri kodlaması olarak okuyun. Bu ayar, INCLUDE ya da

INSERTüzerindeki herhangi bir ENCODING belirtimini geçersiz kılar. Ayrıca, dosyadaki kod sayfası tanıtıcılarını yoksayar.

• **Yerel kodlama**. Üretim işi, geçerli yerel ayar kodlamasında çalışır. Metin verileri (örneğin, GET DATA) okuyan bir komutta farklı bir kodlama belirtik olarak belirtilmediyse, metin veri dosyaları geçerli yerel ayar kodlamasında okunur. Unicode UTF-8 byte sırası işaretine sahip sözdizimi dosyası, Unicode UTF-8olarak okunur. Diğer tüm sözdizimi dosyaları geçerli yerel ayar kodlamasında okunur.

## **Sözdizimi dosyaları**

Üretim işleri, IBM SPSS Statistics ' a ne yapacağını söylemek için komut sözdizimi dosyalarını kullanır. Komut sözdizimi dosyası, komut sözdizimini içeren basit bir metin kütüğüdür. Dosyayı yaratmak için sözdizimi düzenleyicisini ya da herhangi bir metin düzenleyicisini kullanabilirsiniz. Ayrıca, iletişim kutusu seçimlerini bir sözdizim penceresine yapıştırarak komut sözdizimi oluşturabilirsiniz. Ek bilgi için [Bölüm 14,](#page-176-0) ["Komut Sözdizimi ile Çalışma", sayfa 167](#page-176-0) başlıklı konuya bakın.

Birden çok komut sözdizimi dosyasını içerseniz, dosyalar listede göründükleri sırayla birleştirilir ve tek bir iş olarak çalıştırılır.

**Sözdizimi biçimi.** İş için kullanılan sözdizimi kurallarına ilişkin formu denetler.

- **Etkileşimli.** Her komutun bir nokta ile bitmesi gerekir. Dönemler komut içinde herhangi bir yerde görünebilir ve komutlar birden çok satırda devam edebilir, ancak bir satırdaki son boş olmayan karakter, komutun sonu olarak yorumlansa da bir nokta. Devam satırları ve yeni komutlar yeni bir satırda herhangi bir yerden başlayabilir. Bunlar, komutları bir sözdizimi penceresinde seçtiğinizde ve çalıştırdığınızda yürürlükte olan "etkileşimli" kurallardır.
- **Toplu iş.** Her komut, yeni bir satırın başında başlamalıdır (komutun başlangıcından önce boşluk olmamalıdır) ve devam hatlarının en az bir boşluk girintili olması gerekir. Yeni komutların girintisini yerleştirmek istiyorsanız, satırın başlangıcındaki ilk karakter olarak bir artı işareti, kısa çizgi ya da nokta kullanabilirsiniz ve ardından gerçek komutu girintilinleyebilirsiniz. Komutun sonunda yer alan nokta isteğe bağlıdır. Bu ayar, INCLUDE komutuyla birlikte verilen komut dosyalarına ilişkin sözdizimi kurallarıyla uyumludur.

*Not*: Do *değil* use the Batch option if your syntax files contain GGRAPH command syntax that includes GPL statements. GPL deyimleri yalnızca etkileşimli kurallar altında çalışır.

**Hata İşleme.** İşteki hata durumlarının tedavisini denetler.

- **Hatalardan sonra işlemeye devam edin.** İşteki hatalar, komut işlemeyi otomatik olarak durdurmaz. Üretim iş dosyalarındaki komutlar, olağan komut akımın bir parçası olarak işlem görür ve komut işleme olağan biçimde devam eder.
- **Hemen işlemeyi durdur.** Bir üretim iş dosyasındaki ilk hata ile karşılaşıldığında komut işleme durur. Bu, INCLUDE komutuna dahil edilen komut dosyalarının davranışlarıyla uyumludur.

## **Çıkış**

Bu seçenekler, üretim işi sonuçlarının adını, yerini ve biçimini denetler. Aşağıdaki biçim seçenekleri kullanılabilir:

- **Viewer dosyası (.spv).** Sonuçlar, belirtilen dosya konumunda IBM SPSS Statistics Viewer biçiminde kaydedilir. Diske ya da bir IBM SPSS Collaboration and Deployment Services Havuzu' ye saklayabilirsiniz. Bir IBM SPSS Collaboration and Deployment Services Havuzu ne depolanırken, Statistics Adapter gereklidir.
- **Sözcük (\* docx).** Özet tablolar, tüm biçimlendirme öznitelikleri değişmeden (örneğin, hücre kenarlıkları, yazı tipi stilleri ve arka plan renkleri) Word tabloları olarak dışa aktarılır. \*.docx dosyası, XML dosyalarının arşividir. Metin çıkışı XML ' dir. Grafikler, ağaç şemaları ve model görünümleri yüksek çözünürlüklü görüntüler olarak bulunur (MacOS için \*.eps ve Windows için \*.emf ). Microsoft Word 'in son derece geniş çizelgeleri düzgün görüntüleyebileceğini unutmayın.
- **Excel.** Tablo satırları, sütunlar ve hücreler Excel satırları, sütunlar ve hücreler olarak dışa aktarılır (örneğin, hücre kenarlıkları, yazı tipi stilleri ve arka plan renkleri gibi) tüm biçimlendirme özniteliklerine

sahip olarak. Metin çıkışı, tüm yazı tipi öznitelikleriyle birlikte dışa aktarılır. Metin çıkışındaki her satır, Excel dosyasındaki bir satırdır ve satırın tüm içeriğiyle tek bir hücredir. Grafikler, ağaç çizgeleri ve model görünümleri PNG biçiminde yer alır. Çıkış, *Excel 97-2004* ya da *Excel 2007 ve üstü*olarak dışa aktarılabilir.

- **HTML (\*.htm).** Özet tablolar, HTML tabloları olarak dışa aktarılır. Metin çıktısı önceden biçimlendirilmiş HTML olarak dışa aktarılır. Grafikler, ağaç şemaları ve model görünümleri, belgeye seçilen grafik biçiminde katılır. HTML biçiminde dışa aktarılan çıktıları görüntülemek için HTML 5 ile uyumlu bir tarayıcı gereklidir.
- **Taşınabilir Belge Biçimi (\*.pdf).** Tüm biçimlendirme öznitelikleri bozulmamış olarak, Baskı Önizleme 'de göründüğü gibi tüm çıktı dışa aktarılır.
- **Metin.** Metin çıkışı biçimleri düz metin, UTF-8ve UTF-16biçimlerinde bulunur. Özet tablolar, sekme ile ayrılmış ya da boşlukla ayrılmış biçimde dışa aktarılabilir. Tüm metin çıkışı boşlukla ayrılmış biçimde dışa aktarılır. Grafikler, ağaç şemaları ve model görünümleri için, her grafiğin metin dosyasına bir çizgi eklenerek resim dosyası adını belirtir.

**Yazdırma görüntüleyicisini tamamlamaya ilişkin yazdır.** Son Viewer çıkış dosyasını, üretim işinin tamamlanmasına ilişkin yazıcıya gönderir. Bu seçenek, uzak bir sunucudaki artalanda bir üretim işi çalıştırılırken kullanılamaz.

### **HTML seçenekleri**

### **Çizelge seçenekleri**

HTML biçimi için kullanılabilecek çizelge seçeneği yok. Tüm özet tablolar HTML tablolarına dönüştürülür.

### **Görüntü seçenekleri**

Kullanılabilir görüntü tipleri şunlardır: JPEG, PNG ve BMP. Resim boyutunu %1 'den %200 'e kadar ölçeklendirebilirsiniz.

### **PowerPoint seçenekleri**

**Çizelge Seçenekleri.** Viewer anahat girdilerini slayt başlıkları olarak kullanabilirsiniz. Her slayt tek bir çıkış öğesi içerir. Başlık, Viewer 'ın anahat pencere gözündeki öğenin anahat girdisinden oluşturulur.

**Resim Seçenekleri.** Resim boyutunu 1% ile %200 arasında ölçeklendirebilirsiniz. (Tüm görüntüler PowerPoint 'e TIFF biçiminde dışa aktarılır.)

*Not*: PowerPoint biçimi yalnızca Windows işletim sistemlerinde kullanılabilir ve PowerPoint 97 ya da sonraki bir sürümü gerektirir.

### **PDF seçenekleri**

**Yer işaretlerini ekleyin.** Bu seçenek, PDF belgesine Viewer anahat girdilerine karşılık gelen yer işaretlerini içerir. Viewer anahat bölmesi gibi, yer işaretleri, çok sayıda çıkış nesnesi içeren belgelerde gezinmeyi çok daha kolay hale getirebilirler.

**Yazı tiplerini yerleştirin.** Yazı tiplerinin gömülmesi, PDF belgesinin tüm bilgisayarlarda aynı görünmesini sağlar. Tersi durumda, belgede kullanılan bazı yazı tipleri PDF belgesini görüntülemek (ya da yazdırmak) için kullanılan bilgisayarda yoksa, yazı tipi yerine koyma değeri en uygun sonuçlar verebilir.

### **Metin seçenekleri**

**Çizelge Seçenekleri.** Özet tablolar, sekme ile ayrılmış ya da boşlukla ayrılmış biçimde dışa aktarılabilir. Boşlukla ayrılmış biçim için aşağıdakileri de denetleyebilirsiniz:

- **Sütun Genişliği. Otomatik sığdır** , herhangi bir sütun içeriğini sarmaz ve her sütun, o sütundaki en geniş etiket ya da değer kadar geniş olur. **Özel** , tablodaki tüm sütunlara uygulanan maksimum sütun genişliğini ayarlar ve bu genişliğin, o sütundaki sonraki satıra kaymasını sağlar.
- **Satır/Sütun Kenarlık Karakteri.** Satır ve sütun kenarlıkları oluşturmak için kullanılan karakterleri denetler. Satır ve sütun kenarlıklarının görüntülenmesini engellemek için, değerler için boş alanlar girin.

<span id="page-265-0"></span>**Resim Seçenekleri.** Kullanılabilir görüntü tipleri şunlardır: EPS, JPEG, TIFF, PNG ve BMP. Windows işletim sistemlerinde, EMF (enhanced metafile) biçimi de kullanılabilir. Resim boyutunu %1 'den %200 'e kadar ölçeklendirebilirsiniz.

## **OUTPUT komutlarına sahip üretim işleri**

Production jobs honor OUTPUT commands, such as OUTPUT SAVE, OUTPUT ACTIVATE, and OUTPUT NEW. Bir üretim işi sırasında yürütülenOUTPUT SAVE komutları, belirtilen çıkış belgelerinin içeriğini belirtilen konumlara yazacaktır. Bu, üretim işi tarafından oluşturulan çıkış dosyasına ek olarak eklenmiştir. When using OUTPUT NEW to create a new output document, it is recommended that you explicitly save it with the OUTPUT SAVE command.

Üretim işi çıkış dosyası, işin sonu itibariyle etkin çıkış belgesinin içeriklerinden oluşur. OUTPUT komutlarını içeren işler için, çıkış dosyası oturumda yaratılan tüm çıktıları içeremez. Örneğin, üretim işinin bir dizi yordam ve ardından bir OUTPUT NEW komutu ve ardından daha fazla yordam ve OUTPUT komutu oluşmadan oluştuğunu varsayın. OUTPUT NEW komutu, yeni bir etkin çıkış belgesi tanımlar. Üretim işinin sonunda, yalnızca OUTPUT NEW komutu uygulandıktan sonra yürütülen yordamların çıktısı içerecektir.

## **Yürütme zamanı değerleri**

Bir üretim işi dosyasında tanımlanan ve bir komut sözdizimi dosyasında kullanılan çalıştırma zamanı değerleri, farklı veri dosyaları için aynı çözümlemeyi çalıştırma ya da farklı değişken kümeleri için aynı komut kümesini çalıştırma gibi görevleri basitleştirir. Örneğin, komut sözdizimi dosyasında bir dosya adının yerine *@datafile* dizgisini kullanan bir üretim işini her çalıştırdığınızda, *@datafile* yürütme zamanı değerini bir veri dosyası adı için bilgi isteminde belirleyebilirsiniz.

- Yürütme zamanı değeri yerine koyma değeri, dizgi yerine koyma değeri değerleri yaratmak için makro olanağını (DEFINE-!ENDDEFINE) kullanır.
- Komut sözdizimi dosyalarındaki çalıştırma zamanı değerleri tırnak işareti içine alındıysa yoksayılır. Yürütme ortamı değerinin tırnak içine alınması gerekiyorsa, **Quote Value**(Fiyat Teklifi Değeri) öğesini seçin. Yürütme ortamı değeri tırnak içine alınmış bir dizginin bir parçaysa, yürütme zamanı değerini bir makroya !UNQUOTE ve !EVAL değiştirgeleriyle ekleyebilirsiniz.

**simgesiyle belirtilebilir.** Komut sözdizimi dosyasındaki, üretim işini tetikleyen, kullanıcıdan bir değer istenmesini tetikleyen dizgi. Simge adı bir @ işaretiyle başlamalı ve değişken adlandırma kurallarına uymalıdır. Ek bilgi için ["Değişken adları" sayfa 48](#page-57-0) konusuna bakın.

**Varsayılan Değer.** Farklı bir değer girmezseniz, üretim iş kaynaklarının varsayılan değer olarak sağladığı değer. Bu değer, üretim işi sizden bilgi girmenizi istediğinde görüntülenir. Yürütme sırasında değeri değiştirebilir ya da değiştirebilirsiniz. Varsayılan bir değer sağlamazsanız, yürütme ortamı değerlerini belirtmek için -symbol anahtarını da kullanmadığınız sürece, üretim işini komut satırı anahtarlarıyla çalıştırırken silent anahtar sözcüğünü kullanmayın. Ek bilgi için ["Bir komut satırından üretim işlerinin](#page-267-0) [çalıştırılması" sayfa 258](#page-267-0) konusuna bakın.

**Kullanıcı Bilgi İstemi.** Üretim işi sizden bilgi girmenizi istediğinde görüntülenen tanımlayıcı etiket. Örneğin, "Ne veri dosyası kullanmak istiyorsunuz?" tümcecisini kullanabilirsiniz. Veri dosyası adı gerektiren bir alan tanımlamak için.

**Fiyat Teklifi Değeri.** Varsayılan değeri ya da kullanıcı tarafından girilen değeri tırnak içine alır. Örneğin, dosya belirtimleri tırnak içine alınmalıdır.

### **Kullanıcı bilgi istemi simgeleriyle komut sözdizimi dosyası**

GET FILE @datafile. /\*check the Quote value option to quote file specifications. FREQUENCIES VARIABLES=@varlist. /\*do not check the Quote value option

### **Bir dizgi değerinin bir kısmını değiştirmek için bir makro kullanılması**

Yeni dizginin tamamı tırnak içine alınırsa, **Fiyat Teklifi Değeri** seçeneğini kullanabilirsiniz. If the replacement string is only part of a quoted string, you can include the runtime value in a macro, using the !UNQUOTE and !EVAL functions.

```
DEFINE !LabelSub()
VARIABLE LABELS Var1 
 !QUOTE(!concat(!UNQUOTE('First part of label - '), !UNQUOTE(!EVAL(@replace)), !UNQUOTE(' - 
rest of label'))).
!ENDDEFINE.
!LabelSub.
```
## **Çalıştırma seçenekleri**

Üretim işlerini iki farklı şekilde çalıştırabilirsiniz:

Etkileşimli olarak. Program, yerel bilgisayarınızdan ya da uzak bir sunucunuzda ayrı bir oturumda gözetimsiz olarak çalışır. İş tamamlanıncaya kadar, yerel bilgisayarınızın açık kalması (ve varsa uzak sunucuya bağlı) olması gerekir.

Bir sunucunun arka planında. Program, uzak bir sunucuda ayrı bir oturumda çalışır. Yerel bilgisayarınızın devam etmesi gerekmez ve uzak sunucuya bağlı kalmak zorunda kalmaz. Sonuçları daha sonra kesebilir ve alabilirsiniz.

Not: Uzak bir sunucuda üretim işinin çalıştırılması, IBM SPSS Statistics Server çalıştıran bir sunucuya erişim gerektirir.

**İstatistik sunucusu.** Üretim işini, uzak bir sunucuda arka planda çalıştıracak şekilde seçerseniz, çalışacağı sunucuyu belirtmeniz gerekir. Sunucuyu belirtmek için **Sunucu Seç** düğmesini tıklatın. Bu, yalnızca uzak sunucuda arka planda çalışan işler için geçerlidir, uzak bir sunucuda etkileşimli olarak çalışan işler değildir.

## **Sunucuda Oturum Açma**

Uzak sunucuları eklemek ve değiştirmek ve yürürlükteki üretim işini çalıştırmak için kullanılacak sunucuyu seçmek için Sunucu oturum açma iletişim kutusunu kullanın. Uzak sunucular genellikle bir kullanıcı kimliği ve parola gerektirir ve bir etki alanı adı da gerekli olabilir. Kullanılabilir sunucular, kullanıcı kimliği ve parola, etki alanı adları ve diğer bağlantı bilgileri hakkında bilgi almak için sistem yöneticinizle iletişim kurun.

Siteniz IBM SPSS Collaboration and Deployment Services 3.5 ya da sonraki bir yayın düzeyiyle çalıştırılıyorsa, **Ara ...**düğmesini tıklatabilirsiniz. Ağınızda var olan sunucuların bir listesini görüntülemek için. Bir IBM SPSS Collaboration and Deployment Services Havuzusunucusunda oturum açmadıysanız, sunucu listesini görüntüleyebilmek için bağlantı bilgilerini girmeniz istenir.

## **Sunucu Oturum Açma Ayarları Eklenmesi ve Düzenlemesinin**

Dağıtılmış çözümleme kipinde kullanılmak üzere uzak sunuculara ilişkin bağlantı bilgilerini eklemek ya da düzenlemek için Sunucu Oturum Açma Ayarları iletişim kutusunu kullanın.

Kullanılabilir sunucuların bir listesi, sunucular için kapı numaraları ve ek bağlantı bilgileri için sistem yöneticinize başvurun. Denetimciniz tarafından belirtilmedikçe, Güvenli Yuva Katmanı 'nı kullanmayın.

**Sunucu adı.** Bir sunucu "adı", bir bilgisayara (NetworkServer gibi) atanmış bir alfasayısal ad ya da bir bilgisayara atanmış benzersiz bir IP adresi (örneğin, 202.123.456.78) olabilir.

**Kapı Numarası.** Kapı numarası, sunucu yazılımının iletişim için kullandığı kapıdır.

**Açıklama.** Sunucular listesinde görüntülemek için isteğe bağlı bir açıklama girebilirsiniz.

**Güvenli Yuva Katmanıyla Bağlantı kurun.** SSL (Secure Socket Layer; Güvenli Yuva Katmanı), uzak sunucuya gönderildiklerinde dağıtımlı çözümleme isteklerini şifreler. SSL ' i kullanmadan önce <span id="page-267-0"></span>denetimcinize bakın. Bu seçeneğin etkinleştirilmesi için, SSL ' nin masaüstü bilgisayarınızda ve sunucunuzda yapılandırılması gerekir.

## **Kullanıcı bilgi istemi**

Bir üretim işi, tanımlı yürütme ortamı simgelerini içeren bir üretim işini çalıştırdığınızda size değer girmenizi ister. Görüntülenen varsayılan değerleri değiştirebilir ya da değiştirebilirsiniz. Bu değerler, daha sonra, üretim işiyle ilişkili tüm komut sözdizimi dosyalarındaki yürütme ortamı simgelerinin yerine konur.

## **Artalan işi durumu**

Arka plan iş durumu sekmesinde, uzak bir sunucuda arka planda çalışmak üzere sunulan üretim işlerinin durumu görüntülenir.

**Sunucu adı.** Seçili uzak sunucunun adını görüntüler. Listede yalnızca o sunucuya gönderilen işler görüntülenir. Farklı bir sunucuya gönderilen işleri görüntülemek için **Select Server**(Sunucu Seç) seçeneğini tıklatın.

**İş durumu bilgileri.** Üretim işi adını, yürürlükteki iş durumunu ve başlangıç ve bitiş saatini içerir.

**Yenile.** İş durumu bilgilerini günceller.

**İş çıkışını alın.** Seçilen üretim işindeki çıktıyı alır. Her işin çıktısı, işin çalıştırıldığı sunucuda bulunur; bu nedenle, işi seçmek ve çıkışı almak için o sunucunun durumuna geçmeniz gerekir. Bu düğme, iş durumu *Çalışıyor*durumundaysa devre dışı bırakılır.

**İşi iptal et.** Seçilen üretim işini iptal eder. Bu düğme yalnızca, iş durumu *Çalışıyor*ise etkinleştirilir.

**İşi kaldır.** Seçilen üretim işini kaldırır. Bu işlem, işi listeden kaldırır ve uzak sunucudan ilişkili dosyaları kaldırır. Bu düğme, iş durumu *Çalışıyor*durumundaysa devre dışı bırakılır.

*Not*: Arka plan işi durumu, uzak bir sunucuda etkileşimli olarak çalışan herhangi bir işin durumunu yansıtmaz.

## **Bir komut satırından üretim işlerinin çalıştırılması**

Komut satırı anahtarları, işletim sisteminizde kullanılabilir zamanlama yardımcı programlarını kullanarak, üretim işlerini belirli zamanlarda otomatik olarak çalışacak şekilde zamanlamanızı sağlar. Komut satırı bağımsız değişkeninin temel biçimi şöyledir:

Pencereler:

stats --production filename.spj

MaOS:

./stats --production filename.spj

Üretim işini nasıl çağırmanıza bağlı olarak, uygulamanın yürütülebilir dosyasına (uygulamanın kurulu olduğu dizinde bulunur) ve/ya da üretim işi dosyasına ilişkin dizin yollarını eklemeniz gerekebilir.

**Not:** IBM SPSS İstatistik Aboneliği uygulaması çalışırken komut satırı üretim işlerini çalıştıramazsınız.

Aşağıdaki anahtarlara sahip bir komut satırından üretim işlerini çalıştırabilirsiniz:

**-production [ prompt|silent]**. Uygulamayı üretim kipinde başlatın. prompt ve silent anahtar sözcükleri, iş içinde belirtilmişse, yürütme zamanı değerleri isteyen iletişim kutusunun görüntülenip görüntülenmeyeceğini belirtir. Bilgi istemi anahtar sözcüğü varsayılan değerdir ve iletişim kutusunu gösterir. Sessiz anahtar sözcük iletişim kutusunu gizler. If you use the silent keyword, you can define the runtime symbols with the -symbol switch. Tersi durumda, varsayılan değer kullanılır. -switchserver ve -singleseat anahtarları, -production anahtarı kullanılırken yoksayılır.

**-simgest < değerler>**. Üretim işinde kullanılan simge değeri çiftlerinin listesi. Her simge adı @ ile başlar. Boşluk içeren değerler tırnak içine alınmalıdır. Dizgi hazır bilgilerinde tırnak işareti ya da tırnak imleri

<span id="page-268-0"></span>dahil olmak üzere kurallar, işletim sistemleri arasında değişiklik gösterebilir, ancak çift tırnak içinde tek tırnak ya da tek tırnak işaretleri içeren bir dizgiyi alır (örneğin, "'a quoted value'"gibi). Semboller, Çalıştırma Zamanı Değerleri sekmesini kullanarak üretim işinde tanımlanmalıdır. Ek bilgi için ["Yürütme](#page-265-0) [zamanı değerleri" sayfa 256](#page-265-0) konusuna bakın.

**-arka plan.** Üretim işini, uzak bir sunucuda arka planda çalıştırın. Yerel bilgisayarınızın devam etmesi gerekmez ve uzak sunucuya bağlı kalmak zorunda kalmaz. Sonuçları daha sonra kesebilir ve alabilirsiniz. You must also include the -production switch and specify the server using the -server switch.

Üretim işlerini uzak bir sunucuda çalıştırmak için, sunucu oturum açma bilgilerini de belirtmeniz gerekir:

**-server < inet:anasistemadı:kapı>** ya da **-server < ssl:anasistemadı:kapı>**. Sunucunun adı ya da IP adresi ve kapı numarası. Sadece pencereler.

**-user < ad>**. Geçerli bir kullanıcı adı. Bir etki alanı adı gerekliyse, etki alanı adı ve ters eğik çizgi (\) ile kullanıcı adının önüne koyun. Sadece pencereler.

**-password < parola>**. Kullanıcının parolası.

## **Örnek**

Pencereler:

statssub --production /Users/Simon/job.spj silent --symbol @sex male

### MaOS:

stats --production /Users/Simon/job.spj silent --symbol @sex male

• Bu örnek, komut satırını kuruluş dizininden çalıştırdığınızı varsayar; bu nedenle IBM SPSS İstatistik Aboneliği yürütülebilir dosyası için herhangi bir yol gerekmez. Varsayılan kuruluş yolu aşağıdaki gibidir:

Windows: \$InstalledPath\$

MacOS: /Applications/IBM SPSS Statistics/SPSS Statistics.app/Contents/MacOS

- Üretim işinin yerine ilişkin dizin yolu, Windows arka eğik çizgi kuralını kullanır. Macintosh ve Linuxüzerinde, eğik çizgileri kullanın. Tırnak içine alınmış veri dosyası belirtimindeki ileri eğik çizgiler, komut sözdizimi dosyası ve ileri eğik çizgiler, tüm işletim sistemlerinde dosya belirtimlerini (örneğin, GET FILE, GET DATA, SAVE) içeren komutlarda kabul edilebilir olduğundan, tüm işletim sistemlerinde çalışacaktır.
- silent anahtar sözcüğü, üretim işinde herhangi bir kullanıcı bilgi istemini gizler ve --symbol anahtarı, sağlanan dizeyi ('erkek ') üretim işinde içerilen komut sözdizimi dosyalarındaki *@sex* yürütme simgesinin görüntülendiği her yerde araya ekler.

## **Üretim Tesisi dosyaları dönüştürülüyor**

16.0 'dan önceki yayın düzeylerinde oluşturulan üretim Olanağı iş dosyaları (.spp), yayın 16.0 ya da sonraki yayın düzeylerinde çalışmayacaktır. Önceki yayınlarda oluşturulan Windows ve Macintosh Production Facility iş dosyaları için, bu dosyaları yeni üretim iş dosyalarına (.spj) dönüştürmek için kuruluş dizininde bulunan *prodconvert*seçeneğini kullanabilirsiniz. Aşağıdaki belirtimleri kullanarak bir komut penceresinden *prodconvert* komutunu çalıştırın:

[installpath]\prodconvert [filepath]\filename.spp

Burada *[ kuruluşyolu]* , IBM SPSS Statistics ' nin kurulu olduğu klasörün ve *[ dosyayolu]* , özgün üretim iş dosyasının bulunduğu klasörün konumdur. Aynı adı taşıyan, ancak *.spj* uzantısıyla aynı klasörde bulunan yeni bir dosya özgün dosyayla aynı klasörde yaratılır. (Not: Yol boşluk içeriyorsa, her yolu ve dosya belirtimini çift tırnak içine alın. Macintosh işletim sistemlerinde, ters eğik çizgi yerine ileri eğik çizgi kullanın.)

sınırlamalar

• WMF ve EMF grafik biçimleri desteklenmiyor. PNG biçimi bu biçimlerin yerine kullanılır.

- Dışa aktarma seçenekleri **Çıkış Belgesi (Grafik Yok)**, **Yalnızca Grafikler**ve **Hiçbir şey** desteklenmez. Seçilen biçimler tarafından desteklenen tüm çıkış nesneleri içerilir.
- Uzak sunucu ayarları yoksayılır. Dağıtılmış çözümleme için uzak sunucu ayarlarını belirlemek üzere, sunucu ayarlarını belirlemek için komut satırı anahtarlarını kullanarak bir komut satırından üretim işini çalıştırmanız gerekir. Ek bilgi için ["Bir komut satırından üretim işlerinin çalıştırılması" sayfa 258](#page-267-0) konusuna bakın.

# **Bölüm 22. Çıkış Yönetimi Sistemi**

OMS (Output Management System; Çıkış Yönetimi Sistemi), seçilen çıkış kategorilerini farklı biçimlerde farklı çıkış dosyalarına otomatik olarak yazma yeteneği sağlar. Biçimler şunlardır: Word, Excel, PDF, IBM SPSS Statistics veri dosyası biçimi (.sav), Viewer dosya biçimi (.spv), XML, HTML ve metin. Ek bilgi için ["OMS seçenekleri" sayfa 264](#page-273-0) konusuna bakın.

Çıkış Yönetim Sistemi Denetim Masası 'nı kullanmak için

1. Menülerden şunları seçin:

### **Yardımcı Programlar** > **OMS Denetim Masası ...**

Çıkışın çeşitli hedeflere yönlendirilmesi işlemini başlatmak ve durdurmak için denetim panosunu kullanabilirsiniz.

- Her bir OMS isteği, açık bir şekilde sona erdirilinceye ya da oturumun sonuna kadar etkin kalır.
- OMS isteğinde belirlenen hedef dosya, OMS isteği sona erdirilinceye kadar diğer yordamlar ve diğer uygulamalar tarafından kullanılamaz.
- Bir OMS isteği etkinken, belirtilen hedef dosyalar bellek (RAM) içinde saklanır, bu nedenle, dış dosyalara büyük miktarda çıkış yazan etkin OMS istekleri büyük miktarda bellek tüketebilirler.
- Birden çok OMS isteği birbirinden bağımsızdır. Aynı çıkış, farklı OMS isteklerindeki belirtimlere dayalı olarak farklı biçimlerde farklı konumlara yönlendirilebilir.
- Çıkış nesnelerinin belirli bir hedefteki sırası, yaratıldıkları sıradır; bu, çıkışı oluşturan yordamların sırası ve işleciyle belirlenir.

sınırlamalar

- Çıkış XML biçimi için, Headings çıkış tipine ilişkin belirtimin bir etkisi yoktur. Bir yordamdan çıkış varsa, yordam başlığı çıkışı içerilir.
- OMS belirtimi, Headings nesnelerden başka bir şey içermiyorsa ya da bir yordam için bir Notes tabloları içermiyorsa, o yordam için hiçbir şey dahil değildir.

Yeni OMS istekleri ekleme

- 1. Çıkış tiplerini seçin (tablolar, grafikler, vb.) Sen de dahil olmak istiyorsun. Ek bilgi için ["Çıkış nesnesi](#page-271-0) [tipleri" sayfa 262](#page-271-0) başlıklı konuya bakın.
- 2. İçerilecek komutları seçin. Tüm çıktıları içermek istiyorsanız, listedeki tüm öğeleri seçin. Ek bilgi için ["Komut tanıtıcıları ve çizelge alt tipleri" sayfa 263](#page-272-0) başlıklı konuya bakın.
- 3. Özet tablo çıkışı üreten komutlar için içerilecek belirli tablo tiplerini seçin.

Liste yalnızca, seçilen komutlarda kullanılabilir olan çizelgeleri görüntüler; seçilen komutlardan birinde ya da daha fazlasında kullanılabilir olan çizelge tipleri listede görüntülenir. Hiçbir komut seçilmezse, tüm çizelge tipleri görüntülenir. Ek bilgi için ["Komut tanıtıcıları ve çizelge alt tipleri" sayfa 263](#page-272-0) başlıklı konuya bakın.

- 4. Alt tipler yerine metin etiketlerine dayalı olarak tablo seçmek için **Etiketler**' i tıklatın. Ek bilgi için ["Etiketler" sayfa 263](#page-272-0) başlıklı konuya bakın.
- 5. Çıkış biçimini (örneğin, IBM SPSS Statistics veri dosyası, XML ya da HTML) belirlemek için **Seçenekler** ' i tıklatın. Varsayılan olarak, Çıkış XML biçimi kullanılır. Ek bilgi için ["OMS seçenekleri" sayfa 264](#page-273-0) başlıklı konuya bakın.
- 6. Çıkış hedefi belirtin:
	- **FILE için geçerli değildir.** Seçilen tüm çıktı tek bir dosyaya yöneltiliyor.
	- **Nesne adlarına dayalı olarak.** Çıkış, nesne adlarına dayalı olarak birden çok hedef dosyaya yöneltilir. Her çıkış nesnesi için, çizelge alt tipi adlarına ya da çizelge etiketlerine dayalı olarak bir dosya adı ayrı bir dosya yaratılır. Hedef klasör adını girin.
- <span id="page-271-0"></span>• **Yeni veri kümesi.** IBM SPSS Statistics veri dosyası biçim çıkışı için, çıktıyı bir veri kümesine yönlendirebilirsiniz. Veri kümesi, aynı oturumda sonraki kullanım için kullanılabilir, ancak oturum sonundan önce bir dosya olarak belirtik olarak kaydetmediğiniz sürece kaydedilmez. Bu seçenek yalnızca IBM SPSS Statistics veri dosyası biçim çıkışı için kullanılabilir. Veri kümesi adları değişken adlandırma kurallarına uygun olmalıdır. Ek bilgi için ["Değişken adları" sayfa 48](#page-57-0) başlıklı konuya bakın.
- 7. İsteğe bağlı:
- Seçilen çıktıyı Viewer 'dan çıkarın. **Viewer 'dan Dışla**seçeneğini belirlerseniz, OMS isteğindeki çıkış tipleri Viewer penceresinde görüntülenmeyecektir. Birden çok etkin OMS isteği aynı çıkış tiplerini içeriyorsa, görüntüleyicide bu çıkış tiplerinin görüntülenmesi, bu çıkış tiplerini içeren en son OMS isteği tarafından belirlenir. Ek bilgi için ["Görüntüleyiciden çıkış görüntüsünü kapsam dışı bırakma" sayfa 266](#page-275-0) başlıklı konuya bakın.
- İsteyeye bir tanıtıcı dizesi atayın. Tüm istekler otomatik olarak bir ID değeri atanır ve sistem varsayılan kimlik dizesini açıklayıcı bir tanıtımla geçersiz kılabilirsiniz; bu kimlik, kolayca tanımlamak istediğiniz birden çok etkin istekiniz varsa yararlı olabilir. Atadığınız tanıtıcı değerleri, dolar işareti (\$) ile başlayamaz.

Listede birden çok öğe seçilmesine ilişkin ipuçları

Aşağıdaki ipuçları, bir listede birden çok öğenin seçilmesinde yer alan ipuçları:

- Bir listedeki tüm öğeleri seçmek için Ctrl + A tuşlarına basın.
- Birden çok bitişik öğe seçmek için Üst Karakter + tıklatma seçeneğini kullanın.
- Bitişik olmayan birden çok öğe seçmek için Ctrl + tıklatma seçeneğini kullanın.

OMS isteklerini sona erdirmek ve silmek için

Etkin ve yeni OMS istekleri, en son istek en üstte yer alan İstekler listesinde görüntülenir. Bilgi sütunlarının genişliklerini kenarlıkları tıklatıp sürükleyerek değiştirebilir ve belirli bir isteğe ilişkin daha fazla bilgi görmek için listeyi yatay olarak kaydırabilirsiniz.

*Durum* sütunundaki **Etkin** sözcüğünün ardından bir yıldız işareti (**\***), komut sözdizimiyle oluşturulan bir OMS isteğini, Denetim Masası 'nda mevcut olmayan özellikleri içerir.

Belirli bir etkin OMS isteğini sona erdirmek için:

- 1. İstekler listesinde, istek için satırdaki herhangi bir hücreyi tıklatın.
- 2. **Bitir**' i tıklatın.

Tüm etkin OMS isteklerini sona erdirmek için:

### 1. **Tümünü Sonlandır**' ı tıklatın.

Yeni bir isteği silmek için (eklenen ancak henüz etkin olmayan bir istek):

- 1. İstekler listesinde, istek için satırdaki herhangi bir hücreyi tıklatın.
- 2. **Sil** seçeneğini tıklatın.

*Not*: Etkin OMS istekleri, **Tamam**düğmesini tıklatıncaya kadar sona erdirilmez.

## **Çıkış nesnesi tipleri**

Farklı çıkış nesneleri tipleri vardır:

**Grafikler.** Bu, Chart Builder ile oluşturulan grafikleri, grafik oluşturma yordamlarını ve istatistiksel yordamlar tarafından oluşturulan grafikleri (örneğin, Frequencies yordamıyla oluşturulan bir çubuk grafiği) içerir.

**Başlık.** Viewer 'ın anahat pencere gözündeki *Başlık* olarak etiketlenen metin nesneleri.

**Günlükler.** Metin nesnelerini günlüğe kaydet. Günlük nesneleri, belirli hata tiplerini ve uyarı iletilerini içerir. Seçenekler ayarlarınıza (Düzenle menüsü, Seçenekler, Görüntüleyici sekmesi) bağlı olarak, günlük nesneleri, oturum sırasında yürütülen komut sözdizimini de içerebilir. Günlük nesneleri, Viewer 'ın anahat pencere gözünde *Günlük* olarak etiketlenir.

<span id="page-272-0"></span>**Modeller.** Model Görüntüleyicisi 'nde görüntülenen çıkış nesneleri. Tek bir model nesnesi, hem tablolar, hem de grafikler de dahil olmak üzere, modelin birden çok görünümünü içerebilir.

**Çizelgeler.** Viewer 'da özet tablolar olan çıkış nesneleri (Notes tabloları içerir). Tablolar, IBM SPSS Statistics veri dosyası (.sav) biçimine yönlendirilebilen tek çıkış nesnelerine sahip nesnellerdir.

**Metinler.** Günlükler ya da başlıklar olmayan metin nesneleri (Viewer 'ın anahat bölmesinde *Metin Çıktısı* etiketli nesneler içerir).

**Ağaçlar.** Karar Ağacı seçeneği tarafından üretilen ağaç modeli çizgeleri.

**Uyarılar.** Uyarı nesneleri, belirli hata tiplerini ve uyarı iletilerini içerir.

## **Komut tanıtıcıları ve çizelge alt tipleri**

### Komut tanıtıcıları

Komut tanıtıcıları, tüm istatistik ve grafik yordamlarında ve Viewer 'ın anahat bölmesinde kendi tanımlanabilir başlıklarına sahip çıkış blokları üreten diğer komutlara ilişkin kullanılabilir. Bu tanıtıcılar genellikle (ancak her zaman değil), menülerdeki ve iletişim kutusu başlıklarında genellikle (ancak her zaman değil), temeldeki komut adlarına benzer olan yordam adlarına aynı ya da benzer bir şekilde bulunur. Örneğin, Frequencies yordama ilişkin komut tanıtıcısı "Frequencies" (Sık sık) ve temeldeki komut adı da aynı şekilde.

Ancak, yordam adının ve komut tanıtıcısının ve/ya da komut adının aynı şekilde olmadığı bazı durumlar vardır. Örneğin, Parametrik Olmayan Testler alt menüsündeki (Analiz menüsünden) tüm yordamlar aynı temel komutu kullanır ve komut tanıtıcısı altta yatan komut adı: Npar Testleri ile aynıdır.

### Çizelge alt tipleri

Çizelge alt tipleri, üretilebilecek farklı eksenli çizelge tipleridir. Bazı alt tipler yalnızca bir komut tarafından üretilir; diğer alt tipler birden çok komut tarafından üretilebilir (ancak tablolar benzer görünmeyebilir). Tablo alt tipi adları genel olarak açıklayıcı olsa da, (özellikle çok sayıda komut seçtiyseniz) arasından seçim yapmak için birçok ad olabilir; ayrıca, iki alt tip çok benzer adlara sahip olabilir.

Komut tanıtıcılarını ve çizelge alt tiplerini bulmak için

Belirsiz durumda, Viewer penceresinde komut tanıtıcıları ve çizelge alt tip adlarını bulabilirsiniz:

- 1. Viewer 'da bir çıkış oluşturmak için yordamı çalıştırın.
- 2. Viewer 'ın anahat pencere gözündeki öğeyi sağ tıklatın.
- 3. **Copy OMS Command Identifier** ya da **Copy OMS Table Subtype**seçeneğini belirleyin.
- 4. Kopyalanan komut tanıtıcısını ya da çizelge alt tipi adını herhangi bir metin düzenleyicisine yapıştırın (Sözdizimi Düzenleyicisi penceresi gibi).

## **Etiketler**

Tablo alt tipi adlarına alternatif olarak, Viewer 'ın anahat pencere gözünde görüntülenen metne dayalı olarak çizelgeleri seçebilirsiniz. Etiketlerine dayalı olarak diğer nesne tiplerini de seçebilirsiniz. Etiketler, anahat metninin, değişken adları ya da etiketler gibi belirli bir çıkış nesnesinin bazı özniteliklerini yansıttığı aynı tipteki birden çok çizelge arasında farklılaştırılması için kullanışlıdır. Ancak, etiket metnini etkileyebilecek bazı etmenler vardır:

- Ayrık dosya işleme devam ederse, bölünmüş dosya grubu tanıtıcısı etikete eklenebilir.
- Değişkenlere ya da değerlere ilişkin bilgileri içeren etiketler, yürürlükteki çıkış etiketi seçenekleri ayarlarınızdan etkilenir (Düzenle menüsü, Seçenekler, Çıkış Etiketleri sekmesi).
- Etiketler, yürürlükteki çıkış dili ayarından etkilenir (Düzenle menüsü, Seçenekler, Genel sekmesi).

Çıkış nesnelerini tanımlamak için kullanılacak etiketleri belirtmek için

1. Output Management System Control Panel (Çıkış Yönetimi Sistemi Denetim Masası) içinde bir ya da daha çok çıkış tipi seçin ve bir ya da daha çok komut seçin.

- <span id="page-273-0"></span>2. **Etiketler**' i tıklatın.
- 3. Enter the label *tam olarak* as it appears in the outline pane of the Viewer window. (Ayrıca, anahattaki öğeyi sağ tıklatabilir, **OMS Etiketi Kopyala**' yı seçebilir ve kopyalanan etiketi Etiket metni alanına yapıştırabilirsiniz.)
- 4. **Ekle**'yi tıklatın.
- 5. Dahil etmek istediğiniz her etiket için işlemi yineleyin.
- 6. **Devam**düğmesini tıklatın.

#### jokerler

Bir genel arama karakteri olarak etiket diziliminin son karakteri olarak yıldız (\*) işareti kullanabilirsiniz. Belirlenen dizgiyle başlayan tüm etiketler (yıldız işareti dışında) seçilir. Bu işlem yalnızca yıldız imi son karakter olduğunda çalışır, çünkü yıldız imleri bir etiketin içinde geçerli karakterler olarak görünebilirler.

### **OMS seçenekleri**

OMS Seçenekleri iletişim kutusunu şu şekilde kullanabilirsiniz:

- Çıkış biçimini belirtin.
- Resim biçimini (HTML ve Çıkış XML çıkış biçimleri için) belirtin.
- Satır boyutuna hangi çizelge boyutu öğelerinin girmeleri gerektiğini belirtin.
- Her bir vaka için kaynak olan sıralı tablo numarasını tanımlayan bir değişken ekleyin ( IBM SPSS Statistics veri dosyası biçimi için).

### **OMS seçeneklerini belirleme**

1. **Seçenekler** Output Management System Control Panel 'deseçeneğini tıklatın.

### **Biçim**

#### **Excel**

Excel 97-2004 ve Excel 2007 ve daha yüksek biçimleri. Özet tablo satırları, sütunları ve hücreleri Excel satırları, sütunlar ve hücreler olarak dışa aktarılır; örneğin, hücre kenarlıkları, yazı tipi stilleri ve arka plan renkleri gibi tüm biçimlendirme öznitelikleri kullanılabilir. Metin çıkışı, tüm yazı tipi öznitelikleriyle birlikte dışa aktarılır. Metin çıkışındaki her satır, Excel dosyasındaki bir satırdır ve satırın tüm içeriğiyle tek bir hücrede yer alır. Grafikler, ağaç çizgeleri ve model görünümleri PNG biçiminde yer alır.

#### **HTML**

Viewer 'da özet tablolar olacak olan çıkış nesneleri HTML tablolarına dönüştürülür. Metin çıkışı nesneleri HTML ' de <PRE> ile etiketlenir. Grafikler, ağaç şemaları ve model görünümleri, belgeye seçilen biçimde katılır.

#### **Çıktı XML**

*spss-output* şemasına uygun XML.

#### **PDF'ye**

Çıktısı, tüm biçimlendirme öznitelikleri bozulmamış olarak, Baskı Önizleme 'de görüneceği şekilde dışa aktarılır. PDF dosyası, Viewer anahat bölmesindeki girdilere karşılık gelen yer işaretlerini içerir.

#### **IBM SPSS Statistics Veri Dosyası**

Bu biçim ikili dosya biçimidir. Çizelge dışındaki tüm çıkış nesnesi tipleri dışlanır. Bir çizelgenin her kolonu, veri dosyasında bir değişken olur. Aynı oturumda OMS ile yaratılmış bir veri dosyasını kullanmak için, veri dosyasını açabilmeniz için etkin OMS isteğini sona erdirmeniz gerekir.Ek bilgi için ["Çıkışı IBM SPSS Statistics veri dosyalarına yönlendirme" sayfa 267](#page-276-0) konusuna bakın.

#### **Metin**

Boşlukla ayrılmış metin. Çıkış, sabit karakter içeren yazı tipleri için boşluklarla hizalanmış sekmeli çıkış metin olarak yazılır. Grafikler, ağaç çizgeleri ve model görünümleri dışlanır.

### **Sekmeli Metin**

Sekme ile ayrılmış metin. Viewer 'da özet tablolar olarak görüntülenen çıktı için, sekmeler tablo sütunu öğelerini sınırlayın. Metin bloğu satırları olduğu gibi yazılır; bu satırları yararlı yerlerde sekmelerle bölmek için girişimde bulunulmaz. Grafikler, ağaç çizgeleri ve model görünümleri dışlanır.

#### **Görüntüleyici Dosyası**

Bu biçim, Viewer penceresinin içeriğini sakladığınızda kullanılan biçimdir.

**Word**

Özet tablolar ve metin, tüm biçimlendirme özniteliklerine sahip olduğu Word XML  $(*.dd$ ocx) olarak (örneğin, hücre kenarlıkları, yazı tipi stilleri ve arka plan renkleri) dışa aktarılır. Grafikler, ağaç şemaları ve model görünümleri yüksek çözünürlüklü görüntüler olarak bulunur (MacOS için \*.eps ve Windows için \*.emf ).

### **Grafik Görüntüleri**

HTML ve Çıkış XML biçimleri için, resim dosyaları olarak grafikler, ağaç çizgeleri ve model görünümleri ekleyebilirsiniz. Her bir grafik ve/veya ağaç için ayrı bir resim dosyası oluşturulur.

- HTML belgesi biçimi için, her bir resim dosyası için HTML belgesine standart <IMG SRC='filename'> etiketleri eklenir.
- For Output XML document format, the XML file contains a chart element with an ImageFile attribute of the general form <chart imageFile="filepath/filename"/> for each image file.
- Resim dosyaları ayrı bir alt dizine (klasör) kaydedilir. Alt dizin adı, herhangi bir uzantı olmadan ve sonuna *\_dosyalar* eklenmeden hedef dosyanın adıdır. Örneğin, hedef dosya *julydata.htm*ise, images altdizini *julydata\_files*olarak adlandırılır.

#### **Biçim**

Kullanılabilir görüntü biçimleri PNG, JPG ve BMP ' dir.

#### **Büyüklük**

Resim boyutunu %10 'dan %200 'e ölçeklendirebilirsiniz.

#### **Hayal kapaklarını İçer**

HTML belge biçimi için bu seçenek, bir çubuk grafikteki bir çizgi grafiğindeki ya da çubuklardaki seçilen noktenin değeri gibi bazı grafik öğelerine ilişkin bilgileri görüntüleyen resim eşlemi araç ipuçlarını yaratır.

### **Tablo Piotları**

Özet tablo çıktısı için, sütunlarda görünmesi gereken boyut öğelerini belirtebilirsiniz. Diğer tüm boyut öğeleri satırlarda görünür. IBM SPSS Statistics veri dosyası biçimi için, tablo sütunları değişkenler haline gelir ve satırlar vaka haline gelir.

- Sütunlar için birden çok boyut öğesi belirtirseniz, sütunlar, sütunlarda listelendikleri sırayla içiçe yerleştirilirler. IBM SPSS Statistics veri dosyası biçimi için, değişken adları içiçe yerleştirilmiş sütun öğeleri tarafından oluşturulur. Ek bilgi için ["OMS tarafından oluşturulan veri dosyalarındaki değişken](#page-277-0) [adları" sayfa 268](#page-277-0) konusuna bakın.
- Bir çizelge listelenen boyut öğelerinden herhangi birini içermiyorsa, satırlarda o çizelgeye ilişkin tüm boyut öğeleri görüntülenir.
- Burada belirtilen çizelge eksenlerinin, Viewer 'da görüntülenen çizelgeler üzerinde hiçbir etkisi yoktur.

Tablonun her boyutu -- satır, sütun, katman -- sıfır ya da daha fazla öğe içerebilir. Örneğin, basit iki boyutlu bir çapraz tablo tek bir satır boyutu öğesi ve her biri çizelgede kullanılan değişkenlerden birini içeren tek bir sütun boyutu öğesi içerir. Sütun boyutuna koymak istediğiniz boyut öğelerini belirtmek için konumlu bağımsız değişkenler ya da boyut öğesi "names" i kullanabilirsiniz.

#### **Satırlardaki tüm boyutlar**

Her çizelge için tek bir satır yaratır. IBM SPSS Statistics biçimindeki veri dosyaları için bu, her bir tablonun tek bir vaka olduğu ve tüm tablo öğelerinin değişkendir anlamına gelir.

### <span id="page-275-0"></span>**Konumların listesi**

Konumlu bağımsız değişkenin genel biçimi, öğenin varsayılan konumunu gösteren bir harftir -- Sütun için C, satır için R ya da L katmanı için L -- onu izleyen boyut içindeki varsayılan konumu gösteren pozitif bir tamsayıdır. Örneğin, R1 en dıştan satır boyutu öğesini belirtir.

- Birden çok boyuttan birden çok öğe belirtmek için, her boyutu bir boşlukla birbirinden ayırın; örneğin, R1 C2.
- ALL tarafından izlenen boyut harfi, o boyuttaki tüm öğeleri varsayılan sıralarına gösterir. Örneğin, CALL varsayılan davranışıyla aynıdır (sütun yaratmak için varsayılan sıralarındaki tüm sütun öğelerini kullanarak).
- CALL RALL LALL (ya da RALL CALL LALL, vb.) tüm boyut öğelerini sütunlara yerleştirecektir. IBM SPSS Statistics veri dosyası biçimi için bu, veri dosyasında tablo başına bir satır/vaka oluşturur.

### **Boyut adları listesi**

Konumlu bağımsız değişkenlere alternatif olarak, tabloda görünen metin etiketleri olan boyut öğesi "adları" ' na ("adlar") kullanabilirsiniz. Örneğin, basit bir iki boyutlu çapraz tablo tek bir satır boyutu öğesi ve tek bir sütun boyutu öğesi, her biri bu boyutlardaki değişkenlere dayalı etiketler ve *İstatistikler* etiketli tek bir katman boyutu öğesi (İngilizce çıkış diliyse) içerir.

- Boyut öğesi adları, tablolardaki değişken adlarının ve/veya etiketlerin görüntülenmesini etkileyen çıkış diline ve/veya ayarlarına bağlı olarak değişebilir.
- Her boyut öğesi adı tek ya da çift tırnak işareti içine alınmalıdır. Birden çok boyut öğesi adı belirtmek için, tırnak içine alınmış her ad arasında bir boşluk ekleyin.

Boyut öğeleriyle ilişkili etiketler her zaman belli olmayabilir.

### **Özet tablo için tüm boyut öğelerini ve etiketlerinin görüntülenmesi**

- 1. Viewer 'da (Viewer) tabloyu etkinleştirin (çift tıklatın).
- 2. Menülerden şunları seçin:

### **Görünüm** > **Tümünü Göster**

ya da

3. Eksenel döndürme tepsileri görüntülenmezse, menülerden şunları seçin:

#### **Özet** > **Eksenel Döndürme Tepsileri**

Öğe etiketleri, eksenel döndürme tepsilerinde dağıtılır.

## **Günlük Kaydı**

OMS etkinliğini bir günlük olarak XML ya da metin biçiminde kaydedebilirsiniz.

- Günlük, oturuma ilişkin tüm yeni OMS isteklerini izler, ancak önceden etkin olan OMS isteklerini bir günlük istemeden önce içermez.
- Yeni bir günlük dosyası belirtirseniz ya da **OMS etkinliğini günlüğe kaydet**seçeneğinden seçimi kaldırırsanız, yürürlükteki günlük dosyası sona erer.

OMS günlüğe kaydetme nasıl belirtilir

OMS günlük kaydını belirtmek için:

1. **Günlüğe Kaydetme** Output Management System Control Panel 'deseçeneğini tıklatın.

## **Görüntüleyiciden çıkış görüntüsünü kapsam dışı bırakma**

**Output from Viewer** (Görüntüleyiciden Çıkar) onay kutusu (Çıkış Yönetimi Sistemi Denetim Masası) penceresinde, Viewer penceresinde o çıkışın görüntülenmesini engelleyerek OMS isteğinde seçilen tüm çıktıları etkiler. Bu işlem genellikle, çok fazla çıkış oluşturan üretim işleri için yararlı olur ve sonuç olarak bir Viewer belgesi (.spv dosyası) biçiminde sonuçlara gerek kalmadığında kullanılır. Bu işlevselliği, başka <span id="page-276-0"></span>bir çıkışı dış dosya ve biçime yönlendirmeden, yalnızca hiç görmek istemediğiniz belirli çıkış nesnelerinin görüntülenmesini engellemek için de kullanabilirsiniz.

Bir dış dosyaya başka çıkış yöneltmeden, bazı çıkış nesnelerinin görüntülenmesini engellemek için:

- 1. İstenmeyen çıktıyı tanımlayan bir OMS isteği oluşturun.
- 2. **Viewer 'dan Dışla**seçeneğini belirleyin.
- 3. Çıkış hedefi için **Dosya**-- seçeneğini belirleyin, ancak Dosya alanını boş bırakın.
- 4. **Ekle**'yi tıklatın.

Seçilen çıkış Viewer 'dan dışlanacak ve diğer tüm çıkış, Viewer 'da olağan biçimde görüntülenecektir.

Not: Bu ayarın, Viewer SPV biçimi de içinde olmak üzere dış biçimlere ya da dosyalara kaydedilen OMS çıktısı üzerinde bir etkisi yoktur. It also has no effect on output saved to SPV format in a batch job executed with the Batch Facility (available with IBM SPSS Statistics Server).

## **Çıkışı IBM SPSS Statistics veri dosyalarına yönlendirme**

IBM SPSS Statistics biçimindeki bir veri dosyası, satırlardaki sütunlar ve vakalardaki değişkenlerden oluşur. Bu, temelde özet tabloların veri dosyalarına dönüştürüldüğü biçimdir.

- Çizelgedeki kolonlar veri kütüğündeki değişkenlerdir. Geçerli değişken adları sütun etiketlerinden oluşturulur.
- Tablodaki satır etiketleri, veri dosyasında soysal değişken adları (*Var1*, *Var2*, *Var3*vb.) ile değişkenler haline gelir. Bu değişkenlerin değerleri, çizelgedeki satır etiketleridir.
- Veri dosyasına otomatik olarak üç çizelge tanıtıcısı değişkeni de dahil edilir: *Command\_*, *Subtype\_*ve *Label\_*. Üçü de string değişkenleridir. İlk iki değişken, komut ve alt tip tanıtıcılarına karşılık gelir. Ek bilgi için ["Komut tanıtıcıları ve çizelge alt tipleri" sayfa 263](#page-272-0) konusuna bakın. *Etiket\_* , tablo başlığı metnini içerir.
- Çizelgedeki satırlar, veri dosyasında vaka olur.

### **Birden çok tablodan oluşturulan veri dosyaları**

Birden çok tablo aynı veri dosyasına yöneltildiğinde, her tablo bir veri dosyasından başka bir veri dosyasına vaka ekleyerek veri dosyalarını birleştirmeye benzer bir şekilde veri dosyasına eklenir (Veri menüsü, Dosyaları Birleştir, Vakalar Ekle).

- Sonraki her çizelge her zaman veri dosyasına vaka ekleyecektir.
- Tablolardaki sütun etiketleri farklıysa, her tablo veri dosyasına değişken ekleyebilir ve aynı şekilde etiketlenmiş bir sütun olmayan diğer tablolardaki vakalar için eksik değerler de olabilir.
- Herhangi bir tablodan diğer tablolarla aynı sayıda satır öğesi yoksa, veri dosyası oluşturulmaz. Satır sayısı aynı olmak zorunda değildir; veri dosyasında değişkenlere dönüşen satır sayısı *öğelerinin* aynı olması gerekir. Örneğin, iki değişkenli bir çapraz tablo ve üç değişkenli bir çapraz tablo, "katman" değişkeni aslında varsayılan üç değişken çapraz tablo görüntüsünde satır değişkeni içinde içiçe yerleştirilmiş olduğundan farklı sayıda satır öğeleri içerir.

## **Veri dosyasındaki değişkenleri denetlemek için sütun öğelerinin denetlenmesi**

Çıkış Yönetimi Sistemi Denetim Masası 'nın Seçenekler iletişim kutusunda, sütunlarda hangi boyut öğelerinin olması gerektiğini belirtebilirsiniz; dolayısıyla, oluşturulan veri dosyasında değişkenler yaratmak için kullanılır. Bu işlem, Viewer 'daki tablonun eksenel olarak döndürülmesine eşdeğerdir.

Örneğin, Frequencies yordamı, satırlarda istatistik içeren açıklayıcı bir istatistik tablosu üretirken, Tanımlamalar yordamı, sütunlardaki istatistiklere sahip açıklayıcı bir istatistik tablosu üretir. Her iki çizelge tipini anlamlı bir biçimde aynı veri dosyasına eklemek için, çizelge tiplerinden biri için kolon boyutunu değiştirmeniz gerekir.

<span id="page-277-0"></span>Her iki çizelge tipi de istatistik boyutu için "İstatistik" öğe adını kullandığından, OMS Seçenekleri iletişim kutusundaki boyut adları listesindeki "İstatistikler" (tırnak işaretleri) seçeneğini belirleyerek, istatistikleri kolonlardaki Frequencies istatistik tablosundan basitçe yerleştirebiliriz.

Tablo yapıları hala sütunlardaki istatistiklerle tam olarak aynı olmadığından, bazı değişkenlerin değerleri eksik olur.

## **OMS tarafından oluşturulan veri dosyalarındaki değişken adları**

OMS, sütun etiketlerinden geçerli, benzersiz değişken adları oluşturur:

- Row and layer elements are assigned generic variable names—the prefix *Değişken* followed by a sequential number.
- Değişken adlarında (boşluk, parantez, vb.) izin verilmeyen karakterler kaldırılır. Örneğin, "Bu (Sütun) Etiketi", *ThisColumnLabel*adlı bir değişken olur.
- Etiket, değişken adlarda izin verilen bir karakterle başlıyorsa, ancak ilk karakter (örneğin, sayı), "@" bir önek olarak eklenirse, izin verilmez. Örneğin, "2nd" , *@2nd*adlı bir değişken haline gelir.
- Yinelenen değişken adlarıyla sonuçlanabilir kolon etiketleri, altçizgi ve sıralı harf eklenerek çözümlenir. Örneğin, ikinci "Sayı" örneği, *Sayı\_A*adlı bir değişken olur.
- Etiketlerin sonundaki altçizgi ya da nokta, sonuçtaki değişken adlarından kaldırılır. Otomatik olarak üretilen *Emir\_*, *Altyazi\_*ve *Etiket\_* değişkenlerinin sonundaki alt çizgiler kaldırılmaz.
- Kolon boyutundaki birden çok öğe varsa, değişken adları kategori etiketleri birleştirilerek kategori etiketleri arasındaki alt çizgileriyle oluşturulur. Grup etiketleri içerilmez. For example, if *VarB* is nested under *VarA* in the columns, you would get variables like *CatA1\_CatB1*, not *VarA\_CatA1\_VarB\_CatB1*.

## **OXML tablo yapısı**

Çıkış XML 'i (OXML), *spss-output* şemasına uygun XML' dir. Şemaya ilişkin ayrıntılı açıklamalar için Yardım sisteminin Çıkış Şeması bölümüne bakın.

• OMS komutu ve alt tip tanıtıcıları, OXML ' de command ve subType özniteliklerinin değerleri olarak kullanılır. Örnek aşağıdaki gibidir:

```
<command text="Frequencies" command="Frequencies"...>
 <pivotTable text="Gender" label="Gender" subType="Frequencies"...>
```
- OMS command ve subType öznitelik değerleri, çıkış dilinden etkilenmez ya da değişken adlarına/ etiketlerine ya da değer/değer etiketlerine ilişkin görüntü ayarlarından etkilenmez.
- XML büyük ve küçük harfe duyarlıdır. "frekanslar" ın bir subType öznitelik değeri, "Frequencies" ın bir subType öznitelik değeriyle aynı *değildir* .
- Bir tabloda görüntülenen tüm bilgiler, OXML ' deki öznitelik değerlerinde yer alır. Tek bir hücre düzeyinde OXML, öznitelikler içeren, ancak öznitelik değerlerinde bulunan içerikten başka "içerik" olmayan "boş" öğelerden oluşur.
- OXML ' deki tablo yapısı satır satır olarak gösterilir; sütunları temsil eden öğeler satırlar içinde içiçe yerleştirilir ve tek tek hücreler sütun öğeleri içinde iç içe geçirilir:

```
<pivotTable...>
 <dimension axis='row'...>
    <dimension axis='column'...>
 <category...>
 <cell text='...' number='...' decimals='...'/>
</category><br><category...><br><cell text='...' number='...' decimals='...'/><br></category>
 </dimension>
 </dimension>
 ...
 </pivotTable>
```
Önceki örnek, bu öğelerin alt/kök ilişkilerini gösteren, yapıdaki basitleştirilmiş bir gösterimdir. Ancak, tipik olarak iç içe geçmiş öğe düzeyleri araya girdiğinden, örneğin üst/alt ilişkileri göstermeyebilir.

Aşağıdaki örnekte, basit bir sıklık tablosu ve o tablonun tüm çıkış XML gösterimi gösterilmektedir.

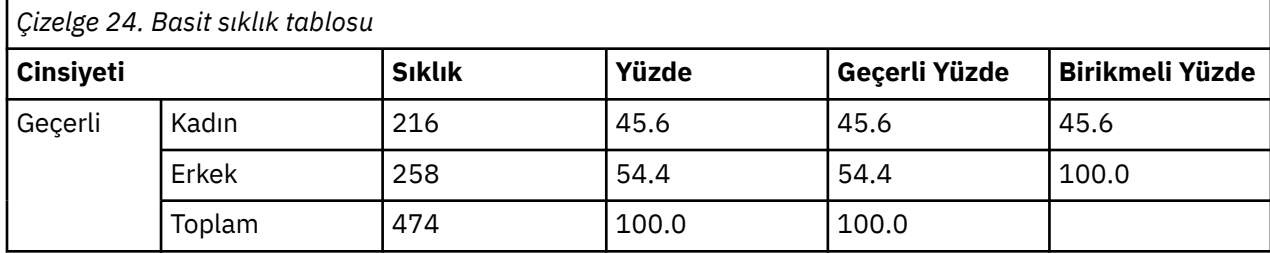

```
<?xml version="1.0" encoding="UTF-8" ?><br>coutputTreeoutputTreeoutputTreeoutputTreeoutputTreeoutputTreeoutputTreeoutputTreeoutputTreeoutputTreeoutputTreeoutputTreeoutputTreeoutputTreeoutputTreeoutputTreeoutputTreeoutputTreeo
<plivotTable text="Gender" label="Gender" subType="Frequencies"<br>varName="gender" variable="true"><br><dimension axis="row" text="Gender" label="Gender"<br>varName="gender" variable="true"><br><group text="Valid"><br><group hide="true"
                  <cell text="216" number="216"/> 
               </category>
 <category text="Percent">
 <cell text="45.6" number="45.569620253165" decimals="1"/> 
 </category>
 <category text="Valid Percent">
 <cell text="45.6" number="45.569620253165" decimals="1"/> 
 </category>
 <category text="Cumulative Percent">
 <cell text="45.6" number="45.569620253165" decimals="1"/> 
               </category>
              </dimension>
</category><br>
<category text="Male" label="Male" string="m" varName="gender"><br>
<category text="Frequency"><br>
<category text="Frequency"><br>
<category text="Frequency"><br>
<catell text="258" number="258"/>
</category><br><category text="Percent"><br><cell text="54.4" number="54.430379746835" decimals="1"/><br></category>
 <category text="Valid Percent">
 <cell text="54.4" number="54.430379746835" decimals="1"/> 
 </category>
 <category text="Cumulative Percent">
 <cell text="100.0" number="100" decimals="1"/> 
 </category>
 </dimension>
            </category>
 </group>
 <category text="Total">
 <dimension axis="column" text="Statistics">
 <category text="Frequency">
 <cell text="474" number="474"/> 
 </category>
 <category text="Percent">
                <cell text="100.0" number="100" decimals="1"/> 
             </category>
 <category text="Valid Percent">
 <cell text="100.0" number="100" decimals="1"/> 
 </category>
 </dimension>
          </category>
        </group>
       </dimension>
    </pivotTable>
 </command>
</outputTree>
```
*Şekil 2. Basit sıklık tablosuna ilişkin Çıkış XML ' i*

Fark ettikçe, basit, küçük bir tablo, önemli miktarda XML üretir. Bu kısmen, XML ' in özgün çizelgede kolayca belirgin olmayan bazı bilgiler içerdiği için, özgün çizelgede yer alan bazı bilgilerin ve yedekliliğin belirli bir miktarı içerildiğinden emin olun.

• Bunlar, Viewer 'da bir özet tablosunda görüntülendikleri (ya da olacak), metin özniteliklerinde yer alan tablo içeriği. Örnek aşağıdaki gibidir:

```
<command text="Frequencies" command="Frequencies"...>
```
- Metin öznitelikleri, hem çıkış dilinden, hem de değişken adlarının/etiketlerin ve değer/değer etiketlerinin görüntülenmesini etkileyen ayarlardan etkilenebilir. Bu örnekte, çıkış diline bağlı olarak, text öznitelik değeri, çıkış diline bağlı olarak farklılık gösterir; ancak, komut özniteliği değeri çıkış dilinden bağımsız olarak aynı kalır.
- Satır ya da sütun etiketlerinde değişkenlerin ya da değişkenlerin değerleri kullanıldığı her yerde, XML bir text özniteliği ve bir ya da daha fazla ek öznitelik değeri içerir. Örnek aşağıdaki gibidir:

```
<dimension axis="row" text="Gender" label="Gender" varName="gender">
 ...<category text="Female" label="Female" string="f" varName="gender">
```
- Sayısal bir değişken için, string özniteliği yerine bir number özniteliği olur. label özniteliği, yalnızca değişken ya da değerlerde etiket tanımlandıysa bulunur.
- Sayılar için hücre değerleri içeren <cell> öğeleri, text özniteliğini ve bir ya da daha fazla ek öznitelik değerini içerir. Örnek aşağıdaki gibidir:

<cell text="45.6" number="45.569620253165" decimals="1"/>

number özniteliği, gerçek, yuvarlanmamış sayısal değer ve decimals özniteliği, tabloda görüntülenen ondalık konumların sayısını belirtir.

• Sütunlar satırlar içinde içiçe yerleştirildiğinden, her bir satır için her bir sütunu tanımlayan kategori öğesi yinelenir. Örneğin, sütunlarda istatistikler görüntülendiğinden, <category text="Frequency"> öğesi XML ' de üç kez görüntülenir: bir kez erkek satırı için, bir kez dişi satır için, bir kez de toplam satır için.

## **OMS tanıtıcıları**

OMS Tanıtıcıları iletişim kutusu, OMS komut sözdizimini yazmanıza yardımcı olmak için tasarlanmıştır. Seçilen komutu ve alt tip tanıtıcılarını bir komut sözdizimi penceresine yapıştırmak için bu iletişim kutusunu kullanabilirsiniz.

Ms tanıtıcılarını kullanmak için iletişim kutusunu

1. Menülerden şunları seçin:

### **Yardımcı Programlar** > **OMS Tanıtıcıları ...**

- 2. Bir ya da daha çok komut ya da alt tip tanıtıcısı seçin. (Her listede birden çok tanıtıcı seçmek için Ctrl + tıklatma tuşlarını kullanın.)
- 3. **Yapıştırma Komutları** ve/ya da **Alt Tipleri Yapıştır**seçeneğini tıklatın.
- Kullanılabilir alt tipler listesi, yürürlükteki seçili komutlara dayalıdır. Birden çok komut seçildiyse, kullanılabilir alt tipler listesi, seçilen komutların herhangi biri için kullanılabilir tüm alt tiplerin birleşimidir. Hiçbir komut seçilmezse, tüm alt tipler listelenir.
- Tanıtıcılar, yürürlükteki imleç konumunda belirlenen komut sözdizimi penceresine yapıştırılır. Açık komut sözdizimi penceresi yoksa, otomatik olarak yeni bir sözdizimi penceresi açılır.
- OMS komutunun sözdizimi bu tırnak işaretlerini gerektirdiğinden, her komut ve/veya alt tip tanıtıcısı tırnak işaretleri içine alınır.
- COMMANDS ve SUBTYPES anahtar sözcüklerine ilişkin tanıtıcı listeleri, aşağıdaki gibi köşeli ayraç içine alınmalıdır:

/IF COMMANDS=['Crosstabs' 'Descriptives'] SUBTYPES=['Crosstabulation' 'Descriptive Statistics']

### **OMS tanıtıcılarının görüntüleyici çerçevesinden kopyalanması**

Sen , OMS komutunu ve alt tip tanıtıcılarını Viewer anahat bölmesinden kopyalayabilir ve yapıştırabilir.

1. Anahat bölmesinde, öğe için anahat girdisini sağ tıklatın.

### 2. **Copy OMS Command Identifier** ya da **Copy OMS Table Subtype**seçeneğini belirleyin.

Bu yöntem, bir açıdan OMS Tanıtıcıları iletişim kutusu yönteminden farklıdır: Kopyalanan tanıtıcı, otomatik olarak bir komut sözdizimi penceresine yapıştırılmaz. Tanıtıcı panoya kopyalanır ve istediğiniz yere yapıştırabilirsiniz. Komut ve alt tip tanıtıcısı değerleri, Çıkış XML biçimindeki (OXML) ilgili komutla ve alt tip öznitelik değerleriyle aynı olduğundan, XSLT dönüştürmeleri yazarsanız bu kopya/yapıştırma yöntemini yararlı bulabilirsiniz.

OMS etiketlerini kopyalama

Tanımlayıcılar yerine, etiketleri LABELS anahtar sözcüğüyle kullanmak üzere kopyalayabilirsiniz. Etiketler, birden çok grafik ya da aynı tipteki birden çok çizelgeyi ayırt etmek için, anahat metninin, değişken adları ya da etiketler gibi belirli bir çıkış nesnesinin bazı özniteliklerini yansıttığı birden çok çizelge arasında farklılaşabilirler. Ancak, etiket metnini etkileyebilecek bazı etmenler vardır:

- Ayrık dosya işleme devam ederse, bölünmüş dosya grubu tanıtıcısı etikete eklenebilir.
- Değişkenlere ya da değerlere ilişkin bilgileri içeren etiketler, anahat bölmesindeki değişken adlarının/ etiketlerin ve değerlerin/değer etiketlerinin görüntülenmesine ilişkin ayarlardan etkilenir (Düzenle menüsü, Seçenekler, Çıkış Etiketleri sekmesi).
- Etiketler, yürürlükteki çıkış dili ayarından etkilenir (Düzenle menüsü, Seçenekler, Genel sekmesi).

OMS etiketlerini kopyalamak için

1. Anahat bölmesinde, öğe için anahat girdisini sağ tıklatın.

2. **OMS Etiketi Kopyala**seçeneğini belirleyin.

Komut ve alt tip tanıtıcılarında olduğu gibi, etiketlerin tırnak işaretleri içinde olması gerekir ve listenin tamamı aşağıdaki gibi köşeli ayraç içine alınmalıdır:

/IF LABELS=['Employment Category' 'Education Level']

IBM SPSS Statistics 29 Core System User's Guide (IBM SPSS İstatistikleri)

# **Bölüm 23. Komut Yazma Olanağı**

Komut dosyası oluşturma olanağı, aşağıdakiler de içinde olmak üzere görevleri otomatikleştirmenize olanak sağlar:

- Veri dosyalarını açma ve kaydetme.
- Grafiklerin grafik dosyaları olarak çeşitli biçimlerde dışa aktarılması.
- Viewer 'ın Viewer 'da uyarlanması.

Kullanılabilir komut dosyası oluşturma dilleri platformunuza bağlıdır. Windows için, kullanılabilir komut dosyası oluşturma dilleri, Temel sistem ve Python programlama dili ile birlikte kurulan Basic 'dir. For all other platforms, scripting is available with the Python programming language.

To use scripting with the Python programming language, you need IBM SPSS Statistics-Essentials for Python, which is installed by default with your IBM SPSS Statistics product.

### Varsayılan Komut Dosyası Dili

Varsayılan komut dosyası dili, yeni komut dosyaları yaratıldığında başlatılan komut dosyası düzenleyicisini belirler. Ayrıca, otomatik komut dosyalarını çalıştırmak için yürütülür dosya kullanılacak varsayılan dili de belirtir. Windows 'ta varsayılan komut dosyası dili Basic 'dir. Seçenekler iletişim kutusundaki Komut Dosyaları etiketinden varsayılan dili değiştirebilirsiniz. Ek bilgi için ["Komut dosyası seçenekleri" sayfa 204](#page-213-0) başlıklı konuya bakın.

#### Örnek Komut Dosyaları

A number of scripts are included with the software, in the *Örnekler* subdirectory of the directory where IBM SPSS Statistics is installed. Bu komut dosyalarını olduğu gibi kullanabilir ya da bunları gereksinimlerinize göre özelleştirebilirsiniz.

Yeni Komut Dosyası Yaratmak için

1. Menülerden şunları seçin:

### **Dosya** > **Yeni** > **Komut Dosyası**

Varsayılan komut dosyası diliyle ilişkilendirilmiş düzenleyici açılır.

Komut Dosyasını Çalıştırma için

1. Menülerden şunları seçin:

### **Yardımcı Programlar** > **Komut Dosyasını Çalıştır ...**

- 2. İstediğiniz komut dosyasını seçin.
- 3. **Çalıştır**'ı tıklatın.

Python komut dosyaları, Yardımcı Programlar > Komut Dosyası Çalıştır dışında bir dizi şekilde çalıştırılabilir. Ek bilgi için ["Python Programlama Dili ile komut dosyası oluşturma" sayfa 275](#page-284-0) başlıklı konuya bakın.

Bir Komut Dosyasını Düzenlemek Için

1. Menülerden şunları seçin:

### **Dosya** > **Aç** > **Komut Dosyası ...**

- 2. İstediğiniz komut dosyasını seçin.
- 3. **Aç**'ı tıklatın.

Komut dosyası, komut dosyasının yazıldığı dille ilişkili düzenleyicide açılır.

## **Otomatik Komut Dosyaları**

Otomatik komut dosyaları, seçilen yordamlardaki belirli çıkış parçaları yaratılmasıyla tetiklendiğinde otomatik olarak çalışan komut dosyalarıdır. Örneğin, üst köşegenini otomatik olarak kaldırmak ve bir Correlation tablosu Bivariate Correlation yordamı tarafından üretildiğinde, korelasyon katsayılarını belirli bir öneme sahip olarak vurgulamak için otomatik komut dosyası kullanabilirsiniz.

Otomatik komut dosyaları, belirli bir yordam ya da çıkış tipine özgü olabilir ya da farklı yordamlardaki belirli çıkış tipleri için geçerli olabilir. Örneğin, bir Yönlü ANOVA tarafından üretilen ANOVA tablolarını ve diğer istatistik yordamlarıyla üretilen ANOVA tablolarını biçimlendiren bir otomatik komut dosyaınız olabilir. Diğer yandan, Frequencies hem bir sıklık tablosu hem de bir istatistik tablosu üretir ve her biri için farklı bir otomatik komut dosyası seçmeyi seçebilirsiniz.

Belirli bir yordama ilişkin her çıkış tipi yalnızca tek bir otomatik komut dosyasıyla ilişkilendirilebilir. Ancak, belirli çıkış tipleri için herhangi bir otomatik komut dosyası uygulamadan önce, tüm yeni Viewer öğelerine uygulanan bir temel otomatik komut dosyası yaratabilirsiniz.

Seçenekler iletişim kutusundaki Komut Dosyaları sekmesi (Düzenle menüsünden erişilen), sisteminizde yapılandırılmış olan otomatik komut dosyalarını görüntüler ve yeni otomatik komut dosyaları ayarlamanızı ya da var olan ayarların ayarlarını değiştirmenizi sağlar. İsteğe bağlı olarak, doğrudan Viewer 'dan çıkış öğeleri için otomatik komut dosyaları oluşturabilir ve yapılandırabilirsiniz.

Otomatik Komut Dosyalarını Tetikleyen Olaylar

Aşağıdaki olaylar otomatik komut dosyalarını tetikleyebilir:

- Özet tablo oluşturma
- Notes nesnesi oluşturma
- Uyarı nesnesi yaratılması

Bir otomatik komut dosyasını dolaylı olarak tetiklemek için de bir komut dosyası kullanabilirsiniz. Örneğin, Coriarles yordamını çağıran bir komut dosyası yazabilirsiniz; bu komut dosyası, sonuçtaki Correiles tablosuna kayıtlı bir otomatik komut dosyasını tetikler.

### **Otomatik Komut Dosyaları Oluşturma**

Tetikleyici olarak hizmet vermek istediğiniz çıkış nesnesiyle (örneğin, bir sıklık tablosu) başlayarak otomatik komut dosyası yaratabilirsiniz.

- 1. Viewer 'da, otomatik komut dosyasını tetikleyecek nesneyi seçin.
- 2. Menülerden **Yardımcı Programlar** > **Otomatik Komut Dosyasını Yarat/Düzenle ...**seçeneklerini belirleyin.

Seçilen nesnenin ilişkili bir otomatik komut dosyası yoksa, Aç iletişim kutusu yeni bir komut dosyasının yeri ve adını girmenizi ister.

- 3. Yeni komut dosyasının saklanacağı konuma göz atın, bir dosya adı girin ve **Aç**düğmesini tıklatın. Varsayılan komut dosyası dili düzenleyicisi açılır. Seçenekler iletişim kutusundaki Komut Dosyaları etiketinden varsayılan komut dosyası dilini değiştirebilirsiniz.
- 4. Kodu yazın.

**Not:** Varsayılan olarak, autoscript 'i çalıştırmak için varsayılan komut dosyası diliyle ilişkilendirilmiş yürütülür dosya kullanılır. Yürütülebilir dosyayı Seçenekler iletişim kutusundaki Komut Dosyaları sekmesinden değiştirebilirsiniz.

Seçilen nesne zaten bir otomatik komut dosyasıyla ilişkilendirilmişse, komut dosyası, komut dosyasının yazıldığı dille ilişkilendirilmiş komut dosyası düzenleyicisinde açılır.

### **Varolan Komut Dosyalarının Görüntüleyici Nesneleriyle Ilişkilendirilmesi**

Var olan komut dosyalarını, bunları Viewer 'da seçilen bir nesneyle ilişkilendirerek otomatik komut dosyaları olarak kullanabilirsiniz; örneğin, bir sıklık tablosu.

- <span id="page-284-0"></span>1. Viewer 'da, bir otomatik komut dosyasıyla ilişkilendirilecek bir nesne seçin (birden çok Viewer nesnesi aynı otomatik komut dosyasını tetikleyebilir, ancak her nesne yalnızca tek bir otomatik komut dosyasıyla ilişkilendirilebilir).
- 2. Menülerden şunları seçin:

### **Yardımcı Programlar** > **Otomatik Komut Dosyasını İlişkilendir ...**

Seçilen nesnenin ilişkili bir otomatik komut dosyası yoksa, Select Autoscript (Otomatik Komut Dosyası Seç) iletişim kutusu açılır.

- 3. İstediğiniz komut dosyasına göz atın ve dosyayı seçin.
- 4. **Uygula**'yı tıklatın.

Seçilen nesne zaten bir otomatik komut dosyasıyla ilişkilendirilmişse, ilişkilendirmeyi değiştirmek istediğinizi doğrulamanız istenir. **Tamam** düğmesinin tıklatılması, Otomatik Komut Dosyası Seç iletişim kutusunu açar.

İsteğe bağlı olarak, var olan bir komut dosyasını Seçenekler iletişim kutusunun Komut Dosyaları sekmesinden otomatik komut dosyası olarak yapılandırabilirsiniz. Otomatik komut dosyası, seçilen bir çıkış tipi kümesine uygulanabilir ya da tüm yeni Görüntüleyici öğelerine uygulanan temel otomatik komut dosyası olarak belirlenebilir. Ek bilgi için ["Komut dosyası seçenekleri" sayfa 204](#page-213-0) konusuna bakın.

## **Python Programlama Dili ile komut dosyası oluşturma**

IBM SPSS Statistics , Windows, Linux, MacOS ve IBM SPSS Statistics Server için Python diliyle programlama için iki ayrı arabirim sağlar. Bu arabirimlerin kullanılması, varsayılan olarak IBM SPSS Statistics ürününüz ile birlikte kurulan IBM SPSS Statistics-Integration Plug-in for Python' ın kullanılmasını gerektirir. Python programlama dili ile çalışmaya başlamanıza yardımcı olması için [http://](http://docs.python.org/tut/tut.html) [docs.python.org/tut/tut.html](http://docs.python.org/tut/tut.html) adresinde bulunan Python tutorial adlı eğitmenine bakın.

Python Komut Dosyaları

**Python komut dosyaları** , Python SpssClient modülü tarafından gösterilen arabirimin kullanılmasını sağlar. Kullanıcı arabirimi ve çıkış nesneleri üzerinde çalışır ve komut sözdizimini de çalıştırabilirler. Örneğin, bir özet çizelgeyi uyarlamak için bir Python komut dosyası kullanırdınız.

- Python komut dosyaları, Yardımcı Programlar > Komut Dosyası Çalıştır, IBM SPSS Statistics ' tan başlatılan Python düzenleyicisinden (Dosya> Aç > Komut Dosyasından erişilir) veya Python IDE ya da Python yorumlayıcısı gibi bir dış Python sürecinden çalıştırılır.
- Python komut dosyaları otomatik komut dosyası olarak çalıştırılabilir.
- Python komut dosyaları, IBM SPSS Statistics istemcisinin çalıştığı makinede çalışır.

Python komut dosyaları için sağlanan IBM SPSS Statistics sınıfları ve yöntemlerinin eksiksiz belgeleri, Yardım sisteminde Integration Plug-in for Python altında yer alan IBM SPSS Statisticsiçin Komut Dosyası Oluşturma Kılavuzu 'nda bulunabilir.

### Python Programları

**Python programları** , Python spss modülü tarafından gösterilen arabirimin kullanılmasını sağlar. Bunlar IBM SPSS Statistics işlemcisi üzerinde çalışır ve bir komut sözdizimi işinin akışını denetlemek, etkin veri kümesine okuma ve yazma, yeni veri kümeleri oluşturma ve kendi özet tablo çıkışını oluşturan özel yordamlar yaratma işlemlerini denetlemek için kullanılır.

- Python programları, komut sözdiziminden BEGIN PROGRAM-END PROGRAM blokları içinde ya da Python IDE ya da Python yorumlayıcısı gibi bir dış Python sürecinden çalıştırılır.
- Python programları otomatik komut dosyası olarak çalıştırılamaz.
- Dağıtılmış çözümleme kipinde ( IBM SPSS Statistics Server ile kullanılabilir), Python programları, IBM SPSS Statistics Server sunucusunun çalıştığı bilgisayarda yürütülür.

More information about Python programs, including complete documentation of the IBM SPSS Statistics functions and classes available for them, can be found in the documentation for the Python Integration Package for IBM SPSS Statistics, available under Integration Plug-in for Python in the Help system.

## **Python Komut Dosyaları ve Python programları çalıştırılıyor**

Python komut dosyaları ve Python programları IBM SPSS Statistics içinden ya da Python IDE ya da Python yorumlayıcısı gibi bir dış Python sürecinden çalıştırılabilir.

Python Komut Dosyaları

**Python Komut Dosyası IBM SPSS Statisticsolanağından çalışır.** Yardımcı Programlar > Komut Dosyasını Çalıştır ya da Dosya> Aç > Komut Dosyasından bir Python dosyası (.py) açılırken başlatılan Python komut dosyası düzenleyicisinden bir Python komut dosyası çalıştırabilirsiniz. Scripts run from the Python editor that is launched from IBM SPSS Statistics operate on the IBM SPSS Statistics client that launched the editor. Bu, bir Python düzenleyicisinden Python kodunuzda hata ayıklamanızı sağlar.

**Python Komut Dosyası Dış Python Sürecinden çalıştırılıyor.** You can run a Python script from any external Python process, such as a Python IDE that is not launched from IBM SPSS Statistics, or the Python interpreter. Komut dosyası, var olan bir IBM SPSS Statistics istemcisine bağlanmayı deneyecek. Birden çok istemci bulunursa, en son başlatılan bağlantı için bir bağlantı yapılır. Var olan bir istemci bulunamazsa, Python komut dosyası, IBM SPSS Statistics istemcisinin yeni bir örneğini başlatır. Varsayılan olarak, Veri Düzenleyici ve Görüntüleyici yeni istemci için görünmez. Veri kümeleri ve çıkış belgeleri ile bunları görünür kılabilir ya da görünmez modda çalışabilirsiniz.

Python Programları

**Python Programı Komut Sözdizimi 'dan çalıştırılıyor.** You can run a Python program by embedding Python code within a BEGIN PROGRAM-END PROGRAM block in command syntax. Komut sözdizimi IBM SPSS Statistics istemcisinden ya da IBM SPSS Statistics Batch Facility 'den ( IBM SPSS Statistics Server ile sağlanan ayrı bir yürütülür dosya) çalıştırılabilir.

**Python Programı Dış Python Sürecinden çalıştırılıyor.** Bir Python programını, Python IDE ya da Python yorumlayıcısı gibi herhangi bir dış Python işleminden çalıştırabilirsiniz. In this mode, the Python program starts up a new instance of the IBM SPSS Statistics processor without an associated instance of the IBM SPSS Statistics client. You can use this mode to debug your Python programs using the Python IDE of your choice.

Python Programlarından ve Versa 'dan Python Komut Dosyalarının Başlatılması

**Python Komut Dosyası Python Programından çalıştırılıyor.** Bir Python komut dosyasını, komut dosyasını içeren Python modülünü içe aktararak ve komut dosyasını uygulayan modülde çağırarak Python komut dosyasını çalıştırabilirsiniz. Python komut dosyası yöntemlerini doğrudan bir Python programı içinden de arayabilirsiniz. Bu özellikler, dış bir Python sürecinden Python programı çalıştırılırken ya da IBM SPSS Statistics Batch Facility 'den ( IBM SPSS Statistics Server ile kullanılabilir) bir Python programı çalıştırırken kullanılabilir değildir.

**Python Autoscript, Python Programından Tetiklendi.** Bir Python programı, autoscript ile ilişkili çıkış öğesini içeren yordamı yürüttüğünde, otomatik komut dosyası olarak belirtilen bir Python komut dosyası tetiklenir. Örneğin, bir otomatik komut dosyasını Açıklayıcı yordamıyla oluşturulan Tanımlayıcı İstatistikler çizelgesiyle ilişkilendirin. Daha sonra, Açıklayıcılar yordamını yürüten bir Python programı çalıştırıyorsunuz. Python otomatik komut dosyası yürütülecek.

**Python Programı Python Komut Dosyasından çalıştırılıyor.** Python scripts can run command syntax, which means they can run command syntax containing Python programs.

Sınırlamalar ve Uyarılar

- IBM SPSS Statistics tarafından başlatılan Python düzenleyicisinden bir Python programı çalıştırılması, IBM SPSS Statistics işlemcisinin yeni bir örneğini başlatır ve düzenleyiciyi başlatan IBM SPSS Statistics yönetim ortamıyla etkileşimde bulunmaz.
- Python programlarının Yardımcı Programlar > Komut Dosyası Çalıştır seçeneklerini çalıştırılmak üzere tasarlanmaması gerekir.
- Python programları otomatik komut dosyası olarak çalıştırılamaz.
- spss modülü tarafından gösterilen arabirimler, bir Python komut dosyasında kullanılamaz.

## **Python Programlama Dili için Komut Dosyası Düzenleyicisi**

Python programlama dili için, Pythonile birlikte sağlanan varsayılan düzenleyici IDLE ' dir. IDLE, sınırlı bir özellik kümesiyle tümleşik bir geliştirme ortamı (IDE) sağlar. Birçok IDE ' ler Python programlama dili için kullanılabilir. Örneğin, Windows 'ta, serbest kullanılabilir PythWwin IDE ' yi kullanmayı seçebilirsiniz.

Python programlama diline ilişkin komut dosyası düzenleyicisini değiştirmek için:

1. Open the file *clientscriptingcfg.ini*, located in the directory where IBM SPSS Statistics is installed.

**Not:** *clientscriptingcfg.ini* must be edited with a UTF-16 aware editor, such as SciTE on Windows or the TextEdit application on Mac.

- 2. [Python3]etiketli bölüm altında, EDITOR\_PATH değerini, düzenleyiciyi başlatan dosyaya işaret edecek şekilde değiştirin. Python 3 için belirtimler bağımsızdır.
- 3. In that same section, change the value of EDITOR ARGS to handle any arguments that need to be passed to the editor. Herhangi bir bağımsız değişken gerekmiyorsa, var olan değerleri kaldırın.

## **Basic 'te komut dosyası oluşturma**

Basic 'te komut dosyası oluşturma yalnızca Windows üzerinde kullanılabilir ve Temel sistemle birlikte kurulur. Basic 'te komut dosyası oluşturmak için kapsamlı çevrimiçi yardım, IBM SPSS Statistics Basic Script Editor 'dan edinilebilir. Varsayılan komut dosyası dili (Seçenekler iletişim penceresindeki Komut Dosyaları sekmesinden ayarlanır) Basic olarak ayarlandığında, Dosya> New> Komut Dosyasından düzenleyiciye erişilebilir (Windows 'ta varsayılan sistem varsayılan değeri). Ayrıca, dosya türü listesinde Temel (wwd; sbs) seçeneğini belirleyerek File> Open > Script 'ten de erişilebilir.

*Not*: Windows 7 ve üstü için, Basic scripting çevrimiçi yardımına erişmek için Windows Yardım programını (WinHlp32.exe) gerekir; bu program sisteminizde mevcut olmayabilir. Çevrimiçi yardımı görüntüleyemezseniz, Windows Yardım programını (WinHlp32.exe) nasıl edinmeye ilişkin yönergeler için Microsoft 'a başvurun.

## **16.0 'dan Önceki Sürümlerle Uyumluluk**

### Eski Yöntemler ve Özellikler

Sürüm 16.0 ve üstü için bir dizi otomasyon yöntemi ve özelliği kullanımdan kalkmış olmalıdır. Genel özellikler açısından bu, etkileşimli grafiklerle, Taslak Belge nesnesiyle ilişkili tüm nesneleri ve eşlemlerle ilişkili yöntemleri ve özellikleri içerir. Ek bilgi için, IBM SPSS Statistics Basic Script Editor ile birlikte sağlanan yardım sisteminde "Release Notes for Version 16.0" başlıklı konuya bakın. IBM SPSS Statisticsolanağına özel yardıma, komut dosyası düzenleyicide Yardım >IBM SPSS Statistics Nesneleri Yardımı 'ndan erişilebilir.

### Genel Yordamlar

Sürüm 16.0 'dan önce, komut dosyası oluşturma olanağı bir genel yordam dosyası içeriyordu. For version 16.0 and above the scripting facility does not use a global procedures file, although the pre-16.0 version of *Global.sbs* (renamed *Global.wwd*) is installed for backwards compatibility.

To migrate a pre-16.0 version of a script that called functions in the global procedures file, add the statement '#Uses "<install dir>\Samples\Global.wwd" to the declarations section of the script, where <install dir> is the directory where IBM SPSS Statistics is installed. '#Uses, Temel komut dosyası işlemcisi tarafından tanınan özel bir açıklamadır. Bir komut dosyasının genel yordam dosyasını kullanıp kullanmayacağından emin değilseniz, '#Uses deyimini eklemelisiniz. '#Usesyerine '\$Include: seçeneğini de kullanabilirsiniz.

### Eski Otomatik Komut Dosyaları

Sürüm 16.0 'dan önce, komut dosyası oluşturma olanağı, tüm otomatik komut dosyalarını içeren tek bir autoscript dosyası içeriyordu. Sürüm 16.0 ve üstü için tek bir otomatik komut dosyası yok. Artık her otomatik komut dosyası ayrı bir dosyada saklanır ve her otomatik komut dosyasının belirli bir çıkış öğesine özel olduğu pre-16.0 sürümlerin tersine, bir ya da daha çok çıkış öğesine uygulanabilir.

pre-16.0 sürümlerle kurulan otomatik komut kütüklerinin bazıları, IBM SPSS Statistics ' in kurulu olduğu dizinin *Samples* alt dizininde bulunan ayrı komut dosyaları kümesi olarak kullanılabilir. They are identified by a filename ending in *Otomatik komut dosyası*, with a file type of *wwd*. Varsayılan olarak, bunlar herhangi bir çıkış parçasıyla ilişkilendirilmez. İlişkilendirme, Seçenekler iletişim kutusunun Komut Dosyaları sekmesinden yapılır. Ek bilgi için ["Komut dosyası seçenekleri" sayfa 204](#page-213-0) konusuna bakın.

pre-16.0 sürümlerinde kullanılan özel otomatik komut dosyaları, Seçenekler iletişim kutusunun Komut Dosyaları sekmesinden el ile dönüştürülmeli ve bir ya da daha fazla çıkış öğesi ile ilişkilendirilmelidir. Dönüştürme işlemi aşağıdaki adımları içerir:

- 1. Eski *Autoscript.sbs* dosyasından otomatik komut dosyasını belirterek alt yordamı açın ve bunu *wwd* ya da *sbs*uzantılı yeni bir dosya olarak kaydedin. Dosyanın adı isteğe bağlı.
- 2. Alt yordamın adını Main olarak değiştirin ve parametre belirtimini kaldırın; komut dosyası için hangi parametrelerin gerekli olduğunu izleyin; örneğin, autoscript 'i tetikleyen özet tablo gibi.
- 3. Otomatik komut dosyasının gerektirdiği değerleri almak için scriptContext nesnesini (her zaman kullanılabilir) kullanın (autoscript 'i tetikleyen çıkış öğesi gibi).
- 4. Seçenekler iletişim kutusunun Komut Dosyaları etiketinden, komut dosyasını çıkış nesnesiyle ilişkilendirin.

Dönüştürülen kodu göstermek için, eski *Autoscript.sbs* dosyasındaki autoscript *Descripti\_Table\_DescriptiveStatistics\_Create* ' i göz önünde bulundurun.

```
Sub Descriptives_Table_DescriptiveStatistics_Create _
(objPivotTable As Object,objOutputDoc As Object,lngIndex As Long)
 'Autoscript
'Trigger Event: DescriptiveStatistics Table Creation after running 
                           Descriptives procedure.
 'Purpose: Swaps the Rows and Columns in the currently active pivot table. 
'Assumptions: Selected Pivot Table is already activated.
 'Effects: Swaps the Rows and Columns in the output
'Inputs: Pivot Table, OutputDoc, Item Index
Dim objPivotManager As ISpssPivotMgr<br>Set objPivotManager=objPivotTable.PivotManager<br>objPivotManager.TransposeRowsWithColumns
End Sub
```
Dönüştürülen komut dosyası aşağıdaki gibi olur:

```
Sub Main
 'Purpose: Swaps the Rows and Columns in the currently active pivot table. 
'Effects: Swaps the Rows and Columns in the output
       Dim objOutputItem As ISpssItem
        Dim objPivotTable as PivotTable
 Set objOutputItem = scriptContext.GetOutputItem()
 Set objPivotTable = objOutputItem.ActivateTable
Dim objPivotManager As ISpssPivotMgr<br>Set objPivotManager = objPivotTable.PivotManager<br>objPivotManager.TransposeRowsWithColumns
 objOutputItem.Deactivate
End Sub
```
- Dönüştürülen komut dosyasındaki hiçbir şeyin, komut dosyasının uygulanacağı nesneyi gösterdiğine dikkat edin. Bir çıkış öğesi ile otomatik komut dosyası arasındaki ilişki, Seçenekler iletişim kutusunun Komut Dosyaları sekmesinden ayarlanır ve oturumlar boyunca sürdürür.
- scriptContext.GetOutputItem , autoscript 'i tetikleyen çıkış öğesini (bir ISpssItem nesnesi) alır.
- scriptContext.GetOutputItem tarafından döndürülen nesne etkinleştirilmedi. If your script requires an activated object, you'll need to activate it, as done in this example with the ActivateTable method. Herhangi bir tablo manipülasyonunu bitirdiğinizde, Deactivate yöntemini çağırın.

Sürüm 16.0 için, otomatik komut dosyası olarak çalıştırılan komut dosyaları ve otomatik komut dosyaları olarak çalıştırılmeyen komut dosyaları arasında bir ayrım yoktur. Herhangi bir komut dosyası, uygun şekilde kodlanmıştır, her iki bağlamda da kullanılabilir. Ek bilgi için ["ScriptContext Nesnesi" sayfa 279](#page-288-0) konusuna bakın.
<span id="page-288-0"></span>*Not*: Uygulama yaratma olayından bir komut dosyasını tetiklemek için bkz. ["Başlatma Komut Dosyaları"](#page-289-0) [sayfa 280](#page-289-0).

#### Komut Dosyası Düzenleyicisi

Sürüm 16.0 ve üstü için, Basic için komut dosyası düzenleyicinin üstünde artık aşağıdaki pre-16.0 özellikler desteklenmez:

- Script, Analyze, Graph, Utilities ve Add-Ons menüleri.
- Komut sözdizimini bir komut dosyası penceresine yapıştırabilme yeteneği.

The IBM SPSS Statistics Basic Script Editor is a standalone application that is launched from within IBM SPSS Statistics via File>New>Script, File>Open>Script, or Utilities>Create/Edit AutoScript (from a Viewer window). Bu komut, komut dosyalarını başlatıldığı IBM SPSS Statistics yönetim ortamına göre çalıştırmanızı sağlar. Açıldıktan sonra düzenleyici IBM SPSS Statistics' tan çıktıktan sonra açık kalır, ancak IBM SPSS Statistics nesnelerini kullanan komut dosyaları artık çalışmayacaktır.

Dosya Tipleri

For version 16.0 and above, the scripting facility will continue to support running and editing scripts with a file type of *sbs*. By default, new Basic scripts created with the IBM SPSS Statistics Basic Script Editor have a file type of *wwd*.

Dış COM İstemcilerinin Kullanılması

Sürüm 16.0 ve üzeri sürümlerde, dış COM istemcisinden IBM SPSS Statistics somutlaştırılmasına ilişkin program tanıtıcısı SPSS.Application16olur. Uygulama nesneleri spsswinLib.Application16olarak bildirilmelidir. Örneğin:

```
Dim objSpssApp As spsswinLib.Application16
Set objSpssApp=CreateObject("SPSS.Application16")
```
To connect to a running instance of the IBM SPSS Statistics client from an external COM client, use:

Dim objSpssApp As spsswinLib.Application16 Set objSpssApp=GetObject("","SPSS.Application16")

Birden fazla istemci çalışıyorsa, GetObject en son başlatılan istemciye bağlanacaktır.

*Not*: post-16.0 sürümleri için, tanıtıcı hala Application16olur.

## **ScriptContext Nesnesi**

Bir Komut Dosyası Otomatik Komut Dosyası Olarak Çalışken Saptanırken

scriptContext nesnesini kullanarak, bir komut dosyasının otomatik komut dosyası olarak ne zaman çalıştırıldığını saptayabilirsiniz. Bu, bir komut dosyasını her iki bağlamda işlev görebilmesi için kodlamanıza (otomatik komut dosyası ya da değil) kodlamanızı sağlar. Bu küçük komut dosyası yaklaşımı gösterir.

```
Sub Main
 If scriptContext Is Nothing Then
 MsgBox "I'm not an autoscript"
      Else
       MsgBox "I'm an autoscript"
      End If
End Sub
```
- Bir komut dosyası otomatik komut dosyası olarak çalıştırılmadığında, scriptContext nesnesi Nothingdeğerine sahip olur.
- Given the If-Else logic in this example, you would include your autoscript-specific code in the Else clause. Bir autoscript bağlamında çalıştırılmayamayan her kod If yantümcesinde yer alır. Ayrıca, her iki bağlamda da çalıştırılacak kodu da içerebilirsiniz.

Otomatik Komut Dosyaları Için Gerekli Değerleri Alma

scriptContext nesnesi, geçerli otomatik komut dosyasını tetikleyen çıkış öğesi gibi, bir otomatik komut dosyası için gereken değerlere erişim sağlar.

- <span id="page-289-0"></span>• scriptContext.GetOutputItem yöntemi, geçerli otomatik komut dosyasını tetikleyen çıkış öğesini (bir ISpssItem nesnesi) döndürür.
- scriptContext.GetOutputDoc yöntemi, geçerli otomatik komut dosyasıyla ilişkili çıkış belgesini (bir ISpssOutputDoc nesnesi) döndürür.
- scriptContext.GetOutputItemIndex yöntemi, yürürlükteki otomatik komut dosyasını tetikleyen çıkış öğesinin ilişkili çıkış belgesinde dizini döndürür.

*Not*: scriptContext.GetOutputItem tarafından döndürülen nesne etkinleştirilmez. If your script requires an activated object, you'll need to activate it--for instance, with the ActivateTable method. Herhangi bir manipülasyonla işiniz bittiğinde, Deactivate yöntemini çağırın.

# **Başlatma Komut Dosyaları**

Her oturumun başında çalışan bir komut dosyası ve sunucuları her değiştirdiğinizde çalışan ayrı bir komut dosyası yaratabilirsiniz. Windows 'ta, bu komut dosyalarının sürümlerini hem Python hem de Basic 'te de yapabilirsiniz. Diğer tüm altyapılar için komut dosyaları yalnızca Python' da olabilir.

- Başlangıç komut dosyası, Temel için Python ya da *StartClient\_.wwd* için *StartClient\_.py* olarak adlandırılmalıdır.
- The script that runs when switching servers must be named *StartServer\_.py* for Python or *StartServer\_.wwd* for Basic.
- Komut dosyaları, Windows için kuruluş dizininin kökünde ve MacOS için /Applications/IBM SPSS Statistics/Resources dizini altında bulunan kuruluş dizininin komut dosyaları dizininde yer almalıdır. Dağıtık kipte çalıştıktan bağımsız olarak, tüm komut dosyalarının ( *StartServer\_* komut dosyaları da içinde olmak üzere) istemci makinesinde bulunması gerektiğini unutmayın.
- On Windows, if the *komut dosyaları* directory contains both a Python and a Basic version of *StartClient\_* or *BaşlangıçSunucusu\_* then both versions are executed. The order of execution is the Python version followed by the Basic version.
- Sisteminiz dağıtımlı kipte başlatılacak şekilde yapılandırıldıysa, her oturumun başında *StartClient\_* komut dosyalarının çalıştırılması ve ardından herhangi bir *BaşlangıçSunucusu\_* komut dosyası çalıştırılır. *Not*: The *BaşlangıçSunucusu\_* scripts also run each time you switch servers, but the *StartClient\_* scripts only run at the start of a session.

#### Örnek

Bu, bir sürücü harfini bir UNC tanıtıcısı tarafından belirtilen bir paylaşılan ağ kaynağına eşleyen bir *StartServer\_* komut dosyası örneğidir. Bu, dağıtımlı kipte çalışan kullanıcıların, Uzak Dosya Aç iletişim kutusundan ağ kaynağındaki veri dosyalarına erişmelerini sağlar.

```
#StartServer_.py<br>#StartServer_.py<br>SpssClient.RunSyntax(r""<br>SpssClient.RunSyntax(r"" HOST COMMAND=['net use y: \\myserver\data']. """)<br>SpssClient.StopClient()
```
The SpssClient.RunSyntax method is used to run a HOST command that calls the Windows net use command to perform the mapping. When the *BaşlangıçSunucusu\_* script runs, IBM SPSS Statistics is in distributed mode so the HOST command runs on the IBM SPSS Statistics Server machine.

# <span id="page-290-0"></span>**Bölüm 24. TABLES ve IGRAFY Komut Sözdizimi Dönüştürücüsü**

If you have command syntax files that contain TABLES syntax that you want to convert to CTABLES syntax and/or IGRAPH syntax that you want to convert to GGRAPH syntax, a simple utility program is provided to help you get started with the conversion process. Ancak, TABLES ile CTABLES arasında ve IGRAPH ile GGRAPHarasında önemli işlev farklılıkları vardır. Büyük olasılıkla, yardımcı programın TABLES ve IGRAPH sözdizimi işlerinizin bazılarını dönüştüremeyeceğini ya da TABLES ve IGRAPH komutları tarafından üretilen orijinalleri yakından benzemeyen tablolar ve grafikler üreten CTABLES ve GGRAPH sözdizimi üretebileceğini de ortaya çıkarsınız. Çoğu tablo için, dönüştürülen sözdizimini, orijinaline benzeyen bir tablo oluşturmak için düzenleyebilirsiniz.

Yardımcı program şunları yapmak için tasarlanmıştır:

- Varolan bir sözdizimi kütüğünden yeni bir sözdizimi dosyası yaratın. Özgün sözdizimi dosyası değiştirilmez.
- Sözdizimi dosyasında yalnızca TABLES ve IGRAPH komutlarını dönüştürün. Kütükteki diğer komutlar değiştirilmez.
- Özgün TABLES ve IGRAPH sözdizimini açıklama biçiminde alıkoy.
- Açıklamalarla birlikte her bir dönüştürme bloğunun başlangıcını ve sonunu tanımlayın.
- Dönüştürülemeyecek TABLES ve IGRAPH sözdizimi komutlarını belirleyin.
- Etkileşimli ya da üretim kipi sözdizimi kurallarına uygun komut sözdizimi dosyalarını dönüştür.

Bu yardımcı program hata içeren komutları dönüştüremiyor. Aşağıdaki diğer sınırlamalar da geçerlidir.

#### TABLES Sınırlamaları

The utility program may convert TABLES commands incorrectly under some circumstances, including TABLES commands that contain:

- Değişken parantezse TABLES altkomutunda "sta" ya da "lab" ilk harfleriyle parantezlenen değişken adları; örneğin, var1 by (statvar) by (labvar). Bu, (STATISTICS) ve (LABELS) anahtar sözcükleri olarak yorumlanır.
- SORT subcommands that use the abbreviations A or D to indicate ascending or descending sort order. Bunlar değişken adları olarak yorumlanır.

Yardımcı program aşağıdakileri içeren TABLES komutlarını dönüştüremez:

- Sözdizimi hataları.
- TO anahtar sözcüğünü kullanan bir değişkene gönderme yapanOBSERVATION alt komutları (örneğin, var01 TO var05).
- Dizgi hazır bilgileri, artı işaretleriyle (örneğin, TITLE "My" + "Title") ayrılmış olarak kesilerek bölünmeye devam eder.
- Macro calls that, in the absence of macro expansion, would be invalid TABLES syntax. Dönüştürücünün makro çağrılarını genişletmediği için, bu onlara standart TABLES sözdiziminin bir parçası oldukları gibi davranır.

Yardımcı program, makrolarda bulunan TABLES komutlarını dönüştürmez. Dönüştürme işleminden tüm makrolar etkilenmez.

#### IGRAPH Sınırlamaları

IGRAPH , yayın düzeyi 16 'da önemli ölçüde değişti. Because of these changes, some subcommands and keywords in IGRAPH syntax created before that release may not be honored. Düzeltme geçmişinin tamamı için *Command Syntax Reference* (Komut Sözdizimi Başvuru Kılavuzu) içindeki IGRAPH bölümüne bakın.

Dönüştürme yardımcı programı programı, GGRAPH sözdiziminde INLINETEMPLATE anahtar sözcüğünde sakladığı ek sözdizimi oluşturabilir. Bu anahtar sözcük yalnızca dönüştürme programı tarafından yaratılır. Sözdiziminin kullanıcı tarafından düzenlenebilir olması amaçlanmamaktadır.

Dönüştürme Yardımcı Programı 'nın Kullanılması

Dönüştürme yardımcı programı programı ( *SyntaxConverter.exe*) kuruluş dizininde bulunabilir. Bir komut isteminden çalıştırmak üzere tasarlanmıştır. Komutun genel biçimi şöyledir:

syntaxconverter.exe [path]/inputfilename.sps [path]/outputfilename.sps

Bu komutu kuruluş dizininden çalıştırmalısınız.

Herhangi bir dizin adı boşluk içeriyorsa, aşağıdaki gibi tüm yol ve dosya adını tırnak işaretleri içine alın:

syntaxconverter.exe /myfiles/oldfile.sps "/new files/newfile.sps"

Etkileşimli Karşıt-Üretim Kipi Komut Sözdizimi Kuralları

Dönüştürme yardımcı programı, etkileşimli ya da üretim kipi sözdizimi kurallarını kullanan komut dosyalarını dönüştürebilir.

**Etkileşimli.** Etkileşimli sözdizimi kuralları şunlardır:

- Her komut yeni bir satırda başlar.
- Her komut bir nokta (.) ile biter.

**Üretim kipi.** Production Facility ve komutları, farklı bir komut dosyasında INCLUDE komutu aracılığıyla erişilen dosyalarda üretim kipi sözdizimi kurallarını kullanır:

- Her komut, yeni bir satırın ilk kolonunda başlamalıdır.
- Devam hatlarının en az bir boşluk girintili olması gerekir.
- Komutun sonunda yer alan nokta isteğe bağlıdır.

If your command files use production mode syntax rules and don't contain periods at the end of each command, you need to include the command line switch -b (or /b) when you run *SyntaxConverter.exe*, as in:

syntaxconverter.exe -b /myfiles/oldfile.sps /myfiles/newfile.sps

SyntaxConverter Komut Dosyası (Yalnızca Windows)

Windows 'ta, sözdizimi dönüştürücünün, kuruluş dizininin *Samples* dizininde bulunan *SyntaxConverter.wwd*komut kütüğüyle de çalıştırılabilir.

1. Menülerden şunları seçin:

#### **Yardımcı Programlar** > **Komut Dosyasını Çalıştır ...**

2. *Samples* dizinine gidin ve *SyntaxConverter.wwd*öğesini seçin.

Bu, eski ve yeni komut sözdizimi dosyalarının adlarını ve yerlerini belirleyebileceğiniz, basit bir iletişim kutusu açar.

# **Bölüm 25. Veri dosyalarının, çıkış belgelerinin ve sözdizimi dosyalarının şifrelenmesi**

Bir veri dosyasında saklanan gizli bilgileri, bir çıkış belgesini ya da bir parolayla dosyayı şifreleyerek bir sözdizimi dosyasını koruyabilirsiniz. Şifrelendikten sonra, dosya yalnızca parola sağlanarak açılabilir. Bir dosyayı şifreleme seçeneği, Veri dosyaları, çıkış belgeleri ve sözdizimi dosyaları için Farklı Kaydet iletişim kutularında sağlanır. Ayrıca, bir veri dosyasını sıralarken ve sıralanmış dosyayı kaydelerken de şifreleyebilirsiniz.

- Parolalar kaybedildiyse kurtarılamaz. Parola kaybedildiyse, dosya açılamaz.
- Parolalar 10 karakterle sınırlıdır ve büyük/küçük harfe duyarlıdır.

Güçlü parolalar oluşturma

- Sekiz ya da daha çok karakter kullanın.
- Parolada sayıları, simgeleri ve hatta noktalama işaretlerini dahil edin.
- Avoid sequences of numbers or characters, such as "123" and "abc", and avoid repetition, such as "111aaa".
- Doğum günleri ya da takma adlar gibi kişisel bilgileri kullanan parolalar oluşturmayın.
- Parolayı düzenli olarak değiştirin.

Şifrelenmiş dosyaların değiştirilmesi

- Şifrelenmiş bir dosyayı açsanız, üzerinde değişiklik yapın ve Dosya > Sakla seçeneğini belirlerseniz, değiştirilen dosya aynı parolayla kaydedilecektir.
- Dosyayı açarak şifrelenen bir dosyada parolayı değiştirebilir, şifrelemek için adımları yineleyebilir ve Dosya Şifrele iletişim kutusunda farklı bir parola belirleyebilirsiniz.
- You can save an unencrypted version of an encrypted data file or output document by opening the file, choosing File > Save As and deselecting **Dosyayı parola ile şifrele** in the associated Save As dialog box. Şifrelenmiş bir sözdizimi dosyası için, dosyanın şifrelenmemiş bir sürümünü kaydetmek için, Save as type (Farklı Kaydet) açılan listesinden **Syntax** (Sözdizimi) seçeneğini belirleyin.

*Not*: Şifrelenmiş veri dosyaları ve çıkış belgeleri, 21. sürümden önceki IBM SPSS Statistics sürümlerinde açılamaz. Sürüm 22 'den önceki sürümlerde şifrelenmiş sözdizimi dosyaları açılamaz.

IBM SPSS Statistics 29 Core System User's Guide (IBM SPSS İstatistikleri)

# **Özel Notlar**

Bu bilgiler, ABD'de kullanıma sunulan ürünler ve hizmetler için geliştirilmiştir. IBM bu bilgileri başka dillerde kullanıma sunabilir. Ancak, bu bilgilere erişebilmek için, ürünün ya da ürün sürümünün o dildeki bir kopyasına sahip olmanız gerekebilir.

IBM, bu belgede sözü edilen ürün, hizmet ya da özellikleri diğer ülkelerde kullanıma sunmayabilir. Bulunduğunuz yerde kullanıma sunulan ürün ve hizmetleri yerel IBM müşteri temsilcisinden ya da çözüm ortağından öğrenebilirsiniz. Bir IBM ürün, program ya da hizmetine gönderme yapılması, açık ya da örtük olarak, yalnızca o IBM ürünü, programı ya da hizmetinin kullanılabileceğini göstermez. Aynı işlevi gören ve IBM'in fikri mülkiyet haklarına zarar vermeyen herhangi bir ürün, program ya da hizmet de kullanılabilir. Ancak, IBM dışı ürün, program ya da hizmetlerle gerçekleştirilen işlemlerin değerlendirilmesi ve doğrulanması kullanıcının sorumluluğundadır.

IBM'in, bu belgedeki konularla ilgili patentleri ya da patent başvuruları olabilir. Bu belgenin size verilmiş olması, patentlerin izinsiz kullanım hakkının da verildiği anlamına gelmez. Lisansla ilgili sorularınızı aşağıdaki adrese yazabilirsiniz:

*IBM Director of Licensing IBM Corporation North Castle Drive, MD-NC119 Armonk, NY 10504-1785 US*

Çift byte (DBCS) bilgilerle ilgili lisans soruları için, ülkenizdeki IBM'in Fikri Haklar (Intellectual Property) bölümüyle bağlantı kurun ya da sorularınızı aşağıda adrese yazın:

*Intellectual Property Licensing Legal and Intellectual Property Law IBM Japan Ltd. 19-21, Nihonbashi-Hakozakicho, Chuo-ku Tokyo 103-8510, Japonya*

IBM BU YAYINI, OLDUĞU GİBİ, HİÇBİR KONUDA AÇIK YA DA ÖRTÜK GARANTİ VERMEKSİZİN SAĞLAMAKTADIR; TİCARİ KULLANIMA UYGUNLUK AÇISINDAN HER TÜRLÜ GARANTİ VE BELİRLİ BİR AMACA UYGUNLUK İDDİASI AÇIKÇA REDDEDİLİR. Bazı hukuk bölgeleri, belirli işlemlerde açık ya da zımni garantilerin reddedilmesine izin vermez, bu nedenle bu bildirim sizin için geçerli olmayabilir.

Bu yayın teknik yanlışlar ya da yazım hataları içerebilir. Buradaki bilgiler üzerinde düzenli olarak değişiklik yapılmaktadır; söz konusu değişiklikler sonraki basımlara yansıtılacaktır. IBM, önceden bildirimde bulunmaksızın, bu yayında açıklanan ürünler ve/ya da programlar üzerinde iyileştirmeler ve/ya da değişiklikler yapabilir.

Bu belgede IBM dışı web sitelerine gönderme yapılması kolaylık sağlama amacına yöneliktir ve o web siteleri için herhangi bir şekilde onay verilmesi anlamına gelmez. Bu web sitelerinin içerdiği malzeme, bu IBM ürününe ilişkin malzemenin bir parçası değildir ve bu tür web sitelerinin kullanılmasının sorumluluğu size aittir.

IBM'e bilgi ilettiğinizde, IBM bu bilgileri size karşı hiçbir yükümlülük almaksızın uygun gördüğü yöntemlerle kullanabilir ya da dağıtabilir.

(i) Bağımsız olarak yaratılan programlarla, bu program da içinde olmak üzere diğer programlar arasında bilgi değiş tokuşuna ve (ii) değiş tokuş edilen bilginin karşılıklı kullanımına olanak sağlamak amacıyla bu program hakkında bilgi sahibi olmak isteyen lisans sahipleri şu adrese yazabilirler:

*IBM Director of Licensing IBM Corporation North Castle Drive, MD-NC119* *Armonk, NY 10504-1785 US*

Bu tür bilgiler, ilgili kayıt ve koşullar altında ve bazı durumlarda bedelli olarak edinilebilir.

Bu belgede açıklanan lisanslı program ve bu programla birlikte kullanılabilecek tüm lisanslı malzeme, IBM tarafından IBM Müşteri Sözleşmesi, IBM Uluslararası Program Lisansı Sözleşmesi ya da eşdeğer sözleşmelerin kayıt ve koşulları altında sağlanır.

Performans verileri ve müşteri örnekleri, örnek olarak yalnızca gösterim amaçlı olarak sunulmuştur. Gerçek performans sonuçları, belirli yapılandırmalara ve işletim koşullarına bağlı olarak değişebilir.

IBM dışı ürünlerle ilgili bilgiler, bu ürünleri sağlayan firmalardan, bu firmaların yayın ve belgelerinden ve genel kullanıma açık diğer kaynaklardan alınmıştır. IBM , bu ürünleri test etmemiştir ve performansın, uyumluluğun ya daIBMdışı ürünlerle ilgili diğer iddiaların doğruluğunu onaylayamaz. IBM dışı ürünlerin yeteneklerine ilişkin sorular, bu ürünleri sağlayan firmalara yöneltilmelidir.

IBM' in gelecekteki yönelim ve kararlarına ilişkin bildirimler değişebilir ya da herhangi bir duyuruda bulunulmadan bunlardan vazgeçilir; bu yönelim ve kararlar yalnızca amaç ve hedefleri gösterir.

Bu belge, günlük iş ortamında kullanılan veri ve raporlara ilişkin örnekler içerir. Örneklerin olabildiğince açıklayıcı olması amacıyla kişi, şirket, marka ve ürün adları belirtilmiş olabilir. Bu adların tümü gerçek dışıdır ve gerçek kişilerle ya da işletmelerle olabilecek herhangi bir benzerlik tümüyle rastlantıdır.

#### YAYIN HAKKI LİSANSI:

Bu belge, çeşitli işletim platformlarında programlama tekniklerini gösteren, kaynak dilde yazılmış örnek uygulama programları içerir. Bu örnek programları, IBM'e herhangi bir ödemede bulunmadan, örnek programların yazıldığı işletim altyapısına ilişkin uygulama programlama arabirimiyle uyumlu uygulama programlarının geliştirilmesi, kullanılması, pazarlanması ya da dağıtılması amacıyla herhangi bir biçimde kopyalayabilir, değiştirebilir ve dağıtabilirsiniz. Bu örnekler her koşul altında tüm ayrıntılarıyla sınanmamıştır. Dolayısıyla, IBM bu programların güvenilirliği, bakım yapılabilirliği ya da işlevleri konusunda açık ya da örtük güvence veremez. Örnek programlar, hiçbir türde garanti verilmeksizin "OLDUĞU GİBİ" sağlanır. IBM, örnek programları kullanmanızdan kaynaklanan hiçbir zarar nedeniyle sorumlu tutulamaz.

Örnek programların ya da bunlardan türetilmiş çalışmaların her kopyası ya da her kısmı, belirtilen biçimde bir yayın hakkı duyurusu içermelidir:

© Copyright IBM Corp. 2021. Bu kodun bazı kısımları IBM Corp.'un Örnek Programlarından türetilmiştir.

© Copyright IBM Corp. 1989-2021. All rights reserved. (Her hakkı saklıdır.)

# **Ticari markalar**

IBM, IBM logosu ve ibm.com , International Business Machines Corp. ' un ticari markaları ya da tescilli ticari markalarıdır. dünya çapında birçok yargı bölgesinde kayıtlı. Diğer ürün ve hizmet adları IBM'in ya da diğer firmaların ticari markaları olabilir. IBM ticari markalarının güncel bir listesini web üzerinde [www.ibm.com/legal/copytrade.shtmla](http://www.ibm.com/legal/us/en/copytrade.shtml)dresindeki "Copyright and trademark information" (Telif hakkı ve ticari marka bilgileri) altında bulabilirsiniz.

Adobe, Adobe logosu, PostScript ve PostScript logosu, Adobe Systems Incorporated şirketinin ABD ve/ veya diğer ülkelerdeki tescilli ticari markaları veya ticari markalarıdır.

Intel, Intel logosu, Intel Inside, Intel Inside logosu, Intel Centrino, Intel Centrino logosu, Celeron, Intel Xeon, Intel SpeedStep, Itanium ve Pentium; Intel Corporation'ın veya ABD ve diğer ülkelerdeki yan kuruluşlarının ticari markaları ya da tescilli ticari markalarıdır.

Linux, Linus Torvalds şirketinin ABD ve/veya diğer ülkelerdeki tescilli ticari markasıdır.

Microsoft, Windows, Windows NT ve Windows logosu Microsoft Corporation şirketinin ABD ve/veya diğer ülkelerdeki ticari markalarıdır.

UNIX, The Open Group şirketinin ABD ve diğer ülkelerdeki tescilli ticari markasıdır.

Java ve tüm Java tabanlı ticari markalar ve logolar, Oracle'ın ve/veya bağlı kuruluşlarının ticari markaları ya da tescilli ticari markalarıdır.

IBM SPSS Statistics 29 Core System User's Guide (IBM SPSS İstatistikleri)

# **Dizin**

# **Özel karakterler**

ölçek değişkenleri kategorik değişkenler yaratmak için sabitleme [75](#page-84-0) ölçüm düzeyi tanımlama [49](#page-58-0) ölçüm sistemi [193](#page-202-0) önbellekleme etkin dosya [40](#page-49-0) önceki hareketli ortalama işlevi [95](#page-104-0) özel değişken öznitelikleri [54](#page-63-0) özel öznitelikler [54](#page-63-0) özel para birimi biçimleri [49](#page-58-0), [198](#page-207-0) özellikler özet tablolar [145](#page-154-0) tablolar [145](#page-154-0) özet tablolar Arka plan rengi [148](#page-157-0) büyük tabloları yazdırma [151](#page-160-0) Değer etiketleri [142](#page-151-0) değişiklikleri geri al [143](#page-152-0) değişken etiketleri [142](#page-151-0) devam metni [147](#page-156-0) Diğer satır renkleri [146](#page-155-0) diğer uygulamalara yapıştırma [136](#page-145-0) dil [142](#page-151-0) dipnot özellikleri [146](#page-155-0) dipnotlar [148](#page-157-0)[–150](#page-159-0) düzenleme [139](#page-148-0) eksenel olarak döndürme [139,](#page-148-0) [140](#page-149-0) eski tablolar [153](#page-162-0) etiket döndürme [141](#page-150-0) Genel Özellikler [145](#page-154-0) gizli kenarlıkları görüntüleme [150](#page-159-0) görüntüleme sırasını değiştirme [140](#page-149-0) görüntülenecek satır sayısını denetleme [146](#page-155-0) görünüşü değiştirme [144](#page-153-0) grup etiketlerini ekleme [140](#page-149-0) grup etiketlerini silme [140](#page-149-0) hızlı özet tablolar [202](#page-211-0) Hizalama [148](#page-157-0) HTML olarak verme [123](#page-132-0) hücre biçimleri [146](#page-155-0) hücre genişlikleri [150](#page-159-0) Hücre özellikleri [148](#page-157-0) hücreleri gösterme ve gizleme [143](#page-152-0) Izgara çizgileri [150](#page-159-0) işleme [139](#page-148-0) kaplamalar [148](#page-157-0) Katmanlar [143](#page-152-0) katmanları yazdırma [129](#page-138-0) kenar boşlukları [148](#page-157-0) kenarlıklar [147](#page-156-0) özellikler [145](#page-154-0) renk ölçekleri [152](#page-161-0) satır ve sütun ekleme [141](#page-150-0) satırları sıralama [141](#page-150-0)

özet tablolar *(devamı var)* satırları ve sütunları dönüştürme [140](#page-149-0) satırları ve sütunları seçme [150](#page-159-0) satırları ve sütunları taşıma [140](#page-149-0) satırları ya da sütunları gruplama [140](#page-149-0) satırları ya da sütunları gruplamayı kaldırma [140](#page-149-0) sayfaya sığmak için ölçekleme [145](#page-154-0), [147](#page-156-0) simgeleri kullanma [140](#page-149-0) tablo olarak yapıştırma [136](#page-145-0) tablo sonlarını denetleme [151](#page-160-0) tablolardan grafik oluşturma [152](#page-161-0) tabloları daha hızlı görüntüler [202](#page-211-0) varsayılan kolon genişliği ayarlama [202](#page-211-0) yazı tipleri [148](#page-157-0) yeni tablolar için varsayılan görünüm [202](#page-211-0) öznitelikler özel değişken öznitelikleri [54](#page-63-0)

## **A**

açma geri yükleme noktaları [3](#page-12-0) ağırlıklandırma senaryoları Çapraz tablolardaki kesirli ağırlıklar [109](#page-118-0) ağırlıklı veriler ve yeniden yapılandırılmış veri dosyaları [118](#page-127-0) Algoritmalar [5](#page-14-0) alt başlıklar grafikler [183](#page-192-0) alt tipler ve etiketler [263](#page-272-0) altbilgiler [130](#page-139-0) anahtarlı tablo [102](#page-111-0) araç çubukları farklı pencerelerde görüntüleme [208](#page-217-0) gösterme ve gizleme [207](#page-216-0) oluşturma [207](#page-216-0), [208](#page-217-0) özelleştirme [207,](#page-216-0) [208](#page-217-0) yeni araçlar oluşturma [209](#page-218-0) arama ve değiştirme Görüntüleyici belgeleri [120](#page-129-0) Arka plan rengi [148](#page-157-0)

## **B**

bantlara ayırma [75](#page-84-0) başlıklar grafikler [183](#page-192-0) başrol işlevi [83,](#page-92-0) [95](#page-104-0) belge kurtarma [2](#page-11-0) belirlenmiş pencere [1](#page-10-0) bellek [193](#page-202-0) bilgi işlem değişkenleri yeni dizgi değişkenleri hesaplanıyor [82](#page-91-0) bilimsel gösterim çıkışta gizleme [193](#page-202-0) bilinmeyen ölçüm düzeyi [68](#page-77-0)

bir sunucuda oturum açma [43](#page-52-0) birden çok açık veri dosyası gizleme [64](#page-73-0) birden çok görünüm/pencere gözü sözdizimi düzenleyicisi [169](#page-178-0) Veri Düzenleyicisi [61](#page-70-0) birden çok yanıt kümesi birden çok kategori [69](#page-78-0) çoklu ditotomi [69](#page-78-0) tanımlama [69](#page-78-0) birikmeli toplama işlevi [95](#page-104-0) Birleştirilebilir görüntüleyici bileşen modeli ayrıntıları [159](#page-168-0) bileşen modeli doğruluğu [159](#page-168-0) model özeti [158](#page-167-0) otomatik veri hazırlığı [159](#page-168-0) öngörülebilirlik önemi [158](#page-167-0) öngörülebilirlik sıklığı [158](#page-167-0) Bloom tahminleri [88](#page-97-0) BMP dosyaları grafikleri dışa aktarma [123](#page-132-0), [128](#page-137-0) boşlukla ayrılmış veriler [10](#page-19-0) boyutlar anahatta [134](#page-143-0) bölme ayırıcı sözdizimi düzenleyicisi [169](#page-178-0) Veri Düzenleyicisi [61](#page-70-0) bölünmüş dosya işleme [107](#page-116-0) bölünmüş model görüntüleyici [159](#page-168-0) Bul ve Değiştir Görüntüleyici belgeleri [120](#page-129-0)

## **C**

Cognos Cognos Business Intelligence verilerini okuma [19](#page-28-0) Cognos TM1 verilerini okuma [21](#page-30-0) Cognos TM1' e aktarma [36](#page-45-0) COMMA biçimi [49,](#page-58-0) [50](#page-59-0) CSV format veri kaydetme [24](#page-33-0) veri okuma [10](#page-19-0) CTABLES TABLES komut sözdizimini CTABLES biçimine dönüştürme [281](#page-290-0)

# **Ç**

Çalışma Defteri kaydetme [132](#page-141-0) şifreleme [132](#page-141-0) uygulama kipi [193](#page-202-0) Çaprazlar kesirli ağırlıklar [109](#page-118-0) Çevrimiçi Yardım [5](#page-14-0) çıkıntılar veri düzenleyicide bulma [59](#page-68-0) çıkış nesnesi tipleri OMS içinde [262](#page-271-0) Çıkış Yönetim Sistemi (OMS) [261](#page-270-0), [270](#page-279-0) çıkışı dışa aktarma Excel biçimi [123](#page-132-0), [125](#page-134-0), [264](#page-273-0) HTML [124](#page-133-0)

çıkışı dışa aktarma *(devamı var)* HTML biçimi [123](#page-132-0) metin biçimi [264](#page-273-0) OMS [261](#page-270-0) PDF biçimi [123](#page-132-0), [126](#page-135-0), [264](#page-273-0) PowerPoint biçimi [123](#page-132-0) Sözcük biçimi [123](#page-132-0), [125](#page-134-0), [264](#page-273-0) çıkışı diğer uygulamalara kopyalama ve yapıştırma [136](#page-145-0) çıkışı diğer uygulamalara yapıştırma [136](#page-145-0) çıkışı kaydetme Excel biçimi [123](#page-132-0), [125](#page-134-0) HTML [123,](#page-132-0) [124](#page-133-0) HTML biçimi [123](#page-132-0) metin biçimi [123](#page-132-0), [127](#page-136-0) PDF biçimi [123](#page-132-0), [126](#page-135-0) PowerPoint biçimi [123](#page-132-0), [126](#page-135-0) Sözcük biçimi [123](#page-132-0), [125](#page-134-0) Çıktıyı OMS ile Viewer 'dan çıkarma [266](#page-275-0) çizelge alt tipleri ve etiketler [263](#page-272-0) ÇizelgeGörünü oluşturma [144](#page-153-0) uygulama [144](#page-153-0)

## **D**

dağıtık kip göreli yollar [46](#page-55-0) kullanılabilir yordamlar [46](#page-55-0) veri dosyası erişimi [45](#page-54-0) dBASE dosyaları kaydetme [24](#page-33-0) okuma [7,](#page-16-0) [9](#page-18-0) Değer etiketleri anahat bölmesinde [199](#page-208-0) birden çok değişkene uygulama [68](#page-77-0) birleştirilmiş veri dosyalarında [102](#page-111-0) eksenli tablolarda [199](#page-208-0) Excel dosyalarında kaydetme [24](#page-33-0) kopyalama [68](#page-77-0) satır sonu ekleme [51](#page-60-0) Veri Düzenleyicisi 'nde [61](#page-70-0) veri girişi için kullanma [57](#page-66-0) Değerleri Kaydır [83](#page-92-0) değerleri kurtarma [75](#page-84-0), [84–](#page-93-0)[86](#page-95-0) değişken adları çıktıda uzun değişken adları kaydırma [48](#page-57-0) iletişim kutularında [1](#page-10-0), [193](#page-202-0) karma vaka değişkeni adları [48](#page-57-0) kurallar [48](#page-57-0) OMS tarafından oluşturulan [268](#page-277-0) önceki yayınlarda uzun değişken adlarını kes [24](#page-33-0) taşınabilir dosyalar [24](#page-33-0) değişken bilgileri [189](#page-198-0) değişken çiftleri oluşturma [110](#page-119-0) değişken etiketleri anahat bölmesinde [199](#page-208-0) birleştirilmiş veri dosyalarında [102](#page-111-0) eksenli tablolarda [199](#page-208-0) iletişim kutularında [1](#page-10-0), [193](#page-202-0) satır sonu ekleme [51](#page-60-0) Değişken Görünümü özelleştirme [55,](#page-64-0) [198](#page-207-0)

değişken kümeleri kullanma [190](#page-199-0) tanımlama [190](#page-199-0) değişken listeleri hedef listeleri yeniden sıralama [191](#page-200-0) değişken öznitelikleri kopyalama ve yapıştırma [53](#page-62-0) özel [54](#page-63-0) değişkenler birleştirilmiş veri dosyaları için yeniden adlandırma [102](#page-111-0) değişken kümelerini tanımlama [190](#page-199-0) iletişim kutularındaki değişken bilgileri [2](#page-11-0) iletişim kutularındaki görüntüleme düzeni [193](#page-202-0) kurtarma [84](#page-93-0)[–86](#page-95-0) sıralama [100](#page-109-0) tanımlama [48](#page-57-0) tanımlama bilgileri [189](#page-198-0) taşınıyor [59](#page-68-0) vakalara yeniden yapılandırma [110](#page-119-0) veri düzenleyicide bulma [59](#page-68-0) yeni değişkenler ekleme [59](#page-68-0) değişkenleri gizleme iletişim kutusu listeleri [190](#page-199-0) Veri Düzenleyicisi [190](#page-199-0) değişkenleri gruplama oluşturma [110](#page-119-0) değişkenleri sıralama [100](#page-109-0) değişkenleri tanımlama Değer etiketleri [51,](#page-60-0) [65](#page-74-0) değişken etiketleri [51](#page-60-0) eksik değerler [52](#page-61-0) öznitelik kopyalama ve yapıştırma [53](#page-62-0) şablonlar [53](#page-62-0) veri sözlüğünü uygulama [70](#page-79-0) veri tipleri [49](#page-58-0) değişkenleri ve vakaları aktarıyor [100](#page-109-0) devam metni özet tablolar için [147](#page-156-0) dış birleştirme [16](#page-25-0) dışa aktarma modeller [156](#page-165-0) Diğer satır renkleri özet tablolar [146](#page-155-0) dil çıkış dilini değiştirme [142](#page-151-0) Dil ayarları [195](#page-204-0) dipnotlar grafikler [183](#page-192-0) işaretçiler [146](#page-155-0) renumbering [149](#page-158-0) disk alanı Geçici [39,](#page-48-0) [40](#page-49-0) dizgi biçimi [49](#page-58-0) dizgi değişkenleri ardışık tamsayılara geri verilmesi [86](#page-95-0) eksik değerler [52](#page-61-0) önceki yayınlarda uzun dizgileri kırma [24](#page-33-0) veri girme [57](#page-66-0) yeni dizgi değişkenleri hesaplanıyor [82](#page-91-0) DOLAR biçimi [49](#page-58-0), [50](#page-59-0) dosya bilgileri [23](#page-32-0) dosya dönüştürmeleri ağırlıklandırma senaryoları [109](#page-118-0) bölünmüş dosya işleme [107](#page-116-0)

dosya dönüştürmeleri *(devamı var)* değişkenleri ve vakaları aktarıyor [100](#page-109-0) sıralanma durumları [99](#page-108-0) veri dosyalarını birleştirme [101](#page-110-0), [102](#page-111-0) verileri toplama [105](#page-114-0) verileri yeniden yapılandırma [109,](#page-118-0) [110](#page-119-0) dosya konumları varsayılan dosya yerlerini denetleme [203](#page-212-0) dosyalar açma [7](#page-16-0) dosyaları açma dBASE dosyaları [7](#page-16-0), [9](#page-18-0) elektronik sayfa dosyaları [7](#page-16-0) Excel dosyaları [7](#page-16-0) Lotus 1-2-3 dosyaları [7](#page-16-0) metin verisi dosyaları [10](#page-19-0) sekme ile ayrılmış dosyalar [7](#page-16-0) Stata dosyaları [9](#page-18-0) SYSTAT dosyaları [7](#page-16-0) varsayılan dosya yerlerini denetleme [203](#page-212-0) veri dosyaları [7](#page-16-0) dosyaları kaydetme IBM SPSS Statistics veri dosyaları [23](#page-32-0) varsayılan dosya yerlerini denetleme [203](#page-212-0) veri dosyaları [24](#page-33-0) veri tabanı dosyası sorguları [19](#page-28-0) DOT biçimi [49,](#page-58-0) [50](#page-59-0) döner tablolardaki renkler kenarlıklar [147](#page-156-0) düşey etiket metni [141](#page-150-0)

## **E**

eksenel olarak döndürme dışa aktarılan çıkış için OMS ile denetleme [267](#page-276-0) eksenli tablolardaki hücreler biçimler [146](#page-155-0) genişlikler [150](#page-159-0) gizleme [143](#page-152-0) gösterme [143](#page-152-0) seçme [150](#page-159-0) eksik değerler dizgi değişkenleri [52](#page-61-0) grafikler [183](#page-192-0) işlevlerde [82](#page-91-0) puanlama modelleri [186](#page-195-0) tanımlama [52](#page-61-0) zaman serisi verilerinde değiştirme [96](#page-105-0) eksik değerleri değiştirme doğrusal eğilim [97](#page-106-0) Doğrusal İlişkilendirme [97](#page-106-0) en yakın noktaların medyan [97](#page-106-0) seri anlamı [97](#page-106-0) Yakın noktalardan [97](#page-106-0) elektronik sayfa dosyaları okuma [9](#page-18-0) en boy oranı [199](#page-208-0) EPS dosyaları grafikleri dışa aktarma [123](#page-132-0), [129](#page-138-0) Erişim (Microsoft) [15](#page-24-0) eski tablolar [153](#page-162-0) etiket döndürme [141](#page-150-0) etiketler grup etiketlerini ekleme [140](#page-149-0)

etiketler *(devamı var)* OMS ' de alt tip adları [263](#page-272-0) silme [140](#page-149-0) etkileşimli çıkış [122](#page-131-0) etkin dosya geçici etkin dosya oluşturma [40](#page-49-0) önbellekleme [40](#page-49-0) sanal etkin dosya [39](#page-48-0) etkin pencere [1](#page-10-0) Excel biçimi çıkışı dışa aktarma [123](#page-132-0), [125,](#page-134-0) [264](#page-273-0) Excel dosyaları açma [7](#page-16-0) değerler yerine değer etiketlerini kaydetme [24](#page-33-0) Excel 'e veri göndermek için menü öğesi ekleme [207](#page-216-0) kaydetme [24](#page-33-0) okuma [8](#page-17-0) EXECUTE (komut) iletişim kutularından yapıştırılır [176](#page-185-0), [177](#page-186-0)

#### **F**

fark işlevi [95](#page-104-0)

### **G**

geçici disk alanı [39](#page-48-0), [40](#page-49-0) Geçici dizin SPSSTMPDIR ortam değişkeni [203](#page-212-0) yerel modda konum ayarlama [203](#page-212-0) geçici etkin dosya [40](#page-49-0) geliştirilmiş özel iletişim kutusu [216](#page-225-0) geniş tablolar Microsoft Word 'e yapıştırma [136](#page-145-0) geri yükleme noktaları açma [3](#page-12-0) kaydetme [3](#page-12-0) GGRAMİK IGRAPH ' ı GGRAPH olarak dönüştürme [281](#page-290-0) giriş biçimleri [50](#page-59-0) gizleme araç çubukları [207](#page-216-0) başlıklar [144](#page-153-0) boyut etiketleri [144](#page-153-0) dipnotlar [149](#page-158-0) kaplamalar [148](#page-157-0) satırlar ve sütunlar [143](#page-152-0) Görsel Bander [75](#page-84-0) görüntüleme biçimleri [50](#page-59-0) görüntüleme sırası [140](#page-149-0) görüntülenecek satır sayısını denetleme [145](#page-154-0) Görüntüleyici anahat boyutlarını değiştirme [134](#page-143-0) anahat bölmesi [119](#page-128-0) anahat düzeylerini değiştirme [119](#page-128-0) anahattı genişletme [134](#page-143-0) belgeyi kaydetme [121](#page-130-0) bilgileri ara ve değiştir [120](#page-129-0) bilgileri bulma ve değiştirme [120](#page-129-0) Çalışma Defteri [131](#page-140-0) çalışma defteri açma [132](#page-141-0) çalışma defteri oluşturma [132](#page-141-0) çalışma defteri saklanıyor [132](#page-141-0)

Görüntüleyici *(devamı var)* çerçeve daraltma [134](#page-143-0) çerçeve yazı tipini değiştirme [134](#page-143-0) çıkış öğeleri arasındaki boşluk [130](#page-139-0) değer etiketlerini görüntüleme [199](#page-208-0) değişken adlarını görüntüleme [199](#page-208-0) değişken etiketleri görüntüleme [199](#page-208-0) görüntüleme seçenekleri [196](#page-205-0) OMS ile çıkış tiplerini dışlama [266](#page-275-0) sonuçlar bölmesi [119](#page-128-0) sonuçları gizleme [134](#page-143-0) Taslak [134](#page-143-0) veri değerlerini görüntüleme [199](#page-208-0) gösterme araç çubukları [207](#page-216-0) başlıklar [144](#page-153-0) boyut etiketleri [144](#page-153-0) dipnotlar [149](#page-158-0) kaplamalar [148](#page-157-0) satırlar ya da sütunlar [144](#page-153-0) sonuçlar [134](#page-143-0) Grafik Düzenleyicisi özellikler [182](#page-191-0) Grafik Oluşturucu galeri [181](#page-190-0) Grafik Seçenekleri [199](#page-208-0) grafikler boyut [183](#page-192-0) dışa aktarma [123](#page-132-0) eksik değerler [183](#page-192-0) en boy oranı [199](#page-208-0) genel bakış [181](#page-190-0) kaydırma panoları [183](#page-192-0) özet tablolarından oluşturma [152](#page-161-0) şablonlar [183,](#page-192-0) [199](#page-208-0) grafikleri dışa aktarma otomatik üretim [253](#page-262-0) grafikleri kaydetme BMP dosyaları [123,](#page-132-0) [128](#page-137-0) EMF dosyaları [123](#page-132-0) EPS dosyaları [123,](#page-132-0) [129](#page-138-0) JPEG dosyaları [123](#page-132-0), [128](#page-137-0) meta dosyalar [123](#page-132-0) PICT dosyaları [123](#page-132-0) PNG dosyaları [128](#page-137-0) PostScript dosyaları [129](#page-138-0) TIFF dosyaları [129](#page-138-0) grup etiketleri [140](#page-149-0) grup etiketleri ekleme [140](#page-149-0) grup etiketlerini ekleme [140](#page-149-0) grup etiketlerini kaldırma [140](#page-149-0) günlük dosyası [203](#page-212-0)

### **H**

hedef listeleri [191](#page-200-0) hız önbelleğe alma verileri [40](#page-49-0) hızlı özet tablolar [202](#page-211-0) Hizalama OUTPUT [136,](#page-145-0) [196](#page-205-0) Veri Düzenleyicisi 'nde [52](#page-61-0) **HTML** çıkışı dışa aktarma [123](#page-132-0), [124](#page-133-0) Hücre özellikleri [148](#page-157-0)

# **I**

IBM SPSS Statistics veri dosyası biçimi çıkışı bir veri dosyasına yöneltme [264,](#page-273-0) [267](#page-276-0) IGRAPH IGRAPH ' ı GGRAPH olarak dönüştürme [281](#page-290-0) Izgara çizgileri özet tablolar [150](#page-159-0)

# **İ**

iç birleştirme [16](#page-25-0) iki yana yaslama OUTPUT [136,](#page-145-0) [196](#page-205-0) iki yönlü metin [195](#page-204-0) iletişim kutuları değişken adlarını görüntüleme [1,](#page-10-0) [193](#page-202-0) değişken bilgileri [2](#page-11-0) değişken etiketleri görüntüleme [1,](#page-10-0) [193](#page-202-0) değişken görüntüleme sırası [193](#page-202-0) değişken kümelerini kullanma [190](#page-199-0) değişken kümelerini tanımlama [190](#page-199-0) değişken simgeleri [2](#page-11-0) hedef listeleri yeniden sıralama [191](#page-200-0) işleme sonrası çıkış [161,](#page-170-0) [162,](#page-171-0) [164](#page-173-0)–[166](#page-175-0) işlevler eksik değer tedavisi [82](#page-91-0)

## **J**

JPEG dosyaları grafikleri dışa aktarma [123](#page-132-0), [128](#page-137-0)

## **K**

kapı numaraları [43,](#page-52-0) [257](#page-266-0) kaplamalar [148](#page-157-0) Karakter Kodlaması [195](#page-204-0) Kategorik veriler aralık verilerini ayrık kategorilere dönüştürme [75](#page-84-0) kategorileri daraltma [75](#page-84-0) Katmanlar eksenli tablolarda [143](#page-152-0) görüntüleme [143](#page-152-0) oluşturma [143](#page-152-0) yazdırma [129](#page-138-0), [145,](#page-154-0) [147](#page-156-0) kaydetme geri yükleme noktaları [3](#page-12-0) kenarlıklar gizli kenarlıkları görüntüleme [150](#page-159-0) kesme değişkenleri Toplu Verilerde [105](#page-114-0) kesme noktaları sözdizimi düzenleyicisi [172](#page-181-0) Klasik uygulama kipi [193](#page-202-0) komut dili [167](#page-176-0) komut dili ile programlama [167](#page-176-0) komut dosyaları araç çubuğu düğmeleriyle çalıştırma [209](#page-218-0) başlatma komut dosyaları [280](#page-289-0)

komut dosyaları *(devamı var)* çalışıyor [273](#page-282-0) diller [273](#page-282-0) düzenleme [273](#page-282-0) menülere ekleme [207](#page-216-0) oluşturma [273](#page-282-0) otomatik komut dosyaları [274](#page-283-0) Python [275](#page-284-0) Temel Düzey [277](#page-286-0) Varsayılan dil [204,](#page-213-0) [273](#page-282-0) komut satırı anahtarları Üretim işleri [258](#page-267-0) komut sözdizimi araç çubuğu düğmeleriyle çalıştırma [209](#page-218-0) çalışıyor [175](#page-184-0) çıkış günlüğü [168](#page-177-0) erişim Komutu Sözdizimi Başvurusu [5](#page-14-0) günlük dosyası [176,](#page-185-0) [177](#page-186-0) menülere ekleme [207](#page-216-0) sözdizimi kuralları [167](#page-176-0) Üretim işleri kuralları [253](#page-262-0) yapıştırma [168](#page-177-0) komut sözdizimi dosyaları [176](#page-185-0), [177](#page-186-0) komut sözdizimi düzenleyicisi birden çok görünüm/pencere gözü [169](#page-178-0) kesme noktaları [169,](#page-178-0) [172,](#page-181-0) [175](#page-184-0) komut yayılır [169](#page-178-0) otomatik tamamlama [171](#page-180-0) renk kodlaması [171](#page-180-0) satır numaraları [169](#page-178-0) seçenekler [205](#page-214-0) söz dizimi girintisi [174](#page-183-0) sözdizimi biçimlendirme [174](#page-183-0) yer işaretleri [169,](#page-178-0) [173](#page-182-0) yorum ekleme ya da yorum ekleme [174](#page-183-0) komut tanıtıcıları [263](#page-272-0) koşullu dönüşümler [81](#page-90-0) kullanıcı-eksik değerler [52](#page-61-0)

## **L**

LAG (işlev) [95](#page-104-0) lag işlevi [83](#page-92-0) Lotus 1-2-3 dosyaları açma [7](#page-16-0) kaydetme [24](#page-33-0) Lotus 'a veri göndermek için menü öğesi ekleme [207](#page-216-0)

## **M**

medyan işlevini çalıştırma [95](#page-104-0) menüler özelleştirme [207](#page-216-0) meta dosyalar grafikleri dışa aktarma [123](#page-132-0) metin çıkışı metin olarak dışa aktarma [123,](#page-132-0) [127](#page-136-0), [264](#page-273-0) veri dosyaları [10](#page-19-0) mevsimsel fark fonksiyonu [95](#page-104-0) Microsoft Access [15](#page-24-0) model görüntüleyici bölünmüş modeller [159](#page-168-0) Model Görüntüleyici [155](#page-164-0)

modeller dışa aktarma [156](#page-165-0) dışa aktarma ve puanlama için desteklenen modeller [185](#page-194-0) etkileşim [155](#page-164-0) etkinleştirme [155](#page-164-0) kopyalama [156](#page-165-0) Model Görüntüleyici [155](#page-164-0) model ve dönüşüm dosyalarını birleştirme [188](#page-197-0) özellikler [156](#page-165-0) puanlama [185](#page-194-0) yazdırma [156](#page-165-0)

## **N**

NOMİNAL Ölçüm düzeyi [49](#page-58-0), [67](#page-76-0) normal puanlar Sıra Durumlarında [88](#page-97-0)

## **O**

OMS çıkış nesnesi tipleri [262](#page-271-0) Çıktıyı Viewer 'dan çıkarma [266](#page-275-0) çizelge alt tipleri [263](#page-272-0) Excel biçimi [264](#page-273-0) IBM SPSS Statistics veri dosyası biçimi [264,](#page-273-0) [267](#page-276-0) komut tanıtıcıları [263](#page-272-0) metin biçimi [264](#page-273-0) OXML ile XSLT [270](#page-279-0) PDF biçimi [264](#page-273-0) SAV dosya biçimi [264,](#page-273-0) [267](#page-276-0) SAV dosyalarındaki değişken adları [268](#page-277-0) Sözcük biçimi [264](#page-273-0) tablo eksenlerini denetleme [264](#page-273-0), [267](#page-276-0) XML [264,](#page-273-0) [268](#page-277-0) orantı tahminleri Sıra Durumlarında [88](#page-97-0) ORDINAL Ölçüm düzeyi [49](#page-58-0), [67](#page-76-0) ortalanmış hareketli ortalama işlevi [95](#page-104-0) ortam değişkenleri SPSSTMPDIR [203](#page-212-0) ortaya hizalama çıkışı [136,](#page-145-0) [196](#page-205-0) otomatik çıkış değişikliği [161](#page-170-0), [162,](#page-171-0) [164–](#page-173-0)[166](#page-175-0) otomatik komut dosyaları görüntüleyici nesneleriyle ilişkilendirme [274](#page-283-0) oluşturma [274](#page-283-0) Temel Düzey [279](#page-288-0) tetikleme olayları [274](#page-283-0) otomatik kurtarma [2,](#page-11-0) [3](#page-12-0) Otomatik Kurtarma [193](#page-202-0) otomatik üretim [253](#page-262-0) oturum günlüğü [203](#page-212-0) OUTPUT Çalışma Defteri [131](#page-140-0) çıkış dilini değiştirme [142](#page-151-0) değiştirme [161](#page-170-0), [162](#page-171-0), [164](#page-173-0)[–166](#page-175-0) dışa aktarma [123](#page-132-0) diğer uygulamalara yapıştırma [136](#page-145-0) Etkileşimli [122](#page-131-0) gizleme [134](#page-143-0)

OUTPUT *(devamı var)* Görüntüleyici [119](#page-128-0) gösterme [134](#page-143-0) Hizalama [136,](#page-145-0) [196](#page-205-0) kaydetme [121](#page-130-0) kopyalama [135](#page-144-0) ortaya hizalama [136](#page-145-0), [196](#page-205-0) silme [135](#page-144-0) şifreleme [121](#page-130-0) taşınıyor [135](#page-144-0) OXML [270](#page-279-0)

# **Ö**

Ölçek Ölçüm düzeyi [49](#page-58-0), [67](#page-76-0) Ölçeklendirme özet tablolar [145,](#page-154-0) [147](#page-156-0) Ölçüm düzeyi bilinmeyen ölçüm düzeyi [68](#page-77-0) iletişim kutularındaki simgeler [2](#page-11-0) tanımlama [49](#page-58-0) varsayılan ölçüm düzeyi [197](#page-206-0) Örnekleme rasgele örnek [108](#page-117-0) Özel İletişim Kutusu Oluşturucu alan kaynağı [226](#page-235-0) alan seçicisi [225](#page-234-0) alt iletişim kutusu düğmesi [241](#page-250-0) alt iletişim kutusu özellikleri [241](#page-250-0) Birleşik Giriş Kutusu [227](#page-236-0) birleşik giriş kutusu listesi öğeleri [228](#page-237-0) çizelge denetim kolonları [235](#page-244-0) değişken listeleri süzme [226](#page-235-0) dosya tarayıcısı [239](#page-248-0) dosya tipi süzgeci [240](#page-249-0) geliştirilmiş iletişim kutularına dönüştürme [247](#page-256-0) güvenli metin [233](#page-242-0) hedef listesi [224](#page-233-0) iletişim kutularını içeren uzantılar saklanıyor [245](#page-254-0) iletişim kutularını içeren uzantıları açma [245](#page-254-0) iletişim kutularını içeren uzantıları kurma [245](#page-254-0) iletişim kutularını yerelleştirme ve yardım dosyaları [249](#page-258-0) İletişim kutusu özellikleri [218](#page-227-0) Kaynak Liste [223](#page-232-0) kuralları etkinleştirme [241](#page-250-0) kurulu uzantılardaki iletişim kutularını değiştirme [245](#page-254-0) Liste kutusu [229](#page-238-0) liste kutusu listesi öğeleri [228](#page-237-0) menü yeri [219](#page-228-0) metin denetimi [230](#page-239-0) Onay Kutusu [226](#page-235-0) Onay kutusu grubu [238](#page-247-0) öğe grubu denetimi [237](#page-246-0) önizleme [222](#page-231-0) radyo grubu [237](#page-246-0) radyo grubu düğmeleri [238](#page-247-0) Renk seçici [234](#page-243-0) sayı denetimi [231](#page-240-0) sekme [240](#page-249-0) sözdizimi şablonu [220](#page-229-0) statik metin denetimi [234](#page-243-0) tablo denetimi [235](#page-244-0) tarih denetimi [232](#page-241-0)

Özel İletişim Kutusu Oluşturucu *(devamı var)* uyumlu özel iletişim kutularını değiştirme [247](#page-256-0) uyumlu özel iletişim kutularını kaydetme [247](#page-256-0) uyumlu özel iletişim kutularını kurma [247](#page-256-0) uyumlu özel iletişim kutusu paket dosyalarını açma [247](#page-256-0) uyumlu özel iletişim kutusu paketi (spd) dosyaları [247](#page-256-0) uzantı kod paketi dosyaları [245](#page-254-0) uzantı komutları için özel iletişim kutuları [249](#page-258-0) veri kaynağı [219](#page-228-0) veri kümesi seçici [226](#page-235-0) yardım dosyası [218](#page-227-0) yerleşim düzeni kuralları [220](#page-229-0) Özel Tablolar TABLES komut sözdizimini CTABLES biçimine dönüştürme [281](#page-290-0)

#### **P**

para birimi biçimleri [198](#page-207-0) PDF biçimi çıkışı dışa aktarma [264](#page-273-0) PDF'ye çıkışı dışa aktarma [123](#page-132-0), [126](#page-135-0) pencere ayırıcı sözdizimi düzenleyicisi [169](#page-178-0) Veri Düzenleyicisi [61](#page-70-0) pencereler belirlenmiş pencere [1](#page-10-0) etkin pencere [1](#page-10-0) performans önbelleğe alma verileri [40](#page-49-0) PNG dosyaları grafikleri dışa aktarma [123](#page-132-0), [128](#page-137-0) PostScript dosyaları (kapsüllenmiş) grafikleri dışa aktarma [123](#page-132-0), [129](#page-138-0) **PowerPoint** çıkışı PowerPoint olarak dışa aktarma [126](#page-135-0) PowerPoint biçimi çıkışı dışa aktarma [123](#page-132-0) puanlama dışa aktarma ve puanlama için desteklenen modeller [185](#page-194-0) eksik değerler [186](#page-195-0) model ve dönüştürme XML dosyalarını birleştirme [188](#page-197-0) puanlama işlevleri [187](#page-196-0) veri kümesi alanlarını model alanlarıyla eşleştirin [186](#page-195-0) Python komut dosyaları [275](#page-284-0)

## **R**

Rankit tahminleri [88](#page-97-0) rasgele örnek rasgele sayı tohumu [82](#page-91-0) seçme [108](#page-117-0) veritabanları [17](#page-26-0) rasgele sayı tohumu [82](#page-91-0) renk kodlaması sözdizimi düzenleyicisi [171](#page-180-0) renk ölçekleri [152](#page-161-0) roller Veri Düzenleyicisi [52](#page-61-0)

#### **S**

sabit bicim [10](#page-19-0) Sabitleme [75](#page-84-0) sanal etkin dosya [39](#page-48-0) sarma değişken ve değer etiketleri [51](#page-60-0) sarılı metin için sütun genişliğini denetleme [145](#page-154-0) SAS dosyaları açma [7](#page-16-0) kaydetme [24](#page-33-0) okuma [7](#page-16-0) satır eksenli tablolarda seçme [150](#page-159-0) satır aralıkları değişken ve değer etiketleri [51](#page-60-0) satırları ve sütunları dönüştürme [140](#page-149-0) satırları ve sütunları taşıma [140](#page-149-0) satırları ve sütunları yeniden sıralama [140](#page-149-0) satırları ya da sütunları gruplama [140](#page-149-0) SAV dosya biçimi çıkışı IBM SPSS Statistics veri dosyalarına yönlendirme [267](#page-276-0) çıkışı IBM SPSS Statistics veri dosyasına yönlendirme [264](#page-273-0) Sayfa Ayarı grafik boyutu [130](#page-139-0) üstbilgi ve altbilgiler [130](#page-139-0) sayfa numaralama [130](#page-139-0) sayısal biçim [49,](#page-58-0) [50](#page-59-0) seçenekler çıkış etiketleri [199](#page-208-0) Değişken Görünümü [198](#page-207-0) dil [195](#page-204-0) Geçici dizin [203](#page-212-0) genel [193](#page-202-0) Görüntüleyici [196](#page-205-0) grafikler [199](#page-208-0) iki basamaklı yıllar [197](#page-206-0) komut dosyaları [204](#page-213-0) özet tablo görünüş [202](#page-211-0) para birimi [198](#page-207-0) sözdizimi düzenleyicisi [205](#page-214-0) veri [197](#page-206-0) Veri Düzenleyici 'deki tanımlayıcı istatistikler [199](#page-208-0) seçim yöntemleri eksenli tablolardaki satır ve sütunları seçme [150](#page-159-0) sekme ile ayrılmış dosyalar açma [7](#page-16-0) kaydetme [24](#page-33-0) serbest alan biçimi [10](#page-19-0) sınırlı sayısal biçim [49](#page-58-0) sıralama değişkenler [100](#page-109-0) özet tablo satırları [141](#page-150-0) sıralama senaryoları bağlı değerler [89](#page-98-0) kesirli sıralar [88](#page-97-0) Vahşi puanlar [88](#page-97-0) yüzdelik [88](#page-97-0) sıralanma durumları [99](#page-108-0) simgeler iletişim kutularında [2](#page-11-0) smoothing işlevi [95](#page-104-0)

Sözcük biçimi çıkışı dışa aktarma [123](#page-132-0), [125,](#page-134-0) [264](#page-273-0) geniş tablolar [123](#page-132-0) sözdizimi araç çubuğu düğmeleriyle komut sözdizimi çalıştırma [208](#page-217-0) çalışıyor [175](#page-184-0) çıkış günlüğü [168](#page-177-0) erişim Komutu Sözdizimi Başvurusu [5](#page-14-0) günlük dosyası [176,](#page-185-0) [177](#page-186-0) sözdizimi kuralları [167](#page-176-0) Unicode komutu sözdizimi dosyaları [176,](#page-185-0) [177](#page-186-0) Üretim işleri kuralları [253](#page-262-0) yapıştırma [168](#page-177-0) sözdizimi dosyaları şifreleme [178](#page-187-0) Sözdizimi dosyalarındaki birden çok IDAM siliniyor [176](#page-185-0), [177](#page-186-0) sözdizimi dönüştürücüsü [281](#page-290-0) sözdizimi düzenleyicisi birden çok görünüm/pencere gözü [169](#page-178-0) kesme noktaları [169,](#page-178-0) [172,](#page-181-0) [175](#page-184-0) komut yayılır [169](#page-178-0) otomatik tamamlama [171](#page-180-0) renk kodlaması [171](#page-180-0) satır numaraları [169](#page-178-0) seçenekler [205](#page-214-0) söz dizimi girintisi [174](#page-183-0) sözdizimi biçimlendirme [174](#page-183-0) yer işaretleri [169,](#page-178-0) [173](#page-182-0) yorum ekleme ya da yorum ekleme [174](#page-183-0) Sözlük [23](#page-32-0) spp dosyaları spj dosyalarına dönüştürme [259](#page-268-0) SPSSTMPDIR ortam değişkeni [203](#page-212-0) Stata dosyaları açma [7,](#page-16-0) [9](#page-18-0) kaydetme [24](#page-33-0) okuma [7](#page-16-0) stil çıkışı [162](#page-171-0) sunucular adlar [43,](#page-52-0) [257](#page-266-0) düzenleme [43,](#page-52-0) [257](#page-266-0) ekleme [43,](#page-52-0) [257](#page-266-0) kapı numaraları [43,](#page-52-0) [257](#page-266-0) oturum açma [43](#page-52-0) Sütun genişliği genişlik üst sınırını denetleme [145](#page-154-0) özet tablolar [150](#page-159-0) sarılı metin için genişliği denetleme [145](#page-154-0) varsayılan genişliği denetleme [202](#page-211-0) Veri Düzenleyicisi 'nde [52](#page-61-0) sütunlar eksenli tablolarda seçme [150](#page-159-0) pivot tablolarındaki genişliği değiştirme [150](#page-159-0) süzgeç uygulanan durumlar Veri Düzenleyicisi 'nde [61](#page-70-0) SYSTAT dosyaları açma [7](#page-16-0)

# **Ş**

şablonlar değişken tanımlaması [53](#page-62-0) grafikler [183](#page-192-0)

şablonlar *(devamı var)* grafiklerde [199](#page-208-0) şablon olarak harici bir veri dosyası kullanma [70](#page-79-0)

## **T**

T4253H düzleştirme [95](#page-104-0) tablo grafiği [152](#page-161-0) tablo sonları [151](#page-160-0) tablolar Arka plan rengi [148](#page-157-0) Hizalama [148](#page-157-0) Hücre özellikleri [148](#page-157-0) kenar boşlukları [148](#page-157-0) TABLES komut sözdizimini CTABLES biçimine dönüştürme [281](#page-290-0) tablo sonlarını denetleme [151](#page-160-0) yazı tipleri [148](#page-157-0) Tablolar TABLES komut sözdizimini CTABLES biçimine dönüştürme [281](#page-290-0) tabloları bölme tablo sonlarını denetleme [151](#page-160-0) Tanımlayıcı İstatistikler Veri Düzenleyicisi [60](#page-69-0) tarih biçimi değişkenleri date/time değişkenlerinden ekleme ya da çıkarma [89](#page-98-0) değişken kümesinden tarih/saat değişkeni yarat [89](#page-98-0) dizgiden tarih/saat değişkeni yarat [89](#page-98-0) tarih/saat değişkeninin bir kısmını çıkar [89](#page-98-0) tarih biçimleri iki basamaklı yıllar [197](#page-206-0) tarih değişkenleri zaman serisi verileri için tanımlama [94](#page-103-0) Taslak daraltma [134](#page-143-0) düzeyleri değiştirme [119](#page-128-0) genişletme [134](#page-143-0) Viewer 'da [134](#page-143-0) taşınabilir dosyalar değişken adları [24](#page-33-0) tetikleme olayları otomatik komut dosyaları [274](#page-283-0) TIFF dosyaları grafikleri dışa aktarma [123](#page-132-0), [129](#page-138-0) TM1 Cognos TM1 verilerini okuma [21](#page-30-0) Cognos TM1' e aktarma [36](#page-45-0) Tukey tahminleri [88](#page-97-0)

## **U**

Unicode [7,](#page-16-0) [23](#page-32-0), [195](#page-204-0) Unicode komutu sözdizimi dosyaları [176,](#page-185-0) [177](#page-186-0) uygulama kipi Çalışma Defteri [193](#page-202-0) Klasik [193](#page-202-0) uyumlu özel iletişim kutusu [216](#page-225-0) uzak sunucular düzenleme [43,](#page-52-0) [257](#page-266-0) ekleme [43,](#page-52-0) [257](#page-266-0) göreli yollar [46](#page-55-0) kullanılabilir yordamlar [46](#page-55-0)

uzak sunucular *(devamı var)* oturum açma [43](#page-52-0) veri dosyası erişimi [45](#page-54-0) uzantı kod paketleri İstatistik Sunucusu 'nda kurma [216](#page-225-0) toplu kuruluş [216](#page-225-0) uzantı kod paketleri oluşturma [250](#page-259-0) uzantı kod paketlerini kurma [214](#page-223-0) uzantı komutları özel iletişim kutuları [249](#page-258-0) Uzantılar güncellemelerin uzantılara kurulması [212](#page-221-0) kurulu uzantıları görüntüleme [212](#page-221-0) uzantı ayrıntıları [213](#page-222-0) uzantılar kaldırılıyor [212](#page-221-0) yeni uzantılar bulma ve kurma [212](#page-221-0) Uzantılar İçin Özel İletişim Kutusu Oluşturucu [216](#page-225-0)

# **Ü**

Üretim işleri birden çok üretim işi çalıştırma [258](#page-267-0) çıkış dosyaları [253](#page-262-0) grafikleri dışa aktarma [253](#page-262-0) komut satırı anahtarları [258](#page-267-0) sözdizimi kuralları [253](#page-262-0) üretim işlerini zamanlama [258](#page-267-0) Üretim Olanağı dosyalarını dönüştürme [259](#page-268-0) Üretim Tesisi dosyaları üretim işlerine dönüştürme [259](#page-268-0) günlük dosyasından komut sözdizimini kullanma [193](#page-202-0)

## **V**

Vahşi puanlar [88](#page-97-0) vaka seçme rasgele örnek [108](#page-117-0) Saat Aralığı [108](#page-117-0) seçim ölçütlerine dayalı olarak [108](#page-117-0) Tarih Aralığı [108](#page-117-0) vaka aralığı [108](#page-117-0) vakalar ağırlıklandırma [109](#page-118-0) alt kümeleri seçme [107](#page-116-0), [108](#page-117-0) değişkenlerin yeniden yapılandırılması [110](#page-119-0) sıralama [99](#page-108-0) veri düzenleyicide bulma [59](#page-68-0) yeni vakalar ekleme [58](#page-67-0) yinelenen öğeleri bulma [73](#page-82-0) vakaları seç [107](#page-116-0) vakaların alt kümeleri rasgele örnek [108](#page-117-0) seçme [107,](#page-116-0) [108](#page-117-0) Van der Waerden tahminleri [88](#page-97-0) varsayılan dosya konumları [203](#page-212-0) Veri Al DATA LIST komutu [39](#page-48-0) GET CAPTURE komutu [39](#page-48-0) veri dosyaları açıklama ekleme [189](#page-198-0) açma [7](#page-16-0) aktarıcı [100](#page-109-0) birden çok açık veri dosyası [63](#page-72-0), [193](#page-202-0)

veri dosyaları *(devamı var)* büyük dosyalar için performansı artırma [40](#page-49-0) çevirme [100](#page-109-0) Çıkışı IBM SPSS Statistics veri dosyaları olarak kaydetme [261](#page-270-0) değişkenlerin alt kümelerini kaydetme [29](#page-38-0) dosya bilgileri [23](#page-32-0) kaydetme [23,](#page-32-0) [24](#page-33-0) koruma [39](#page-48-0) metin [10](#page-19-0) sözlük bilgileri [23](#page-32-0) şifreleme [29](#page-38-0) uzak sunucular [45](#page-54-0) yapısını değiştirme [110](#page-119-0) veri dosyalarını birleştirme değişkenleri yeniden adlandırma [102](#page-111-0) farklı değişkenlere sahip dosyalar [102](#page-111-0) farklı vakalar içeren dosyalar [101](#page-110-0) sözlük bilgileri [102](#page-111-0) veri dönüştürmeleri bilgi işlem değişkenleri [81](#page-90-0) değerleri kurtarma [84](#page-93-0)[–86](#page-95-0) dizgi değişkenleri [82](#page-91-0) geciktirme yürütme [197](#page-206-0) işlevler [82](#page-91-0) koşullu dönüşümler [81](#page-90-0) sıralama senaryoları [88](#page-97-0) Zaman Serisi [94](#page-103-0), [95](#page-104-0) Veri Düzenleyicisi açıklayıcı istatistik seçenekleri [199](#page-208-0) birden çok açık veri dosyası [63](#page-72-0), [193](#page-202-0) birden çok görünüm/pencere gözü [61](#page-70-0) Değişken Görünümü [47](#page-56-0) değişkenleri tanımlama [48](#page-57-0) değişkenleri taşıma [59](#page-68-0) diğer uygulamalara veri gönderme [207](#page-216-0) görüntüleme seçenekleri [61](#page-70-0) Hizalama [52](#page-61-0) roller [52](#page-61-0) sayısal olmayan veri girme [57](#page-66-0) sayısal veri girme [57](#page-66-0) Sütun genişliği [52](#page-61-0) süzgeç uygulanan durumlar [61](#page-70-0) Tanımlayıcı İstatistikler [60](#page-69-0) veri değeri kısıtlamaları [57](#page-66-0) veri girme [56](#page-65-0) Veri Görünümü [47](#page-56-0) veri tipini değiştirme [59](#page-68-0) verileri düzenleme [57](#page-66-0), [58](#page-67-0) yazdırma [62](#page-71-0) yeni değişkenler ekleme [59](#page-68-0) yeni vakalar ekleme [58](#page-67-0) veri girdisi [56](#page-65-0) veri girme değer etiketlerini kullanma [57](#page-66-0) sayısal [57](#page-66-0) sayısal olmayan [57](#page-66-0) Veri Görünümü [47](#page-56-0) Veri Kümeleri karşılaştırılıyor [37](#page-46-0) yeniden adlandırma [64](#page-73-0) veri kümelerini karşılaştırma [37](#page-46-0) veri kümelerini yeniden adlandırma [64](#page-73-0) Veri listesi

Veri listesi *(devamı var)* GET DATA komutu ile [39](#page-48-0) veri sözlüğü başka bir dosyadan uygulama [70](#page-79-0) veri tipleri değiştirme [59](#page-68-0) giriş biçimleri [50](#page-59-0) görüntüleme biçimleri [50](#page-59-0) Özel para birimi [49](#page-58-0), [198](#page-207-0) tanımlama [49](#page-58-0) verileri dışa aktarma verileri dışa aktarmak için menü öğeleri ekleme [207](#page-216-0) verileri düzenleme [57](#page-66-0), [58](#page-67-0) Verileri içe aktarma [7](#page-16-0), [14](#page-23-0) verileri toplama değişken adları ve etiketler [107](#page-116-0) toplama işlevleri [106](#page-115-0) verileri yeniden yapılandırma değişkenler için değişkenler için birden çok dizin değişkeni oluşturma [115](#page-124-0) değişkenler için değişkenler için dizin değişkenleri oluşturma [113](#page-122-0) değişkenler için değişkenler için tek bir dizin değişkeni oluşturma [115](#page-124-0) değişkenlere ilişkin değişkenler için değişken gruplar [112](#page-121-0) değişkenlere ilişkin değişkenler için seçenekler [115](#page-124-0) değişkenlere ilişkin değişkenler için veri seçme [112](#page-121-0) Değişkenlere ilişkin durumlar örneği [112](#page-121-0) değişkenlere ilişkin vakalara ilişkin seçenekler [117](#page-126-0) genel bakış [109](#page-118-0) olgular için veri seçme [116](#page-125-0) Olgular için verileri sıralama [116](#page-125-0) Olgulara ilişkin değişkenler için bir dizin örneği [114](#page-123-0) olgulara yönelik değişkenler için iki endeks örneği [114](#page-123-0) Vakalara ilişkin değişkenler örneği [111](#page-120-0) ve ağırlıklı veriler [118](#page-127-0) yeniden yapılandırma tipleri [110](#page-119-0) veritabanları çizelgeye ekleme (vakalar) bir çizelgeye [34](#page-43-0) çizelgeye yeni alanlar ekleme [33](#page-42-0) Değer İste [18](#page-27-0) değişkenleri tanımlama [19](#page-28-0) değiştirge sorguları [17,](#page-26-0) [18](#page-27-0) dizgileri sayısal değişkenlere dönüştürme [19](#page-28-0) güncelleme [30](#page-39-0) ilişki oluşturma [16](#page-25-0) kaydetme [30](#page-39-0) koşullu ifadeler [17](#page-26-0) Microsoft Access [15](#page-24-0) okuma [14](#page-23-0)–[16](#page-25-0) ölçütleri belirtme [17](#page-26-0) rasgele örnekleme [17](#page-26-0) sonuçları doğrulama [19](#page-28-0) sorguları kaydetme [19](#page-28-0) SQL sözdizimi [19](#page-28-0) tablo birleştirmeleri [16](#page-25-0) tabloyu değiştirme [34](#page-43-0) var olan alanlardaki değerleri değiştirme [33](#page-42-0) veri alanlarını seçme [16](#page-25-0) veri kaynağı seçme [15](#page-24-0) Where yantümcesi [17](#page-26-0) yeni bir tablo oluşturma [34](#page-43-0) Viewer 'ı OMS ile Viewer 'dan gizleme (hariç tutma) [266](#page-275-0)

virgülle ayrılmış dosyalar [10](#page-19-0)

### **X**

```
XML
    çıkışı XML ' e yönlendirme 264
    çıkışı XML olarak kaydetme 261
    OMS ' den OXML çıkışı 270
    OXML ' de tablo yapısı 268
XST
    OXML ile kullanma 270
```
## **Y**

```
Yardım pencereleri 5
yazdırma
    çıkış öğeleri arasındaki boşluk 130
    grafik boyutu 130
    grafikler 129
    Katmanlar 129, 145, 147
    metin çıkışı 129
    modeller 156
    145, 147
    özet tablolar 129
    sayfa numaraları 130
    tablo sonlarını denetleme 151
    üstbilgi ve altbilgiler 130
    veri 62
    Yazdırma Önizlemesi 129
yazı tipleri
    anahat bölmesinde 134
    Veri Düzenleyicisi 'nde 61
Yazım
    Sözlük 197
yer işaretleri
    sözdizimi düzenleyicisi 173
yerel kodlama 176, 177
yıl
    iki basamaklı değerler 197
yineleme sayısı 83
yinelenen durumlar (kayıtlar)
    bulma ve süzme 73
```
## **Z**

z puanları Sıra Durumlarında [88](#page-97-0) zaman dizisi verileri dönüştürme işlevleri [95](#page-104-0) eksik değerleri değiştirme [96](#page-105-0) tarih değişkenlerini tanımlama [94](#page-103-0) veri dönüştürmeleri [94](#page-103-0) yeni zaman dizisi değişkenleri oluşturma [95](#page-104-0)

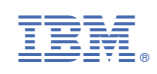